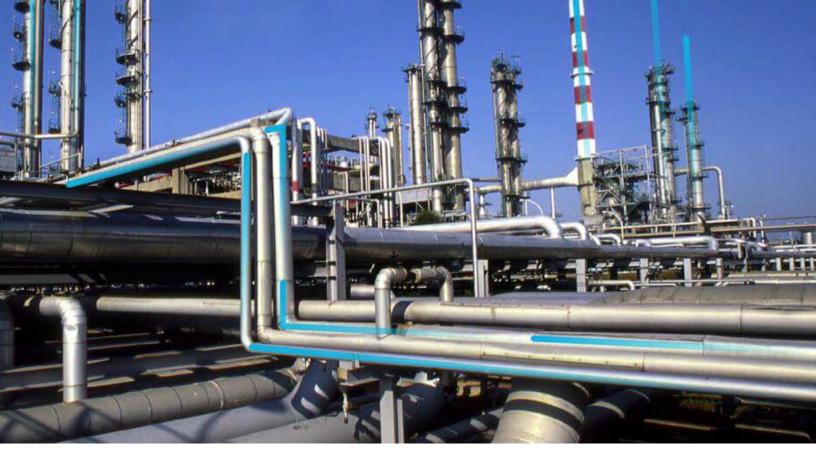

# **Risk Based Inspection (RBI) 580**

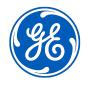

© 2024 General Electric Company

# Contents

| Chapter 1: Overview                                             | 1  |
|-----------------------------------------------------------------|----|
| Overview of the Risk Based Inspection (RBI) Module              | 2  |
| Overview of the RBI 580 Methodology                             | 2  |
| About RBI Methodologies                                         | 2  |
| Access the Risk Based Inspection Overview Page                  | 3  |
| Access the Unit Summary Workspace                               | 4  |
| Access the Asset Summary Workspace                              | 5  |
| Access the Asset Summary Workspace for a New Asset              | 5  |
| Suggest and Link PDMs to RBI Component associated with an Asset | 5  |
| About Asset Info Summary                                        | 7  |
| Access the Asset Info Summary                                   | 7  |
| RBI Workflow                                                    | 8  |
| Chapter 2: Workflows                                            | 9  |
| Define Component                                                | 10 |
| Perform an RBI Analysis                                         | 12 |
| RBI Recommendation Management                                   | 16 |
| RBI Recommendation Implementation                               | 18 |
| Chapter 3: RBI Tree                                             | 21 |

| Overview of the RBI Tree                              | 22 |
|-------------------------------------------------------|----|
| About RBI Tree Navigation                             | 22 |
| About RBI Tree Elements                               | 23 |
| About Searching and Filtering Records in the RBI Tree | 24 |
| Actions Available in the RBI Tree                     | 24 |

| Chapter 4: Corrosion Loops   | 27 |
|------------------------------|----|
| About Corrosion Loops        | 28 |
| Access an RBI Corrosion Loop | 29 |
| Create an RBI Corrosion Loop | 29 |

| Link RBI Corrosion Loops to a Process Unit                               | 29 |
|--------------------------------------------------------------------------|----|
| Unlink an RBI Corrosion Loop from a Unit                                 | 30 |
| Link Potential Degradation Mechanisms (PDMs) to an RBI Corrosion Loop    | 30 |
| Unlink a Potential Degradation Mechanism (PDM)                           | 31 |
| Suggest and Link PDMs to RBI Components associated with a Corrosion Loop | 31 |
| Delete an RBI Corrosion Loop                                             | 32 |

# Chapter 5: RBI Components

33

| About RBI Components                                                                  | 34 |
|---------------------------------------------------------------------------------------|----|
| About Integration with Thickness Monitoring (TM)                                      | 36 |
| About Using TM Analysis Values at the Asset Level                                     | 36 |
| About Using TM Analysis Values at the Thickness Monitoring Location (TML) Group Level | 36 |
| Access an RBI Component                                                               | 36 |
| Create an RBI Component                                                               | 36 |
| Link RBI Components to an RBI Corrosion Loop                                          | 37 |
| Unlink an RBI Component from an RBI Corrosion Loop                                    | 38 |
| Link Potential Degradation Mechanisms (PDMs) to an RBI Component                      | 38 |
| Suggest and Link PDMs to an RBI Component                                             | 39 |
| Unlink a Potential Degradation Mechanism (PDM) from an RBI Component                  | 40 |
| Link an RBI Component to a TML Group                                                  | 40 |
| Apply an RBI Component                                                                | 41 |
| View RBI Component in the Unit Summary Workspace                                      | 41 |
| View RBI Component in the Asset Summary Workspace                                     | 42 |
| Inactivate an RBI Component                                                           | 42 |
| Delete an RBI Component                                                               | 43 |

# Chapter 6: RBI Analyses

| About RBI Analysis                                                      | 46 |
|-------------------------------------------------------------------------|----|
| About Active Analysis                                                   | 47 |
| About What-If Analysis                                                  | 47 |
| About Inspection History                                                | 49 |
| About Assigning Inspections to a Degradation Mechanism Evaluation (DME) | 49 |
| About Inspection Priority on PRD Analyses                               | 50 |
| Access an RBI Criticality Analysis                                      | 51 |
| Create an RBI Analysis                                                  | 52 |

| Add a What-If Analysis                                                                  | 53 |
|-----------------------------------------------------------------------------------------|----|
| Calculate an RBI Criticality Analysis                                                   | 54 |
| Calculate all RBI Criticality Analyses Associated with a Process Unit                   | 54 |
| Calculate all RBI Criticality Analyses Associated with a Single Asset or Corrosion Loop | 55 |
| Calculate all RBI Criticality Analyses Associated with Multiple Assets                  | 56 |
| Generate a Report for an Asset                                                          | 57 |
| Access the Risk Matrix for an RBI Criticality Analysis                                  | 59 |
| Duplicate an RBI Criticality Analysis                                                   | 59 |
| Apply an RBI Criticality Analysis                                                       | 60 |
| Finalize Risk of an RBI Criticality Analysis                                            | 61 |
| Finalize Risk of Multiple RBI Criticality Analyses                                      | 62 |
| Delete an RBI Criticality Analysis                                                      | 62 |

# Chapter 7: Inspection Groups

| About Inspection Groups                                       | 65 |
|---------------------------------------------------------------|----|
| About Inspection Grouping Criteria                            | 68 |
| About Representative and Represented Asset Selection Criteria | 68 |
| About Modifying an Inspection Group                           | 68 |
| About Activating a Group                                      | 69 |
| About Representative Inspections                              | 69 |
| About Represented Inspections                                 | 69 |
| About Inspection Grouping Recommendations                     | 70 |
| Create Inspection Groups                                      | 70 |
| Access Inspection Groups                                      | 71 |
| Modify an Inspection Group                                    | 72 |
| Activate an Inspection Group.                                 | 73 |
| Access an Inspection Plan                                     | 74 |
| Approve an Inspection Plan                                    | 74 |
| Implement an RBI Recommendation to an Inspection Task         | 75 |
| Generate a Report for the Inspection Event                    | 76 |
| Specify Inspection Task as Complete                           | 77 |
| Access Represented Inspections                                | 78 |

| Chapter 8: RBI Analysis Export | 79 |
|--------------------------------|----|
| About RBI Analysis Export      | 80 |

| Access the RBI Analysis Export Workspace | 83 |
|------------------------------------------|----|
| Export Analyses                          | 83 |

# Chapter 9: RBI Bulk Evergreening

| About RBI Bulk Evergreening                              | 86 |
|----------------------------------------------------------|----|
| Access Analyses that are Pending Evergreening            | 86 |
| Duplicate Analysis for Evergreening                      | 87 |
| Delete Analyses Created for Evergreening                 | 87 |
| Export Evergreened Analyses                              | 88 |
| Calculate Evergreened Analyses                           | 88 |
| Finalize Risk for Evergreened Analyses                   | 89 |
| Access Active Analyses                                   | 90 |
| Generate Recommendations for Active Evergreened Analyses | 90 |

# Chapter 10: RBI Bulk What-If Analyses

92

85

| About RBI Bulk What-If Analyses Creation               | 93 |
|--------------------------------------------------------|----|
| Access Analyses Pending What-If Creation               | 93 |
| Create Bulk What-If Analyses                           | 93 |
| Add Additional Fields to be Copied to What-If Analyses | 94 |
| Delete Bulk What-If Analyses                           | 94 |
| Export Bulk What-If Analyses                           | 95 |
| Calculate Bulk What-If Analyses                        | 95 |
| Finalize Risk for What-If Analyses                     | 96 |
| Access Active What-If Analyses                         | 97 |
| Generate Recommendations for Active What-If Analyses   | 97 |
|                                                        |    |

# Chapter 11: Degradation Mechanisms

| About Degradation Mechanisms (DMs)                            | 100 |
|---------------------------------------------------------------|-----|
| About Associating Potential Degradation Mechanisms (PDMs)     | 101 |
| About Degradation Mechanism Evaluations (DMEs)                | 102 |
| Add Degradation Mechanisms (DMs)                              | 102 |
| Evaluate a Degradation Mechanism (DM)                         | 103 |
| Assess the Unmitigated Risk of a Degradation Mechanism (DM)   | 103 |
| Access the Inspection History of a Degradation Mechanism (DM) | 104 |

| Assi | gn Inspections to a Degradation Mechanism Evaluation (DME)                              | 105 |
|------|-----------------------------------------------------------------------------------------|-----|
|      | an Inspection Consequence Evaluation to an RBI Degradation Mechanism Evaluation<br>DME) | 105 |
| Dele | te Degradation Mechanisms (DMs)                                                         | 106 |

# Chapter 12: Recommendations

107

130

151

| About RBI Recommendations                                                  | 108 |
|----------------------------------------------------------------------------|-----|
| Policies Used to Generate Recommendations                                  | 109 |
| About Recommendation Generation for Inspection Group                       | 117 |
| About Inspection Strategies for Generating RBI Recommendations             | 122 |
| About Consolidating RBI Recommendations                                    | 122 |
| About Archiving Analyses with Consolidated Recommendations                 | 124 |
| About Archiving Analyses with Superseded Recommendations                   | 124 |
| Access the Recommended Actions Pane                                        | 124 |
| View RBI Recommendations Linked to an Inspection Plan                      | 125 |
| Create an RBI Recommendation Manually                                      | 125 |
| Generate Recommendations for a Single RBI Criticality Analysis             | 126 |
| Generate RBI Recommendations for Multiple RBI Criticality Analyses         | 126 |
| Generate Recommendations for all Analyses in an Asset Hierarchy Level      | 127 |
| Configure Recommendation Generation for Qualitative Degradation Mechanisms | 128 |

## Chapter 13: Inspection Plans

RBI Inspection Plans131Inspection Plan Management141Managing Recommended Actions in Inspection Plan145Implement Recommended Actions to Inspection Tasks147Inspection Plan Revision History149

# Chapter 14: ASM Integration

| About Asset Strategy Management (ASM) Integration           | 152 |
|-------------------------------------------------------------|-----|
| Asset Strategy Management (ASM) Integration Workflow        | 155 |
| About Unmitigated Risk                                      | 155 |
| About Mitigated Risk                                        | 156 |
| Access Asset Strategy Manager (ASM) from an Inspection Plan | 156 |
| Approve the Inspection Plan of an Asset                     | 157 |

| Chapter 15: Flexible RBI Methodology                                  | 158 |
|-----------------------------------------------------------------------|-----|
| Overview                                                              | 159 |
| Configure Analysis Validation                                         | 161 |
| Configure Consequence Evaluation Validation and Calculation           | 166 |
| Configure Degradation Mechanism Evaluation Validation and Calculation | 176 |
| Configure Degradation Mechanism Roll-up                               | 186 |

Configure Analysis Roll-up

# Chapter 16: Pipeline

196

191

| Pipeline Components             | 197 |
|---------------------------------|-----|
| Pipeline Analyses               | 200 |
| Pipeline Degradation Mechanisms | 213 |
| Pipeline Recommendations        | 218 |
| Pipeline ASM Integration        | 226 |

# Chapter 17: Pressure Relief Devices231PRD Components232

| r de components            | 252 |
|----------------------------|-----|
| PRD Analyses               | 239 |
| PRD Degradation Mechanisms | 248 |
| PRD Recommendations        | 253 |
| PRD ASM Integration        | 260 |

# Chapter 18: Admin

| Access the Global Preferences Workspace                                                          | 267 |
|--------------------------------------------------------------------------------------------------|-----|
| About Global Preferences                                                                         | 267 |
| Configure RBI Overview Preferences                                                               | 270 |
| About Configuring Multiple Degradation Mechanisms (DMs) for a Single RBI Criticality<br>Analysis | 271 |
| Enable Inspection Grouping                                                                       | 272 |
| Access RBI 580 Flexible Calculation Preferences                                                  | 272 |
| Create a Flexible Calculation Configuration                                                      | 272 |
| Create a Flexible Calculation Validation                                                         | 273 |
| Create a Flexible Calculation Output Preference                                                  | 274 |

| Update the Non-Intrusive Requirement Met Query        | 275 |
|-------------------------------------------------------|-----|
| Use the Upgrade APM Version 3 Active Analyses Utility | 275 |
| Configure the Asset Info Summary                      | 276 |
| Chapter 19: Data Loaders                              | 278 |
| RBI 580 Data Loader                                   | 279 |
| Corrosion Loop                                        | 332 |
| RBI Components to TML Groups Relationship Data Loader | 339 |
| Chapter 20: Deployment and Upgrade                    | 344 |
| Deployment                                            | 345 |
| Upgrade                                               | 345 |
| Chapter 21: Reference                                 | 346 |
| General Reference                                     | 347 |
| Data Models                                           | 379 |
| Family Field Descriptions                             | 380 |
| Catalog Items                                         | 473 |
| Calculations                                          | 487 |
| Family Search Configuration                           | 495 |
| Policies                                              | 496 |
| Mappings                                              | 510 |
| Reports                                               | 524 |

# **Copyright Digital, part of GE Vernova**

 $^{\odot}$  2024 General Vernova and/or its affiliates.

GE Vernova, the GE Vernova logo, and Predix are either registered trademarks or trademarks of All other trademarks are the property of their respective owners.

This document may contain Confidential/Proprietary information of and/or its suppliers or vendors. Distribution or reproduction is prohibited without permission.

THIS DOCUMENT AND ITS CONTENTS ARE PROVIDED "AS IS," WITH NO REPRESENTATION OR WARRANTIES OF ANY KIND, WHETHER EXPRESS OR IMPLIED, INCLUDING BUT NOT LIMITED TO WARRANTIES OF DESIGN, MERCHANTABILITY, OR FITNESS FOR A PARTICULAR PURPOSE. ALL OTHER LIABILITY ARISING FROM RELIANCE UPON ANY INFORMATION CONTAINED HEREIN IS EXPRESSLY DISCLAIMED.

Access to and use of the software described in this document is conditioned on acceptance of the End User License Agreement and compliance with its terms.

# Chapter 1

# **Overview**

#### **Topics:**

- Overview of the Risk Based Inspection (RBI) Module
- Overview of the RBI 580 Methodology
- About RBI Methodologies
- Access the Risk Based Inspection Overview Page
- Access the Unit Summary
   Workspace
- Access the Asset Summary
   Workspace
- Access the Asset Summary
   Workspace for a New Asset
- Suggest and Link PDMs to RBI Component associated with an Asset
- About Asset Info Summary
- Access the Asset Info Summary
- RBI Workflow

# **Overview of the Risk Based Inspection (RBI) Module**

Risk Based Inspection (RBI) allows you to analyze the risk of the components of a piece of asset failing due to specific degradation mechanisms through defining both the consequence and probability of failure and then to define an Inspection Strategy for each mechanism.

Using RBI, you can set up corrosion loops to organize the components that you want to analyze. For each component in a corrosion loop, you can create one of the following types of analyses:

- RBI Criticality Analysis: To create an RBI Criticality Analysis, you must use the RBI 580 methodology. You can also create an RBI PRD Criticality Analysis or an RBI Pipeline Analysis.
- RBI 581 Risk Analysis: To create an RBI 581 Risk Analysis, you must use the RBI 581 methodology.

# **Overview of the RBI 580 Methodology**

You can create an RBI Criticality Analysis using the RBI 580 methodology. If the risk values are unacceptable, you can analyze various data scenarios using a What If Analysis. For example, you might create a What If Analysis to see what the risk level would be if you changed the operating pressure or what the risk level might be in five years.

Based on the analysis results, you can create RBI Recommendation records to suggest actions that might mitigate the risk associated with an RBI Component. You can then create Tasks from those RBI Recommendation records to track the work.

# **About RBI Methodologies**

Risk Based Inspection supports the following methodologies.

- RBI 580: This methodology is included in the Risk Based Inspection module.
- RBI 581: This methodology is implemented with the RBI 581 module.

#### The RBI 581 Methodology

After you conduct a RBI 581 Risk Analysis, if it is possible to mitigate risk at the component, RBI 581 will recommend inspection tasks that will, for a specified period, keep the projected risk below the thresholds. These thresholds are called Risk Targets. They are determined by your organization. If risk cannot be mitigated (i.e., inspections would not bring risk below the Risk Target values), the Risk Summary of the analysis provides a synopsis which will help determine the next course of action.

Based on the analysis results, if risk is mitigated, you can generate recommendations. This is to capture recommended actions and create non-recurring inspection tasks that must be completed in order to mitigate risk over the plan period.

#### The RBI 580 Methodology

After you conduct an RBI Criticality Analysis, if the risk values are unacceptable, you can analyze hypothetical scenarios using What If Analyses and Future Risk Analyses to see how additional actions or factors might affect the risk. For example, you might create a What If Analysis to see what the risk level would be if you changed the operating pressure. Or, you might create a Future Risk Analysis to see what the risk the risk level might be in five years.

Based on the analysis results, you can create RBI Recommendations to capture recommended actions that might mitigate the risk associated with a component. You can then create Tasks or SAP Notifications

from the RBI Recommendations to track the progress and ensure that the recommended actions are implemented.

After the recommended actions are implemented, you can conduct another RBI Criticality Analysis to determine if the new operating procedures or environment have actually reduced the risk.

# Access the Risk Based Inspection Overview Page

#### Procedure

In the Applications menu, navigate to the INTEGRITY section, and then select Risk Based Inspection.

**Note:** You can also access the **Risk Based Inspection Overview** page for a process unit (i.e., functional location marked as a unit). To do so:

- a. In the main navigation bar, select Â. The Asset Hierarchy appears.
- b. In the pane, navigate to and select the functional location for which you want to access the Risk Based Inspection Overview page, and then, in the workspace, select Integrity.
   The Integrity section appears, displaying a list of analyses performed on the selected functional location.
- c. In the row containing **Risk Based Inspection**, select the link.

The **Risk Based Inspection Overview** page appears, displaying the following information:

- The Assets section: Contains a list of assets in the selected process unit.
- The **Process Units** section: Contains a list of process units under the selected functional location, a description for each process unit, the number of assets in each process unit, and the number of Corrosion Loops in each process unit.
- The **Pending Reassessment** section: Contains a list of assets that are ready to be duplicated for evergreening.
- The **No Recommendations** section: Contains a list of assets in the process unit that have at least one component with a Risk Completed analysis with no recommendations.
- The Inspection/TM Updates section: Contains two sections, the Inspection Updates and TM
  Updates sections. The Inspection Updates section contains a list of recent Inspections performed on
  assets which have an active analysis in the process unit. This list contains Inspections that have a
  Completion Date after the analysis Calculation Date. The TM Updates section contains a list of
  Corrosion Analyses performed on assets which have an active analysis in the process unit if the
  Corrosion Analyses have been calculated after the RBI Analysis.
- The **Current Risk Overview** graph: Plots the number of assets in the process unit by their current risk values in a pie chart.
- The **Current Risk** section: Contains a list of assets plotted in the Current Risk Overview pie chart.
- The **The RBI Risk Matrix** graph: Plots the total number of RBI Components based on their consequence of failure and probability of failure values. Only if a component is linked to an active RBI Criticality Analysis, RBI PRD Criticality Analysis, or RBI Pipeline Analysis, it is considered while plotting the graph. This graph appears only if the Risk Based Inspection license is active.
- The **Past Risk Overview** graph: Plots the number of assets in the process unit by their past risk values in a pie chart.
- The **Past Risk** section: Contains a list of assets plotted in the Past Risk Overview pie chart.

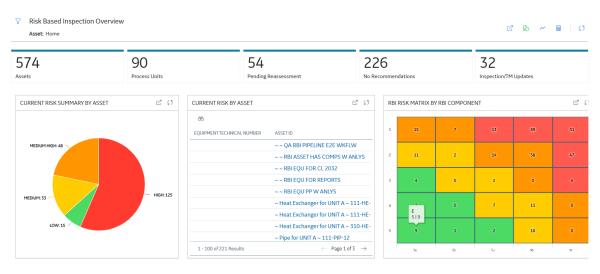

**Tip:** To return to the **Risk Based Inspection Overview** page after selecting a tab, select the tab again. **Note:** The **Risk Based Inspection Overview** page is not updated automatically when you return to the previously opened tab. You can select Refresh (C) button to update the page.

# Access the Unit Summary Workspace

#### **Before You Begin**

To mark a Functional Location as a Process Unit, access the Functional Location via Record Manager, and then select the **Is a Unit?** check box.

#### Procedure

- 1. Access the Risk Based Inspection Overview page.
- 2. In the workspace, select the **Process Units** tab.

The **Process Units** section appears, displaying a list of process units.

3. In the row containing the process unit that you want to access, select the link.

The Unit Summary workspace appears, displaying the following information:

- The Process Unit Overview section:
  - If at least one corrosion loop is linked to the unit, a list of all Corrosion Loops linked to the process units are displayed.

-or-

- A list of RBI Assets linked to the process unit with one or more RBI Components, and rolled up values from the RBI Assets related Inspection Plans are displayed.
- The **Process Unit Details** section: Contains the datasheet of the Functional Location that represents the process unit.
- The **Process Unit Tree** section:
  - If at least one corrosion loop is linked to the unit, a list of all Corrosion Loops linked to the process unit is displayed.
     -or-
  - A list of RBI Assets with one or more RBI Components linked to the process unit is displayed.

**Note:** You can view all assets linked to the unit, regardless of whether an RBI Component is linked, by selecting the **Show All Assets** filter option.

# Access the Asset Summary Workspace

#### Procedure

- 1. Access the Risk Based Inspection Overview page.
- In the workspace, select the Assets tab. The Assets section appears, displaying a list of assets.

**Note:** The **Assets** section displays the Equipment or Functional Locations that have at least one component.

- 3. In the row containing the asset that you want to access, in the **Asset ID** column, select the link. The **Asset Summary** workspace appears, displaying the following information:
  - The **Asset Overview** section: Contains the list of RBI Components related to the asset. If you select a component hyperlink, the **Component Overview** section appears in the workspace.
  - The **Asset Details** section: Contains the datasheet of the Equipment or the Functional Location that represents the asset.

# Access the Asset Summary Workspace for a New Asset

#### Procedure

- 1. In the Asset Summary workspace, select the **Assets** using the **Asset Hierarchy**.
- 2. In the **Applications** menu, navigate to the **INTEGRITY** section, and then select **Risk Based Inspection**.

For Equipment Records, the **Asset Summary** workspace appears.

or

For Functional Location Records, the Risk Based Inspection Overview page appears.

3. For Functional Location Records, select ☑. The **Asset Summary** workspace appears.

Note: The Asset Summary workspace displays the following information:

- The **Asset Overview** section: Contains the list of RBI Components related to the asset. If you select a component hyperlink, the **Component Overview** section appears in the workspace.
- The **Asset Details** section: Contains the datasheet of the Equipment or the Functional Location that represents the asset.

# Suggest and Link PDMs to RBI Component associated with an Asset

#### **Before You Begin**

Ensure that you have entered all the field values that are used as a criteria for suggestion in the RBI Components associated with the Asset.

Note: The Enable Suggestion of Potential Degradation Mechanism must be selected in the Global Preferences Workspace.

#### **About This Task**

The APM provides an option to automatically suggest Potential Degradation Mechanisms (PDMs) to all the RBI Components associated with the Asset. You can decide whether to link the suggested PDMs to the RBI Component. The suggestions are generated using the RBI Degradation Mechanism Screening Policy. Screening criteria for each PDM is referred from API 581 and API 571. Both the documents are recommended practices and provides guidelines on how to screen components for individual degradation mechanism.

Additional guidelines or good engineering practices defined within these documents are not made mandatory for suggestion purposes. Also, customers might be defining screening criteria based on historical data. Customers requiring these additional guidelines to be included for suggesting PDMs can make suitable changes to the policy. For more information, refer Policies Used to Suggest PDMs topic.

The baseline policy suggests the following Thinning and Lining Damage Mechanisms for the components based on the criteria.

- 581-Atmospheric Tank Bottom Corrosion
- 581-Cooling Water Corrosion
- 581-Soil Side Corrosion
- 581-Internal Component Lining Damage
- 581-High Temperature Oxidation
- 581-High Temperature Sulfidic and Naphthenic Acid
- 581-Sulfuric Acid Corrosion
- 581-Hydrofluoric Acid Corrosion
- 581-Hydrochloric Acid Corrosion

#### Note:

You can add sub-policies for each degradation mechanism type that you want to automatically suggest in the RBI Degradation Mechanism Screening Policy.

This topic describes how to use the suggested PDMs to link to an RBI Component associated with the Asset.

#### Procedure

- 1. Access the asset to which you want to suggest PDMs for associated RBI Components.
- 2. In the upper-right corner of the workspace, select <sup>8</sup>/<sub>8</sub>, and then select **Suggest PDMs for Components**.

The list of suggested PDMs appears for each RBI Components, displaying the reasons for the suggestions.

Note:

- By default, all suggested PDMs for each RBI Components will be selected to link to the RBI Component.
- You can deselect the PDMs which you do not want to link to the RBI Component.
- You cannot deselect the PDMs that are already linked to the RBI Component.
- Suggestion basis is set from the return nodes in RBI 581 DM Screening Thinning and Lining Policy and the numerical values will be in imperial UOM.
- The list is grouped by the Component ID field which is unique for each RBI Component.
- 3. Select Link.

The suggested PDMs are linked to the RBI components.

**Note:** The APM supports the suggested PDMs for a maximum of 25 RBI Components per Asset with the baseline configuration.

# **About Asset Info Summary**

The Asset info summary in RBI **Asset View** page, provides the ability to see a high-level view of the critical information of the Asset. This information will be critical for analysis during critical workflow steps like finalizing risk and review or approval of inspection plan. This information appears in the Asset info

summary when you select <sup>(1)</sup> next to the Asset, RBI Component, or Analysis ID in the RBI workspace.

The Asset info summary displays the following information:

| Fields           | Description                                                                                                    |
|------------------|----------------------------------------------------------------------------------------------------|
| HEATH INDICATORS | A count of health indicators per alert level is displayed.                                                                                                    |
|                  | <b>Note:</b> This field is displayed only when the Asset Health<br>Manager module is licensed, and at least one Health Indicator<br>related to the asset is available.                            |
| RBI RISK         | The highest risk level of the active analyses linked to the related components which are stored in the Inspection Plan of the Assets section.                                                     |
|                  | <b>Note:</b> When using the alternative inspection plan workflow, this field is displayed only when the Inspection Plan is created and will be updated only when the Inspection Plan is modified. |
| REMAINING LIFE   | The most conservative remaining life from the related Asset Corrosion Analysis records.                                                                                                    |
| OPEN RECS        | A count of Inspection recommendations related to the asset that have a status of Created.                                                                                                    |
| WORK HISTORY     | A count of work history records related to the asset.                                                                                                    |
| RELATED LINKS    | Hyperlinks to navigate to the Thickness Monitoring and Inspection Management modules for the current asset.                                                                                       |

Note:

- From Asset Info Configuration you can configure RBI RISKS, REMAINING LIFE, OPEN RECS, and WORK HISTORY fields.
- A maximum of six fields can appear at a time.
- If a field does not appear in the Asset info summary, it indicates that the field does not contain a value or the family that is needed to access the field value is not licensed.
- The Thickness Monitoring and Inspection Management hyperlinks does not appear if the module is not licensed.

# Access the Asset Info Summary

#### Procedure

1. Access the **Asset Summary** workspace for the asset that you want to view in the Asset information summary.

**Note:** You can also view the Asset info summary for the parent asset of an RBI Component or RBI Analysis from their respective workspaces.

 Select <sup>(1)</sup> next to the Asset ID. The Asset info summary appears.

#### **Next Steps**

Configure the Asset Info Summary.

# **RBI Workflow**

This workflow provides the basic, high-level steps for using this module. The steps and links in this workflow do not necessarily reference every possible procedure. For more procedures, see the links in the Related Information section.

- 1. Define a Process Unit record that corresponds to the functional location on which you want to perform an RBI analysis. To do so, in the Functional Location record, ensure that the **Is a Unit?** check box is selected.
- 2. Create a Corrosion Loop. Groups of components that are subject to similar degradation mechanisms can be part of a single corrosion loop. If you do not need to create a Corrosion Loop skip to step 4.
- 3. Link Potential Degradation Mechanisms (PDMs) to the Corrosion Loop.
- 4. Create an RBI Component to store the details of the operating conditions, design conditions, process fluids, and so on. Each component is a part of an asset that is modeled for the purpose of performing an RBI Risk Assessment.
- 5. If you have created a Corrosion Loop, then link it to the RBI Component. PDMs linked to the Corrosion Loop are inherited by the RBI Component. If you have not created a Corrosion Loop, then link PDMs directly to the RBI Component.
- 6. Create an RBI Analysis to store details of the risk assessments, probability of failure, and consequence of failure. For each DM that is linked to the RBI Component, the corresponding Degradation Mechanism (DM) is linked to the RBI Analysis.
- 7. Add additional Degradation Mechanisms to the RBI Analysis if needed.
- 8. Evaluate the DMs in the analysis.
- 9. Calculate the analysis.
- 10. Evaluate the consequences and probability of failure, and finalize the risk. The state of the analysis changes to Risk Completed.
- 11. Generate Recommendations. You can also create Recommendations manually.
- 12. Promote the asset to Asset Strategy Management (ASM). All the analyses associated with the asset are promoted to ASM.

# Chapter

2

# Workflows

#### **Topics:**

- Define Component
- Perform an RBI Analysis
- RBI Recommendation
   Management
- RBI Recommendation
   Implementation

# **Define Component**

#### **RBI: Define Components**

This workflow describes the process of identifying and creating records for the following elements of a process unit:

- Corrosion loops
- Components
- · Potential degradation mechanisms for each component

In the following workflow diagram, the blue text in a shape indicates that the corresponding description has been provided in the sections that follow the diagram. For more information, refer to the Interpreting the Workflow Diagrams topic in the APM Product Workflows documentation.

**Note:** For information on the personas associated with a APM module, refer to the APM Product Workflows documentation.

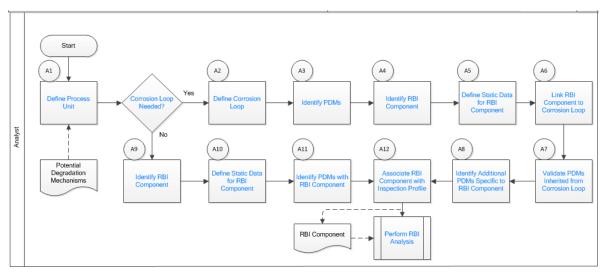

- 1. Define Process Unit on page 11
- 2. Corrosion Loop Needed? on page 11
- 3. Define Corrosion Loop on page 11
- 4. Identify Potential Degradation Mechanisms (PDMs) on page 11
- 5. Identify RBI Component on page 11
- 6. Define Static Data for RBI Component on page 11
- 7. Link RBI Component to Corrosion Loop on page 12
- 8. Validate PDMs Inherited from Corrosion Loop on page 12
- 9. Identify Additional PDMs Specific to RBI Component on page 12
- 10. Perform RBI Analysis on page 18
- 11. Associate RBI Component with Inspection Profile on page 12
- 12. Identify PDMs with RBI Component on page 12
- 13. Define Static Data for RBI Component on page 11
- 14. Identify RBI Component on page 11

#### **Define Process Unit**

#### Persona: Analyst

Define the Process Unit record that corresponds to the unit on which you want to perform an RBI analysis. A Functional Location record for which the **Is Unit** check box is selected is the Process Unit record.

#### **Corrosion Loop Needed?**

#### Persona: Analyst

Identify whether the process unit can be divided into corrosion loops in the process unit. Although this is not always required, defining corrosion loops allows components in the loop to inherit Potential Degradation Mechanisms (PDMs) from the loop. Defining a corrosion loop is not applicable in the case of a storage tank.

#### **Define Corrosion Loop**

#### Persona: Analyst

Create a Corrosion Loop record for each corrosion loop that you have identified in the process unit. Groups of assets or components that are subject to similar degradation mechanisms can be part of a single corrosion loop.

#### Identify Potential Degradation Mechanisms (PDMs)

#### Persona: Analyst

PDMs are processes that induce deleterious micro and macro material changes over time that are harmful to material condition or mechanical properties. Damage mechanisms are usually incremental, cumulative, and, in some instances, unrecoverable. Common damage mechanisms include corrosion, chemical attack, creep, erosion, fatigue, fracture, and thermal aging.

APM provides a library of PDMs that you can link to a corrosion loop. The available PDMs differ between RBI 580 and RBI 581. They store the details of the damage mechanisms to which the assets or components in the corrosion loop are vulnerable. PDMs also provide details on how the damage mechanisms will be evaluated while performing an RBI analysis.

#### **Identify RBI Component**

#### Persona: Analyst

Identify RBI Components, each of which is a part of an asset that is modeled for the purpose of performing an RBI Risk Assessment. Create a Criticality Calculator RBI Component record for each component that you have identified.

These RBI Components may be comprised of one or more subcomponents. For example, a Column top RBI Component might consist of the head, nozzle, and shell asset subcomponents.

#### **Define Static Data for RBI Component**

#### Persona: Analyst

Provide process and design data of the component such as operating pressure, operating temperature, and so on in the Criticality Calculator RBI Component record that you have created. This information is used to calculate an RBI analysis. If you want to perform an RBI 581 Risk Analysis, then you should also provide details in the **RBI 581** section of the RBI Component datasheet.

## Link RBI Component to Corrosion Loop

Persona: Analyst

Link the RBI Components that have been created to the corresponding Corrosion Loop. PDMs created in a corrosion loop are inherited by the RBI Components in that loop. These PDMs serve as a starting point when you perform an RBI analysis on the component.

## Validate PDMs Inherited from Corrosion Loop

Persona: Analyst

For each RBI Component, validate the PDMs that have been inherited from the corrosion loop. This will help you decide whether additional PDMs need to be linked to the RBI Component, or if existing PDMs can be removed.

## **Identify Additional PDMs Specific to RBI Component**

Persona: Analyst

Identify additional PDMs that may need to be added to the RBI Component based on its specific conditions, design, or process. Link the RBI Component to the appropriate PDM by selecting from the library of PDMs available. The available PDMs differ between RBI 580 and RBI 581.

#### **Associate RBI Component with Inspection Profile**

Persona: Analyst

To utilize data from the Inspection History and Corrosion History records of an RBI Component, associate the related RBI Component with the Inspection Profile. This information can be used to perform an RBI analysis on the component.

#### **Perform RBI Analysis**

Persona: Analyst

Go to the Perform RBI Analysis workflow.

#### **Identify PDMs with RBI Component**

Persona: Analyst

If you have not defined a corrosion loop in the process unit, PDMs will not be inherited by the RBI Components. Therefore, you have to link the RBI Component to applicable PDMs. The PDMs used in RBI 580 differ from those used in RBI 581.

# Perform an RBI Analysis

#### **RBI: Perform RBI Analysis**

This workflow describes the process of performing an RBI Criticality Analysis or an RBI 581 Risk Analysis on the components that you have created. Specifically, this workflow describes how to evaluate consequences and probability of failure and assess the unmitigated risk rank for each damage mechanism in an analysis.

In the following workflow diagram, the blue text in a shape indicates that the corresponding description has been provided in the sections that follow the diagram. For more information, refer to the Interpreting the Workflow Diagrams topic in the APM Product Workflows documentation.

**Note:** For information on the personas associated with a APM module, refer to the APM Product Workflows documentation.

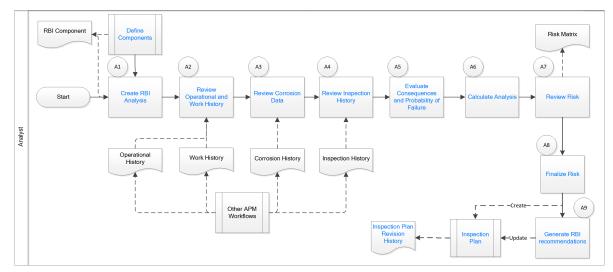

#### **Define Components**

Persona: Analyst

Go to the Define Components workflow.

## **Create RBI Analysis**

#### Persona: Analyst

For each RBI Component that you have defined:

- If you want to perform an RBI 580 analysis, create an RBI Criticality Analysis record.
- If you want to perform an RBI 581 analysis, create an RBI 581 Risk Analysis record.

**Note:** For an RBI Component, you can create multiple RBI analyses. However, only one analysis is active per component.

When you create an RBI Analysis, information related to the operating conditions and design data of the component is inherited by the analysis. You can, however, modify these values. The RBI Analysis also stores details of the risk assessments, probability of failure, and other details.

#### **Review Operational and Work History**

#### Persona: Analyst

Review and understand the relevant history of the RBI Component from the following records:

- Operational History: This will provide details on the extent of degradation that may have already taken place with regard to each PDM. This information is available in the Asset Health Manager module.
- Work History: This will provide details of the repair, replacement, or refurbishment activities that may have been performed on the component. This information is available in the APM Foundation module.

## **Review Corrosion Data**

#### Persona: Analyst

Review and understand the corrosion data of the component. This information is available in the TM Corrosion Analysis performed on the asset in the Thickness Monitoring module.

After you integrate the RBI and Thickness Monitoring modules, the controlling corrosion data defined in the TM Corrosion Analysis is used to populate the corresponding field in the component.

#### **Review Inspection History**

Persona: Analyst

Review the most recent evaluation of the condition of the component.

You can access a list of Inspections performed on a specific Degradation Mechanism by accessing the Inspection History of the Degradation Mechanism. After an Inspection is assigned to a Degradation Mechanism, the inspection is accounted for mitigating risk during inspection planning.

## **Evaluate Consequences and Probability of Failure**

Persona: Analyst

If you are performing an RBI 581 Risk Analysis, then assess the outcome of a failure event or situation for the component by evaluating the Safety, Health, and Environmental (SHE) Consequences, and Financial Consequences.

If you are performing an RBI Criticality Analysis, then assess the outcome of a failure event or situation for that particular component by evaluating Flammable, Toxic, Product loss, Environmental, and Production loss consequence categories in addition to evaluating the damage mechanism.

Evaluate the probability of failure for each DM.

## **Calculate Analysis**

#### Persona: Analyst

Calculate the analysis to view the final damage factor, driving risk, and risk summary. The risk summary indicates whether risk is mitigated by plan date with help of inspection planning.

#### **Review Risk**

#### Persona: Analyst

If you have performed an RBI 580 analysis, assess the unmitigated risk for each damage mechanism (that is, the Probability of Failure determined for the individual DMs combined with the Consequence). This unmitigated risk is represented on a RBI 5x5 risk matrix and forms the basis for prioritizing Inspection Activities.

If you have performed an RBI 581 analysis, assess the mitigated and unmitigated risk for each damage mechanism (i.e., the Probability of Failure determined for the individual DMs combined with the Consequence). The unmitigated and mitigated risks are represented on a RBI 581 ISO risk graph.

## **Finalize Risk**

Persona: Analyst

After the RBI analysis is calculated, the analyst needs to review the risk and approve the calculations. When the risk is finalized, an inspection plan is created or updated for that asset.

If you have performed an RBI 580 analysis, finalize the unmitigated risk assessment by:

- Reviewing the cumulative risk rank for RBI 580 analysis.
- Changing the state of the analysis to Risk Completed.

If you have performed an RBI 581 analysis, finalize the mitigated and unmitigated risk assessments by:

- Reviewing the Safety, Health, and Environmental (SHE) Risk and the Probability of Failure (POF) values for an RBI 581 analysis.
- Changing the state of the analysis to Risk Completed.

#### **Generate Recommendations**

#### Persona: Analyst

After you finalize the unmitigated risk assessment, you can have APM generate Recommendations for the analysis.

Recommendations are generated based on the unmitigated risk that you have assessed and the acceptable risk threshold values. These recommendations, when implemented, can mitigate the risk associated with the individual damage mechanisms. Inspection Strategies outline the recommended inspection scope, method, and interval or target completion date to be applied based on the result of the RBI Analysis. After the recommendations are generated, they can be reviewed and approved within the Inspection Plan.

If you have performed an RBI 580 analysis:

- Each damage mechanism in the analysis is designated an Inspection priority value based on the unmitigated risk. This value is used to generate recommendations. Implementing these recommendations will mitigate the risk. As a general rule, an increased scope, a more effective inspection method, and more frequent inspections will be recommended for higher risk assets.
- Inspection Strategies provide recommendations for inspection activities to mitigate risks assessed for the individual damage mechanisms. After you complete the analysis, each damage mechanism is assigned an Inspection Priority value based on the unmitigated risk. This value, along with a few others, is used to generate Recommendations.
- Recommendations are generated only for quantitative damage mechanisms.
- The recommendations are recurring.

If you have performed an RBI 581 analysis:

- Recommendations are generated for all the damage mechanisms that contain a value in the Recommended Inspection Effectiveness field.
- The recommendations are non-recurring.

#### **Recommendation Management**

Persona: Analyst

Go to the Recommendation Management workflow.

# **RBI Recommendation Management**

#### **RBI: Recommendation Management**

This workflow describes the process of reviewing the recommendations that are generated by APM. You can also create recommendations manually, supersede recommendations, or consolidate recommendations. After the Inspection Plan is approved, you can implement the RBI Recommendation as an Inspection Task in the **Inspection Plan** page or implement the resulting Action as a task in Asset Strategy Management (ASM).

In the following workflow diagram, the blue text in a shape indicates that the corresponding description has been provided in the sections that follow the diagram. For more information, refer to the Interpreting the Workflow Diagrams topic in the APM Product Workflows documentation.

**Note:** For information on the personas associated with a APM module, refer to the APM Product Workflows documentation.

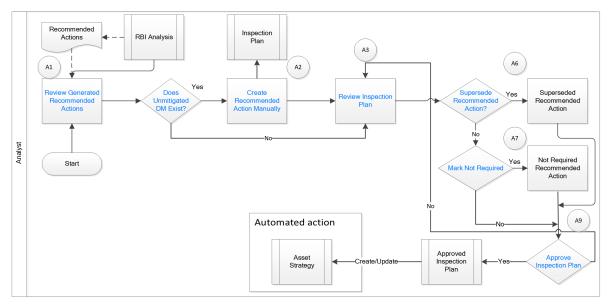

#### **Review Generated Recommended Actions**

#### Persona: Analyst

Review the generated Recommended Actions for applicability, effectiveness, and practicality. If you disagree with the Recommended Actions, you must update them in the associated damage mechanism to mitigate the risk.

## **Update Recommendation to Mitigate Risk**

#### Persona: Analyst

If you think that implementing the generated recommendation will not mitigate the risk, update the recommendation with details on how to improvise it so that the risk is mitigated to below the risk threshold values.

## **Does Unmitigated DM Exist?**

Persona: Analyst

Verify if there is a damage mechanism for which the risk is not mitigated to below the risk threshold values. This can happen when the damage mechanism does not have an agreed-upon inspection strategy defined. In such cases, the damage mechanism is identified as unmitigated.

#### **Assess Mitigated Risk**

Persona: Analyst

Assess the mitigated risk of the damage mechanisms for which the risk is not mitigated to below the risk threshold values.

#### **Create Recommended Actions Manually**

Persona: Analyst

For DMs whose recommendations are not created by the Inspection Strategies, if further risk mitigation is needed, then manually create appropriate Recommended Actions. The risk mitigation can be based on several factors that include (but are not limited to):

- Collective experience of the team
- Statutory compliance
- Industry standards

#### **Review Inspection Plan**

Persona: Analyst

The Recommendations created from an RBI analysis will be available for review within the Inspection Plan for the asset. You can review all the Recommendations for each damage mechanism.

#### **Supersede Recommended Action?**

Persona: Analyst

If a recommendation becomes invalid or redundant because of implementing another recommendation, you must supersede it. For example, if a recommendation suggests that you perform an annual external inspection of a piece of asset, and if another recommendation suggests that you perform a quarterly external inspection of the same piece of asset, then you can choose to supersede the former.

#### **Mark Not Required**

#### Persona: Analyst

If a recommendation becomes invalid or redundant due to the implementation of another recommendation, you can mark it as Not Required. For example, if there is a time based and risk based recommendation for the same damage mechanism with the same task type, you can choose to mark either of the recommendation as Not Required.

#### **Approve Inspection Plan**

Persona: Analyst

As a result of the reconciliation process, recommendations that are superseded, consolidated, and not required remain in the system for auditing purposes. After the Inspection Plan is approved, the recommendations that are in the Approved state can be implemented as Inspection Tasks in the **Asset Strategy Management** page or in the **Inspection Plan** page.

#### **Asset Strategy Management**

Persona: Analyst

Go to the Asset Strategy Management Workflow.

## **Risks and Actions**

Persona: Analyst

After you approve an Inspection Plan, the recommendations linked to the asset are converted into actions. The damage mechanisms are converted into risks.

## **Recommendation Implementation**

Persona: Analyst

Go to the Recommendation Implementation workflow.

## **Perform RBI Analysis**

Persona: Analyst

Go to the Perform RBI Analysis workflow.

# **RBI Recommendation Implementation**

## **RBI: Recommendation Implementation**

This workflow describes the process of:

- Reviewing the recommendations linked to an asset.
- Deciding if you want to implement the approved RBI Recommended Actions through Inspection Plan or Asset Strategy Management.
- Reviewing the inspection tasks linked to an asset.
- Modifying or creating tasks.

In the following workflow diagram, the blue text in a shape indicates that the corresponding description has been provided in the sections that follow the diagram. For more information, refer to the Interpreting the Workflow Diagrams topic in the APM Product Workflows documentation.

**Note:** For information on the personas associated with a APM module, refer to the APM Product Workflows documentation.

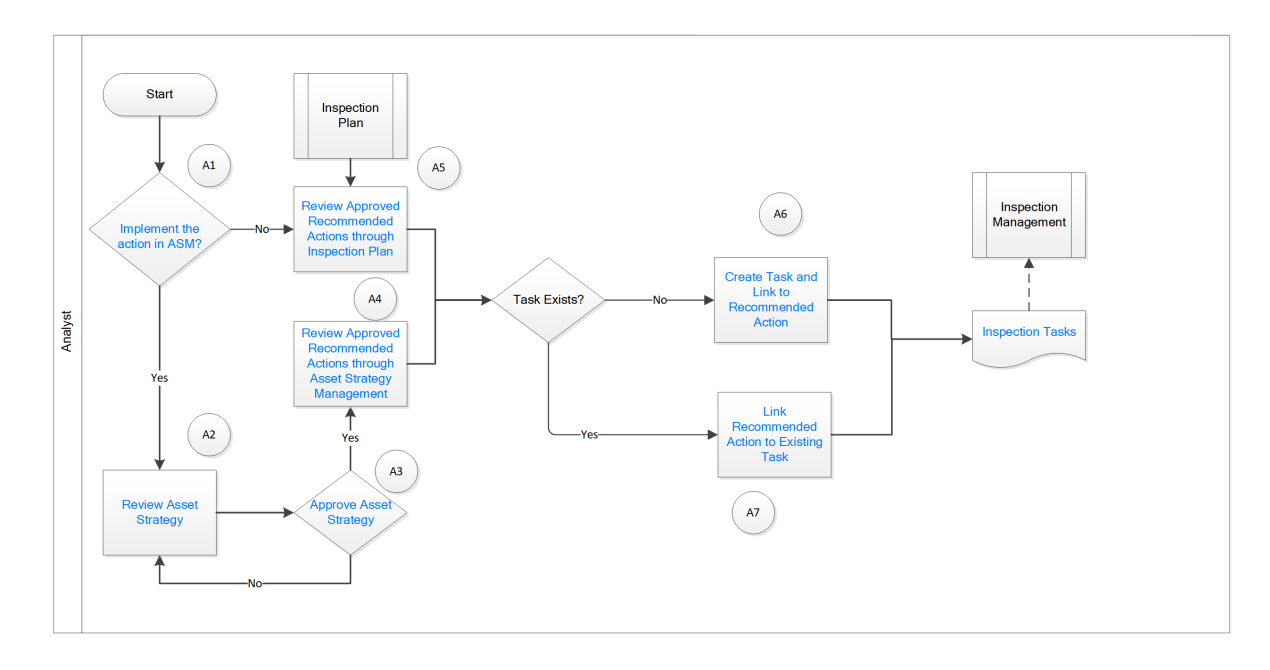

#### **Recommendation Management**

Persona: Analyst

Go to the Recommendation Management workflow.

#### Implement the action in ASM?

Persona: Analyst

After you approve an Inspection Plan, you can choose to implement the RBI Recommended Actions through Inspection Plan or Asset Strategy Management. This decision needs to be made by the owner operator depending on the corporate philosophy of implementing RBI Recommendations.

#### **Review Asset Strategy**

Persona: Analyst

After you approve an Inspection Plan, an Asset Strategy is created or updated for the asset. The RBI recommendations linked to the asset are converted into actions and the damage mechanisms are converted into risks.

You can review the risks and Actions created in Asset Strategy Management to verify that implementing the suggested actions will mitigate the risk (to values below the risk threshold). You cannot modify the unmitigated risk assessment for the risk and the mitigated risk assessment for the Action inherited from an RBI Analysis. You can, however, add an ad hoc Action to mitigate the risk.

If the suggested Actions does not mitigate the risk (to values below the risk threshold), create an ad hoc Action in the Asset Strategy that was created after approving the Inspection Plan for the asset.

## **Approve Asset Strategy**

Persona: Analyst

After you review the risk and its associated Actions, when the Actions are ready for implementation, you must approve the Asset Strategy so that its state changes to Active.

### **Review Approved Recommended Actions through Inspection Plan**

Persona: Analyst

Review the approved RBI Recommended Actions through Inspection Plan, if you want to implement the Actions through Inspection Plan and not Asset Strategy Management.

# Review Approved Recommended Actions through Asset Strategy Management

#### Persona: Analyst

Review the approved RBI Recommended Actions through Asset Strategy Management to evaluate the implementation options, if you want to implement the Actions through Asset Strategy Management.

#### Link Recommended Action to Existing Task

#### Persona: Analyst

If an existing Inspection Task provides the same instructions as a Recommended Action, link the Recommended Action to the task. You can modify the task if needed. You can link only one Inspection Task to a Recommended Action. If you have performed an RBI 580 analysis, these tasks must be recurring. If you have performed an RBI 581 analysis, these tasks must not be recurring. Similarly, you can link an RBI sourced Action to an existing task if you choose to implement from Asset Strategy Management.

#### **Create Task and Link to Recommended Action**

#### Persona: Analyst

If an appropriate Task does not exist, create a task to implement a Recommended Action. Link the Task to the Recommended Action. The new Task is populated with appropriate information from the Recommended Action. If you have performed an RBI 580 analysis, then these tasks must be recurring. If you have performed an RBI 581 analysis, then these tasks must not be recurring. Similarly, you can create a new Task from Asset Strategy Management to implement the RBI sourced action, and the new Task will be populated with appropriate information from the RBI sourced action.

#### **Inspection Tasks**

#### Persona: Analyst

The asset strategy may be implemented as Tasks that have been defined directly from Recommended Actions through Inspection Plan or Asset Strategy Management. These Tasks can be managed from the Inspection Management or Thickness Monitoring module.

#### **Inspection Planning**

Persona: Analyst

Go to the Inspection Planning Workflow.

# Chapter

3

# **RBI Tree**

#### **Topics:**

- Overview of the RBI Tree
- About RBI Tree Navigation
- About RBI Tree Elements
- About Searching and Filtering Records in the RBI Tree
- Actions Available in the RBI
   Tree

# **Overview of the RBI Tree**

The RBI Tree provides a way to interact with and access the RBI **Process Units** or the RBI **Assets** and their records in the Risk Based Inspection module.

The RBI Tree displays records in the database and how they are related to one another. It provides a dynamic view of the **Process Units**, RBI **Assets**, RBI Components, and the corresponding RBI Analyses.

#### About the RBI Tree

The RBI Tree is available on the left side of the RBI Asset workspace or the RBI Process Unit workspace. The RBI Tree is designed to streamline navigation and display relevant information for each level that is selected in the tree.

# **About RBI Tree Navigation**

The RBI Tree allows you to browse RBI records in the Unit view or Asset view. You can select the RBI Process Unit, or the RBI Asset as needed.

#### **RBI Unit View**

In the RBI Unit view, if the Process Unit contains one or more linked Corrosion Loops, then the RBI tree displays the records as follows:

- Process Unit
  - Corrosion Loop
    - RBI Component
      - RBI Analysis (RBI 580, RBI 581, or Active What-If)
    - PRD Component
      - Protected RBI Component
      - Protected Asset
      - PRD Analysis

If the Process Unit does not contain any linked Corrosion Loops, then the RBI tree displays the records as follows:

- Process Unit
  - RBI Asset
    - RBI Component
      - RBI Analysis (RBI 580, RBI 581, or Active What-If)
    - PRD Component
      - Protected RBI Component
      - Protected Asset
      - PRD Analysis

**Note:** The Asset view of the Process Unit Tree displays only the RBI Assets that contain one or more linked RBI Components by default. To view all assets, select the **Show All Assets** filter option.

#### **RBI Asset View**

In the RBI Asset view, the RBI tree displays the records as follows.

RBI Asset

0

- RBI Component
  - RBI Analysis (RBI 580, RBI 581, or Active What-If)
  - PRD Component
  - Protected RBI Component
  - Protected Asset
  - PRD Analysis

**Note:** If the Component is linked to both an Asset and a Process Unit, you can switch between the RBI Unit view and the RBI Asset view.

**Note:** If the RBI Corrosion Loop or RBI Asset has related PRD (Pressure Relief Device) Components, then the RBI tree also displays the related Protected RBI Component, Protected Asset, and PRD Analysis.

What-If analyses are not displayed in the tree by default. But, if a Component has an active What-If analysis, that analysis will be displayed in the tree by default.

#### Collapsible

To avail more screen space, you can select 🔁 and collapse the tree.

# **About RBI Tree Elements**

The RBI objects in the RBI tree are represented by the following icons.

| RBI Object          | Icon      |
|---------------------|-----------|
| Asset               | $\otimes$ |
| Process Unit        | °õ        |
| Corrosion Loop      | 品         |
| Active Component    | 0         |
| Inactive Component  | 8         |
| Protected Asset     | [L]       |
| Protected Component | P         |
| Active Analysis     | .℃.       |
| Archived Analysis   | B         |
| Inactive Analysis   | Ş         |

# About Searching and Filtering Records in the RBI Tree

You can search and apply a filter to the records displayed in the RBI tree. When you apply a search or a filter, the tree is automatically updated to reflect the records that match the search or filter criteria.

**Note:** The new search or filter criteria does not change the display of the current record selected and all the related parents in the RBI tree.

#### Search for Records in the RBI Tree

When you search the records in the RBI Tree, the results include only records with an Entity ID that matches the search term. The search results display both the parent nodes and associated child nodes, if any.

#### Filter Records in the RBI Tree

The filter options in the RBI Tree are not selected by default. When a user selects and applies the filter options, the selected options will be stored as a user preference and will be applied automatically to the RBI tree when the user opens any asset or unit in the RBI workspace.

**Note:** The filter options selected by one user will not be applied to another user. The **Show All Assets** filter displayed on asset view of the Process Unit tree will not be saved as user preference.

| Filter Options   | Description                                                                                                    |
|------------------|----------------------------------------------------------------------------------------------------|
| Include Archived | Analyses in the Archived state are included in the tree.                                                                                                    |
| Latest Created   | Only the latest analysis in the Created state are included beneath each Component.                                                                                                    |
| Include What-If  | What-If analyses are included in the tree.<br><b>Note:</b> What-If analyses are not displayed in the tree by default. But, if a<br>Component has an active What-If analysis, that analysis will be displayed in<br>the tree by default even if this filter option is not selected. |
| Show All Assets  | The tree reloads with all assets linked to a Process Unit, regardless of<br>whether the Asset contain any linked RBI Components.<br><b>Note:</b> The filter option is only available on the Asset View of the Process Unit<br>Tree.                                                |

## Actions Available in the RBI Tree

The RBI Tree provides a set of actions that you can perform based on your selection in the tree.

The action buttons that are displayed is based on the type of record currently selected, state of the record, and the user permissions.

The following actions are available when a user selects a record in the RBI Tree.

| Current Selection in RBI Tree | Actions Available                                    | Comments                                                                                              |
|-------------------------------|------------------------------------------------------|----------------------------------------------------------------------------------------------------|
| All                           | Collapse Navigation Tree                             | Always Available.                                                                                     |
| Asset                         | Create New Component +                               | None.                                                                                                 |
|                               | Delete 🛄                                             | Always disabled.                                                                                      |
|                               |                                                      | <b>Note:</b> You cannot delete Assets through the RBI Workflow.                                       |
| Component                     | Create an RBI 580 or RBI 581 Analysis +              | The selection appears based on the RBI license.                                                       |
|                               |                                                      | <b>Note:</b> PRD Components and Pipeline<br>Segments have RBI 580 as the only<br>option.              |
|                               | Apply an RBI Component on page 41                    | The selection enables you to apply an RBI component.                                                  |
|                               | Unlink 💸                                             | This option is available only on the tree for the Process Units.                                      |
|                               | Inactivate 🔯                                         | This option is available only on the tree in the <b>Asset Summary</b> workspace.                      |
|                               |                                                      | <b>Note:</b> You cannot reactivate a component.                                                       |
|                               | Delete 🔟                                             | None.                                                                                                 |
|                               | Open in Corrosion Loop View /Open in<br>Asset View 🔄 | This option is available only if the<br>Component is linked to both an Asset and<br>a Corrosion Loop. |
| PRD Component                 | Link Protected Assets +                              | This option is available only if the PRD<br>Component has no related protected RBI<br>Components.     |
|                               | Link Protected Components +                          | This option is available only if the PRD<br>Component has no related Protected<br>Assets.             |
| RBI Analysis                  | Duplicate Analysis                                   | None.                                                                                                 |
|                               | Apply Analysis 🌣                                     | None.                                                                                                 |
|                               | Create What-If Analysis ७                            | None.                                                                                                 |
|                               | Delete 🔟                                             | None.                                                                                                 |
| Process Unit                  | Create New Corrosion Loop +                          | None.                                                                                                 |
|                               | Link Existing Corrosion Loop $+$                     | None.                                                                                                 |
|                               | Delete 🔟                                             | Always disabled.                                                                                      |
|                               |                                                      | <b>Note:</b> You cannot delete Process Units through the RBI Workflow.                                |

| Current Selection in RBI Tree | Actions Available                                    | Comments                                                                                                    |
|-------------------------------|------------------------------------------------------|----------------------------------------------------------------------------------------------------|
| Corrosion Loop                | Create New Component +                               | None.                                                                                                    |
|                               | Link Existing Component                              | None.                                                                                                    |
|                               | Unlink                                               | None.                                                                                                    |
|                               | Delete 🔟                                             | None.                                                                                                    |
| Protected Component           | Unlink                                               | None.                                                                                                    |
|                               | Delete 🔟                                             | Always disabled.<br><b>Note:</b> To Delete a Component that is<br>protected by a Pressure Relief Device,<br>load the Asset or Process Unit it is directly<br>linked to.                    |
|                               | Open in Corrosion Loop View /Open in<br>Asset View 🖘 | This option is available only if the<br>Component is linked to both an Asset and<br>a Corrosion Loop.                                                                                      |
| Protected Asset               | Unlink                                               | None.                                                                                                    |
|                               | Delete 🔟                                             | Always disabled.<br><b>Note:</b> You cannot delete Assets through<br>the RBI Workflow.                                                                                                    |
| Protected Analysis            | Delete 🔟                                             | Always disabled.<br><b>Note:</b> To Delete an Analysis of a<br>component that is protected by a<br>Pressure Relief Device, load the<br>Component in the Asset it is directly<br>linked to. |

# Chapter

# 4

# **Corrosion Loops**

**Topics:** 

- About Corrosion Loops
- Access an RBI Corrosion Loop
- Create an RBI Corrosion Loop
- Link RBI Corrosion Loops to a
   Process Unit
- Unlink an RBI Corrosion Loop from a Unit
- Link Potential Degradation Mechanisms (PDMs) to an RBI Corrosion Loop
- Unlink a Potential Degradation Mechanism (PDM)
- Suggest and Link PDMs to RBI Components associated with a Corrosion Loop
- Delete an RBI Corrosion Loop

# **About Corrosion Loops**

A Corrosion Loop is a collection of components grouped together for the purpose of conducting an RBI Criticality Analysis.

InAPM, Corrosion Loops are used to store relevant identifying and grouping information of the loop. Each Corrosion Loop is linked to other records to further define the Corrosion Loop. For example, Corrosion Loops are linked to Potential Degradation Mechanisms (PDMs), which define the ways in which the components in the Corrosion Loop can fail.

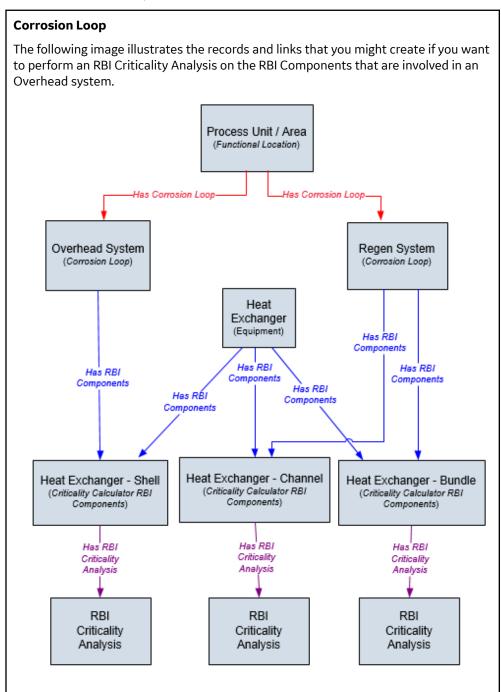

# **Access an RBI Corrosion Loop**

#### Procedure

- 1. Access the **Unit Summary** workspace of the process unit that is linked to the Corrosion Loop you want to access.
- 2. In the left pane, select the Corrosion Loop that you want to access.

The **Corrosion Loop: <name>** workspace appears, displaying the following information:

- The Corrosion Loop Details section: Contains the Corrosion Loop datasheet.
- The **Potential Degradation Mechanisms** section: Contains a list of Potential Degradation Mechanisms (PDMs) that are linked to the Corrosion Loop.
- The **Corrosion Loop Overview** section: Contains a list of RBI Components related to the corrosion loop.

# **Create an RBI Corrosion Loop**

#### **About This Task**

This topic describes how to create a Corrosion Loop and link it to a Process Unit. You can also link an existing Corrosion Loop to a Process Unit.

#### Procedure

- 1. Access the Process Unit for which you want to create a Corrosion Loop.
- 2. In the left pane, select +, and then select **Create New Corrosion Loop**.

The **Corrosion Loops Details** section appears, displaying a blank datasheet for the Corrosion Loop. The value in the RBI Corrosion Loop ID field is populated automatically.

- 3. As needed, enter values in the available fields.
- 4. In the upper-right corner of the section, select 🛅. The RBI Corrosion Loop is created and linked to the selected Process Unit.

#### **Next Steps**

• Link Potential Degradation Mechanisms (PDMs) to an RBI Corrosion Loop

# Link RBI Corrosion Loops to a Process Unit

#### **About This Task**

This topic describes how to link an existing Corrosion Loop to a Process Unit. You can also create a new Corrosion Loop and link it to a Process Unit.

#### Procedure

- 1. Access the Process Unit to which you want to link Corrosion Loops.
- 2. In the left pane, select +, and then select Link Existing Corrosion Loop.

The **Select Corrosion Loops** window appears, displaying a list of Corrosion Loops that are not yet linked to a process unit.

3. In the row containing each Corrosion Loop that you want to link to the unit, select the check box, and then select **Done**.

The selected Corrosion Loops are linked to the unit.

#### **Next Steps**

• Link Potential Degradation Mechanisms (PDMs) to an RBI Corrosion Loop.

# Unlink an RBI Corrosion Loop from a Unit

#### Procedure

- 1. Access the Process Unit from which you want to unlink a Corrosion Loop.
- 2. In the left pane, select the Corrosion Loop that you want to unlink, and then select  $\swarrow$ .

A message appears, asking you to confirm if you want to unlink the selected Corrosion Loop.

3. Select Yes.

The selected RBI Corrosion Loop is unlinked from the unit.

# Link Potential Degradation Mechanisms (PDMs) to an RBI Corrosion Loop

#### **About This Task**

When you link PDMs to an RBI Corrosion Loop, the PDMs are applied to all the RBI Components contained in that RBI Corrosion Loop.

This topic describes how to link one or more PDMs to a Corrosion Loop. You cannot create PDMs; you can only link them. Therefore, a PDM must already exist to be linked to a Corrosion Loop.

#### Procedure

- 1. Access the Corrosion Loop to which you want to link PDMs.
- 2. In the workspace, select the **Corrosion Loop Details** tab.

The **CORROSION LOOP DETAILS** and the **POTENTIAL DEGRADATION MECHANISMS** sub-sections appear.

3. In the **POTENTIAL DEGRADATION MECHANISMS** sub-section, select  $\mathscr{P}$ . A list of PDMs appears, displaying the methodology type of each PDM.

**Tip:** If you select the link that corresponds to a PDM, the PDM record appears in Record Explorer on a new page.

4. In the row containing each PDM that you want to link to the Corrosion Loop, select the check box, and then select **OK**.

The selected PDMs are linked to the Corrosion Loop.

#### **Next Steps**

• Create an RBI Component.

• Link RBI Components to an RBI Corrosion Loop.

# **Unlink a Potential Degradation Mechanism (PDM)**

#### Procedure

- 1. Access the Corrosion Loop from which you want to unlink a PDM.
- 2. In the workspace, select the Corrosion Loop Details tab.

The **CORROSION LOOP DETAILS**, and the **POTENTIAL DEGRADATION MECHANISMS** sub-sections appear. The **POTENTIAL DEGRADATION MECHANISMS** sub-section displays a list of associated PDMs.

3. In the **POTENTIAL DEGRADATION MECHANISMS** sub-section, select the row that contains the PDM

that you want to unlink from the RBI Corrosion Loop, and then select X. A message appears, asking you to confirm that you want to unlink the selected PDM.

4. Select **Yes**. The PDM is unlinked from the selected RBI Corrosion Loop.

# Suggest and Link PDMs to RBI Components associated with a Corrosion Loop

#### **Before You Begin**

Ensure that you have entered all field values that are used as a criteria for suggestions in the RBI Components associated with the Corrosion Loop.

Note: The Enable Suggestion of Potential Degradation Mechanism must be selected in the Global Preferences Workspace.

#### **About This Task**

The APM provides an option to automatically suggest Potential Degradation Mechanisms (PDMs) for all the RBI Components associated with a Corrosion Loop. You can decide whether to link the suggested PDMs to the RBI Component. The suggestions are generated using the RBI Degradation Mechanism Screening Policy. Screening criteria for each PDM is referred from API 581 and API 571. Both the documents are recommended practices and provides guidelines on how to screen components for individual degradation mechanism.

Additional guidelines or good engineering practices defined within these documents are not made mandatory for suggestion purposes. Also, customers might be defining screening criteria based on historical data. Customers requiring these additional guidelines to be included for suggesting PDMs can make suitable changes to the policy. For more information, refer Policies Used to Suggest PDMs topic.

The baseline policy suggests the following Thinning and Lining Damage Mechanisms for the components based on the criteria.

- 581-Atmospheric Tank Bottom Corrosion
- 581-Cooling Water Corrosion
- 581-Soil Side Corrosion
- 581-Internal Component Lining Damage
- 581-High Temperature Oxidation

- 581-High Temperature Sulfidic and Naphthenic Acid
- 581-Sulfuric Acid Corrosion
- 581-Hydrofluoric Acid Corrosion
- 581-Hydrochloric Acid Corrosion

#### Note:

You can add sub-policies for each degradation mechanism type that you want to automatically suggest in the RBI Degradation Mechanism Screening Policy.

This topic describes how to use the suggested PDMs to link to an RBI Component associated with the Asset.

#### Procedure

- 1. Access an RBI Corrosion Loop on page 29 to which you want to suggest PDMs for associated RBI Components.
- 2. In the upper-right corner of the workspace, select <sup>8</sup>/<sub>8</sub>, and then select **Suggest PDMs for Components**.

The list of suggested PDMs appears for each RBI Components, displaying the reasons for the suggestions.

#### Note:

- By default, all suggested PDMs for each RBI Components will be selected to link to the RBI Component.
- You can deselect the PDMs which you do not want to link to the RBI Component.
- You cannot deselect the PDMs that are already linked to the RBI Component.
- Suggestion basis is set from the return nodes in RBI 581 DM Screening Thinning and Lining Policy and the numerical values will be in imperial UOM.
- The list is grouped by the Component ID field which is unique for each RBI Component.
- 3. Select Link.

The suggested PDMs are linked to the RBI components.

**Note:** The APM supports the suggested PDMs for a maximum of 25 RBI Components per Corrosion Loop with the baseline configuration.

## **Delete an RBI Corrosion Loop**

#### **Before You Begin**

If the Corrosion Loop that you want to delete is linked to a Potential Degradation Mechanisms record (PDM), unlink the PDM before deleting the Corrosion Loop.

#### Procedure

- 1. Access the Corrosion Loop that you want to delete.
- 2. In the left pane, select U.

A message appears, asking you to confirm that you want to delete the selected Corrosion Loop.

3. Select **Yes**. The Corrosion Loop is deleted.

# Chapter 5

# **RBI** Components

#### **Topics:**

- About RBI Components
- About Integration with Thickness Monitoring (TM)
- About Using TM Analysis Values at the Asset Level
- About Using TM Analysis Values at the Thickness Monitoring Location (TML) Group Level
- Access an RBI Component
- Create an RBI Component
- Link RBI Components to an RBI Corrosion Loop
- Unlink an RBI Component from an RBI Corrosion Loop
- Link Potential Degradation Mechanisms (PDMs) to an RBI Component
- Suggest and Link PDMs to an RBI Component
- Unlink a Potential Degradation Mechanism (PDM) from an RBI Component
- Link an RBI Component to a TML Group
- Apply an RBI Component
- View RBI Component in the Unit Summary Workspace
- View RBI Component in the Asset Summary Workspace
- Inactivate an RBI Component
- Delete an RBI Component

# **About RBI Components**

In Risk Based Inspection, you can divide an asset into components whose risk you want to analyze using an RBI Criticality Analysis. You can divide a piece of asset into components based on shared degradation mechanisms. Each sub-part of the asset that shares the same degradation mechanisms will belong to the same RBI Component.

In APM, the information related to an RBI component is stored in the following Criticality Calculator RBI Component records:

- Criticality RBI Component Cylindrical Shell
- Criticality RBI Component Exchanger Bundle
- Criticality RBI Component Exchanger Header
- Criticality RBI Component Exchanger Tube
- Criticality RBI Component Piping
- Criticality RBI Component Pump Compressor Casing
- Criticality RBI Component Tank Bottom
- Criticality RBI Pipeline Segment (only if the Pipeline Management license is active)

The information related to a PRD component is stored in the following Criticality Calculator PRD Components:

- Criticality PRD Component Relief Valve
- Criticality PRD Component Rupture Disk

#### Heat Exchanger

Consider a Heat Exchanger, which is a piece of asset that contains the following components:

- A Cylindrical Shell that makes up the Heat Exchanger Shell section.
- A Cylindrical Shell that makes up the Heat Exchanger Channel section.
- Any number of small tubes that make up the Heat Exchanger Bundle section.

Each of the components can contain items such as Nozzles, Flanges, or Piping.

In RBI, to analyze the ways in which the exchanger can fail, you must divide the components into logical groups that represent common failure characteristics. Each group of components is a separate component and is represented by a single RBI Component record. Keep in mind that some of these groups are involved in the overhead system, and others are involved in the cooling water system.

For example, you might group the asset's components as follows:

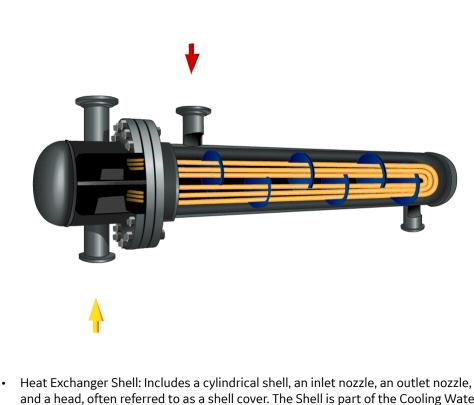

- Heat Exchanger Shell: Includes a cylindrical shell, an inlet nozzle, an outlet nozzle, and a head, often referred to as a shell cover. The Shell is part of the Cooling Water System (blue) because the purpose of the shell is to allow water to flow over the tubes and cool the process fluid running through the channel and bundle section of the exchanger.
- Heat Exchanger Channel: Includes a cylindrical shell, an inlet nozzle an outlet nozzle and a flat head, often referred to as a dollar plate. The Channel is part of the OVHD System (yellow) because the purpose of the Channel is to funnel the process fluid in to the tubes and allow cooling of the process fluid running through the channel and bundle section of the exchanger.
- Heat Exchanger Bundle: Includes tubes, baffles, and a tubesheet. The Bundle is
  part of the OVHD System (yellow) because the purpose of the bundle is to provide
  as much surface area as possible for the process fluid in to the tubes and allow
  cooling of the process fluid running through the bundle section of the exchanger.

If you create an RBI Criticality Analysis using this example, your database contains the following records:

- Unit / Area (Functional Location record)
- Overhead System (Corrosion Loop record)
- Cooling Water System (Corrosion Loop record)
- Heat Exchanger (Asset record)
- Heat Exchanger Shell (Criticality Calculator RBI Components record)
- Heat Exchanger Channel (Criticality Calculator RBI Components record)
- Heat Exchanger Bundle (Criticality Calculator RBI Components record)

**Note:** If you have already created Functional Location records to represent the OVHD System and Cooling Water System using the recommended asset hierarchy, you must create additional Corrosion Loop records to represent these same systems. The existing Functional Location records need not be linked to the Corrosion Loop records.

# About Integration with Thickness Monitoring (TM)

This topic has been intentionally excluded from the APM product documentation website. This topic is available to you via the product documentation that is provided within the APM system.

# About Using TM Analysis Values at the Asset Level

This topic has been intentionally excluded from the APM product documentation website. This topic is available to you via the product documentation that is provided within the APM system.

# About Using TM Analysis Values at the Thickness Monitoring Location (TML) Group Level

This topic has been intentionally excluded from the APM product documentation website. This topic is available to you via the product documentation that is provided within the APM system.

## Access an RBI Component

#### Procedure

1. Access the **Asset Summary** workspace for the asset that contains the RBI Component that you want to access.

-or-

Access the Corrosion Loop that contains the RBI Component that you want to access.

2. Select the link to the component that you want to access.

-or-

In the left pane, select the component that you want to access.

The **Component:<name>** workspace for the selected component appears, displaying the **COMPONENT OVERVIEW**, **POTENTIAL DEGRADATION MECHANISMS**, and **COMPONENT DETAILS** sub-sections.

3. To access the datasheet for the RBI Component, expand the **COMPONENT DETAILS** sub-section. The datasheet for the selected RBI Component appears.

Note: If needed, modify values in the available fields, and then select 🛅 to save your changes.

## **Create an RBI Component**

#### **About This Task**

This topic describes how to create a new RBI Component and link it to an Asset or a Corrosion Loop. You can also link an existing RBI Component to an Asset or a Corrosion Loop.

#### Procedure

1. Access the **Asset Summary** workspace of the asset in which you want to create an RBI Component.

-or-

Access the Corrosion Loop in which you want to create an RBI Component.

- 2. In the left pane, select +, and then select **Create New Component**. The **Create New RBI Component** window appears.
- 3. Enter values in the following fields:
  - Asset: This field is automatically populated with the asset for which you are creating an RBI Component.
  - Component Family: Select the component family for the Component that you want to create.
  - Component Type: Select the component type for the RBI Component that you want to create.

**Note:** The Component Types in the **Component Type** drop-down list box are populated based on the Component Family selected in the **Component Family** drop-down list box. For more information on the baseline Component Families and the Component Types that are supported for each Component Family, refer to the MI RBI COMPONENT FAMILIES System Code Table on page 356 topic.

4. Select Create.

A new RBI Component is created, and is automatically linked to the selected Asset and the Corrosion Loop. The **COMPONENT** workspace appears displaying the **COMPONENT OVERVIEW**, **POTENTIAL DEGRADATION MECHANISMS**, and **COMPONENT DETAILS** sections.

- 5. In the **COMPONENT DETAILS** section, enter values in the available fields.
- 6. In the upper-right corner of the datasheet, select 🛅. The changes made to the RBI Component are saved.

#### Results

• The RBI Component inherits linked Potential Degradation Mechanisms from the RBI Corrosion Loop.

#### **Next Steps**

• Link Potential Degradation Mechanisms (PDMs) to an RBI Component.

# Link RBI Components to an RBI Corrosion Loop

#### **About This Task**

This topic describes how to link existing RBI Components to an Asset or Corrosion Loop. You can also create a new RBI Component.

#### Procedure

- 1. Access the Corrosion Loop that you want to link to an RBI Component.
- 2. In the left pane, select +, and then select Link Existing Component.

The **Select RBI Components** window appears, displaying a list of components in the same site that are not linked to a Corrosion Loop.

3. Select the check boxes that correspond to the components that you want to link, and then select **Done**.

The selected RBI Components are linked to the Corrosion Loop.

#### Results

• The PDMs that are linked to the Corrosion Loop are linked to the RBI Components, in addition to the ones that are directly linked to the component.

#### **Next Steps**

• Link Potential Degradation Mechanisms (PDMs) to an RBI Component.

# Unlink an RBI Component from an RBI Corrosion Loop

#### Procedure

- 1. Access the Corrosion Loop from which you want to unlink the RBI Component.
- 2. In the left pane, select the RBI Component that you want to unlink from the Corrosion Loop, and then select  $\Diamond$ .

-or-

Select the check box next to the RBI Component you want to unlink from the Corrosion Loop, and then select  $\bigotimes$ .

A message appears, asking you to confirm that you want to unlink the selected RBI Component.

3. Select Yes.

The RBI Component is unlinked from the selected Corrosion Loop.

# Link Potential Degradation Mechanisms (PDMs) to an RBI Component

#### **About This Task**

If the RBI Component is linked to a Corrosion Loop, then all the PDMs linked to the Corrosion Loop are also linked to the Component. You can, however, link additional PDMs to the Component.

This topic describes how to link one or more PDMs to an RBI Component. You cannot create PDMs; you can only link them. Therefore, a PDM must already exist to be linked to an RBI Component.

#### Procedure

- 1. Access the RBI Component to which you want to link PDMs.
- 2. Expand the **POTENTIAL DEGRADATION MECHANISMS** section. The list of PDMs linked to the RBI Component appears.
- Select *C*.
   A list of PDMs appears, displaying the methodology type of each PDM.

**Tip:** If you select the link that corresponds to a PDM, the PDM record appears in Record Explorer on a new page.

4. Next to each PDM that you want to link to the RBI Component, select the check box, and then select **OK**.

The selected PDMs are linked to the RBI Component.

**Note:** PDMs that can be used with an RBI 581 Risk Analysis contain a 581 prefix (e.g., 581-Amine Cracking).

# Suggest and Link PDMs to an RBI Component

#### **Before You Begin**

Ensure **Enable Suggestion of Potential Degradation Mechanism** is selected in the **Global Preferences Workspace**.

#### **About This Task**

The APM provides an option to automatically suggest Potential Degradation Mechanisms (PDMs) based on criteria provided in the RBI Component fields. User can then decide whether to link the suggested PDMs to the RBI Component. The suggestions are generated using the RBI Degradation Mechanism Screening Policy. Screening criteria for each PDM is referred from API 581 and API 571. Both the documents are recommended practices and provides guidelines on how to screen components for individual degradation mechanism.

Additional guidelines or good engineering practices defined within these documents are not made mandatory for suggestion purposes. Also, customers might be defining screening criteria based on historical data. Customers requiring these additional guidelines to be included for suggesting PDMs can make suitable changes to the policy. For more information, refer Policies Used to Suggest PDMs topic.

The baseline policy suggests the following Thinning and Lining Damage Mechanisms for the components based on the criteria.

- 581-Atmospheric Tank Bottom Corrosion
- 581-Cooling Water Corrosion
- 581-Soil Side Corrosion
- 581-Internal Component Lining Damage
- 581-High Temperature Oxidation
- 581-High Temperature Sulfidic and Naphthenic Acid
- 581-Sulfuric Acid Corrosion
- 581-Hydrofluoric Acid Corrosion
- 581-Hydrochloric Acid Corrosion

#### Note:

You can add sub-policies for each degradation mechanism type that you want to automatically suggest in the RBI Degradation Mechanism Screening Policy.

This topic describes how to use the suggested PDMs to link to an RBI Component.

#### Procedure

- 1. Access the RBI Component to which you want to suggest PDMs.
- 2. Expand the **POTENTIAL DEGRADATION MECHANISMS** section. The list of PDMs linked to the RBI Component appears.
- 3. Select Suggest PDMs.

**Note:** Before performing this step, you must provide all field values that are used as a criteria for suggestion in the associated RBI Component datasheet.

The list of suggested PDMs appears, displaying the reasons for the suggestions.

#### Note:

- By default, all suggested PDMs will be selected to link to the RBI Component.
- You can deselect the PDMs which you do not want to link to the RBI Component.
- You cannot deselect the PDMs that are already linked to the RBI Component.
- Suggestion basis is set from the return nodes in RBI 581 DM Screening Thinning and Lining Policy and the numerical values will be in imperial UOM.
- 4. Select Link.

The suggested PDMs are linked to the RBI Component.

#### **Next Steps**

• Create an RBI 581 Risk Analysis.

# Unlink a Potential Degradation Mechanism (PDM) from an RBI Component

#### Procedure

- 1. Access the RBI Component from which you want to unlink a PDM.
- 2. Expand the **POTENTIAL DEGRADATION MECHANISMS** section. The list of PDMs linked to the RBI Component appears.
- 3. Select the row that contains the PDM you want to unlink from the RBI Component, and then select  $\bigotimes$ . A message appears, asking you to confirm that you want to unlink the selected PDM.
- 4. Select **Yes**. The PDM is unlinked from the RBI Component.

# Link an RBI Component to a TML Group

#### **Before You Begin**

- The value in the Source of Calculated Corrosion Rates field in the RBI Component must be Component.
- The parent Asset of the RBI Component must not be a Thickness Monitoring Piping Asset.
- You must have an active license for the Thickness Monitoring module.

#### Procedure

- 1. Access the RBI Component to which you want to link a TML Group.
- 2. Select .

#### The Manage TML Groups window appears.

3. Next to each TML Group that you want to link to the RBI Component, select the check box, and then select **OK**.

The selected TML Groups are linked to the RBI Component.

#### Note:

- If you do not have a Thickness Monitoring license, the Manage TML Group button (<sup>[]</sup>) will be disabled.
- If an asset is identified for rotation in Thickness Monitoring module, you need to select the **Source** of **Corrosion Rates** as Manual or Asset.
- If the Source of Calculated Corrosion rate is set to Asset or Component on the related component and the related TML asset has more than 1000 TMLs where the related TML Corrosion Analysis has not been calculated, you must calculate the asset in the Thickness Monitoring module before continuing.

#### Results

 An RBI Component linked to a TML Group inherits the TM corrosion rate values from the TML Group. If the component contains a Criticality Calculator Internal Corrosion Damage Mechanism Evaluation, the resulting damage factor value will be based on the corrosion rate determined by the value in the Selected Corrosion Rate field.

# **Apply an RBI Component**

#### **About This Task**

When you apply an RBI Component, you make a copy of the original record. The applied RBI Component is not automatically linked to the original RBI Component's Corrosion Loop. Instead, the applied RBI Component can be linked to the same or a different asset and then to a Corrosion Loop.

#### Procedure

- 1. Access the RBI Component that you want to apply.
- 2. In the upper-left pane of the page, select  $\overline{\mathbf{Q}}$ .

The **Hierarchy Finder** window appears.

- 3. Navigate through the **Hierarchy Finder** to select the asset to which you want to apply the RBI Component.
- 4. Select OK.

The RBI Component is applied to the selected asset.

#### **Next Steps**

Link RBI Components to an RBI Corrosion Loop

## **View RBI Component in the Unit Summary Workspace**

#### **Before You Begin**

To view the RBI Component in the Unit Summary Workspace, the RBI Component you have selected must be linked to an RBI Corrosion Loop.

#### Procedure

1. Access the **Asset Summary** workspace of the asset that is linked to the RBI Component that you want to view in the Unit Summary.

- 2. In the left pane, select the RBI Component that you want to view in the Unit Summary.
- 3. Select →.

The RBI Component is displayed within the Unit Summary workspace. The left pane will be reloaded to show the components' parent corrosion loop and the related Process Unit.

# View RBI Component in the Asset Summary Workspace

#### Procedure

- 1. Access the Corrosion Loop that is linked to the RBI Component that you want to view in the Asset Summary.
- 2. In the left pane, select the RBI Component that you want to view in the Asset Summary.
- 3. Select →.

The RBI Component is displayed within the Asset Summary workspace. The left pane will be reloaded to show the components' parent RBI asset.

# **Inactivate an RBI Component**

#### **About This Task**

You can now inactivate an RBI Component. When you do so, the following changes occur:

- The  $\bigcirc$  icon for the RBI Component changes to  $\bigcirc$  in the RBI Tree.
- The value in the Component Status field is set to Inactive.
- The state of the RBI Analyses in the RBI Component are set to Archived (only if there is a valid operation from the current state of the analyses to Archived).
- The RBI Recommendations linked to the archived analyses are set to Archived. If, however, an RBI Recommendation is in the Consolidated or Superseded state, it is not set to Archived only the master Recommendation is archived in this case.
- If the Asset associated with the RBI Component contains an Inspection Plan in the Approved sate, it is changed to the Modified state. If, however, the **Use Alternative Inspection Plan Process** feature is enabled, the Inspection Plan will not be changed to the Modified state; you must update the Inspection Plan to regenerate the Inspection Plan details.
- Risks linked to the Asset Strategy of the associated Asset are deleted.

#### Important:

- You cannot reactivate an RBI Component.
- You cannot inactive an RBI Component if the associated Asset contains an Asset Strategy in the Pending Review state.

#### Procedure

- 1. Access the **Asset Summary** workspace of the Asset associated with the RBI Component that you want to inactivate.
- 2. In the left pane, select the RBI Component that you want to inactivate.
- 3. Select 🔍.

A message appears, asking you to confirm that you want to inactivate the RBI Component.

4. Select Yes.

The RBI Component is inactivated. In the RBI Tree, the  $\bigotimes$  icon appears for the RBI Component, indicating that it is now inactive.

**Note:** If the inactivated RBI Component is linked to an inventory group, all the RBI 581 Risk Analyses related to the RBI Components linked to the same inventory group will be marked for recalculation (that is, the induction button turns orange).

# **Delete an RBI Component**

#### **Before You Begin**

- Unlink all the Potential Degradation Mechanisms (PDMs) linked to the RBI Component.
- Delete all the RBI Analyses linked to the RBI Component.

#### Procedure

1. Access the **Asset Summary** workspace of the asset that is linked to the RBI Component that you want to delete.

-or-

Access the Corrosion Loop that is linked to the RBI Component that you want to delete.

- 2. In the left pane, select the RBI Component that you want to delete.
- 3. In the left pane, select **III**.

A message appears, asking you to confirm that you want to delete the selected RBI Component.

4. Select Yes.

The RBI Component is deleted, and all links to existing related entities are removed.

# Chapter 6

# **RBI Analyses**

#### **Topics:**

- About RBI Analysis
- About Active Analysis
- About What-If Analysis
- About Inspection History
- About Assigning Inspections to a Degradation Mechanism Evaluation (DME)
- About Inspection Priority on
   PRD Analyses
- Access an RBI Criticality
   Analysis
- Create an RBI Analysis
- Add a What-If Analysis
- Calculate an RBI Criticality
   Analysis
- Calculate all RBI Criticality
   Analyses Associated with a
   Process Unit
- Calculate all RBI Criticality
   Analyses Associated with a
   Single Asset or Corrosion Loop
- Calculate all RBI Criticality
   Analyses Associated with
   Multiple Assets
- Generate a Report for an Asset
- Access the Risk Matrix for an RBI Criticality Analysis
- Duplicate an RBI Criticality Analysis
- Apply an RBI Criticality Analysis
- Finalize Risk of an RBI Criticality Analysis
- Finalize Risk of Multiple RBI Criticality Analyses

Delete an RBI Criticality Analysis

•

# **About RBI Analysis**

An RBI Analysis is a combination of linked RBI Analysis records and their successor records. These records contain risk information about the RBI Component for which the analysis was created. There are two kinds of RBI Analyses: RBI 581 and RBI 580.

- The details of an RBI 580 analysis are stored in an RBI Criticality Analysis record. It is based on the API 580 specification for Risk Based Inspection requirements and methodologies, and is the type of analysis provided in baseline RBI.
- The details of an RBI 581 analysis are stored in an RBI 581 Risk Analysis. It is based on the API 581 specification, and is provided by the RBI 581 module.

Depending on the requirements of the organization, generally you will use one of the two types of analyses, but not both.

**Note:** Unless otherwise specified, RBI Analysis procedures are the same for both RBI 581 and RBI 580 analyses. Generally, RBI 581 Risk Analysis and RBI Criticality Analysis records will be referred to collectively as RBI Analyses.

#### Details

There are two types of RBI Analyses:

- Main RBI Analysis: An RBI Analysis that represents current information about the RBI Component and the operating environment. You can use the information in a main RBI Analysis as the starting point for a child What If Analysis.
- What-If Analysis: A child analysis of a main RBI Analysis. What If Analyses allow you to calculate the risk associated with an RBI Component under hypothetical circumstances or at some future date. For example, you might want to see what the risk would be if you changed the operating pressure or what the risk could be in a few years.

**Note:** While the RBI Analysis is linked to child What-If Analyses (through the Has RBI Analysis family), those child RBI Analysis records are not considered part of the main RBI Analysis. Instead, they are considered part of their own RBI Analysis.

#### **RBI Analysis**

The following example shows the records that you would see after creating a What-If Analysis from a main RBI Analysis. Yellow boxes represent records in the main RBI Analysis, and orange boxes represent records in the What-If Analysis. These two root RBI Analysis records are linked to each other.

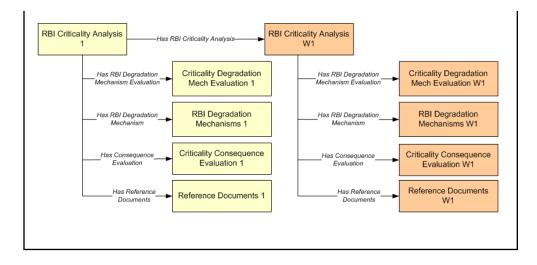

# **About Active Analysis**

An RBI Criticality Analysis or a What If Analysis can be active or inactive. An active analysis is the one on which recommendations and tasks for a particular RBI Analysis will be based. For an RBI Component, you can have only one active analysis. There is no limit, however, to the number of inactive analyses that can exist for an RBI Component.

When you create an analysis, it is in the Created state. If the analysis is active, you can then set the analysis to one of the following states in that order:

- Risk Completed
- Accepted by ASM

If the analysis is inactive, however, the state of the analysis will automatically be set to Archived. If you change the state of an analysis to Risk Completed, all the other analyses are marked inactive (i.e., their state is set to Archived).

# **About What-If Analysis**

A What-If Analysis is a child analysis of a main RBI Analysis (or another What-If Analysis) in an active state that allows you to calculate the risk associated with an RBI Component under hypothetical circumstances. What-If Analyses allow you to analyze hypothetical situations to determine how operational and procedural changes would impact the risk associated with a component's failure on a certain date.

When you create a What-If Analysis:

• A record of the RBI Criticality Analysis or RBI Pipeline Analysis is created. For the What-If Analysis, however, the value in the Event Type field is populated with the value W.

Note: For a normal RBI Analysis, the value in the Event Type field is blank.

- The What-If Analysis is linked to the main analysis through the Has Child RBI Criticality Analysis relationship.
- The Consequence Evaluation, Degradation Mechanisms (DMs), and Degradation Mechanism Evaluations (DMEs) linked to the main analysis are copied and linked to the What-If Analysis.
- The Analysis ID of the What-If Analysis is in the following format: W <Analysis ID of the main analysis> <Number>, where <Number> is the sequential number of the What-If Analysis.
- You can duplicate the What-If Analysis. You cannot, however, apply the What-If Analysis.

- You can change the state of the What-If Analysis. The state assignments and operations that are applicable to an RBI Analysis are also applicable to a What-If Analysis.
- APM copies the values from the fields in the main analysis to the What-If Analysis. However, values in the following fields are not copied:
  - Fields in RBI Criticality Analysis:
    - Consequence Category Rolled Up
    - Driving Risk
    - Eff Date for Risk Analysis
    - Inspection Priority Rolled Up
    - Probability of Failure Rolled up
    - Risk Category
    - Risk Completed
    - Risk Completed Date
  - Fields in Criticality Consequence Evaluation:
    - Average Leak Rate
    - Cleanup Cost
    - Deinventory Time
    - Distance to End Effect
    - Estimated Leak Quantity
    - Estimated Release Rate
    - Final Phase
    - Flammable Affected Area
    - Initial Leak Rate
    - Leak Size
    - Pool Area
    - Probability of Ignition
    - Release Duration
    - Toxic Mix Release Rate
    - Toxicity Area
  - Fields in RBI Degradation Mechanisms
    - Combined Consequence
    - Inspection Priority
    - Probability of Failure
  - Fields in Criticality Env. Crack. Deg. Mech. Eval
    - Adjusted Years Last Inspection
    - DF
    - Likelihood Category
    - Updated Potential
    - Years in Service
    - Years Last Inspection
  - Fields in Criticality Int. Corr. Deg. Mech. Eval
    - DF
    - Estimated
    - Estimated Wall Loss
    - Fractional Wall Loss
    - Likelihood Category

- Pressure at Minimum Thickness
- Structural Minimum Thickness
- Wall Ratio
- Years in Service
- Fields in Criticality Ext. Corr. Deg. Mech. Eval
  - Age
  - Area Humidity Factor
  - Calculated Corrosion Rate
  - Coating Factor
  - DF
  - Estimated Minimum Thickness
  - Estimated Wall Loss
  - Fractional Wall Loss
  - Insulation Condition Factor
  - Insulation Type Factor
  - Likelihood Category
  - Wall Ratio
  - Years in Service

# **About Inspection History**

When you calculate an RBI PRD Criticality Analysis, Degradation Mechanism Evaluations (DMEs) are used as an input to calculate the Probability of Failure. A key factor in calculating the Probability of Failure for the analysis is the assessment of previous inspections, which are contained in the Inspection History.

#### Details

As part of each analysis, you can choose the inspection for each DME. This selection assists in reducing uncertainty posed by the particular Degradation Mechanism (DM) and in determining its rate of deterioration. Each Inspection is quantitatively assessed to determine its effectiveness in achieving this goal.

You can select the Inspections used to calculate the following:

- Duration between current and last inspection
- Inspection Confidence Factor
- Updated Characteristic Life

The resulting quantitative value, or Inspection History, indicates how effective prior inspections were at identifying the DM and the rate of degradation.

# About Assigning Inspections to a Degradation Mechanism Evaluation (DME)

You can use Inspection Management to record inspection results for a piece of asset. In each Inspection, you can specify the DM for which you were looking during the inspection.

In RBI, you use RBI Components to divide a piece of an asset into parts. You then define DMs for those components, and then conduct analyses for each RBI Component.

#### Assigning Inspections to DMEs in RBI

If an RBI Component represents parts of a piece of an asset that you have inspected in the past, and have recorded results in Inspection records, you can assign those inspections to the appropriate DMEs for that component. By doing so, you identify the inspections that were used to detect DMs for that component.

The type of analysis used will determine what happens when you assign an inspection to a DM. For any RBI 580 DME, the listed inspections fall within a specified 20-year window. When you are working with an RBI Analysis, APM uses the values in the Inspection Confidence field of the Inspection records to automatically populate the following fields in the Criticality Degradation Mech Evaluation representing that degradation mechanism:

- Inspection Confidence: Indicates how effective the last inspection was at detecting the DM and identifying the rate of degradation.
- Equivalent Number of Inspections: Indicates the number of inspections that will be used when calculating the analysis.

#### **Assigning PRD Inspections to DMEs**

You can also assign inspections that are associated with pressure relief devices (PRDs) when you are working with an RBI PRD Criticality Analysis. When you do so, the Inspection records that you select will belong to the PRD Pop Test Checklist family, and values that are stored in the PRD Pop Test Checklist records that you select will be used as inputs to RBI PRD Criticality Analysis calculations. Specifically, values in the following fields in the PRD Pop Test Checklist records are used in RBI PRD Criticality Analysis calculations:

- Completion Date
- Inspection Confidence
- Leak Test Results
- Over Pressure Test Results

For any PRD DME, the listed inspections fall within a specified 20-year window. The Date in Service field must contain a date prior to the date in the Completion Date field. The Completion Date and Inspection Confidence fields in the PRD Pop Test Checklist must contain values in order to assign a PRD Pop Test Checklist to a DM that is associated with an RBI PRD Criticality Analysis.

The Leak Test Results and Over Pressure Test Results fields, however, do not have to contain values in order to assign an Inspection record of this type to a DME. Instead, in this case, the following default values will be used in the RBI PRD criticality Analysis calculations:

- Leak: This value is used as an input by default when the Leak Test Results field does not contain a value in the PRD Pop Test Checklist that you assign to a DME.
- Fail: This value is used as an input by default when the Over Pressure Test Results field does not a value in the PRD Pop Test Checklist that you assign to a DME.

When you are working with an RBI 581 Risk Analysis or an RBI Criticality Analysis, (i.e., not an RBI PRD Criticality Analysis), if you want to specify manual values, you can choose to override the automatic Inspection Confidence and Equivalent Number of Inspections. In most cases; however, you will want APM to populate the fields automatically to avoid subjective interpretations of the values.

# **About Inspection Priority on PRD Analyses**

When you calculate an RBI PRD Criticality Analysis, in each RBI Degradation Mechanism Evaluation linked to the PRD Analysis a probability of failure and consequence of failure are calculated. Together, the values are used to determine the Inspection Priority, which is stored in the Inspection Priority (Unmitigated Risk) field in the related RBI Degradation Mechanism. The fields used to determine the inspection priority are:

- Leak Degradation Mechanism Evaluations
  - Probability of Leak RBI Interval
  - Leak Consequence Category

Note: This field is stored on the related PRD Consequence Evaluation.

- Over Pressure Degradation Mechanism Evaluation
  - Probability of Loss of Containment RBI Interval
  - Consequence of Failure at Over Pressure

The probability of failure, consequence of failure and resulting inspection priority as described above can be viewed for each degradation mechanism linked to the RBI PRD Analysis on the Degradation Mechanisms tab of the RBI Analysis workspace.

The Degradation Mechanism Evaluation on an RBI PRD Criticality Analysis with the most conservative inspection priority becomes the driving risk. The driving risk values are stored on the RBI PRD Criticality Analysis.

The Inspection Priority is used to determine the driving RBI Component when a single pressure relief device protects more than one RBI Component. The RBI Component that belongs to the RBI Analysis whose Inspection Priority has the most conservative value (the lowest number) becomes the driving RBI Component. Recommendation are generated based on the Inspection Priority under the Analysis Outputs RBI Interval column.

#### **Inspection Priority for Current Interval**

When you calculate an RBI PRD Criticality Analysis, in each RBI Degradation Mechanism Evaluation linked to the RBI Analysis a probability of failure and consequence of failure are calculated for the current interval. The current interval is defined as the difference of the calculation date and the value of the Next Inspection Date field stored on the RBI PRD Criticality Analysis. Together, the values are used to determine an Inspection Priority. The fields used to determine the inspection priority are:

- Leak Degradation Mechanism Evaluations
  - Probability of Leak Current Interval
  - Leak Consequence Category

**Note:** This field is stored on the related PRD Consequence Evaluation.

- Over Pressure Degradation Mechanism Evaluation
  - Probability of Loss of Containment Current Interval
  - Consequence of Failure at Over Pressure

The Degradation Mechanism Evaluation on a PRD Criticality Analysis with the most conservative inspection priority for the current interval becomes the driving risk for the current interval. The driving risk values are stored on the PRD Criticality Analysis under the Analysis Outputs Current Interval column.

#### **Inspection Priority and Risk Matrices**

Specifically, to determine the Inspection Priority, the Probably of Failure and Combined Consequence are plotted on a matrix available by selecting the area in the page header that contains Inspection Priority, Risk Category, and APM Risk data.

# **Access an RBI Criticality Analysis**

#### **About This Task**

#### Procedure

In the left pane, select the RBI Analysis that you want to access.

-or-

Access the component that contains the RBI Analysis that you want to access. Then, below the graph in the **Component Overview** section, select the RBI Analysis that you want to access.

The Analysis workspace appears, displaying the Analysis Details, Degradation Mechanism, and Consequence Evaluations sections.

**Note:** If needed, you can modify Analysis Details values in the available fields, review the required fields, and then select to save your changes.

# **Create an RBI Analysis**

#### **About This Task**

You can create an RBI Criticality Analysis for an RBI Component.

#### Procedure

- 1. Access the RBI Component for which you want to create an RBI Criticality Analysis.
- In the left pane, select +, and then select Semi-Quantitative (580).
   A new analysis is created, and the Analysis workspace appears.

#### Note:

- When an analysis is created, the Consequence Evaluations and Degradation Mechanisms corresponding to the Potential Degradation Mechanisms linked to the selected component are also created.
- If the Source of Calculated Corrosion rate is set to Asset or Component on the related component and the related TML asset has more than 1000 TMLs where the related TML Corrosion Analysis has not been calculated, you need to calculate the asset in the Thickness Monitoring module before continuing.
- The 📰 button will be in orange color, except for RBI Pipeline Analysis, indicating calculation is required for the analysis.
- 3. Enter Analysis Details values in the available fields.
- 4. Review the required fields.
- 5. In the upper-right corner of the section, select 🛅. The RBI analysis is created.

#### Results

• For each Potential Degradation Mechanism (PDM) linked to the Component, a Degradation Mechanism (DM) is added to the Analysis.

#### **Next Steps**

• Add Degradation Mechanisms (DMs).

# Add a What-If Analysis

#### **About This Task**

You can add a What-If Analysis to the following types of analyses:

- RBI Criticality Analysis
- RBI Pipeline Analysis

When you create a What-If Analysis, a copy of the main RBI Analysis is created. In the What-If Analysis, however, the value in the Event Type field is populated with the value W.

You cannot add a What-If Analysis to an RBI PRD Criticality Analysis.

#### Procedure

- 1. Perform one of the following sets of steps:
  - a) Access the analysis.

b) In the navigation pane, select @, and then select Create What If Analysis.

-or-

- a) Access the component that is linked to the analysis to which you want to add a What-If Analysis.
- b) Expand the **COMPONENT OVERVIEW** section.
- Below the graph, a list of analyses linked to the component appears in a grid.
- c) Select the check box that corresponds to the analysis to which you want to add a What-If Analysis.
- d) In the upper-right corner of the grid, select ?<sup>+</sup>.
- The Create What If Analysis window appears.
- 2. In the Create What If Analysis window:
  - In the Scenario ID box, enter an ID to identify the scenario.
  - In the Scenario Reference Date box, select a date.
- 3. Select Done.

The What-If Analysis is created and linked to the main analysis. The **Analysis** workspace appears.

#### Note:

- If needed, modify Analysis Details values in the available fields, and then select 🛅 to save your changes.
- If the Source of Calculated Corrosion rate is set to Asset or Component on the related component and the related TML asset has more than 1000 TMLs where the related TML Corrosion Analysis has not been calculated, you need to calculate the asset in the Thickness Monitoring module before continuing.

#### Results

- The Analysis ID of the What-If Analysis is in the following format: W <Analysis ID of the main analysis> <Number>, where <Number> is the sequential number of the What-If Analysis.
- All the fields (with a few exceptions) in the What-If Analysis are populated with values in the main analysis fields.
- The Consequence Evaluation, Degradation Mechanisms (DMs), and Degradation Mechanism Evaluations (DMEs) linked to the main analysis are copied and linked to the What-If Analysis.

# **Calculate an RBI Criticality Analysis**

#### **Before You Begin**

- Make sure that you have entered values in all the required fields. Otherwise, the calculation fails.
- Make sure that a DM is linked to the RBI Criticality Analysis. Otherwise, the calculation fails.

#### **About This Task**

This topic describes how to calculate a single RBI Analysis. In addition to an individual analysis, you can also calculate:

- All analyses associated with a Process Unit.
- All analyses associated with a single asset or Corrosion Loop.
- All analyses associated with multiple assets.

Tip: This procedure also applies to calculating a What-If Analysis.

#### Procedure

- 1. Access the RBI Criticality Analysis that you want to calculate.
- 2. Select 🛅.

**Note:** The **i** button is enabled only for RBI Analyses in the Created state. If the button is orange, it indicates that the data has changed since the last calculation in analysis or in related records, and the

analysis needs to be recalculated. After you calculate, the 🧰 button turns blue again.

The **Analysis Calculation** window appears, displaying the calculation progress and a log detailing any errors. If the calculation fails, a list of the required fields appear in an error report at the bottom of the **Analysis Calculation** window.

- 3. After the calculation is complete:
  - To view log details, select View Complete Log.
  - To close the window, select **Close**.

The RBI Criticality Analysis is calculated.

# Calculate all RBI Criticality Analyses Associated with a Process Unit

#### **Before You Begin**

- Ensure that you have entered values in all the required fields. Otherwise, the calculation fails.
- Make sure that a DM is linked to each of the RBI Criticality Analyses. Otherwise, the calculation fails.

#### **About This Task**

This topic describes how to calculate all RBI Analyses associated with a single Process Unit. You can also calculate:

- A single analysis
- All analyses associated with a single asset or Corrosion Loop.

• All analyses associated with multiple assets.

#### Procedure

- 1. Access the Unit Summary workspace.
- 2. On the upper-right corner of the page, select 🔟

This begins the calculation of any RBI 580, RBI 581, PRD, or Pipeline analyses associated with the process unit.

The **Analysis Calculation** window appears, displaying the calculation progress and a log detailing any errors. If a calculation fails, a list of the required fields appear in an error report at the bottom of the **Analysis Calculation** window.

- 3. After the calculation is complete:
  - To view the log details for all calculated analyses, select View Complete Log.
  - To view the log details for a single analysis, in the list, select that analysis.
  - To close the window, select **Close**.

The RBI Criticality Analyses for the selected Process Unit are calculated.

4. Optionally, if you want to view the status of all bulk analyze operations, on the upper-right corner of

the Risk Based Inspection Overview page, select

The **Schedule Logs** page appears, displaying a list of all the operations in APM that are in progress, along with the percentage of completion. You can also access a list of operations that have been successful or have failed.

Tip: For more information on Schedule Logs, refer to the Schedule Logs section of the documentation.

# Calculate all RBI Criticality Analyses Associated with a Single Asset or Corrosion Loop

#### **Before You Begin**

- Ensure that you have entered values in all the required fields. Otherwise, the calculation fails.
- Make sure that a DM is linked to each of the RBI Criticality Analyses. Otherwise, the calculation fails.

#### **About This Task**

This topic describes how to calculate all RBI Analyses associated with a single Asset or Corrosion Loop. You can also calculate:

- A sinle analysis
- All analyses associated with a Process Unit.
- All analyses associated with multiple assets.

#### Procedure

1. Access the **Asset Summary** workspace of the Asset that is associated with the analyses you want to calculate.

-or-

Access the Corrosion Loop that is associated with the analyses that you want to calculate.

2. In the upper-right corner of the section, select 🛄.

This begins the calculation of any RBI 580, RBI 581, PRD, or Pipeline analyses associated with the process unit.

The **Analysis Calculation** window appears, displaying the calculation progress and a log detailing any errors. If the calculation fails, a list of the required fields appear in an error report at the bottom of the **Analysis Calculation** window.

- 3. After the calculation is complete:
  - To view the log details for all calculated analyses, select View Complete Log.
  - To view the log details for a single analysis, in the list, select that analysis.
  - To close the window, select **Close**.

The RBI Criticality Analysis is calculated.

4. Optionally, if you want to view the status of all bulk analyze operations, on the upper-right corner of

#### the Risk Based Inspection Overview page, select

The **Schedule Logs** page appears, displaying a list of all the operations in APM that are in progress, along with the percentage of completion. You can also access a list of operations that have been successful or have failed.

**Tip:** For more information on Schedule Logs, refer to the Schedule Logs section of the documentation.

# Calculate all RBI Criticality Analyses Associated with Multiple Assets

#### **Before You Begin**

- Ensure that you have entered values in all the required fields. Otherwise, the calculation fails.
- Make sure that a DM is linked to each of the RBI Criticality Analyses. Otherwise, the calculation fails.

#### **About This Task**

This topic describes how to calculate all the RBI Analyses associated with multiple assets. You can also calculate:

- A single analysis
- All analyses associated with a Process Unit.
- All analyses associated with a single asset or Corrosion Loop.

#### Procedure

- 1. Access the **Risk Based Inspection Overview** page for the Functional Location that contains the assets for which you want to calculate all analyses.
- If you want to calculate analyses associated with all the assets in the functional location, then proceed to step 5. You cannot, however, calculate all analyses if you have selected Home on the Asset Hierarchy page.

-or-

If you want to calculate analyses associated with selected assets, then in the workspace heading, select the **Assets** tab.

The **Assets** section appears.

- 3. Select the check boxes that correspond to the assets for which you want to calculate all analyses.
- 4. Select 🛄.

Note: If you have selected Home on the Asset Hierarchy page, and have not selected any assets,

then the 🛅 button is disabled.

A message appears, specifying the number of assets that you have selected, and asking you if you want to continue.

5. Select Yes.

This begins the calculation of any RBI 580, RBI 581, PRD, or Pipeline analyses associated with the process unit.

The **Analysis Calculation** window appears, displaying a list of analyses that are sent for calculation, the asset and the component that each analysis is associated with, and the status of each calculation. If the calculation fails, a list of the required fields appear in an error report at the bottom of the **Calculate Analysis** window.

- 6. After the calculation is complete:
  - To view the log details for all calculated analyses, select View Complete Log.
  - To view the log details for a single analysis, in the list, select that analysis.
  - To close the window, select **Close**.

The RBI Criticality Analysis is calculated.

7. Optionally, if you want to view the status of all bulk analyze operations, on the upper-right corner of

the Risk Based Inspection Overview page, select

The **Schedule Logs** page appears, displaying a list of all the operations in APM that are in progress, along with the percentage of completion. You can also access a list of operations that have been successful or have failed.

Tip: For more information on Schedule Logs, refer to the Schedule Logs section of the documentation.

# Generate a Report for an Asset

#### **Before You Begin**

• Configure APM to use Reporting Server.

#### **About This Task**

This topic describes how to generate the following types of reports:

- Asset Summary report
- Asset Risk report

#### Procedure

- 1. Access the **Asset Summary** workspace for the asset for which you want to generate the report.
- 2. Select 🖁 , and then:
  - If you want to generate an Asset Summary report, select RBI 580 Asset Summary Report. The Asset Summary report appears.

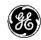

# **RBI 580 Asset Summary Report**

#### **RBI Analysis Summary**

| Asset                                                                             | Component                                                                                       | Component Type       | Inspection Priority | Driving Risk |
|-----------------------------------------------------------------------------------|-------------------------------------------------------------------------------------------------|----------------------|---------------------|--------------|
| ~ ~ QA RBI ACTIONS<br>AND TASKS FOR<br>REOCCURING AND<br>NONREOCCURING<br>RECOMMS | RBICOMP-~~QA RBI<br>ACTIONS AND TASKS FOR<br>REOCCURING AND<br>NONREOCCURING<br>RECOMMS-CS-1970 | Heat Exchanger-Shell | 8                   | MEDIUM HIGH  |

#### Inspection Management Summary

| Task ID              | Equipment ID                                                                     | Task Type  | Last Date           | Task State                  |
|----------------------|----------------------------------------------------------------------------------|------------|---------------------|-----------------------------|
| REOCCURRING<br>TASK1 | QA RBI ACTIONS<br>AND TASKS FOR<br>REOCCURING<br>AND<br>NONREOCCURING<br>RECOMMS | FLOOR SCAN | 8/5/2016 8:00:00 AM | SCHEDULED WITHOUT<br>CHANGE |
| REOCCURRING<br>TASK2 | QA RBI ACTIONS<br>AND TASKS FOR<br>REOCCURING<br>AND<br>NONREOCCURING<br>RECOMMS | FFS        | 8/5/2016 8:00:00 AM | SCHEDULED WITHOUT<br>CHANGE |

#### **Thickness Monitoring Summary**

| TML Group ID       | Remaining Life | Controlling Corrosion Rate |
|--------------------|----------------|----------------------------|
| TMLGRP-64253061431 | 119.9984       | 10.0001                    |
| TMLGRP-64253061431 | -24            | 18.0025                    |
| TMLGRP-64253061923 |                |                            |
| TMLGRP-64253061923 | 55.1193        | 19.8326                    |

-or-

• If you want to generate an Asset Risk report, select **RBI 580 Asset Risk Report**. The Asset Risk report appears.

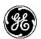

### **RBI 580 Asset Risk Report**

| Equipment               |                                                                                                    |         | Description |                     |          |                        |
|-------------------------|----------------------------------------------------------------------------------------------------|---------|-------------|---------------------|----------|------------------------|
| RBI EQU PP W ANLYS      |                                                                                                    |         |             |                     |          |                        |
| Component               | RBICOMP-~~ RBI EQU PP W ANLYS-PP-1493                                                                                                    |         |             |                     |          |                        |
| Damage<br>Mechanism     | Criticality Calculator External Corrosion                                                                                                    |         |             |                     |          |                        |
| Risk Assessment<br>Ref  | RBI-64253029728                                                                                                    |         |             | Date of Analysis    |          | 6/5/2014<br>1:47:44 PM |
| Corrosion Rate          | 0.004                                                                                                    |         |             | Estimated Half Life |          |                        |
| Risk Assessment         | FLAM-COF                                                                                                    | TOX-COF | PL-COF      | POF                 | Priority | Risk Category          |
|                         | E                                                                                                    | E       | Α           | 4                   | 10       | HIGH                   |
| Inspection<br>Technique | CUI                                                                                                    |         |             |                     |          |                        |
| Periodicity             | 0 Required Eff                                                                                                    |         |             | tiveness            |          |                        |
| Recommendation<br>ID    | REC-1909                                                                                                    |         |             |                     |          |                        |
| Recommendation<br>Scope | Profile RT may be used for piping 10" or less in diameter, otherwise strip and visually examine a<br>minimum of 50% of:<br>- barrier penetrations<br>- termination of insulation,<br>- damaged insulation,<br>- insulation support rings,<br>- the number of vertical changes of direction identified as damaged for piping only |         |             |                     |          |                        |

# Access the Risk Matrix for an RBI Criticality Analysis

#### Procedure

- 1. Access the analysis containing the Risk Matrix that you want to access.
- 2. In the workspace, in the page heading, select the area in the header that contains the Inspection Priority, Risk Category, and APM Risk data.

The Risk Summary section appears, displaying the RBI Risk Matrix subsection.

**Tip:** Refer to the Risk Matrix section of the documentation for details about working with the Risk Matrix.

# **Duplicate an RBI Criticality Analysis**

#### **About This Task**

When you duplicate an RBI Criticality Analysis, you make an exact copy of the original RBI Analysis. The duplicated RBI Criticality Analysis is linked to the same RBI Component as the original RBI Criticality Analysis. To copy an RBI Criticality Analysis, and link it to a different RBI Component, you can apply an RBI Analysis.

#### Procedure

- 1. Perform one of the following sets of steps:
  - a) Access the component that contains the RBI Criticality Analysis that you want to duplicate.
  - b) Expand the **COMPONENT OVERVIEW** section.
  - c) Below the graph, select the check box next to the RBI Criticality Analysis that you want to duplicate, and then select .

-or-

- a) Access the analysis that you want to duplicate.
- b) In the navigation pane, select 📴.

The Select Degradation Mechanisms window appears.

Only Degradation Mechanisms (DMs) that can be applied to the duplicated analysis appear in the window. By default, the check boxes next to all the Degradation Mechanisms are selected.

- 2. If you do not want a particular DM to be applied, clear the check box that corresponds to the DM.
- If you want the Recommendations to be copied, select the Copy Recommendations for Degradation Mechanisms check box. You can select this check box only if the Enable Recommendation To be Generated at Created State check box in the Global Preferences workspace is selected.
- 4. Select Done.

The RBI Criticality Analysis is duplicated.

#### Note:

- Similarly, you can duplicate a What-If Analysis regardless of its state. The duplicated What-If Analysis is a copy of the main RBI Analysis.
- If the Source of Calculated Corrosion rate is set to Asset or Component on the related component and the related TML asset has more than 1000 TMLs where the related TML Corrosion Analysis has not been calculated, you must calculate the asset in the Thickness Monitoring module before continuing.

#### Results

- All the DMs that you have selected are copied and linked to the duplicated analysis.
- If you have selected the **Copy Recommendations for Degradation Mechanisms** check box, then Recommendations are also copied.

# **Apply an RBI Criticality Analysis**

#### **About This Task**

When you apply an RBI Criticality Analysis, you make a copy of the original RBI Criticality Analysis. The applied RBI Criticality Analysis is not automatically linked to the original RBI Component. Instead, the applied RBI Criticality Analysis can be linked to any RBI Component of the same type as the source component. To copy an RBI Criticality Analysis and link it to the same RBI Component, you can duplicate an RBI Criticality Analysis.

#### Procedure

- 1. Perform one of the following sets of steps:
  - a) Access the component that contains the RBI Criticality Analysis that you want to apply.
  - b) Expand the COMPONENT OVERVIEW section.
  - c) Below the graph, select the check box next to the RBI Criticality Analysis that you want to apply, and then select %.

-or-

a) Access the analysis that you want to apply.

b) In the navigation pane, select 🖾

The Select Degradation Mechanisms window appears.

Only Degradation Mechanisms (DMs) that can be applied to the duplicated analysis appear in the window. By default, the check boxes next to all the Degradation Mechanisms are selected.

2. In the **Hierarchy** section, navigate to and select the asset that contains the RBI Component to which you want to apply the analysis.

A list of available RBI Components in the selected asset appears in the **Available RBI Components** section.

3. Select the RBI Components to which you want to apply the analysis.

The selected RBI Components appear in the Selected RBI Components column.

4. Select Next.

A list of Degradation Mechanisms (DMs) linked to the analysis appears.

- 5. In each row containing the DMs that you want to link to the new analysis, ensure that the check box is selected.
- 6. Select Done.

The RBI Criticality Analysis is applied.

# Finalize Risk of an RBI Criticality Analysis

You can modify the state of an RBI Criticality Analysis based on the available operation. For more information on State Assignments and Operations, refer to About RBI Criticality Analysis State Assignments and Operations.

#### Procedure

- 1. Access the analysis whose state you want to modify.
- 2. Select the button that indicates the current state of the analysis (that is, Created).

A menu appears, displaying a list of operations that you can perform on the analysis to modify its state.

3. Select Finalize Risk, and then select Done.

**Note:** You can modify the state of an analysis to Risk Completed only if you have calculated the analysis.

The state of the RBI Criticality Analysis is modified, and an Inspection Plan is created and linked to the parent asset of the analysis.

#### Note:

- If you want to access the Inspection Plan, select the Inspection Plan link.
- When an RBI Criticality Analysis is not in the Created state, you cannot modify the analysis and the related Consequence Evaluations, Degradation Mechanisms, and Degradation Mechanism Evaluations through the Risk Based Inspection (RBI) module. You can, however, modify the fields that are not disabled when the record is accessed through Record Manager.

#### **Next Steps**

Generate Recommendations for a Single RBI Criticality Analysis on page 126.

# **Finalize Risk of Multiple RBI Criticality Analyses**

#### **About This Task**

This topic describes how to finalize risk of the analyses that are linked to multiple assets or Corrosion Loops. You can finalize risk of only the analyses that are calculated and are in the Created state. You cannot finalize risk of multiple analyses that belong to the same component. In such cases, the status of the analyses that belong to the same component are not changed, however, the status of the remaining analyses are updated to Risk Completed.

#### Procedure

1. Access the Risk Based Inspection Overview page, and then select the Assets tab.

or

Access the **Unit Summary** workspace of the Process Unit that is linked to the Corrosion Loops.

2. In the **Assets** section, select the check boxes that correspond to the assets that contain the analyses for which you want to finalize risk.

or

Select the check box for each Corrosion Loop containing analyses for which you want to finalize risk.

The 🔽 button is enabled.

3. Select 圮

The **Finalize Risk** window appears, displaying any RBI 580, RBI 581, PRD, or Pipeline analyses that are calculated, and are in the Created state.

4. Select the check box for each analysis for which you want to finalize risk.

The Finalize Risk button is enabled.

5. Select Finalize Risk.

The selected analyses are moved to the Risk Completed state.

**Note:** If an Inspection Plan does not exist for the parent asset of the analyses, an Inspection Plan is created and linked to the asset.

6. Select Close.

#### **Next Steps**

Generate RBI Recommendations for Multiple RBI Criticality Analyses on page 126.

## **Delete an RBI Criticality Analysis**

#### **Before You Begin**

You cannot delete an RBI Criticality Analysis if it is Active, has a child analysis, or has Recommendations.

- If an RBI Criticality Analysis has a child analysis, delete the child analysis.
- If an RBI Criticality Analysis has Recommendations, delete the recommendations.

#### Procedure

- 1. Access the component containing the RBI Criticality Analysis that you want to delete.
- 2. Below the graph, in the row containing the Analysis ID that you want to delete, select the check box, and then select 🔟.

A message appears, asking you to confirm that you want to delete the RBI Criticality Analysis.

#### 3. Select Yes.

The RBI Criticality Analysis is deleted.

# Chapter 7

## **Inspection Groups**

#### **Topics:**

- About Inspection Groups
- About Inspection Grouping Criteria
- About Representative and Represented Asset Selection Criteria
- About Modifying an Inspection Group
- About Activating a Group
- About Representative
   Inspections
- About Represented Inspections
- About Inspection Grouping Recommendations
- Create Inspection Groups
- Access Inspection Groups
- Modify an Inspection Group
- Activate an Inspection Group.
- Access an Inspection Plan
- Approve an Inspection Plan
- Implement an RBI Recommendation to an Inspection Task
- Generate a Report for the Inspection Event
- Specify Inspection Task as
   Complete
- Access Represented
   Inspections

## **About Inspection Groups**

API specifications state that, asset that require inspections can be grouped based on pre-defined criteria, and inspections can be performed on a subset of the group. The Assets within this subset are called Representative Assets. The inspections performed on this subset can represent actual inspections for certain Assets that are not a part of the subset. Assets that are represented by this subset are called Represented Assets. The RBI module facilitates this workflow by allowing you to create and manage Inspection Groups.

An Inspection Group represents a collection of assets within a process unit, that are related to similar RBI Components. These RBI components are grouped in such a way that inspections performed on the asset associated with one RBI Component will satisfy the inspection requirements for the pieces of asset associated with other RBI Components within the same group.

**Note:** Inspection Grouping can only be performed on asset within a process unit that have active RBI 580 Risk Analysis. You cannot create Inspection Groups for RBI Components that are linked to RBI PRD Criticality Analysis, Pipeline Analysis, or RBI 581 Analysis records.

In APM, an Inspection Group is represented by an Inspection Group record and its related Grouping Element records.

- **Inspection Group:** An Inspection Group record stores information about the attributes that are shared by all RBI Components included in the Inspection Group.
- **Grouping Element:** Grouping Element records store information about the RBI Components included in the Inspection Group.

Each Grouping Element identifies one of the following types of assets related to RBI Components in the Inspection Group:

- **Representative Assets:** Representative Assets are equipment for which you must perform an inspection in order to meet the inspection requirements defined by API specifications. Each Grouping Element record that is classified as a Representative Asset meets the following criteria:
  - The Selected for Inspection field in the record contains the value True.
  - The record is linked to at least one other Grouping Element record and is the predecessor in the Represents Inspections relationship definition.
- **Represented Assets:** Represented Assets are equipment for which the inspection requirements will be satisfied by the Representative Assets. Each Grouping Element record that is classified as a Represented Asset meets the following criteria:
  - The Selected for Inspection field in the Grouping Element record contains the value False.
  - The record is linked to another Grouping Element record and is the successor in the Represents Inspections relationship definition.

An Inspection Group can contain Grouping Element records where the Selected for Inspection field is set to True, but for which there are no Represented Assets. This means there is no relationship between these Grouping Element records and other Grouping Element records. In this case, inspections are required on the associated pieces of asset, but those inspections cannot satisfy the inspection requirements of other pieces of asset in the Inspection Group.

This concept is illustrated in the following image that shows a part of the RBI data model.

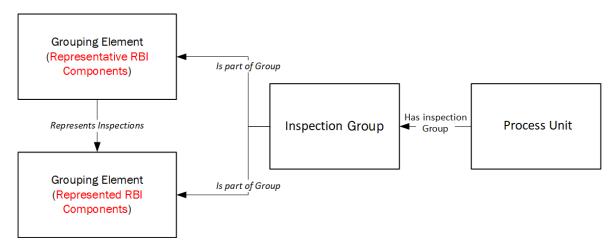

APM allows grouping to be performed for all asset belonging to a process unit. The associated RBI Components are categorized based on the following criteria:

- Equipment Type
- Corrosion Type
- Risk Category

#### **Equipment Type**

The Equipment Type of an RBI Component identifies the type of equipment associated with that RBI Component, and corresponds with the value in the Component Type field in the associated Criticality Calculator RBI Components record.

Not every value in the Component Type field in Criticality Calculator RBI Components records is associated with an Equipment Type for which an Inspection Group can be created. The following table lists the Equipment Types for which you can create Inspection Groups and the Component Type values that correspond to each Equipment Type.

| Equipment Type | Corresponding Component Type values   |
|----------------|---------------------------------------|
| Piping         | Any value that includes the word PIP. |
| Vessels        | Any of the following values:          |
|                | Air Cooled Exchanger-Header           |
|                | Column-Bottom                         |
|                | • Column-Middle                       |
|                | • Column-Top                          |
|                | • Filter                              |
|                | Heat Exchanger-Channel                |
|                | Heat Exchanger-Shell                  |
|                | Pressure Vessel                       |
|                | • Reactor                             |
| Tanks          | Storage Tank                          |

The Equipment Type is stored in the Grouping Equipment Type field in the Inspection Group record for an Inspection Group.

#### **Corrosion Type**

The following table lists the Corrosion Types for which you can create Inspection Groups and the RBI Degradation Mechanisms records and additional criteria that correspond to each Corrosion Type.

| Corrosion Type                   | <b>RBI Degradation Mechanisms record</b>                                                            | Additional Criteria                                                                                                    |
|----------------------------------|----------------------------------------------------------------------------------------------------|----------------------------------------------------------------------------------------------------|
| Corrosion Under Insulation (CUI) | The RBI Criticality Analysis must have one<br>related Criticality Calculator External<br>Corrosion. | The Insulated? field in the associated<br>Criticality Calculator RBI Components<br>record contains the value True.<br>The Susceptible to CUI field in the<br>associated RBI Criticality Analysis record<br>contains the value Yes.                                                       |
| Internal Corrosion (ICPC)        | The RBI Criticality Analysis must have one<br>related Criticality Calculator Internal<br>Corrosion. | The Thinning Type field in the associated<br>RBI Degradation Mechanism Evaluation<br>(DME) record contains the value General.<br>For piping components, the value in the<br>Injection Point Circuit field should be set<br>to False in the Criticality RBI Component -<br>Piping record. |

The Corrosion Type associated with an Inspection Group is stored in the Corrosion Type field of the Inspection Group record.

The following steps provide the general workflow for using the Inspection Grouping functionality:

- Create Inspection Groups.
- Modify Inspection Groups.
- Generate RBI Recommendation records to be linked to the Inspection Group.
- Specify Inspection Task as complete to generate represented inspections.

#### **Risk Category**

The Risk Category for an RBI Component is determined based on the value stored in the Inspection Priority (Unmitigated Risk) field in the RBI Degradation Mechanisms record linked to the associated RBI Criticality Analysis of the Criticality Calculator RBI Components record.

The RBI Components are assigned one of the following Risk Categories based on the defined Inspection Priority Ranges:

| Risk Category | Inspection Priority Range |
|---------------|---------------------------|
| High          | 1-5                       |
| Medium High   | 6-12                      |
| Medium        | 13-19                     |
| Low           | 20-25                     |

The Risk Category associated with an Inspection Group is stored in the Risk Category field in the Inspection Group record for that Inspection Group. When Inspection Groups are created, for Components belonging to the same Asset but assigned to different Risk Categories, the Components assigned to the higher risk category will be selected for inspection.

## **About Inspection Grouping Criteria**

This topic has been intentionally excluded from the APM product documentation website. This topic is available to you via the product documentation that is provided within the APM system.

## About Representative and Represented Asset Selection Criteria

This topic has been intentionally excluded from the APM product documentation website. This topic is available to you via the product documentation that is provided within the APM system.

## **About Modifying an Inspection Group**

You might want to make changes to Inspection Groups on the basis of information that is not captured in APM. For example, your organization might have policies that mandate a certain inspection schedule for some pieces of asset for which, unique circumstances exist. In this case, you can modify values in certain fields for an Asset belonging to an Inspection Group that is not activated or archived. The values in the Selected for Inspection and Excluded from Group fields can be modified to ensure consistency with the policies of your organization on inspection practices.

Inspection Groups that are in the Proposed state can be modified by:

- Excluding an Asset from an Inspection Group
- · Selecting an additional Asset that requires inspection in an Inspection Group

#### **Exclude an Asset from an Inspection Group**

Assets can be excluded from an Inspection Group. After excluding an Asset from an Inspection Group that has been classified as a Representative Asset, you must refresh the Inspection Group. This allows the system to re-evaluate the Representative and Represented Asset classifications in the Inspection Group to determine whether changes need to be made to the Inspection Group.

This is necessary because the number of Representative Assets that are selected for an Inspection Group is based on a percentage of the total number of Assets that are included in the Inspection Group. Refreshing the Inspection Group ensures that the number of Representative Assets remains consistent as per the grouping criteria for the Corrosion Type, Equipment Type, and Risk Category.

#### **Select Additional Assets for Inspection**

When you evaluate the Representative and Represented Assets in an Inspection Group, you might decide that certain Assets that were not selected as Representative Assets by the system require an inspection.

When you select additional Assets for inspection, these Assets will not be considered as Representative Assets by APM. Inspections will be generated for such Assets, but their inspections will not satisfy the inspection requirements for any other pieces of asset.

You cannot select an additional Asset for inspection in an Inspection Group whose Corrosion Type is CUI and Risk Category is Low.

## **About Activating a Group**

When an Inspection Group is created, its state is set to Proposed. An Inspection Group in a Proposed state can be activated. You can activate an Inspection Group by changing the state of the group from Proposed to Implemented or Not Implemented. After activating an Inspection Group, no additional modifications are possible for the group.

After you have reviewed an Inspection Group, and are satisfied with the Representative and Represented Asset classifications for the group, you can implement the group. After you implement the Inspection Group, RBI Recommendation records are generated based on these classifications.

To implement an Inspection Group, the following conditions must be satisfied:

- The Recommendation Creation Enabled check box must be selected in the Global Preferences workspace.
- The Enable Inspection Group check box must be selected in the Global Preferences workspace.
- The Policy and Inspection Strategy records necessary to create the RBI Recommendation records for the Inspection Groups must exist.

If you have reviewed an Inspection Group and do not want to have RBI Recommendation records generated for the Inspection Group, you can choose not to implement the group. In this case, you must activate the Inspection Group to the Not Implemented state. When you activate an Inspection Group record to either the Implemented or Not Implemented state, any existing activated Inspection Group within the Process Unit with the same Equipment Type, Corrosion Type, and Risk Category will be archived.

## **About Representative Inspections**

Representative Inspections are inspections performed on Representative Assets in an Inspection group. An inspection report can be generated for an Inspection Task created from an RBI Recommendation for a Representative asset. These inspections have the value in the Is Representative Inspection field set to True.

These inspections can be viewed in the **Inspection Management Overview** page. In the **Inspection Overview** workspace, these inspections are indicated by Representative Inspection | <Inspection Group Name>. However, this indication appears only when the **Enable Inspection Grouping** check box is selected in the **Global Preferences** workspace. You can choose to generate represented inspections for all Assets represented by the representative inspections by selecting the **Inspection Task Complete** check box in the inspection report.

## **About Represented Inspections**

You can choose to generate represented inspections when the representative inspections are completed on the Representative Assets belonging to an Inspection group. The represented inspections have the value in the Is Represented Inspection field set to True.

These inspections belong to the General Inspection family, and can be viewed in the **Inspection Management Overview** page. In the **Inspection Overview** workspace, these inspections are indicated by Represented Inspection | <Inspection Group Name>. However, this indication appears only when the **Enable Inspection Grouping** check box is selected in the **Global Preferences** workspace. **Note:** Represented inspections will have a lower inspection confidence than the associated representative inspection because actual inspection is performed on the Representative Asset.

## **About Inspection Grouping Recommendations**

RBI Recommendation records for Inspection Grouping are generated for Representative and Represented Assets when you implement a group. These records are created at different points in the RBI workflow than the records that are created based on the results of an RBI Analysis. However, these two sets of RBI Recommendation records are similar, that is, they allow you to create Inspection Task records from the Inspection Plan page or from Asset Strategy Management. In addition, the Policy and Inspection Strategy records are used to generate RBI Recommendation records.

For RBI Recommendation records that are generated from Inspection Groups, certain Inspection Strategy records with values mapped to the RBI Recommendations indicate that no action must be taken on behalf of the associated Asset. The following types of RBI Recommendation records are generated from Inspection Groups:

- **Perform Inspection**: These RBI Recommendation records indicate that you must perform inspection on the piece of an asset associated with the record. This type of RBI Recommendation records are generated for Grouping Element records that contain the value True in the Selected for Inspection field.
- Do Not Perform Inspection: These RBI Recommendation records indicate that no inspection is
  required to be performed for the piece of an asset associated with the record. Such RBI
  Recommendation records are generated for Grouping Element records categorized as Represented
  Assets. The inspection performed on the associated Representative Asset fulfils the inspection
  requirement for these Assets. The Recommended Inspection Scope field contains the following value.
  No Inspection recommended. Inspection performed on ~ <Representative Asset>

The value in the Recommended Interval field is set to 0. Inspection tasks cannot be created for a Do Not Perform recommendation.

**Note:** RBI Recommendation records are not generated for Inspection Groups whose Risk Category is Low and Corrosion Type is Corrosion Under Insulation because such groups cannot be implemented.

## **Create Inspection Groups**

This topic describes how to create Inspection Groups for a Process Unit.

#### **Before You Begin**

- Ensure that you have enabled Inspection Grouping from the Global Preferences workspace.
- Ensure that you have calculated all RBI 580 Criticality Analyses associated with the Process Unit.
- Make sure that the Process Unit has Asset with active analysis.

#### Procedure

- 1. Access the Risk Based Inspection Overview page.
- In the workspace, select the Process Units tab. The Process Units section appears, displaying a list process units.
- 3. Select the row corresponding to the process unit for which you want to create Inspection Groups. The **Open Inspection Group** button is enabled.
- 4. Select **Open Inspection Group**. The **Inspection Group Assets** section appears.

- 5. In the left pane, select +.
  - The Create New Inspection Group window appears.
- 6. Based on the categories that you want to include in the Inspection Groups, select values in the **Corrosion Type**, **Grouping Equipment Type**, and **Risk Category** drop-down list boxes.

Note: You must select at least one value in each drop-down list box.

**Tip:** In a drop-down list box, to select or clear all values, hover over the box, and then select or clear the check box.

 Select Create. The job status appears in the page heading, displaying the progress of the job.

#### Results

If the job is successful, the Inspection Groups are created, and appear in the left pane.

**Note:** All the Inspection Groups that are created will be in the Proposed state. If you create Inspection Groups when Inspection Groups already exist for the Process Unit, all pre-existing Inspection Groups with the same Equipment Type, Risk Category, and Corrosion Type in the Proposed state are deleted, and are replaced with new groups.

#### **Next Steps**

Modify Inspection Groups.

## **Access Inspection Groups**

#### **Before You Begin**

Make sure that you have created Inspection Groups for the process unit.

#### **About This Task**

This topic describes how to access Inspection Groups for a process unit.

#### Procedure

- 1. Access the **Risk Based Inspection Overview** page.
- In the workspace, select the Process Units tab. The Process Units section appears, displaying a list process units.
- 3. Select the row containing the process unit for which you want to access Inspection Groups, and then select **Open Inspection Group**.

The page containing all the Inspection Groups for the selected process unit appears.

Tip: You can perform the following actions in the Inspection Group Assets section:

- Set column preferences: Select <sup>(2)</sup> to access the Table Settings window, where you can set column preferences for the table.
- Apply filter criteria: Select V to access the Filter Columns window, where you can apply filter criteria for the table.

To filter Inspection Groups in the left pane, perform the following actions:

 Select V, and then select or clear the Archived Groups check box to show or hide Inspection Groups that are in the archived state.

- Select  $\mathcal{V}$  , and then select or clear the **Active Groups** check box to show or hide activated Inspection Groups.
- Select Apply to apply the filters. To clear all the applied filters, select Clear.

You can access the datasheet for the Inspection Group record in the **Inspection Group Details** section.

## **Modify an Inspection Group**

You can modify an Inspection Group that is in the Proposed state.

#### **Before You Begin**

Make sure that you have created Inspection Groups for the selected process unit.

#### **About This Task**

This topic describes how to modify Inspection Groups.

#### Procedure

- 1. Access the Inspection Groups for the process unit.
- 2. In the left pane, select the Inspection Group that you want to modify.

Note: Only the Inspection Groups that are in the Proposed state can be modified.

- 3. To exclude an Asset from an Inspection Group, perform the following steps:
  - a) For the row corresponding to each grouping element that you want to exclude from the Inspection Group, select the check box under the EXCLUDED FROM GROUP column.
     A message appears suggesting that the selections for inspections need updating.
  - b) Select  $\mathbb{C}$ .

The Inspection Group is refreshed, and new grouping element records are categorized as Representative Assets to satisfy the minimum Asset selection percentage criterion.

c) Select 🛅.

The selected Assets are excluded from the Inspection Group.

**Note:** If you select 🛅 after selecting the check box under the **EXCLUDED FROM GROUP** column without refreshing the group, the minimum Asset selection percentage criterion is not satisfied. This can lead to data inconsistency.

- 4. To select an additional Asset for inspection in an Inspection Group, perform the following steps:
  - a) For the row corresponding to the Asset that requires inspection, select the check box under the **SELECTED FOR INSPECTION** column.

**Note:** You cannot clear this check box for Assets that are selected for inspection by the system.

b) If you want to refresh the Inspection Group to optimize the number of Assets that are selected for inspection, select O. If you want to save the changes without optimizing the number of Assets, proceed to the next step.

**Note:** When the Inspection Group is refreshed, certain Representative Assets are categorized as Represented Assets, while the minimum Asset selection percentage criterion is still satisfied.

c) Select 🛅.

For the Grouping Element records, the value in the Selected for Inspection field is to set to True, and the value User Defined appears in the **SELECTION BASIS** column.

Note: The value in the SELECTION BASIS column and the current selection percentage is updated only after you select 🖹.

#### Results

The selected Inspection Group is modified.

Tip: To reset the changes and revert all the check boxes under the SELECTED FOR INSPECTION and

**EXCLUDED FROM GROUP** columns to their original states, select  $\curvearrowleft$ .

**Note:** You cannot modify an Inspection Group whose Corrosion Type is CUI and Risk Category is Low.

#### **Next Steps**

Activate an Inspection Group.

## Activate an Inspection Group.

#### **Before You Begin**

Make sure that you have reviewed the Assets that are selected for inspection for the Inspection Group.

#### **About This Task**

This topic describes how to change the state of an Inspection Group from Proposed to Implemented or Not Implemented.

#### Procedure

- 1. Access the Inspection Groups for the process unit.
- 2. In the left pane, select the Inspection Group that you want to activate.
- To change the state of the group from Proposed to Implemented, in the Proposed box, select Implement, and then select Done.
   The Activate Inspection Group window appears asking you to confirm if you want to perform the Implement operation.
- 4. To change the state of the group from Proposed to Not Implemented, in the Proposed box, select Do not Implement, and then select Done. The Activate Inspection Group window appears asking you to confirm if you want to perform the Do not Implement operation.
- 5. Select Yes.

#### Results

• The selected Inspection Group is activated, and based on the action that you have performed, the

state of the selected group is changed to Implemented or Not Implemented, and the <sup>-</sup> icon appears next to the group name in the left pane.

- After the Inspection Group is activated, no further changes can be made to the Grouping Element records.
- After an Inspection Group record is activated (to either the Implemented or Not Implemented state), any existing activated Inspection Group within the Process Unit with the same Equipment Type, Risk

Category, and Corrosion Type are archived. When an Inspection Group is archived, Inspection Tasks are unlinked from the RBI Recommendation.

- The RBI Recommendations that are generated when you activate an Inspection Group will recommend an action based on the defined inspection strategies and policy records. When the Inspection Group is implemented, the following types of RBI Recommendations are generated:
  - For Assets that are selected for inspection, the Perform Inspection recommendations are generated.
  - For Represented Assets, the Do Not Perform Inspection recommendations are generated.

**Note:** You cannot implement an Inspection Group and generate RBI Recommendation records if the **Recommendation Creation Enabled** check box is cleared in the **Global Preferences** section of the **RBI Admin Preferences** page. In addition, you cannot implement an Inspection Group whose Corrosion Type is CUI and Risk Category is Low.

## Access an Inspection Plan

You can access the Inspection Plan for an Asset to view the RBI Recommendation records associated with the Asset.

#### Procedure

- 1. Access the Inspection Groups for the process unit.
- 2. In the left pane, select the Inspection Group containing the grouping element for which you want to access the Inspection Plan.
- A table of RBI Components in the Inspection Group appears in the **Inspection Group Assets** section.
- Select the row corresponding to the grouping element for the related Asset for which you want to access the Inspection Plan, select **Open**, and then select **Inspection Plan**. The **Inspection Plan** page containing the RBI Recommendation records for the selected grouping element appears.

## **Approve an Inspection Plan**

Any user with the MI Inspection Plan Approver Security Role can move an Inspection Plan to the Approved state. RBI Recommendations within an approved Inspection Plan can be implemented as Inspection Tasks.

#### **About This Task**

#### Procedure

- 1. Access the Inspection Plan that you want to approve.
- In the Proposed box, select Approve, and then select Done.
   The job status appears in the page heading, displaying the progress of the job. When the Inspection Plan is approved, a message appears, stating that the Inspection Plan has been approved.

#### Note:

- After you approve an Inspection Plan, you cannot delete, supersede, or designate recommendations as Not Required. You must first move them to the Modified state.
- While the Inspection Plan is being modified, you cannot delete, supersede, or designate recommendations as Not Required.

#### **Next Steps**

Implement RBI Recommendations to Inspection Tasks.

## **Implement an RBI Recommendation to an Inspection Task**

You can create a new Inspection Task or link existing Inspection Tasks to an RBI Recommendation that is in the Approved state in an Inspection Plan.

#### **Before You Begin**

- Make sure that the **Implement Recommended Actions to Tasks in ASM** setting is set to False in the **Global Preferences** section of the **RBI Admin Preferences** page.
- You must have an Inspection Plan that is in the Approved state.

#### Procedure

- 1. Access the Inspection Plan that contains the RBI Recommendations that you want to implement as tasks.
- 2. Next to each RBI Recommendation that you want to implement, select the check box.
- 3. Select Implement.

**Note:** RBI Recommendations for represented Assets cannot be implemented as tasks. In addition, the Do Not Perform Inspection Grouping Recommendations cannot be implemented as tasks.

The Implement as Inspection Task window appears.

4. Select one of the following:

| Action        | Description                                                                                                    |
|---------------|----------------------------------------------------------------------------------------------------|
| Create New    | Creates a new task that is linked to the RBI Recommendation.<br>The new task is assigned a Task ID, and the Task ID appears in<br>the <b>Task ID</b> column for the respective RBI Recommendation. |
| Link Existing | Allows you to select an existing Inspection Task to link to the RBI Recommendation. The task uses the existing Task ID.                                                                            |
|               | <b>Note:</b> You cannot link non-reoccurring tasks to reoccurring recommendations.                                                                                                    |

#### 5. Select Implement.

The Inspection Task is linked to the RBI Recommendation and appears in the **Existing Tasks** section of the **Inspection Plan** page.

The Inspection Task fields are populated with the following values:

| Field                  | Value                                                                                                    |
|------------------------|----------------------------------------------------------------------------------------------------|
| Desired Interval       | <ul> <li>The least value among the following:</li> <li>The value in the Interval field</li> <li>The value in the RBI Half-Life field in the associated Degradation Mechanism Evaluation</li> <li>The value in the TM Half-Life field in the associated Asset Corrosion Analysis</li> <li>Time-Based Inspection Settings</li> </ul> Note: If you are linking to an existing Inspection Task, this field is populated only if the value in the Override Interval field is False and the value in the Reoccurring field is True. |
| Desired Interval Basis | The value of the Interval Basis that corresponds to the<br>Interval field<br><b>Note:</b> If you are linking to an existing Inspection Task, this<br>field is populated only if the value in the Override Interval field<br>is False and the value in the Reoccurring field is True.                                                                                                    |
| Last Date              | The value in the Creation Date field                                                                                                    |
| Next Date              | The value in the Target Completion Date field<br><b>Note:</b> This field is populated only when the RBI<br>Recommendation field, NonRecurring? is true.                                                                                                    |
| Task ID                | The value in the Degradation Mechanism field concatenated<br>with the value in the Task Type field<br><b>Note:</b> If you are linking to an existing Inspection Task, this<br>field is not populated.                                                                                                    |
| Task Type              | The value in the Task Type field                                                                                                    |

## **Generate a Report for the Inspection Event**

You can generate an inspection report for an inspection task. To generate an inspection report, the Inspection Management license must be active.

#### **Before You Begin**

You must have one or more inspection tasks linked to the RBI Recommendations in the inspection plan.

#### Procedure

- 1. Access the Inspection Plan containing the inspection task for which you want to generate a report.
- In the Existing Tasks section of the Inspection Plan page, select the link corresponding to the inspection task for which you want to generate a report. The page containing the Inspection Task datasheet for the selected inspection task appears.
- 3. Select Generate Report. The Create Inspection window appears.

**Note:** If inspection events already exist for the inspection task, a message appears asking you to confirm if you want to create a new event.

4. Select the inspection report that you want to generate from the **Inspection Event** drop-down list box, and then select **Create**.

The **Inspection Overview** workspace for the inspection appears, displaying the **Inspection Data** section.

**Note:** The page heading of the report indicates the inspection type (that is, representative or represented inspection) and contains a link to return to the associated Inspection Group. The link to return to the associated Inspection Group is not available in the following scenarios:

- The associated Inspection Group is archived.
- The inspection task is not linked to an RBI Recommendation.

The inspection type is not indicated and is displayed as N/A in the following scenarios:

- The grouping element selected for inspection does not represent any Asset.
- The grouping element has the Selection Basis set to User Selected.
- The grouping element has the Selection Basis set to Temperature or Pressure Criteria in an Internal Corrosion (ICPC) Inspection Group.

## **Specify Inspection Task as Complete**

After performing inspection on a Representative Asset, you can specify the corresponding inspection task as complete and choose to generate inspections for the associated Represented Assets. To generate represented inspections for Representative Assets, the Inspection Management license must be active.

#### **Before You Begin**

You must have generated an inspection report and performed inspection on the Representative Asset.

#### Procedure

- 1. Access the Inspection Groups for the process unit.
- 2. In the left pane, select the Inspection Group containing the Asset for which you want to access the inspection.
  - A table of RBI Components in the Inspection Group appears in the **Inspection Group Assets** section.
- Select the row corresponding to the Representative Asset for which you want to access the inspection, select **Open**, and then select **Asset Inspection Overview**. The **Inspection Management Overview** page for the selected Asset appears.
- 4. Select the **Inspections** tab.

A list of inspections for the selected Representative Asset appears.

**Note:** The check box under the **IS REPRESENTATIVE INSPECTION** column is selected for inspections created against the tasks generated from Inspection Group recommendations. This column appears only when Inspection Grouping is enabled from the **Global Preferences** workspace.

- In the row containing the inspection whose data you want to access, select the link. The Inspection Overview workspace for the selected inspection appears, displaying the Inspection Data section.
- 6. Select the Inspection Task Complete check box.
- 7. Select Save.

The inspection report is saved, and the **Generate Represented Inspections** window appears, asking you to confirm if you want to generate represented inspections for the selected inspection.

- 8. Perform one of the following actions:
  - a) To generate represented inspections for the selected representative inspection, select Yes. The represented inspections for the Assets represented by the selected representative inspection are generated.
  - b) To return to the saved inspection report without generating represented inspections, select No.

#### **Next Steps**

Access represented inspections.

## **Access Represented Inspections**

#### **About This Task**

This topic describes how to access represented inspections that are generated after you have specified the Inspection Task for the corresponding Representative Asset as complete.

#### **Before You Begin**

Specify the Inspection Task for the Representative Asset as complete.

#### Procedure

- 1. Access the Inspection Groups for the process unit.
- In the left pane, select the Inspection Group containing the grouping element for the related Represented Asset for which you want to access the represented inspections.
   A table of RBI Components in the Inspection Group appears in the Inspection Group Assets section.
- Select the row corresponding to the Represented Asset for which you want to access the represented inspections, select **Open**, and then select **Asset Inspection Overview**. The **Inspection Management Overview** page for the selected Asset appears.
- Select the Inspections tab.
   A list of inspections for the selected Represented Asset appears.

**Note:** For represented inspections, the check box under the **IS A REPRESENTED INSPECTION** column is selected. This column appears only when Inspection Grouping is enabled from the **Global Preferences** workspace.

 In the row containing the represented inspection whose data you want to access, select the link. The Inspection Overview workspace for the selected inspection appears, displaying the Inspection Data section.

**Note:** The page heading indicates the inspection type (that is, representative or represented inspection) and contains a link to return to the associated Inspection Group. The link to return to the associated Inspection Group is not available in the following scenarios:

- The associated Inspection Group is archived.
- The Inspection task is not linked to an RBI Recommendation.

# Chapter

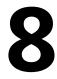

## **RBI Analysis Export**

**Topics:** 

- About RBI Analysis Export
- Access the RBI Analysis Export
   Workspace
- Export Analyses

## **About RBI Analysis Export**

RBI Analysis Export workspace allows you to review analyses that you can select for the export with the related component data. You can also export the Analysis and Component data in the RBI data loader template format for easy data modification and re-importing.

**Note:** When exporting the existing analyses and component data in the **RBI Analysis Export** section, the (Picklist) sheet in the RBI data loader template is excluded. To reference the valid values for picklist fields, you can download the RBI data loader template in the **Data Loaders** workspace.

#### When to Export

- Export is useful when you want to evergreen or re-assess existing analyses based on triggers such as time, process variations, inspection, or thickness updates. These changes can include the implementation of risk mitigation strategies or maintenance based on your inspection plan.
- Export is also useful for providing a quick solution to bulk edit current analyses in the Created state and their related components. After exporting the records which need to be modified, you can update the records in the resulting excel file. After updating, you can re-import using the RBI Data loader process.

#### What to Export

The data displayed in the RBI Analysis Export workspace is based on the catalog query \\Public \Meridium\Modules\Risk Based Inspection\Queries\Data Export Analyses -580. By default, this query returns the analyses in the Created state that are linked to RBI Components on Assets, which fall within the selected level of the asset hierarchy. This query has the following parameters:

- **Asset**: The query returns the analyses of the assets that are available after the selected value in the asset hierarchy. By default, this parameter displays the current asset hierarchy context of the RBI Overview page when you navigate to the RBI Analysis Export workspace.
- **Analysis State**: The query returns analyses for only those assets which are in the selected state, Created or Active. The default value of this parameter is Created.

The export tool takes the Component Entity Key, Asset Entity Key, and Analysis Entity Key from the selected query results to determine what data to export. The following families are considered on each exported worksheet:

- Asset: Equipment and Functional location
- RBI Component:
  - Criticality RBI Component Cylindrical Shell
  - Criticality RBI Component Exchanger Bundle
  - Criticality RBI Component Exchanger Header
  - Criticality RBI Component Exchanger Tube
  - Criticality RBI Component Piping
  - Criticality RBI Component Tank Bottom
- **RBI\_Criticality\_Analysis**: RBI Criticality Analysis
- **Consequence\_Evaluation**: Criticality Consequence Evaluation and any child families of Criticality Consequence Evaluation configured through the Flexible Calculation Configurations for Consequence Evaluation Calculations
- DME\_Environmental\_Cracking: Criticality Env. Crack. Deg. Mech. Eval
- DME\_External\_Corrosion: Criticality Ext. Corr. Deg. Mech. Eval
- DME\_Internal\_Corrosion:Criticality Int. Corr. Deg. Mech. Eval

- DME\_Other: Criticality Other Damage Mech. Eval
- Degradation\_Mechanism: RBI Degradation Mechanisms
- **DME\_Custom**: All action families configured through the Flexible Calculation Configurations for Degradation Mechanism Evaluation Calculations.

#### **RBI Analysis Export Data**

The RBI Analysis Export allows you to bulk review the analyses and related data, and subsequently import it to APM. You can export the data in the RBI 580 Data Loader format to enable importing and updating data.

To match the RBI 580 Data Loader format, the following lookup fields are included in each sheet:

- Asset: Equipment ID, CMMS System, Equipment Technical Number
- RBI\_Component: Asset Lookup Fields, Component, Component Type, Component Family
- RBI\_Criticality\_Analysis: Component Lookup Fields, Analysis Unique ID
- Consequence\_Evaluation: Analysis Lookup Fields, Consequence
- All DME Sheets: Analysis Lookup Fields, Damage Mechanism
- **DME\_Custom**: Analysis Lookup Fields, Damage Mechanism
- Degradation\_Mechanism: Analysis Lookup Fields, Damage Mechanism

Following the lookup fields, datasheet fields for each family associated with the template sheet are exported with the following exceptions:

- System Fields: You cannot edit these fields. These fields are maintained by APM
- **Output Fields**: These fields are calculative. You cannot set these fields. Output fields are fields, which are not copied when an analysis is duplicated. This includes fields which have been configured as output fields in the Flexible Output Preferences.

The default datasheet in the Family Management determines the fields to be exported for each family. If there is no datasheet marked as Default in Family Management for a family, then the fields from the first available datasheet is used.

#### System Fields Excluded from Export

These fields are usually disabled in the datasheet.

#### **Table 1: Component System Fields**

| Field ID                   | Field Caption        |
|----------------------------|----------------------|
| MI_CCRBICOM_CALC_INV_N     | Calculated Inventory |
| MI_CCRBICOM_EQUIP_FAMIL_C  | Asset Family         |
| MI_RBICOMPO_COMPO_STATUS_C | Component Status     |
| MI_RBICOMPO_EQUIP_C        | Asset                |
| MI_RBICOMPO_EQUIP_TYPE_C   | Asset Type           |
| MI_RBICOMPO_FUNCT_LOCAT_C  | Functional Location  |

#### **Table 2: Analysis System Fields**

| Field ID                    | Field Caption             |
|-----------------------------|---------------------------|
| MI_AN_ANALY_ID_CHR          | Analysis ID               |
| MI_AN_ANALY_START_DATE_DT   | Analysis Start Date       |
| MI_AN_ANALY_TYPE_CHR        | Analysis Type             |
| MI_CRITANAL_COMP_C          | Component                 |
| MI_CRITANAL_COMP_TP_C       | Component Type            |
| MI_CRITANAL_EQ_ID_C         | Asset ID                  |
| MI_CRITANAL_EQ_ITEM_TYPE_C  | Criticality Item Type     |
| MI_CRITANAL_EQ_LOCATION_C   | Location ID               |
| MI_MRBIANAL_GEN_FAIL_FREQ_N | Generic Failure Frequency |

#### **Table 3: Degradation Mechanism Evaluation System Fields**

| Field ID                   | Field Caption                     |
|----------------------------|-----------------------------------|
| MI_CRDEMEEV_FAIL_FREQ_N    | Failure Frequency                 |
| MI_RBDEMEEV_DEG_MEC_DESC_C | Degradation Mechanism Description |
| MI_RBDEMEEV_DF_N           | DF                                |

#### **RBI Analysis Export Best Practices**

- The RBI Analysis Export workspace displays the Analyses in the Created state by default. Using the RBI 580 Data Loader template, you can review the data for the analyses and re-import them into APM. When you re-import the data, any modifications that are made to the RBI Analyses and RBI Component data in APM, are updated. The RBI Analysis, CE, and DME updated are looked up based on the defined lookup fields and the Analysis Unique ID (MI\_ANALYSIS\_ID).
- To export an active analysis with a state other than Created and re-import it as a new analysis in a Created state, consider the following steps:
  - 1. Select 'Active' for the Analysis State query parameter to return the active analysis and export.
  - 2. Update the **MI\_ANALYSIS\_ID** column on the analysis, consequence evaluation and degradation mechanism evaluation sheets to a unique value before importing the file into APM.

This creates a new Analysis with ID matching the value provided in the data loader template.

#### Note:

• Data will be exported using your login and culture settings.

**Important:** Only users with the same unit of measure and culture settings can re-import through the Risk Based Inspection (RBI) 580 Data loader.

## Access the RBI Analysis Export Workspace

#### **About This Task**

Analyses displayed for export are linked to assets related to the given functional location or process unit.

#### Note:

- The analyses that are displayed for export are either 580 or 581 analyses. You can choose which analyses should be displayed by default by setting the value of the **RBI Analysis Type Preference** dropdown in the **RBI Overview Preferences** page.
- RBI PRD Criticality analyses and RBI Pipeline analyses are not supported for export.

#### Procedure

- 1. Access the Risk Based Inspection Overview page.
- 2. Select the **Actions** button.
- 3. Select Export Analyses.

#### Results

The **RBI Analysis Export** workspace appears, displaying analyses to export. By default, the analyses will be filtered based on the asset hierarchy using the key passed from the Risk Based Inspection Overview and in Created state.

#### Note:

- You can use the filter to change the default analyses displayed. When you select the filter button, a query prompt will be displayed where you can change the Asset Hierarchy Asset or the Analysis State.
- When both RBI 580 and RBI 581 are licensed, you can override the default preference for the type of analyses displayed for export by setting the value of the **Analysis Type** dropdown in the **RBI Analysis Export** workspace.

## **Export Analyses**

#### **About This Task**

The RBI Export functionality allows you to export one or more analyses and its related data from the **RBI Analysis Export** page. The export allows you to bulk review analyses and its related data and subsequently import it back to APM. To facilitate this functionality, the data is exported to a file which is in the RBI 580 Data Loader format to allow for importing and updating the data.

**Note:** The RBI 580 Data Loader file that is exported will contain relevant Asset, Component, Consequence Evaluation, and Degradation Mechanism Evaluation data related to the Analyses selected for export.

#### Procedure

- 1. Access the RBI Analysis Export Workspace page.
- 2. Select the check box next to each of the analysis that you want to export.
- 3. Select 📥

A message appears, asking you to confirm that you want to export one or more selected analyses.

#### 4. Select Yes.

The selected analyses are exported to an excel file which is downloaded to the browser.

#### Note:

- The RBI 580 Data loader excel worksheets which is exported from the Evergreening page will include all fields present on the respective family's default datasheet. All fields that are considered calculated, system populated, or informational fields will not be exported.
- Exported excel worksheet field values will be updated with the logged in users culture settings and unit of measure conversion set.
- You can click the **Open Data Loaders** button to launch the **APM Data Loaders** workspace and reimport the exported data.

# Chapter

9

## **RBI Bulk Evergreening**

#### **Topics:**

- About RBI Bulk Evergreening
- Access Analyses that are Pending Evergreening
- Duplicate Analysis for Evergreening
- Delete Analyses Created for Evergreening
- Export Evergreened Analyses
- Calculate Evergreened Analyses
- Finalize Risk for Evergreened Analyses
- Access Active Analyses
- Generate Recommendations
   for Active Evergreened
   Analyses

## **About RBI Bulk Evergreening**

RBI Bulk Evergreening is the process of duplicating active analyses in bulk based on the associated process unit or functional location. The evergreened analyses use the latest Risk Completed data available to create more up-to-date analyses for the process unit or functional location.

#### When to Evergreen

When an analysis is initially created, its record contains details that are observed at the time of the assessment. Evergreening is useful when a functional location or process unit has undergone changes. These changes can include the implementation of risk mitigation strategies or maintenance. Additionally, evergreening is useful after a set amount of time has passed since the previous analysis.

#### Batches

During the duplication process, you select or create an Evergreening Batch ID to group your evergreened analyses. You can filter analyses based on the batch in the RBI Bulk Evergreening workspace. The Evergreen Batch ID that you select will be copied to the Scenario ID field in the duplicated analysis.

## Access Analyses that are Pending Evergreening

#### **About This Task**

Analyses that are ready for evergreening or pending reassessment are analyses which are active on components that are linked to assets related to the given functional location or process unit.

**Note:** The analyses that are ready for evergreening are either 580 or 581 analyses. You can choose which analyses you want to evergreen in the RBI Overview Preferences page in Application Settings by setting the Analysis Type Preference. Also, RBI PRD Criticality analyses and RBI Pipeline analyses are not supported for evergreening.

#### Procedure

- Access Analyses that are Pending Evergreening from the **RBI Bulk Evergreening** workspace:
  - 1. Select the **Actions** button.
  - 2. Select the **RBI Bulk Evergreening** option.

The **RBI Bulk Evergreening** workspace appears, displaying a list of analyses that are ready for evergreening under the **Pending Evergreening** tab.

- Access Analyses that are Pending Evergreening from the Risk Based Inspection Overview page:
  - 1. Select the Pending Reassessment tab.

The **Pending Reassessment** section appears, displaying a list of analyses that are ready for evergreening. The analyses listed have a Date Criticality Calculated that is five or more years prior to the current date.

- Access Analyses that are Pending Evergreening from a Process Unit:
  - 1. Access the Risk Based Inspection Overview page.
  - 2. Select the Process Units tab.

The Process Units section appears.

3. Select the process unit that you want to evergreen.

4. Select

The RBI Bulk Evergreening workspace appears, displaying a list of analyses that are ready for evergreening. The analyses listed belong to the selected process unit.

## **Duplicate Analysis for Evergreening**

#### Procedure

- 1. Access the **RBI Bulk Evergreening** workspace from a process unit or any workspace.
- 2. In the Ready for Evergreening section, select the analyses that you want to duplicate.
- 3. Select 📴

The Duplicate Active Analyses window appears.

- 4. In the Evergreen Batch ID box:
  - Select an existing Evergreen Batch ID.
    - -or-
  - Select **add caption** and enter a new scenario.

**Note:** The Evergreen Batch ID you select is copied to the Scenario ID field. Also, the batch you select is saved as a user preference in your browser.

- 5. In the **Scenario Date** box, enter a date.
- 6. Select Done.

**Note:** If you select an existing Evergreen Batch ID and then select **Done**, a window appears, stating the batch already exists and asking if you want to continue.

The **Created** section appears, displaying a list of analyses that have been created. A progress indicator for the duplication process appears in the **Created** section. If the analyses duplicated successfully, a green check mark appears. If there were errors in the duplication process, a red warning icon appears.

7. Optionally, if you want to view the status of all bulk analyze operations, in the Risk Based Inspection

#### Overview page, select .

The **Schedule Logs** page appears, displaying a list of all the operations in APM that are in progress, along with the percentages of completion. You can also access a list of operations that have been successful or have failed.

## **Delete Analyses Created for Evergreening**

#### Procedure

- 1. Access the RBI Bulk Evergreening workspace from a process unit or any workspace.
- 2. Select the **Created** tab.

The **Created** section appears.

3. Next to each analysis that you want to delete, select the check box.

Tip: For optimal performance, APM recommends deleting 10 or fewer analyses at a time.

4. Select 🛄.

A message appears, asking you to confirm that you want to delete one or more selected analyses.

5. Select Yes.

The selected analyses are deleted.

## **Export Evergreened Analyses**

#### **About This Task**

The RBI Export functionality gives users the ability to export one or more Analyses and its related data from the Evergreening page. The export allows the user to bulk review analyses and its related data and subsequently allows to import it back to APM. To facilitate this functionality, the data is exported to a file which is in the RBI 580 Data Loader format to allow for importing and updating the data.

**Note:** The RBI 580 Data Loader file that is exported will contain relevant Asset, Component, Consequence Evaluation, and Degradation Mechanism Evaluation data related to the Analyses selected for export.

#### Procedure

- 1. Access the **RBI Bulk Evergreening** workspace from a process unit or any workspace.
- 2. Select the **Created** tab.

The **Created** section appears.

**Tip:** The analyses that appear in this section are filtered by Evergreen Batch ID. The Evergreen Batch ID that appears by default is the one you selected while creating analyses; the batch that appears is also a default user preference in your browser. You can select a batch using the **Evergreen Batch** box in the **RBI Bulk Evergreening** workspace. To access all analyses, select the blank value in the box.

- 3. Next to each analysis that you want to export, select the check box.
- 4. Select 📥.

A message appears, asking you to confirm that you want to export one or more selected analyses.

5. Select **Yes**. The selected analyses are exported to an excel file which is downloaded to the browser.

#### Note:

- The RBI 580 Data loader excel worksheets which is exported from the Evergreening page will include all fields present on the respective family's Default datasheet. All fields that are considered calculated, system populated, or informational fields will not be exported.
- Exported excel worksheet field values will take into account the logged in users culture settings and unit of measure conversion set.

## **Calculate Evergreened Analyses**

#### Procedure

- 1. Access the RBI Bulk Evergreening workspace from a process unit or any workspace.
- 2. Select the **Created** tab.

The **Created** section appears.

**Tip:** The analyses that appear in this section are filtered by Evergreen Batch ID. The Evergreen Batch ID that appears by default is the one you selected while creating analyses; the batch that appears is also a default user preference in your browser. You can select a batch using the **Evergreen Batch** box in the **RBI Bulk Evergreening** workspace. To access all analyses, select the blank value in the box.

- 3. Next to each analysis that you want to calculate, select the check box.
- 4. Select 🛄.

The **Analysis Calculation** window appears, displaying the calculation progress and a log detailing any errors.

- 5. After the calculation is complete:
  - To view the log details for all calculated analyses, select View Complete Log.
  - To view the log details for a single analysis, in the list, select that analysis.
  - To close the window, select **Close**.

The evergreened analysis is calculated.

6. Optionally, if you want to view the status of all bulk analyze operations, in the Risk Based Inspection

Overview page, select

The **Schedule Logs** page appears, displaying a list of all the operations in APM that are in progress, along with the percentages of completion. You can also access a list of operations that have been successful or have failed.

## **Finalize Risk for Evergreened Analyses**

#### **Before You Begin**

You must calculate risk on an evergreened analysis before finalizing risk.

#### Procedure

- 1. Access the **RBI Bulk Evergreening** workspace from a process unit or any workspace.
- 2. Select the **Created** tab.

The Created section appears.

**Tip:** The analyses that appear in this section are filtered by Evergreen Batch ID. The Evergreen Batch ID that appears by default is the one you selected while creating analyses; the batch that appears is also a default user preference in your browser. You can select a batch using the **Evergreen Batch** box in the **RBI Bulk Evergreening** workspace. To access all analyses, select the blank value in the box.

- 3. Next to each analysis for which you want to finalize risk, select the check box.
- 4. Select 圮.

A window appears, confirming that you want to finalize risk for the selected analyses.

**Note:** You can only select 100 Analyses to finalize risk at one time. If you select more than 100 Analyses, a warning message will be displayed when you select **Finalize Risk** button.

5. Select Yes.

The selected analyses are moved to the Risk Completed state.

**Note:** If an Inspection Plan does not exist on the parent asset of the analyses, a new Inspection Plan will be created and linked to the asset after the analysis has been successfully moved to the Risk Completed state.

The Active section appears, displaying a list of active evergreened analyses for the selected batch.

## **Access Active Analyses**

#### **About This Task**

Active evergreened analyses are RBI Criticality Analyses for RBI Components linked to RBI Assets. These analyses were created during the bulk evergreening process, and they are not in the Created or Archived state.

#### Procedure

- 1. Access the **RBI Bulk Evergreening** workspace from a process unit or any workspace.
- 2. In the **RBI Bulk Evergreening** workspace, select the **Active** tab.

The **Active** section appears, displaying a list of active evergreen analyses and a count of their associated RBI Recommendations records.

**Tip:** The analyses that appear in this section are filtered by Evergreen Batch ID. The Evergreen Batch ID that appears by default is the one you selected while creating analyses; the batch that appears is also a default user preference in your browser. You can select a batch using the **Evergreen Batch** box in the **RBI Bulk Evergreening** workspace. To access all analyses, select the blank value in the box.

## **Generate Recommendations for Active Evergreened Analyses**

#### Procedure

- 1. Access the **RBI Bulk Evergreening** workspace from a process unit or any workspace.
- 2. Select the **Active** tab.

The **Active** section appears.

**Tip:** The analyses that appear in this section are filtered by Evergreen Batch ID. The Evergreen Batch ID that appears by default is the one you selected while creating analyses; the batch that appears is also a default user preference in your browser. You can select a batch using the **Evergreen Batch** box in the **RBI Bulk Evergreening** workspace. To access all analyses, select the blank value in the box.

3. Next to each analysis for which you want to generate recommendations, select the check box.

Tip:

• You can generate recommendations for all listed analyses in the selected batch in the Active

section by selecting  $\checkmark$  when all check boxes in the first column of the table are cleared. If you select the check box in the first row of the table, recommendations are generated for the analyses that appear in the current page in the **Active** section (up to 100 analyses can be displayed in a page).

- The **Recommendations** column contains a count of recommendations that are directly linked to the analysis. Consolidated recommendations (CREC) are excluded from this count.
- 4. Select 1/+.

The **Confirm Bulk Generate Recommendations** window appears, asking if you want to generate recommendations and generate duplicate recommendations if recommendations have already been generated.

5. Select Yes.

The **Generate Recommendations** window appears, asking if you want to consolidate recommendations for each Degradation Mechanism and Task Type.

**Tip:** If you choose to consolidate recommendations, the recommendations generated during this process will be consolidated with existing recommendations. For more information on consolidating recommendations, consult recommendation consolidation in RBI 580 and RBI 581.

6. Select Yes.

The Recommendations are generated. The **Recommendation Generation** window appears, displaying the progress and number of Recommendations generated and consolidated for each asset.

**Note:** You can close the **Recommendation Generation** window before it is complete. You can view progress using the Schedule Logs.

- 7. Select Close.
- 8. Optionally, if you want to view the status of all bulk operations, select . The Schedule Logs page appears, displaying a list of all the operations in APM that are in progress, along with the percentage of completion. You can also access a list of operations that have been successful or have failed.

#### Results

Generated recommendations are linked to the Inspection Plan of the related RBI asset.

#### Note:

- You can use the **Inspection Plan Summary** page to approve the Inspection Plan and implement recommendations.
- In the RBI Global Preference settings, if the **Enable Recommendation To be Generated at Created State** check box is selected, recommendations will not be linked to the Inspection Plan until the related analysis is moved to the Risk Complete state and the Inspection Plan is generated.

# Chapter 10

## **RBI Bulk What-If Analyses**

#### **Topics:**

- About RBI Bulk What-If
   Analyses Creation
- Access Analyses Pending What-If Creation
- Create Bulk What-If Analyses
- Add Additional Fields to be Copied to What-If Analyses
- Delete Bulk What-If Analyses
- Export Bulk What-If Analyses
- Calculate Bulk What-If Analyses
- Finalize Risk for What-If
   Analyses
- Access Active What-If Analyses
- Generate Recommendations
   for Active What-If Analyses

## **About RBI Bulk What-If Analyses Creation**

RBI bulk What-If Analyses creation is the process of creating What-If Analyses in bulk. These analyses are created on an analysis that is not archived. It is based on the associated process unit or Functional Location. The What-If Analyses allow you to duplicate a current analysis while changing certain input values to determine the risk of possible scenarios.

#### When to Create What-If Analyses in Bulk

What-If Analyses allow you to analyze hypothetical situations to determine how operational and procedural changes would impact the risk associated with a component's failure on a certain date. Bulk What-If Analysis creation is useful when you want to quantify the impact of a change to a Functional Location or process unit. These changes can include the implementation of risk mitigation strategies or maintenance.

#### Batches

While creating What-If Analyses, you select or create an Batch ID to group your analyses. You can filter analyses based on the batch in the **RBI Bulk What-If** workspace. The Batch ID that you select will be copied to the Scenario ID field of the What-If Analyses.

## **Access Analyses Pending What-If Creation**

#### **About This Task**

Analyses that are available for What-If creation and are linked to active components that are on assets related to the given Functional Location or process unit.

**Note:** The Analyses for What-If creation are either RBI Criticality Analyses or RBI 581 Risk Analyses. You can choose the type of the analysis in the **RBI Overview Preferences** page under Application Settings by setting the **Analysis Type Preference**.

RBI PRD Criticality Analyses and RBI Pipeline Analyses are not supported.

#### Procedure

- 1. Access the Risk Based Inspection Overview page.
- Select Actions > Bulk Create What-If Analyses. The Bulk Create What-If Analyses workspace appears, displaying the Pending What-If Analysis Creation section with a list of analyses available for What-If creation.

## **Create Bulk What-If Analyses**

#### Procedure

- 1. Access Analyses Pending What-If Creation on page 93.
- 2. In the **Pending What-If Analysis Creation** section, select the analyses for which you want to create What-If Analyses.
- 3. Select %. The **Bulk Create What-If Analyses** window appears.
- 4. In the **Batch ID** box:

- If you want to use an existing batch, select an existing Batch ID.
- If you want to create a new batch, select **add caption**, and enter a new scenario.

**Note:** The Batch ID you select is copied to the Scenario ID field. Also, the batch you select is saved as a user preference in your browser.

- 5. In the **Plan Date** box, enter a date.
- 6. Set any additional values you would like to copy to the what-if analysis in the **Common Fields** section.

**Note:** Any fields in the **Common Fields** section that are set to null will not be copied. If a default value is set in any of the **Common Fields**, it will be copied to the created what-if analysis.

7. Select Done.

**Note:** If you have selected an existing Batch ID, after you select **Done**, a window appears, stating that the batch already exists, asking if you want to continue.

The **Created** section appears, displaying a list of analyses that have been created. A <green check mark> appears, indicating that the analyses are created. In case of errors, <red warning icon> appears.

8. If you want to view the status of all the bulk What-If Analyses creation, in the **Risk Based Inspection** 

#### Overview page, select

The **Schedule Logs** page appears, displaying a list of all the operations in APM that are in progress, along with the percentages of completion. You can also access a list of operations that have been successful or failed.

## Add Additional Fields to be Copied to What-If Analyses

#### Procedure

- 1. Access the Datasheet Builder page for the RBI Criticality Analysis Family.
- 2. Add fields to What If Analysis Datasheet , by following the steps: Add Fields to a Datasheet.

#### Note:

- When what-if analyses are created, the additional fields will be processed in order of their location on the datasheet from top to bottom and left to right. If you have any fields which have dependencies on other fields, the dependencies will need to come before the field on the datasheet.
- Datasheet will be displayed when Creating Bulk What-if Analyses.

## **Delete Bulk What-If Analyses**

#### Procedure

- 1. Access Analyses Pending What-If Creation on page 93.
- 2. Select **Created**. The **Created** section appears.
- 3. Next to each analysis that you want to delete, select the check box.

Tip: For optimal performance, we recommend that you want to delete one or more selected analyses.

4. Select **Yes**. The selected analyses are deleted.

## **Export Bulk What-If Analyses**

#### **About This Task**

Using the RBI Export functionality, you can export one or more analyses and related data from the **Bulk What-If** workspace. You can then review the analyses and related data in bulk, and then import it back into APM.

To facilitate this functionality, data is exported to a file in the RBI 580 Data Loader format to allow for importing and updating the data.

**Note:** The RBI 580 Data Loader file that is exported will contain the Asset, Component, Consequence Evaluation, and Degradation Mechanism Evaluation data related to the analyses you select to export.

To facilitate this functionality, data is exported to a file in the RBI 581 Data Loader format to allow for importing and updating the data.

**Note:** The RBI 581 Data Loader file that is exported will contain the Asset, Component, Consequence Evaluation, and Degradation Mechanism Evaluation data related to the analyses you select to export.

#### Procedure

- 1. Access Analyses Pending What-If Creation on page 93.
- 2. Select **Created**.

The **Created** section appears.

**Tip:** The analyses that appear in the **Created** section are filtered by Batch ID. The Batch ID that appears by default is the one you selected while creating analyses. This ID is also set as the default user preference in your browser. You can select a batch using the **Batch ID** box in the **Create What-If Analyses** workspace. To access all analyses, select the blank value in the **Batch ID** box.

- 3. Next to each analysis that you want to export, select the check box.
- 4. Select 📥

A message appears, asking you to confirm that you want to export one or more analyses.

5. Select Yes.

The selected analyses are exported to an Excel spreadsheet.

Note:

- The RBI 580 Data Loader Excel worksheet that is exported includes all the fields available in the respective family's default datasheet, except the fields that are considered calculated, system populated, or informational fields.
- The RBI 581 Data Loader Excel worksheet that is exported includes all the fields available in the respective family's default datasheet, except the fields that are considered calculated, system populated, or informational fields.
- The fields values in the Excel worksheet considers the culture settings and unit of measure conversion set of the logged-in user.

## **Calculate Bulk What-If Analyses**

#### Procedure

1. Access Analyses Pending What-If Creation on page 93.

#### 2. Select Created.

The **Created** section appears.

**Tip:** The analyses that appear in the **Created** section are filtered by Batch ID. The Batch ID that appears by default is the one you selected while creating analyses. This ID is also set as the default user preference in your browser. You can select a batch using the **Batch ID** box in the **Create What-If Analyses** workspace. To access all analyses, select the blank value in the **Batch ID** box.

- 3. Next to each analysis that you want to export, select the check box.
- 4. Select .

The **Analysis Calculation** window appears, displaying the calculation progress and a log with error details.

Tip: After the calculation is complete:

- To view the log details of all the calculated analyses, select View Complete Log.
- To view the log details for a single analysis, select the analysis in the list.
- 5. If you want to view the status of all the bulk What-If Analyses creation, in the Risk Based Inspection

#### Overview page, select

The **Schedule Logs** page appears, displaying a list of all the operations in APM that are in progress, along with the percentages of completion. You can also access a list of operations that have been successful or failed.

## **Finalize Risk for What-If Analyses**

#### **Before You Begin**

Calculate the What-If Analyses for which you want to finalize the risk.

#### Procedure

- 1. Access Analyses Pending What-If Creation on page 93.
- 2. Select Created.

The Created section appears.

**Tip:** The analyses that appear in the **Created** section are filtered by Batch ID. The Batch ID that appears by default is the one you selected while creating analyses. This ID is also set as the default user preference in your browser. You can select a batch using the **Batch ID** box in the **Create What-If Analyses** workspace. To access all analyses, select the blank value in the **Batch ID** box.

- 3. Next to each analysis for which you want to finalize risk, select the check box.
- 4. Select <finalize-risk-icon>. A message appears, asking you to confirm that you want to finalize risk for the selected analyses.

**Note:** You can only select 100 Analyses to finalize risk at one time. If you select more than 100 Analyses, a warning message will be displayed when you select **Finalize Risk** button.

5. Select Yes.

Risk is finalized for the selected analyses and they are moved to the Risk Completed state.

**Note:** If an Inspection Plan does not exist on the parent asset of the analyses and the **Use Alternative Inspection Plan** option is set to false, a new Inspection Plan is created and linked to the asset after the analysis is moved to the Risk Completed state.

The **Active** section appears, displaying a list of active What-If Analyses for the selected batch.

## **Access Active What-If Analyses**

#### **About This Task**

Active What-If Analyses are RBI Analyses for RBI Components linked to RBI Assets. These analyses were created during the bulk What-If process, and they are not in the Created or Archived state.

#### Procedure

- 1. Access Analyses Pending What-If Creation on page 93.
- 2. Select Active.

The **Active** section appears, displaying a list of active analyses and a count of associated RBI Recommendations.

## **Generate Recommendations for Active What-If Analyses**

#### Procedure

- 1. Access Analyses Pending What-If Creation on page 93.
- 2. Select **Active**. The **Active** section appears.
- 3. Next to each analysis for which you want to generate Recommendations, select the check box.

Tip:

- You can generate recommendations for all the listed analyses in the selected batch by selecting when all check boxes in the first column of the table are cleared. If you select the check box in the first row of the table, recommendations are generated for the analyses that appear in the current page in the **Active** section (up to 100 analyses can be displayed in a page).
- The **Recommendations** column contains a count of recommendations that are directly linked to the analysis. Consolidated recommendations (CREC) are excluded from this count.
- 4. Select 1/+.

The **Confirm Bulk Generate Recommendations** window appears, asking if you want to generate recommendations (and duplicate recommendations if recommendations have already been generated).

5. Select Yes.

The **Generate Recommendations** window appears, asking if you want to consolidate recommendations for each Degradation Mechanism and Task Type.

**Tip:** If you choose to consolidate recommendations, the recommendations generated during this process will be consolidated with the existing recommendations. For more information, refer to About Consolidating RBI Recommendations on page 256.

6. Select Yes.

The recommendations are generated. The **Recommendation Generation** window appears, displaying the progress and number of Recommendations generated and consolidated of each asset.

**Note:** You can close the **Recommendation Generation** window before the operation is complete. You can view the progress using Schedule Logs.

7. Select Close.

8. If you want to view the status of bulk What-If Analyses creation, in the Risk Based Inspection

#### Overview page, select

The **Schedule Logs** page appears, displaying a list of all the operations in APM that are in progress, along with the percentages of completion. You can also access a list of operations that have been successful or failed.

#### Results

Generated recommendations are linked to the Inspection Plan of the related RBI Asset.

#### Note:

- You can use the **Inspection Plan Summary** page to approve the Inspection Plan and implement recommendations.
- In the RBI Global Preference settings, if the **Enable Recommendation To be Generated at Created State** check box is selected, recommendations will not be linked to the Inspection Plan until the related analysis is moved to the Risk Complete state and the Inspection Plan is generated.

# Chapter 11

## **Degradation Mechanisms**

#### **Topics:**

- About Degradation Mechanisms (DMs)
- About Associating Potential Degradation Mechanisms (PDMs)
- About Degradation Mechanism Evaluations (DMEs)
- Add Degradation Mechanisms
   (DMs)
- Evaluate a Degradation Mechanism (DM)
- Assess the Unmitigated Risk of a Degradation Mechanism (DM)
- Access the Inspection History of a Degradation Mechanism (DM)
- Assign Inspections to a Degradation Mechanism Evaluation (DME)
- Link an Inspection Consequence Evaluation to an RBI Degradation Mechanism Evaluation (DME)
- Delete Degradation Mechanisms (DMs)

## About Degradation Mechanisms (DMs)

A Degradation Mechanism is a defined method that affects failure as explained in an RBI Analysis. When an RBI Analysis is performed, DMs are assigned to capture the failure that should apply to an RBI Analysis to calculate its risk.

#### **Example: Degradation Mechanisms**

The following table provides a list of DMs that can be linked to each component type. This list is not comprehensive.

| Component      | Degradation Mechanism                       |  |
|----------------|---------------------------------------------|--|
| Pump           | Amine Cracking                              |  |
|                | Blocked Discharge                           |  |
|                | Brittle Fracture                            |  |
| Vessel         | Carburization                               |  |
|                | Caustic Cracking                            |  |
|                | Chloride Stress Corrosion Cracking (CI SCC) |  |
| Heat Exchanger | Amine Cracking                              |  |
|                | Caustic Cracking                            |  |
|                | Criticality Calculator External Corrosion   |  |

When you associate degradation mechanisms with a Corrosion Loop, you have two options:

- You can link only the DMs that are common across all underlying RBI Components. If you choose this
  option, you will need to link additional degradation mechanisms with each RBI Component as needed.
  -or-
- You can associate all possible DMs for all underlying RBI Components, even if those DMs apply only to one or a few of the components. If you choose this option, you will need to unlink DMs from each component as needed.

#### **Unmitigated Risk for RBI Degradation Mechanisms**

When you calculate an RBI Criticality Analysis, the unmitigated risk and unmitigated financial risk for each DM is calculated automatically and stored in the related RBI Degradation Mechanisms record. If you have created a custom calculator, unmitigated risk will be calculated by your custom calculator and displayed on the following datasheets:

- Risk Matrix
- Degradation Mechanism with Risk Mitigation
- Degradation Mechanism without Risk Mitigation

After the unmitigated risk and unmitigated financial risk are calculated for the DMs, depending on how the administrative settings are configured, you can:

Accept the calculated unmitigated values.

-or-

• Override the calculated unmitigated values.

## About Associating Potential Degradation Mechanisms (PDMs)

Each RBI Corrosion Loop contains multiple RBI Components. Each of these components can fail in multiple ways. To indicate the ways in which components can fail, you can link Potential Degradation Mechanisms (PDMs) to the RBI Corrosion Loops.

Each PDM that is linked to the RBI Corrosion Loop represents a degradation mechanism (a way in which the components in that Corrosion Loop might fail). Once the RBI Corrosion Loop has been associated with a PDM, all components added to that RBI Corrosion Loop will inherit the PDM.

For each component, you can define the specific ways in which the RBI Component that it represents can fail.

**Note:** PDMs can be standardized and inherited from RBI Corrosion Loops. When a new RBI Component is generated from and linked to a specific RBI Corrosion Loop, the PDMs associated with that RBI Corrosion Loop will be inherited by the new RBI Component.

#### Example: Overhead (OVHD) System

Suppose you have created an RBI Corrosion Loop to represent an OVHD system. You may have determined that components in this corrosion loop can fail in the following ways:

- Exchanger Failure: The tubes in the exchanger could foul and cause the exchanger to produce too much or too little cooling.
- Column Failure: The column may be susceptible.

In this case, the RBI Corrosion Loop would be linked to two PDMs to represent each type of degradation mechanism in the preceding list. After the PDMs are linked to the RBI Corrosion Loop as a whole, and you have determined the components in the corrosion loop, you will need to validate the degradation mechanisms for each component.

Assuming that the OVHD system contains the Exchanger and the Column, the RBI Corrosion Loop representing the OVHD system would be linked to the following RBI Component records:

- Column Top (belongs to the Column)
- Outlet Nozzle (belongs to the Column)
- Exchanger Shell (belongs to the Water Heater)

Each of these RBI Components would be linked automatically to all the PDMs that are linked to the Corrosion Loop. You would need to determine, however, which degradation mechanisms make sense for each component. To do so, you might decide that the RBI Component should be linked to the PDMs as described in the following table.

| RBI Component   | PDM                    |
|-----------------|------------------------|
| Column Top      | Environmental Cracking |
| Outlet Nozzle   | External Corrosion     |
| Exchanger Shell | Environmental Cracking |

So, while the RBI Corrosion Loop is linked to two PDMs, each RBI Component is linked to only one PDM in this case.

## **About Degradation Mechanism Evaluations (DMEs)**

For each Degradation Mechanism (DM) that belongs to an RBI Criticality Analysis, a corresponding Criticality Degradation Mech Evaluation record also belongs to that RBI Criticality Analysis. In each Criticality Degradation Mech Evaluation that is associated with a qualitative degradation mechanism (i.e., the corresponding RBI Degradation Mechanisms record was created from a Potential Degradation Mechanism with the value Qualitative in the Methodology Type field), you can specify the probability that the corresponding component will fail due to that degradation mechanism.

For example, if an RBI Criticality Analysis contains an Erosion DM, it will also contain a corresponding Erosion Criticality Degradation Mech Evaluation. In this DME, you can specify a value in the Probability Category field to indicate the probability that the RBI Component will fail due to erosion.

After you select a value in the Probability Category field and calculate the RBI Criticality Analysis, the Probability Category Description field will be populated automatically based on the values in an existing Degradation Mechanisms Evaluation Factors record.

#### Degradation Mechanisms

Suppose a Degradation Mechanisms Evaluation Factors record contains the following values in the following fields:

- Degradation Mechanism: Erosion
- Ranking: 1
- Ranking Description: Erosion Impact Resistant Material. Good Inspection History with no evidence of Damage.

If an RBI Analysis is linked to an Erosion Criticality Degradation Mech Evaluation, and you select 1 in the Probability Category field, the value in the Probability Category Description field will be populated with the value in the Ranking Description field in the Degradation Mechanisms Evaluation Factors record containing the values Erosion and 1. In this example, the Probability Category Description field would be populated with the value Erosion - Impact Resistant Material. Good Inspection History with no evidence of Damage.

## Add Degradation Mechanisms (DMs)

#### **About This Task**

For each Potential Degradation Mechanism (PDM) linked to the Component, a DM is added to the Analysis. You can, however, add additional DMs to the analysis.

Note: You cannot add a DM if the state of the analysis is Risk Completed.

#### Procedure

- 1. Access the analysis to which you want to add DMs.
- In the Degradation Mechanisms section, select 
   A window appears, displaying a list of the DMs that can be applied to the RBI Criticality Analysis, displaying the methodology type of each DM.

**Tip:** If you select the link that corresponds to a DM, the associated PDM record appears in Record Explorer on a new page.

3. In the row containing each DM that you want to add, select the check box, and then select **Add**.

The selected DMs are added to the RBI Criticality Analysis.

#### Results

• A Consequence Evaluation is created and linked to the RBI Criticality Analysis.

#### **Next Steps**

• Evaluate a Degradation Mechanisms Record (DM).

## **Evaluate a Degradation Mechanism (DM)**

#### Procedure

- 1. Access the analysis containing the DM that you want to evaluate.
- 2. In the **Degradation Mechanisms** section, in the row containing the DM that you want to modify, select the link.

A window appears, displaying a blank datasheet of the corresponding Degradation Mechanism Evaluation (DME).

- 3. Enter values in the available fields.
- 4. Select 🛅.

The DM is evaluated.

## Assess the Unmitigated Risk of a Degradation Mechanism (DM)

#### **Before You Begin**

- Generate Recommendations for the analysis.
- Change the state of the analysis to Risk Completed.

#### Procedure

- 1. Access the analysis containing the DM for which you want to assess the unmitigated risk.
- 2. In the **Degradation Mechanisms** section, select the row containing the DM that you want to assess, and then select EE.

The Risk Matrix window appears.

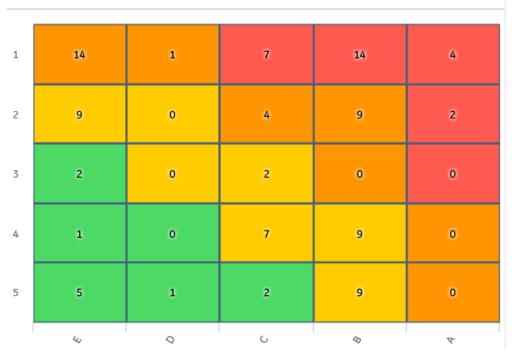

3. Select the cell that represents the risk rank for each category, and then select **Done**. These categories depend on the risk matrix that is defined by your organization. By default, these categories are Safety, Environment, Operations, and Financial.

The unmitigated risk and unmitigated financial risk values for the DM are saved.

## Access the Inspection History of a Degradation Mechanism (DM)

#### Procedure

- 1. Access the analysis whose inspection history you want to access.
- 2. Below the graph, in the row containing the analysis whose Inspection History you want to access, select the link.

The **Analysis** workspace appears.

3. In the **Degradation Mechanisms** section, select the row containing the DM whose inspection history you want to view, and then select **O**.

A window appears, displaying the inspection history for the selected DM.

**Tip:** If you want to access the Inspection in Inspection Management, select the link in the Inspection Report column. The **Inspection Data** section appears, displaying the Inspection datasheet.

## Assign Inspections to a Degradation Mechanism Evaluation (DME)

#### **Before You Begin**

• You can assign up to six Inspections.

**Important:** For RBI 580 Qualitative DMs, you can access the inspection history; however, you cannot take credit for an Inspection to calculate the Damage Factor.

#### Procedure

1. Access the inspection history for the analysis containing the DME to which you want to assign Inspections.

Note: The listed inspections fall within a specified 20-year window.

2. In the row containing each Inspection that you want to assign, select the check box, and then select **OK**.

The selected Inspections are assigned to the DME.

**Tip:** To view the Inspection in Inspection Management, select the link in the **Inspection Reports** column.

## Link an Inspection Consequence Evaluation to an RBI Degradation Mechanism Evaluation (DME)

#### **About This Task**

**Important:** To link an Inspection Confidence Evaluation to an RBI DME, the Risk Based Inspection or the RBI 581 license must be active.

#### Procedure

1. Access the analysis containing the RBI DME to which you want to link an Inspection Confidence Evaluation.

**Note:** To link an Inspection Confidence Evaluation to an RBI DME, the associated RBI Analysis must be in the Active state. Only Active RBI Analyses will display current Inspection Reports in their corresponding Inspection History section.

2. In the **Degradation Mechanism** section, select the row containing the DME that you want to link to

the Inspection Confidence Evaluation, and then select  $\textcircled{ ext{D}}$ .

**Note:** The RBI DME that you select must also be the DME in the corresponding Inspection Confidence Evaluation.

A window appears, displaying a list of corresponding Inspection Reports.

- 3. Next to the Inspection Report containing the Inspection Confidence Evaluation that you want to link to the RBI DME, select the check box.
- 4. In the lower-right corner of the section, select **OK**.

The Inspection Confidence Evaluation is linked to the RBI DME.

## **Delete Degradation Mechanisms (DMs)**

#### **Before You Begin**

- When you delete a DM, the associated RBI Degradation Mechanism Evaluation (DME) and RBI Consequence Evaluation records are also deleted.
- You cannot delete a DM if the associated analysis is in Risk Completed state.

#### Procedure

- 1. Access the analysis that contains the DMs that you want to delete.
- 2. In the **Degradation Mechanisms** section, select the row containing the DM that you want to delete, and then select  $\boxed{10}$ .

A message appears, asking you to confirm that you want to delete the selected DM.

#### 3. Select Yes.

The DMs, along with the associated DMEs and RBI Consequence Evaluations, are deleted.

# Chapter 12

## Recommendations

#### Topics:

- About RBI Recommendations
- Policies Used to Generate
   Recommendations
- About Recommendation Generation for Inspection Group
- About Inspection Strategies for Generating RBI Recommendations
- About Consolidating RBI Recommendations
- About Archiving Analyses with Consolidated Recommendations
- About Archiving Analyses with Superseded Recommendations
- Access the Recommended Actions Pane
- View RBI Recommendations Linked to an Inspection Plan
- Create an RBI Recommendation
   Manually
- Generate Recommendations for a Single RBI Criticality Analysis
- Generate RBI
   Recommendations for Multiple
   RBI Criticality Analyses
- Generate Recommendations for all Analyses in an Asset Hierarchy Level
- Configure Recommendation Generation for Qualitative Degradation Mechanisms

## **About RBI Recommendations**

An RBI Recommendation stores information about actions that should be performed to help mitigate the risk associated with a degradation mechanism (DM). Each RBI Recommendation is linked to:

- A Degradation Mechanisms record, which defines the type of failure that the recommended action can help mitigate.
- An Asset record, which defines the piece of asset to which the recommendation applies.
- An Inspection Plan, which is linked to the associated asset.
- An RBI Criticality Analysis record.

#### **Generating Recommendations**

APM generates RBI Recommendations for:

- All DMs in a single RBI criticality Analysis
- Multiple RBI Criticality Analyses linked to a single Asset
- All assets in an Asset Hierarchy level
- Active evergreened analyses

#### These recommendations are recurring.

Recommendations that are linked to approved Inspection Plans can be implemented as Inspection Tasks directly or from Asset Strategy Management (ASM) through the Action created during the Inspection Plan approval.

Note: You can also create recommendations for a single DM.

#### Content needed for generating recommendations

- Policies
- RBI Strategy Mapping Configuration and RBI Strategy Mapping details
- Inspection Strategies

#### **Policies in RBI 580**

The following policies are used for generating recommendations in RBI 580:

- Appendix\_B is used for internal corrosion strategy rules for vessels, exchangers, and tanks.
- Appendix\_D is used for internal corrosion strategy rule sets for Air Cooled Heat Exchangers.
- Appendix\_E is used for internal corrosion strategy rule sets for piping.
- Appendix\_F is used for external and CUI strategy rule sets for vessels, exchangers, tanks, and piping.
- Appendix\_G is used for environmental cracking strategy rule sets for vessels, exchangers, tanks, and piping.
- Appendix\_H is used for corrosion and cracking strategy rule sets for exchanger bundles and tubes.
- Appendix\_I is used for plate corrosion and weld cracking strategy rule sets for storage tank bottoms.

#### **Example: Appendix B**

A Pressure Vessel called F0065-097 that has a Criticality Calculator Internal Corrosion DM needs to have recommendations generated. Appendix\_B applies, since F0065-097 has a Criticality Item Type, DM, and Policy Input data that fit the criteria of the policy.

The following inputs are needed to satisfy the Appendix\_B policy:

- Criticality item type in the RBI Criticality Analysis
- Inspection Priority (Unmitigated Risk) field in the associated RBI Degradation Mechanism
- Non-Intrusive Requirement Met field in the associated Criticality Int. Corr. Deg. Mech. Eval. record
- Estimated Half Life field in the associated Criticality Int. Corr. Deg. Mech. Eval. record
- General Corrosion field in the associated Criticality Int. Corr. Deg. Mech. Eval. record

Suppose asset F0065-097 has the following values:

| Field                         | Value           |
|-------------------------------|-----------------|
| Criticality item type         | Pressure Vessel |
| Inspection Priority           | 10              |
| Non-Intrusive Requirement Met | No              |
| Half-Life                     | 44.9651 years   |
| General Corrosion             | Yes             |

Given the data for F0065-97, Logic Case Nodes LC112 and LC11 are recommended.

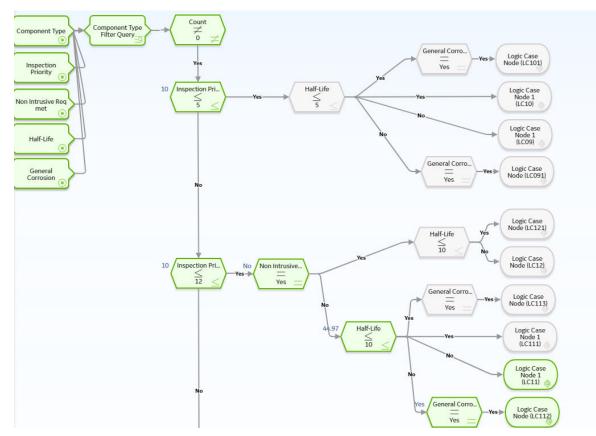

## **Policies Used to Generate Recommendations**

This topic provides a list of policies used by RBI Strategy Mapping groups to generate RBI Recommendations.

If you want to modify the design of a policy, you must be a member of the following Security Groups:

• MI Policy Designer

-and-

• MI RBI Recommendation Policy Designer

If you want to view a policy, you must be a member of the following Security Groups:

- MI Policy Viewer
  - -and-
- MI RBI Recommendation Policy Viewer

#### Criteria Used to Generate RBI Recommendations from RBI Analyses

The following table lists the criteria used by RBI Strategy Mapping Groups to determine the Policy that APM uses to select the Inspection Strategy. The selected Inspection Strategy is then used to populate the RBI Recommendation.

**Note:** The APM RBI Best Practice assumes that you will use the RBI Strategy Mapping Configurations, RBI Strategy Mapping Details, and policy queries that GE Vernova provides, and that you will not modify them.

The following table provides a list of Policies that are used to generate RBI Recommendations.

| Policy Name | Degradation<br>Mechanisms                    | Policy Inputs                                                                                                    | Criticality Item Type                                                                                                    | Applicable Logic Case<br>Nodes                                                                                                    |
|-------------|----------------------------------------------|----------------------------------------------------------------------------------------------------|----------------------------------------------------------------------------------------------------|----------------------------------------------------------------------------------------------------|
| Appendix_B  | Criticality Calculator<br>Internal Corrosion | <ul> <li>Estimated Half Life<br/>field in the<br/>associated<br/>Criticality Int. Corr.<br/>Deg. Mech. Eval.<br/>record</li> <li>General Corrosion<br/>field in the<br/>associated<br/>Criticality Int. Corr.<br/>Deg. Mech. Eval.<br/>record</li> <li>Non-Intrusive<br/>Requirement Met<br/>field in the<br/>associated<br/>Criticality Int. Corr.<br/>Deg. Mech. Eval.<br/>record</li> <li>Inspection Priority<br/>(Unmitigated Risk)<br/>field in the<br/>associated RBI<br/>Degradation<br/>Mechanism</li> <li>Criticality item type<br/>in the associated<br/>policy</li> </ul> | <ul> <li>Any value except:</li> <li>Air Cooled<br/>Exchanger-Header</li> <li>Air Cooled<br/>Exchanger-Tbs</li> <li>Storage Tank Bottom</li> <li>Heat Exchanger-<br/>Bundle</li> <li>Any value associated<br/>with a pipe</li> <li>Any value associated<br/>with a pressure relief<br/>device</li> <li>Note: Values associated<br/>with pressure relief<br/>devices are not excluded<br/>by the associated policy<br/>query. Instead, these<br/>criticality item types are<br/>not valid for an RBI<br/>Analysis whose<br/>degradation mechanism<br/>is Criticality Calculator<br/>Internal Corrosion.</li> </ul> | <ul> <li>LC09</li> <li>LC10</li> <li>LC11</li> <li>LC12</li> <li>LC13</li> <li>LC14</li> <li>LC15</li> <li>LC16</li> <li>LC091</li> <li>LC101</li> <li>LC101</li> <li>LC111</li> <li>LC112</li> <li>LC113</li> <li>LC121</li> <li>LC131</li> <li>LC132</li> <li>LC133</li> <li>LC141</li> <li>LC152</li> <li>LC153</li> <li>LC161</li> </ul> |

| Policy Name | Degradation<br>Mechanisms                    | Policy Inputs                                                                                                    | Criticality Item Type                                                                                                    | Applicable Logic Case<br>Nodes                                                                                                    |
|-------------|----------------------------------------------|----------------------------------------------------------------------------------------------------|----------------------------------------------------------------------------------------------------|----------------------------------------------------------------------------------------------------|
| Appendix_D  | Criticality Calculator<br>Internal Corrosion | <ul> <li>Estimated Half Life<br/>field in the<br/>associated<br/>Criticality Int. Corr.<br/>Deg. Mech. Eval.<br/>record</li> <li>General Corrosion<br/>field in the<br/>associated<br/>Criticality Int. Corr.<br/>Deg. Mech. Eval.<br/>record</li> <li>Non-Intrusive<br/>Requirement Met<br/>field in the<br/>associated<br/>Criticality Int. Corr.<br/>Deg. Mech. Eval.<br/>record</li> <li>Non-Intrusive<br/>Requirement Met<br/>field in the<br/>associated<br/>Criticality Int. Corr.<br/>Deg. Mech. Eval.<br/>record</li> <li>Inspection Priority<br/>(Unmitigated Risk)<br/>field in the<br/>associated RBI<br/>Degradation<br/>Mechanism</li> <li>Criticality item type<br/>in the associated<br/>policy</li> </ul> | <ul> <li>Any of the following values:</li> <li>Air Cooled Exchanger-Header</li> <li>Air Cooled Exchanger-Tbs</li> </ul>                                                                                                    | <ul> <li>LC17</li> <li>LC18</li> <li>LC19</li> <li>LC20</li> <li>LC21</li> <li>LC22</li> <li>LC23</li> <li>LC171</li> <li>LC172</li> <li>LC173</li> <li>LC181</li> <li>LC182</li> <li>LC183</li> <li>LC191</li> <li>LC201</li> <li>LC202</li> <li>LC203</li> <li>LC211</li> <li>LC221</li> <li>LC222</li> <li>LC223</li> <li>LC231</li> </ul> |
| Appendix_E  | Criticality Calculator<br>Internal Corrosion | <ul> <li>Estimated Half Life<br/>field in the<br/>associated<br/>Criticality Int. Corr.<br/>Deg. Mech. Eval.<br/>record</li> <li>General Corrosion<br/>field in the<br/>associated<br/>Criticality Int. Corr.<br/>Deg. Mech. Eval.<br/>record</li> <li>Inspection Priority<br/>(Unmitigated Risk)<br/>field in the<br/>associated RBI<br/>Degradation<br/>Mechanisms</li> <li>Criticality item type<br/>in the associated<br/>policy</li> </ul>                                                                                                    | • Piping<br>Note: Values associated<br>with pressure relief<br>devices are not excluded<br>by the associated policy<br>query. Instead, these<br>criticality item types are<br>not valid for an RBI<br>Analysis whose<br>degradation mechanism<br>is Criticality Calculator<br>External Corrosion. | <ul> <li>LC24</li> <li>LC25</li> <li>LC26</li> <li>LC27</li> <li>LC28</li> <li>LC29</li> <li>LC30</li> <li>LC31</li> <li>LC241</li> <li>LC251</li> <li>LC261</li> <li>LC271</li> <li>LC281</li> <li>LC291</li> <li>LC301</li> <li>LC311</li> </ul>                                                                                            |

| Policy Name | Degradation<br>Mechanisms                    | Policy Inputs                                                                                                    | Criticality Item Type                                                                                                    | Applicable Logic Case<br>Nodes                                                                                                    |
|-------------|----------------------------------------------|----------------------------------------------------------------------------------------------------|----------------------------------------------------------------------------------------------------|----------------------------------------------------------------------------------------------------|
| Appendix_F  | Criticality Calculator<br>External Corrosion | <ul> <li>Insulated field in the associated RBI<br/>Analysis</li> <li>Insulation Damage field in the associated Criticality Ext. Corr. Deg. Mech. Eval. record</li> <li>Estimated Half Life field in the associated Criticality Int. Corr. Deg. Mech. Eval. record</li> <li>Inspection Priority(Unmitigated Risk) field in the associated RBI Degradation Mechanisms</li> <li>Component Type</li> <li>Criticality item type in the associated policy</li> </ul> | <ul> <li>Any value except:</li> <li>Storage Tank Bottom</li> <li>Heat Exchanger-<br/>Bundle</li> <li>Any value associated<br/>with a pressure relief<br/>device</li> <li>Note: Values associated<br/>with pressure relief</li> <li>devices are not excluded<br/>by the associated policy<br/>query. Instead, these<br/>criticality item types are<br/>not valid for an RBI</li> <li>Analysis whose</li> <li>degradation mechanism<br/>is Criticality Calculator<br/>Internal Corrosion.</li> </ul> | <ul> <li>LC32</li> <li>LC33</li> <li>LC34</li> <li>LC35</li> <li>LC36</li> <li>LC37</li> <li>LC38</li> <li>LC39</li> <li>LC40</li> <li>LC41</li> <li>LC42</li> <li>LC321</li> <li>LC351</li> <li>LC361</li> <li>LC371</li> <li>LC381</li> <li>LC391</li> <li>LC411</li> <li>LC411</li> <li>LC411</li> <li>LC411</li> <li>LC411</li> <li>LC411</li> <li>LC411</li> <li>LC411</li> <li>LC411</li> <li>LC411</li> <li>LC411</li> <li>LC411</li> </ul> |

| Policy Name | Degradation<br>Mechanisms                                                                                                    | Policy Inputs                                                                                                    | Criticality Item Type                                                                                                    | Applicable Logic Case<br>Nodes                                                                                                    |
|-------------|----------------------------------------------------------------------------------------------------|----------------------------------------------------------------------------------------------------|----------------------------------------------------------------------------------------------------|----------------------------------------------------------------------------------------------------|
| Appendix_G  | <ul> <li>Any of the following values:</li> <li>Amine Cracking (ASCC)</li> <li>Carbonate Cracking</li> <li>Caustic Cracking</li> <li>Chloride Stress Corrosion Cracking (CI SCC)</li> <li>Hydrogen Stress Cracking (HSC)-Hydrofluoric Acid</li> <li>Polythionic Acid SCC (PTA)</li> <li>Sulfide Stress Cracking (SSC)</li> <li>Wet H2S Damage (Blistering, SOHIC, SCC)</li> </ul> | <ul> <li>Estimated Half Life<br/>field in the<br/>associated<br/>Criticality Int. Corr.<br/>Deg. Mech. Eval.<br/>record</li> <li>Damage Mechanism<br/>field in the<br/>associated<br/>Criticality Env.<br/>Crack. Deg. Mech.<br/>Eval. record</li> <li>Damaged At Last<br/>Inspection field in<br/>the associated<br/>Criticality Env.<br/>Crack. Deg. Mech.<br/>Eval. record</li> <li>Is Entry Possible<br/>field in the<br/>associated<br/>Criticality Env.<br/>Crack. Deg. Mech.<br/>Eval. record</li> <li>Is Entry Possible<br/>field in the<br/>associated<br/>Criticality Env.<br/>Crack. Deg. Mech.<br/>Eval. record</li> <li>PT or MT Access<br/>field in the<br/>associated<br/>Criticality Env.<br/>Crack. Deg. Mech.<br/>Eval. record</li> <li>PT or MT Access<br/>field in the<br/>associated<br/>Criticality Env.<br/>Crack. Deg. Mech.<br/>Eval. record</li> <li>Inspection Priority<br/>(Unmitigated Risk)<br/>field in the<br/>associated RBI<br/>Degradation<br/>Mechanism.</li> <li>Estimated Half Life<br/>field in the<br/>associated<br/>Criticality Int. Corr.<br/>Deg. Mech. Eval.<br/>record</li> <li>Criticality item type<br/>in the associated<br/>policy</li> </ul> | <ul> <li>Any value except:</li> <li>Air Cooled<br/>Exchanger-Header</li> <li>Air Cooled<br/>Exchanger-Tbs</li> <li>Heat Exchanger-<br/>Bundle</li> </ul> | <ul> <li>LC44</li> <li>LC45</li> <li>LC46</li> <li>LC49</li> <li>LC50</li> <li>LC51</li> <li>LC54</li> <li>LC55</li> <li>LC56</li> <li>LC59</li> <li>LC60</li> <li>LC61</li> <li>LC41</li> <li>LC451</li> <li>LC461</li> <li>LC501</li> <li>LC501</li> <li>LC511</li> <li>LC511</li> <li>LC561</li> <li>LC601</li> <li>LC611</li> <li>LC611</li> <li>LC621</li> </ul> |

| Policy Name | Degradation<br>Mechanisms                                                                                                    | Policy Inputs                                                                                                    | Criticality Item Type | Applicable Logic Case<br>Nodes                                                                                                    |
|-------------|----------------------------------------------------------------------------------------------------|----------------------------------------------------------------------------------------------------|-----------------------|----------------------------------------------------------------------------------------------------|
| Appendix_H  | <ul> <li>Any of the following values:</li> <li>Amine Cracking (ASCC)</li> <li>Carbonate Cracking</li> <li>Caustic Cracking</li> <li>Chloride Stress</li> <li>Corrosion Cracking (CI SCC)</li> <li>Hydrogen Stress Cracking (HSC)-Hydrofluoric Acid</li> <li>Hydrofluoric Acid</li> <li>Hydrofluoric Acid SCC (PTA)</li> <li>Sulfide Stress Cracking (SSC)</li> <li>Wet H2S (Blistering, SOHIC, SCC)</li> <li>Criticality Calculator</li> <li>Internal Corrosion Criticality Calculator</li> <li>External Corrosion</li> </ul> | <ul> <li>Estimated Half Life<br/>field in the<br/>associated<br/>Criticality Int. Corr.<br/>Deg. Mech. Eval.<br/>record</li> <li>Inspection Priority<br/>(Unmitigated Risk)<br/>field in the<br/>associated RBI<br/>Degradation<br/>Mechanism</li> <li>Criticality item type<br/>in the associated<br/>policy</li> <li>Note: The input value of<br/>Inner Pipe displayed in<br/>the Appendix_H policy is<br/>not considered for<br/>generating a<br/>recommendation.</li> </ul> | Heat Exchanger-Bundle | <ul> <li>LC65</li> <li>LC66</li> <li>LC67</li> <li>LC68</li> <li>LC70</li> <li>LC71</li> <li>LC71</li> <li>LC72</li> <li>LC651</li> <li>LC661</li> <li>LC671</li> <li>LC681</li> <li>LC691</li> <li>LC701</li> <li>LC711</li> <li>LC721</li> </ul> |
| Appendix_I  | <ul> <li>Any of the following values:</li> <li>Amine Cracking (ASCC)</li> <li>Carbonate Cracking</li> <li>Caustic Cracking Chloride</li> <li>Stress Corrosion Cracking (CI SCC)</li> <li>Hydrogen Stress Cracking (HSC)-Hydrofluoric Acid</li> <li>Hydrofluoric Acid</li> <li>Hydrofluoric Acid SCC (PTA)</li> <li>Sulfide Stress Cracking (SSC)</li> <li>Amine Cracking</li> <li>Criticality Calculator</li> <li>Internal Corrosion Criticality Calculator</li> <li>External Corrosion</li> </ul>                            | <ul> <li>Estimated Half Life<br/>field in the<br/>associated<br/>Criticality Int. Corr.<br/>Deg. Mech. Eval.<br/>record</li> <li>Inspection Priority<br/>(Unmitigated Risk)<br/>field in the<br/>associated RBI<br/>Degradation<br/>Mechanism</li> <li>Criticality item type<br/>in the associated<br/>policy</li> </ul>                                                                                                    | Storage Tank Bottom   | <ul> <li>LC73</li> <li>LC74</li> <li>LC75</li> <li>LC76</li> <li>LC731</li> <li>LC741</li> <li>LC751</li> </ul>                                                                                                    |

| Policy Name                     | Degradation<br>Mechanisms                                                                                                    | Policy Inputs                                                                                                    | Criticality Item Type                                     | Applicable Logic Case<br>Nodes                                                                                                    |
|---------------------------------|----------------------------------------------------------------------------------------------------|----------------------------------------------------------------------------------------------------|-----------------------------------------------------------|----------------------------------------------------------------------------------------------------|
| PRD_Strategies                  | <ul> <li>Any of the following values:</li> <li>Blocked Discharge</li> <li>Blocked Discharge - Admin Control</li> <li>Control Valve Failure (Fail Opposite)</li> <li>Control Valve Failure (Fail Safe)</li> <li>Electrical Power Failure</li> <li>Exchanger Tube Rupture</li> <li>Fire</li> <li>Liquid Overfill</li> <li>Liquid Overfill - Admin Control</li> <li>Loss of Cooling</li> <li>Runaway Reaction</li> <li>Thermal Relief</li> <li>Thermal Relief - Admin Control</li> <li>Tower Pump</li> <li>Failures Leak</li> </ul> | <ul> <li>Inspection Priority<br/>(Unmitigated Risk)<br/>field in the<br/>associated RBI<br/>Degradation<br/>Mechanism</li> <li>Criticality item type<br/>in the associated<br/>policy</li> </ul>                                                                                                    | Any value associated<br>with a pressure relief<br>device. | <ul> <li>PSV01</li> <li>PSV02</li> <li>PSV03</li> <li>RD01</li> <li>RD02</li> </ul>                                                                                                    |
| Pipeline Inspection<br>Strategy | <ul> <li>Any of the following values:</li> <li>Criticality Calculator External Corrosion</li> <li>Criticality Calculator Internal Corrosion</li> </ul>                                                                                                    | <ul> <li>Is CP System field in<br/>the associated RBI<br/>Analysis</li> <li>Is Pigging Possible<br/>field in the<br/>associated<br/>RBI Analysis</li> <li>Wall Thickness Loss<br/>field in the<br/>Criticality Int. Corr.<br/>Deg. Mech. Eval.<br/>record</li> <li>Wall Thickness Loss<br/>field in the<br/>Criticality Ext. Corr.<br/>Deg. Mech. Eval.<br/>record</li> </ul> | Pipeline                                                  | <ul> <li>PLC111</li> <li>PLC121</li> <li>PLC122</li> <li>PLC131</li> <li>PLC132</li> <li>PLC141</li> <li>PLC142</li> <li>PLC211</li> <li>PLC221</li> <li>PLC222</li> <li>PLC231</li> <li>PLC323</li> <li>PLC241</li> <li>PLC242</li> </ul> |

| Policy Name                              | Degradation<br>Mechanisms                                                                                                    | Policy Inputs                                                                                                    | Criticality Item Type | Applicable Logic Case<br>Nodes                                                                                                |
|------------------------------------------|----------------------------------------------------------------------------------------------------|----------------------------------------------------------------------------------------------------|-----------------------|----------------------------------------------------------------------------------------------------|
| Pipeline Cracking<br>Inspection Strategy | <ul> <li>Any of the following values:</li> <li>Amine Cracking (ASCC)</li> <li>Carbonate Cracking</li> <li>Caustic Cracking</li> <li>Chloride Stress Corrosion Cracking (CI SCC)</li> <li>Hydrogen Stress Cracking (HSC)-Hydrofluoric Acid</li> <li>Polythionic Acid SCC (PTA)</li> <li>Sulfide Stress Cracking (SSC)</li> <li>Wet H2S (Blistering, SOHIC, SCC)</li> </ul> | <ul> <li>Inspection Priority<br/>(Unmitigated Risk)<br/>field in the<br/>associated RBI<br/>Degradation<br/>Mechanism</li> <li>Is Pigging Possible<br/>field in the<br/>associated RBI<br/>Analysis</li> </ul>                      | Pipeline              | <ul> <li>PL001</li> <li>PL002</li> <li>PL004</li> <li>PL006</li> <li>PL008</li> </ul>                                         |
| TPD Inspection<br>Strategy               | Third Party Damage                                                                                                    | <ul> <li>Previous Damage<br/>Points field on the<br/>associated Third<br/>Party Degradation<br/>Mechanism<br/>Evaluation</li> <li>Inspection Priority<br/>field in the<br/>associated<br/>RBI Degradation Me<br/>chanism</li> </ul> | Pipeline              | <ul> <li>ILC-P1</li> <li>ILC-P2</li> <li>ILC-P3</li> <li>ILC-P4</li> <li>ILC-P11</li> <li>ILC-P21</li> <li>ILC-P31</li> </ul> |

## **About Recommendation Generation for Inspection Group**

An RBI Recommendation stores information about actions that should be performed to help mitigate the risk associated with a Degradation Mechanism (DM). You can generate RBI Recommendations for an Inspection Group when the Inspection Group is transitioned to an Implemented state.

An RBI Recommendation generated from an Inspection Group is linked to the following records:

- An Inspection Group record
- An Asset record, which defines the piece of an asset to which the recommendation applies
- An Inspection Plan, which is linked to the associated asset
- A Degradation Mechanism record, which defines the type of failure that the recommended action can help mitigate
- An RBI Criticality Analysis, which is used to create the grouping element

RBI Recommendations are recurring and can be linked to Inspection Tasks directly or from Asset Strategy Management (ASM) through Actions. These recommendations can be viewed in Inspection plan page for

the Asset, and the RBI Asset Summary page for the Asset and RBI Analysis. These recommendations can be consolidated, superseded with other RBI Recommendations or Compliance Recommendations.

When an Inspection group is transitioned to an Implemented state, RBI recommendations are generated for all Representative and Represented Assets in an Inspection group. For RBI Recommendations to be generated, following conditions should be met for a grouping element belonging to the Inspection Group:

- Selected for Inspection is checked, or, Selected for Inspection is unchecked, and it is a represented Asset
- Exclude from Group is unchecked

There are two types of RBI Recommendations generated for an Inspection group.

- A Do not perform recommendation is generated for all Represented Assets. This RBI Recommendation has the field Is Do Not Perform Recommendations set to true.
- A Perform recommendation is generated for all Representative Assets. This RBI Recommendation has the field Is Do Not Perform Recommendations set to false.

Following two policies are used for generating recommendations for Inspection Groups. These policies can be viewed from the Policy Designer Overview page in the Module Workflow Policies section.

- **CUI Insp Grouping Policy**: This policy is used by an Inspection Group where the Corrosion Type is CUI.
- Internal Corrosion Insp Grouping Policy: This policy is used by an Inspection Group where the Corrosion Type is Internal Corrosion.

## **CUI Insp Grouping Policy**

CUI Insp Grouping Policy generates recommendations for Criticality Calculator External Corrosion.

The following inputs are needed for the CUI Insp Grouping policy:

- Inspection Group: Inspection Group record being set to Implemented state
- **Generate Recommendations**: Boolean flag used to determine the type of recommendations being generated for the Inspection Group

The CUI Inspection Grouping Policy outputs following nodes. The return value from the "Logic Case Node" nodes in the policy are used as record identifier for the Inspection Strategy records used to generate the RBI Recommendations.

| Policy Name              | Degradation Mechanisms                       | Policy Inputs                                                                                                    | Applicable Logic Case Nodes                                                              |
|--------------------------|----------------------------------------------|----------------------------------------------------------------------------------------------------|------------------------------------------------------------------------------------------|
| CUI Insp Grouping Policy | Criticality Calculator External<br>Corrosion | <ul> <li>Inspection Group - A<br/>record belonging to the<br/>Inspection Group Family.</li> <li>Generate Inspection - A<br/>flag indicating if<br/>recommendation should<br/>be generated or not.</li> </ul> | <ul> <li>LC331</li> <li>LC361</li> <li>LC391</li> <li>LC431</li> <li>LC_NOCUI</li> </ul> |

Note: The UseExternalHalfLife node is always true for External Degradation Mechanism

**CUI Insp Grouping Policy** 

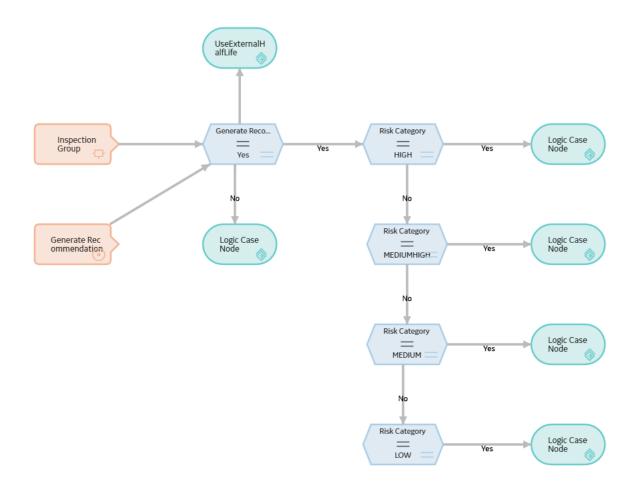

## **Internal Corrosion Insp Grouping Policy**

Internal Corrosion Insp Grouping Policy generates recommendations for Criticality Calculator Internal Corrosion.

The following inputs are needed for the Internal Corrosion Insp Grouping policy:

- Inspection Group: Inspection Group record being set to Implemented state
- **Generate Recommendations**: Boolean flag used to determine the type of recommendations being generated for the Inspection Group

The Internal Corrosion Grouping Policy returns Logic Case Node as its output. The return value from the "Logic Case Node" nodes in the policy are used as record identifier for the Inspection Strategy records used to generate the RBI Recommendations as per the risk category and Equipment Type.

| Policy Name              | Degradation Mechanisms                       | Policy Inputs                                                                                                    | Applicable Logic Case Nodes                                                                                                    |
|--------------------------|----------------------------------------------|----------------------------------------------------------------------------------------------------|----------------------------------------------------------------------------------------------------|
| CUI Insp Grouping Policy | Criticality Calculator External<br>Corrosion | <ul> <li>Inspection Group - A<br/>record belonging to the<br/>Inspection Group Family.</li> <li>Generate Inspection - A<br/>flag indicating if<br/>recommendation should<br/>be generated or not.</li> </ul> | <ul> <li>LC_NOICPC</li> <li>LC10</li> <li>LC25</li> <li>LC11</li> <li>LC27</li> <li>LC13</li> <li>LC29</li> <li>LC15</li> <li>LC31</li> </ul> |

| Logic Case Node | Risk        | Equipment Type |
|-----------------|-------------|----------------|
| LC_NOICPC       | N/A         | N/A            |
| LC10            | High        | Vessels, Tanks |
| LC25            | High        | Piping         |
| LC11            | Medium High | Vessels, Tanks |
| LC27            | Medium High | Piping         |
| LC13            | Medium      | Vessels, Tanks |
| LC29            | Medium      | Piping         |
| LC15            | Low         | Vessels, Tanks |
| LC31            | Low         | Piping         |

Internal Corrosion Insp Grouping Policy

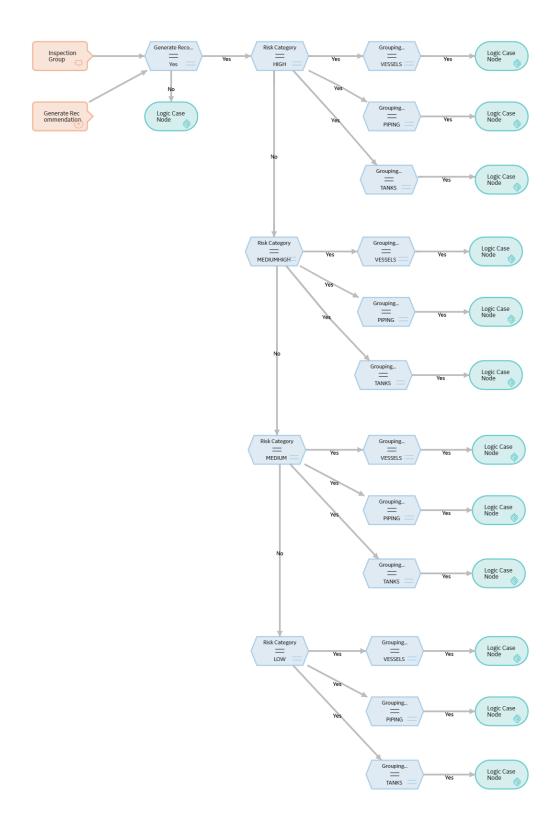

## About Inspection Strategies for Generating RBI Recommendations

APM provides a set of baseline Inspection Strategies that are used to generate RBI Recommendations. In other words, RBI Recommendations that you create are populated automatically with values that are stored in the Inspection Strategies.

Before you can generate RBI Recommendations using Inspection Strategies, you must ensure that the **Recommendation Creation Enabled** check box is selected on the Global Preferences page.

APM uses an RBI Strategy Mapping Configuration record to determine which policy should be used to find the Inspection Strategy. Specifically, an RBI Strategy Mapping Configuration identifies the Policy to use based on:

- The value in the Criticality Item Type field in the source RBI Criticality Analysis.
- The RBI Criticality Analysis Family ID. This value identifies the Analysis family for which the Policy and Degradation Mechanism (DM) are valid.

#### **Recommendation Generation**

Scenario A: An associated RBI Criticality Analysis:

- Whose Criticality Item Type field contains the value Heat Exchanger-Bundle.
- That is linked to an RBI Degradation Mechanism whose Degradation Mechanism field contains the value Criticality Calculator Internal Corrosion.

Scenario B: An associated RBI Criticality Analysis:

- Whose Criticality Item Type field contains the value Storage Tank Bottom.
- That is linked to an RBI Degradation Mechanism whose Degradation Mechanism field contains the value Criticality Calculator Internal Corrosion.

The policy that will be selected in Scenario A is different from the Policy that will be selected in Scenario B.

The RBI Strategy Mapping Groups also define additional logic that determines the Inspection Strategy that should be used to populate the RBI Recommendation. This logic relies on the following items:

- Values stored in the source records that make up the RBI Criticality Analysis.
- Input nodes that exist in the selected Policy.

## **About Consolidating RBI Recommendations**

If two or more RBI Recommendations that are associated with a single RBI Asset contain similar information, you can consolidate them into a single RBI Recommendation. The single RBI Recommendation that is created is called the master RBI Recommendation. The two or more RBI Recommendations that you have selected to consolidate are called source RBI Recommendations.

When you consolidate:

- The state of the master RBI Recommendation is set to Proposed.
- The state of the source RBI Recommendations is changed to Consolidated.
- The source RBI Recommendations are linked to the master RBI Recommendation.

The system consolidates RBI Recommendations that are associated with a single RBI Asset if they contain the same values in the following fields:

- Damage Mechanism
- Task Type

These values come from the Inspection Strategy that is linked to the RBI Criticality Analysis associated with the RBI Recommendation.

The values in the Damage Mechanism and Task Type fields, in addition to any other fields containing matching values, in the source RBI Recommendations will be used to populate the corresponding fields in the master RBI Recommendation. Additionally, the most conservative (i.e., lowest) value in the Recommended Interval Scope field among the source RBI Recommendations will match the value in the Recommended Interval Scope field in the master RBI Recommendation.

#### **Example: Recommendation Consolidation**

Suppose you want to generate RBI Recommendations for RBI Analysis A, RBI Analysis B, and RBI Analysis C, which have the following details:

| Field Name                         | RBI Analysis A                               | RBI Analysis B                               | RBI Analysis C                               |
|------------------------------------|----------------------------------------------|----------------------------------------------|----------------------------------------------|
| Degradation Mechanism              | Criticality Calculator Internal<br>Corrosion | Criticality Calculator Internal<br>Corrosion | Criticality Calculator External<br>Corrosion |
| Inspection Task Type               | RBI - MED - EXCH TUBES                       | RBI - MED - EXCH TUBES                       | RBI - EXTERNAL - VERY HIGH                   |
| Recommended Inspection<br>Interval | 90                                           | 120                                          | 180                                          |

In this case, four RBI Recommendations will be created. Since RBI Analysis A and RBI Analysis B are linked to an RBI Degradation Mechanism whose Degradation Mechanism value is Criticality Calculator Internal Corrosion, and the associated Inspection Strategies contain the same Inspection Task Type value, the RBI Recommendations generated from these records would be consolidated automatically into a single master RBI Recommendation. The state of the consolidated records is set to Consolidated, and the state of the master record is set to Proposed.

The following table lists the four RBI Recommendations that will be created as a result of the automatic RBI Recommendation generation process.

| State        | Damage Mechanism                             | Task Type                  | Recommended Interval<br>Scope |
|--------------|----------------------------------------------|----------------------------|-------------------------------|
| Consolidated | Criticality Calculator Internal<br>Corrosion | RBI - MED - EXCH TUBES     | 90                            |
| Consolidated | Criticality Calculator Internal<br>Corrosion | RBI - MED - EXCH TUBES     | 120                           |
| Proposed     | Criticality Calculator Internal<br>Corrosion | RBI - MED - EXCH TUBES     | 90                            |
| Proposed     | Criticality Calculator External<br>Corrosion | RBI - EXTERNAL - VERY HIGH | 180                           |

Notice that two RBI Recommendations are set to Proposed. The recommendation with task type RBI - MED - EXCH TUBES is the master RBI Recommendation described in this topic, and the other is the RBI Recommendation that was created from the Inspection Strategy that was used for RBI Analysis C.

In the master RBI Recommendation, the value in the Recommended Interval Scope field is set to 90 because this is the most conservative (i.e., lowest) value that exists in the Recommended Inspection Interval field in the source RBI Recommendations.

## **About Archiving Analyses with Consolidated Recommendations**

When the state of the analysis is modified to Risk Completed, then the Analysis that was previously in Risk Completed state is moved to Archived. If that analysis had an recommendation which is in a consolidated state then:

- The recommendations will remain in a consolidated state.
- The parent CREC Recommendations will transition to Archived state, if all source recommendations of the CREC Recommendation are linked to archived analyses.
- The parent CREC Recommendations will transition back to Proposed state, if any source recommendations of the CREC Recommendation are linked to active analyses.
- The Inspection Plan will be transitioned to Modified State.

## **About Archiving Analyses with Superseded Recommendations**

When the state of the analysis is modified to Risk Completed, then the Analysis that was previously in Risk Completed state is moved to Archived.

If that analysis had an recommendation which is in a superseded state then:

- The recommendations will remain in a superseded state.
- The master recommendation will transition back to Proposed state.
- The Inspection Plan will be transitioned to Modified State

If that analysis had an recommendation which has linked recommendations that are in a superseded state(master recommendation) then:

- The recommendations will transition to Archived State.
- The source superseded recommendations will remain in superseded state.
- The Inspection Plan will be transitioned to Modified State.

## **Access the Recommended Actions Pane**

#### Procedure

- 1. Access an RBI Criticality Analysis.
- 2. In the workspace, select

The **Recommended Actions** pane appears, displaying any recommendations associated with the analysis.

#### Results

- For a Recommendation that is promoted to Asset Strategy Management (ASM), you can access the associated Asset Strategy by selecting the link in the **Strategy ID** column.
- You can use the functionalities of the **Recommended Actions** pane.

**Tip:** For information about additional options available when working with the Recommendation records, refer to the Action Management section of the documentation.

## View RBI Recommendations Linked to an Inspection Plan

#### Procedure

#### Access an Inspection Plan.

The **Inspection Plan** workspace appears, displaying any Recommendations that are linked to the Inspection Plan.

#### Results

- For Recommendations associated with approved Inspection Plans, you can access the associated Asset Strategy in Asset Strategy Manager (ASM) by selecting the **Open Strategy** link.
- In the **Recommended Actions** table, you can perform the following actions:
  - Modify the state of Recommendations to Supersede.
  - Modify the state of Recommendations to Not Required.
  - Delete Recommendations.
  - Implement Recommendations as Inspection Tasks.

## **Create an RBI Recommendation Manually**

#### **Before You Begin**

• Modify the state of the analysis to Risk Completed.

#### **About This Task**

This topic describes how to create an RBI Recommendation manually for a Degradation Mechanism (DM). You can also:

- Generate RBI Recommendations for all DMs in a single RBI Analysis.
- Generate RBI Recommendations for all RBI Analyses linked to a single asset.

#### Procedure

- 1. Access the analysis that contains the DM for which you want to create a recommendation.
- 2. In the **Degradation Mechanisms** section, select the row containing the DM to which you want to add a recommendation, and then select 94.

The **Degradation Mechanisms** section appears, displaying a list of DMs associated with the analysis.

A message appears, confirming that you have created a recommendation for the DM.

#### Results

The recommendation is linked to the Inspection Plan of the related RBI Asset.

#### Note:

• You can use the functionalities of the Recommended Actions pane.

• If, in the RBI Global Preference settings, the **Enable Recommendation To be Generated at Created State** check box is selected, recommendations will not be linked to the Inspection Plan until the related analysis is moved to the Risk Complete state and the Inspection Plan is generated.

**Tip:** For information about additional options available when working with the Recommendation records, refer to the Action Management section of the documentation.

## **Generate Recommendations for a Single RBI Criticality Analysis**

#### **Before You Begin**

• Modify the state of the analysis to Risk Completed.

#### **About This Task**

This topic describes how to create RBI Recommendations for all Degradation Mechanisms (DMs) contained in an analysis. You can also:

- Create an RBI Recommendation manually.
- Generate RBI Recommendations for all RBI Analyses linked to a single asset.

#### Procedure

- 1. Access the analysis for which you want to generate recommendations.
- 2. Select 🖁 , and then select **Generate Recommendations**.

The **Create Recommendations** window appears, asking you to confirm that you want to generate recommendations for the analysis.

3. Select Yes.

A message appears, confirming that you have generated recommendations for all the DMs contained in the analysis.

#### Results

The recommendations are linked to the Inspection Plan of the related RBI Asset.

#### Note:

- You can use the functionalities of the **Recommended Actions** pane.
- If, in the RBI Global Preference settings, the **Enable Recommendation To be Generated at Created State** check box is selected, recommendations will not be linked to the Inspection Plan until the related analysis is moved to the Risk Complete state and the Inspection Plan is generated.

**Tip:** For information about additional options available when working with the Recommendation records, refer to the Action Management section of the documentation.

## Generate RBI Recommendations for Multiple RBI Criticality Analyses

#### **About This Task**

This topic describes how to generate recommendations for all RBI Criticality Analyses linked to components within a single asset.

You can also:

- Create an RBI Recommendation manually.
- Generate Recommendations for a single RBI Analysis. This will generate Recommendations for all the Degradation Mechanisms (DMs) in the RBI Analysis.

#### Procedure

- 1. Access the **Asset Summary** workspace for the asset for which you want to generate recommendations.
- 2. Select 🖁 , and then select **Generate Recommendations**.

The **Create Recommendations** window appears, asking you to confirm that you want to generate recommendations for the asset.

3. Select Yes.

A message appears, confirming that you have generated recommendations for all the RBI Criticality Analyses linked to all the components in the asset.

#### Results

The recommendations are linked to the Inspection Plan of the related RBI Asset.

#### Note:

- You can use the functionalities of the Recommended Actions pane.
- If, in the RBI Global Preference settings, the **Enable Recommendation To be Generated at Created State** check box is selected, recommendations will not be linked to the Inspection Plan until the related analysis is moved to the Risk Complete state and the Inspection Plan is generated.

**Tip:** For information about additional options available when working with the Recommendation records, refer to the Action Management section of the documentation.

## Generate Recommendations for all Analyses in an Asset Hierarchy Level

#### **About This Task**

This topic describes how to generate RBI Recommendations for assets linked to a Functional Location in the Asset Hierarchy. You can also:

- Create an RBI Recommendation manually.
- Generate Recommendations for a single RBI Analysis.
- Generate Recommendations for all RBI Analyses linked to a single asset.

**Note:** The consolidation of recommendations is supported only from the asset view when the **Enable Recommendation To be Generated at Created State** preference is set to True.

#### Procedure

- 1. Access the **Risk Based Inspection Overview** page for the Asset Hierarchy level for which you want to generate recommendations.
- Select the No Recommendations tab. The No Recommendations section appears, displaying assets that have at least one component with a Risk Completed analysis with no recommendations.

3. Select the check boxes next to the assets for which you want to generate recommendations.

Tip: You can generate recommendations for all listed assets in the No Recommendations section by

selecting  $\stackrel{\checkmark}{=}$  when all check boxes in the first column of the table are cleared. If you select the check box in the first row of the table, recommendations are generated for the analyses that appear in the current page in the **No Recommendations** section (up to 100 analyses can be displayed in a page). You cannot, however, generate RBI Recommendations for all analyses if the Asset Hierarchy level is set to Home. Generating recommendations will only apply to components that do not have recommendations.

#### 4. Select <del>2</del>.

The **Generate Recommendations** window appears, asking if you want to consolidate recommendations for each Degradation Mechanism and Task Type.

**Tip:** If you choose to consolidate recommendations, the recommendations generated during this process will be consolidated with existing recommendations. For more information on consolidating recommendations, consult recommendation consolidation in RBI 580 and RBI 581.

5. Select Yes.

The recommendations are generated. The **Recommendation Generation** window appears, displaying the progress and number of recommendations generated and consolidated for each asset.

**Note:** You can close the **Recommendation Generation** window before it is complete. You can view progress using the Schedule Logs.

- 6. Select Close.
- 7. Optionally, if you want to view the status of all bulk analyze operations, in the Risk Based Inspection

#### **Overview** page, select

The **Schedule Logs** page appears, displaying a list of all the operations in APM that are in progress, along with the percentages of completion. You can also access a list of operations that have been successful or have failed.

#### Results

The recommendations are linked to the Inspection Plan of the related RBI Asset.

#### Note:

- You can use the functionalities of the **Recommended Actions** pane.
- If, in the RBI Global Preference settings, the **Enable Recommendation To be Generated at Created State** check box is selected, recommendations will not be linked to the Inspection Plan until the related analysis is moved to the Risk Complete state and the Inspection Plan is generated.

## Configure Recommendation Generation for Qualitative Degradation Mechanisms

#### Procedure

1. Create any Inspection Strategy Records you would like to Generate Recommendations for using Record Manager with the following configuration:

| Field                           | Configuration            |
|---------------------------------|--------------------------|
| Inspection Strategy ID          | Logic Case Node ID       |
| Inspection Strategy Description | The Recommendation Basis |

| Field                           | Configuration                                                                                                    |
|---------------------------------|----------------------------------------------------------------------------------------------------|
|                                 | g                                                                                                    |
| Recommended Inspection Interval | The interval in months that the recommendation should be performed.                                                                                                    |
| Task Type                       | The inspection methodology used for recommendation.                                                                                                    |
| Recommended Inspection Scope    | Defines what actions should be performed.                                                                                                    |
| Inspection Confidence           | The level of confidence associated with the recommendation                                                                                                    |
| Use Calculated Data             | <ul> <li>Not Required.</li> <li>When true, the Interval will be calculated using half-life<br/>and the Recommended Inspection Interval will be<br/>overridden.</li> </ul> |
| Inspection Extent               | Not Required.                                                                                                    |
|                                 | The extent based on which Inspection confidence will be populated in the Inspection Management Module                                                                     |

2. Create a policy which will return the Inspection Strategies that should generate recommendations.

#### Note:

- The module workflow policy, Appendix\_B, can be viewed for reference.
- The policy should include at least one return node with the name "Logic Case Node" and the value must match the Inspection Strategy ID for which recommendation should be generated for.
- 3. Create RBI Strategy Mapping Configuration records for the input nodes of the Policy using the Strategy Mapping Datasheet in record manager with the following configuration:

#### **Master Section**

| Degradation Mechanism | The Degradation Mechanism to generate recommendations for |  |
|-----------------------|-----------------------------------------------------------|--|
| Policy Name           | The Policy Name                                           |  |
| Analysis Family       | The parent analysis family of the Degradation Mechanism   |  |

#### **Detail Section**

| Source Family          | The Family of the field you want to input to the policy.          |
|------------------------|-------------------------------------------------------------------|
| Source Field           | The field from the Source Family you want to input to the policy. |
| Policy Input Node Name | The Policy Input Node Name                                        |

4. Generate Recommendations for an analysis with the configured Degradation Mechanism.

#### Results

Recommendations will now be generated for the configured Degradation Mechanism.

# Chapter 13

## **Inspection Plans**

**Topics:** 

- RBI Inspection Plans
- Inspection Plan Management
- Managing Recommended
   Actions in Inspection Plan
- Implement Recommended Actions to Inspection Tasks
- Inspection Plan Revision
   History

## **RBI Inspection Plans**

### **About Inspection Plans**

An Inspection Plan allows you to view, manage, approve, and implement all RBI Recommended Actions related to an Asset. Inspection Plans are created for RBI Assets when one of the related components has an analysis that is moved to the Risk Completed state. When a user generates recommendations for RBI Analyses, the RBI Recommended Actions are added to Inspection Plans. An RBI Analyst can perform actions like supersede, mark as not required, or delete RBI Recommended Actions before approving the inspection plan.

After an Inspection Plan is approved, organizations can decide if they want to implement the approved RBI Recommended Actions through Inspection Plan or Asset Strategy Management. If an organization decides to implement the approved Recommended Actions through Inspection Plan, RBI Analysts can create a new inspection task or link an existing task to a Recommended Action. The Inspection Plan also displays the existing inspection tasks for an asset.

## **States of an Inspection Plan**

#### Proposed

When an Inspection Plan is created, it will be in the Proposed state. An Inspection Plan is created for an RBI Asset when one of the related components has an analysis that is moved to the Risk Completed state. For Assets with multiple RBI Components, Inspection Plans are created when you finalize risk of an analysis for a single component.

#### Approved

After an analyst has reviewed all the Recommended Actions in an Inspection Plan, they can approve the Inspection Plan by transitioning it to the Approved state. This will also create or update the asset strategy for the Asset automatically, by creating or updating any Risks and Actions sourced from RBI. After an Inspection Plan is approved, all the related RBI Recommended Actions will move to the Approved state. An analyst can approve the Inspection Plan if all the RBI Components related to the asset have at least one active RBI Analysis.

#### Modified

An Inspection Plan is modified whenever reassessment or evergreening of RBI is done for the Asset. If the Inspection Plan is in the Approved state, and an analyst finalizes the risk for an analysis of an RBI Component, the Inspection Plan state is changed to Modified. When the state of an Inspection Plan is changed from Approved to Modified, APM creates an Inspection Plan history record containing a snapshot of the Recommended Actions associated with the approved plan along with its implementation history.

## **About Inspection Plan Approval**

An MI Inspection Plan Approver can approve Inspection Plans. Approving an Inspection Plan also integrates the related asset with Asset Strategy Manager (ASM). When an Inspection Plan is approved:

- Degradation Mechanisms (DMs) are used to create Risks in ASM.
- Recommendations are used to create Actions.

For more information on ASM Integration, see About Asset Strategy Management (ASM) Integration.

When an Inspection Plan is in the Approved state, users can create or link Inspection Tasks to the related RBI Recommendations.

If the MI RBI Analyst transitions another RBI Criticality Analysis for an RBI Component linked to the asset related to the Inspection Plan to the Risk Completed state, the Inspection Plan will be moved to the Modified state.

An MI Inspection Plan Approver or MI Compliance Analyst can then delete, mark as not required, or supersede Compliance Recommendations.

Each time the Inspection Plan is changed from the Approved to Modified state, an Inspection Plan Revision record is created and linked to the existing Inspection Plan. For each existing RBI Recommendation record, a Recommendation Revision record is created and linked to the Inspection Plan Revision.

Additionally, the MI Inspection Plan Approver must change the state of the Inspection Plan to Approved before linking more Inspection Tasks to the plan.

## **About Modifying an Inspection Plan**

An MI RBI Analyst can modify an Inspection Plan associated with an Asset by changing the state of an RBI Criticality Analysis for an RBI Component that is linked to the Asset to the Risk Completed state. This will archive the previous Risk Completed Analysis and its related RBI Recommendations. The archived RBI Recommendations will be unlinked from the Inspection Plan.

When an analyst modifies an Inspection Plan by finalizing the risk of an analysis for an RBI Component:

• Any existing RBI Recommendations on the active analysis of the component are unlinked from the Inspection Plan and moved to the Archived state.

**Note:** If the parent asset has multiple components, the RBI Recommendations linked to the other components are unaffected and remain in the Approved state.

- The Inspection Tasks previously linked to the recommendations are unlinked from the recommendations. However, the tasks remain linked to the asset.
- If RBI Recommendations are created or generated, the resulting recommendations populate the Inspection Plan.
- If the Inspection Plan is in the Approved State:
  - The plan is moved from the Approved to Modified state.
  - An Inspection Plan Revision record is created and linked to the existing Inspection Plan.
  - For each existing recommendation record linked to the Inspection Plan, a Recommendation Revision record is created and linked to the Inspection Plan Revision.

**Note:** The alternative inspection plan can be modified manually. For more information, refer to Modify an Alternative Inspection Plan.

#### **Access an Inspection Plan**

You can access an Inspection Plan for an asset, component, and RBI Criticality Analysis.

#### Procedure

1. Access the **Asset Summary** workspace for the asset for which you want to access the Inspection Plan.

The Asset Summary workspace appears.

Note: You can also access the related Inspection Plan from a component and Criticality Analysis.

2. Select the Inspection Plan link.

The Inspection Plan workspace appears.

**Note:** If an Inspection Plan does not exist, a message stating so appears. Inspection Plans are created and linked to an asset when an analysis for at least one associated component is moved to the Risk Completed state. When using the alternative Inspection plan, the Inspection Plan is created by selecting the **Create Inspection Plan** option.

#### **Delete an Inspection Plan**

You can delete Inspection Plans that are obsolete or unnecessary.

#### **Before You Begin**

You must have one of the following Security Roles:

- MI Inspection Plan Approver
- MI Compliance Analyst

#### Procedure

- 1. Access the Inspection Plan that you want to delete.
- In the Inspection Plan page, select .
   The Confirm Delete window appears, asking you to confirm that you want to delete the Inspection Plan.
- 3. Select Yes.

The Inspection Plan is deleted.

**Note:** An Inspection Plan cannot be deleted if it has recommendations. If the field Use Alternative Inspection Plan preference is set to true, the recommendations must be removed through record manager.

#### **Approve an Inspection Plan**

Any user with the MI Inspection Plan Approver Security Role can move an Inspection Plan to the Approved state. After the Inspection Plan is approved, recommendations can be implemented as tasks.

#### **About This Task**

When an Inspection Plan is in the Approved state, you can create new Inspection Tasks or link existing Inspection Tasks to the related recommendations. The Inspection Tasks are transferred to the Inspection Management module.

#### Note:

Approving an Alternative Inspection Plan will automatically implement tasks. For more information, refer to Approve an Alternative Inspection Plan.

#### Procedure

1. Access the Inspection Plan that you want to approve.

In the Proposed box, select Approve, and then select Done.
 A message appears, stating that the Inspection Plan has been approved.

#### Note:

• After you approve an Inspection Plan, you cannot delete, supersede, or designate recommendations as Not Required. You must first move them to the Modified state.

• While the Inspection Plan is being modified, you cannot delete, supersede, or designate recommendations as Not Required.

### **About Alternative Inspection Plans**

The APM provides an Alternative Inspection Plan functionality to enhance usability and flexibility of the existing Inspection Plan. An Alternative Inspection Plan is created manually, when an RBI Analyst analyzes and finalizes the risk for each component linked to the RBI Asset.

The Inspection Plan consists of the following sections:

- Inspection Plan- Contains the information about the Inspection Plan.
- **Inspection Plan Details-** Contains the inspection strategies, which are needed to mitigate the damage mechanism that is identified during the RBI analysis.

The inspection strategies are generated automatically for all damage mechanisms in the analyses, based on the following policy content configured in RBI Strategy Mapping Configuration and Detail mappings:

- Appendix\_B
- Appendix\_D
- Appendix\_E
- Appendix\_F
- Appendix\_G
- Appendix\_H
- Appendix\_I

The policy content returns inspection strategy records which are mapped to Inspection Plan Detail Records.

| Inspection Plan Detail Field | Inspection Strategy Field | Behavior and Usage                                                                                                    |                                                    |
|------------------------------|---------------------------|----------------------------------------------------------------------------------------------------|----------------------------------------------------|
| Task Type                    | Inspection Task Type      | The picklist will be populated with all<br>Inspection Task Types that are valid for<br>the given Degradation Mechanism based<br>on the Degradation Mechanism Strategy<br>family.              |                                                    |
| Highest Level of Inspection  | Inspection Confidence     | · ·                                                                                                    | nfidence is converted to<br>on Category (A - E) as |
|                              |                           | Highest Level of<br>Inspection                                                                                                    | Confidence                                         |
|                              |                           | A                                                                                                    | Very High     Highly Effective                     |
|                              |                           | В                                                                                                    | High     Usually Effective                         |
|                              |                           | С                                                                                                    | Medium     Fairly Effective                        |
|                              |                           | D                                                                                                    | Low     Poorly Effective                           |
|                              |                           | E                                                                                                    | Ineffective                                        |
| Extent                       | Inspection Extent         | The picklist will be populated with all the<br>Extents that are valid for the selected<br>Task Type and given Degradation<br>Mechanism based on the Degradation<br>Mechanism Strategy family. |                                                    |

| Inspection Scope | Recommended Inspection Scope    | he picklist will be populated with the<br>Recommended Inspection Scope for the<br>selected Task Type, Extent, Inspection<br>Confidence, and given Degradation<br>Mechanism based on the Degradation<br>Mechanism Strategy family.     |  |
|------------------|---------------------------------|----------------------------------------------------------------------------------------------------|--|
| Interval Scope   | Recommended Inspection Interval | The picklist will be populated with the<br>Recommended Inspection Interval for the<br>selected Task Type, Extent, Inspection<br>Confidence, and given Degradation<br>Mechanism based on the Degradation<br>Mechanism Strategy family. |  |

To view the Inspection Strategies that are valid for a Degradation Mechanism you can run the following query and select the Degradation Mechanism:

```
SELECT [MI_DEGMECH_STRAT].[MI_DEGMECH_STRAT_DM_C] "Degradation
Mechanism"
, [MI_DEGMECH_STRAT].[MI_DEGMECH_STRAT_ID_C] "Inspection Strategy ID"
, [MI_INSP_STRAT].[MI_INSP_STRAT_TASK_TYPE_C] "Inspection Task Type"
, [MI_INSP_STRAT].[MI_INSP_STRAT_CONF_C] "Inspection Confidence"
, [MI_INSP_STRAT].[MI_INSP_STRAT_EXTENT_C] "Inspection Extent"
, [MI_INSP_STRAT].[MI_INSP_STRAT_REC_SCOPE_T] "Recommended Inspection
Scope"
, [MI_INSP_STRAT].[MI_INSP_STRAT_REC_INT_N] "Recommended Interval"
FROM [MI_DEGMECH_STRAT] JOIN [MI_INSP_STRAT]
ON [MI_DEGMECH_STRAT].[MI_DEGMECH_STRAT_ID_C] = [MI_INSP_STRAT].
[MI_INSP_STRAT_ID_C]
WHERE [MI_DEGMECH_STRAT].[MI_DEGMECH_STRAT_DM_C] =
(? :s :id=DM :table='MI_DEGRADATION_MECHANISM_TYPES')
```

In the Alternative Inspection Plan, you can manually add the strategies to mitigate any additional risk for damage mechanisms.

After adding strategies to the Inspection Plan, RBI Analysts can review the implementation strategies such as target inspection date, interval, and interval scope. The Inspection Plan Details display the proposed next date for all the inspection strategies to help with the implementation cycle. An RBI Analyst can select the implementation methods like creating a new task versus linking to an existing task. After an Inspection Plan is reviewed and approved, implementation strategies can be executed based on the selections made by the RBI Analysts.

You can also perform actions such as Edit an Approved Plan, Update the Plan, and Capture the Revision History, including asset information to ensure a flexible, easy-to-use, and seamless inspection planning process.

**Note:** The Alternative Inspection Plan does not support the following workflows:

- Compliance Management
  - When you use the Alternative Inspection Plan process, the compliance recommendations have the following behavior:
    - If the parent asset has no RBI components linked, you can continue to use the current inspection plan workflow which supports compliance recommendation.
    - If the parent asset has at least one RBI component linked, you will be forced to use the Alternative Inspection Plan and will not be able to view the compliance recommendations.
- RBI Inspection Grouping
- Promotion to Asset Strategy Management

# **Create an Alternative Inspection Plan**

When the alternative Inspection Plan preference is set to True, an MI RBI Analyst can create an Inspection Plan from the RBI Asset page.

#### **About This Task**

The Inspection Plan should be created once the analyst has analyzed and finalized risk for each component linked to the RBI Asset.

#### Procedure

1. Access the **Asset Summary** workspace for the asset for which you want to create an Inspection Plan. The **Asset Summary** workspace appears.

Note: You can also access the related Inspection Plan for a component and Criticality Analysis.

2. Select +Create Inspection Plan.

The Inspection Plan is created. Inspection Plan Details are generated automatically for the Damage Mechanisms on Risk Completed analyses related to the RBI Asset where there is an associated Inspection Strategy derived from policy content.

#### Note:

- All RBI Components linked to the Asset must have an active analysis to create the Inspection Plan.
- If an Inspection Plan has already been created, the Inspection Plan link appears with the **Update** button.
- The Inspection Plan Details are not generated for Other Degradation Mechanism Evaluation records.

# **Update an Alternative Inspection Plan**

An MI RBI Analyst can update an Inspection Plan from either the RBI Asset page or the Inspection Plan page. This removes the current Inspection Plan Detail records and regenerate new Inspection Plan Details based on the current risk complete analyses.

#### **About This Task**

When an analyst modifies an Alternative Inspection Plan:

- Any existing Inspection Plan Details are removed.
- The Inspection tasks previously linked to the Inspection Plan details are unlinked from the details. However, the tasks remain linked to the asset.
- New Inspection Plan Details are generated based on the Degradation Mechanisms on the Risk Complete analyses related to the Asset.
- If the Inspection Plan is in the Approved State:
  - The plan is moved from the Approved to Modified state.
  - An Inspection Plan Revision record is created and linked to the existing Inspection Plan.
  - For each existing Inspection Plan detail record linked to the Inspection Plan, an Inspection Plan detail revision record is created and linked to the Inspection Plan Revision.

#### Procedure

1. Access the **Asset Summary** workspace for the asset for which you want to create an Inspection Plan. The **Asset Summary** workspace appears. -or-

Access the Inspection Plan that you want to modify.

2. Select 🧔

A confirmation message appears to update the Inspection Plan.

**Note:** If the button is an orange  $\bigcirc$ , then there are active analyses on the RBI Components linked to the Asset which were not available when the Inspection Plan was generated. This indicates that the Inspection Plan must be updated.

3. Select Yes.

The Inspection Plan is updated.

#### Note:

If you do not want to delete and re-create Inspection Plan details, instead you want to modify the existing records, you can edit an approved alternative Inspection Plan.

# **Edit an Approved Alternative Inspection Plan**

An MI RBI Analyst can edit an approved alternative Inspection Plan from the Inspection Plan page. This will enable the current Inspection Plan record and related Inspection Plan Details for modification.

#### **About This Task**

When an analyst edits an approved alternative Inspection Plan:

- The plan is moved from the approved to modified state.
- An Inspection Plan Revision record is created and linked to the existing Inspection Plan.
- For each existing Inspection Plan detail record linked to the Inspection Plan, an Inspection Plan Detail Revision record is created and linked to the Inspection Plan Revision.

#### Procedure

- 1. Access the Inspection Plan that you want to edit.
- Select *O*.
   A confirmation message appears to edit the Inspection Plan.
- 3. Select **Yes**. The Inspection Plan is enabled for editing.

# Add an Inspection Plan Detail record to an Alternative Inspection Plan

To add an Inspection Plan Detail Record, the Alternative Inspection Plan must be in either Proposed or Modified state.

#### **About This Task**

Use the **Inspection Plan** page, to add an Inspection Plan Detail which was not generated automatically during Inspection plan creation.

#### Procedure

- 1. Access the Inspection Plan for which you want to add an Inspection Plan Detail.
- 2. In the Inspection Plan Details section, enter the new Inspection Plan Detail record values in the last row of the Bulk Data Form.

#### Note:

- The Degradation Mechanism field is required for the Task Type and Extent field picklists to populate.
- Once the Component field is set, the Degradation Mechanism field will be filtered to the Degradation Mechanisms linked to the specified Component.
- After saving the changes, the Asset Key field is set automatically on the Inspection Plan Detail record. The Inspection Plan Detail record will also be linked automatically to the Inspection Plan record.
- The Recurring flag will be selected by default.
- 3. Select 🛅.

The Inspection Plan Details are saved successfully.

# Mark an Inspection Plan Detail to be Implemented to an Inspection Task

#### **About This Task**

The Inspection Plan details are implemented as Inspection Tasks when the related Inspection Plan is moved to Approved state and when the **Task** field is set in the Inspection Plan detail record. You can either select **Create New**, or a pre-existing Task linked to the Asset in the **Task** drop-down list before approving the Inspection Plan.

#### Procedure

- 1. Access the Inspection Plan for which you want to implement Inspection Tasks.
- 2. In the Inspection Plan Details section, in the **Task** drop-down list, select a pre-existing Inspection Task that is linked to the parent RBI Asset or select **Create New**.

**Note:** If the Inspection Plan Detail is non-recurring, you cannot link an existing task. You can only create new tasks.

3. Select 🛅.

The Inspection Plan Detail is marked for implementation. The Inspection Tasks does not get created and linked until the Inspection Plan is moved to Approved State.

#### Note:

- You can unlink an Inspection Task from an Inspection Plan Detail by resetting the **Task** drop-down list to blank.
- The Task gets unlinked, after approving the Inspection Plan.

# **Approve an Alternative Inspection Plan**

Any user with the MI Inspection Plan Approver Security Role can move an Inspection Plan to the Approved state. When the Inspection Plan is approved, Inspection Plan Details are implemented as Tasks.

#### **About This Task**

Inspection Plan details are implemented as tasks when the Task field is set on the Inspection Plan detail record. The user can select either Create New, or a pre-existing Task linked to the Asset in the Task field before approving the Inspection Plan. Once approved, the Inspection Task will be created and/or linked to the Inspection Plan detail.

#### Procedure

- 1. Access the Inspection Plan that you want to approve.
- 2. In the **Proposed** box, select **Approve**, and then select **Done**.

A message appears, stating that the Inspection Plan has been approved.

#### Note:

- After you approve an Inspection plan, you cannot delete, edit, or add an Inspection plan details. You must first move the Inspection plan to the modified state.
- After Approval, the Task field will be updated to the new Inspection Task ID if Create New was selected.
- Alternative Inspection Plans are not promoted to the Asset Strategy Management module.

# **Implement Inspection Plan Detail to a New Inspection Task**

When implementing Inspection Plan Detail to a new Inspection Task, the Inspection Task fields are populated with the following values:

| Field                                                                                              | Value                                                                                                    | Source                 |
|----------------------------------------------------------------------------------------------------|----------------------------------------------------------------------------------------------------|------------------------|
| Desired Interval                                                                                   | The value of the Interval Scope field.                                                                                                    | Inspection Plan Detail |
| Desired Interval Basis                                                                             | RBI 580 or RBI 581                                                                                                    | Inspection Plan Detail |
|                                                                                                    | Note:<br>• The field is undefined for non-                                                                                                    |                        |
|                                                                                                    | recurring tasks.                                                                                                    |                        |
|                                                                                                    | <ul> <li>If the Methodology field is not defined<br/>or the Override Interval field is True,<br/>then the field is set to User Defined.</li> </ul> |                        |
| Last Date                                                                                          | The value of the Last Date field.                                                                                                    | Inspection Plan Detail |
| Next Date                                                                                          | The value will be calculated and populated based on the Last Date and Desired Interval.                                                            | Inspection Plan Detail |
| Override Interval                                                                                  | False                                                                                                    | Inspection Plan Detail |
| Reason                                                                                             | The value in the Methodology field.                                                                                                    | Inspection Plan Detail |
| Reoccurring                                                                                        | The value in the Reoccurring field.                                                                                                    |                        |
| Task Details       The value in the Inspection Scope for concatenated with the value in the field. |                                                                                                    | Inspection Plan Detail |
| Task ID                                                                                            | The value in the Degradation Mechanism field concatenated with the value in the Task Type field.                                                   | Inspection Plan Detail |
| Task Type                                                                                          | The value in the Task Type field.                                                                                                    | Inspection Plan Detail |

Note: To add custom mapping from Inspection Plan Detail to Inspection Task, refer to KBA 000039697.

# Implement Inspection Plan Detail to an Existing Inspection Task

When implementing Inspection Plan Detail to an existing Inspection Task, the Inspection Task fields are populated with the following values:

| Field                  | Value                                                                                                    | Source                 |  |
|------------------------|----------------------------------------------------------------------------------------------------|------------------------|--|
| Desired Interval       | The least value of Interval Scope among the related Inspection Plan Details.                                                                                                    | Inspection Plan Detail |  |
|                        | Note:                                                                                                    |                        |  |
|                        | <ul> <li>The field is populated only if the value<br/>in the Override Interval field is False<br/>and the value in the Reoccurring field<br/>is True.</li> <li>Next Date is calculated and<br/>populated based on Desired Interval<br/>and Last Date. Last Date is not<br/>mapped while linking to an existing<br/>Inspection Task.</li> <li>If the Inspection Plan Detail is already<br/>linked to an Inspection Task, the<br/>Interval Scope of the Inspection Task<br/>will be updated with the Interval<br/>Scope on the detail, when the<br/>Inspection Plan is approved.</li> </ul> |                        |  |
| Desired Interval Basis | RBI 580 or RBI 581                                                                                                    | Inspection Plan Detail |  |
|                        | Note:                                                                                                    |                        |  |
|                        | <ul> <li>The field is populated only if the value<br/>in the Override Interval field is False<br/>and the value in the Reoccurring field<br/>is True.</li> <li>The field is undefined for non-<br/>recurring tasks.</li> <li>If the Methodology field is not defined<br/>or the Override Interval field is True,<br/>then the field is set to User Defined.</li> </ul>                                                                                                    |                        |  |
| Reason                 | The value in the Methodology field.                                                                                                    | Inspection Plan Detail |  |
| Reoccurring            | The value in the Reoccurring field.<br><b>Note:</b> If the Inspection Plan Detail is<br>already linked to an Inspection Task, the<br>Reoccurring field of the Inspection Task<br>will be updated with the Reoccurring field<br>on the detail, when the Inspection Plan is<br>approved.                                                                                                    | Inspection Plan Detail |  |

| Field        | Value                                                                                                    | Source                 |
|--------------|----------------------------------------------------------------------------------------------------|------------------------|
| Task Details | The value in the Inspection Scope field concatenated with the value in the Basis field.                                                                                                    | Inspection Plan Detail |
|              | <ul> <li>Note:</li> <li>The value is appended to the top of the previous Task Details value.</li> <li>If the Inspection Plan Detail is already linked to an Inspection Task, the Task Details of the Inspection Task will be updated with the Inspection Scope and Basis on the detail, when the Inspection Plan is approved.</li> </ul> |                        |
| Task Type    | sk TypeThe value in the Task Type field.Note:If the Inspection Plan Detail is<br>already linked to an Inspection Task, the<br>Task Type of the Inspection Task will be<br>updated with the Task Type on the detail,<br>when the Inspection Plan is approved.                                                                             |                        |

**Note:** Task ID, Override Interval, and Last Date are not mapped while implementing an Inspection Plan Detail to an existing task.

# **Inspection Plan Management**

## **Overview**

The **Inspection Plan Management** page allows you to review multiple inspection plans and active recommended actions for any level in the Asset Hierarchy. In addition, you can approve or implement multiple Inspection Plans in bulk.

Note: Inspection plans can be created in either Risk Based Inspection or in Compliance Management.

# **Access Inspection Plan Management**

#### Procedure

- 1. In the Risk Based Inspection Overview page, select the Actions button.
- Select the Inspection Plan Management option.
   The Inspection Plan Management page appears, displaying the Inspection Plans section.

|         | A Inspectverview X Compliaverview                   | × Statute × × × ■ × × ×    | 錢          |
|---------|-----------------------------------------------------|----------------------------|------------|
|         | spection Plan Management<br>set: Home               |                            | <u>ç</u> 5 |
|         | Inspection Plans                                    | Active Recommended Actions |            |
| 66      |                                                     | Approve Impleme            | nt 🝷       |
|         | INSPECTION PLAN                                     | STATE 1                    |            |
|         | ~ ~ QA COMPLIANCE EQUIP1-Piping                     | Approve                    | ed         |
|         | ~~ QA COMPLIANCE EQUIP2-Piping                      | Approve                    | ≥d         |
|         | ~ ~ QA EQUP COMP BULK CREATE NEW 01                 | Approve                    | ∋d         |
|         | ~ ~ QA EQUP COMP BULK CREATE NEW 02                 | Approve                    | ∋d         |
|         | ~ ~ QA EQUP COMP BULK CREATE NEW 03                 | Approve                    | ed         |
|         | ~~ QA COMPLIANCE EQUIP4-Piping                      | Modifie                    | d          |
|         | ~ ~ QA EQUP COMP BULK CREATE NEW 04                 | Modifie                    | d          |
|         | ~ ~ RBI EQU COMP ALL DATA                           | Propose                    | ed by      |
|         | ~ ~ Arch An, Crtd An, Arch W-If, PAppr An           | Propose                    | ed by      |
|         | ~ ~ Arch Anlys, Rsk Cmpl Anlys, Crtd Anlys, No W-If | Propose                    | ed by      |
|         | ~ ~ Arch Anlys, Rsk Cmpl W-If                       | Propose                    | ed be      |
|         | ~ ~ Comp Anlyzd Every 5 Yrs                         | Propose                    | ed by      |
|         | ~ ~ Comp Has 10 Anlys                               | Propose                    | ed by      |
|         | ~ ~ COMP W ARCH, RC, and CR ANLYS                   | Propose                    | 2d         |
|         | ~ ~ COMP W W-IF ANLYS                               | Propose                    | d          |
|         | Ortd Aplys Rok Cropt Welf                           | Propose                    | d          |
| Rows pe | r page 50 100 200 500                               | 1 - 100 of 145 Results 🤟 1 | 2 →        |

#### **Next Steps**

You can access Inspection Plans and Active Recommended Actions. You can also implement Inspection Plans that are in the Approved state in bulk.

# **Approve Inspection Plans in Bulk**

#### **Before You Begin**

You must have one or more Inspection Plans that are in the Modified or Proposed state.

#### Procedure

1. Access the Inspection Plan Management page.

The Inspection Plan Management page appears, displaying the Inspection Plans section.

- 2. Select the check box next to each Inspection Plan in the Inspection Plans section.
- 3. Select Approve.
- 4. The **Confirm Approval** window appears, asking you to confirm if you want to approve the selected Inspection Plans.
- 5. Select Yes.

The job status appears in the page heading, displaying the progress of the Inspection Plan approval for the selected plans. To review the progress, you can select **iiii** to access the **Schedule Logs** page and

search for Type Mechanical Integrity and Description Inspection Plan Approval to check the progress of the approval.

**Note:** The Recommended Actions linked to the Approved Inspection Plans can be accessed in the Active Recommended Actions section.

User can choose to implement the Recommended Actions to Tasks in Asset Strategy Management or in Inspection Plan Management page.

# Implement Inspection Plans in Bulk by Creating New Inspection Tasks

#### **Before You Begin**

You must have one or more Inspection Plans that are in the Approved state.

**Note:** This option is only available when the following selection in the Inspection Configuration section of the IM Admin Preferences available in the Applications settings of the Inspection Management is set to false. Implement Recommended Actions to Tasks in ASM should be unchecked.

**Note:** This feature is not supported when using Alternative Inspection Plans. Implementation of Tasks occur during the Approval process when the Use Alternative Inspection Plan preference is true.

#### Procedure

1. Access the Inspection Plan Management page.

The Inspection Plan Management page appears, displaying the Inspection Plans section.

- 2. In the **Inspection Plans** section, next to each Approved Inspection Plan that you want to implement, select the check box.
- 3. Select Implement, and then select Create New.

The **Create New** window appears, displaying the **Select Recommended Actions** section. This section displays all the Recommendations linked to the Inspection Plan that have not been implemented to Tasks.

- 4. Select each Recommended Action for which you want to create new Inspection Tasks.
- 5. Select **Next**.

The Edit Details section appears.

6. You can edit Last Date in bulk using the Bulk Edit Last Date or edit Last Date for individual records in edit details section for recurring recommendations only.

**Note:** For all non-recurring recommendations, one cannot edit the Last Date column in the Edit Details sections. Last Date is blank for non-recurring recommendations and is not updated when user edits the date in Bulk Edit Last Date field.

- 7. Modify the details for the Recommended Actions that you selected.
- 8. Select Finish.

The job status appears in the page heading, displaying the progress of the Inspection Task creation.

When the process is complete, you can select *to access the Schedule Logs* page.

#### Results

The newly created Inspection Tasks are linked to the selected Recommended Actions and linked to the Asset related to the Inspection Plan.

# Implement Inspection Plans in Bulk by Linking Existing Inspection Tasks

#### **Before You Begin**

You must have one or more Inspection Plans that are in the Approved state.

**Note:** This option is only available when the Implement Recommended Actions to Tasks in ASM preference in the Inspection Configuration section of the IM Admin Preferences available in the Applications settings of the Inspection Management is unchecked.

**Note:** This feature is not supported when using Alternative Inspection Plans. Implementation of Tasks occur during the Approval process when the Use Alternative Inspection Plan preference is true.

#### Procedure

1. Access the Inspection Plan Management page.

The Inspection Plan Management page appears, displaying the Inspection Plans section.

- 2. In the **Inspection Plans** section, next to each Approved Inspection Plan that you want to implement, select the check box.
- Select Implement, and then select Link Existing. The Link Existing Inspection Tasks window appears, displaying the Select Recommended Actions section. This section displays all the Recommendations linked to the Inspection Plan that has not been implemented to Tasks.
- 4. Select each Recommended Action that you want to link to Inspection Tasks.

**Note:** For optimal performance, no more than 100 recommended actions should be selected at one time.

5. Select Next.

The **Edit Details** section appears with the Recommended Actions and the existing task which will be linked. The task to link is matched, based on the task type and related asset.

**Note:** If no task with a matching task type or related asset is found or if the recommended action is recurring and the matching task is nonrecurring, an error will be displayed.

6. Select Finish.

The job status appears in the page heading, displaying the progress of the Inspection Task creation.

When the process is complete, you can select **to** access the **Schedule Logs** page.

#### Results

The Inspection Tasks are linked to the selected Recommended Actions.

# **Review Active Recommended Actions**

The Active Recommended Actions section displays all the recommended actions that have Inspection Plans in an Approved state.

|   |                   |             | Inspection Plans                                |         | Active Recommended                                                                     | Actions                                |
|---|-------------------|-------------|-------------------------------------------------|---------|----------------------------------------------------------------------------------------|----------------------------------------|
| 6 |                   |             |                                                 |         |                                                                                        |                                        |
|   | RECOMMENDATION ID | STATE †     | INSPECTION PLAN                                 | SOURCE  | RECOMMENDATION HEADLINE                                                                | DAMAGE MECHANISM                       |
|   | REC-10123         | Approved    | ~ ~ QA EQUP COMP BULK CREATE NEW 03             | API 570 |                                                                                        | Criticality Calculator External Corros |
|   | REC-10125         | Approved    | ~ ~ QA EQUP COMP BULK CREATE NEW 02             | API 570 |                                                                                        | Criticality Calculator External Corros |
|   | REC-10127         | Approved    | ~ ~ QA EQUP COMP BULK CREATE NEW 01             | API 570 |                                                                                        | Criticality Calculator External Corro  |
|   | REC-10128         | Approved    | ~ ~ QA EQUP COMP BULK CREATE NEW 03             | API 570 |                                                                                        | Criticality Calculator Internal Corros |
|   | REC-10130         | Approved    | ~ ~ QA EQUP COMP BULK CREATE NEW 02             | API 570 |                                                                                        | Criticality Calculator Internal Corros |
|   | REC-10132         | Approved    | ~ ~ QA EQUP COMP BULK CREATE NEW 01             | API 570 |                                                                                        | Criticality Calculator Internal Corros |
|   | REC-10225         | Approved    | ~ ~ QA Compliance Bulk Approval Process 05      | API 570 |                                                                                        | Criticality Calculator External Corro  |
|   | REC-10228         | Approved    | ~ ~ QA Compliance Bulk Approval Process 05      | API 570 |                                                                                        | Criticality Calculator Internal Corro  |
|   | REC-10303         | Approved    | testfunction4 ~ ~ QA COMPLIANCE APPROVED BUTTON | API 570 |                                                                                        | Criticality Calculator External Corro  |
|   | REC-10304         | Approved    | testfunction4 ~ ~ QA COMPLIANCE APPROVED BUTTON | API 570 |                                                                                        | Criticality Calculator Internal Corros |
|   | REC-10344         | Approved    | testaction 5 ~ ~ QA COMPLIANCE IMPLEMENT ACTION | RBI 580 | RBI-RBICOMP-testaction5 ~ ~ QA COMPLIANCE IMPLEMENT ACTION-EB-2624-Creep               | Creep                                  |
|   | REC-10345         | Approved    | testaction4 ~ ~ QA COMPLIANCE UNLINK ACTION     | RBI 580 | RBI-RBICOMP-testaction4 ~ ~ QA COMPLIANCE UNLINK ACTION-EB-2622-Creep                  | Creep                                  |
|   | REC-10363         | Approved    | bulkAction1 ~ ~ QA COMPLIANCE BULK CREATE RBI   | API 570 |                                                                                        | Criticality Calculator External Corro  |
|   | REC-10364         | Approved    | bulkAction1 ~ ~ QA COMPLIANCE BULK CREATE RBI   | API 570 |                                                                                        | Criticality Calculator Internal Corros |
|   | REC-10383         | Approved    | bulkAction1 ~ ~ QA COMPLIANCE BULK CREATE RBI   | RBI 581 | RBI-bulkAction1-EB ~ bulkAction1 ~ ~ QA COMPLIANCE BULK CREATE RBI-581-Thinning Damage | 581-Thinning Damage                    |
|   | REC-10443         | Approved    | bulkAction1 ~ ~ QA COMPLIANCE BULK CREATE RBI   | RBI 580 | RBI-RBICOMP-bulkAction1 ~ ~ QA COMPLIANCE BULK CREATE RBI-HD-2628-Creep                | Creep                                  |
|   | REC-10249         | Implemented | testaction4 ~ ~ QA COMPLIANCE UNLINK ACTION     | API 570 |                                                                                        | Criticality Calculator External Corro  |
|   | REC-10250         | Implemented | testaction4 ~ ~ QA COMPLIANCE UNLINK ACTION     | API 570 |                                                                                        | Criticality Calculator Internal Corro  |
|   | REC-10305         | Implemented | testaction 5 ~ ~ QA COMPLIANCE IMPLEMENT ACTION | API 570 |                                                                                        | Criticality Calculator External Corro  |
|   | REC-10306         | Implemented | testaction 5 ~ ~ QA COMPLIANCE IMPLEMENT ACTION | API 570 |                                                                                        | Criticality Calculator Internal Corro  |
|   | REC-9985          | Implemented | ~ ~ QA COMPLIANCE EQUIP2-Piping                 | API 570 |                                                                                        | Criticality Calculator Internal Corros |

# **Managing Recommended Actions in Inspection Plan**

# **Modify an RBI Recommendation**

RBI Recommendations can be marked not required, superseded, or deleted from the **Inspection Plan** workspace.

#### **Before You Begin**

You must either belong to the MI RBI Analyst Security Group or have MI Inspection Plan Approver Security Role to modify an RBI Recommendation.

#### Procedure

- 1. Access the Inspection Plan that contains the RBI Recommendations that you want to modify.
- 2. Modify the RBI Recommendation in one of the following ways:

| State                                | Action                                                                                                    |
|--------------------------------------|----------------------------------------------------------------------------------------------------|
| Supersede ( 🎝 )                      | <ul> <li>Changes the state of the RBI Recommendation to Superseded. To supersede recommendations:</li> <li>a. Next to two or more Recommendations, select the check boxes.</li> <li>b. Select  <ul> <li>Select </li> <li>The Supersede Recommended Actions window appears.</li> <li>c. Select the recommendation that you want to designate as the master recommendation.</li> <li>d. Select Supersede.</li> <li>The master recommendation supersedes the other recommendations and appears in the grid.</li> <li>Note: You can view the superseded recommendations by selecting the number in the Linked Actions column.</li> </ul> </li> </ul>                                                                                                    |
| Not Required ( Ø )                   | <ul> <li>Changes the state of the RBI Recommendation to Not Required.</li> <li>a. Next to each Recommendation that you want to mark Not Required, select the check box.</li> <li>b. Select  <ul> <li>A window appears, asking you to confirm that you want to mark the recommendation as Not Required.</li> <li>c. Select Yes.</li> <li>The Reason for Not Required window appears, asking you to state a reason for marking the recommendation as Not Required.</li> <li>d. Enter a reason for marking the recommendation as Not Required, and then select Done. The RBI Recommendation is moved to the Not Required state.</li> </ul> </li> </ul>                                                                                                    |
| Unlink Superseded<br>Recommendations | <ul> <li>Changes the state of the recommendations from Superseded to Proposed. This unlinks superseded recommendations from the master recommendation.</li> <li>a. In the row containing the recommendation that you want to modify, in the Linked Actions column, select the number.<br/>The Linked Recommended Actions window appears, displaying the linked superseded and consolidated recommendations.</li> <li>b. Next to each superseded recommendation that you want to unlink, select the check box.<br/>Note: You can only unlink superseded recommendations from the Inspection Plan. To unlink consolidated recommendations, you must use the Recommended Actions pane from the Asset Summary workspace for the related asset.</li> <li>c. Select Unlink.<br/>The selected RBI Recommendations are unlinked from the master recommendation and appear in the grid. The RBI recommendations are moved to the Proposed state.</li> </ul> |

**Note:** To consolidate RBI Recommendations, you must use the **Recommended Actions** pane from the **Asset Summary** workspace for the related asset.

# **Delete an RBI Recommendation**

#### Procedure

- 1. Access the Inspection Plan that contains the RBI recommendation that you want to delete.
- 2. Next to each recommendation that you want to delete, select the check box.
- 3. Select 🔟.

A window appears, asking if you want to delete the selected records.

4. Select **Yes**.

The RBI Recommendations are deleted.

# **Implement Recommended Actions to Inspection Tasks**

# Implement an RBI Recommendation to an Inspection Task

You can create new Inspection Tasks or link existing Inspection Tasks to an RBI Recommendation that is in the Approved state in an Inspection Plan.

#### **Before You Begin**

- Ensure that the **Implement Recommended Actions to Tasks in ASM** setting is set to False in the **Global Preferences** section of the **RBI Admin Preferences** page.
- You must have an Inspection Plan that is in the Approved state.

#### Procedure

- 1. Access the Inspection Plan that contains the RBI Recommendations that you want to implement.
- 2. Next to the RBI Recommendation that you want to implement, select the check box.
- 3. Select Implement. The Implement as Inspection Task window appears.
- 4. Select one of the following:

| Action        | Description                                                                                                    |
|---------------|----------------------------------------------------------------------------------------------------|
| Create New    | Creates a new task that is linked to the RBI Recommendation. The new task is assigned a Task ID, and the Task ID appears in the <b>Task ID</b> column for the respective RBI Recommendation. |
| Link Existing | Allows you to select an existing Inspection Task to link to the RBI Recommendation. The task uses the existing Task ID.                                                                      |
|               | <b>Note:</b> You cannot link non-reoccurring tasks to reoccurring recommendations.                                                                                                    |

#### 5. Select Implement.

The Inspection Task is linked to the RBI Recommendation and appears in the **Existing Tasks** section of the **Inspection Plan** page.

The Inspection Task fields are populated with the following values from the RBI Recommendation:

| Field                  | Value                                                                                                    | Source             |
|------------------------|----------------------------------------------------------------------------------------------------|--------------------|
| Desired Interval       | <ul> <li>The least value among the following:</li> <li>The value in the Interval field</li> <li>The value in the RBI Half-Life field in the associated Degradation Mechanism Evaluation</li> <li>The value in the TM Half-Life field in the associated Asset Corrosion Analysis</li> <li>Time-Based Inspection Settings</li> <li>Note: If you are linking to an existing Inspection Task, this field is populated only if the value in the Override Interval field is False and the value in the Reoccurring field is True.</li> </ul> | RBI Recommendation |
| Desired Interval Basis | The value of the Interval Basis that<br>corresponds to the Interval field<br><b>Note:</b> If you are linking to an existing<br>Inspection Task, this field is populated<br>only if the value in the Override Interval<br>field is False and the value in the<br>Reoccurring field is True.                                                                                                    | RBI Recommendation |
| Next Date              | The value in the Target Completion Date<br>field<br><b>Note:</b> This field is populated only when<br>the RBI Recommendation field,<br>NonRecurring? is true.                                                                                                    | RBI Recommendation |
| Next Date Basis        | RBI Recommendation or RBI 581<br>Recommendation<br><b>Note:</b> This field is populated only when<br>the RBI Recommendation field,<br>NonRecurring? is true.                                                                                                    | None               |
| Override Interval      | False<br><b>Note:</b> If you are linking to an existing<br>Inspection Task, this field is not<br>populated.                                                                                                    | None               |
| Reason                 | RBI Recommendation or RBI 581<br>Recommendation                                                                                                    | None               |
| Reoccurring            | The negated value of the NonRecurring?<br>field                                                                                                    | RBI Recommendation |
| Task Details           | The value in the Recommended<br>Inspection Scope field concatenated<br>with the value in the Recommendation<br>Basis field<br><b>Note:</b> If you are linking to an existing<br>Inspection Task, this field will be<br>appended to the beginning of the<br>previous Task Details field value.                                                                                                    | RBI Recommendation |

| Field     | Value                                                                                                    | Source             |
|-----------|----------------------------------------------------------------------------------------------------|--------------------|
| Task ID   | The value in the Degradation<br>Mechanism field concatenated with the<br>value in the Task Type field<br><b>Note:</b> If you are linking to an existing<br>Inspection Task, this field is not<br>populated. | RBI Recommendation |
| Task Type | The value in the Task Type field                                                                                                    | RBI Recommendation |

# Unlink an Inspection Task from an RBI Recommendation

You can unlink Inspection Tasks from Compliance Recommendations to remove them from the Linked Actions.

#### Procedure

- 1. Access the Inspection Plan that contains the RBI Recommendations from which you want to unlink tasks.
- 2. Next to the RBI Recommendation that contains the Inspection Task that you want to unlink, select the check box.
- 3. Select 🔀.

A message appears, asking if you want to unlink the selected recommendation from the task.

4. Select Yes.

The Inspection Task is unlinked from the RBI Recommendation.

**Note:** The Inspection Task will remain linked to the parent asset. The Desired Interval and Desired Interval Basis fields in the Inspection Task will remain populated based on the previously linked recommendation.

# **Inspection Plan Revision History**

# **About Inspection Plan Revision History**

An Inspection Plan Revision History record is created when the state of an Inspection Plan is changed from Approved to Modified.

You can modify an Inspection Plan in any of the following scenarios:

- For Compliance Management: When an MI Inspection Plan Approver or an MI Compliance Analyst updates the Compliance Recommendations.
- For Risk Based Inspection (RBI): When an RBI Risk Analysis is moved to the Risk Completed state.

The Inspection Plan Revision History record can be accessed through the Inspection Plan. Using this record, you can track the progress of an Inspection Plan and view the following details:

- The name of the user who modified or approved the Inspection Plan.
- The date of revision.
- The reason for revision.

# **Access Inspection Plan Revision History**

You can access the revision history of an Inspection Plan that has been updated.

#### Procedure

- 1. Access the Inspection Plan for which you want to access the revision history.
- In the Inspection Plan page, select S.
   The Inspection Plan Revision History window appears, displaying an Inspection Plan Revision History record for each instance in which the Inspection Plan was updated.
- In the Revision Date column, select the link in the row that contains the Inspection Plan Revision History record that you want to access. The Inspection Plan Revision History record appears.

# Chapter **14**

# **ASM Integration**

**Topics:** 

- About Asset Strategy
   Management (ASM) Integration
- Asset Strategy Management (ASM) Integration Workflow
- About Unmitigated Risk
- About Mitigated Risk
- Access Asset Strategy Manager (ASM) from an Inspection Plan
- Approve the Inspection Plan of an Asset

# About Asset Strategy Management (ASM) Integration

You can approve the Inspection Plan of an asset if all the RBI Components in the asset have an active RBI Criticality Analysis. When you approve the Inspection Plan, the asset is promoted to ASM. When an asset is promoted:

- Degradation Mechanisms (DMs) are used to create Risks in ASM.
- Recommendations are used to create Actions, which can be implemented as Inspection Tasks. These tasks are listed in Inspection Management.

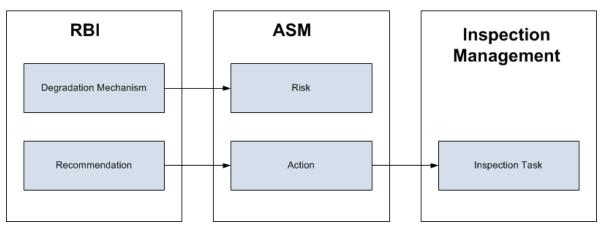

**Note:** The way in which you manage the unmitigated and mitigated risk values depends on how administrative settings are configured.

#### Details

You can decide how you want to track recommended actions based on the risk information in the DMs. You can choose either of the following options:

- You can create or generate RBI Recommendations to record the mitigated risk values and then approve the Inspection Plan of the asset. Approving the Inspection Plan will transfer the Degradation Mechanism and RBI Recommendations, along with unmitigated and mitigated risk values, to ASM. Risks are created for the Degradation Mechanism and Actions are created for the recommendation. You can implement either RBI Recommendations from an approved Inspection plan or Actions from an active Asset Strategy as an Inspection Task.
- You will not create RBI Recommendations. Instead, you will recommend a future action and manage mitigated risk values using Actions in ASM.

To transfer RBI Recommendations to Asset Strategies in ASM, you must approve the Inspection Plan of the corresponding asset.

**Note:** A single asset can have multiple RBI Components, and each RBI Component can have only one active RBI Criticality Analysis.

After you approve the Inspection Plan of the asset:

- All the RBI Criticality Analyses and RBI Recommendations linked to the RBI Components in the asset are set to the Accepted by ASM state. You cannot modify them.
- If you create another RBI Criticality Analysis for an RBI Component linked to the asset and modify the state of the new analysis to Risk Completed, the Inspection Plan will be moved to the Modified state. You can re-approve the Inspection Plan to promote the asset to ASM again.

#### **Example: ASM Integration**

In the following image, Asset A is linked to two RBI Components, Component 1 and Component 2, which are each linked to a Risk Completed RBI Criticality Analysis, Analysis 1 and Analysis 2, respectively. If you approve the Inspection Plan on Asset A, the asset is promoted to ASM, and both Analysis 1 and Analysis 2 are set to the Accepted by ASM state.

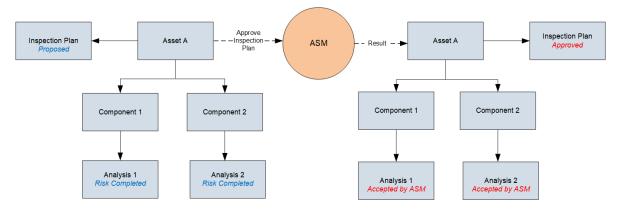

#### Managing Asset Strategies That Were Created from RBI

After an Asset Strategy has been created from RBI, you can manage the Asset Strategy using ASM. Some restrictions will apply to the Asset Strategy depending on how the administrative settings are configured.

The following table provides information about which Actions are always allowed and which ones are always restricted.

The following table describes Actions that are allowed for Asset Strategies that were created from RBI and the corresponding administrative setting that allows it.

| Action                            | Corresponding Administration Action                                                                                                    |
|-----------------------------------|----------------------------------------------------------------------------------------------------|
| Implement Actions as Tasks in ASM | This action is allowed if the <b>Implement Recommended</b><br>Actions to Tasks in ASM check box is selected.                                                                                             |
|                                   | If the <b>Implement Recommended Actions to Tasks in ASM</b><br>check box is cleared, recommendations can be implemented<br>only as Inspection Tasks through the Inspection Plan of the<br>related asset. |

# Asset Strategy Management (ASM) Integration Workflow

- 1. Create an RBI Component for each piece of an asset.
- 2. Create an RBI Criticality Analysis for the component.
- 3. Assess the unmitigated risk of the Degradation Mechanisms (DMs) that are linked to the RBI Criticality Analyses.
- 4. Modify the state of all the RBI Criticality Analyses to Risk Completed.

An Inspection Plan will be created and linked to the parent asset if one does not exist. If the Inspection Plan does exist and is approved, the state of the Inspection Plan will be updated to Modified.

- 5. Generate Recommendations for all the analyses within the asset and assess the mitigated risk. Recommendations will be linked to the Inspection Plan of the asset.
- 6. Access an Inspection Plan for the asset.
- 7. Approve the Inspection Plan.

This will transition the Inspection Plan to the Approved state and promote all the RBI Recommendations and DMs associated with the asset to ASM.

Approving an Inspection Plan on an asset includes steps to analyze the risk associated with each component, recommend a future action based on the risks, and transfer the analysis data to ASM. You can recommend a future action in one of the following ways:

- Using RBI Recommendations in RBI: In this workflow, you will identify the mitigated risk of DMs in RBI.
- Using Actions in ASM: In this workflow, you will identify the mitigated risk of DMs in ASM.

In most cases, you will complete the steps in either workflow on a regular basis as you refine the operating conditions and environment. RBI Analyses are dynamic tools that help you refine your strategy for maintaining RBI Components.

# **About Unmitigated Risk**

When you calculate an RBI Criticality Analysis, the unmitigated SHE risk and unmitigated financial risk for each Degradation Mechanisms record (DM) are calculated automatically and stored in the DM. The calculation is performed using Risk Mapping Policies.

#### **Unmitigated Risk**

The unmitigated risk rank is plotted on a Risk Matrix. This value is the intersection of the consequence and probability that are calculated when you calculate an RBI Criticality Analysis.

**Tip:** For more information, refer to the Risk Matrix section of the documentation.

- Consequence of Failure: The consequence of failure is the highest among the values in the following fields in the associated Criticality Consequence Evaluation:
  - Safety Risk Category

- Flammable Consequence Category
- Toxic Consequence Category
- Operations Risk Category
  - Product Leak Category

**Note:** The Product Leak Consequence field will contain a value only if the RBI Component contains the value Heat Exchanger -Bundle in the Component Type field.

- Environmental Risk Category
  - Environmental Consequence Category

**Note:** The Environmental Consequence Category field will contain a value only if the RBI Component contains the value Storage Tank - Bottom in the Component Type field.

• Probability of Failure: This value is calculated and stored in the DM.

#### **Unmitigated Financial Risk**

The unmitigated financial risk rank is set on a Risk Matrix. This value is the product of the consequence and probability that are calculated when you calculate an RBI Criticality Analysis.

Tip: For more information, refer to the Risk Matrix section of the documentation.

- Financial Consequence: The financial consequence is the highest among the values in the following field in the associated Criticality Consequence Evaluation:
  - Lost Production Category
- Probability of Failure: This value is calculated and stored in the DM.

# **About Mitigated Risk**

When you calculate an RBI Criticality Analysis, the unmitigated risk and unmitigated financial risk for each DM is calculated automatically and stored in the related Degradation Mechanisms record (DM).

By default, the mitigated risk values are set to the same values as the unmitigated risk values. You can modify the mitigated risk values manually using the risk matrix to indicate how the risk could be lowered if certain actions are taken.

# Access Asset Strategy Manager (ASM) from an Inspection Plan

#### Procedure

- 1. Access an Inspection Plan for the asset which you want to access the Asset Strategy in Asset Strategy Manager (ASM).
- In the workspace, select the **Open Strategy** link. The **Risks and Actions** workspace appears for the Asset Strategy in the Asset Strategy Manager (ASM). For more information, refer to the Asset Strategy Management documentation.

**Note:** The **Open Strategy** link will be available only if the Inspection Plan is in the Approved or Modified state and an Asset Strategy exists for the asset. The state of the asset strategy also appears next to the **Open Strategy** link.

# Approve the Inspection Plan of an Asset

#### **Before You Begin**

• All the RBI Components linked to the asset must contain an active RBI Criticality Analysis (that is, analysis in the Risk Completed, Pending Approval, Approved, or Implemented state).

#### Procedure

- 1. Access the Inspection Plan workspace for the Inspection Plan that you want to approve.
- 2. Select the button that indicates the current state of the Inspection Plan (that is, Proposed or Modified).

A menu appears, displaying a list of operations that you can perform on the Inspection Plan to modify its state.

3. Select **Approve**, and then select **Done**.

The Inspection Plan is approved.

If the selected asset is not currently linked to an Asset Strategy, an Asset Strategy is created and linked to the asset.

#### Results

The selected asset, along with all the DMs and Recommendations linked to the asset, are promoted to Asset Strategy Manager (ASM).

#### **Next Steps**

Access ASM.

# Chapter 15

# **Flexible RBI Methodology**

## **Topics:**

- Overview
- Configure Analysis Validation
- Configure Consequence Evaluation Validation and Calculation
- Configure Degradation Mechanism Evaluation Validation and Calculation
- Configure Degradation
   Mechanism Roll-up
- Configure Analysis Roll-up

# **Overview**

# About the Flexible RBI Methodology

APM enables you to perform the RBI assessment through the following baseline methods:

- Semi-quantitatively (RBI 580) Based on API Recommended Practice 580.
- Quantitatively (RBI 581) Based on API Recommended Practice 581.

However, because of the broad diversity in organizations' size, culture, federal and/or local regulatory requirements, some organizations may want to use their own RBI methodology. To meet such requirements, the API RP 580 is designed to provide a framework that clarifies the expected attributes of a quality risk assessment without imposing any undue constraints on users. APM follows the same approach to offer you the flexibility to configure the RBI 580 methodology within the context of existing corporate risk management practices. The configured RBI 580 methodology is referred to as the flexible RBI methodology.

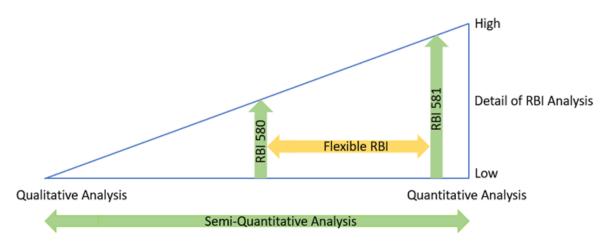

The following diagram illustrates the continuum of the RBI methodologies.

Each approach provides a systematic way to screen for risk, identify areas of potential concern, and develop a prioritized list for an in-depth inspection or analysis. You can choose any of the approaches for your analysis. However, consistency of the approach is vital to compare results from one assessment to the next.

#### Advantages of Flexible RBI

Following are some of the advantages of the flexible RBI methodology:

- You can configure the existing RBI 580 methodology based on your requirements.
- You can modify the calculations without editing the rules.
- You can implement the flexible RBI methodology in a short time.
- You can use the flexible configuration at any step during the analysis calculation.
- You can use a combination of baseline and flexible configuration during the analysis calculation.

# **Flexible RBI Framework**

By default, when you calculate the analysis, the analysis goes through the following validation steps:

• Analysis validation: Verifies if all the required fields in the analysis have valid values.

- CE Validation: Verifies if all the required fields in the consequence evaluation records have valid values.
- DME Validation: Verifies if all the required fields in the degradation mechanism evaluation records have valid values.

**Note:** The PRD workflow is not supported in the Flexi RBI Methodology; this means that if the Protected RBI Component has a custom DME mapped to it, you cannot run the PRD analysis. As a workaround, add a protected asset instead of a protected component to the PRD.

If there are any validation errors, the appropriate error messages appear on the **Analysis Calculation** window and the calculation fails. If there are no validation errors, it goes through the following calculation steps:

- CE Calculation: Calculates the consequence evaluation (CoF) values.
- DME Calculation: Calculates the degradation mechanism evaluation (PoF) values.
- DM Roll-up: Rolls up the CoF values to the degradation mechanism records.
- Analysis Roll-up: Rolls up the worst-case risk values from RBI degradation mechanism to analysis.

Based on the calculation, the CoF and PoF values are updated in the analysis and the risk value is determined.

The following diagram illustrates the sequence of events that occur when you calculate an analysis:

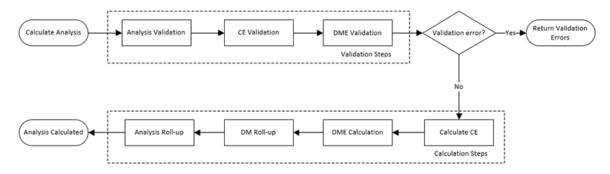

As part of the flexible RBI implementation, all the validation and calculation steps are configured to check for a configured record at the beginning of each step. If a configured record is available for a step, it overrides the baseline validation or calculation for that step and perform the validation or calculation defined in the configured record. The following workflow illustrates the flexible RBI framework:

Note: The operations highlighted in orange color are part of flexible RBI configuration.

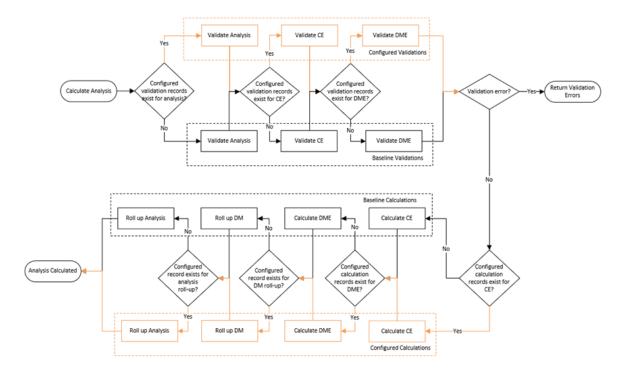

It is not required to configure all the validation and calculation steps to use the flexible configuration. Depending on your requirement, you can configure only the steps in which you want to achieve the flexibility. For example, if you want to configure only the DME validation and DME calculation, you can configure only these two steps. For other steps, the baseline validations and calculations will be performed.

The following sections in this chapter defines how to configure the flexible RBI framework. Each section contains an example that defines the steps that you need to perform to create a sample configuration.

- Configure Analysis Validation
- Configure Consequence Evaluation Validation and Calculation
- Configure DME Validation and Calculation
- Configure Degradation Mechanism Roll-up
- Configure Analysis Roll-up

# **Configure Analysis Validation**

# **About the Analysis Validation**

When you calculate an RBI Criticality Analysis, it validates the fields in the analysis and verifies if all the fields required for calculation contain valid values. If any of the fields required for calculation are blank or contain invalid values, the calculation fails, and appropriate error messages appear in the **Analysis Calculation** window. You can now configure these validations based on your requirements. If you use the flexible validations, it overrides the baseline validations. The following image illustrates the flexible analysis validation framework:

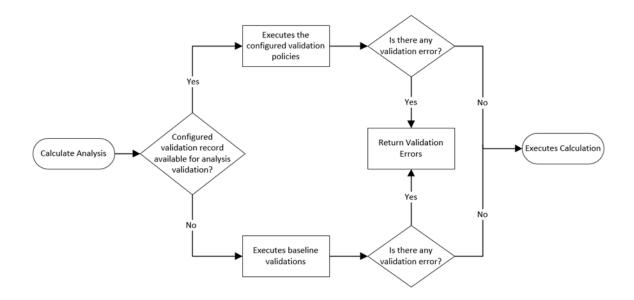

#### Workflow

This topic describes the sequence of the tasks that you must perform to configure the flexible analysis validation. Based on the complexity of the configuration, you may need to perform certain tasks outside of the Risk Based Inspection module. When performing such tasks, we recommend that you follow the documentation of the respective modules.

The following image illustrates the workflow to configure the flexible analysis validation:

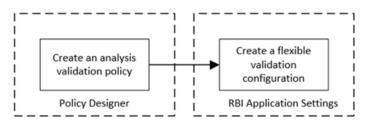

**Note:** If you want to use additional fields for validations which are not part of baseline, you can add the additional fields to the RBI Criticality Analysis family. You must configure the family before creating the analysis validation policy. For more information on creating family fields, refer to the Family Management documentation.

# **Create an Analysis Validation Policy**

#### **About This Task**

As part of the flexible validation configuration, to configure new validations, you must create a policy to define the validation rules. After you create the analysis validation policy, you must configure the policy in the **Flexible Calculation Validation** section in RBI 580 Flexible Calculation Preferences. If you use the analysis validation policy, all the baseline analysis validations are overridden.

This topic describes the basic steps on creating an analysis validation policy. For more information on creating, managing, and activating policies, refer to the Policy Designer documentation.

#### Procedure

- 1. Create a policy.
- 2. Access the Design workspace of the policy.
- 3. Add an Entity node that represents the RBI Criticality Analysis family. For information on Entity nodes, refer to the Entity Nodes in Policy Designer topic.
- 4. As needed, add other nodes required for validation. For information on the different types of nodes, refer to the Condition, Logic, and Calculation Nodes in Policies section in the Policy Designer documentation.
- 5. For each validation, add a Return Value node that has the error message that you want to display to the user when validating the policy. For information on Return Value node, refer to the Return Value Nodes in Policy Designer topic.

**Note:** Each Return Value node must have a unique name and the error messages must not contain more than 255 characters.

6. Save the policy. The analysis validation policy is created.

# **Create Flexible Analysis Validation Configuration**

If you want to override the baseline analysis validation logic, you must create a flexible analysis validation record in the RBI 580 Flexible Calculation Preferences section. For more information on creating a flexible analysis validation record, refer to the Create a Flexible Calculation Configuration on page 272 topic.

#### **Before You Begin**

Before creating a flexible analysis validation configuration, make sure that a policy is created for the flexible validations.

#### Procedure

Create a flexible validation record with the following configuration:

#### Master section:

- Analysis Family: RBI Criticality Analysis
- Action: Analysis Validation
- Action Family: Select the family that you want to use for the flexible analysis validation.
- Policy Name: Select the policy that must be used for the validation.
- Sequence: 1

#### Detail section:

- Input Entity Family: Select the family defined in Input Entity of the analysis validation policy.
- Policy Node Name: Enter the name of the input Entity node defined in the analysis validation policy.

The flexible analysis validation configuration record is created.

# **Configure Analysis Validation - Example**

#### **About This Task**

Suppose you want to create a new analysis validation to validate the following fields:

- Design Pressure: This is a required field and the value must not be less than 0.
- Design Temperature: This is a required field and the value must not be less than 0.

#### Procedure

- 1. Create a validation policy to perform the validations on fields. For detailed steps on creating the validation policy, refer to the Create Sample Validation Policy topic.
- 2. Create an analysis validation record in the RBI Application Settings with the following settings:
  - Analysis Family: RBI Criticality Analysis
  - Action: Analysis Validation
  - Action Family: RBI Criticality Analysis
  - **Policy Name**: Select the validation policy created in step 1.

For more information on validation configuration, refer to the Create Flexible Analysis Validation Configuration on page 163 topic.

The flexible analysis validation record is now configured. Now, when you calculate an RBI Criticality Analysis, the following events will occur:

- The baseline analysis validations will be overridden.
- The validation policy will be triggered. If the input fields contain null values or invalid values, the calculation will fail, displaying an appropriate validation error message.
- If there is no validation error, the calculation will be executed.

# **Create a Sample Analysis Validation Policy**

#### **About This Task**

This task explains the basic steps that you need to perform to configure validations as part of the example. For detailed information on creating and configuring a policy, refer to the Policy Designer documentation.

#### Procedure

- 1. Create a Policy with the name Configured Analysis Validation Policy.
- 2. Configure an Entity node to represent the RBI Criticality Analysis family.
- 3. Configure an Is Null node and map the value in the Design Pressure field of the RBI Criticality Analysis family.
- 4. Set the output value of the Is Null node to -1.

| n5 - Properties          | × |
|--------------------------|---|
| Name                     |   |
| Is Null 1                |   |
| Input Value              |   |
| RBI Criticality Analysis | ~ |
| Design Pressure          | ~ |
| Value if Input is Null   |   |
|                          |   |

- 5. Map the output of the Is Null node to the input of the Equal node.
- 6. Configure the Equal node such that:
  - If the value in the Design Pressure field is null, a Return Value node is triggered to display an error message indicating that Design Pressure is a required field.

| 1 n7 - Properties               | $\times$ |
|---------------------------------|----------|
| Name                            |          |
| Return Value                    |          |
| Return Value                    |          |
| Design Pressure is a required F | ield     |

• If the value in the Design Pressure field is not null, the output is mapped to the Less Than node.

| 🖞 n2 - Prope | erties      | ×      |
|--------------|-------------|--------|
| Name         |             |        |
| Equal        |             |        |
| Production L | oss is Null | $\sim$ |
| Answer       |             | ~      |
| Display      | Node        | ~      |
|              | =           |        |
| -1           |             |        |

7. Configure the Less Than node such that if the value in the Design Pressure field is less than zero, a Return Value node displays an error message indicating that the value must not be less than zero.

| Name           |            |   |
|----------------|------------|---|
| Less Than      |            |   |
| RBI Criticalit | y Analysis | ~ |
| Design Press   | ure        | ~ |
| Display        | Field      | ~ |
|                | <          |   |

- 8. Repeat steps 3 through 7 for the Design Temperature field.
- 9. Save the policy. The validation policy is created.

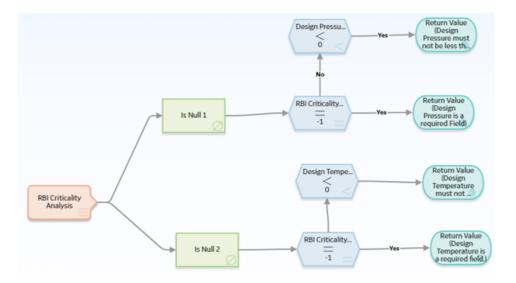

# **Configure Consequence Evaluation Validation and Calculation**

# **About Consequence Evaluation Validation and Calculation**

When you calculate an RBI Criticality Analysis, it gives you the Consequence of Failure (CoF) value based on the values in the consequence evaluation fields. You can now configure this calculation based on your requirements. These calculations override the baseline calculations. The following image illustrates the flexible CE calculation framework:

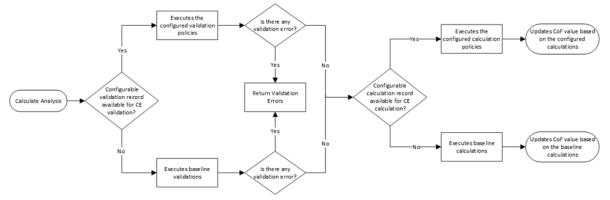

#### Workflow

This topic describes the overview of the tasks that you need to perform to configure the flexible CE validation and calculation. Based on the complexity of the configuration, you may need to perform certain tasks outside of the Risk Based Inspection module . When performing such tasks, we recommend that you follow the documentation of the respective modules.

The following image illustrates the typical workflow of the flexible Consequence Evaluation calculation configuration:

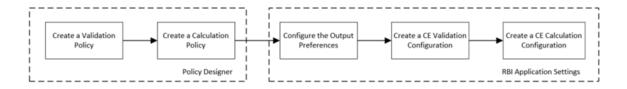

**Note:** To configure flexible CE calculation, it is not mandatory to perform all the tasks mentioned in the workflow. You can perform only the tasks that are specific to your configuration. For example, if you want to configure only the CE Calculation using the baseline CE family, you can perform only the following tasks:

- Configure CE calculation policy.
- Create Calculation Configuration in RBI Application Settings.

If you do not want to use the baseline CE family and want to use a new CE family for the flexible configuration, you must complete the following tasks before configuring the validation and calculation.

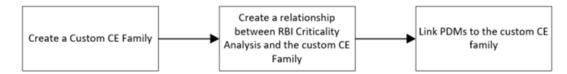

# **Create a Consequence Evaluation Family and Datasheet**

#### **About This Task**

If you want to use a new family to configure the flexible CE calculation, you can create a child family under the Criticality Consequence Evaluation family. This is not a mandatory step to configure the flexible CE calculation. However, if you want to use new fields for the calculation that are not part of the baseline family, we recommend that you create a new family and do the configuration. This will make sure that the baseline family is not modified, and you can use the baseline family whenever required.

For more information on creating and configuring a family, refer to the Family Management documentation.

# **Create Relationship between RBI Criticality Analysis and CE Family**

#### **About This Task**

If you have created a family as part of the flexible CE calculation, you must create a relationship definition between the RBI Criticality Analysis family and the new family.

This topic describes the basic steps to create a relationship definition between the RBI Criticality Analysis and the Consequence Evaluation family. For detailed documentation on creating relationship definitions, refer to the Family Management documentation.

#### Procedure

- 1. Access the Has Consequence Evaluation Relationship Definition. For information on accessing a relationship family, refer to the Access the Relationship Definition Section topic.
- 2. Create a One-to-Many Relationship Definition between the RBI Criticality Analysis family (Predecessor family) and the new CE family (successor family). For information on creating a relationship definition, refer to the Create a Relationship Definition topic.

# Link Potential Degradation Mechanism to Consequence Evaluation Family

#### **About This Task**

If you have created a family as part of the flexible CE calculation, you must link the family to the applicable Potential Degradation Mechanism (PDM) records. This topic describes the steps that you need to perform to link the family to a Potential Degradation Mechanism. For more information on Potential Degradation Mechanisms, refer to the About Potential Degradation Mechanisms (PDM) on page 360 topic.

#### Procedure

- 1. In the record manager, select the datasheet of the Potential Degradation Mechanism that you want link to the family.
  - The Potential Degradation Mechanism datasheet appears, displaying the **General** section.
- 2. Select Consequences.
- 3. In the Consequence 1 row:
  - Select a failure mode in the Value(s) box.
  - Select the new CE family in the **Consequence Eval Used** box.
- 4. Select 🛅.

The potential degradation mechanism is linked to the configured Consequence Evaluation family.

# **Create CE Validation Policy**

#### **About This Task**

As part of the flexible CE calculation, if you do not want to use the baseline validations and want to use new validations, you can create a new validation policy. If you use a configured validation policy, it overrides all the baseline validations. After you create the validation policy, you must configure the policy in the **Flexible Calculation Validation** section in **RBI 580 Flexible Calculation Preferences** page.

This topic describes the basic steps on creating a validation policy. For more information on creating, managing, and activating policies, refer to the Policy Designer documentation.

#### Procedure

- 1. Create a policy.
- 2. Access the Design workspace of the policy.
- 3. Add an Entity node that represents the family that you want to validate. For more information on Entity nodes, refer to the Entity Nodes in Policy Designer topic.
- 4. As needed, add other nodes required for the validations. For more information on the different types of nodes, refer to the Condition, Logic, and Calculation Nodes in Policies section in the Policy Designer documentation.
- 5. For each validation, add a Return Value node that has the error message that you want to display to the user when validating the policy. For more information on Return Value node, refer to the Return Value Nodes in Policy Designer topic.

**Note:** Each Return Value node must have a unique name and the error messages must not contain more than 255 characters.

6. Save the policy. The analysis validation policy is created.

# **Create CE Calculation Policy**

#### **About This Task**

As part of the flexible CE calculation configuration, you must create a new calculation policy to perform the calculations. These calculations are used to derive the CoF value.

This task explains the basic steps on creating a calculation policy. For more information on creating, managing, and activating policies, refer to the Policy Designer documentation.

#### Procedure

- 1. Create a policy.
- 2. Access the Design workspace of the policy.
- 3. Add an Entity node that represents the family that you want to calculate. For more information on Entity nodes, refer to the Entity Nodes in Policy Designer topic.
- 4. Add any other nodes to perform the required calculations. For more information on the different types of nodes, refer to the Condition, Logic, and Calculation Nodes in Policies section in the Policy Designer documentation.
- 5. For each calculation, add an Edit Entity node that contains the details of the output field and its value. For more information on Edit Entity nodes, refer to the Edit Entity Nodes in Policy Designer topic.
- 6. Save the policy. The calculation policy is created.

# **Configure CE Output Preferences**

#### **About This Task**

You can configure the output fields for the family where you have configured the flexible calculation. The output fields are not copied to new records when the parent RBI Criticality Analysis is copied, and the values are reset when the analysis is calculated. For more information on configuring the output fields, refer to the Create a Flexible Calculation Output Preference on page 274 topic.

# **Create Flexible CE Validation Configuration**

If you want to override the baseline validations, you must create a flexible validation record in the RBI 580 Flexible Calculation Preferences section. For more information on creating a flexible validation record, refer to the Create a Flexible Calculation Validation on page 273 topic.

#### **Before You Begin**

Make sure that a policy is created for the validations that you want to perform.

#### Procedure

Create a flexible validation record with the following configuration:

Master section:

- Analysis Family: RBI Criticality Analysis
- Action: Consequence Evaluation Validation
- Action Family: Select the family that you want to use for the flexible CE validation.
- Policy Name: Select the policy that must be used for the validation.
- Sequence: 1

Detail section:

- Input Entity Family: Select the family defined in Input Entity of the CE validation policy.
- Policy Node Name: Enter the name of the input Entity node defined in the validation policy.

The flexible CE validation record is created.

# **Create Flexible CE Calculation Configuration**

If you want to override the baseline calculations, you must create a flexible calculation record in the RBI 580 Flexible Calculation Preferences section. For more information on creating a flexible calculation record, refer to the Create a Flexible Calculation Configuration on page 272 topic.

#### **Before You Begin**

Make sure that a policy is created for the calculations that you want to perform.

#### Procedure

Create a flexible calculation record with the following configuration:

#### Master section:

- Analysis Family: RBI Criticality Analysis
- Action: Consequence Evaluation Calculation
- Action Family: Select the family that you want to use for the flexible CE calculation.
- **Policy Name**: Select the policy that must be used for the calculation.
- Sequence: 1

#### Detail section:

- Input Entity Family: Select the family defined in Input Entity of the CE calculation policy.
- **Policy Node Name**: Enter the name of the input Entity node defined in the calculation policy.

The flexible CE calculation configuration record is created.

# **Configure Consequence Evaluation Calculation - Example**

#### **About This Task**

Suppose you want to configure a Consequence Evaluation calculation such that based on the value in the Production Loss field, an output field, Lost Production Category is updated with a value. The Production Loss field must have the following properties:

- It is a required field. If the field is blank, the validation must fail with a message indicating that it is a required field.
- The field value cannot be less than zero. If the field value is less than zero, the validation must fail with a message indicating that the value in the field is invalid.
- The field is mapped to the Loss Production Category field as described in the following table.

| Value in Production Loss Field | Value in Lost Production Category Field |
|--------------------------------|-----------------------------------------|
| 0 - 1000000                    | E                                       |
| 1000001 - 10000000             | D                                       |
| 10000001 - 10000000            | C                                       |

| Value in Production Loss Field | Value in Lost Production Category Field |
|--------------------------------|-----------------------------------------|
| 10000001 - 100000000           | В                                       |
| 100000001 – Any higher value   | A                                       |

## Procedure

1. Create a new Consequence Evaluation family (Criticality Configured Consequence Evaluation). For information on creating a family, refer to the Create a Family topic.

a) Create the following fields:

- Production Loss
- Lost Production Category

For information on creating family fields, refer to the Create a New Family Field topic.

- b) Create a datasheet in the family. For information on creating a datasheet, refer to the Create a Datasheet topic.
- c) Add the newly created fields to the datasheet. For information on adding fields to a datasheet, refer to the Add Fields to a Datasheet topic.
- d) Create a One-to-Many relationship definition between the RBI Criticality Analysis family (Predecessor family) and the Criticality Configured Consequence Evaluation family (successor family). For more information on creating a relationship definition, refer to the Create a Relationship Definition topic.
- 2. Link a Potential Degradation Mechanism to the Criticality Configured Consequence Evaluation family. For example, link the Creep PDM to the newly configured family. For more information on linking PDM to a family, refer to the Link Potential Degradation Mechanism to Consequence Evaluation Family on page 168 topic.
- 3. Create a validation policy to perform the validations in the Production Loss field. For information on creating the validation policy, refer to the Create a Sample Validation Policy on page 183 topic.
- 4. Create a calculation policy to update the value in the Lost Production Category field based on the value in the Production Loss field. For information on creating the calculation policy, refer to the Create a Sample Calculation Policy on page 174 topic.
- 5. Configure the output preferences in the RBI Application Settings page and mark the Lost Production Category field as an output field. For more information on configuring output preferences, refer to the Configure CE Output Preferences on page 169 topic.
- 6. Create the flexible validation record in the RBI Application Settings page with the following configuration:
  - Analysis Family: RBI Criticality Analysis
  - Action: Consequence Evaluation Validation
  - Action Family: Criticality Configured Consequence Evaluation
  - Policy Name: Select the validation policy created in step 3.

For more information on validation configuration, refer to the Create a Flexible Calculation Validation on page 273 topic.

- 7. Configure the Calculation Configuration in the RBI Application Settings page with the following settings:
  - Analysis Family: RBI Criticality Analysis
  - Action: Consequence Evaluation Calculation
  - Action Family: Criticality Configured Consequence Evaluation
  - Policy Name: Select the calculation policy created in step 4.

For more information on calculation configuration, refer to the Create a Flexible Calculation Configuration on page 272 topic.

#### Results

The flexible Consequence Evaluation calculation is now configured. Now, when you calculate an RBI Criticality Analysis, the following events will occur:

- The baseline calculations will be overridden.
- The validation policy will be triggered. If the value in the Production Loss field is invalid, the calculation will fail with an appropriate validation error.
- If there is no validation error, the calculation policy will be triggered.
- As defined in the calculation policy, the value in the Lost Production Category will be updated as per the value in the Production Loss field.

## **Create a Sample Validation Policy**

#### **About This Task**

This topic describes the basic steps that you need to perform to configure validations as part of the example. For detailed information on creating and configuring a policy, refer to the Policy Designer documentation.

#### Procedure

- 1. Create a Policy with the name Configured CE Validation Policy.
- 2. Configure an Entity node to represent the Configured Consequence Evaluation family.
- 3. Configure an Is Null node and map the value in the Production Loss field of the Configured Consequence Evaluation family.
- 4. Set the output value of the Is Null node to -1.

| i n1 - Properties                   | ×      |
|-------------------------------------|--------|
| Name                                |        |
| Production Loss is Null             |        |
| Input Value                         |        |
| Criticality Custom Consequence Eval | $\sim$ |
| Production Loss                     | ~      |
| Value If Input is Null              |        |
| I -1                                |        |
|                                     |        |

- 5. Map the output of the Is Null node to the input of the Equal node.
- 6. Configure the Equal node such that:
  - If the value in the Production Loss field is null, a Return Value node is triggered to display an error message indicating that Production Loss is a required field.

| n3 - Properties              | × |
|------------------------------|---|
| Name                         |   |
| Return Validation Message    |   |
| Return Value                 |   |
| Production Loss is required. |   |

• If the value in the Production Loss field is not null, the output is mapped to the Less Than node.

| 🗈 n2 - Prope | erties      | $\times$ |
|--------------|-------------|----------|
| Name         |             |          |
| Equal        |             |          |
| Production L | oss is Null | $\sim$   |
| Answer       |             | ~        |
| Display      | Node        | ~        |
|              | =           |          |
| -1           |             |          |

7. Configure the Less Than node such that if the value in the Production Loss field is less than zero, a Return Value node displays an error message indicating that the value must not be less than zero.

| 1 n4 - Propertie                                                | s                    | × |
|-----------------------------------------------------------------|----------------------|---|
| Name<br>Less Than                                               |                      |   |
| <ul> <li>Criticality Custom</li> <li>Production Loss</li> </ul> | n Consequence Eval 🔌 |   |
| Display                                                         | Field                |   |
| Ø 0                                                             | ~                    |   |

8. Save the policy. The validation policy is created.

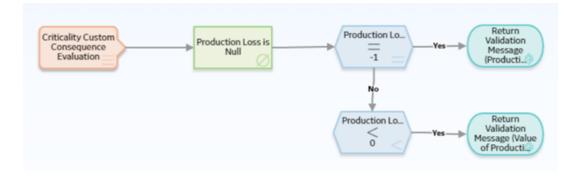

## **Create a Sample Calculation Policy**

## **About This Task**

This topic describes the basic steps that you need to perform to configure a policy with the calculations as part of the example. For detailed information on creating and configuring a policy, refer to the Policy Designer documentation.

## Procedure

- 1. Create a Policy with the name Configured CE Calculation Policy.
- 2. Configure an Entity node to represent the Configured Consequence Evaluation family.
- 3. Map the value in the Production Loss field to the input field of a Less Than or Equal node.
- 4. Configure the Less Than or Equal node such that if the value in the Production Loss field is less than 1000000, an Edit Entity node is triggered.

| Name               |                    |   |
|--------------------|--------------------|---|
| Less Than or Equa  | 1                  |   |
| Criticality Custor | n Consequence Eval | ~ |
| Production Loss    |                    | ~ |
| Display            | Field              | ~ |
|                    | $\leq$             |   |

5. Configure the Edit Entity node to update the value in the Lost Production as E.

| Name                            |                               |
|---------------------------------|-------------------------------|
| Update Production Loss Categor  | у                             |
| Family ID                       | Entity Key(s)                 |
| Criticality Custom Consequ \vee | 🥥 Criticality Custom Conseq 🗸 |
|                                 | Entity Key 🗸 🗸                |
| Auto-map field values?          | Field values collection       |
| 🔵 Yes 💿 No                      | Ø                             |
|                                 |                               |

- 6. Similarly, configure the other Less Than or Equal nodes to trigger the respective Edit Entity nodes to update the value in the Lost Production Category field.
- 7. Save the policy.

The calculation policy is created.

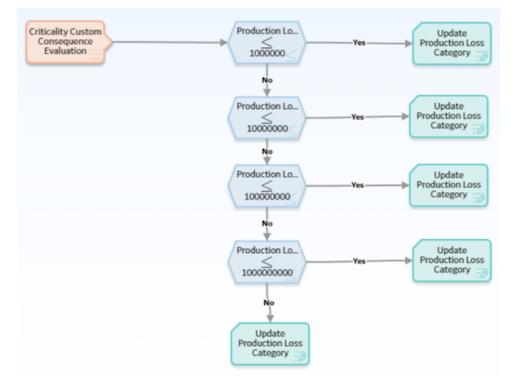

# Configure Degradation Mechanism Evaluation Validation and Calculation

## **About DME Validation and Calculation**

When you calculate an RBI Criticality Analysis, you can now configure the Probability of Failure (PoF) calculation based on your requirements. These calculations override the baseline calculations.

Using the flexible DME calculation, you can:

- Add calculations for configured Degradation Mechanism Evaluations (DMEs) or a baseline DME without having to edit rules.
- Reduce implementation time.
- Achieve results through Policies.
- Avoid the need to write rules to perform flexible calculations.
- Expedite the database upgrade process.
- Use a combination of configured DMEs and add existing Criticality Calculator DMEs to calculate RBI Analyses.

The following image illustrates the flexible DME calculation framework.

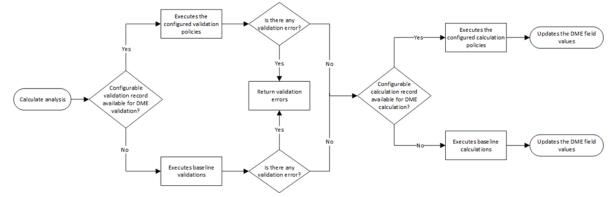

## Workflow

This topic describes the sequence of the tasks that you need to perform to configure the flexible DME validation and calculation. Based on the complexity of the configuration, you may need to perform certain tasks outside of the Risk Based Inspection module. When performing such tasks, we recommend that you follow the documentation of the respective modules.

The following image illustrates the workflow of the flexible DME calculation configuration:

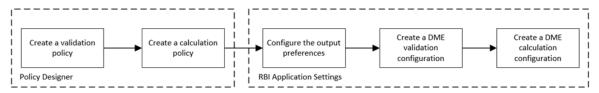

**Note:** To configure flexible DME calculations, it is not mandatory to perform all the tasks mentioned in the workflow. You can perform only the tasks that are specific to your configuration. For example, if you want to configure only the DME Calculation using the baseline DME family, you can perform only the following tasks:

- Create a flexible calculation policy.
- Create the calculation configuration in the RBI Application Settings.

If you do not want to use the baseline DME family and want to use a new DME family for the flexible configuration, you must complete the following tasks before configuring the validation and calculation.

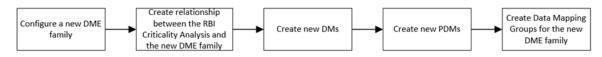

## **Create DME Family and Datasheet**

## **About This Task**

If you want to use a new family to configure the flexible DME calculation, you can create a child family under the Criticality Degradation Mech Evaluation family. This is not a mandatory step to configure the flexible DME calculation. However, if you want to use new fields for the calculation that are not part of the baseline family, we recommend that you create a new family and do the configuration. This will make sure that the baseline family is not modified, and you can use the baseline family whenever required.

For more information on creating and configuring a family, refer to the Family Management documentation.

## **Create Relationship Between RBI Criticality Analysis and DME Family**

#### **About This Task**

If you have created a family as part of the flexible DME configuration, you must create a relationship definition between the RBI Criticality Analysis family and the new family.

This topic describes the basic steps to create a relationship definition between the RBI Criticality Analysis and the configured DME family. For the detailed documentation on creating relationship definitions, refer to the Family Management documentation.

## Procedure

- 1. Access the Has RBI Degradation Mechanism Evaluation relationship definition. For information on accessing a relationship family, refer to the Access the Relationship Definition Section topic.
- 2. Create a One-to-Many relationship definition between the RBI Criticality Analysis family (Predecessor family) and the new DME family (successor family). For information on creating a relationship definition, refer to the Create a Relationship Definition section.

## **Create Degradation Mechanisms**

#### **About This Task**

A Degradation Mechanism is a defined method that affects failure as explained in an RBI Analysis. As part of the flexible DME calculation, you can create your own Degradation Mechanism and use it for DME calculation. For more information on Degradation Mechanisms, refer to the Degradation Mechanisms section.

#### Procedure

1. Access the System Codes and Tables Page.

- 2. Access the MI\_DEGRADATION\_MECHANISM\_TYPES System Code Table. The workspace for the MI DEGRADATION MECHANISMS TYPES (Degradation Mechanism Types) System Code Table appears.
- 3. Add the required Degradation Mechanism to the System Code Table. The Degradation Mechanism is created.

## **Next Steps**

Log out of APM and log back in to make the newly created degradation mechanisms available in the **Degradation Mechanisms** section.

## **Create a Potential Degradation Mechanism**

## **About This Task**

Potential Degradation Mechanisms (PDM) records are used to represent ways in which a component may fail. If you want to link the new Degradation Mechanism to an RBI Component, you must create a new PDM. For more information on PDMs, refer to the About Potential Degradation Mechanisms (PDM) on page 360 topic.

Important: You cannot link configured PDMs to PRD components.

## Procedure

- 1. Select  $\stackrel{\frown}{=}$ , and then navigate to and select **Potential Degradation Mechanisms**. The Record Manager page appears, displaying a new PDM record.
- 2. In the General section of the Potential Degradation Mechanism datasheet, enter the following values:
  - In the Degradation Mechanism box, select the configured Degradation Mechanism.
  - In the **Degradation Mechanism Description** box, select the configured Degradation Mechanism.
  - In the DM Methodology box, select the configured DME family.
  - In the Methodology Type box, select Quantitative.
- 3. Select the **Consequences** tab.
  - In the Value(s) box, select a failure mode.
  - In the **Consequence Eval Used** box, select the newly configured DME.
- 4. Select 🛅.

The Potential Degradation Mechanism is created.

## **Next Steps**

Log out of APM and log back in to make the newly created potential degradation mechanisms available in the **Potential Degradation Mechanisms** section.

## **Configure Data Mapping**

## **About This Task**

For each component that will use a configured Degradation Mechanism Evaluation, you must create a new Data Mapping Group record to map the fields from Component to the configured DME family. For information on creating Data Mapping Groups, refer to the Create Data Mapping Group on page 523 topic.

## **Create DME Validation Policy**

## **About This Task**

As part of the flexible DME calculation, if you do not want to use the baseline validations and want to use new validations, you can create a new validation policy. If you use a configured validation policy, it overrides all the baseline validations. After you create the validation policy, you must configure the policy in the **Flexible Calculation Validation** section in **RBI 580 Flexible Calculation Preferences** page.

This topic describes the basic steps on creating a validation policy. For more information on creating, managing, and activating policies, refer to the Policy Designer documentation.

## Procedure

- 1. Create a policy.
- 2. Access the Design workspace of the policy.
- 3. Add an Entity node that represents the family that you want to validate. For information on Entity nodes, refer to the Entity Nodes in Policy Designer topic.
- 4. As needed, add other nodes required for the validations. For information on the different types of nodes, refer to the Condition, Logic, and Calculation Nodes in Policies section in the Policy Designer documentation.
- 5. For each validation, add a Return Value node that has the error message that you want to display to the user when validating the policy. For information on Return Value nodes, refer to the Return Value Nodes in Policy Designer topic.

**Note:** Each Return Value node must have a unique name, and the error messages must not contain more than 255 characters.

6. Save the policy. The validation policy is created.

## **Create DME Calculation Policy**

## **About This Task**

As part of the flexible DME calculation configuration, you must create a new calculation policy to perform the calculations. These calculations are used to derive the PoF values. If you use configured calculations, all the baseline calculations are overridden.

This topic describes the basic steps on creating a calculation policy. For more information on creating, managing, and activating policies, refer to the Policy Designer documentation.

**Note:** As a best practice, save the PoF value to the Degradation Mechanism record as part of the Degradation Mechanism Evaluation calculation.

## Procedure

- 1. Create a policy.
- 2. Access the Design workspace of the policy.
- 3. Add an Entity node that represents the family that you want to use in calculations. For information on Entity nodes, refer to the Entity Nodes in Policy Designer topic.

**Note:** As a best Practice for the DME Calculation, there should be minimum of two input nodes, one for the DME family and one for the DM family.

- 4. As needed, add other nodes required for calculations. For information on the different types of nodes, refer to the Condition, Logic, and Calculation Nodes in Policies section in the Policy Designer documentation.
- 5. For each calculation, add an Edit Entity node that contains the details of the output field and its value. For information on Edit Entity nodes, refer to the Edit Entity Nodes in Policy Designer topic.
- 6. Save the policy. The calculation policy is created.

## **Configure DME Output Preferences**

## **About This Task**

You can configure the output fields for the family where you have configured the flexible calculation. The output fields are not copied to new records when the parent RBI Criticality Analysis is copied, and the values are reset when the analysis is calculated. For more information on configuring the output fields, refer to the Create a Flexible Calculation Output Preference on page 274 topic.

## **Create Flexible DME Validation Configuration**

If you want to override the baseline validations, you must create a flexible validation record in the RBI 580 Flexible Calculation Preferences section. For more information on creating a flexible validation record, refer to the Create a Flexible Calculation Validation on page 273 topic.

## **Before You Begin**

Make sure that a policy is created for the validations that you want to perform.

## Procedure

Create a flexible validation record with the following configuration:

Master section:

- Analysis Family: RBI Criticality Analysis
- Action: Degradation Mechanism Evaluation Validation
- Action Family: Select the family that you want to use for the flexible DME validation.
- **Policy Name**: Select the policy that must be used for the validation.
- Sequence: 1

## **Detail** section:

- Input Entity Family: Select the family defined in Input Entity of the DME validation policy.
- Policy Node Name: Enter the name of the input Entity node defined in the validation policy.

## Results

The flexible DME validation record is created.

## **Create Flexible DME Calculation Configuration**

If you want to override the baseline DME calculations, you must create a flexible calculation record in the RBI 580 Flexible Calculation Preferences section. For more information on creating a flexible calculation record, refer to the Create a Flexible Calculation Configuration on page 272 topic.

## **Before You Begin**

Make sure that a policy is created for the calculations that you want to perform.

## Procedure

Create a flexible calculation record with the following configuration:

Master section:

- Analysis Family: RBI Criticality Analysis
- Action: Degradation Mechanism Evaluation Calculation
- Action Family: Select the family that you want to use for the flexible DME calculation.
- **Policy Name**: Select the policy that must be used for the calculation.
- Sequence: 1

Detail section:

- Input Entity Family: Select the family defined in Input Entity of the DME calculation policy.
- Policy Node Name: Enter the name of the input Entity node defined in the calculation policy.

## **Configure DME Calculation - Example**

#### **About This Task**

Suppose you want to create a new DME calculation configuration such that:

- A new degradation mechanism, Creep, is used for calculation.
- The output is calculated based on the value in the following input fields:
  - Date in Service: This is a required date field and the date must be greater than 1900-01-01.
- Based on the values in the input fields, following output field values are updated:
  - Age: The value in this field is calculated based on value in the Date in Service field.
  - Likelihood Category: The value in this field is calculated based on the value in the Age field as described in the following table.

| Age                                           | Likelihood Category |
|-----------------------------------------------|---------------------|
| Less than or equal to 1 Year                  | 5                   |
| More than 1 and less than or equal to 3 Years | 3                   |
| More than 3 and less than or equal to 7 Years | 2                   |
| More than 7 Years                             | 1                   |

#### Procedure

- 1. Create the following DME family (Criticality Configured Creep DME). For information on creating a family, refer to the Create a Family topic.
  - a) Create the following fields:
    - Date in Service
    - Age
    - Likelihood Category

For information on creating family fields, refer to the Create a New Family Field topic.

- b) Create a datasheet in the family. For information on creating a datasheet, refer to the Create a Datasheet topic.
- c) Add the newly created fields to the datasheet in their respective sections as described in the following table.

| Input Fields    | Output Fields       |
|-----------------|---------------------|
| Date in Service | Age                 |
|                 | Likelihood Category |

For information on adding fields to a datasheet, refer to the Add Fields to a Datasheet topic.

- 2. Create a One-to-Many relationship definition between the RBI Criticality Analysis family (Predecessor family) and the Criticality Configured Creep DME family (successor family). For more information on creating a relationship definition, refer to the Create a Relationship Definition topic.
- 3. Create a new Degradation Mechanism (Creep). For information on creating Degradation Mechanisms, refer to the Create Degradation Mechanisms on page 177 topic.
- 4. Create a Potential Degradation Mechanism on page 178.
- 5. Create a validation policy to perform the validations on the input field. For detailed steps on creating the validation policy, refer to the Create a Sample Validation Policy on page 183 topic.
- 6. Create a calculation policy to update the output fields based on the value in the input field. For detailed steps on creating the calculation policy, refer to the Create a Sample Calculation Policy on page 185 topic.
- 7. Configure the output fields in the **Output Preferences** section in RBI Application settings. For more information on configuring output preferences, refer to the Configure DME Output Preferences on page 180.
- 8. Create a flexible validation record in the RBI Application Settings with the following settings:
  - Analysis Family: RBI Criticality Analysis
  - Action: Degradation Mechanism Evaluation Validation
  - Action Family: Criticality Configured Creep DME
  - Policy Name: Select the validation policy created in step 4.

For more information on validation configuration, refer to the Create a Flexible Calculation Validation on page 273 topic.

- 9. Create a flexible calculation configuration in the RBI Application Settings with the following settings:
  - Analysis Family: RBI Criticality Analysis
  - Action: Degradation Mechanism Evaluation Calculation
  - Action Family: Criticality Configured Creep DME
  - Policy Name: Select the calculation policy created in step 5.

For more information on calculation configuration, refer to the Create a Flexible Calculation Configuration on page 272 topic.

## Results

The flexible DME calculation is now configured. Now, when you calculate an RBI Criticality Analysis, the following events will occur:

- The baseline calculations will be overridden.
- The validation policy will be triggered. If the input field contains null values or invalid values, the calculation will fail, displaying an appropriate validation error message.
- If there is no validation error, the calculation policy will be triggered.
- As defined in the calculation policy, the value in the output fields are populated based on the values in the input field.

## **Create a Sample Validation Policy**

## **About This Task**

This topic describes the basic steps that you need to perform to configure validations as part of the example. For detailed information on creating and configuring a policy, refer to the Policy Designer documentation.

#### Procedure

- 1. Create a Policy with the name Configured CE Validation Policy.
- 2. Configure an Entity node to represent the Configured Consequence Evaluation family.
- 3. Configure an Is Null node and map the value in the Production Loss field of the Configured Consequence Evaluation family.
- 4. Set the output value of the Is Null node to -1.

| 1 n1 - Properties                          | × |
|--------------------------------------------|---|
| Name                                       |   |
| Production Loss is Null                    |   |
| Input Value                                |   |
| 😑 Criticality Custom Consequence Eval \vee |   |
| Production Loss                            |   |
| Value If Input Is Null                     |   |
| Ø -1                                       |   |
|                                            |   |

- 5. Map the output of the Is Null node to the input of the Equal node.
- 6. Configure the Equal node such that:
  - If the value in the Production Loss field is null, a Return Value node is triggered to display an error message indicating that Production Loss is a required field.

| 1 n3 - Properties            | $\times$ |
|------------------------------|----------|
| Name                         |          |
| Return Validation Message    |          |
| Return Value                 |          |
| Production Loss is required. |          |
|                              |          |

• If the value in the Production Loss field is not null, the output is mapped to the Less Than node.

| n2 - Prop    | erties      | ×      |
|--------------|-------------|--------|
| Name         |             |        |
| Equal        |             |        |
| Production L | oss is Null | $\sim$ |
| Answer       |             | ~      |
| Display      | Node        | ~      |
|              | =           |        |
| Ø -1         |             |        |

7. Configure the Less Than node such that if the value in the Production Loss field is less than zero, a Return Value node displays an error message indicating that the value must not be less than zero.

| 🗈 n4 - Propertie   | 5              | $\times$ |
|--------------------|----------------|----------|
| Name               |                |          |
| Less Than          |                |          |
| Criticality Custon | Consequence Ev | al 🗡     |
| Production Loss    |                | $\sim$   |
| Display            | Field          | ~        |
|                    | <              |          |
| Ø 0                |                |          |

8. Save the policy.

The validation policy is created.

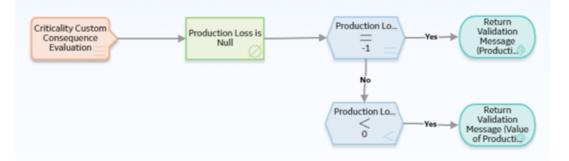

## **Create a Sample Calculation Policy**

This topic describes the general steps that you need to perform to configure the calculations as part of the scenario. For detailed information on creating and configuring a policy, refer to the Policy Designer documentation.

## **Before You Begin**

Create a query to derive the value in the Calculated Age field based on the value in the Date in Service field.

```
SELECT ABS((DATEDIFF('DD', [MI_MRBIANAL].
[MI_CRITANAL_DATE_CRIT_CALC_D], [CRIT_CUST_CREEP_DME].
[MI_RBDEMEEV_DATE_IN_SERV_DT]) / 365.4)) "Age"
FROM [MI_MRBIANAL]
JOIN_SUCC [CRIT_CUST_CREEP_DME] ON {MIR_HSRBIDME}
WHERE [MI_MRBIANAL].ENTY_KEY = (? :s :caption='Analysis Key')
```

For information on creating queries, refer to the About Creating Queries topic.

#### Procedure

- 1. Create a Policy with the name Configured DME Calculation Policy.
- 2. Configure an Entity node (DME) to represent the Criticality Configured Creep DME family.
- 3. Add a Query node and map the DME Entity node to the Query node.
- 4. Configure the Query node to the query created for Age calculation.

| 1 n18 - Properties                 | ×      |
|------------------------------------|--------|
| Name                               |        |
| Age Calculation                    |        |
| Query Path                         |        |
| Public\Meridium\Modules\Risk Baser | 66     |
| Analysis Key                       |        |
| RBI Analysis                       | $\sim$ |
|                                    |        |

The value in the Age field is configured to be updated based on the value in the Date in Service field.

5. Add a Less Than or Equal node and configure it such that if the value in the Age field is less than or equal to 1, it triggers an Edit Entity node. Configure the Edit Entity node to update the value in the Likelihood Category as 5.

| n27 - Properties                     |                             | ? >    |
|--------------------------------------|-----------------------------|--------|
| Name                                 |                             |        |
| POF-5                                |                             |        |
| Family ID                            | Entity Key(s)               |        |
| Criticality Creep Deg. Mec           | h 🗸 🍥 DME                   | ~      |
|                                      | Age                         | ~      |
| Auto-map field values?               |                             |        |
| Yes 💿 No                             | Entity Kay Column           |        |
| Yes No                               | Entity Key Column<br>Select |        |
| Yes  No Field values collection      |                             |        |
| Yes No Field values collection       |                             | +      |
| Yes No Field values collection       | Select                      | ×<br>+ |
| Yes No Field values collection Field | Select<br>Value             | + 🖬    |

6. Similarly, configure the other calculations by adding Less Than or Equal nodes and the corresponding Edit Entity nodes.

## 7. Save the policy.

The calculation policy is created.

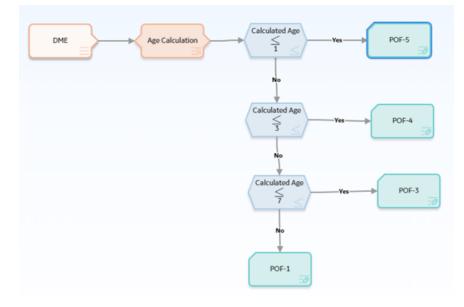

## **Configure Degradation Mechanism Roll-up**

## **About Degradation Mechanism Roll-up**

After the Consequence of Failure (CoF) values are calculated, these values are rolled up to the Degradation Mechanism records. The rolled-up values are used during the analysis roll-up to determine the risk value of the component. By default, the values are rolled up based on the logic defined in the

baseline rules. However, you can create a policy for the roll-up logic and configure it to be executed during the analysis calculation. When you use the policy for DM roll-up, it overrides the baseline rules.

The following image illustrates the flexible DM roll-up framework:

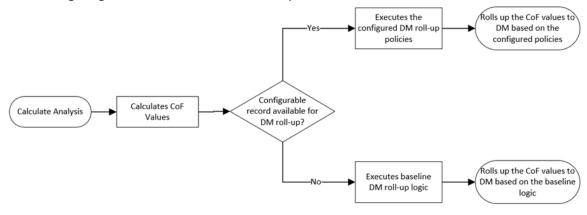

## Workflow

This topic describes the sequence of the tasks that you must perform to configure the DM roll-up calculation. Based on the complexity of the configuration, you may need to perform certain tasks outside of the Risk Based Inspection module. When performing such tasks, we recommend that you follow the documentation of the respective modules.

The following image illustrates the workflow of the flexible DM roll-up configuration:

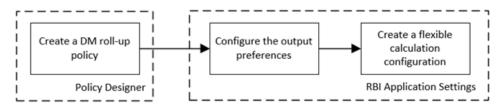

**Note:** If you are rolling up multiple consequence values, you can add additional fields to the RBI Degradation Mechanisms family. You must configure the family before creating the DM roll-up policy. For more information on creating family fields, refer to the Family Management documentation.

## **Create a DM Roll-up Policy**

## **About This Task**

As part of the flexible DM roll-up configuration, you must create a policy to define the roll-up logic. After you create the DM roll-up policy, you must configure the policy in the Flexible Calculation Configuration section in RBI 580 Flexible Calculation Preferences page. If you use a DM roll-up policy, it overrides the baseline degradation mechanism rollup logic.

This topic describes the basic steps on creating a DM roll-up policy. For more information on creating, managing, and activating policies, refer to the Policy Designer documentation.

## Procedure

- 1. Create a policy.
- 2. Access the Design workspace of the policy.
- 3. Add an Entity node that represents the Degradation Mechanism family. For information on Entity nodes, refer to the Entity Nodes in Policy Designer topic.

**Note:** You can map only one entity to each node. If you have multiple consequence evaluations, instead of using multiple Input Entity nodes, you can use a Query node to access the data. For information on using Query nodes, refer to the Query Nodes in Policy Designer topic.

- 4. As needed, add other nodes required for calculations. For information on the different types of nodes, refer to the Condition, Logic, and Calculation Nodes in Policies section in the Policy Designer documentation.
- 5. For each calculation, add an Edit Entity node that contains the details of the output field and its value. For information on Edit Entity nodes, refer to the Edit Entity Nodes in Policy Designer topic.
- 6. Save the policy. The DM roll-up policy is created.

## **Configure DM Roll-up Output Preferences**

## About This Task

You can configure the output fields for the family where you have configured the flexible calculation. The output fields are not copied to new records when the parent RBI Criticality Analysis is copied, and the values are reset when the analysis is calculated. For more information on configuring the output fields, refer to the Create a Flexible Calculation Output Preference on page 274 topic.

## **Create Flexible DM Roll-up Configuration**

If you want to override the baseline DM roll-up logic, you must create a flexible DM roll-up record in the RBI 580 Flexible Calculation Preferences section. For more information on creating a flexible roll-up configuration record, refer to the Create a Flexible Calculation Configuration on page 272 topic.

## **Before You Begin**

Make sure that a policy is created for the logic that you want to perform to roll up the CoF values to DM records.

## Procedure

Create a flexible calculation record with the following configuration:

Master section:

- Analysis Family: RBI Criticality Analysis
- Action: Degradation Mechanism Roll-Up
- Action Family: Select the family that you want to use for the flexible DM roll-up.
- **Policy Name**: Select the policy that must be used for the roll-up.
- Sequence: 1

Detail section:

- Input Entity Family: Select the family defined in Input Entity of the DM roll-up policy.
- **Policy Node Name**: Enter the name of the input Entity node defined in the DM roll-up policy.

## Results

The flexible DM roll-up configuration record is created.

## **Configure DM Roll-up - Example**

## **About This Task**

Suppose you want to roll up the CoF values to the following fields in the Degradation Mechanism records:

| Field in Degradation Mechanism | Roll-up logic based on CE values                                                |
|--------------------------------|---------------------------------------------------------------------------------|
| SHE CoF                        | Highest consequence value among Flammable, Toxic, and<br>Environmental.         |
| Financial CoF                  | Highest consequence value between Product Leak and Lost<br>Production Category. |

## Procedure

- 1. Since the fields are not baseline fields, create the fields in the RBI Degradation Mechanism family. For information on creating new fields, refer to the Create a New Family Field topic.
- 2. Create a DM roll-up policy to update the values in the fields based on the CoF values. For information on creating the DM roll-up policy, refer to the Create Sample DM Roll-up Policy on page 189 topic.
- 3. Configure the output fields in the Output Preferences section in RBI Application Settings. For more information on configuring output preferences, refer to the Configure DM Roll-up Output Preferences on page 188 topic.
- 4. Create the calculation configuration in RBI Application Settings with the following settings:
  - Analysis Family: RBI Criticality Analysis
  - Action: Degradation Mechanism Roll-Up
  - Action Family: RBI Degradation Mechanisms
  - Policy Name: Select the calculation policy created in step 2.

For more information on calculation configuration, refer to the Create Flexible DM Roll-up Configuration on page 188 topic.

#### Results

The flexible DM roll-up is now configured. Now, when you calculate an RBI Criticality Analysis, the following events will occur:

- The baseline degradation mechanism roll-up will be overridden.
- The configured DM roll-up policy is triggered. As defined in the policy, the CoF values are rolled up to the Degradation Mechanism records.

## **Create Sample DM Roll-up Policy**

This topic describes the general steps that you must perform to configure the DM roll-up policy as part of this scenario. For the detailed information on creating and configuring a policy, refer to the Policy Designer documentation.

## **Before You Begin**

Create the following queries:

- Consequence Evaluation SHE COF Roll Up Query: To roll up the highest consequence value among Flammable, Toxic, and Environmental.
- Consequence Evaluation FIN COF Roll Up Query: To get the highest consequence between Product Leak and Lost Production Category.

The following query is an example for the Consequence Evaluation SHE COF Roll Up Query.

```
SELECT Min(SHECOF."SHE-COF") "SHECOF"
FROM (SELECT [MI_CRCOEVAL].[MI_CRCOEVAL_ENV_CONS_CAT_C] "SHE-COF"
FROM [MI_PTDEMECH]
JOIN [MI_RBDEMECH]
JOIN PRED [MI_MRBIANAL]
```

```
JOIN SUCC [MI CRCOEVAL] ON {MIR HSCONEVA} ON {MIR HSDEGMEC} ON
[MI PTDEMECH]. [MI PTDEMECH DEG MECH C] = [MI RBDEMECH].
[MI DEGR MECH DEG MECH C]
WHERE ([MI CRCOEVAL]. [MI RCONEVAL CONS C] IN ([MI PTDEMECH].
[MI PTDEMECH CONSE 1 C], [MI PTDEMECH]. [MI PTDEMECH CONSE 2 C],
[MI PTDEMECH]. [MI PTDEMECH CONSE 3 C], [MI PTDEMECH].
[MI PTDEMECH CONSE 4 C], [MI PTDEMECH]. [MI PTDEMECH CONSE 5 C],
[MI PTDEMECH]. [MI PTDEMECH CONSE 6 C]) AND [MI RBDEMECH]. ENTY KEY =
(? :n :caption='DM Entity' :id=DMEntity))
UNION
SELECT [MI CRCOEVAL]. [MI CRCOEVAL FLAM CONS CAT C] "SHE-COF"
FROM [MI PTDEMECH]
JOIN [MI RBDEMECH]
JOIN PRED [MI MRBIANAL]
JOIN SUCC [MI CRCOEVAL] ON {MIR HSCONEVA} ON {MIR HSDEGMEC} ON
[MI PTDEMECH]. [MI PTDEMECH DEG MECH C] = [MI RBDEMECH].
[MI DEGR MECH DEG MECH C]
WHERE ([MI CRCOEVAL]. [MI RCONEVAL CONS C] IN ([MI PTDEMECH].
[MI PTDEMECH CONSE 1 C], [MI PTDEMECH].[MI PTDEMECH CONSE 2 C],
[MI PTDEMECH]. [MI PTDEMECH CONSE 3 C], [MI PTDEMECH].
[MI PTDEMECH CONSE 4 C], [MI PTDEMECH]. [MI PTDEMECH CONSE 5 C],
[MI PTDEMECH]. [MI PTDEMECH CONSE 6 C]) AND [MI RBDEMECH]. ENTY KEY =
(? :n :caption='DM Entity' :id=DMEntity))
UNION
SELECT [MI CRCOEVAL]. [MI CRCOEVAL TOX CONS CAT C] "SHE-COF"
FROM [MI PTDEMECH]
JOIN [MI RBDEMECH]
JOIN PRED [MI MRBIANAL]
JOIN SUCC [MI CRCOEVAL] ON {MIR_HSCONEVA} ON {MIR_HSDEGMEC} ON
[MI PTDEMECH]. [MI PTDEMECH DEG MECH C] = [MI RBDEMECH].
[MI DEGR MECH DEG MECH C]
WHERE ([MI CRCOEVAL]. [MI RCONEVAL CONS C] IN ([MI PTDEMECH].
[MI PTDEMECH CONSE 1 C], [MI PTDEMECH]. [MI PTDEMECH CONSE 2 C],
[MI PTDEMECH]. [MI PTDEMECH CONSE 3 C], [MI PTDEMECH].
[MI PTDEMECH CONSE 4 C], [MI PTDEMECH].[MI PTDEMECH CONSE 5 C],
[MI PTDEMECH]. [MI PTDEMECH CONSE 6 C]) AND [MI RBDEMECH]. ENTY KEY =
(? :n :caption='DM Entity' :id=DMEntity))) SHECOF
```

## Procedure

- 1. Create a Policy with the name Configured DM Roll-up Policy
- 2. Configure an Entity node (RBI Degradation Mechanism) to represent the RBI Degradation Mechanisms family.
- 3. Add a Query node and map the RBI Degradation Mechanism Entity node to the Query node.
- 4. Configure the Query node to the query created for the SHE CoF Roll-up.

| 1 n1 - Properties                 | ×      |
|-----------------------------------|--------|
| Name                              |        |
| Get SHE COF Roll Up               |        |
| Query Path                        |        |
| Public\Meridium\Modules\Risk Base | 66     |
| DM Entity                         |        |
| RBI Degradation Mechanism         | $\sim$ |
|                                   |        |

- 5. Repeat steps 3 and 4 to add the query for the Financial CoF Roll-up.
- 6. Add an Edit Entity node to update the values in the fields.

| 13 - Properties |   |                         | ?          | × |
|-----------------|---|-------------------------|------------|---|
|                 |   | Select                  |            | ^ |
| Field           |   | Value                   | +          |   |
| SHE COF         | ~ | 🥥 Get SHE COF Roll U 🗸  | <u>iii</u> |   |
|                 |   | SHECOF                  |            |   |
| Financial COF   | ~ | 🧿 Get FIN COF Roll UĮ ∨ | <b>iii</b> | 1 |
|                 |   | FINCOF                  |            |   |

The DM Roll-up policy is created.

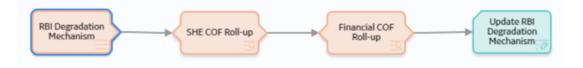

## **Configure Analysis Roll-up**

## **About Analysis Roll-up**

After the CoF and PoF values are updated in the Degradation Mechanism records, these values are rolled up to the Analysis. By default, the values are rolled up based on the logic defined in the baseline rules. However, you can create a policy for the roll-up logic and configure it to be executed during the analysis calculation. When you use the policy for analysis roll-up, it overrides the baseline rules.

Following image illustrates the flexible analysis roll-up framework:

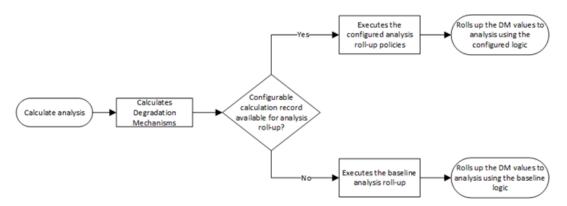

**Note:** If you configure the flexible analysis roll-up, the Risk Category value is required on the analysis to be able to move the analysis to Risk Completed state.

## Workflow

This topic describes the sequence of the tasks that you need to perform to configure the analysis roll-up. Based on the complexity of the configuration, you may need to perform certain tasks outside of the Risk Based Inspection module. When performing such tasks, we recommend that you follow the documentation of the respective modules.

The following image illustrates the workflow of the flexible analysis roll-up configuration:

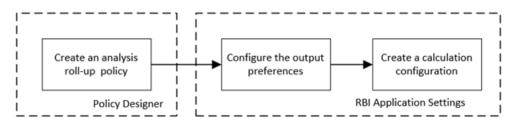

**Note:** If you are rolling up multiple risk values, you can add additional fields to the RBI Criticality Analysis family. You must configure the family before creating the Analysis roll-up policy. For more information on creating family fields, refer to the Family Management documentation.

## **Create an Analysis Roll-up Policy**

## **About This Task**

As part of the flexible analysis roll-up configuration, you must create a policy to define the roll-up logic. After you create the analysis roll-up policy, you must configure the policy in the Flexible Calculation Configuration section in RBI 580 Flexible Calculation Preferences page. If you use the analysis roll-up policy, all the baseline logics for analysis roll-up are overridden.

This topic describes the basic steps on creating an analysis roll-up policy. For more information on creating, managing, and activating policies, refer to the Policy Designer documentation.

#### Procedure

- 1. Create a policy.
- 2. Access the Design workspace of the policy.
- 3. Add an Entity node that represents the RBI Criticality Analysis family. For information on Entity nodes, refer to the Entity Nodes in Policy Designer topic.

**Note:** You can map only one entity to each node. If you have multiple degradation mechanisms, you must use a Query node to access the data. For information on using Query nodes, refer to the Query Nodes in Policy Designer topic.

- 4. As needed, add other nodes required for calculations. For information on the different types of nodes, refer to the Condition, Logic, and Calculation Nodes in Policies section in the Policy Designer documentation.
- 5. For each calculation, add an Edit Entity node that contains the details of the output field and its value. For information on Edit Entity nodes, refer to the Edit Entity Nodes in Policy Designer topic.
- 6. Save the policy. The analysis roll-up policy is created.

## **Configure Analysis Roll-up Output Preferences**

## About This Task

You can configure the output fields for the family where you have configured the flexible calculation. The output fields are not copied to new records when the parent RBI Criticality Analysis is copied, and the values are reset when the analysis is calculated. For more information on configuring the output fields, refer to the Create a Flexible Calculation Output Preference on page 274.

## **Create Flexible Analysis Roll-up Configuration**

If you want to override the baseline analysis roll-up logic, you must create a flexible analysis roll-up record in the RBI 580 Flexible Calculation Preferences section. For more information on creating a flexible analysis roll-up configuration record, refer to the <u>Create a Flexible Calculation Configuration</u> on page 272 topic.

## **Before You Begin**

Make sure that a policy is created for the logic that you want to perform to roll up the CoF values to analysis records.

## Procedure

Create a flexible calculation record with the following configuration:

Master section:

- Analysis Family: RBI Criticality Analysis
- Action: Analysis Roll-Up
- Action Family: Select the family that you want to use for the flexible analysis roll-up.
- **Policy Name**: Select the policy that must be used for the roll-up.
- Sequence: 1

## Detail section:

- Input Entity Family: Select the family defined in Input Entity of the analysis roll-up policy.
- Policy Node Name: Enter the name of the input Entity node defined in the analysis roll-up policy.

## Results

The flexible analysis roll-up configuration record is created.

## **Configure Analysis Roll-up - Example**

## **About This Task**

Suppose there are multiple DMs with calculated SHE Risk and Financial Risk values. If you want to roll up the minimum DM values, you must create the following fields in the analysis records:

| Field in RBI Criticality Analysis | Roll-up logic based on DM values          |  |
|-----------------------------------|-------------------------------------------|--|
| SHE Risk                          | Minimum SHE Risk value from the DMs       |  |
| Financial Risk                    | Minimum Financial Risk value from the DMs |  |

## Procedure

- 1. Since the fields are not baseline fields, create the fields in the RBI Criticality Analysis family. For information on creating new fields, refer to the Create a New Family Field topic.
- 2. Create an analysis roll-up policy to update the values in the fields based on the DM values. For information on creating the analysis roll-up policy, refer to the Create Sample Analysis Roll-up Policy on page 194 topic.
- Configure the output fields in the Output Preferences section in RBI Application settings. For more information on configuring output preferences, refer to the Configure Analysis Roll-up Output Preferences on page 193 topic.
- 4. Create the Calculation Configuration in the RBI Application Settings with the following settings:
  - Analysis Family: RBI Criticality Analysis
  - Action: Analysis Roll-Up
  - Action Family: RBI Criticality Analysis
  - Policy Name: Select the roll-up policy created in step 2.

For more information on calculation configuration, refer to the Create Flexible Analysis Roll-up Configuration on page 193 topic.

## Results

The flexible analysis roll-up is now configured. Now, when you calculate an RBI Criticality Analysis, the following events will occur:

- The baseline logics for analysis roll-up will be overridden.
- The configured analysis roll-up policy is triggered. As defined in the policy, the DM values are rolled up and updated in the analysis.

## **Create Sample Analysis Roll-up Policy**

This topic describes the general steps that you must perform to configure the analysis roll-up policy as part of this scenario. For the detailed information on creating and configuring a policy, refer to the Policy Designer documentation.

## **Before You Begin**

Create the following query

• Configured Analysis Roll Up Query: To roll up the minimum SHE Risk and minimum Financial Risk values from DMs. The following query is a sample query for this requirement.

```
SELECT Min([MI_RBDEMECH].[MI_RBDEMECH_SHE_RISK_NBR]) "SHE Risk", Min([MI_RBDEMECH].[MI_RBDEMECH_FINA_RISK_NBR]) "Financial Risk"
```

```
FROM [MI_MRBIANAL]
JOIN_SUCC [MI_RBDEMECH] ON {MIR_HSDEGMEC}
WHERE [MI_MRBIANAL].ENTY_KEY = (? :s :caption='Analysis
Entity' :id=AnalysisEntity)
```

## Procedure

- 1. Create a Policy with the name Configured Analysis Roll-up Policy.
- 2. Configure an Entity node (RBI Criticality Analysis) to represent the RBI Criticality Analysis family.
- 3. Add a Query node and map the RBI Criticality Analysis Entity node to the Query node.

| n1 - Properties                    | ×      |
|------------------------------------|--------|
| Name                               |        |
| Get Risk Roll Up                   |        |
| Query Path                         |        |
| Public\Meridium\Modules\Risk Baser | 68     |
| Analysis Entity                    |        |
| RBI Criticality Analysis           | $\sim$ |
| Entity Key                         | $\sim$ |

4. Add an Edit Entity node to update the values in the SHE Risk and Financial Risk fields.

| n2 - Properties          |        |                          | ? >    |
|--------------------------|--------|--------------------------|--------|
| Name                     |        |                          |        |
| Edit Entity              |        |                          |        |
| Family ID                |        | Entity Key(s)            |        |
| RBI Criticality Analysis | $\sim$ | RBI Criticality Analysis | $\sim$ |
|                          |        | Entity Key               | $\sim$ |
| Auto-map field values?   |        | Field values collection  |        |
| 🔵 Yes 🧿 No               |        | Ø                        |        |
| Field                    |        | Value                    | +      |
| SHE Risk                 | $\sim$ | 🦲 Get Risk Roll Up 🛛 🗸   | i iii  |
|                          |        | SHE Risk 🗸               |        |
| Financial Risk           | ~      | 🦲 Get Risk Roll Up 🛛 🗸   |        |
|                          |        | Financial Risk 🗸 🗸       |        |

The analysis roll-up policy is created.

| RBI Criticality<br>Analysis | Get Risk Roll Up | Edit Entity |
|-----------------------------|------------------|-------------|
|                             |                  |             |

# Chapter 16

## Pipeline

## **Topics:**

- Pipeline Components
- Pipeline Analyses
- Pipeline Degradation Mechanisms
- Pipeline Recommendations
- Pipeline ASM Integration

## **Pipeline Components**

## About Integration with Thickness Monitoring (TM)

This topic has been intentionally excluded from the APM product documentation website. This topic is available to you via the product documentation that is provided within the APM system.

## About Using TM Analysis Values at the Asset Level

This topic has been intentionally excluded from the APM product documentation website. This topic is available to you via the product documentation that is provided within the APM system.

# About Using TM Analysis Values at the Thickness Monitoring Location (TML) Group Level

This topic has been intentionally excluded from the APM product documentation website. This topic is available to you via the product documentation that is provided within the APM system.

## **Access a Pipeline Component**

## **About This Task**

**Important:** A Pipeline Component functions the same way as an RBI Component. It is visible only if the Pipeline Management license is active.

#### Procedure

1. Access the **Asset Summary** workspace for the asset that contains the Pipeline Component that you want to access.

-or-

Access the Corrosion Loop that contains the Pipeline Component that you want to access.

2. Below the graph, select the link corresponding to the component that you want to access.

-or-

In the left pane, select the component that you want to access.

The workspace for the selected component appears, displaying the **Component Overview** section.

3. Select the **Component Details** tab.

The **Component Details** section appears, displaying the datasheet of the Component.

Note: If needed, modify values in the available fields, and then select 🛅 to save your changes.

## **Create a Pipeline Component**

## **About This Task**

This topic describes how to create a new Pipeline Component and link it to an Asset or a Corrosion Loop. You can also link an existing Pipeline Component to an Asset or a Corrosion Loop. **Important:** A Pipeline Component functions the same way as an RBI Component. It is visible only if the Pipeline Management license is active.

#### Procedure

1. Access the **Asset Summary** workspace of the asset in which you want to create a Pipeline Component.

-or-

- 2. Access the Corrosion Loop in which you want to create a Pipeline Component.
- 3. In the left pane, select +, and then select **Create New Component**.

The Create New RBI Component window appears.

- 4. Enter values in the following fields:
  - **Asset**: This field is automatically populated with the asset for which you are creating a Pipeline Component.
  - Component Family: Select Criticality RBI Pipeline Segment.
  - **Component Type**: Select the component type for the Pipeline Component that you want to create.
- 5. Select Create.

A new Pipeline Component is created, and is automatically linked to the selected Asset and the Corrosion Loop. The **Component Details** section appears, displaying the component datasheet.

- 6. Enter values in the available fields.
- In the upper-right corner of the datasheet, select .
   The changes made to the Pipeline Component are saved.

#### Results

• The Pipeline Component inherits linked Potential Degradation Mechanisms from the RBI Corrosion Loop.

## **Next Steps**

• Link Potential Degradation Mechanisms (PDMs) to a Pipeline Component.

## Link Potential Degradation Mechanisms (PDMs) to a Pipeline Component

#### **About This Task**

If the Pipeline Component is linked to a Corrosion Loop, then all the PDMs linked to the Corrosion Loop are also linked to the Component. You can, however, link additional PDMs to the Component.

This topic describes how to link one or more PDMs to a Pipeline Component. You cannot create PDMs; you can only link them. Therefore, a PDM must already exist to be linked to a Pipeline Component.

**Important:** A Pipeline Component functions the same way as an RBI Component. It is visible only if the Pipeline Management license is active.

#### Procedure

- 1. Access the Pipeline Component to which you want to link PDMs.
- Select the Potential Degradation Mechanisms tab. The Potential Degradation Mechanisms section appears, displaying a list of PDMs linked to the Pipeline Component.

## 3. Select Add PDM.

A list of PDMs appears, displaying the methodology type of each PDM.

**Tip:** If you select the link that corresponds to a PDM, the PDM record appears in Record Explorer on a new page.

4. Next to each PDM that you want to link to the Pipeline Component, select the check box, and then select **OK**.

The selected PDMs are linked to the Pipeline Component.

#### **Next Steps**

• Create an RBI Pipeline Analysis.

## Unlink a Potential Degradation Mechanism (PDM) from a Pipeline Component

## **About This Task**

**Important:** A Pipeline Component functions the same way as an RBI Component. It is visible only if the Pipeline Management license is active.

#### Procedure

- 1. Access the Pipeline Component from which you want to unlink a PDM.
- 2. Select the Potential Degradation Mechanisms tab.

The **Potential Degradation Mechanisms** section appears, displaying a list of PDMs linked to the Pipeline Component.

3. In the row that contains the PDM you want to unlink from the Pipeline Component, select  $\swarrow$ .

A message appears, asking you to confirm that you want to unlink the selected PDM.

4. Select Yes.

The PDM is unlinked from the Pipeline Component.

## **Apply a Pipeline Component**

#### **About This Task**

When you apply a Pipeline Component, you make a copy of the original record. The applied Pipeline Component is not automatically linked to the original RBI Component's Corrosion Loop. Instead, the applied RBI Component can be linked to the same or a different asset and then to a Corrosion Loop.

**Important:** A Pipeline Component functions the same way as an RBI Component. It is visible only if the Pipeline Management license is active.

#### Procedure

- 1. Access the Pipeline Component that you want to apply.
- 2. In the upper-right corner of the page, select  $\bigcirc$ .

The Hierarchy Finder window appears.

3. Navigate through the **Hierarchy Finder** to select the asset to which you want to apply the Pipeline Component.

## 4. Select OK.

The Pipeline Component is applied to the selected asset.

## **Next Steps**

• Link Pipeline Components to an RBI Corrosion Loop

## **Delete a Pipeline Component**

## **Before You Begin**

- Unlink all the Potential Degradation Mechanisms (PDMs) linked to the Pipeline Component.
- Delete all the RBI Analyses linked to the Pipeline Component.

## **About This Task**

**Important:** A Pipeline Component functions the same way as an RBI Component. It is visible only if the Pipeline Management license is active.

## Procedure

1. Access the **Asset Summary** workspace of the asset that is linked to the Pipeline Component that you want to delete.

-or-

Access the Corrosion Loop that is linked to the Pipeline Component that you want to delete.

2. Next to the Component what you want to delete, select the check box next, and then select 🛄.

A message appears, asking you to confirm that you want to delete the selected Pipeline Component.

3. Select Yes.

The Pipeline Component is deleted, and all links to existing related entities are removed.

## **Pipeline Analyses**

## **About Pipeline Analysis**

A Pipeline Analysis is an analysis of the records that contain risk information specific to pipelines. These details are stored in an RBI Pipeline Analysis record. To access this record, you need the Pipeline Management license.

A Pipeline Analysis can be created once you have identified at least one piece of an asset or RBI Component. Pipeline Analyses function the same way as an RBI Analysis.

## **About Active Analysis**

An RBI Criticality Analysis or a What If Analysis can be active or inactive. An active analysis is the one on which recommendations and tasks for a particular RBI Analysis will be based. For an RBI Component, you can have only one active analysis. There is no limit, however, to the number of inactive analyses that can exist for an RBI Component.

When you create an analysis, it is in the Created state. If the analysis is active, you can then set the analysis to one of the following states in that order:

- Risk Completed
- Accepted by ASM

If the analysis is inactive, however, the state of the analysis will automatically be set to Archived. If you change the state of an analysis to Risk Completed, all the other analyses are marked inactive (i.e., their state is set to Archived).

## **About What-If Analysis**

A What-If Analysis is a child analysis of a main RBI Analysis (or another What-If Analysis) in an active state that allows you to calculate the risk associated with an RBI Component under hypothetical circumstances. What-If Analyses allow you to analyze hypothetical situations to determine how operational and procedural changes would impact the risk associated with a component's failure on a certain date.

When you create a What-If Analysis:

• A record of the RBI Criticality Analysis or RBI Pipeline Analysis is created. For the What-If Analysis, however, the value in the Event Type field is populated with the value W.

**Note:** For a normal RBI Analysis, the value in the Event Type field is blank.

- The What-If Analysis is linked to the main analysis through the Has Child RBI Criticality Analysis relationship.
- The Consequence Evaluation, Degradation Mechanisms (DMs), and Degradation Mechanism Evaluations (DMEs) linked to the main analysis are copied and linked to the What-If Analysis.
- The Analysis ID of the What-If Analysis is in the following format: W <Analysis ID of the main analysis < <Number>, where <Number> is the sequential number of the What-If Analysis.
- You can duplicate the What-If Analysis. You cannot, however, apply the What-If Analysis.
- You can change the state of the What-If Analysis. The state assignments and operations that are applicable to an RBI Analysis are also applicable to a What-If Analysis.
- APM copies the values from the fields in the main analysis to the What-If Analysis. However, values in the following fields are not copied:
  - Fields in RBI Criticality Analysis:
    - Consequence Category Rolled Up
    - Driving Risk
    - Eff Date for Risk Analysis
    - Inspection Priority Rolled Up
    - Probability of Failure Rolled up
    - Risk Category
    - Risk Completed
    - Risk Completed Date
  - Fields in Criticality Consequence Evaluation:
    - Average Leak Rate
    - Cleanup Cost
    - Deinventory Time
    - Distance to End Effect
    - Estimated Leak Quantity
    - Estimated Release Rate
    - Final Phase
    - Flammable Affected Area
    - Initial Leak Rate
    - Leak Size

- Pool Area
- Probability of Ignition
- Release Duration
- Toxic Mix Release Rate
- Toxicity Area
- Fields in RBI Degradation Mechanisms
  - Combined Consequence
  - Inspection Priority
  - Probability of Failure
- Fields in Criticality Env. Crack. Deg. Mech. Eval
  - Adjusted Years Last Inspection
  - DF
  - Likelihood Category
  - Updated Potential
  - Years in Service
  - Years Last Inspection
- Fields in Criticality Int. Corr. Deg. Mech. Eval
  - DF
  - Estimated
  - Estimated Wall Loss
  - Fractional Wall Loss
  - Likelihood Category
  - Pressure at Minimum Thickness
  - Structural Minimum Thickness
  - Wall Ratio
  - Years in Service
- Fields in Criticality Ext. Corr. Deg. Mech. Eval
  - Age
  - Area Humidity Factor
  - Calculated Corrosion Rate
  - Coating Factor
  - DF
  - Estimated Minimum Thickness
  - Estimated Wall Loss
  - Fractional Wall Loss
  - Insulation Condition Factor
  - Insulation Type Factor
  - Likelihood Category
  - Wall Ratio
  - Years in Service

## **About Inspection History**

When you calculate an RBI PRD Criticality Analysis, Degradation Mechanism Evaluations (DMEs) are used as an input to calculate the Probability of Failure. A key factor in calculating the Probability of Failure for the analysis is the assessment of previous inspections, which are contained in the Inspection History.

## Details

As part of each analysis, you can choose the inspection for each DME. This selection assists in reducing uncertainty posed by the particular Degradation Mechanism (DM) and in determining its rate of deterioration. Each Inspection is quantitatively assessed to determine its effectiveness in achieving this goal.

You can select the Inspections used to calculate the following:

- Duration between current and last inspection
- Inspection Confidence Factor
- Updated Characteristic Life

The resulting quantitative value, or Inspection History, indicates how effective prior inspections were at identifying the DM and the rate of degradation.

# About Assigning Inspections to a Degradation Mechanism Evaluation (DME)

You can use Inspection Management to record inspection results for a piece of asset. In each Inspection, you can specify the DM for which you were looking during the inspection.

In RBI, you use RBI Components to divide a piece of an asset into parts. You then define DMs for those components, and then conduct analyses for each RBI Component.

## Assigning Inspections to DMEs in RBI

If an RBI Component represents parts of a piece of an asset that you have inspected in the past, and have recorded results in Inspection records, you can assign those inspections to the appropriate DMEs for that component. By doing so, you identify the inspections that were used to detect DMs for that component.

The type of analysis used will determine what happens when you assign an inspection to a DM. For any RBI 580 DME, the listed inspections fall within a specified 20-year window. When you are working with an RBI Analysis, APM uses the values in the Inspection Confidence field of the Inspection records to automatically populate the following fields in the Criticality Degradation Mech Evaluation representing that degradation mechanism:

- Inspection Confidence: Indicates how effective the last inspection was at detecting the DM and identifying the rate of degradation.
- Equivalent Number of Inspections: Indicates the number of inspections that will be used when calculating the analysis.

## **Assigning PRD Inspections to DMEs**

You can also assign inspections that are associated with pressure relief devices (PRDs) when you are working with an RBI PRD Criticality Analysis. When you do so, the Inspection records that you select will belong to the PRD Pop Test Checklist family, and values that are stored in the PRD Pop Test Checklist records that you select will be used as inputs to RBI PRD Criticality Analysis calculations. Specifically, values in the following fields in the PRD Pop Test Checklist records are used in RBI PRD Criticality Analysis calculations:

- Completion Date
- Inspection Confidence
- Leak Test Results
- Over Pressure Test Results

For any PRD DME, the listed inspections fall within a specified 20-year window. The Date in Service field must contain a date prior to the date in the Completion Date field. The Completion Date and Inspection

Confidence fields in the PRD Pop Test Checklist must contain values in order to assign a PRD Pop Test Checklist to a DM that is associated with an RBI PRD Criticality Analysis.

The Leak Test Results and Over Pressure Test Results fields, however, do not have to contain values in order to assign an Inspection record of this type to a DME. Instead, in this case, the following default values will be used in the RBI PRD criticality Analysis calculations:

- Leak: This value is used as an input by default when the Leak Test Results field does not contain a value in the PRD Pop Test Checklist that you assign to a DME.
- Fail: This value is used as an input by default when the Over Pressure Test Results field does not a value in the PRD Pop Test Checklist that you assign to a DME.

When you are working with an RBI 581 Risk Analysis or an RBI Criticality Analysis, (i.e., not an RBI PRD Criticality Analysis), if you want to specify manual values, you can choose to override the automatic Inspection Confidence and Equivalent Number of Inspections. In most cases; however, you will want APM to populate the fields automatically to avoid subjective interpretations of the values.

## **About Inspection Priority on PRD Analyses**

When you calculate an RBI PRD Criticality Analysis, in each RBI Degradation Mechanism Evaluation linked to the PRD Analysis a probability of failure and consequence of failure are calculated. Together, the values are used to determine the Inspection Priority, which is stored in the Inspection Priority (Unmitigated Risk) field in the related RBI Degradation Mechanism. The fields used to determine the inspection priority are:

- Leak Degradation Mechanism Evaluations
  - Probability of Leak RBI Interval
  - Leak Consequence Category

**Note:** This field is stored on the related PRD Consequence Evaluation.

- Over Pressure Degradation Mechanism Evaluation
  - Probability of Loss of Containment RBI Interval
  - Consequence of Failure at Over Pressure

The probability of failure, consequence of failure and resulting inspection priority as described above can be viewed for each degradation mechanism linked to the RBI PRD Analysis on the Degradation Mechanisms tab of the RBI Analysis workspace.

The Degradation Mechanism Evaluation on an RBI PRD Criticality Analysis with the most conservative inspection priority becomes the driving risk. The driving risk values are stored on the RBI PRD Criticality Analysis.

The Inspection Priority is used to determine the driving RBI Component when a single pressure relief device protects more than one RBI Component. The RBI Component that belongs to the RBI Analysis whose Inspection Priority has the most conservative value (the lowest number) becomes the driving RBI Component. Recommendation are generated based on the Inspection Priority under the Analysis Outputs RBI Interval column.

## **Inspection Priority for Current Interval**

When you calculate an RBI PRD Criticality Analysis, in each RBI Degradation Mechanism Evaluation linked to the RBI Analysis a probability of failure and consequence of failure are calculated for the current interval. The current interval is defined as the difference of the calculation date and the value of the Next Inspection Date field stored on the RBI PRD Criticality Analysis. Together, the values are used to determine an Inspection Priority. The fields used to determine the inspection priority are:

- Leak Degradation Mechanism Evaluations
  - Probability of Leak Current Interval

• Leak Consequence Category

**Note:** This field is stored on the related PRD Consequence Evaluation.

- Over Pressure Degradation Mechanism Evaluation
  - Probability of Loss of Containment Current Interval
  - Consequence of Failure at Over Pressure

The Degradation Mechanism Evaluation on a PRD Criticality Analysis with the most conservative inspection priority for the current interval becomes the driving risk for the current interval. The driving risk values are stored on the PRD Criticality Analysis under the Analysis Outputs Current Interval column.

#### **Inspection Priority and Risk Matrices**

Specifically, to determine the Inspection Priority, the Probably of Failure and Combined Consequence are plotted on a matrix available by selecting the area in the page header that contains Inspection Priority, Risk Category, and APM Risk data.

## **Access an RBI Pipeline Analysis**

#### Procedure

- 1. Access the component that contains the RBI Analysis that you want to access.
- Below the graph, select the RBI Analysis that you want to access. The Analysis workspace appears, displaying the Analysis Details, Degradation Mechanisms, and Consequence Evaluations sections.

**Note:** If needed, you can modify values in the available fields, review the required fields, and then select 🛅 to save your changes.

## **Create an RBI Analysis**

#### **About This Task**

You can create an RBI Pipeline Analysis for an RBI Component.

## Procedure

- 1. Access the RBI Component for which you want to create an RBI Pipeline Analysis.
- 2. In the left pane, select +, and then select **Semi-Quantitative (580)**. A new analysis is created, and the **Analysis** workspace appears.

**Note:** When an analysis is created, the Consequence Evaluations and Degradation Mechanisms corresponding to the Potential Degradation Mechanisms linked to the selected component are also created.

- 3. Enter Analysis Details values in the available fields.
- 4. Review the required fields.
- 5. In the upper-right corner of the section, select 🗎. The RBI analysis is created.

#### Results

• For each Potential Degradation Mechanism (PDM) linked to the Component, a Degradation Mechanism (DM) is added to the Analysis.

## **Next Steps**

• Add Degradation Mechanisms (DMs).

## Add a What-If Analysis

## **About This Task**

You can add a What-If Analysis to the following types of analyses:

- RBI Criticality Analysis
- RBI Pipeline Analysis

When you create a What-If Analysis, a copy of the main Pipeline Analysis is created. In the What-If Analysis, however, the value in the Event Type field is populated with the value W.

You cannot add a What-If Analysis to an RBI PRD Criticality Analysis.

#### Procedure

- 1. Perform one of the following sets of steps:
  - a. Access the analysis to which you want to add a What-If Analysis.
  - b. In the upper-right corner of the workspace, select 🖁 , and then select **Create What If Analysis**.

-or-

- a. Access the component that is linked to the analysis to which you want to add a What-If Analysis. Below the graph, a list of analyses linked to the component appears in a grid.
- b. Select the check box that corresponds to the analysis to which you want to add a What-If Analysis.
- c. In the upper-right corner of the grid, select  $?^+$ .

The Create What If Analysis window appears.

- 2. In the Create What If Analysis window:
  - In the Scenario ID box, enter an ID to identify the scenario.
  - In the Scenario Reference Date box, select a date.
- 3. Select Done.

The What-If Analysis is created and linked to the main analysis. The Analysis workspace appears.

**Note:** If needed, modify Analysis Details values in the available fields, and then select 🗎 to save your changes.

#### Results

- The Analysis ID of the What-If Analysis is in the following format: W <Analysis ID of the main analysis> <Number>, where <Number> is the sequential number of the What-If Analysis.
- All the fields (with a few exceptions) in the What-If Analysis are populated with values in the main analysis fields.
- The Consequence Evaluation, Degradation Mechanisms (DMs), and Degradation Mechanism Evaluations (DMEs) linked to the main analysis are copied and linked to the What-If Analysis.

# **Calculate an RBI Pipeline Analysis**

#### **Before You Begin**

- Make sure that you have entered values in all the required fields. Otherwise, the calculation fails.
- Make sure that a DM is linked to the RBI Pipeline Analysis. Otherwise, the calculation fails.

#### **About This Task**

This topic describes how to calculate a single RBI Analysis. In addition to an individual analysis, you can also calculate:

- All analyses associated with a Process Unit.
- All analyses associated with a single asset or Corrosion Loop.
- All analyses associated with multiple assets.

Tip: This procedure also applies to calculating a What-If Analysis.

#### Procedure

- 1. Access the RBI Pipeline Analysis that you want to calculate.
- 2. In the upper-right corner of the workspace, select 🔟

Note: The 🗐 button is enabled only for RBI Analyses in the Created state.

The **Analysis Calculation** window appears, displaying the calculation progress and a log detailing any errors. If the calculation fails, a list of the required fields appear in an error report at the bottom of the **Analysis Calculation** window.

- 3. After the calculation is complete:
  - To view log details, select View Complete Log.
  - To close the window, select **Close**.

The RBI Pipeline Analysis is calculated.

# Calculate all RBI Pipeline Analyses Associated with a Process Unit

#### **Before You Begin**

- Ensure that you have entered values in all the required fields. Otherwise, the calculation fails.
- Make sure that a DM is linked to each of the RBI Pipeline Analyses. Otherwise, the calculation fails.

#### **About This Task**

This topic describes how to calculate all RBI Analyses associated with a single Process Unit. You can also calculate:

- A single analysis.
- All analyses associated with a single asset or Corrosion Loop.
- All analyses associated with multiple assets.

Tip: This procedure also applies to calculating a What-If Analysis.

#### Procedure

- 1. Access the Unit Summary workspace.
- 2. On the upper-right corner of the page, select 🛄.

The **Analysis Calculation** window appears, displaying the calculation progress and a log detailing any errors. If a calculation fails, a list of the required fields appear in an error report at the bottom of the **Analysis Calculation** window.

- 3. After the calculation is complete:
  - To view the log details for all calculated analyses, select **View Complete Log**.
  - To view the log details for a single analysis, in the list, select that analysis.
  - To close the window, select **Close**.

The RBI Pipeline Analyses for the selected Process Unit are calculated.

4. Optionally, if you want to view the status of all bulk analyze operations, on the upper-right corner of

the Risk Based Inspection Overview page, select

The **Schedule Logs** page appears, displaying a list of all the operations in APM that are in progress, along with the percentage of completion. You can also access a list of operations that have been successful or have failed.

Tip: For more information on Schedule Logs, refer to the Schedule Logs section of the documentation.

# Calculate all RBI Pipeline Analyses Associated with a Single Asset or Corrosion Loop

#### **Before You Begin**

- Ensure that you have entered values in all the required fields. Otherwise, the calculation fails.
- Make sure that a DM is linked to each of the RBI Pipeline Analyses. Otherwise, the calculation fails.

#### **About This Task**

This topic describes how to calculate multiple RBI Analyses associated with a *single* Asset or Corrosion Loop. You can also calculate:

- A single analysis.
- All analyses associated with a Process Unit.
- All analyses associated with multiple assets.

#### Procedure

1. Access the **Asset Summary** workspace of the Asset that is associated with the analyses you want to calculate.

-or-

Access the Corrosion Loop that is associated with the analyses that you want to calculate.

2. In the upper-right corner of the page, select 📰.

The **Analysis Calculation** window appears, displaying the calculation progress and a log detailing any errors. If the calculation fails, a list of the required fields appear in an error report at the bottom of the **Analysis Calculation** window.

3. After the calculation is complete:

- To view the log details for all calculated analyses, select View Complete Log.
- To view the log details for a single analysis, in the list, select that analysis.
- To close the window, select **Close**.

The RBI Pipeline Analysis is calculated.

4. Optionally, if you want to view the status of all bulk analyze operations, on the upper-right corner of

the Risk Based Inspection Overview page, select

The **Schedule Logs** page appears, displaying a list of all the operations in APM that are in progress, along with the percentage of completion. You can also access a list of operations that have been successful or have failed.

Tip: For more information on Schedule Logs, refer to the Schedule Logs section of the documentation.

# **Calculate all RBI Pipeline Analyses Associated with Multiple Assets**

#### **Before You Begin**

- Ensure that you have entered values in all the required fields. Otherwise, the calculation fails.
- Make sure that a DM is linked to each of the RBI Pipeline Analyses. Otherwise, the calculation fails.

#### **About This Task**

This topic describes how to calculate all the RBI Analyses associated with *multiple* assets. You can also calculate:

- A single analysis.
- All analyses associated with a Process Unit.
- All analyses associated with a single asset or Corrosion Loop.

#### Procedure

- 1. Access the **Risk Based Inspection Overview** page for the Functional Location that contains the assets for which you want to calculate all analyses.
- If you want to calculate analyses associated with all the assets in the functional location, then proceed to step 5. You cannot, however, calculate all analyses if you have selected Home on the Asset Hierarchy page.

-or-

If you want to calculate analyses associated with selected assets, then in the workspace heading, select the **Assets** tab.

The **Assets** section appears.

- 3. Select the check boxes that correspond to the assets for which you want to calculate all analyses.
- 4. In the upper-right corner of the page, select 🧮.

**Note:** If you have selected Home on the **Asset Hierarchy** page, and have not selected any assets, then the **m** button is disabled.

A message appears, specifying the number of assets that you have selected, and asking you if you want to continue.

5. Select Yes.

The **Analysis Calculation** window appears, displaying a list of analyses that are sent for calculation, the asset and the component that each analysis is associated with, and the status of each calculation.

If the calculation fails, a list of the required fields appear in an error report at the bottom of the **Calculate Analysis** window.

- 6. After the calculation is complete:
  - To view the log details for all calculated analyses, select View Complete Log.
  - To view the log details for a single analysis, in the list, select that analysis.
  - To close the window, select **Close**.

The RBI Pipeline Analysis is calculated.

7. Optionally, if you want to view the status of all bulk analyze operations, on the upper-right corner of

the **Risk Based Inspection Overview** page, select **III**.

The **Schedule Logs** page appears, displaying a list of all the operations in APM that are in progress, along with the percentage of completion. You can also access a list of operations that have been successful or have failed.

Tip: For more information on Schedule Logs, refer to the Schedule Logs section of the documentation.

# Access the Risk Matrix for an RBI Pipeline Analysis

#### Procedure

- 1. Access the analysis containing the Risk Matrix that you want to access.
- 2. In the workspace, select the area in the header that contains Inspection Priority, Risk Category, and APM Risk data.

The Risk Summary window appears, displaying the RBI Risk Matrix subsection.

**Note:** Refer to the Risk Matrix section of the documentation for details about working with the Risk Matrix.

# **Duplicate an RBI Pipeline Analysis**

#### **About This Task**

When you duplicate an RBI Pipeline Analysis, you make an exact copy of the original RBI Analysis. The duplicated RBI Pipeline Analysis is linked to the same Pipeline Component as the original RBI Pipeline Analysis. To copy an RBI Pipeline Analysis, and link it to a different Pipeline Component, you can apply an RBI Analysis.

#### Procedure

- 1. Access the component that contains the RBI Pipeline Analysis that you want to duplicate.
- 2. Below the graph, select the check box next to the RBI Pipeline Analysis that you want to duplicate, and then select

The Select Degradation Mechanisms window appears.

Only Degradation Mechanisms (DMs) that can be applied to the duplicated analysis appear in the window. By default, the check boxes next to all the Degradation Mechanisms are selected.

- 3. If you do not want a particular DM to be applied, clear the check box that corresponds to the DM.
- If you want the Recommendations to be copied, select the Copy Recommendations for Degradation Mechanisms check box. You can select this check box only if the Enable Recommendation To be Generated at Created State check box in the Global Preferences workspace is selected.
- 5. Select Done.

The RBI Pipeline Analysis is duplicated.

#### Results

- All the DMs that you have selected are copied and linked to the duplicated analysis.
- If you have selected the **Copy Recommendations for Degradation Mechanisms** check box, then Recommendations are also copied.

# **Apply an RBI Pipeline Analysis**

#### **About This Task**

When you apply an RBI Pipeline Analysis, you make a copy of the original RBI Pipeline Analysis. The applied RBI Pipeline Analysis is not automatically linked to the original Pipeline Component. Instead, the applied RBI Pipeline Analysis can be linked to any Pipeline Component of the same type as the source component. To copy an RBI Pipeline Analysis and link it to the same Pipeline Component, you can duplicate an RBI Pipeline Analysis.

#### Procedure

- 1. Access the component that contains the RBI Pipeline Analysis that you want to apply.
- 2. Below the graph, select the check box next to the RBI Pipeline Analysis that you want to apply, and then select 🕄.

The Select RBI Components to Apply Analysis window appears.

- In the Hierarchy section, navigate to and select the asset that contains the Pipeline Component to which you want to apply the analysis.
   A list of available Pipeline Components in the selected asset appears in the Available RBI Components section.
- 4. Select the Pipeline Components to which you want to apply the analysis. The selected Pipeline Components appear in the **Selected RBI Components** column.
- 5. Select **Next**. A list of Degradation Mechanisms (DMs) linked to the analysis appears.
- 6. In each row containing the DMs that you want to link to the new analysis, ensure that the check box is selected.
- 7. Select **Done**. The RBI Pipeline Analysis is applied.

# Change the State of an RBI Pipeline Analysis

#### Procedure

- Access the Analysis whose state you want to change. The current state of the analysis appears in the upper-right corner of the page.
- In the upper-right corner of the page, select the button that indicates the current state of the analysis. For example, if the current state of the analysis is Created, then select the **Created** button. A menu appears, displaying a list of operations that you can perform on the analysis to change its state.
- Select the necessary operation that will change the state of the analysis, and then select **Done**. For example, if you want to change the state of the analysis from Created to Risk Completed, select Finalize Risk.

**Note:** You can change the state of an analysis to Risk Completed only if you have calculated the analysis.

**Tip:** You can view the states assigned to various users or view the history by selecting **Manage State Assignments**. If not already done, you can assign the next state of the event to the appropriate user, and then select **Done**.

The state of the RBI Pipeline Analysis is changed and none of the fields in the analysis are editable.

**Note:** When an RBI Pipeline Analysis is not in the Created state, the analysis and the related Consequence Evaluations, Degradation Mechanisms, and Degradation Mechanism Evaluations are not editable through the RBI module. However, the fields that are not disabled are editable when the record is accessed through record manager.

#### **Next Steps**

• Promote to Asset Strategy Management (ASM).

# **Finalize Risk of Multiple RBI Pipeline Analyses**

#### **About This Task**

This topic describes how to finalize risk of multiple analyses that are linked to multiple Assets or Corrosion Loops. You can finalize risk of only the analyses that are calculated and are in the Created state. You cannot finalize risk of multiple analyses that belong to the same component. In such cases, the status of the analyses that belong to the same component are not changed, however, the status of the remaining analyses are updated to Risk Completed.

#### Procedure

1. Access the Risk Based Inspection Overview page, and then select the Assets tab.

-or-

Access the **Unit Summary** workspace of the Process Unit that is linked to the Corrosion Loops.

2. In the **Assets** section, select the check boxes that correspond to the assets that contain the analyses to which you want to assign a new state.

-or-

Select the check box for each Corrosion Loop containing analyses for which you want to finalize risk.

The 🔽 button is enabled.

3. Select 圮.

The **Finalize Risk** window appears, displaying only the analyses that are calculated and are in the Created state.

- 4. Select the check box for each analysis for which you want to finalize risk. The **Finalize Risk** button is enabled.
- 5. Select **Finalize Risk**. The selected analyses are moved to the Risk Completed state.
- 6. Select Close.

#### **Next Steps**

• Promote to Asset Strategy Management (ASM).

# **Delete an RBI Pipeline Analysis**

#### **Before You Begin**

You cannot delete an RBI Pipeline Analysis if it is Active, has a child analysis, or has Recommendations.

- If an RBI Pipeline Analysis has a child analysis, delete the child analysis.
- If an RBI Pipeline Analysis has Recommendations, delete the recommendations.

#### Procedure

- 1. Access the component containing the RBI Pipeline Analysis that you want to delete.
- 2. Below the graph, in the row containing the Analysis ID that you want to delete, select the check box, and then select i.

A message appears, asking you to confirm that you want to delete the RBI Pipeline Analysis.

3. Select **Yes**.

The RBI Pipeline Analysis is deleted.

# **Pipeline Degradation Mechanisms**

# About Degradation Mechanisms (DMs)

A Degradation Mechanism is a defined method that affects failure as explained in an RBI Analysis. When an RBI Analysis is performed, DMs are assigned to capture the failure that should apply to an RBI Analysis to calculate its risk.

#### **Example: Degradation Mechanisms**

The following table provides a list of DMs that can be linked to each component type. This list is not comprehensive.

| Component      | Degradation Mechanism                       |  |
|----------------|---------------------------------------------|--|
| Pump           | Amine Cracking                              |  |
|                | Blocked Discharge                           |  |
|                | Brittle Fracture                            |  |
| Vessel         | Carburization                               |  |
|                | Caustic Cracking                            |  |
|                | Chloride Stress Corrosion Cracking (CI SCC) |  |
| Heat Exchanger | Amine Cracking                              |  |
|                | Caustic Cracking                            |  |
|                | Criticality Calculator External Corrosion   |  |

When you associate degradation mechanisms with a Corrosion Loop, you have two options:

• You can link only the DMs that are common across all underlying RBI Components. If you choose this option, you will need to link additional degradation mechanisms with each RBI Component as needed.

-or-

You can associate all possible DMs for all underlying RBI Components, even if those DMs apply only to one or a few of the components. If you choose this option, you will need to unlink DMs from each component as needed.

#### **Unmitigated Risk for RBI Degradation Mechanisms**

When you calculate an RBI Criticality Analysis, the unmitigated risk and unmitigated financial risk for each DM is calculated automatically and stored in the related RBI Degradation Mechanisms record. If you have created a custom calculator, unmitigated risk will be calculated by your custom calculator and displayed on the following datasheets:

- Risk Matrix
- Degradation Mechanism with Risk Mitigation
- Degradation Mechanism without Risk Mitigation

After the unmitigated risk and unmitigated financial risk are calculated for the DMs, depending on how the administrative settings are configured, you can:

- Accept the calculated unmitigated values.
   -or-
- Override the calculated unmitigated values.

# About Associating Potential Degradation Mechanisms (PDMs)

Each RBI Corrosion Loop contains multiple RBI Components. Each of these components can fail in multiple ways. To indicate the ways in which components can fail, you can link Potential Degradation Mechanisms (PDMs) to the RBI Corrosion Loops.

Each PDM that is linked to the RBI Corrosion Loop represents a degradation mechanism (a way in which the components in that Corrosion Loop might fail). Once the RBI Corrosion Loop has been associated with a PDM, all components added to that RBI Corrosion Loop will inherit the PDM.

For each component, you can define the specific ways in which the RBI Component that it represents can fail.

**Note:** PDMs can be standardized and inherited from RBI Corrosion Loops. When a new RBI Component is generated from and linked to a specific RBI Corrosion Loop, the PDMs associated with that RBI Corrosion Loop will be inherited by the new RBI Component.

#### Example: Overhead (OVHD) System

Suppose you have created an RBI Corrosion Loop to represent an OVHD system. You may have determined that components in this corrosion loop can fail in the following ways:

- Exchanger Failure: The tubes in the exchanger could foul and cause the exchanger to produce too much or too little cooling.
- Column Failure: The column may be susceptible.

In this case, the RBI Corrosion Loop would be linked to two PDMs to represent each type of degradation mechanism in the preceding list. After the PDMs are linked to the RBI Corrosion Loop as a whole, and you have determined the components in the corrosion loop, you will need to validate the degradation mechanisms for each component.

Assuming that the OVHD system contains the Exchanger and the Column, the RBI Corrosion Loop representing the OVHD system would be linked to the following RBI Component records:

• Column Top (belongs to the Column)

- Outlet Nozzle (belongs to the Column)
- Exchanger Shell (belongs to the Water Heater)

Each of these RBI Components would be linked automatically to all the PDMs that are linked to the Corrosion Loop. You would need to determine, however, which degradation mechanisms make sense for each component. To do so, you might decide that the RBI Component should be linked to the PDMs as described in the following table.

| RBI Component   | PDM                    |
|-----------------|------------------------|
| Column Top      | Environmental Cracking |
| Outlet Nozzle   | External Corrosion     |
| Exchanger Shell | Environmental Cracking |

So, while the RBI Corrosion Loop is linked to two PDMs, each RBI Component is linked to only one PDM in this case.

# **About Degradation Mechanism Evaluations (DMEs)**

For each Degradation Mechanism (DM) that belongs to an RBI Criticality Analysis, a corresponding Criticality Degradation Mech Evaluation record also belongs to that RBI Criticality Analysis. In each Criticality Degradation Mech Evaluation that is associated with a qualitative degradation mechanism (i.e., the corresponding RBI Degradation Mechanisms record was created from a Potential Degradation Mechanism with the value Qualitative in the Methodology Type field), you can specify the probability that the corresponding component will fail due to that degradation mechanism.

For example, if an RBI Criticality Analysis contains an Erosion DM, it will also contain a corresponding Erosion Criticality Degradation Mech Evaluation. In this DME, you can specify a value in the Probability Category field to indicate the probability that the RBI Component will fail due to erosion.

After you select a value in the Probability Category field and calculate the RBI Criticality Analysis, the Probability Category Description field will be populated automatically based on the values in an existing Degradation Mechanisms Evaluation Factors record.

#### **Degradation Mechanisms**

Suppose a Degradation Mechanisms Evaluation Factors record contains the following values in the following fields:

- Degradation Mechanism: Erosion
- Ranking: 1
- Ranking Description: Erosion Impact Resistant Material. Good Inspection History with no evidence of Damage.

If an RBI Analysis is linked to an Erosion Criticality Degradation Mech Evaluation, and you select 1 in the Probability Category field, the value in the Probability Category Description field will be populated with the value in the Ranking Description field in the Degradation Mechanisms Evaluation Factors record containing the values Erosion and 1. In this example, the Probability Category Description field would be populated with the value Erosion - Impact Resistant Material. Good Inspection History with no evidence of Damage.

# Add Degradation Mechanisms (DMs)

#### **About This Task**

For each Potential Degradation Mechanism (PDM) linked to the Component, a DM is added to the Analysis. You can, however, add additional DMs to the analysis.

Note: You cannot add a DM if the state of the analysis is Risk Completed.

#### Procedure

- 1. Access the analysis to which you want to add DMs.
- In the workspace, select the Degradation Mechanisms tab. The Degradation Mechanisms section appears, displaying a list of DMs associated with the analysis.
- In the upper-left corner of the section, select +.
   A list of the DMs that can be applied to the RBI Pipeline Analysis appears, displaying the methodology type of each DM.

**Tip:** If you select the link that corresponds to a DM, the associated PDM record appears in Record Explorer on a new page.

4. In the row containing each DM that you want to add, select the check box, and then select Add.

The selected DMs are added to the RBI Pipeline Analysis.

#### Results

• A Consequence Evaluation is created and linked to the RBI Pipeline Analysis.

#### **Next Steps**

• Evaluate a Degradation Mechanisms Record (DM).

# **Evaluate a Degradation Mechanism (DM)**

#### Procedure

- 1. Access the analysis containing the DM that you want to evaluate.
- In the workspace heading, select the Degradation Mechanisms tab. The Degradation Mechanisms section appears, displaying a list of DMs associated with the analysis.
- 3. In the row containing the DM that you want to modify, select the link. A blank datasheet of the corresponding Degradation Mechanism Evaluation (DME) appears.
- 4. Enter values in the available fields.
- 5. Select 🛅. The DM is evaluated.

# Assess the Unmitigated Risk of a Degradation Mechanism (DM)

#### **Before You Begin**

- Generate Recommendations for the analysis.
- Change the state of the analysis to Risk Completed.

#### Procedure

- 1. Access the analysis containing the DM for which you want to assess the unmitigated risk.
- In the workspace heading, select the Degradation Mechanisms tab. The Degradation Mechanisms section appears, displaying a list of DMs associated with the analysis.
- 3. Select the row containing the DM that you want to assess, and then in the upper-right corner of the section, select .

The Risk Matrix window appears.

| RBI | RBI RISK MATRIX BY RBI COMPONENT |   |        | C () |          |
|-----|----------------------------------|---|--------|------|----------|
| 1   | 14                               | 1 | 7      | 14   | 4        |
| 2   | 9                                | 0 | 4      | 9    | 2        |
| 3   | 2                                | 0 | 2      | 0    | 0        |
| 4   | 1                                | 0 | 7      | 9    | 0        |
| 5   | 5                                | 1 | 2      | 9    | 0        |
|     | 44                               | 0 | ن<br>ن | 43   | <b>v</b> |

4. Select the cell that represents the risk rank for each category, and then select **Done**. These categories depend on the risk matrix that is defined by your organization. By default, these categories are Safety, Environment, Operations, and Financial.

The unmitigated risk and unmitigated financial risk values for the DM are saved.

# Access the Inspection History of a Degradation Mechanism (DM)

#### Procedure

- 1. Access the analysis whose inspection history you want to access.
- 2. Below the graph, in the row containing the analysis whose Inspection History you want to access, select the link.

The Analysis Details section appears, displaying the analysis datasheet.

- In the workspace, select the Degradation Mechanisms tab. The Degradation Mechanisms section appears, displaying a list of DMs associated with the analysis.
- 4. Select the row containing the DM whose inspection history you want to view, and then select . The inspection history for the selected DM appears.

**Tip:** If you want to access the Inspection in Inspection Management, select the link in the **Inspection Report** column. The **Inspection Data** section appears, displaying the Inspection datasheet. For more information about Inspection Reports, refer to the Inspection Management section of the documentation.

# Assign Inspections to a Degradation Mechanism Evaluation (DME)

#### **Before You Begin**

• You can assign up to six Inspections.

#### **About This Task**

**Important:** For RBI 580 Qualitative DMs, you can access the inspection history; however, you cannot take credit for an Inspection to calculate the Damage Factor.

#### Procedure

1. Access the inspection history for the analysis containing the DME to which you want to assign Inspections.

Note: The listed inspections fall within a specified 20-year window.

2. In the row containing each Inspection that you want to assign, select the check box, and then select **OK**.

The selected Inspections are assigned to the DME.

**Tip:** To view the Inspection in Inspection Management, select the link in the **Inspection Reports** column. For more information on Inspection Reports, refer to the Inspection Management section of the documentation.

# **Delete Degradation Mechanisms (DMs)**

#### **Before You Begin**

- When you delete a DM, the associated RBI Degradation Mechanism Evaluation (DME) and RBI Consequence Evaluation records are also deleted.
- You cannot delete a DM if the associated analysis is in Risk Completed state.

#### Procedure

- 1. Access the analysis that contains the DMs that you want to delete.
- In the workspace heading, select the Degradation Mechanisms tab. The Degradation Mechanisms section appears, displaying a list of DMs associated with the analysis.
- 3. Select the row containing the DM that you want to delete, and then, in the upper-right corner of the section, select  $\boxed{10}$ .

A message appears, asking you to confirm that you want to delete the selected DM.

4. Select **Yes**.

The DMs, along with the associated DMEs and RBI Consequence Evaluations, are deleted.

# **Pipeline Recommendations**

# **About RBI Recommendations**

An RBI Recommendation stores information about actions that should be performed to help mitigate the risk associated with a degradation mechanism (DM). Each RBI Recommendation is linked to:

- A Degradation Mechanisms record, which defines the type of failure that the recommended action can help mitigate.
- An Asset record, which defines the piece of asset to which the recommendation applies.
- An Inspection Plan, which is linked to the associated asset.
- An RBI Criticality Analysis record.

#### **Generating Recommendations**

APM generates RBI Recommendations for:

- All DMs in a single RBI criticality Analysis
- Multiple RBI Criticality Analyses linked to a single Asset
- All assets in an Asset Hierarchy level
- Active evergreened analyses

These recommendations are recurring.

Recommendations that are linked to approved Inspection Plans can be implemented as Inspection Tasks directly or from Asset Strategy Management (ASM) through the Action created during the Inspection Plan approval.

Note: You can also create recommendations for a single DM.

#### **Content needed for generating recommendations**

- Policies
- RBI Strategy Mapping Configuration and RBI Strategy Mapping details
- Inspection Strategies

#### **Policies in RBI 580**

The following policies are used for generating recommendations in RBI 580:

- Appendix\_B is used for internal corrosion strategy rules for vessels, exchangers, and tanks.
- Appendix\_D is used for internal corrosion strategy rule sets for Air Cooled Heat Exchangers.
- Appendix\_E is used for internal corrosion strategy rule sets for piping.
- Appendix\_F is used for external and CUI strategy rule sets for vessels, exchangers, tanks, and piping.
- Appendix\_G is used for environmental cracking strategy rule sets for vessels, exchangers, tanks, and piping.
- Appendix\_H is used for corrosion and cracking strategy rule sets for exchanger bundles and tubes.
- Appendix\_I is used for plate corrosion and weld cracking strategy rule sets for storage tank bottoms.

#### **Example: Appendix B**

A Pressure Vessel called F0065-097 that has a Criticality Calculator Internal Corrosion DM needs to have recommendations generated. Appendix\_B applies, since F0065-097 has a Criticality Item Type, DM, and Policy Input data that fit the criteria of the policy.

The following inputs are needed to satisfy the Appendix\_B policy:

- Criticality item type in the RBI Criticality Analysis
- Inspection Priority (Unmitigated Risk) field in the associated RBI Degradation Mechanism
- Non-Intrusive Requirement Met field in the associated Criticality Int. Corr. Deg. Mech. Eval. record
- Estimated Half Life field in the associated Criticality Int. Corr. Deg. Mech. Eval. record
- General Corrosion field in the associated Criticality Int. Corr. Deg. Mech. Eval. record

Suppose asset F0065-097 has the following values:

| Field                         | Value           |
|-------------------------------|-----------------|
| Criticality item type         | Pressure Vessel |
| Inspection Priority           | 10              |
| Non-Intrusive Requirement Met | No              |
| Half-Life                     | 44.9651 years   |
| General Corrosion             | Yes             |

Given the data for F0065-97, Logic Case Nodes LC112 and LC11 are recommended.

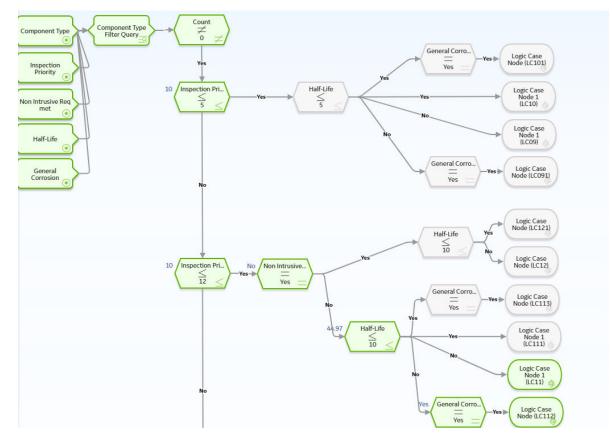

# **About Inspection Strategies for Generating RBI Recommendations**

APM provides a set of baseline Inspection Strategies that are used to generate RBI Recommendations. In other words, RBI Recommendations that you create are populated automatically with values that are stored in the Inspection Strategies.

Before you can generate RBI Recommendations using Inspection Strategies, you must ensure that the **Recommendation Creation Enabled** check box is selected on the Global Preferences page.

APM uses an RBI Strategy Mapping Configuration record to determine which policy should be used to find the Inspection Strategy. Specifically, an RBI Strategy Mapping Configuration identifies the Policy to use based on:

• The value in the Criticality Item Type field in the source RBI Criticality Analysis.

• The RBI Criticality Analysis Family ID. This value identifies the Analysis family for which the Policy and Degradation Mechanism (DM) are valid.

#### **Recommendation Generation**

Scenario A: An associated RBI Criticality Analysis:

- Whose Criticality Item Type field contains the value Heat Exchanger-Bundle.
- That is linked to an RBI Degradation Mechanism whose Degradation Mechanism field contains the value Criticality Calculator Internal Corrosion.

Scenario B: An associated RBI Criticality Analysis:

- Whose Criticality Item Type field contains the value Storage Tank Bottom.
- That is linked to an RBI Degradation Mechanism whose Degradation Mechanism field contains the value Criticality Calculator Internal Corrosion.

The policy that will be selected in Scenario A is different from the Policy that will be selected in Scenario B.

The RBI Strategy Mapping Groups also define additional logic that determines the Inspection Strategy that should be used to populate the RBI Recommendation. This logic relies on the following items:

- Values stored in the source records that make up the RBI Criticality Analysis.
- Input nodes that exist in the selected Policy.

# **About Consolidating RBI Recommendations**

If two or more RBI Recommendations that are associated with a single RBI Asset contain similar information, you can consolidate them into a single RBI Recommendation. The single RBI Recommendation that is created is called the master RBI Recommendation. The two or more RBI Recommendations that you have selected to consolidate are called source RBI Recommendations.

When you consolidate:

- The state of the master RBI Recommendation is set to Proposed.
- The state of the source RBI Recommendations is changed to Consolidated.
- The source RBI Recommendations are linked to the master RBI Recommendation.

The system consolidates RBI Recommendations that are associated with a single RBI Asset if they contain the same values in the following fields:

- Damage Mechanism
- Task Type

These values come from the Inspection Strategy that is linked to the RBI Criticality Analysis associated with the RBI Recommendation.

The values in the Damage Mechanism and Task Type fields, in addition to any other fields containing matching values, in the source RBI Recommendations will be used to populate the corresponding fields in the master RBI Recommendation. Additionally, the most conservative (i.e., lowest) value in the Recommended Interval Scope field among the source RBI Recommendations will match the value in the Recommended Interval Scope field in the master RBI Recommendation.

#### **Example: Recommendation Consolidation**

Suppose you want to generate RBI Recommendations for RBI Analysis A, RBI Analysis B, and RBI Analysis C, which have the following details:

| Field Name                                  | RBI Analysis A | RBI Analysis B                               | RBI Analysis C                               |
|---------------------------------------------|----------------|----------------------------------------------|----------------------------------------------|
|                                             |                | Criticality Calculator Internal<br>Corrosion | Criticality Calculator External<br>Corrosion |
| Inspection Task Type RBI - MED - EXCH TUBES |                | RBI - MED - EXCH TUBES                       | RBI - EXTERNAL - VERY HIGH                   |
| Recommended Inspection 90<br>Interval       |                | 120                                          | 180                                          |

In this case, four RBI Recommendations will be created. Since RBI Analysis A and RBI Analysis B are linked to an RBI Degradation Mechanism whose Degradation Mechanism value is Criticality Calculator Internal Corrosion, and the associated Inspection Strategies contain the same Inspection Task Type value, the RBI Recommendations generated from these records would be consolidated automatically into a single master RBI Recommendation. The state of the consolidated records is set to Consolidated, and the state of the master record is set to Proposed.

The following table lists the four RBI Recommendations that will be created as a result of the automatic RBI Recommendation generation process.

| State        | Damage Mechanism                             | Task Type                  | Recommended Interval<br>Scope |
|--------------|----------------------------------------------|----------------------------|-------------------------------|
| Consolidated | Criticality Calculator Internal<br>Corrosion | RBI - MED - EXCH TUBES     | 90                            |
| Consolidated | Criticality Calculator Internal<br>Corrosion | RBI - MED - EXCH TUBES     | 120                           |
| Proposed     | Criticality Calculator Internal<br>Corrosion | RBI - MED - EXCH TUBES     | 90                            |
| Proposed     | Criticality Calculator External<br>Corrosion | RBI - EXTERNAL - VERY HIGH | 180                           |

Notice that two RBI Recommendations are set to Proposed. The recommendation with task type RBI - MED - EXCH TUBES is the master RBI Recommendation described in this topic, and the other is the RBI Recommendation that was created from the Inspection Strategy that was used for RBI Analysis C.

In the master RBI Recommendation, the value in the Recommended Interval Scope field is set to 90 because this is the most conservative (i.e., lowest) value that exists in the Recommended Inspection Interval field in the source RBI Recommendations.

# **Access the Recommended Actions Pane**

#### Procedure

- 1. Access an RBI Pipeline Analysis.
- In the workspace, select .
   The **Recommended Actions** pane appears, displaying any recommendations associated with the analysis.

#### Results

• For a Recommendation that is promoted to Asset Strategy Management (ASM), you can access the associated Asset Strategy by selecting the link in the **Strategy ID** column.

• You can now utilize the functionality of the Recommended Actions pane.

**Tip:** For information about additional options available when working with the Recommendation records, refer to the Action Management section of the documentation.

# **Create an RBI Recommendation Manually**

#### **Before You Begin**

• Change the state of the Analysis to Risk Completed.

#### **About This Task**

This topic describes how to create a Recommendation manually for a Degradation Mechanism (DM).

You can also:

- Generate RBI Recommendations for all DMs in a single RBI Analysis.
- Generate RBI Recommendations for all RBI Analyses linked to a single Asset.

#### Procedure

- 1. Access the analysis that contains the DM for which you want to generate recommendation.
- In the workspace heading, select the Degradation Mechanisms tab. The Degradation Mechanisms section appears, displaying a list of DMs associated with the analysis.
- 3. Select the row containing the DM to which you want to add a recommendation.
- 4. In the upper-left corner of the section, select  $\mathscr{V}_{+}$ .

A message appears, confirming that you have successfully generated a recommendation for the DM.

#### Results

• You can now utilize the functionality of the Recommendations pane .

**Tip:** For information about additional options available when working with the Recommendation records, refer to the Action Management section of the documentation.

# **Generate Recommendations for a Single RBI Pipeline Analysis**

#### **Before You Begin**

• Change the state of the Analysis to Risk Completed.

#### **About This Task**

This topic describes how to generate Recommendations for all Degradation Mechanisms (DMs) contained in an analysis.

You can also:

- Create an RBI Recommendation manually.
- Generate RBI Recommendations for all RBI Analyses linked to a single Asset.

#### Procedure

- 1. Access the analysis for which you want to generate recommendations.
- 2. In the upper-right corner of the page, select 🖁 , and then select **Generate Recommendations**.

The **Create Recommendations** dialog box appears, asking you to confirm that you want to generate recommendations for the analysis.

3. Select Yes.

A message appears, confirming that you have generated recommendations for all the DMs contained in the analysis.

#### Results

• You can now utilize the functionality of the Recommended Actions pane .

**Tip:** For information about additional options available when working with the Recommendation records, refer to the Action Management section of the documentation.

# **Generate RBI Recommendations for Multiple RBI Pipeline Analyses**

#### **About This Task**

This topic explains how to generate recommendations for all RBI Pipeline Analyses linked to components within a single asset.

You can also:

- Create an RBI Recommendation manually.
- Generate Recommendations for a single RBI Analysis. This will generate Recommendations for all the Degradation Mechanisms (DMs) in the RBI Analysis.

#### Procedure

- 1. Access the **Asset Summary** workspace for the asset for which you want to generate Recommendations.
- 2. In the upper-right corner of the page, select 🖁 , and then select **Generate Recommendations**.

The **Create Recommendations** dialog box appears, asking you to confirm that you want to generate recommendations for the asset.

3. Select Yes.

A message appears, confirming that you have generated recommendations for all the RBI Pipeline Analyses linked to all the components in the asset.

#### Results

• You can now utilize the functionality of the Recommended Actions pane .

**Tip:** For information about additional options available when working with the Recommendation records, refer to the Action Management section of the documentation.

# Generate Recommendations for all Analyses in an Asset Hierarchy Level

#### **About This Task**

This topic describes how to generate RBI Recommendations for assets linked to a Functional Location in the Asset Hierarchy. You can also:

- Create an RBI Recommendation manually.
- Generate Recommendations for a single RBI Analysis.
- Generate Recommendations for all RBI Analyses linked to a single asset.

**Note:** The consolidation of recommendations is supported only from the asset view when the **Enable Recommendation To be Generated at Created State** preference is set to True.

#### Procedure

- 1. Access the **Risk Based Inspection Overview** page for the Asset Hierarchy level for which you want to generate recommendations.
- Select the No Recommendations tab. The No Recommendations section appears, displaying assets that have at least one component with a Risk Completed analysis with no recommendations.
- 3. Select the check boxes next to the assets for which you want to generate recommendations.

Tip: You can generate recommendations for all listed assets in the No Recommendations section by

selecting  $\leq$  when all check boxes in the first column of the table are cleared. If you select the check box in the first row of the table, recommendations are generated for the analyses that appear in the current page in the **No Recommendations** section (up to 100 analyses can be displayed in a page). You cannot, however, generate RBI Recommendations for all analyses if the Asset Hierarchy level is set to Home. Generating recommendations will only apply to components that do not have recommendations.

4. Select 🔀.

The **Generate Recommendations** window appears, asking if you want to consolidate recommendations for each Degradation Mechanism and Task Type.

**Tip:** If you choose to consolidate recommendations, the recommendations generated during this process will be consolidated with existing recommendations. For more information on consolidating recommendations, consult recommendation consolidation in RBI 580 and RBI 581.

5. Select Yes.

The recommendations are generated. The **Recommendation Generation** window appears, displaying the progress and number of recommendations generated and consolidated for each asset.

**Note:** You can close the **Recommendation Generation** window before it is complete. You can view progress using the Schedule Logs.

- 6. Select Close.
- 7. Optionally, if you want to view the status of all bulk analyze operations, in the Risk Based Inspection

#### Overview page, select

The **Schedule Logs** page appears, displaying a list of all the operations in APM that are in progress, along with the percentages of completion. You can also access a list of operations that have been successful or have failed.

#### Results

The recommendations are linked to the Inspection Plan of the related RBI Asset.

#### Note:

- You can use the functionalities of the **Recommended Actions** pane.
- If, in the RBI Global Preference settings, the **Enable Recommendation To be Generated at Created State** check box is selected, recommendations will not be linked to the Inspection Plan until the related analysis is moved to the Risk Complete state and the Inspection Plan is generated.

# **Pipeline ASM Integration**

# About Asset Strategy Management (ASM) Integration

You can approve the Inspection Plan of an asset if all the RBI Components in the asset have an active RBI Criticality Analysis. When you approve the Inspection Plan, the asset is promoted to ASM. When an asset is promoted:

- Degradation Mechanisms (DMs) are used to create Risks in ASM.
- Recommendations are used to create Actions, which can be implemented as Inspection Tasks. These tasks are listed in Inspection Management.

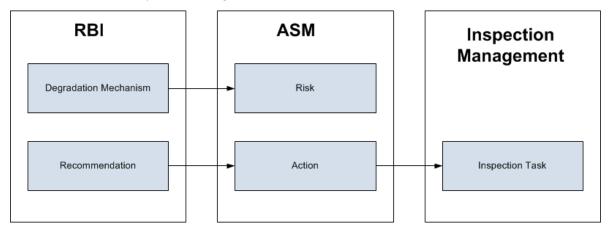

**Note:** The way in which you manage the unmitigated and mitigated risk values depends on how administrative settings are configured.

#### Details

You can decide how you want to track recommended actions based on the risk information in the DMs. You can choose either of the following options:

- You can create or generate RBI Recommendations to record the mitigated risk values and then approve the Inspection Plan of the asset. Approving the Inspection Plan will transfer the Degradation Mechanism and RBI Recommendations, along with unmitigated and mitigated risk values, to ASM. Risks are created for the Degradation Mechanism and Actions are created for the recommendation. You can implement either RBI Recommendations from an approved Inspection plan or Actions from an active Asset Strategy as an Inspection Task.
- You will not create RBI Recommendations. Instead, you will recommend a future action and manage mitigated risk values using Actions in ASM.

To transfer RBI Recommendations to Asset Strategies in ASM, you must approve the Inspection Plan of the corresponding asset.

**Note:** A single asset can have multiple RBI Components, and each RBI Component can have only one active RBI Criticality Analysis.

After you approve the Inspection Plan of the asset:

• All the RBI Criticality Analyses and RBI Recommendations linked to the RBI Components in the asset are set to the Accepted by ASM state. You cannot modify them.

• If you create another RBI Criticality Analysis for an RBI Component linked to the asset and modify the state of the new analysis to Risk Completed, the Inspection Plan will be moved to the Modified state. You can re-approve the Inspection Plan to promote the asset to ASM again.

#### **Example: ASM Integration**

In the following image, Asset A is linked to two RBI Components, Component 1 and Component 2, which are each linked to a Risk Completed RBI Criticality Analysis, Analysis 1 and Analysis 2, respectively. If you approve the Inspection Plan on Asset A, the asset is promoted to ASM, and both Analysis 1 and Analysis 2 are set to the Accepted by ASM state.

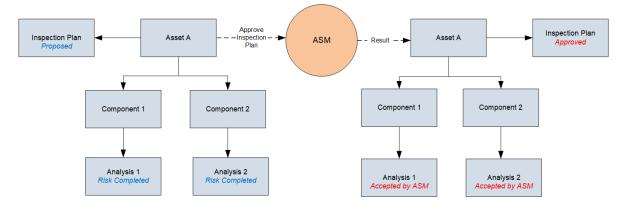

#### Managing Asset Strategies That Were Created from RBI

After an Asset Strategy has been created from RBI, you can manage the Asset Strategy using ASM. Some restrictions will apply to the Asset Strategy depending on how the administrative settings are configured.

The following table provides information about which Actions are always allowed and which ones are always restricted.

The following table describes Actions that are allowed for Asset Strategies that were created from RBI and the corresponding administrative setting that allows it.

| Action                            | Corresponding Administration Action                                                                                                    |  |
|-----------------------------------|----------------------------------------------------------------------------------------------------|--|
| Implement Actions as Tasks in ASM | This action is allowed if the <b>Implement Recommended</b><br>Actions to Tasks in ASM check box is selected.                                                                                             |  |
|                                   | If the <b>Implement Recommended Actions to Tasks in ASM</b><br>check box is cleared, recommendations can be implemented<br>only as Inspection Tasks through the Inspection Plan of the<br>related asset. |  |

# Asset Strategy Management (ASM) Integration Workflow

This workflow provides the basic, high-level steps for promoting an Asset to ASM.

- 1. Create a Pipeline Component for each piece of an asset.
- 2. Create an RBI Pipeline Analysis for the component.
- 3. Assess the unmitigated risk of the Degradation Mechanisms (DMs) that are linked to the RBI Pipeline Analyses.
- 4. Change the state of all the RBI Pipeline Analyses to Risk Completed.
- 5. Generate Recommendations for all the analyses within the asset, and asses the mitigated risk.
- 6. Promote the Asset to ASM.

This will promote all the RBI Recommendations and DMs associated with the Asset to ASM.

Promoting an Asset to ASM includes steps to analyze the risk associated with each component, recommend future action based on the risks, and transfer the analysis data to ASM. You can recommend future action in one of the following ways:

- Using RBI Recommendations in RBI: In this workflow, you will identify the mitigated risk of DMs in RBI.
- Using Actions in ASM: In this workflow, you will identify the mitigated risk of DMs in ASM.

In most cases, you will complete the steps in either workflow on a regular basis as you refine the operating conditions and environment. RBI Analyses are dynamic tools that help you refine your strategy for maintaining RBI Components.

# **About Unmitigated Risk**

When you calculate an RBI Criticality Analysis, the unmitigated SHE risk and unmitigated financial risk for each Degradation Mechanisms record (DM) are calculated automatically and stored in the DM. The calculation is performed using Risk Mapping Policies.

#### **Unmitigated Risk**

The unmitigated risk rank is plotted on a Risk Matrix. This value is the intersection of the consequence and probability that are calculated when you calculate an RBI Criticality Analysis.

Tip: For more information, refer to the Risk Matrix section of the documentation.

- Consequence of Failure: The consequence of failure is the highest among the values in the following fields in the associated Criticality Consequence Evaluation:
  - Safety Risk Category
    - Flammable Consequence Category
    - Toxic Consequence Category
  - Operations Risk Category
    - Product Leak Category

**Note:** The Product Leak Consequence field will contain a value only if the RBI Component contains the value Heat Exchanger -Bundle in the Component Type field.

- Environmental Risk Category
  - Environmental Consequence Category

**Note:** The Environmental Consequence Category field will contain a value only if the RBI Component contains the value Storage Tank - Bottom in the Component Type field.

• Probability of Failure: This value is calculated and stored in the DM.

#### **Unmitigated Financial Risk**

The unmitigated financial risk rank is set on a Risk Matrix. This value is the product of the consequence and probability that are calculated when you calculate an RBI Criticality Analysis.

Tip: For more information, refer to the Risk Matrix section of the documentation.

- Financial Consequence: The financial consequence is the highest among the values in the following field in the associated Criticality Consequence Evaluation:
  - Lost Production Category
- Probability of Failure: This value is calculated and stored in the DM.

# **About Mitigated Risk**

When you calculate an RBI Criticality Analysis, the unmitigated risk and unmitigated financial risk for each DM is calculated automatically and stored in the related Degradation Mechanisms record (DM).

By default, the mitigated risk values are set to the same values as the unmitigated risk values. You can modify the mitigated risk values manually using the risk matrix to indicate how the risk could be lowered if certain actions are taken.

# Promote an Asset to Asset Strategy Management (ASM)

#### **Before You Begin**

• All the Pipeline Components linked to the Asset must contain an active RBI Pipeline Analysis, that is, analysis in Risk Completed, Pending Approval, Approved, or Implemented state.

#### Procedure

- 1. Access the Asset Summary workspace for the asset that you want to promote to ASM.
- 2. In the workspace heading, select  $\frac{1}{8}$ , and then select **Promote to ASM**.

The selected asset is promoted to ASM.

#### Results

- If the selected asset is not currently linked to an Asset Strategy, a new Asset Strategy is created and linked to the asset.
- All the Degradation Mechanisms (DMs) and Recommendations linked to the Asset are promoted to ASM.

# Chapter 17

# **Pressure Relief Devices**

#### **Topics:**

- PRD Components
- PRD Analyses
- PRD Degradation Mechanisms
- PRD Recommendations
- PRD ASM Integration

# **PRD Components**

# **About Pressure Relief Devices (PRD)**

A pressure relief device (PRD) is a device that protects asset or RBI Components from pressure buildup. In RBI, you will store information about PRDs in records belonging to subfamilies of the PRD Components family.

Specifically, RBI supports the use of the following types of PRDs:

- Pressure relief valves (stored in Criticality Calculator PRD Component Relief Valve records)
- Rupture disks (stored in Criticality Calculator PRD Component Rupture Disk records)

**Note:** Throughout this documentation, where the distinction between the two subfamilies is irrelevant to the discussion, you will see the term PRD Components to refer to a record in either subfamily.

# **About Identifying Protected Asset or RBI Components**

After you have created a PRD Component to identify a pressure relief device (PRD), you can identify the asset or RBI Components that the PRD protects.

- A PRD can protect either an asset or RBI Components, but not both.
  - If a PRD protects an asset, it can protect one or many pieces of an asset.
  - If a PRD protects RBI Components, it can protect one or many RBI Components.
- A single piece of an asset can be protected by multiple PRDs.
- A single RBI Component can be protected by multiple PRDs.
- If you identify a new protected asset or RBI Component for a PRD for which an RBI PRD Analysis already exists, the existing RBI PRD Analysis will become invalid. You will need to create a new RBI PRD Analysis to account for the new protected asset or RBI Component.

# About Integration with Thickness Monitoring (TM)

This topic has been intentionally excluded from the APM product documentation website. This topic is available to you via the product documentation that is provided within the APM system.

# About Using TM Analysis Values at the Asset Level

This topic has been intentionally excluded from the APM product documentation website. This topic is available to you via the product documentation that is provided within the APM system.

# About Using TM Analysis Values at the Thickness Monitoring Location (TML) Group Level

This topic has been intentionally excluded from the APM product documentation website. This topic is available to you via the product documentation that is provided within the APM system.

# Access a PRD Component

#### **About This Task**

Important: To distinguish PRD Components from RBI Components in a Corrosion Loop, PRD Components

have the icon  $\checkmark$  before the Component ID. All PRD Components function the same way as RBI Components.

#### Procedure

1. Access the **Asset Summary** workspace for the asset that contains the PRD Component that you want to access.

-or-

Access the Corrosion Loop that contains the PRD Component that you want to access.

2. Below the graph, select the link corresponding to the component that you want to access.

-or-

In the left pane, select the component that you want to access.

The workspace for the selected component appears, displaying the **Component Overview** section.

Select the Component Details tab.
 The Component Details section appears, displaying the datasheet of the Component.

**Note:** If needed, modify values in the available fields, and then select 🛅 to save your changes.

# **Create a PRD Component**

#### **About This Task**

This topic describes how to create a new PRD Component and link it to an Asset or a Corrosion Loop. You can also link an existing PRD Component to an Asset or a Corrosion Loop.

Important: To distinguish PRD Components from RBI Components in a Corrosion Loop, PRD Components

have the icon 🐶 before the Component ID. All PRD Components function the same way as RBI Components.

#### Procedure

Access the Asset Summary workspace of the asset in which you want to create a PRD Component.
 -or-

Access the Corrosion Loop in which you want to create a PRD Component.

- 2. In the left pane, select +, and then select **Create New Component**. The **Create New RBI Component** window appears.
- 3. Enter values in the following fields:
  - **Asset**: This field is automatically populated with the asset for which you are creating a PRD Component.
  - Component Family: Select the component family for the Component that you want to create.
  - Component Type: Select the component type for the PRD Component that you want to create.
- 4. Select Create.

A new PRD Component is created, and is automatically linked to the selected Asset and the Corrosion Loop. The **Component Details** section appears, displaying the component datasheet.

- 5. Enter values in the available fields.
- 6. In the upper-right corner of the datasheet, select  $\square$ .

The changes made to the PRD Component are saved.

#### Results

• The PRD Component inherits linked Potential Degradation Mechanisms from the RBI Corrosion Loop.

#### **Next Steps**

• Link a Protected RBI Component to a PRD Component.

#### Link PRD Components to an RBI Corrosion Loop

#### **About This Task**

This topic describes how to link existing PRD Components to an Asset or Corrosion Loop. You can also create a new PRD Component.

Important: To distinguish PRD Components from RBI Components in a Corrosion Loop, PRD Components

have the icon 🕼 before the Component ID. All PRD Components function the same way as RBI Components.

#### Procedure

- 1. Access the Corrosion Loop that you want to link to a PRD Component.
- In the left pane, select +, and then select Link Existing Component. The Select RBI Components window appears, displaying a list of components in the same site that are not linked to a Corrosion Loop.
- 3. Select the check boxes that correspond to the components that you want to link, and then select **Done**.

The selected PRD Components are linked to the Corrosion Loop.

#### Results

• The PDMs that are linked to the Corrosion Loop are linked to the PRD Components, in addition to the ones that are directly linked to the component.

#### **Next Steps**

• Link a Protected RBI Component to a PRD Component.

#### Unlink a PRD Component from an RBI Corrosion Loop

#### **About This Task**

Important: To distinguish PRD Components from RBI Components in a Corrosion Loop, PRD Components

have the icon 🐶 before the Component ID. All PRD Components function the same way as RBI Components.

#### Procedure

- 1. Access the Corrosion Loop from which you want to unlink the PRD Component.
- 2. In the left pane, select the PRD Component that you want to unlink from the Corrosion Loop, and then select  $\bigotimes$ .

-or-

Below the graph, next to the PRD Component that you want to unlink from the Corrosion Loop, select the check box, and then select  $\bigotimes$ .

A message appears, asking you to confirm that you want to unlink the selected PRD Component.

3. Select Yes.

The PRD Component is unlinked from the selected Corrosion Loop.

## Link a Protected RBI Component to a PRD Component

#### Procedure

1. Access the PRD Component to which you want to link a Protected RBI Component.

**Tip:** This documentation assumes that you will link a Protected RBI Component to a PRD Component. The same operations apply if you link a Protected Asset to a PRD Asset.

**Note:** The PRD workflow is not supported in the Flexi RBI Methodology; this means that if the Protected RBI Component has a custom DME mapped to it, you cannot run the PRD analysis. As a workaround, add a protected asset instead of a protected component to the PRD.

- In the navigation pane, select 
   *i*, and then select Link Protected Components.
   The Select Protected Components window appears.
- 3. In the **Hierarchy** section, navigate to and select the asset that contains the RBI Component that you want to link.

A list of available RBI Components in the selected asset appear in the **Available RBI Components** section.

- 4. In the **Available RBI Components** section, select the RBI Component that you want to link. The selected component appears in the **Selected RBI Components** section.
- 5. Select Done.

The selected RBI Component is now linked to the PRD Component.

#### **Next Steps**

• Link Potential Degradation Mechanisms (PDMs) to a PRD Component.

## Unlink a Protected RBI Component from a PRD Component

#### Procedure

1. Access the PRD Component to which you want to link or unlink a Protected RBI Component.

**Tip:** This documentation assumes that you will you will unlink a Protected RBI Component from the PRD Component. The same operations apply if you unlink a Protected Asset from a PRD Asset.

- 2. In the left pane, select the protected RBI Component that you want to unlink from the PRD Component.
- 3. In the left pane, select  $\swarrow$ .

A message appears, asking you to confirm that you want to unlink the selected Protected RBI Component.

4. Select Yes.

A message appears, specifying that after you link or unlink protected assets or components, you must calculate the RBI PRD Analysis again to view updated results.

5. Select Yes.

The Protected RBI Component is unlinked from the PRD Component.

## Link Potential Degradation Mechanisms (PDMs) to a PRD Component

#### **About This Task**

If the PRD Component is linked to a Corrosion Loop, then all the PDMs linked to the Corrosion Loop are also linked to the Component. You can, however, link additional PDMs to the Component.

This topic describes how to link one or more PDMs to a PRD Component. You cannot create PDMs; you can only link them. Therefore, a PDM must already exist to be linked to a PRD Component.

Important: To distinguish PRD Components from RBI Components in a Corrosion Loop, PRD Components

have the icon 🐶 before the Component ID. All PRD Components function the same way as RBI Components.

#### Procedure

- 1. Access the PRD Component to which you want to link PDMs.
- Select the Potential Degradation Mechanisms tab. The Potential Degradation Mechanisms section appears, displaying a list of PDMs linked to the PRD Component.
- 3. Select Add PDM.

A list of PDMs appears, displaying the methodology type of each PDM.

**Tip:** If you select the link that corresponds to a PDM, the PDM record appears in Record Explorer on a new page.

4. Next to each PDM that you want to link to the PRD Component, select the check box, and then select **OK**.

**Note:** PDMs that can be used with an RBI 581 Risk Analysis contain a 581 prefix (e.g., 581-Amine Cracking).

The selected PDMs are linked to the PRD Component.

#### **Next Steps**

• Create an RBI PRD Criticality Analysis.

## Unlink a Potential Degradation Mechanism (PDM) from a PRD Component

#### **About This Task**

**Important:** To distinguish PRD Components from RBI Components in a Corrosion Loop, PRD Components have the icon before the Component ID. All PRD Components function the same way as RBI Components.

#### Procedure

- 1. Access the PRD Component from which you want to unlink a PDM.
- 2. Select the Potential Degradation Mechanisms tab.

The **Potential Degradation Mechanisms** section appears, displaying a list of PDMs linked to the PRD Component.

3. In the row that contains the PDM you want to unlink from the PRD Component, select  $\swarrow$ .

A message appears, asking you to confirm that you want to unlink the selected PDM.

4. Select Yes.

The PDM is unlinked from the PRD Component.

# **Apply a PRD Component**

#### **About This Task**

When you apply a PRD Component, you make a copy of the original record. The applied PRD Component is not automatically linked to the original RBI Component's Corrosion Loop. Instead, the applied RBI Component can be linked to the same or a different asset and then to a Corrosion Loop.

Important: To distinguish PRD Components from RBI Components in a Corrosion Loop, PRD Components

have the icon 🧭 before the Component ID. All PRD Components function the same way as RBI Components.

#### Procedure

- 1. Access the PRD Component that you want to apply.
- In the upper-right corner of the page, select <sup>1</sup>
   The **Hierarchy Finder** window appears.
- 3. Navigate through the **Hierarchy Finder** to select the asset to which you want to apply the PRD Component.
- 4. Select **OK**. The PRD Component is applied to the selected asset.

#### **Next Steps**

• Link PRD Components to an RBI Corrosion Loop

# **Duplicate an RBI PRD Criticality Analysis**

#### **About This Task**

When you duplicate an RBI PRD Criticality Analysis, you create copy of the original RBI Analysis. The duplicated RBI PRD Criticality Analysis is linked to the same RBI Component as the original RBI PRD Criticality Analysis.

#### Procedure

- 1. Access the component that contains the RBI PRD Criticality Analysis that you want to duplicate.
- 2. Below the graph, select the check box next to the RBI PRD Criticality Analysis that you want to duplicate, and then select.

The Select Degradation Mechanisms window appears.

Only Degradation Mechanisms (DMs) that can be applied to the duplicated analysis appear in the window. By default, the check boxes next to all the Degradation Mechanisms are selected. If you do not want a particular DM to be applied, clear the check box that corresponds to the DM.

3. If you want the Recommendations to be copied, select the **Copy Recommendations for Degradation Mechanisms** check box.

#### Note:

You can only select this check box if the **Enable Recommendation To be Generated at Created State** check box in the **Global Preferences** workspace is selected.

4. Select Done.

#### Results

• A new RBI PRD Criticality Analysis is created with all input fields from the original analysis.

**Note:** If the input field **Next Inspection Date** is before the current date when copying then the field will not be copied.

- A copy of the DMs that you have selected are created and linked to the duplicated analysis.
- If you have selected the Copy Recommendations for Degradation Mechanisms check box:
  - Related Recommendations are copied and linked to the duplicated analysis.
  - Output fields, in addition to input fields from the original analysis are copied.

# **Delete a PRD Component**

#### **Before You Begin**

- Unlink all the Potential Degradation Mechanisms (PDMs) linked to the PRD Component.
- Delete all the RBI Analyses linked to the PRD Component.

#### **About This Task**

Important: To distinguish PRD Components from RBI Components in a Corrosion Loop, PRD Components

have the icon 🐶 before the Component ID. All PRD Components function the same way as RBI Components.

#### Procedure

1. Access the **Asset Summary** workspace of the asset that is linked to the PRD Component that you want to delete.

-or-

Access the Corrosion Loop that is linked to the PRD Component that you want to delete.

- 2. In the left pane, select the RBI Component that you want to delete.
- 3. Select 🔟.

A message appears, asking you to confirm if you want to delete the selected PRD Component.

4. Select Yes.

The PRD Component is deleted, and all links to existing related entities are removed.

# **PRD** Analyses

# **About PRD Analysis**

A PRD Analysis is an analysis that contains data specific to pressure relief devices.

#### Details

A PRD Analysis for a pressure relief device can be created once you have identified at least one piece of an asset or RBI Component that it protects. PRD Analyses function the same way as RBI Analyses.

However, the following features that are available for RBI Analyses are not available for RBI PRD Analyses:

- Creating What If Analyses from RBI PRD Analyses
- Specifying that TM Analysis values at the TML Group level be used to calculate RBI corrosion rate values

When you create a Criticality Calculator PRD Component:

- When prompted to select an Asset, you should select the Asset that represents the pressure relief device itself.
- When prompted for the Component family, you should select one of the following options:
  - Criticality Calculator PRD Component Relief Valve
  - Criticality Calculator PRD Component Rupture Disk
- When prompted for the Component Type, you should select one of the following options:
  - Balanced Bellows PRD
  - Conventional PRD
  - Pilot-Operated PRD
  - PRD with Rupture Disk
  - Rupture Disk Only
- An Asset that represents a Pressure Relief Device cannot be linked to both RBI Components and PRD Components.

# **About Active Analysis**

An RBI Criticality Analysis or a What If Analysis can be active or inactive. An active analysis is the one on which recommendations and tasks for a particular RBI Analysis will be based. For an RBI Component, you can have only one active analysis. There is no limit, however, to the number of inactive analyses that can exist for an RBI Component.

When you create an analysis, it is in the Created state. If the analysis is active, you can then set the analysis to one of the following states in that order:

- Risk Completed
- Accepted by ASM

If the analysis is inactive, however, the state of the analysis will automatically be set to Archived. If you change the state of an analysis to Risk Completed, all the other analyses are marked inactive (i.e., their state is set to Archived).

# **About Inspection History**

When you calculate an RBI PRD Criticality Analysis, Degradation Mechanism Evaluations (DMEs) are used as an input to calculate the Probability of Failure. A key factor in calculating the Probability of Failure for the analysis is the assessment of previous inspections, which are contained in the Inspection History.

#### Details

As part of each analysis, you can choose the inspection for each DME. This selection assists in reducing uncertainty posed by the particular Degradation Mechanism (DM) and in determining its rate of deterioration. Each Inspection is quantitatively assessed to determine its effectiveness in achieving this goal.

You can select the Inspections used to calculate the following:

- Duration between current and last inspection
- Inspection Confidence Factor
- Updated Characteristic Life

The resulting quantitative value, or Inspection History, indicates how effective prior inspections were at identifying the DM and the rate of degradation.

# About Assigning Inspections to a Degradation Mechanism Evaluation (DME)

You can use Inspection Management to record inspection results for a piece of asset. In each Inspection, you can specify the DM for which you were looking during the inspection.

In RBI, you use RBI Components to divide a piece of an asset into parts. You then define DMs for those components, and then conduct analyses for each RBI Component.

#### Assigning Inspections to DMEs in RBI

If an RBI Component represents parts of a piece of an asset that you have inspected in the past, and have recorded results in Inspection records, you can assign those inspections to the appropriate DMEs for that component. By doing so, you identify the inspections that were used to detect DMs for that component.

The type of analysis used will determine what happens when you assign an inspection to a DM. For any RBI 580 DME, the listed inspections fall within a specified 20-year window. When you are working with an RBI Analysis, APM uses the values in the Inspection Confidence field of the Inspection records to automatically populate the following fields in the Criticality Degradation Mech Evaluation representing that degradation mechanism:

- Inspection Confidence: Indicates how effective the last inspection was at detecting the DM and identifying the rate of degradation.
- Equivalent Number of Inspections: Indicates the number of inspections that will be used when calculating the analysis.

#### **Assigning PRD Inspections to DMEs**

You can also assign inspections that are associated with pressure relief devices (PRDs) when you are working with an RBI PRD Criticality Analysis. When you do so, the Inspection records that you select will belong to the PRD Pop Test Checklist family, and values that are stored in the PRD Pop Test Checklist records that you select will be used as inputs to RBI PRD Criticality Analysis calculations. Specifically, values in the following fields in the PRD Pop Test Checklist records are used in RBI PRD Criticality Analysis calculations:

- Completion Date
- Inspection Confidence
- Leak Test Results
- Over Pressure Test Results

For any PRD DME, the listed inspections fall within a specified 20-year window. The Date in Service field must contain a date prior to the date in the Completion Date field. The Completion Date and Inspection Confidence fields in the PRD Pop Test Checklist must contain values in order to assign a PRD Pop Test Checklist to a DM that is associated with an RBI PRD Criticality Analysis.

The Leak Test Results and Over Pressure Test Results fields, however, do not have to contain values in order to assign an Inspection record of this type to a DME. Instead, in this case, the following default values will be used in the RBI PRD criticality Analysis calculations:

- Leak: This value is used as an input by default when the Leak Test Results field does not contain a value in the PRD Pop Test Checklist that you assign to a DME.
- Fail: This value is used as an input by default when the Over Pressure Test Results field does not a value in the PRD Pop Test Checklist that you assign to a DME.

When you are working with an RBI 581 Risk Analysis or an RBI Criticality Analysis, (i.e., not an RBI PRD Criticality Analysis), if you want to specify manual values, you can choose to override the automatic Inspection Confidence and Equivalent Number of Inspections. In most cases; however, you will want APM to populate the fields automatically to avoid subjective interpretations of the values.

# **About Inspection Priority on PRD Analyses**

When you calculate an RBI PRD Criticality Analysis, in each RBI Degradation Mechanism Evaluation linked to the PRD Analysis a probability of failure and consequence of failure are calculated. Together, the values are used to determine the Inspection Priority, which is stored in the Inspection Priority (Unmitigated Risk) field in the related RBI Degradation Mechanism. The fields used to determine the inspection priority are:

- Leak Degradation Mechanism Evaluations
  - Probability of Leak RBI Interval
  - Leak Consequence Category

Note: This field is stored on the related PRD Consequence Evaluation.

- Over Pressure Degradation Mechanism Evaluation
  - Probability of Loss of Containment RBI Interval
  - Consequence of Failure at Over Pressure

The probability of failure, consequence of failure and resulting inspection priority as described above can be viewed for each degradation mechanism linked to the RBI PRD Analysis on the Degradation Mechanisms tab of the RBI Analysis workspace.

The Degradation Mechanism Evaluation on an RBI PRD Criticality Analysis with the most conservative inspection priority becomes the driving risk. The driving risk values are stored on the RBI PRD Criticality Analysis.

The Inspection Priority is used to determine the driving RBI Component when a single pressure relief device protects more than one RBI Component. The RBI Component that belongs to the RBI Analysis whose Inspection Priority has the most conservative value (the lowest number) becomes the driving RBI Component. Recommendation are generated based on the Inspection Priority under the Analysis Outputs RBI Interval column.

#### **Inspection Priority for Current Interval**

When you calculate an RBI PRD Criticality Analysis, in each RBI Degradation Mechanism Evaluation linked to the RBI Analysis a probability of failure and consequence of failure are calculated for the current interval. The current interval is defined as the difference of the calculation date and the value of the Next Inspection Date field stored on the RBI PRD Criticality Analysis. Together, the values are used to determine an Inspection Priority. The fields used to determine the inspection priority are:

- Leak Degradation Mechanism Evaluations
  - Probability of Leak Current Interval
  - Leak Consequence Category
    - Note: This field is stored on the related PRD Consequence Evaluation.
- Over Pressure Degradation Mechanism Evaluation
  - Probability of Loss of Containment Current Interval
  - Consequence of Failure at Over Pressure

The Degradation Mechanism Evaluation on a PRD Criticality Analysis with the most conservative inspection priority for the current interval becomes the driving risk for the current interval. The driving risk values are stored on the PRD Criticality Analysis under the Analysis Outputs Current Interval column.

#### **Inspection Priority and Risk Matrices**

Specifically, to determine the Inspection Priority, the Probably of Failure and Combined Consequence are plotted on a matrix available by selecting the area in the page header that contains Inspection Priority, Risk Category, and APM Risk data.

# Access an RBI PRD Criticality Analysis

#### **About This Task**

#### Procedure

- 1. Access the component that contains the RBI Analysis that you want to access.
- Below the graph, select the RBI Analysis that you want to access. The Analysis Details section appears, displaying the analysis datasheet.

**Note:** If needed, you can modify values in the available fields, review the required fields, and then select 🖹 to save your changes.

## **Create an RBI Analysis**

#### **About This Task**

You can create an RBI PRD Criticality Analysis for an RBI Component.

#### Procedure

- 1. Access the RBI Component for which you want to create an RBI PRD Criticality Analysis.
- 2. In the left pane, select +, and then select **Semi-Quantitative (580)**. A new analysis is created, and the **Analysis** workspace appears.

**Note:** When an analysis is created, the Consequence Evaluations and Degradation Mechanisms corresponding to the Potential Degradation Mechanisms linked to the selected component are also created.

- 3. Enter Analysis Details values in the available fields.
- 4. Review the required fields.
- 5. In the upper-right corner of the section, select 🛅. The RBI analysis is created.

#### Results

• For each Potential Degradation Mechanism (PDM) linked to the Component, a Degradation Mechanism (DM) is added to the Analysis.

#### **Next Steps**

• Add Degradation Mechanisms (DMs).

# **Calculate an RBI PRD Criticality Analysis**

#### **Before You Begin**

- Make sure that you have entered values in all the required fields. Otherwise, the calculation fails.
- Make sure that an Over Pressure DME is linked to the RBI PRD Criticality Analysis. Otherwise, the calculation fails.

#### **About This Task**

This topic describes how to calculate a single analysis. In addition to an individual analysis, you can also calculate:

- All analyses associated with a Process Unit.
- All analyses associated with a single asset or Corrosion Loop.

#### Procedure

- 1. Access the RBI PRD Criticality Analysis that you want to calculate.
- 2. In the upper-right corner of the workspace, select 🔟.

Note: The 🗐 button is enabled only for RBI Analyses in the Created state.

The **Analysis Calculation** window appears, displaying the calculation progress and a log detailing any errors. If the calculation fails, a list of the required fields appear in an error report at the bottom of the **Analysis Calculation** window.

- 3. After the calculation is complete:
  - To view log details, select View Complete Log.
  - To close the window, select **Close**.

The RBI PRD Criticality Analysis is calculated.

## Calculate all RBI PRD Criticality Analyses Associated with a Process Unit

#### **Before You Begin**

• Ensure that you have entered values in all the required fields. Otherwise, the calculation fails.

• Make sure that an Over Pressure DME is linked to each of the RBI PRD Criticality Analysis. Otherwise, the calculation fails.

#### **About This Task**

This topic describes how to calculate all analyses associated with a single Process Unit. You can also calculate:

- A single analysis.
- All analyses associated with a single asset or Corrosion Loop.

#### Procedure

- 1. Access the Unit Summary workspace.
- 2. On the upper-right corner of the page, select 🗐

The **Analysis Calculation** window appears, displaying the calculation progress and a log detailing any errors. If a calculation fails, a list of the required fields appear in an error report at the bottom of the **Analysis Calculation** window.

- 3. After the calculation is complete:
  - To view the log details for all calculated analyses, select View Complete Log.
  - To view the log details for a single analysis, in the list, select that analysis.
  - To close the window, select **Close**.

The RBI PRD Criticality Analyses for the selected Process Unit are calculated.

4. Optionally, if you want to view the status of all bulk analyze operations, on the upper-right corner of

#### the Risk Based Inspection Overview page, select .

The **Schedule Logs** page appears, displaying a list of all the operations in APM that are in progress, along with the percentage of completion. You can also access a list of operations that have been successful or have failed.

Tip: For more information on Schedule Logs, refer to the Schedule Logs section of the documentation.

# Calculate all RBI PRD Criticality Analyses Associated with a Single Asset or Corrosion Loop

#### **Before You Begin**

- Ensure that you have entered values in all the required fields. Otherwise, the calculation fails.
- Make sure that an Over Pressure DME is linked to each of the RBI PRD Criticality Analysis. Otherwise, the calculation fails.

#### **About This Task**

This topic describes how to calculate multiple analyses associated with a single Asset or Corrosion Loop. You can also calculate:

- A single analysis.
- All analyses associated with a Process Unit.

#### Procedure

1. Access the **Asset Summary** workspace of the Asset that is associated with the analyses you want to calculate.

-or-

Access the Corrosion Loop that is associated with the analyses that you want to calculate.

2. In the upper-right corner of the page, select 🛄

The **Analysis Calculation** window appears, displaying the calculation progress and a log detailing any errors. If the calculation fails, a list of the required fields appear in an error report at the bottom of the **Analysis Calculation** window.

- 3. After the calculation is complete:
  - To view the log details for all calculated analyses, select View Complete Log.
  - To view the log details for a single analysis, in the list, select that analysis.
  - To close the window, select **Close**.

The RBI PRD Criticality Analysis is calculated.

4. Optionally, if you want to view the status of all bulk analyze operations, on the upper-right corner of

the **Risk Based Inspection Overview** page, select **III**.

The **Schedule Logs** page appears, displaying a list of all the operations in APM that are in progress, along with the percentage of completion. You can also access a list of operations that have been successful or have failed.

Tip: For more information on Schedule Logs, refer to the Schedule Logs section of the documentation.

## Access the Risk Matrix for an RBI PRD Criticality Analysis

#### **About This Task**

#### Procedure

- 1. Access the analysis containing the Risk Matrix that you want to access.
- 2. In the workspace, select the **Risk Matrix** tab.

The Risk Matrix section appears, displaying the RBI Risk Matrix subsection.

**Tip:** Refer to the Risk Matrix section of the documentation for details about working with the Risk Matrix.

## Change the State of an RBI PRD Criticality Analysis

#### Procedure

1. Access the Analysis whose state you want to change.

The current state of the analysis appears in the upper-right corner of the page.

2. In the upper-right corner of the page, select the button that indicates the current state of the analysis. For example, if the current state of the analysis is Created, then select the **Created** button.

A menu appears, displaying a list of operations that you can perform on the analysis to change its state.

| Analysi06                                  | 498 × 🙀 ComponeLL DATA × 🙀 Analysi2254547 × 🛛 🗐 Q ? | 鐐 |
|--------------------------------------------|-----------------------------------------------------|---|
| Asset Summary<br>~~ PRD PROTECTS EQU TYPES | Component \Analysis \ Analysis: RBI PRD Component ~ | 0 |
| < + %                                      | Analysis Detail: Finalize Risk Risk Matrix          |   |
| ACHX ~ ~ ~ PRD PROTECTS EQU<br>TYPES       | Datasheet ID: Manage State Done Assignments /A      | - |
| ACHX ~ ~ ~ RBI COMPS PRD EQU<br>TYPES      | Main Input Analysis<br>Results                      |   |
|                                            | Value(s)                                            |   |
|                                            | Equipment ID<br>~ ~ PRD PROTECTS EQU TYPES          |   |
|                                            | Analysis ID                                         |   |
|                                            | RBI-64262254547<br>Criticality Item Type            |   |
|                                            | Pilot-Operated PRD V                                |   |
|                                            | Scenario ID                                         |   |
|                                            | Text input                                          |   |
|                                            | Scenario Reference Date                             |   |
|                                            |                                                     |   |
|                                            | Driving Component                                   |   |

3. Select the necessary operation that will change the state of the analysis, and then select **Done**. For example, if you want to change the state of the analysis from Created to Risk Completed, select **Finalize Risk**.

**Note:** You can change the state of an analysis to Risk Completed only if you have calculated the analysis.

**Tip:** You can view the states assigned to various users or view the history by selecting **Manage State Assignments**. If not already done, you can assign the next state of the event to the appropriate user, and then select **Done**.

The state of the RBI PRD Criticality Analysis is changed and none of the fields in the analysis are editable.

**Note:** When an RBI PRD Criticality Analysis is not in the Created state, the analysis and the related Consequence Evaluations, Degradation Mechanisms, and Degradation Mechanism Evaluations are not editable through the RBI module. However, the fields that are not disabled are editable when the record is accessed through record manager.

#### **Next Steps**

• Promote to Asset Strategy Management (ASM).

# **Finalize Risk of Multiple RBI PRD Criticality Analyses**

#### **About This Task**

This topic describes how to finalize risk of multiple analyses that are linked to multiple Assets or Corrosion Loops. You can finalize risk of only the analyses that are calculated and are in the Created state. You cannot finalize risk of multiple analyses that belong to the same component. In such cases, the status of the analyses that belong to the same component are not changed, however, the status of the remaining analyses are updated to Risk Completed.

#### Procedure

1. Access the **Risk Based Inspection Overview** page, and then select the **Assets** tab.

-or-

Access the **Unit Summary** workspace of the Process Unit that is linked to the Corrosion Loops.

2. In the **Assets** section, select the check boxes that correspond to the assets that contain the analyses to which you want to assign a new state.

-or-

Select the check box for each Corrosion Loop containing analyses for which you want to finalize risk.

The 🔽 button is enabled.

3. Select 圮.

The **Finalize Risk** window appears, displaying only the analyses that are calculated and are in the Created state.

- 4. Select the check box for each analysis for which you want to finalize risk. The **Finalize Risk** button is enabled.
- 5. Select **Finalize Risk**. The selected analyses are moved to the Risk Completed state.
- 6. Select Close.

#### **Next Steps**

• Promote to Asset Strategy Management (ASM).

# **Delete an RBI PRD Criticality Analysis**

#### **Before You Begin**

You cannot delete an RBI PRD Criticality Analysis if it is Active, has a child analysis, or has Recommendations.

- If an RBI PRD Criticality Analysis has a child analysis, delete the child analysis.
- If an RBI PRD Criticality Analysis has Recommendations, delete the recommendations.

#### Procedure

- 1. Access the component containing the RBI PRD Criticality Analysis that you want to delete.
- 2. Below the graph, in the row containing the Analysis ID that you want to delete, select the check box, and then select

A message appears, asking you to confirm that you want to delete the RBI PRD Criticality Analysis.

3. Select Yes.

The RBI PRD Criticality Analysis is deleted.

# **PRD Degradation Mechanisms**

# About Degradation Mechanisms (DMs)

A Degradation Mechanism is a defined method that affects failure as explained in an RBI Analysis. When an RBI Analysis is performed, DMs are assigned to capture the failure that should apply to an RBI Analysis to calculate its risk.

#### **Example: Degradation Mechanisms**

The following table provides a list of DMs that can be linked to each component type. This list is not comprehensive.

| Component      | Degradation Mechanism                       |
|----------------|---------------------------------------------|
| Pump           | Amine Cracking                              |
|                | Blocked Discharge                           |
|                | Brittle Fracture                            |
| Vessel         | Carburization                               |
|                | Caustic Cracking                            |
|                | Chloride Stress Corrosion Cracking (CI SCC) |
| Heat Exchanger | Amine Cracking                              |
|                | Caustic Cracking                            |
|                | Criticality Calculator External Corrosion   |

When you associate degradation mechanisms with a Corrosion Loop, you have two options:

- You can link only the DMs that are common across all underlying RBI Components. If you choose this
  option, you will need to link additional degradation mechanisms with each RBI Component as needed.
  -or-
- You can associate all possible DMs for all underlying RBI Components, even if those DMs apply only to one or a few of the components. If you choose this option, you will need to unlink DMs from each component as needed.

#### **Unmitigated Risk for RBI Degradation Mechanisms**

When you calculate an RBI Criticality Analysis, the unmitigated risk and unmitigated financial risk for each DM is calculated automatically and stored in the related RBI Degradation Mechanisms record. If you have created a custom calculator, unmitigated risk will be calculated by your custom calculator and displayed on the following datasheets:

- Risk Matrix
- Degradation Mechanism with Risk Mitigation
- Degradation Mechanism without Risk Mitigation

After the unmitigated risk and unmitigated financial risk are calculated for the DMs, depending on how the administrative settings are configured, you can:

Accept the calculated unmitigated values.

-or-

Override the calculated unmitigated values.

# About Associating Potential Degradation Mechanisms (PDMs)

Each RBI Corrosion Loop contains multiple RBI Components. Each of these components can fail in multiple ways. To indicate the ways in which components can fail, you can link Potential Degradation Mechanisms (PDMs) to the RBI Corrosion Loops.

Each PDM that is linked to the RBI Corrosion Loop represents a degradation mechanism (a way in which the components in that Corrosion Loop might fail). Once the RBI Corrosion Loop has been associated with a PDM, all components added to that RBI Corrosion Loop will inherit the PDM.

For each component, you can define the specific ways in which the RBI Component that it represents can fail.

**Note:** PDMs can be standardized and inherited from RBI Corrosion Loops. When a new RBI Component is generated from and linked to a specific RBI Corrosion Loop, the PDMs associated with that RBI Corrosion Loop will be inherited by the new RBI Component.

#### Example: Overhead (OVHD) System

Suppose you have created an RBI Corrosion Loop to represent an OVHD system. You may have determined that components in this corrosion loop can fail in the following ways:

- Exchanger Failure: The tubes in the exchanger could foul and cause the exchanger to produce too much or too little cooling.
- Column Failure: The column may be susceptible.

In this case, the RBI Corrosion Loop would be linked to two PDMs to represent each type of degradation mechanism in the preceding list. After the PDMs are linked to the RBI Corrosion Loop as a whole, and you have determined the components in the corrosion loop, you will need to validate the degradation mechanisms for each component.

Assuming that the OVHD system contains the Exchanger and the Column, the RBI Corrosion Loop representing the OVHD system would be linked to the following RBI Component records:

- Column Top (belongs to the Column)
- Outlet Nozzle (belongs to the Column)
- Exchanger Shell (belongs to the Water Heater)

Each of these RBI Components would be linked automatically to all the PDMs that are linked to the Corrosion Loop. You would need to determine, however, which degradation mechanisms make sense for each component. To do so, you might decide that the RBI Component should be linked to the PDMs as described in the following table.

| RBI Component   | PDM                    |
|-----------------|------------------------|
| Column Top      | Environmental Cracking |
| Outlet Nozzle   | External Corrosion     |
| Exchanger Shell | Environmental Cracking |

So, while the RBI Corrosion Loop is linked to two PDMs, each RBI Component is linked to only one PDM in this case.

# **About Degradation Mechanism Evaluations (DMEs)**

For each Degradation Mechanism (DM) that belongs to an RBI Criticality Analysis, a corresponding Criticality Degradation Mech Evaluation record also belongs to that RBI Criticality Analysis. In each Criticality Degradation Mech Evaluation that is associated with a qualitative degradation mechanism (i.e., the corresponding RBI Degradation Mechanisms record was created from a Potential Degradation Mechanism with the value Qualitative in the Methodology Type field), you can specify the probability that the corresponding component will fail due to that degradation mechanism.

For example, if an RBI Criticality Analysis contains an Erosion DM, it will also contain a corresponding Erosion Criticality Degradation Mech Evaluation. In this DME, you can specify a value in the Probability Category field to indicate the probability that the RBI Component will fail due to erosion.

After you select a value in the Probability Category field and calculate the RBI Criticality Analysis, the Probability Category Description field will be populated automatically based on the values in an existing Degradation Mechanisms Evaluation Factors record.

#### **Degradation Mechanisms**

Suppose a Degradation Mechanisms Evaluation Factors record contains the following values in the following fields:

- Degradation Mechanism: Erosion
- Ranking: 1
- Ranking Description: Erosion Impact Resistant Material. Good Inspection History with no evidence of Damage.

If an RBI Analysis is linked to an Erosion Criticality Degradation Mech Evaluation, and you select 1 in the Probability Category field, the value in the Probability Category Description field will be populated with the value in the Ranking Description field in the Degradation Mechanisms Evaluation Factors record containing the values Erosion and 1. In this example, the Probability Category Description field would be populated with the value Erosion - Impact Resistant Material. Good Inspection History with no evidence of Damage.

# Add Degradation Mechanisms (DMs)

#### **About This Task**

For each Potential Degradation Mechanism (PDM) linked to the Component, a DM is added to the Analysis. You can, however, add additional DMs to the analysis.

Note: You cannot add a DM if the state of the analysis is Risk Completed.

#### Procedure

- 1. Access the analysis to which you want to add DMs.
- In the Degradation Mechanisms section, select 
   A window appears, displaying a list of the DMs that can be applied to the RBI PRD Criticality Analysis appears, displaying the methodology type of each DM.

**Tip:** If you select the link that corresponds to a DM, the associated PDM record appears in Record Explorer on a new page.

 In the row containing each DM that you want to add, select the check box, and then select Add. The selected DMs are added to the RBI PRD Criticality Analysis.

#### Results

• A Consequence Evaluation is created and linked to the RBI PRD Criticality Analysis.

#### **Next Steps**

• Evaluate a Degradation Mechanisms Record (DM).

# **Evaluate a Degradation Mechanism (DM)**

#### Procedure

- 1. Access the analysis containing the DM that you want to evaluate.
- In the Degradation Mechanisms section, in the row containing the DM that you want to modify, select the link.
   A window appears, displaying a blank datasheet of the corresponding Degradation Mechanism Evaluation (DME) appears.
- 3. Enter values in the available fields.
- 4. Select 🛅.

The DM is evaluated.

# Assess the Unmitigated Risk of a Degradation Mechanism (DM)

#### **Before You Begin**

- Generate Recommendations for the analysis.
- Change the state of the analysis to Risk Completed.

#### Procedure

- 1. Access the analysis containing the DM for which you want to assess the unmitigated risk.
- 2. In the **Degradation Mechanisms** section, select the row containing the DM that you want to assess, and then select

The **Risk Matrix** window appears.

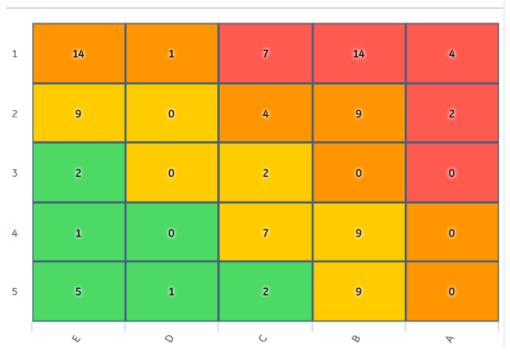

3. Select the cell that represents the risk rank for each category, and then select **Done**. These categories depend on the risk matrix that is defined by your organization. By default, these categories are Safety, Environment, Operations, and Financial.

The unmitigated risk and unmitigated financial risk values for the DM are saved.

# Access the Inspection History of a Degradation Mechanism (DM)

#### Procedure

- 1. Access the analysis whose inspection history you want to access.
- 2. Below the graph, in the row containing the analysis whose Inspection History you want to access, select the link.

The **Analysis** workspace appears.

3. In the **Degradation Mechanisms** section, select the row containing the DM whose inspection history

you want to view, and then select D.

A window appears, displaying the inspection history for the selected DM.

**Tip:** If you want to access the Inspection in Inspection Management, select the link in the **Inspection Report** column. The **Inspection Data** section appears, displaying the Inspection datasheet.

# Assign Inspections to a Degradation Mechanism Evaluation (DME)

#### **Before You Begin**

• You can assign up to six Inspections.

#### **About This Task**

**Important:** For RBI 580 Qualitative DMs, you can access the inspection history; however, you cannot take credit for an Inspection to calculate the Damage Factor.

#### Procedure

1. Access the inspection history for the analysis containing the DME to which you want to assign Inspections.

Note: The listed inspections fall within a specified 20-year window.

2. In the row containing each Inspection that you want to assign, select the check box, and then select **OK**.

The selected Inspections are assigned to the DME.

**Tip:** To view the Inspection in Inspection Management, select the link in the **Inspection Reports** column.

## **Delete Degradation Mechanisms (DMs)**

#### **Before You Begin**

- When you delete a DM, the associated RBI Degradation Mechanism Evaluation (DME) and RBI Consequence Evaluation records are also deleted.
- You cannot delete a DM if the associated analysis is in Risk Completed state.

#### Procedure

- 1. Access the analysis that contains the DMs that you want to delete.
- 2. In the **Degradation Mechanisms** section, select the row containing the DM that you want to delete, and then select  $\boxed{10}$ .

A message appears, asking you to confirm that you want to delete the selected DM.

3. Select Yes.

The DMs, along with the associated DMEs and RBI Consequence Evaluations, are deleted.

# **PRD** Recommendations

### **About RBI Recommendations**

An RBI Recommendation stores information about actions that should be performed to help mitigate the risk associated with a degradation mechanism (DM). Each RBI Recommendation is linked to:

- A Degradation Mechanisms record, which defines the type of failure that the recommended action can help mitigate.
- An Asset record, which defines the piece of asset to which the recommendation applies.
- An Inspection Plan, which is linked to the associated asset.
- An RBI Criticality Analysis record.

#### **Generating Recommendations**

APM generates RBI Recommendations for:

- All DMs in a single RBI criticality Analysis
- Multiple RBI Criticality Analyses linked to a single Asset

- All assets in an Asset Hierarchy level
- Active evergreened analyses

These recommendations are recurring.

Recommendations that are linked to approved Inspection Plans can be implemented as Inspection Tasks directly or from Asset Strategy Management (ASM) through the Action created during the Inspection Plan approval.

Note: You can also create recommendations for a single DM.

#### Content needed for generating recommendations

- Policies
- RBI Strategy Mapping Configuration and RBI Strategy Mapping details
- Inspection Strategies

#### Policies in RBI 580

The following policies are used for generating recommendations in RBI 580:

- Appendix\_B is used for internal corrosion strategy rules for vessels, exchangers, and tanks.
- Appendix\_D is used for internal corrosion strategy rule sets for Air Cooled Heat Exchangers.
- Appendix\_E is used for internal corrosion strategy rule sets for piping.
- Appendix\_F is used for external and CUI strategy rule sets for vessels, exchangers, tanks, and piping.
- Appendix\_G is used for environmental cracking strategy rule sets for vessels, exchangers, tanks, and piping.
- Appendix\_H is used for corrosion and cracking strategy rule sets for exchanger bundles and tubes.
- Appendix\_I is used for plate corrosion and weld cracking strategy rule sets for storage tank bottoms.

#### **Example: Appendix B**

A Pressure Vessel called F0065-097 that has a Criticality Calculator Internal Corrosion DM needs to have recommendations generated. Appendix\_B applies, since F0065-097 has a Criticality Item Type, DM, and Policy Input data that fit the criteria of the policy.

The following inputs are needed to satisfy the Appendix\_B policy:

- Criticality item type in the RBI Criticality Analysis
- Inspection Priority (Unmitigated Risk) field in the associated RBI Degradation Mechanism
- Non-Intrusive Requirement Met field in the associated Criticality Int. Corr. Deg. Mech. Eval. record
- Estimated Half Life field in the associated Criticality Int. Corr. Deg. Mech. Eval. record
- General Corrosion field in the associated Criticality Int. Corr. Deg. Mech. Eval. record

Suppose asset F0065-097 has the following values:

| Field                         | Value           |
|-------------------------------|-----------------|
| Criticality item type         | Pressure Vessel |
| Inspection Priority           | 10              |
| Non-Intrusive Requirement Met | No              |
| Half-Life                     | 44.9651 years   |
| General Corrosion             | Yes             |

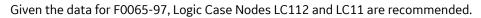

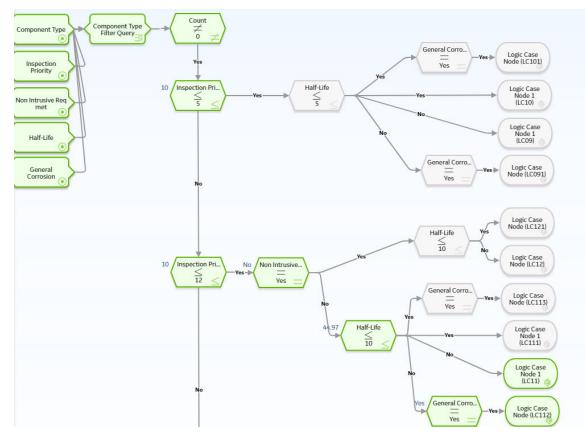

# About Inspection Strategies for Generating RBI Recommendations

APM provides a set of baseline Inspection Strategies that are used to generate RBI Recommendations. In other words, RBI Recommendations that you create are populated automatically with values that are stored in the Inspection Strategies.

Before you can generate RBI Recommendations using Inspection Strategies, you must ensure that the **Recommendation Creation Enabled** check box is selected on the Global Preferences page.

APM uses an RBI Strategy Mapping Configuration record to determine which policy should be used to find the Inspection Strategy. Specifically, an RBI Strategy Mapping Configuration identifies the Policy to use based on:

- The value in the Criticality Item Type field in the source RBI Criticality Analysis.
- The RBI Criticality Analysis Family ID. This value identifies the Analysis family for which the Policy and Degradation Mechanism (DM) are valid.

#### **Recommendation Generation**

Scenario A: An associated RBI Criticality Analysis:

- Whose Criticality Item Type field contains the value Heat Exchanger-Bundle.
- That is linked to an RBI Degradation Mechanism whose Degradation Mechanism field contains the value Criticality Calculator Internal Corrosion.

Scenario B: An associated RBI Criticality Analysis:

• Whose Criticality Item Type field contains the value Storage Tank Bottom.

• That is linked to an RBI Degradation Mechanism whose Degradation Mechanism field contains the value Criticality Calculator Internal Corrosion.

The policy that will be selected in Scenario A is different from the Policy that will be selected in Scenario B.

The RBI Strategy Mapping Groups also define additional logic that determines the Inspection Strategy that should be used to populate the RBI Recommendation. This logic relies on the following items:

- Values stored in the source records that make up the RBI Criticality Analysis.
- Input nodes that exist in the selected Policy.

# **About Consolidating RBI Recommendations**

If two or more RBI Recommendations that are associated with a single RBI Asset contain similar information, you can consolidate them into a single RBI Recommendation. The single RBI Recommendation that is created is called the master RBI Recommendation. The two or more RBI Recommendations that you have selected to consolidate are called source RBI Recommendations.

When you consolidate:

- The state of the master RBI Recommendation is set to Proposed.
- The state of the source RBI Recommendations is changed to Consolidated.
- The source RBI Recommendations are linked to the master RBI Recommendation.

The system consolidates RBI Recommendations that are associated with a single RBI Asset if they contain the same values in the following fields:

- Damage Mechanism
- Task Type

These values come from the Inspection Strategy that is linked to the RBI Criticality Analysis associated with the RBI Recommendation.

The values in the Damage Mechanism and Task Type fields, in addition to any other fields containing matching values, in the source RBI Recommendations will be used to populate the corresponding fields in the master RBI Recommendation. Additionally, the most conservative (i.e., lowest) value in the Recommended Interval Scope field among the source RBI Recommendations will match the value in the Recommended Interval Scope field in the master RBI Recommendation.

#### **Example: Recommendation Consolidation**

Suppose you want to generate RBI Recommendations for RBI Analysis A, RBI Analysis B, and RBI Analysis C, which have the following details:

| Field Name                         | RBI Analysis A                               | RBI Analysis B                               | RBI Analysis C                               |
|------------------------------------|----------------------------------------------|----------------------------------------------|----------------------------------------------|
| Degradation Mechanism              | Criticality Calculator Internal<br>Corrosion | Criticality Calculator Internal<br>Corrosion | Criticality Calculator External<br>Corrosion |
| Inspection Task Type               | RBI - MED - EXCH TUBES                       | RBI - MED - EXCH TUBES                       | RBI - EXTERNAL - VERY HIGH                   |
| Recommended Inspection<br>Interval | 90                                           | 120                                          | 180                                          |

In this case, four RBI Recommendations will be created. Since RBI Analysis A and RBI Analysis B are linked to an RBI Degradation Mechanism whose Degradation Mechanism value is Criticality Calculator Internal Corrosion, and the associated Inspection Strategies contain the same Inspection Task Type value, the RBI

Recommendations generated from these records would be consolidated automatically into a single master RBI Recommendation. The state of the consolidated records is set to Consolidated, and the state of the master record is set to Proposed.

The following table lists the four RBI Recommendations that will be created as a result of the automatic RBI Recommendation generation process.

| State        | Damage Mechanism                             | Task Type                  | Recommended Interval<br>Scope |
|--------------|----------------------------------------------|----------------------------|-------------------------------|
| Consolidated | Criticality Calculator Internal<br>Corrosion | RBI - MED - EXCH TUBES     | 90                            |
| Consolidated | Criticality Calculator Internal<br>Corrosion | RBI - MED - EXCH TUBES     | 120                           |
| Proposed     | Criticality Calculator Internal<br>Corrosion | RBI - MED - EXCH TUBES     | 90                            |
| Proposed     | Criticality Calculator External<br>Corrosion | RBI - EXTERNAL - VERY HIGH | 180                           |

Notice that two RBI Recommendations are set to Proposed. The recommendation with task type RBI - MED - EXCH TUBES is the master RBI Recommendation described in this topic, and the other is the RBI Recommendation that was created from the Inspection Strategy that was used for RBI Analysis C.

In the master RBI Recommendation, the value in the Recommended Interval Scope field is set to 90 because this is the most conservative (i.e., lowest) value that exists in the Recommended Inspection Interval field in the source RBI Recommendations.

# Access the Recommended Actions Pane

#### Procedure

- 1. Access an RBI PRD Criticality Analysis.
- In the workspace, select The **Recommended Actions** pane appears, displaying any recommendations associated with the analysis.

#### Results

- For a Recommendation that is promoted to Asset Strategy Management (ASM), you can access the associated Asset Strategy by selecting the link in the **Strategy ID** column.
- You can now utilize the functionality of the **Recommended Actions** pane .

**Tip:** For information about additional options available when working with the Recommendation records, refer to the Action Management section of the documentation.

## **Create an RBI Recommendation Manually**

#### **Before You Begin**

• Change the state of the Analysis to Risk Completed.

#### **About This Task**

This topic describes how to create a Recommendation manually for a Degradation Mechanism (DM).

You can also:

- Generate RBI Recommendations for all DMs in a single RBI Analysis.
- Generate RBI Recommendations for all RBI Analyses linked to a single Asset.

#### Procedure

- 1. Access the analysis that contains the DM for which you want to generate recommendation.
- 2. In the **Degradation Mechanisms** section, select the row containing the DM to which you want to add a recommendation, and then select **7**+.

A message appears, confirming that you have successfully generated a recommendation for the DM.

#### Results

• You can now utilize the functionality of the Recommendations pane .

**Tip:** For information about additional options available when working with the Recommendation records, refer to the Action Management section of the documentation.

## **Generate Recommendations for a Single RBI PRD Criticality Analysis**

#### **Before You Begin**

• Change the state of the Analysis to Risk Completed.

#### **About This Task**

This topic describes how to create a Recommendation for all Degradation Mechanisms (DMs) contained in an analysis.

You can also:

- Create an RBI Recommendation manually.
- Generate RBI Recommendations for all RBI Analyses linked to a single Asset.

#### Procedure

- 1. Access the analysis for which you want to generate recommendations.
- In the upper-right corner of the page, select 3, and then select Generate Recommendations. The Create Recommendations dialog box appears, asking you to confirm that you want to generate recommendations for the analysis.
- 3. Select Yes.

A message appears, confirming that you have generated recommendations for all the DMs contained in the analysis.

#### Results

• You can now utilize the functionality of the Recommendations pane .

**Tip:** For information about additional options available when working with the Recommendation records, refer to the Action Management section of the documentation.

# **Generate RBI Recommendations for Multiple RBI PRD Criticality Analyses**

#### **About This Task**

This topic explains how to generate recommendations for all RBI PRD Criticality Analyses linked to components within a single asset.

You can also:

- Create an RBI Recommendation manually.
- Generate Recommendations for a single RBI Analysis. This will generate Recommendations for all the Degradation Mechanisms (DMs) in the RBI Analysis.

#### Procedure

- 1. Access the **Asset Summary** workspace for the asset for which you want to generate Recommendations.
- 2. In the upper-right corner of the page, select  $\frac{3}{6}$ , and then select **Generate Recommendations**.

The **Create Recommendations** dialog box appears, asking you to confirm that you want to generate recommendations for the asset.

3. Select Yes.

A message appears, confirming that you have generated recommendations for all the RBI PRD Criticality Analyses linked to all the components in the asset.

#### Results

• You can now utilize the functionality of the Recommended Actions pane .

**Tip:** For information about additional options available when working with the Recommendation records, refer to the Action Management section of the documentation.

# Generate Recommendations for all Analyses in an Asset Hierarchy Level

#### **About This Task**

This topic describes how to generate RBI Recommendations for assets linked to a Functional Location in the Asset Hierarchy. You can also:

- Create an RBI Recommendation manually.
- Generate Recommendations for a single RBI Analysis.
- Generate Recommendations for all RBI Analyses linked to a single asset.

**Note:** The consolidation of recommendations is supported only from the asset view when the **Enable Recommendation To be Generated at Created State** preference is set to True.

#### Procedure

- 1. Access the **Risk Based Inspection Overview** page for the Asset Hierarchy level for which you want to generate recommendations.
- Select the No Recommendations tab. The No Recommendations section appears, displaying assets that have at least one component with a Risk Completed analysis with no recommendations.
- 3. Select the check boxes next to the assets for which you want to generate recommendations.

Tip: You can generate recommendations for all listed assets in the No Recommendations section by

selecting when all check boxes in the first column of the table are cleared. If you select the check box in the first row of the table, recommendations are generated for the analyses that appear in the current page in the **No Recommendations** section (up to 100 analyses can be displayed in a page). You cannot, however, generate RBI Recommendations for all analyses if the Asset Hierarchy level is set to Home. Generating recommendations will only apply to components that do not have recommendations.

#### 4. Select 🔀

The **Generate Recommendations** window appears, asking if you want to consolidate recommendations for each Degradation Mechanism and Task Type.

**Tip:** If you choose to consolidate recommendations, the recommendations generated during this process will be consolidated with existing recommendations. For more information on consolidating recommendations, consult recommendation consolidation in RBI 580 and RBI 581.

5. Select Yes.

The recommendations are generated. The **Recommendation Generation** window appears, displaying the progress and number of recommendations generated and consolidated for each asset.

**Note:** You can close the **Recommendation Generation** window before it is complete. You can view progress using the Schedule Logs.

- 6. Select Close.
- 7. Optionally, if you want to view the status of all bulk analyze operations, in the Risk Based Inspection

#### Overview page, select

The **Schedule Logs** page appears, displaying a list of all the operations in APM that are in progress, along with the percentages of completion. You can also access a list of operations that have been successful or have failed.

#### Results

The recommendations are linked to the Inspection Plan of the related RBI Asset.

#### Note:

- You can use the functionalities of the Recommended Actions pane.
- If, in the RBI Global Preference settings, the **Enable Recommendation To be Generated at Created State** check box is selected, recommendations will not be linked to the Inspection Plan until the related analysis is moved to the Risk Complete state and the Inspection Plan is generated.

# **PRD ASM Integration**

## About Asset Strategy Management (ASM) Integration

You can approve the Inspection Plan of an asset if all the RBI Components in the asset have an active RBI Criticality Analysis. When you approve the Inspection Plan, the asset is promoted to ASM. When an asset is promoted:

- Degradation Mechanisms (DMs) are used to create Risks in ASM.
- Recommendations are used to create Actions, which can be implemented as Inspection Tasks. These tasks are listed in Inspection Management.

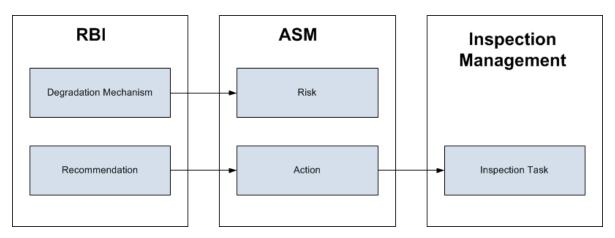

**Note:** The way in which you manage the unmitigated and mitigated risk values depends on how administrative settings are configured.

#### Details

You can decide how you want to track recommended actions based on the risk information in the DMs. You can choose either of the following options:

- You can create or generate RBI Recommendations to record the mitigated risk values and then approve the Inspection Plan of the asset. Approving the Inspection Plan will transfer the Degradation Mechanism and RBI Recommendations, along with unmitigated and mitigated risk values, to ASM. Risks are created for the Degradation Mechanism and Actions are created for the recommendation. You can implement either RBI Recommendations from an approved Inspection plan or Actions from an active Asset Strategy as an Inspection Task.
- You will not create RBI Recommendations. Instead, you will recommend a future action and manage mitigated risk values using Actions in ASM.

To transfer RBI Recommendations to Asset Strategies in ASM, you must approve the Inspection Plan of the corresponding asset.

**Note:** A single asset can have multiple RBI Components, and each RBI Component can have only one active RBI Criticality Analysis.

After you approve the Inspection Plan of the asset:

- All the RBI Criticality Analyses and RBI Recommendations linked to the RBI Components in the asset are set to the Accepted by ASM state. You cannot modify them.
- If you create another RBI Criticality Analysis for an RBI Component linked to the asset and modify the state of the new analysis to Risk Completed, the Inspection Plan will be moved to the Modified state. You can re-approve the Inspection Plan to promote the asset to ASM again.

#### Example: ASM Integration

In the following image, Asset A is linked to two RBI Components, Component 1 and Component 2, which are each linked to a Risk Completed RBI Criticality Analysis, Analysis 1 and Analysis 2, respectively. If you approve the Inspection Plan on Asset A, the asset is promoted to ASM, and both Analysis 1 and Analysis 2 are set to the Accepted by ASM state.

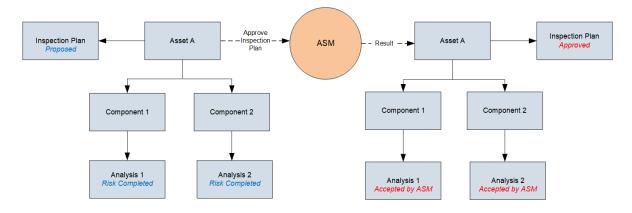

#### Managing Asset Strategies That Were Created from RBI

After an Asset Strategy has been created from RBI, you can manage the Asset Strategy using ASM. Some restrictions will apply to the Asset Strategy depending on how the administrative settings are configured.

The following table provides information about which Actions are always allowed and which ones are always restricted.

| Always Allowed                                                                                                    | Always Restricted                                                                                                    |
|----------------------------------------------------------------------------------------------------|----------------------------------------------------------------------------------------------------|
| Creating Risks.<br>Assigning new Actions to Risks that did not originate in RBI.<br>Managing Asset Strategy states.<br>In the Risk Analysis, clearing the <b>Selected Actions</b> check<br>box for any Action that did not originate in RBI.<br>Assigning new Actions to any Risk that originated in RBI.<br>Assigning new Actions that did not originate in RBI to<br>any Risk that did originate in RBI.<br>Assigning new Risks to any Action that originate in RBI to any<br>Action that did originate in RBI.<br>Accessing the Risk Matrix to view the unmitigated risk rank<br>for any Risk that was created from RBI.<br>Accessing the Risk Matrix to view the mitigated risk rank for<br>any Action that was created from RBI.<br>Copying a Risk that was created from RBI.<br>Copying a Risk that was created from RBI.<br>Copying a Risk that was created from RBI. | <ul> <li>Risk Records</li> <li>Undoing a Risk that was created from RBI.</li> <li>Removing a Risk that was created from RBI.</li> <li>Assigning Actions that originated in RBI to a Risk that originated in RBI.</li> <li>For any Risk that was created from RBI, modifying values in the following fields in the Risk datasheet (listed in the order in which they appear on the datasheet, from top to bottom): <ul> <li>Name</li> <li>Description</li> <li>Risk Basis</li> <li>Failure Mode</li> <li>Maintainable Item</li> <li>Failure Cause</li> </ul> </li> <li>Modifying the unmitigated risk rank or unmitigated financial risk rank for any Risk that was created from RBI.</li> <li>Action Records</li> <li>Removing an Action that was created from RBI.</li> <li>Assigning Risks that originated in RBI to an Action that originated in RBI.</li> <li>For any Action that was created from RBI, modifying values in the following fields on the Action datasheet (listed in the order in which they appear in the datasheet, from top to bottom): <ul> <li>Action Basis</li> <li>Name</li> <li>Action Type</li> <li>Interval</li> <li>Interval</li> <li>Cost</li> <li>Shutdown Required</li> <li>Cost Basis</li> <li>Target Completion Date</li> <li>Modifying the mitigated risk rank for any Action that was created from RBI.</li> </ul> </li> </ul> |

The following table describes Actions that are allowed for Asset Strategies that were created from RBI and the corresponding administrative setting that allows it.

| Action                            | Corresponding Administration Action                                                                                                    |
|-----------------------------------|----------------------------------------------------------------------------------------------------|
| Implement Actions as Tasks in ASM | This action is allowed if the <b>Implement Recommended</b><br>Actions to Tasks in ASM check box is selected.                                                                                             |
|                                   | If the <b>Implement Recommended Actions to Tasks in ASM</b><br>check box is cleared, recommendations can be implemented<br>only as Inspection Tasks through the Inspection Plan of the<br>related asset. |

# Asset Strategy Management (ASM) Integration Workflow

This workflow provides the basic, high-level steps for promoting an Asset to ASM.

- 1. Create a PRD Component for each piece of an asset.
- 2. Create an RBI PRD Criticality Analysis for the component.
- 3. Assess the unmitigated risk of the Degradation Mechanisms (DMs) that are linked to the RBI PRD Criticality Analyses.
- 4. Change the state of all the RBI PRD Criticality Analyses to Risk Completed.
- 5. Generate Recommendations for all the analyses within the asset, and asses the mitigated risk.
- 6. Promote the Asset to ASM.

This will promote all the RBI Recommendations and DMs associated with the Asset to ASM.

Promoting an Asset to ASM includes steps to analyze the risk associated with each component, recommend future action based on the risks, and transfer the analysis data to ASM. You can recommend future action in one of the following ways:

- Using RBI Recommendations in RBI: In this workflow, you will identify the mitigated risk of DMs in RBI.
- Using Actions in ASM: In this workflow, you will identify the mitigated risk of DMs in ASM.

In most cases, you will complete the steps in either workflow on a regular basis as you refine the operating conditions and environment. RBI Analyses are dynamic tools that help you refine your strategy for maintaining RBI Components.

# **About Unmitigated Risk**

When you calculate an RBI Criticality Analysis, the unmitigated SHE risk and unmitigated financial risk for each Degradation Mechanisms record (DM) are calculated automatically and stored in the DM. The calculation is performed using Risk Mapping Policies.

#### **Unmitigated Risk**

The unmitigated risk rank is plotted on a Risk Matrix. This value is the intersection of the consequence and probability that are calculated when you calculate an RBI Criticality Analysis.

Tip: For more information, refer to the Risk Matrix section of the documentation.

- Consequence of Failure: The consequence of failure is the highest among the values in the following fields in the associated Criticality Consequence Evaluation:
  - Safety Risk Category
    - Flammable Consequence Category
    - Toxic Consequence Category
  - Operations Risk Category
    - Product Leak Category

**Note:** The Product Leak Consequence field will contain a value only if the RBI Component contains the value Heat Exchanger -Bundle in the Component Type field.

- Environmental Risk Category
  - Environmental Consequence Category

**Note:** The Environmental Consequence Category field will contain a value only if the RBI Component contains the value Storage Tank - Bottom in the Component Type field.

• Probability of Failure: This value is calculated and stored in the DM.

#### **Unmitigated Financial Risk**

The unmitigated financial risk rank is set on a Risk Matrix. This value is the product of the consequence and probability that are calculated when you calculate an RBI Criticality Analysis.

Tip: For more information, refer to the Risk Matrix section of the documentation.

- Financial Consequence: The financial consequence is the highest among the values in the following field in the associated Criticality Consequence Evaluation:
  - Lost Production Category
- Probability of Failure: This value is calculated and stored in the DM.

## **About Mitigated Risk**

When you calculate an RBI Criticality Analysis, the unmitigated risk and unmitigated financial risk for each DM is calculated automatically and stored in the related Degradation Mechanisms record (DM).

By default, the mitigated risk values are set to the same values as the unmitigated risk values. You can modify the mitigated risk values manually using the risk matrix to indicate how the risk could be lowered if certain actions are taken.

## Promote an Asset to Asset Strategy Management (ASM)

#### **Before You Begin**

- All the PRD Components linked to the Asset must contain an active RBI PRD Criticality Analysis (i.e., in Risk Completed state).
- All the PRD Components linked to the Asset must contain an active RBI PRD Criticality Analysis, that is, analysis in the Risk Completed, Pending Approval, Approved, or Implemented state.

#### Procedure

- 1. Access the Asset Summary workspace for the asset that you want to promote to ASM.
- 2. In the workspace heading, select 🖁 , and then select **Promote to ASM**.

The selected asset is promoted to ASM.

#### Results

- If the selected asset is not currently linked to an Asset Strategy, a new Asset Strategy is created and linked to the asset.
- All the Degradation Mechanisms (DMs) and Recommendations linked to the Asset are promoted to ASM.

# Chapter 18

# Admin

#### Topics:

- Access the Global Preferences
   Workspace
- About Global Preferences
- Configure RBI Overview
   Preferences
- About Configuring Multiple Degradation Mechanisms (DMs) for a Single RBI Criticality Analysis
- Enable Inspection Grouping
- Access RBI 580 Flexible
   Calculation Preferences
- Create a Flexible Calculation Configuration
- Create a Flexible Calculation
   Validation
- Create a Flexible Calculation
   Output Preference
- Update the Non-Intrusive
   Requirement Met Query
- Use the Upgrade APM Version 3 Active Analyses Utility
- Configure the Asset Info
  Summary

# Access the Global Preferences Workspace

#### **Before You Begin**

• You can access the **Global Preferences** workspace only if you are a member of the MI RBI Administrator Security Group or a super user.

#### Procedure

1. In the Applications menu, navigate to ADMIN > Application Settings > Risk Based Inspection.

The **RBI Admin Preferences** page appears, displaying the **Global Preferences** workspace.

- 2. If you want to modify the value in a field:
  - a. Select 🦉.

All the fields in the workspace are enabled.

- b. As needed, modify values in the available fields.
- c. Select 🛅.

The value in the field is modified.

# **About Global Preferences**

#### **About RBI Preferences**

The Global Preference settings for Risk Based Inspection contain items for the following settings:

- Allow Override of Calculated Unmitigated Risk Values: By default, the unmitigated risk is
  calculated automatically and displayed on a Degradation Mechanism datasheet which you cannot
  modify. If you use a custom calculator to calculate unmitigated risk and display it on the Risk Matrix
  and you want to allow the users to modify the calculated unmitigated risk, then you must select this
  check box.
- Use Interpolation for Stress Reference Tables: If you select this check box, linear interpolation is
  used to calculate the allowable stress based on the value in the Design Temperature field.

**Note:** In RBI 581 Risk Analysis, linear interpolation is also used to calculate the flow stress based on the value in the Yield Strength and Tensile Strength fields.

If you do not select this check box, and the value in the Design Temperature field is not an exact match of the metal temperature value available in the stress table, the value in the Allowable Stress is populated based on the following conditions:

- If the design temperature is less than the highest temperature available in the stress table, the next highest temperature value is used to determine the allowable stress value.
- If the design temperature is greater than the highest temperature available in the stress table, the allowable stress value for the highest temperature is populated from the stress table.

By default, this check box is cleared.

**Tip:** For information on the calculation of allowable stress values, refer to the Allowable Stress Calculation on page 495 topic.

- Enable Suggestion of Potential Degradation Mechanism: If you select this check box, the APM will suggest Potential Degradation Mechanisms (PDMs) for RBI Components based on the data provided at the component level. You can view and link suggested PDMs to their RBI Components.
- **Recommendation Creation Enabled:** If you select this check box, you can create RBI Recommendation records in RBI. By default, this check box is selected. If you want to recommend actions and manage mitigated risk in ASM, you must modify the baseline configuration by clearing this check box.

Note: When you select this preference, the Use Alternative Inspection Plan Process preference is automatically cleared.

• Enable Recommendations to be Generated at Created State: Ideally, you must generate Recommendations only for analyses in Risk Completed state. If, however, you want to generate Recommendations for analyses in Created state, you must select this check box.

If you select this check box:

- You can create Recommendations for an analysis in the Created state.
- You cannot create Recommendations for an analysis in the Risk Completed state.

By default, this check box is cleared. You can select it only if the **Recommendation Creation Enabled** check box is selected.

- Implement Recommended Actions to Tasks in ASM: This setting allows you to specify where the recommended actions are implemented.
  - If you select this check box, the RBI sourced Recommended Actions are implemented in Tasks in ASM.
  - If you do not select this check box, the RBI sourced Recommended Actions are implemented in Tasks in the **Inspection Plan** page for the Asset.

**Note:** This setting is mapped to the **Implement Recommended Actions to Tasks in ASM** setting in the Inspection Management module. Any change in this setting is updated to the corresponding setting in the Inspection Management module.

• Use Alternative Inspection Plan Process: If you select this check box, the APM creates Inspection Plan details instead of creating the RBI recommendations within the Inspection Plan. This setting allows you to finalize the implementation plan as part of this workflow.

#### Note:

- When you select this preference, the **Recommendation Creation Enabled** preference is cleared automatically.
- After selecting this preference, you must select **Update Inspection Plan** on pre-existing Inspection Plans to the generate Inspection Plan Details.
- **Consider Half-Life when Determining Inspection Task Interval:** This setting determines how the Desired Interval field in ASM action is populated.

The value in the Desired Interval field in ASM action is determined by the minimum values of the following fields:

- RBI Recommendation Interval Scope Value
- RBI Half-Life from Criticality Calculator Internal Corrosion
- TM Half-Life of the Asset

You can select this check box only if the Thickness Monitoring license is active. By default, this check box is cleared.

- Enable Inspection Grouping: If you select this check box, the Inspection Grouping workflow is enabled and the Open Inspection Group button appears in the Process Units section of the Risk Based Inspection Overview page.
- Enable Leak Size Based on Degradation Mechanism: If you select this check box, the Leak Size used during the Consequence Evaluation will be based on the related Degradation Mechanisms, not

Equipment Type. You must add Degradation Mechanism Leak Size records for each Degradation Mechanism. If you do not provide a value for a Degradation Mechanism, a default value of the minimum of the Diameter and 16 inches will be considered.

If you select this check box, the RBI Criticality Analysis calculation will look up all related Degradation Mechanisms in the Degradation Mechanism Leak Size reference table. The maximum Leak Size for the Degradation Mechanisms will be used in the Criticality Consequence Evaluation calculation.

- **Evaluate all RBI 581 Risk Targets:** This setting allows you to enable or disable Evaluation of All Risk Targets. When you enable the Evaluation of All Risk Targets feature and calculate an RBI 581 analysis, the Safety Health and Environmental (SHE) Risk, the Financial Risk, and the Damage Factor targets are evaluated to determine a new value in the Target Inspection Date field. The Target Inspection Date field is then used to determine the value in the Driving Risk Target field, and the value for Driving Risk Target field is set to the risk target that has the most conservative Target Inspection Date value. The resulting target and Target Inspection Date are also used to determine mitigation of risk.
- Use Corrosion Rate Adjustment Factors for External Corrosion Damage Mechanisms: As part of API 581, 3<sup>rd</sup> edition, Addendum 2, Corrosion Rate Adjustment Factors have been updated to only be applied when the Selected Corrosion Rate is **Calculated** on 581-Ferritic Component Corrosion Under Insulation and 581-Ferritic Component Atmospheric Corrosion Damage Mechanisms. Select this option if you want the factors to be applied regardless of the selected corrosion rate as they were in APM V5.0.0.0 and earlier.
- Hide Financial Risk on RBI Risk Card: If you select this check box, financial risk will not be displayed on the risk card in the RBI 581 Risk Analysis workspace if the component type is not Storage Tank Bottom.

**Important:** With the exception of modifying your administrative settings to use new functionality, you should not modify the administrative settings after you have configured them, and the users have started creating RBI Analyses using those settings.

#### **About RBI Overview Preferences**

The RBI Overview Preference settings for Risk Based Inspection contains the following settings:

- Hide RBI Risk Matrix: This setting determines the visibility of the RBI Risk Matrix on RBI 580 Analyses.
- **RBI Analysis Type Preference**: This setting determines the preferred RBI Analysis methodology. This preference is used to filter analyses displayed in the RBI Asset Overview, RBI Corrosion Loop Overview, the Evergreening workspace and the Export workspace.
- **RBI Overview Graph Preference:** This allows you to specify which type of analyses to be used to plot risk values on the graphs that appear in the Component Overview section in RBI. You can select one of the following values in the drop-down list box:
  - **RBI 580:** If you select this value, the risk values of only RBI Criticality Analyses, RBI PRD Criticality Analyses, and RBI Pipeline Analyses are plotted.
  - **RBI 581:** If you select this value, the risk values of only RBI 581 Risk Analyses are plotted.
  - **580 and 581:** If you select this value, the risk values of all types of analyses in RBI are plotted.
- **RBI Overview Table Preference**: This setting allows you to add or remove the columns displayed in the Component Overview page. This section contains two tables:
  - RBI 580 Selected Columns: Displays the RBI 580 columns that are selected to display. You can select any field available in the RBI Criticality Analysis family. By default, the Driving Inspection Priority (Unmitigated Risk) and Risk Category columns are selected.

Note: You can see this table only if you have an active Risk Based Inspection license.

RBI 581 Selected Columns: Displays the RBI 581 columns that are selected to display. You can
select any field available in the RBI 581 Risk Analysis family. By default, the Total SHE Risk -RBI Date
column is selected.

Note: You can see this table only if you have an active RBI 581 license.

# **Configure RBI Overview Preferences**

#### **About This Task**

The RBI Overview Preferences allow you to configure the RBI graphs and table preferences in the Asset Overview, Component Overview, Corrosion Loop Overview, and Process Unit Overview sections.

#### Procedure

- 1. Access the Global Preferences workspace..
- 2. Select **RBI Overview Preferences**. The **RBI Overview Preferences** workspace appears.
- 3. Select 🦉.

All the fields in the section are enabled.

4. As needed, modify values in the following fields:

| Option                        | Description                                                                                                    |
|-------------------------------|----------------------------------------------------------------------------------------------------|
| Hide RBI 580 Risk Matrix      | This setting determines the visibility of the RBI Risk Matrix on RBI 580 Analyses.                                                                                                    |
| RBI Analysis Type Preference  | This setting determines the preferred RBI Analysis methodology. This preference is<br>used to filter analyses displayed in the RBI Asset Overview, RBI Corrosion Loop<br>Overview, the Evergreening workspace, and the Export workspace.                                         |
| RBI Overview Graph Preference | This setting allows you to specify which types of analyses should be used to plot risk values on the graph that appears in the Component Overview sections in RBI. You can select one of the following values:                                                                   |
|                               | <ul> <li>RBI 580: If you select this value, the risk values of only RBI Criticality Analyses,<br/>RBI PRD Criticality Analyses, and RBI Pipeline Analyses are plotted.</li> </ul>                                                                                                |
|                               | RBI 581: If you select this value, the risk values of only RBI 581 Risk Analyses are plotted.                                                                                                    |
|                               | <ul> <li>580 and 581: If you select this value, the risk values of all types of analyses in<br/>RBI are plotted.</li> </ul>                                                                                                    |
|                               | • None: If you select this value, no graph is displayed.                                                                                                    |
| RBI Overview Table Preference | This setting allows you to add or remove the columns displayed in the Component<br>Overview page. This section contains two tables:                                                                                                    |
|                               | • <b>RBI 580 Selected Columns</b> : Displays the RBI 580 columns that are selected to display. You can select any field available in the RBI Criticality Analysis family. By default, the Driving Inspection Priority (Unmitigated Risk) and Risk Category columns are selected. |
|                               | <b>Note:</b> You can see this table only if you have an active Risk Based Inspection license.                                                                                                    |
|                               | <ul> <li><b>RBI 581 Selected Columns</b>: Displays the RBI 581 columns that are selected<br/>to display. You can select any field available in the RBI 581 Risk Analysis<br/>family. By default, the Total SHE Risk - RBI Date column is selected.</li> </ul>                    |
|                               | Note: You can see this table only if you have an active RBI 581 license.                                                                                                    |

- 5. To add a column in the overview pages
  - a) Select in the table for the family where you want to add the column. The list of all the available fields within the family appear.
  - b) Select the column that you want to add. The column is added to the list.
- 6. To remove a column from the overview pages
  - a) Next to the column name, select .
     The column is removed from the list.

# About Configuring Multiple Degradation Mechanisms (DMs) for a Single RBI Criticality Analysis

The baseline RBI workflow uses one driving Internal Corrosion and one driving External Corrosion DM per RBI Criticality Analysis. The driving DM that is used for an RBI Criticality Analysis has the highest corrosion rate.

Your organization, however, may choose to rename Internal Corrosion and External Corrosion DMs or to add multiple Internal Corrosion DMs for a single RBI Criticality Analysis.

Prior to using multiple Internal Corrosion DMs or a configured External Corrosion DM, you must complete the following steps:

- 1. Add the configured DMs to the Degradation Mechanism Types System Code Table.
- 2. Set up PDMs for configured DMs.
- 3. Set up Risk Mapping for configured DMs.
- 4. Set up RBI Strategy Mapping for configured DMs.
- 5. Update the Non-Intrusive Requirement Met query.

#### **Expected Recommendation Behavior**

When you use configured External Corrosion and/or multiple Internal Corrosion DMs for a single RBI Criticality Analysis, the expected behavior for some of the fields differs from that of an analysis driven by a baseline DMs. The following baseline field behaviors are affected by the use of configured DMs:

#### **Recommended Interval Value for Recommendations**

- For a Recommendation generated for an Internal Corrosion DM, the Recommended Interval value is mapped from the corresponding Internal Corrosion DME.
- For a Recommendation generated for an External Corrosion DM, the Recommended Interval value is:
  - Mapped from the corresponding External Corrosion DME when Appendix F is used to generate the Recommendation.
  - Mapped from the most conservative Half-Life from all Internal Corrosion DMEs linked to the Analysis when Appendices H or I are used to generate the recommendation.
- For a Recommendation generated for a Cracking DM, the Recommended Interval is mapped from the most conservative Half-Life from all Internal Corrosion DMEs linked to the Analysis.

#### Half-Life Input to Policies (Appendices G, H, and I) in Strategy Mapping

- For a Recommendation generated for an Internal Corrosion DM, the Half-Life policy input value is mapped from the corresponding Internal Corrosion DME.
- For a Recommendation generated for a Cracking or External DM, the Half-Life policy input value is mapped from the most conservative Half-Life from all Internal Corrosion DMEs linked to the Analysis.

#### **Action Interval**

When you select the Consider the Half-Life when Determining Inspection Task Interval field on the **RBI Global Preferences** workspace, the interval for the action associated with an Internal DM is set to the Half Life of the correspond Internal Corrosion DME unless the Recommendation Interval is less than the Half-Life value.

# **Enable Inspection Grouping**

#### Procedure

- 1. Access the Global Preferences workspace.
- 2. Select 🦉.

The boxes and check boxes in the **Global Preferences** workspace are enabled. *P* is replaced with

- 3. Select the Enable Inspection Grouping check box.
- 4. Select 🛅.

The setting is saved, along with any other changes that you have made to the preferences in the **Global Preferences** workspace.

# **Access RBI 580 Flexible Calculation Preferences**

#### Procedure

- 1. Access the Global Preferences Workspace on page 267.
- Select RBI 580 Flexible Calculation Preferences. The RBI 580 Flexible Calculation Preferences section appears.
- 3. As part of the flexible calculation preference, you can do the following tasks:
  - Create or update Flexible Calculation Configurations
  - Create or update Flexible Calculation Validations
  - Create or update Flexible Calculation Output Preferences

# **Create a Flexible Calculation Configuration**

You can create a custom calculation configuration to override the baseline RBI 580 calculation.

#### **Before You Begin**

Make sure that a policy is created for the custom calculation.

#### Procedure

- 1. Access RBI 580 Flexible Calculation Preferences on page 272.
- 2. In the Flexible Calculation Configuration section, select +. A new RBI Flexible Calculation Configuration datasheet appears, displaying the Master section.
- 3. In the Master section:
  - a) In the Analysis Family box, select the analysis type that you want to customize.

Note: Currently, APM supports customization of only RBI Criticality Analysis.

b) In the **Action** box, select the action that you want to perform as part of the customization. The supported actions are:

- Degradation Mechanism Evaluation Calculation
- Consequence Evaluation Calculation
- Degradation Mechanism Roll-Up
- Analysis Roll-Up

Based on the selection, the **Action Family** box is populated with possible family names.

- c) In the **Action Family** box, select the family that you want to customize.
- d) In the **Policy Name** box, select the policy that must be used for the calculation. The Policy Link field is updated with the link to the policy.
- e) **Optional:** Select the link in the **Policy Link** box. The policy is displayed in the **Policy Designer** workspace.
- f) In the **Sequence** box, enter the order in which the policy must be executed.

**Note:** Sequence is grouped by Action and Action Family. If there is only one policy for each Action and Action Family combination, enter 1.

4. Select the **Detail** tab.

The Detail section of the Flexible Calculation Configuration datasheet appears.

- 5. Enter the following information:
  - In the **Input Entity Family** box, select the family of the Input Entity that you want to include in the custom policy.
  - In the **Policy Node Name** box, enter the name of the Entity node in the policy to which you want the input entity mapped.
- 6. Select 🛅.
  - The flexible calculation configuration record is created.
  - The new configuration record appears in the Flexible Calculation Configuration section.
  - The Manage Configuration Details link appears, which allows you to modify the record.

# **Create a Flexible Calculation Validation**

You can create a custom validation configuration to override the baseline validation performed before the RBI Criticality Analysis calculation.

#### **Before You Begin**

Make sure that a policy is created for the configured validation.

#### Procedure

- 1. Access RBI 580 Flexible Calculation Preferences on page 272 workspace.
- 2. Select the Flexible Calculation Validation tab. The Flexible Calculation Validation section appears.
- 3. Select +.

A new Flexible Calculation Validation datasheet appears, displaying the **Master** section.

- 4. Enter the following information:
  - a) In the Analysis Family box, select the analysis type that you want to customize.
  - b) In the Action box, select one of the following actions that you want to perform:
    - Degradation Mechanism Evaluation Validation
    - Consequence Evaluation Validation
    - Analysis Validation

Based on the selection, **Action Family** box is populated with possible family names.

- c) In the Action Family box, select the family that you want to customize.
- d) In the **Policy Name** box, select the policy that you want to use for validation.
- e) **Optional:** Select the link in the **Policy Link** box.
- The policy is displayed in the **Policy Designer** workspace.
- f) In the **Sequence** box, enter the order in which the policy must be executed.

**Note:** Sequence is grouped by Action and Action Family. If there is only one policy for each Action and Action Family combination, enter 1.

5. Select the **Detail** tab.

The **Detail** section of the Flexible Calculation Validation datasheet appears.

- 6. Enter the following information:
  - In the **Input Entity Family** box, select the family of the Input Entity that you want to put in the custom DME validation policy.
  - In the **Policy Node Name** box, enter the name of the Entity node in the validation policy to which you want the input entity mapped.
- 7. Select 🛅.
  - The flexible calculation validation record is created.
  - The new configuration record appears in the **Flexible Calculation Validation** section.
  - The Manage Validation Details link appears, allowing you to modify the record.

# **Create a Flexible Calculation Output Preference**

#### **About This Task**

You can configure the output fields for a family. When the parent RBI Analysis is copied, the specified output field values are not copied to new records and are reset when the analysis is calculated.

#### Procedure

- 1. Access RBI 580 Flexible Calculation Preferences on page 272.
- Select the Flexible Calculation Output Preferences tab. The RBI 580 Flexible Calculation Preferences section appears.
- 3. Select +.

The Flexible Calculation Family Selection window appears.

- In the Select a Configured Family box, select the flexible calculation family ID to which you want to add the output preference, and then select Done.
   A new output preference is created, and a list of all available fields in the family appears in the Flexible Calculation Output Preferences section.
- 5. In the table, in the Output Field column, for each field that should not be copied when the parent RBI Analysis is copied, select the check box.
- 6. In the upper-right corner of the section, select 🗀. The Flexible Calculation Output Preferences are saved.

**Note:** After you create a Flexible Calculation Output Preference, it is available in the **Select Preference** drop-down list box.

# **Update the Non-Intrusive Requirement Met Query**

#### **About This Task**

If you are planning to use a single configured Degradation Mechanism (DM), multiple DMs, or an Internal Corrosion DME, you must update both the Valid Inspections for Non-Intrusive Requirement Met query and the Invalid Inspections for Non-Intrusive Requirement Met query in order for the Non-Intrusive Requirement Met check box to be enabled on the Internal Corrosion DME.

#### Procedure

- 1. Access the **Query** page.
- 2. In the upper-right corner of the page, select **Browse**. The **Select a query from the catalog** window appears.
- 3. In the left pane, navigate to the following folder: Public/Meridium/Modules/Risk Based Inspection/Queries
- 4. Select the **Invalid Inspections for Non-Intrusive Requirement Met** query, and then select **Open**. The **Enter Parameter Values** window appears.
- 5. Select **Cancel**. The **Results** section appears.
- 6. Select the **SQL** tab.

The SQL Query for the Invalid Inspections for Non-Intrusive Requirement Met appears.

- 7. In the query text:
  - Find and replace all instances of <> with the text: NOT IN.
  - Find and replace all instances of = with the text: IN.
  - Find all instances of = 'Criticality Calculator Internal Corrosion' and add a list of your configured internal corrosion DMs to the clause (for example, IN ('Criticality Calculator Internal Corrosion', 'Custom Internal', 'Custom External')).
- 8. Select 🛅, and close the page. The **Query** page appears.
- Select Browse.
   The Select a query from the catalog window appears.
- 10. In the pane, navigate to the following: Public/Meridium/Modules/Risk Based

Inspection/Queries, then select the **Invalid Inspections for Non-Intrusive Requirement Met** query, and then select **Open**.

The Enter Parameter Values window appears.

11. Repeat steps 4-7. The Non-Intrusive Requirement Met Query is updated.

# Use the Upgrade APM Version 3 Active Analyses Utility

Using the Upgrade APM Version 3 Active Analyses Utility, you can create Risk Assessment records for existing RBI 580 and RBI 581 analyses that are in active state and do not have existing Risk Assessment records. Also, for RBI 580 active analyses, the utility will calculate and set Half-Life for any related Ext. Corr. Deg. Mech Evaluations where the value is blank

#### **Before You Begin**

- You must be an administrator to perform the following steps.
- If you are using a custom Risk Matrix, you must configure your Risk Matrix mappings.

#### Procedure

- 1. In the Applications menu, navigate to ADMIN > Application Settings > Risk Based Inspection.
- In the Global Preferences workspace, select Upgrade Analyses. The Upgrade Analyses Confirmation window appears, asking you to confirm that you want to create Risk Assessment records for all RBI 580 and RBI 581 active analyses.
- Select Yes. The Upgrade Analyses window appears, stating the job was successfully scheduled.
- 4. Optional: Select View Scheduling. The Schedule Logs page appears, displaying a list of all the operations in APM that are in progress, along with the percentages of completion. You can also access a list of operations that have been successful or have failed.

# **Configure the Asset Info Summary**

#### **About This Task**

The **Asset Info Configuration** workspace under **RBI Admin Preferences** page allows you to configure the fields and values displayed on the Asset info summary under the RBI **Asset View** page.

#### Procedure

- 1. Access the Global Preferences workspace.
- 2. Select the Asset Info Configuration tab. The Asset Info Configuration workspace appears.
- Select Image: Select Image: Select
- 4. As needed, modify values in the following fields.

| Option | Description                                                                                                    |  |
|--------|----------------------------------------------------------------------------------------------------|--|
| FIELD  | This allows you to select the field you want to display in the Asset info summary. The drop-down list box shows the fields from the <b>ASSET_INFO_CONFIGURATION</b> System Code Table.                                                                                                    |  |
|        | Note:                                                                                                    |  |
|        | <ul> <li>The field you select must be unique.</li> <li>To configure a new field, you must add the field in the ASSET_INFO_CONFIGURATION System Code Table.</li> </ul>                                                                                                    |  |
| QUERY  | This allows you to select the query from the catalog that mus<br>be executed, and the result is displayed in the Asset info<br>summary.                                                                                                    |  |
|        | Note:                                                                                                    |  |
|        | <ul> <li>The value displayed in the Asset info summary will be the first value in the first cell that returned from the selected query.</li> <li>Choosing a query which is marked as formatted will execute format value rules.</li> <li>Fields which contain units of measures, will display the unit of measure along with the associated value.</li> </ul> |  |

- 5. To add a new field to the Asset Info Configuration workspace:
  - a) Select Add Field.

A new FIELD and QUERY row is created.

- b) From the **FIELD** drop-down list box, select the field you want to add.
- c) Select <sup>eee</sup> to add a query from the catalog.
- d) Select 🛅.

The Asset Info Configurations are saved.

#### 6. To remove a field and query row from the **Asset Info Configuration** workspace:

- a) Select X next to the field and query row that you want to remove. The field and query row is removed.
- b) Select 🛅.

The Asset Info Configurations are saved.

# Chapter 19

# **Data Loaders**

#### **Topics:**

- RBI 580 Data Loader
- Corrosion Loop
- RBI Components to TML Groups
   Relationship Data Loader

# **RBI 580 Data Loader**

## **About RBI Data Loaders**

APM, through the Risk Based Inspection module, provides the functionality to carry out an RBI Analysis on various types of RBI components to calculate corrosion rate, and the probability and consequence of failure, and then develop intelligent strategies. Using the RBI Data Loaders, you can generate all components for a Process Unit along with the associated analyses.

## About the Risk Based Inspection (RBI) 580 Data Loader

Using the Risk Based Inspection (RBI) 580 Data Loader, you can implement Risk Based Inspection when you have RBI data in a legacy system, which is not supported by APM. To import data using the Risk Based Inspection (RBI) 580 Data Loader, APM provides an Excel template, RBI\_580\_Data\_Loader.xlsx, which supports baseline Risk Based Inspection APM. You must export your legacy system so that the data can be used to populate the template. The data from the template will then be imported into APM using the Risk Based Inspection (RBI) 580 Data Loader.

Note: The Excel template is referred to throughout this documentation as the data loader workbook.

The data loader workbook can be used in the following scenarios:

- Create or update components
- Create or update analyses
- Loading components and risk analysis data into APM so that you can retain visibility into the analysis details and calculations, and generate recommendations.
- Calculate risk, probability, and consequence of failure, and then utilize the Inspection Planning feature to mitigate the risk by the plan date.

After importing the data, the Risk Based Inspection (RBI) 580 Data Loader creates the following records in APM:

- Criticality Calculator RBI Component
- RBI Criticality Analysis
- Criticality Consequence Evaluation
- Criticality Env. Crack. Deg. Mech. Eval.
- Criticality Ext. Corr. Deg. Mech. Eval.
- Criticality Int. Corr. Deg. Mech. Eval.
- Criticality Other Damage Mech. Eval.
- Criticality Custom DME
- RBI Degradation Mechanisms

The data on the (Picklist) worksheet is not loaded when you load data using the Risk Based Inspection (RBI) 580 Data Loader.

Note: This data loader workbook is not backward compatible to earlier versions of APM.

### About the Risk Based Inspection (RBI) 580 Data Loader Requirements

Before you use the Risk Based Inspection (RBI) 580 Data Loader, you must complete the following steps:

- Ensure that the Risk Based Inspection module is deployed.
- Ensure that the he Potential Degradation Mechanism library is configured correctly for custom Degradation Mechanisms.

- Baseline records will be available; however, custom records should be created prior to loading data.
- Ensure that the following data is present:
  - Site Reference
  - Equipment Taxonomy
  - Equipment and Functional Location Families
  - Process Units (i.e., Functional Location records in which the Is Unit? check box is selected)
  - RBI Data Mapping
  - Units of Measure Conversion Sets
  - Stress Tables (APM provides Stress Tables for Pressure Vessels and Tanks. If you want to use values from these Stress Tables with the data load, you must ensure that the records are imported into your database prior to performing the data load. APM does not provide Piping Stress Tables).
     Representative Fluids
- If you have added custom fields to Risk Mapping families (e.g., RBI Risk Matrix Mapping, Risk Analysis Mapping), you must ensure that mappings exist for those fields, or data may not be populated as expected after the data load. This is because the Risk Based Inspection (RBI) 580 Data Loader relies on Risk Mapping families to ensure that fields on RBI Criticality Analysis and related records are correctly populated with data, and that resulting risk values can be mapped to the Default Risk Matrix. If you have added custom fields, you must ensure that mappings exist for those fields, or data may not be populated as expected following the data load.
- The Security User performing the data load operation must be associated with either the MI Data Loader User or MI Data Loader Admin Security Role, and must also be associated with the MI RBI Analyst Security Group or a Security Role that is associated with this Security Group.
- The data loader workbook contains sample data in each column. It is only for your reference. You must remove this data before using the data loader workbook.

# About the Risk Based Inspection (RBI) 580 Data Loader Data Model

This topic has been intentionally excluded from the APM product documentation website. This topic is available to you via the product documentation that is provided within the APM system.

# About the Risk Based Inspection (RBI) 580 Data Loader General Loading Strategy

The imported data must load in a specific sequence in order to successfully populate fields, to create records, and to link them to the predecessor and successor records.

### **Best Practices**

When importing data using the Risk Based Inspection (RBI) 580 Data Loader, you must use the following best practices:

- ID fields must not include special characters or spaces.
- For Oracle databases, valid cell values are case-sensitive.
- Columns (including columns representing custom fields) in the worksheets should be formatted as Text.
- Import a maximum of 500 assets in each data load. The maximum number of records that you can load per asset using the data loader is specified in the Best Practices for Loading a Single Asset on page 282 topic.
- Do not try to create and update a component in the same data loader workbook.
- Ensure that you enter values in cells that correspond to fields required to calculate an analysis. Otherwise, warnings will be issued in the log for the analysis and related records with invalid data.

- When a field whose value is required based on the value in another field is blank, a warning is logged in the log file for the import job.
- You must consider the rules described in the Workbook Layout and Use section of this document while using the Risk Based Inspection (RBI) 580 Data Loader.
- If you have entered data related to an analysis or a DME, then you must always enter data of the associated component in the RBI\_Component worksheet, even if the corresponding Criticality Calculator RBI Component record exists in the APM database.
- When you use the data loader to create an analysis and a cell that requires a Boolean value is blank, the corresponding field in APM is updated with the value False. When you use the data loader to update an analysis and a cell that requires a Boolean value is blank, the corresponding field in APM is not updated. Therefore, to avoid ambiguity, we recommend that you enter the valueTrue or False in the cell and not leave it blank.
- If you want to override values that are populated from the associated component, you can include those values in the Risk Based Inspection (RBI) 580 Data Loader. For example, the value for the Operating Temperature field in an RBI Criticality Analysis is populated from the corresponding field in the associated RBI Component. If you want to override this value for the analysis, you must include a column for Operating Temperature in the RBI\_Criticality\_Analysis worksheet in the data loader workbook, and enter the value in that cell.
- In addition to the fields included in the Risk Based Inspection (RBI) 580 Data Loader, if you want to add values for more fields for a record, you can add columns for those fields in the appropriate worksheet.

**Note:** The fields that you want to add to the data loader workbook must already exist in the corresponding family. If not, you must add the fields to the family via Configuration Manager.

- You should not add columns that correspond to fields in the **Outputs** and **Intermediate Outputs** sections of a datasheet; Otherwise, the calculations might not be correct.
- You should not add a column that corresponds to the Use Combined Confidence field to any of the following worksheets:
  - DME\_Environmental\_Cracking
  - DME\_External\_Corrosion
  - DME\_Internal\_Corrosion

The Use Combined Confidence field is part of the integration of the Risk Based Inspection and Inspection Management modules. A value should only be set in the APM application.

- If you want to add a column to the Criticality RBI Component worksheets that corresponds to the Source of Calculated Corrosion Rate field, you must consider the following:
  - Every row (i.e., every component) on the Criticality RBI Component worksheets will require a value in the Source of Calculated Corrosion Rate column.
  - In the baseline APM system, this cell may only contain one of the following System Code IDs:
    - ASSET
    - COMPONENT
    - MANUAL

The list in this field is populated by the MI\_RBI\_CALC\_CORRO\_SRC System Code Table. If the System Code Table has been customized, the valid values could be different. To verify which options are acceptable in your APM system, via Configuration Manager, reference the appropriate table.

 If you want to set the Source of Calculated Corrosion Rate for a Criticality RBI Component to Component (COMPONENT), that component must be linked to a TML Group. Thickness Monitoring data should be available, and an existing, calculated Corrosion Analysis should exist in Thickness Monitoring so that the Long Term Avg. Corr. Rate and Short Term Avg. Corr. Rate fields can be correctly populated on RBI Criticality Analyses for the component.

Because the component must already be linked to a TML Group, you should not specify Component as the setting during Insert operations. You should specify Component only for Update operations.

- If you want to set the Source of Calculated Corrosion Rate for a Criticality RBI Component to Asset (ASSET), the corresponding Asset record must already have Thickness Monitoring data available, and an existing, calculated Corrosion Analysis should exist in Thickness Monitoring so that the Long Term Avg. Corr. Rate and Short Term Avg. Corr. Rate fields can be correctly populated on RBI Criticality Analyses for the component.
- If you want to specify values for the Long Term Avg. Corr. Rate and Short Term Avg. Corr. Rate fields, set the Source of Calculated Corrosion Rate for a Criticality RBI Component to Manual Entry (MANUAL).

By default, the value in the Source of Calculated Corrosion Rate field is Manual. Unless you want to specify one of the other valid values, you do not need to add a Source of Calculated Corrosion Rate column to the Criticality RBI Component worksheets.

### Load Sequence

The data is loaded in the following sequence in order to create all necessary relationships between records:

1. The Assets worksheet is processed. The Data Loader searches for the asset that corresponds to the Asset ID, Asset CMMS System, Equipment Technical Number (only for an Equipment asset) and Asset Family information that you provide in the Assets worksheet.

If an asset specified on the worksheet does not exist, it will be skipped, as well as all entries in the subsequent worksheets corresponding to that asset.

2. The RBI\_Component worksheet is processed. The Data Loader searches for the RBI Component based on the asset data and the values in the Component and Component Type cells.

If a component exists, it will be updated. If not, a new component will be created and linked to the corresponding asset.

3. The RBI\_Criticality\_Analysis worksheet is processed. For each row based on the cells specified in steps 1 and 2, a new analysis is created and linked to that component. You cannot update an analysis using the data loader workbook. The value in the Analysis Unique ID cell is not stored but will be used to identify corresponding Degradation Mechanism Evaluations and Consequence Evaluations specified on the subsequent worksheets that should be linked to the analysis.

If there is invalid data for calculating an analysis, the analysis will still be loaded, but warnings will be issued in the log for all fields with incorrect values.

- 4. The Consequence\_Evaluation worksheet is processed. For each row based on the cells specified in steps 1 to 3, a Consequence Evaluation is created and linked to the specified analysis.
- 5. The worksheets representing Degradation Mechanism Evaluations are processed. For each row based on the cells specified in steps 1 to 3, a Degradation Mechanism Evaluation is created and linked to the specified analysis. Additionally, for each Damage Mechanism specified and linked to the analysis, a corresponding Potential Degradation Mechanism is created and linked to the component, unless a Potential Degradation Mechanism of the same type is already linked.

When the Degradation Mechanism Evaluations are processed, if you have not included a Degradation Mechanism in the worksheet that corresponds to an existing Potential Degradation Mechanism on the component, that Potential Degradation Mechanism will be unlinked.

Data that you specify in the cells on each worksheet will be included in the new records. Additionally, fields in the records will be populated with data based on your RBI Data Mapping. For example, an RBI Criticality Analysis record will be populated with data from the Criticality RBI Component record to which it is linked as expected when normally using Risk Based Inspection in APM.

## **Best Practices for Loading a Single Asset**

For optimal performance, we recommend that you load a maximum of 65 Components with three DMEs each or 85 Components with two DMEs each. To avoid performance degradation of the data loader, you

must maintain the total number of records within this limit. If you want to load more number of DMEs, you must reduce the maximum number of components.

The following tables provide illustrations of the maximum number of records that you can load per Component or Analysis, as applicable. It also provides the maximum total number of records that you can load per Asset.

**Important:** The numbers shown in the table are for reference purpose only, and not the maximum number of records that the data loader is designed to load. These numbers are derived based on the test results obtained from the laboratory machines. However, the performance of the data loader may vary based on the database server configuration, application server configuration, load on the servers, network speed, and other performance factors. If you find a degradation in the data loader performance, we recommend that you reduce the number of records in a single batch and upload the records in multiple batches.

| Record Name                | An example of the maximum number<br>of records you can load per Asset/<br>Component/Analysis | An example of the total number of records you can load per Asset |
|----------------------------|----------------------------------------------------------------------------------------------|------------------------------------------------------------------|
| RBI Component              | 65 per Asset                                                                                 | 65                                                               |
| RBI Criticality Analysis   | 1 per Component                                                                              | 65                                                               |
| RBI Consequence Evaluation | 1 per Analysis                                                                               | 65                                                               |
| Internal DME               | 1 per Analysis                                                                               | 65                                                               |
| External DME               | 1 per Analysis                                                                               | 65                                                               |
| Environmental DME          | 1 per Analysis                                                                               | 65                                                               |
| Total number of records    |                                                                                              | 390                                                              |

# About the Risk Based Inspection (RBI) 580 Data Loader Workbook Layout and Use

To import data using the Risk Based Inspection (RBI) 580 Data Loader, APM provides an Excel workbook, Risk Based Inspection (RBI) 580.xlsx, which supports baseline Risk Based Inspection in APM. This workbook must be used to perform the data load. You can modify the Excel workbook to include custom fields used by your organization.

Note: The Excel workbook is referred to throughout this documentation as the data loader workbook.

| Worksheet      | Description                                                                                                    |
|----------------|----------------------------------------------------------------------------------------------------|
| Assets         | This worksheet is used to specify existing Asset records to which components will be linked.                                                                                                    |
| RBI_Components | <ul> <li>This worksheet is used to specify the following types of RBI<br/>Component records that will be updated or created and linked<br/>to assets.</li> <li>Cylindrical Shell</li> <li>Exchanger Bundle</li> <li>Exchanger Tube</li> <li>Piping</li> <li>Pump Compressor Casing</li> <li>Tank Bottom</li> </ul> |

| Worksheet                  | Description                                                                                                    |
|----------------------------|----------------------------------------------------------------------------------------------------|
| RBI_Criticality_Analysis   | This worksheet is used to define RBI Criticality Analysis records that will be linked to components.                                                                                                    |
| Consequence_Evaluation     | This worksheet is used to define Consequence Evaluation records that will be linked to analyses.                                                                                                    |
| DME_Environmental_Cracking | This worksheet is used to define Criticality Env. Crack. Deg.<br>Mech. Eval. records and Degradation Mechanisms that will be<br>linked to analyses.                                                                                                    |
| DME_External_Corrosion     | This worksheet is used to define Criticality Ext. Corr. Deg. Mech.<br>Eval. records and Degradation Mechanisms that will be linked to<br>analyses.                                                                                                    |
| DME_Internal_Corrosion     | This worksheet is used to define Criticality Int. Corr. Deg. Mech.<br>Eval. records and Degradation Mechanisms that will be linked to<br>analyses.                                                                                                    |
| DME_Other                  | This worksheet is used to define Criticality Other Damage Mech.<br>Eval. records and Degradation Mechanisms that will be linked to<br>analyses.                                                                                                    |
| DME_Custom                 | This worksheet is used to define custom Criticality Other<br>Damage Mech. Eval. records and Degradation Mechanisms that<br>will be linked to analyses.                                                                                                    |
| Degradation_Mechanism      | This worksheet is used to define or update Damage<br>Mechanisms that are or will be linked to the specified analyses.                                                                                                    |
| (PickList)                 | This worksheet details the valid values available for fields that<br>have pick lists. The field values listed in the (PickList) worksheet<br>have been detailed in the corresponding worksheet. When you<br>load data using the data loader, the data on this worksheet is<br><i>not</i> loaded. |

### **Color Coding**

Certain columns on the worksheets have different functions and requirements. To illustrate this, certain columns are color-coded. The following table lists the colors and what they represent.

| Color | Description                     | Comments                                                                                                    |
|-------|---------------------------------|----------------------------------------------------------------------------------------------------|
| Grey  | Lookup Fields                   | Indicates columns that contain values<br>that are used by the Risk Based<br>Inspection (RBI) 580 Data Loader to look<br>up and create records. If these columns<br>are removed from the worksheets, the<br>data load will fail. While the worksheets<br>require that these columns be present,<br>values are not necessarily required in<br>these columns. |
| Red   | Fields Required for Calculation | Indicates columns that contain values<br>that are required to perform calculations<br>in Risk Based Inspection. Some cells only<br>require values in certain cases. Such<br>cases are found in parentheses in the first<br>row of each worksheet.                                                                                                    |
| Blue  | Recommended Fields              | Indicates columns that, according to APM<br>Best Practice for Risk Based Inspection,<br>should contain values.                                                                                                    |
| Green | Custom Fields                   | Indicates columns where you can specify custom fields.                                                                                                    |

### Limitations

The Risk Based Inspection (RBI) 580 Data Loader has the following limitations:

- You must use the data loader workbook. If you modify the format of the values in columns in any of the worksheets, you will not be able to import data.
- The values that you enter in the data loader workbook are case-sensitive.
- If you reimport data, the records that have been created by the Risk Based Inspection (RBI) 580 Data Loader will be updated. While reimporting data, if you remove the data for a field in the data loader workbook, the value for the corresponding field in APM will not be updated.
- When you use the data loader to create an RBI Analysis, if the value provided for the field on the Analysis, Consequence, or Degradation Mechanism Evaluation sheets is empty, the field will be skipped and the default value or the value mapped from the RBI Component will remain.
- When you use the data loader to update an RBI Component or RBI Analysis and the associated Consequence Evaluation, Damage Mechanisms, and Damage Mechanism Evaluations:
  - If a cell contains data, the value in the corresponding field will be updated in the database.
  - If a cell is blank, the value in the corresponding field will not be updated with a blank value in the database. The value that previously existed in the field is retained.
- You cannot delete the Consequence Evaluation and the Degradation Mechanism Evaluations associated with an RBI Analysis using the data loader.
- You can set the **Event Type** column to **W** and update an existing What-If Analysis using the data loader; however, you cannot create a new What-If Analysis. If there are more than one What-If Analyses linked to a component, you must enter a unique value in the **Sub ID** column.

### **Assets Worksheet**

On the Assets worksheet, you will specify assets to which you want to link components. The columns that appear on this worksheet also appear on every subsequent worksheet, and are used to identify the records that will be linked, directly or indirectly, to the assets.

**Note:** Each row in this worksheet represents a unique asset. You should not include the same asset more than once.

| Field Caption              | Field ID                         | Data Type (Length) | Comments                                                                                                    |
|----------------------------|----------------------------------|--------------------|----------------------------------------------------------------------------------------------------|
| Asset ID                   | MI_EQUIP000_EQUIP_ID_C           | Character (255)    | This column requires at least<br>one cell to have a value. For a<br>Functional Location Asset the<br>field<br>MI_FNCLOC00_FNC_LOC_C<br>must be used.                                                                  |
| Asset CMMS System          | MI_EQUIP000_SAP_SYSTEM_C         | Character (255)    | If the Equipment record for an<br>asset has a value in the CMMS<br>System field, that value is<br>required in this cell. For a<br>Functional Location asset the<br>field<br>MI_FNCLOC00_SAP_SYSTEM_C<br>must be used. |
| Equipment Technical Number | MI_EQUIP000_EQUIP_TECH_N<br>BR_C | Character (255)    | If you are required to enter a<br>value for the CMMS System<br>cell for an equipment asset,<br>and the Equipment has a value<br>in the Equipment Technical<br>Number field, that value is<br>required in this cell.   |
|                            |                                  |                    | If there is no value in the<br>CMMS System field, this cell<br>can be blank, even if the<br>Equipment record contains a<br>value for the Equipment<br>Technical Number field.<br><b>Note:</b> This field must be left |
|                            |                                  |                    | blank for a Functional Location<br>asset.                                                                                                    |

### **RBI\_Components Worksheet**

On the RBI Components worksheet, you will specify the Criticality RBI Component records that you want to create or update.

**Note:** Each row represents a unique component, though multiple components may be related to the same asset.

| Field Caption              | Field ID                         | Data Type (Length) | Comments                                                                                                    |
|----------------------------|----------------------------------|--------------------|----------------------------------------------------------------------------------------------------|
| Asset ID                   | MI_EQUIP000_EQUIP_ID_C           | Character (255)    | Values in this column must<br>match values entered on the<br>Assets worksheet. Multiple<br>components can be linked to<br>the same asset (i.e., rows may<br>have the same value in this<br>column).                |
| Asset CMMS System          | MI_EQUIP000_SAP_SYSTEM_C         | Character (255)    | Values in this column must<br>match values entered on the<br>Assets worksheet, if they exist.<br>Multiple components can be<br>linked to the same asset (i.e.,<br>rows may have the same value<br>in this column). |
| Equipment Technical Number | MI_EQUIP000_EQUIP_TECH_N<br>BR_C | Character (255)    | Values in this column must<br>match values entered on the<br>Assets worksheet, if they exist.<br>Multiple components can be<br>linked to the same asset (i.e.,<br>rows may have the same value<br>in this column). |
| Component                  | MI_RBICOMPO_COMPO_C              | Character (250)    | A value is required.                                                                                                    |

| Field Caption                | Field ID | Data Type (Length)                        | Comments                                                                                                    |
|------------------------------|----------|-------------------------------------------|----------------------------------------------------------------------------------------------------|
| Field Caption Component Type |          | Data Type (Length)         Character (60) | <ul> <li>A value is required.</li> <li>In the baseline APM system, this cell may only contain one of the following values:</li> <li>1" Pipe</li> <li>1.25" Pipe</li> <li>1.5" Pipe</li> <li>1/2" Pipe</li> <li>10" Pipe</li> <li>102" Pipe</li> <li>12" Pipe</li> <li>12" Pipe</li> <li>12" Pipe</li> <li>12" Pipe</li> <li>12" Pipe</li> <li>12" Pipe</li> <li>12" Pipe</li> <li>12" Pipe</li> </ul>                                                                                                    |
|                              |          |                                           | <ul> <li>16" Pipe</li> <li>18" Pipe</li> <li>2" Pipe</li> <li>2.5" Pipe</li> <li>20" Pipe</li> <li>20" Pipe</li> <li>24" Pipe</li> <li>26" Pipe</li> <li>28" Pipe</li> <li>3" Pipe</li> <li>3/4" Pipe</li> </ul>                                                                                                    |
|                              |          |                                           | <ul> <li>30" Pipe</li> <li>32" Pipe</li> <li>34" Pipe</li> <li>36" Pipe</li> <li>4" Pipe</li> <li>40" Pipe</li> <li>42" Pipe</li> <li>48" Pipe</li> </ul>                                                                                                    |
|                              |          |                                           | <ul> <li>5" Pipe</li> <li>54" Pipe</li> <li>56" Pipe</li> <li>6" Pipe</li> <li>60" Pipe</li> <li>8" Pipe</li> <li>90" Pipe</li> <li>Air Cooled Exchanger-<br/>Header</li> </ul>                                                                                                    |
|                              |          |                                           | <ul> <li>Air Cooled Exchanger-Tb:</li> <li>Balanced Bellows PRD</li> <li>Column-Bottom</li> <li>Column-Middle</li> <li>Column-Top</li> <li>Compressor</li> <li>Filter</li> <li>Fin/Fan Cooler</li> </ul>                                                                                                    |
|                              |          |                                           | <ul> <li>2024 Bereichtenwerfelten Bereichen Bereiche</li></ul> |

| Field Caption             | Field ID                          | Data Type (Length) | Comments                                                                                                    |
|---------------------------|-----------------------------------|--------------------|----------------------------------------------------------------------------------------------------|
| Component Family          | FAMILY_ID                         |                    | In the baseline APM system,<br>this cell may only contain one<br>of the following values:                                                                                                    |
|                           |                                   |                    | Criticality RBI Component     Cylindrical Shell                                                                                                    |
|                           |                                   |                    | Criticality RBI Component     Exchanger Bundle                                                                                                    |
|                           |                                   |                    | <ul> <li>Criticality RBI Component         <ul> <li>Exchanger Header</li> <li>Criticality RBI Component             <ul> <li>Exchanger Tube</li> <li>Criticality RBI Component                     <ul> <li>Piping</li> <li>Criticality RBI Component                     <ul> <li>Piping</li> <li>Criticality RBI Component</li></ul></li></ul></li></ul></li></ul></li></ul> |
| Component Description     | MI_RBICOMPO_COMPO_DESC<br>R_C     | Character (255)    | A value is required if the value<br>in the Toxic Mixture cell is True.                                                                                                    |
| Component Date in Service | MI_RBICOMPO_COMP_STRT_D<br>ATE_DT | Date               | A value is required if a<br>Criticality Ext. Corr. Deg. Mech.<br>Eval., Criticality Int. Corr. Deg.<br>Mech. Eval., or Criticality Env.<br>Crack. Deg. Mech. Eval. record<br>will be created for an analysis<br>linked to this component.                                                                                                    |
| Circuit From              | MI_CCRBICPI_CIRCU_FROM_C          | Character (250)    | None                                                                                                    |
| Circuit To                | MI_CCRBICPI_CIRCU_TO_C            | Character (250)    | None                                                                                                    |
| Component Comments        | MI_RBICOMPO_COMPO_COMM<br>E_TX    | Text               | None                                                                                                    |

| Field Caption                 | Field ID                         | Data Type (Length) | Comments                                                                                                    |                                                                                                    |
|-------------------------------|----------------------------------|--------------------|----------------------------------------------------------------------------------------------------|----------------------------------------------------------------------------------------------------|
| Operating Pressure            | MI_RBICOMPO_OPERA_PRESS_<br>N    |                    | Numeric                                                                                                    | A value is required.<br>The value in this cell is copied<br>to the Operating Pressure field<br>of the associated RBI Analysis.<br>The value in this cell is<br>compared with the value in<br>the Design cell for the analysis<br>to be created. |
|                               |                                  |                    | If the value in the Design<br>Pressure cell is greater than or<br>equal to zero, the value in this<br>cell must be less than or equal<br>to the value in the Design<br>Pressure cell.                                                                          |                                                                                                    |
|                               |                                  |                    | If the value in the Design<br>Pressure cell is less than zero,<br>the analysis is created with<br>any value in this cell.                                                                                                    |                                                                                                    |
| Operating Pressure - Shell    | MI_CCRBICEB_OPER_PRES_SH<br>EL_N | Numeric            | A value is required.                                                                                                    |                                                                                                    |
| Operating Temperature         | MI_RBICOMPO_OPERA_TEMPE<br>_N    | Numeric            | A value is required.<br>The value in this cell is copied<br>to the Operating Temperature<br>field of the associated RBI<br>Analysis. The value in this cell<br>is compared with the value in<br>the Design Temperature cell<br>for the analysis to be created. |                                                                                                    |
|                               |                                  |                    | If the value in the Design<br>Temperature cell is greater<br>than or equal to zero, the value<br>in this cell must be less than or<br>equal to the value in the<br>Design Temperature cell.                                                                    |                                                                                                    |
|                               |                                  |                    | If the value in the Design<br>Temperature cell is less than<br>zero, the analysis is created<br>with any value in this cell.                                                                                                    |                                                                                                    |
| Operating Temperature - Shell | MI_CCRBICEB_OP_TEMP_SHEL<br>_N   | Numeric            | None                                                                                                    |                                                                                                    |

| Field Caption   | Field ID                                         | Data Type (Length) | Comments                                                                                                    |
|-----------------|--------------------------------------------------|--------------------|----------------------------------------------------------------------------------------------------|
| Area Humidity   | rea Humidity MI_CCRBICOM_AREA_HUMID_ Charac<br>C | Character (100)    | A value is required if a<br>Criticality Ext. Corr. Deg. Mech.<br>Eval. record will be created for<br>an analysis linked to this<br>component.                                                                          |
|                 |                                                  |                    | In the baseline APM system,<br>this cell may only contain one<br>of the following values:                                                                                                    |
|                 |                                                  |                    | <ul><li>Low</li><li>Medium</li><li>High</li></ul>                                                                                                    |
|                 |                                                  |                    | If the family has been<br>customized, the valid values<br>could be different. This cell<br>may only contain a value that<br>exists in the list in the Area<br>Humidity field for Criticality<br>RBI Component records. |
| Foundation Type | MI_CCRBICTB_FOUND_TYPE_C                         | Character (50)     | A value is required for RBI<br>Storage Tank Bottom<br>Components.                                                                                                    |
|                 |                                                  |                    | This cell may only contain one of the following values:                                                                                                    |
|                 |                                                  |                    | • Clay                                                                                                    |
|                 |                                                  |                    | • Silt                                                                                                    |
|                 |                                                  |                    | • Sand                                                                                                    |
|                 |                                                  |                    | Gravel                                                                                                    |
|                 |                                                  |                    | Concrete                                                                                                    |
|                 |                                                  |                    | Double Floor                                                                                                    |
|                 |                                                  |                    | The list in this field is                                                                                                    |
|                 |                                                  |                    | populated by the                                                                                                    |
|                 |                                                  |                    | FOUNDATION TYPES System                                                                                                    |
|                 |                                                  |                    | Code Table. If the system code                                                                                                    |
|                 |                                                  |                    | table has been customized,<br>the valid values could be                                                                                                    |
|                 |                                                  |                    | different. To verify which                                                                                                    |
|                 |                                                  |                    | options are acceptable in your                                                                                                    |
|                 |                                                  |                    | APM system, via Configuration                                                                                                    |
|                 |                                                  |                    | Manager, refer to the                                                                                                    |
|                 |                                                  |                    | appropriate table.                                                                                                    |

| Field Caption                    | Field ID                           | Data Type (Length)                                                                                                    | Comments                                                                                                    |
|----------------------------------|------------------------------------|----------------------------------------------------------------------------------------------------|----------------------------------------------------------------------------------------------------|
| Initial Fluid Phase              | MI_RBICOMPO_INIT_FLU_PHAS<br>E_C   | Character (20)                                                                                                    | A value is required for each row.                                                                                                    |
|                                  |                                    |                                                                                                    | In the baseline APM system,<br>this cell may only contain one<br>of the following System Code<br>IDs:                                                                                                    |
|                                  |                                    |                                                                                                    | <ul><li>Liquid</li><li>Gas</li></ul>                                                                                                    |
|                                  |                                    |                                                                                                    | The list in this field is<br>populated by the FLUID TYPES<br>System Code Table. If the<br>system code table has been<br>customized, the valid values<br>could be different. To verify<br>which options are acceptable<br>in your APM system, via<br>Configuration Manager, refer<br>to the appropriate table. |
| Initial Fluid Phase - Shell Side | MI_CCRBICEB_INI_FD_PHS_SH<br>_SD_C | Character (20)                                                                                                    | A value is required for each row.                                                                                                    |
|                                  |                                    |                                                                                                    | In the baseline APM system,<br>this cell may only contain one<br>of the following System Code<br>IDs:                                                                                                    |
|                                  |                                    |                                                                                                    | <ul><li>Liquid</li><li>Gas</li></ul>                                                                                                    |
|                                  |                                    | The list in this field is<br>populated by the FLUID TYPES<br>System Code Table. If the<br>system code table has been<br>customized, the valid values<br>could be different. To verify<br>which options are acceptable<br>in your APM system, via<br>Configuration Manager, refer<br>to the appropriate table. This<br>field is only required for |                                                                                                    |
|                                  |                                    |                                                                                                    | Exchanger Bundle RBI<br>Components.                                                                                                    |

| Field Caption            | Field ID                 | Data Type (Length) | Comments                       |
|--------------------------|--------------------------|--------------------|--------------------------------|
| Process Fluid            | MI_RBICOMPO_PROCE_FLUID_ | Character (50)     | A value is required.           |
|                          | С                        |                    | In the baseline APM system,    |
|                          |                          |                    | this cell may only contain one |
|                          |                          |                    | of the following values:       |
|                          |                          |                    | • 15% H2                       |
|                          |                          |                    | 2-Methoxyethanol               |
|                          |                          |                    | Acetic Acid                    |
|                          |                          |                    | Acetic Anhydride               |
|                          |                          |                    | Acetone                        |
|                          |                          |                    | Acetonitrile                   |
|                          |                          |                    | • Acid                         |
|                          |                          |                    | ACR (Acrolein)                 |
|                          |                          |                    | • AIR                          |
|                          |                          |                    | • ALCL3                        |
|                          |                          |                    | Amine                          |
|                          |                          |                    | AN (Acrylonitrile)             |
|                          |                          |                    | Asphalt                        |
|                          |                          |                    | Benzine                        |
|                          |                          |                    | • BF3                          |
|                          |                          |                    | • C1                           |
|                          |                          |                    | C10 (Kerosene)                 |
|                          |                          |                    | • C11                          |
|                          |                          |                    | • C12                          |
|                          |                          |                    | • C13-16 (Diesel)              |
|                          |                          |                    | • C17-25 (Gas Oil)             |
|                          |                          |                    | • C2                           |
|                          |                          |                    | • C25+ (Resid)                 |
|                          |                          |                    | • C3                           |
|                          |                          |                    | • C4                           |
|                          |                          |                    | • C5                           |
|                          |                          |                    | • C6                           |
|                          |                          |                    | • C7                           |
|                          |                          |                    | C8 (Gasoline)                  |
|                          |                          |                    | • C9                           |
|                          |                          |                    | Calcium Acetate                |
|                          |                          |                    | Calcium Chloride               |
|                          |                          |                    | Caustic (20%)                  |
|                          |                          |                    | • CCL4                         |
|                          |                          |                    | Chlorine                       |
|                          |                          |                    | • CO                           |
|                          |                          |                    | • CO2                          |
|                          |                          |                    | Crude                          |
|                          |                          |                    | • DEE                          |
|                          |                          |                    | Diesel                         |
|                          |                          |                    | DMDS (Di-methyl                |
|                          |                          |                    | disulfide)                     |
|                          |                          |                    | DMF (Dimethyl Floride)         |
| General Electric Company | ,                        |                    | DMS (Dimethyl Sulfide) 2       |
|                          |                          |                    | EDA (Ethylenediamine)          |
|                          |                          |                    | • EE                           |
|                          |                          |                    | • EEA                          |
|                          |                          |                    |                                |

| Process Fluid - Shell Side<br>D_C<br>MI_CCRBICEB_PROC_FD_SH_S<br>D_C<br>A value is required.<br>In the baseline APM system,<br>this cell may only contain one<br>of the following values:<br>- 15% H2<br>- 2-Methoxyethanol<br>- Acetic Acid<br>- Acetone<br>- Acetone<br>- Acetone<br>- Acetonirile<br>- Acid<br>- Acetonein)<br>- AlR<br>- ALCL3<br>- Amine<br>- AN (Acrylonitrile)<br>- Asphalt<br>- Benzine<br>- BF3<br>- C1<br>- C10 (Kerosene)<br>- C11 | Field Caption | Field ID                 | Data Type (Length) | Comments                                                                                                    |
|----------------------------------------------------------------------------------------------------|---------------|--------------------------|--------------------|----------------------------------------------------------------------------------------------------|
| <ul> <li>C12</li> <li>C13-16 (Diesel)</li> <li>C17-25 (Gas Oil)</li> <li>C2</li> <li>C25+ (Resid)</li> <li>C3</li> <li>C4</li> <li>C5</li> <li>C6</li> <li>C7</li> </ul>                                                                                                    |               | MI_CCRBICEB_PROC_FD_SH_S |                    | A value is required.In the baseline APM system,<br>this cell may only contain one<br>of the following values:• 15% H2• 2-Methoxyethanol• Acetic Acid• Acetic Anhydride• Acetone• Acetonitrile• Acetonitrile• ACR (Acrolein)• AIR• ALCL3• AN (Acrylonitrile)• Asphalt• Benzine• BF3• C1• C10 (Kerosene)• C11• C12• C13-16 (Diesel)• C2• C25+ (Resid)• C5• C6 |
|                                                                                                    |               |                          |                    | <ul> <li>Calcium Chloride</li> <li>Caustic (20%)</li> <li>CCL4</li> <li>Chlorine</li> <li>CO</li> <li>CO2</li> <li>Crude</li> <li>DEE</li> <li>Diesel</li> </ul>                                                                                                    |
| <ul> <li>Caustic (20%)</li> <li>CCL4</li> <li>Chlorine</li> <li>CO</li> <li>CO2</li> <li>Crude</li> <li>DEE</li> <li>Diesel</li> </ul>                                                                                                    |               |                          |                    | <ul> <li>DMDS (Di-methyl disulfide)</li> <li>DMF (Dimethyl Floride)</li> <li>Co2P វៃទី (Dimethyl Floride)</li> <li>EDA (Ethylenediamine)</li> <li>EE</li> <li>EEA</li> </ul>                                                                                                    |

| Field Caption              | Field ID                       | Data Type (Length) | Comments                                                                                                    |
|----------------------------|--------------------------------|--------------------|----------------------------------------------------------------------------------------------------|
| Toxic Mixture              | MI_RBICOMPO_TOXIC_MIX_F        | Boolean            | Enter True or False. A value is<br>required if the value in the<br>Toxic Mixture cell is True.                                                                                                    |
| Toxic Fluid                | MI_RBICOMPO_TOXIC_MODEL<br>_C  | Character (50)     | A value is required if the value<br>in the Toxic Mixture cell is True.In the baseline APM system,<br>this cell may only contain one<br>of the following values:• ACR (Acrolein)• ALCL3• ACR (Acrolein)• ALCL3• AN (Acrylonitrile)• BF3• Chlorine• CO• EE• EO• H2S• HCHO• HCI• HCN• HF• Hydrazine• Methyl Mercaptan• NH3• Nitric Acid• NO2• Perchloromethylmercapta<br>n• Phosgene• Propionitrile• TDI• VAM |
| Percent Toxic              | MI_RBICOMPO_PERCE_TOXIC_<br>N  | Numeric            | A value is required if the value<br>in the Toxic Mixture cell is True.                                                                                                    |
| Toxic Mixture - Shell Side | MI_CCRBICEB_TOX_MX_SH_SD<br>_C | Boolean            | Enter True or False. A value is<br>required if the value in the<br>Toxic Mixture - Shell cell is<br>True.                                                                                                    |

| Field Caption              | Field ID                          | Data Type (Length) | Comments                                                                                                    |
|----------------------------|-----------------------------------|--------------------|----------------------------------------------------------------------------------------------------|
| Toxic Fluid - Shell Side   | MI_CCRBICEB_TOX_FLD_SH_SD<br>_C   | Character (50)     | A value is required if the value<br>in the Toxic Mixture - Shell Side<br>cell is True.                                                                                                    |
|                            |                                   |                    | <ul> <li>cell is True.</li> <li>In the baseline APM system, this cell may only contain one of the following values:</li> <li>ACR (Acrolein)</li> <li>ALCL3</li> <li>AN (Acrylonitrile)</li> <li>BF3</li> <li>Chlorine</li> <li>CO</li> <li>EE</li> <li>EO</li> <li>H2S</li> <li>HCHO</li> <li>HCI</li> <li>HCN</li> <li>HF</li> <li>Hydrazine</li> <li>Methyl Mercaptan</li> <li>NH3</li> <li>Nitric Acid</li> <li>NO2</li> <li>Perchloromethylmercapta</li> <li>n</li> <li>Phosgene</li> <li>Propylene Oxide</li> </ul> |
|                            |                                   |                    | <ul><li>Sulfur Trioxide</li><li>TDI</li><li>VAM</li></ul>                                                                                                    |
| Percent Toxic - Shell Side | MI_CCRBICEB_PER_TOX_SHEL_<br>SD_N | Numeric            | A value is required if the value<br>in the Toxic Mixture - Shell Side<br>cell is True.                                                                                                    |

| Field Caption                | Field ID                           | Data Type (Length) | Comments                                                                                                    |
|------------------------------|------------------------------------|--------------------|----------------------------------------------------------------------------------------------------|
| Inventory                    | MI_RBICOMPO_INVEN_N                | Numeric            | <ul> <li>A value is required if:</li> <li>The Component Type is<br/>Storage Tank.</li> <li>-and-</li> <li>The value in the Use<br/>Calculated Inventory cell<br/>in the corresponding row<br/>on the<br/>Consequence_Evaluation<br/>worksheet is blank or<br/>False.</li> </ul>                                                                                                    |
| Detection Time               | MI_CCRBICOM_DETEC_TIME_N           | Numeric            | A value is required.                                                                                                    |
| Isolation Time               | MI_CCRBICOM_ISOLA_TIME_N           | Numeric            | A value is required.                                                                                                    |
| Design Pressure              | MI_RBICOMPO_DESIG_PRESS_<br>N      | Numeric            | <ul> <li>A value is required for External Damage DMs, AST DMs, or Thinning and Lining DMs.</li> <li>The value in this cell is copied to the Design Pressure field of the associated RBI Analysis.</li> <li>The value in this cell is compared with the value in the Operating Pressure cell for the analysis to be created.</li> <li>If the value in this cell is greater than or equal to zero, the value in the Operating Pressure cell must be less than or equal to the value in this cell is cell.</li> <li>If the value in this cell is less</li> </ul> |
|                              |                                    |                    | than zero, the analysis is<br>created with any value in the<br>Operating Pressure cell.                                                                                                    |
| Design Pressure - Shell Side | MI_CCRBICEB_DES_PRES_SHE<br>L_SD_N | Numeric            | A value is required for a component of type Exchanger Bundle.                                                                                                    |

| Field Caption                      | Field ID                         | Data Type (Length) | Comments                                                                                                    |
|------------------------------------|----------------------------------|--------------------|----------------------------------------------------------------------------------------------------|
| Design Temperature                 | MI_RBICOMPO_DESIG_TEMPE_<br>N    | Numeric            | A value is required for External<br>Damage DMs, AST DMs, and<br>Thinning and Lining DMs.                                                                                                    |
|                                    |                                  |                    | The value in this cell is copied<br>to the Design Temperature<br>field of the associated RBI<br>Analysis. The value in this cell<br>is compared with the value in<br>the Operating Temperature<br>cell for the analysis to be<br>created. |
|                                    |                                  |                    | If the value in this cell is<br>greater than or equal to zero,<br>the value in the Operating<br>Temperature cell must be less<br>than or equal to the value in<br>this field.                                                             |
|                                    |                                  |                    | If the value in this cell is less<br>than zero, the analysis is<br>created with any value in the<br>Operating Temperature cell.                                                                                                    |
| Design Temperature - Shell<br>Side | MI_CCRBICEB_DES_TEMP_SH_<br>SD_N | Numeric            | A value is required for a<br>component of type Exchanger<br>Bundle.                                                                                                    |
| Diameter                           | MI_RBICOMPO_DIAME_INNER_<br>N    | Numeric            | A value is required if the<br>Component Type is Storage<br>Tank.                                                                                                    |
| Length                             | MI_RBICOMPO_LENGT_N              | Numeric            | A value is required in order to<br>populate the Calculated<br>Inventory field.                                                                                                    |
| Fill Height                        | MI_CCRBICTB_FILL_HEIGH_N         | Numeric            | A value is required if the<br>Component Type is Storage<br>Tank.                                                                                                    |
| Nominal Thickness                  | MI_RBICOMPO_NOMIN_THICK_<br>N    | Numeric            | A value is required for External<br>Damage DMs, AST DMs, and<br>Thinning and Lining DMs.                                                                                                    |

| Field Caption       | Field ID                       | Data Type (Length) | Comments                                                                                                    |
|---------------------|--------------------------------|--------------------|----------------------------------------------------------------------------------------------------|
| Stress Lookup Table | MI_RBICOMPO_STRESS_TABLE<br>_C | Character (50)     | A value is required for External<br>Damage DMs, AST DMs,<br>Thinning and Lining DMs, and<br>Brittle Fracture DMs.                                                                                                    |
|                     |                                |                    | This cell may only contain one of the following values:                                                                                                    |
|                     |                                |                    | <ul><li>Pressure Vessels</li><li>Tanks</li><li>Piping</li></ul>                                                                                                    |
|                     |                                |                    | If the family has been<br>customized, the valid values<br>could be different. This cell<br>may only contain a value that<br>exists in the list in the Stress<br>Lookup Table field for<br>Criticality RBI Component<br>records. |
| BM CODE             | MI_RBICOMPO_BM_CODE_C          | Character (30)     | A value is required for External<br>Damage DMs, AST DMs,<br>Thinning and Lining DMs, and<br>Brittle Fracture DMs.                                                                                                    |
|                     |                                |                    | Refer to the (Picklist)<br>worksheet in the excel<br>workbook for valid values that<br>you enter in this cell.                                                                                                    |
| BM YEAR             | MI_RBICOMPO_BM_YEAR_C          | Character (50)     | A value is required for External<br>Damage DMs, AST DMs,<br>Thinning and Lining DMs, and<br>Brittle Fracture DMs.                                                                                                    |
|                     |                                |                    | Refer to the (Picklist)<br>worksheet in the excel<br>workbook for valid values that<br>you enter in this cell.                                                                                                    |
| BM SPEC             | MI_RBICOMPO_BM_SPEC_C          | Character (50)     | A value is required for External<br>Damage DMs, AST DMs,<br>Thinning and Lining DMs, and<br>Brittle Fracture DMs.                                                                                                    |
|                     |                                |                    | Refer to the (Picklist)<br>worksheet in the excel<br>workbook for valid values that<br>you enter in this cell.                                                                                                    |

| Field Caption   | Field ID                          | Data Type (Length) | Comments                                                                                                    |
|-----------------|-----------------------------------|--------------------|----------------------------------------------------------------------------------------------------|
| BM GRADE        | MI_RBICOMPO_BM_GRADE_C            | Character (50)     | A value is required for External<br>Damage DMs, AST DMs,<br>Thinning and Lining DMs, and<br>Brittle Fracture DMs.                                                                                                    |
|                 |                                   |                    | Refer to the (Picklist)<br>worksheet in the excel<br>workbook for valid values that<br>you enter in this cell.                                                                                                    |
| Weld Joint Effy | MI_RBICOMPO_WELD_JOINT_E<br>FFY_N | Numeric            | A value is required for External<br>Damage DMs, AST DMs, and<br>Thinning and Lining DMs.                                                                                                    |
|                 |                                   |                    | In the baseline APM system,<br>this cell may only contain one<br>of the following values:                                                                                                    |
|                 |                                   |                    | <ul> <li>0.35</li> <li>0.4</li> <li>0.45</li> <li>0.5</li> <li>0.55</li> <li>0.6</li> <li>0.65</li> <li>0.7</li> <li>0.75</li> <li>0.8</li> <li>0.85</li> <li>0.9</li> <li>0.95</li> <li>1.0</li> <li>If the family has been customized, the valid values</li> </ul> |
|                 |                                   |                    | could be different. This cell<br>may only contain a value that<br>exists in the list in theWeld<br>Joint Effyfield for Criticality RB<br>Component records.                                                                                                    |
| Specified Tmin  | MI_CCRBICOM_SPECIFIED_TMI<br>N_N  | Numeric            | A value is required if the value<br>in the Override Minimum<br>Required Thickness cell is True                                                                                                    |
| Insulated?      | MI_RBICOMPO_INSUL_F               | Boolean            | Enter True or False.                                                                                                    |

| Field Caption         | Field ID                        | Data Type (Length) | Comments                                                                                                    |
|-----------------------|---------------------------------|--------------------|----------------------------------------------------------------------------------------------------|
| Insulation Type       | MI_RBICOMPO_INSUL_C             | Character (200)    | A value is required if the value in the Insulated? cell is True.                                                                                                    |
|                       |                                 |                    | In the baseline APM system,<br>this cell may only contain one<br>of the following values:                                                                                                    |
|                       |                                 |                    | <ul> <li>Asbestos</li> <li>Calcium Silicate (Cl Free)</li> <li>Calcium Silicate (Not Cl Free)</li> <li>Foam/Cellular Glass</li> </ul>                                                                                                    |
|                       |                                 |                    | <ul><li>Mineral Wool/Fiber Glass</li><li>Pearlite</li><li>Unknown</li></ul>                                                                                                    |
| Piping Circuit Length | MI_CCRBICPI_PIP_CIR_LENG_N      | Numeric            | A value is required in order to<br>populate the Calculated<br>Inventory field. This field is<br>only required for RBI Pipeline<br>Components.                                                                                                    |
| PWHT                  | MI_CRENCDME_PWHT_F              | Boolean            | Enter True or False.                                                                                                    |
| Course Number         | MI_CCRBICTB_COURS_NUM_N         | Numeric            | None                                                                                                    |
| Is Entry Possible?    | MI_CRENCDME_IS_ENTRY_POS<br>S_C | Character (50)     | <ul> <li>A value is required.</li> <li>In the baseline APM system, this cell may only contain one of the following values: <ul> <li>Y</li> <li>N</li> </ul> </li> <li>The list in this field is populated by the MI_YES_NO System Code Table. If the system code table has been customized, the valid values could be different. To verify which options are acceptable</li> </ul> |
|                       |                                 |                    | in your APM system, via<br>Configuration Manager, refer<br>to the appropriate table.                                                                                                    |
| Corrosive Product     | MI_CCRBICOM_CORRO_PROD<br>U_C   | Character (250)    | None                                                                                                    |

| Field Caption                           | Field ID                           | Data Type (Length) | Comments                                                                                                    |
|-----------------------------------------|------------------------------------|--------------------|----------------------------------------------------------------------------------------------------|
| Internal Corrosion Type                 | MI_RBICOMPO_INTER_CORR_T<br>YPE_C  | Character (50)     | While not required, it is<br>recommended you enter a<br>value in this cell. This field is<br>used when generating RBI<br>Recommendations.                                                                                           |
|                                         |                                    |                    | In the baseline APM system,<br>this cell may only contain one<br>of the following values:                                                                                                    |
|                                         |                                    |                    | <ul><li>Localized</li><li>Pitting</li><li>General</li></ul>                                                                                                    |
|                                         |                                    |                    | If the family has been<br>customized, the valid values<br>could be different. This cell<br>may only contain a value that<br>exists in the list in the Internal<br>Corrosion Type field for<br>Criticality RBI Component<br>records. |
| Internal Corrosion Type - Shell<br>Side | MI_CCRBICEB_INT_COR_TP_SH<br>_SD_C | Character (50)     | This field is used when<br>generating RBI<br>Recommendations.                                                                                                    |
|                                         |                                    |                    | In the baseline APM system,<br>this cell may only contain one<br>of the following values:                                                                                                    |
|                                         |                                    |                    | <ul><li>Localized</li><li>Pitting</li><li>General</li></ul>                                                                                                    |
|                                         |                                    |                    | If the family has been<br>customized, the valid values<br>could be different. This cell<br>may only contain a value that<br>exists in the list in the Internal<br>Corrosion Type field for<br>Criticality RBI Component<br>records. |
| Predictable Int. Corr. Location         | MI_CCRBICOM_PRED_INT_COR<br>_LOC_F | Boolean            | Enter True or False.                                                                                                    |
| Pred_Int_Corr_Location - Shell<br>Side  | MI_CCRBICEB_PRD_INT_CR_LC<br>_SH_F | Boolean            | Enter True or False.                                                                                                    |
| Estimated Internal Corrosion<br>Rate    | MI_RBICOMPO_EXP_INT_CORR<br>_RT_N  | Numeric            | A value is required in this cell if<br>a Criticality Int. Corr. Deg.<br>Mech. Eval. record will be<br>created for an analysis linked<br>to this component.                                                                          |

| Field Caption                           | Field ID                          | Data Type (Length) | Comments                                                                                                    |
|-----------------------------------------|-----------------------------------|--------------------|----------------------------------------------------------------------------------------------------|
| Estimated External Corrosion<br>Rate    | MI_RBICOMPO_EXP_EXT_CORR<br>_RT_N | Numeric            | A value is required in this cell if<br>a Criticality Ext. Corr. Deg.<br>Mech. Eval. record will be<br>created for an analysis linked<br>to this component.                                                                                                    |
| Measured External<br>Corrosion Rate     | MI_RBICOMPO_MEAS_EXT_CO<br>R_RT_N | Numeric            | None                                                                                                    |
| Source of Calculated<br>Corrosion Rates | MI_CCRBICOM_CALCD_CR_SRC<br>_C    | Character (50)     | In the baseline APM system,<br>this cell may only contain one<br>of the following System Code<br>IDs:<br>• ASSET<br>• COMPONENT<br>• MANUAL<br>The list in this field is<br>populated by the<br>MI_RBI_CALC_CORRO_SRC<br>System Code Table. If the<br>system code table has been<br>customized, the valid values<br>could be different. To verify<br>which options are acceptable<br>in your APM system, via<br>Configuration Manager, refer<br>to the appropriate table. |
| Susceptible to CUI                      | MI_CCRBICOM_SUSC_TO_CUI_<br>C     | Character (50)     | In the baseline APM system,<br>this cell may only contain one<br>of the following values:<br>• Y<br>• N                                                                                                    |

### **RBI\_Criticality\_Analysis Worksheet**

On the RBI\_Criticality\_Analysis worksheet, you will specify RBI Criticality Analysis records that you want to create.

**Note:** Each row represents a unique analysis, though multiple analyses may be related to the same asset.

| Field Caption              | Field ID                         | Data Type (Length) | Comments                                                                                                    |
|----------------------------|----------------------------------|--------------------|----------------------------------------------------------------------------------------------------|
| Asset ID                   | MI_EQUIP000_EQUIP_ID_C           | Character (255)    | Values in this column must<br>match values entered on the<br>Assets worksheet. Multiple<br>components can be linked to<br>the same asset (i.e., rows may<br>have the same value in this<br>column).                                                                          |
| Asset CMMS System          | MI_EQUIP000_SAP_SYSTEM_C         | Character (255)    | Values in this column must<br>match values entered on the<br>Assets worksheet, if they exist.<br>Multiple components can be<br>linked to the same asset (i.e.,<br>rows may have the same value<br>in this column).                                                           |
| Equipment Technical Number | MI_EQUIP000_EQUIP_TECH_N<br>BR_C | Character (255)    | Values in this column must<br>match values entered on the<br>Assets worksheet, if they exist.<br>Multiple components can be<br>linked to the same asset (i.e.,<br>rows may have the same value<br>in this column).                                                           |
| Component                  | MI_RBICOMPO_COMPO_C              | Character (250)    | A value is required.                                                                                                    |
| Component Type             | MI_RBICOMPO_COMPO_TYPE_<br>C     | Character (60)     | A value is required.<br>This cell may only contain a<br>value that exists in the list in<br>the Component Type field for<br>Criticality RBI Component<br>records.                                                                                                    |
| Analysis Unique ID         | MI_ANALYSIS_ID                   | N/A                | This cell is required, but is only<br>used in the context of the<br>workbook. The Risk Based<br>Inspection (RBI) 580 Data<br>Loader uses the value in this<br>cell to match and link<br>Consequence Evaluations and<br>Degradation Mechanism<br>Evaluations to the analysis. |
| Event Type                 | MI_CRITANAL_ANAL_TYPE_C          | Character (1)      | This column is not required.<br>When this column exists and<br>the value is <b>W</b> , the system<br>searches for a What-If<br>Analysis with an <b>Analysis ID</b><br>that matches the <b>Analysis</b><br><b>Unique ID</b> column.                                           |

| Field Caption                          | Field ID                           | Data Type (Length) | Comments                                                                                                    |
|----------------------------------------|------------------------------------|--------------------|----------------------------------------------------------------------------------------------------|
| Sub ID                                 | MI_CRITANAL_SUB_ID_C               | Character (50)     | This column is not required.                                                                                                    |
|                                        |                                    |                    | When this column exists and<br>the value is provided, the value<br>must match the existing<br>Analysis Sub ID field.                                              |
|                                        |                                    |                    | Note: The Sub ID field must be<br>blank for analyses unless<br>Event Type is set to W.                                                                            |
| Scenario ID                            | MI_CRITANAL_TURNAROUND_I<br>D_C    | Character (100)    | While not required, it is<br>recommended you enter a<br>value in this cell.                                                                                       |
| Scenario Reference Date                | MI_CRITANAL_TURN_AROUN_<br>DATE_D  | Date               | While not required, it is recommended you enter a value in this cell.                                                                                             |
| Allowable Stress Override              | MI_CRITANAL_MTL_A_STRESS_<br>OVR_F | Boolean            | Enter True or False.                                                                                                    |
| Allowable Stress                       | MI_CRITANAL_MTL_ALLOW_ST<br>RESS_N | Numeric            | If the Allowable Stress<br>Override cell is True, a value is<br>required in this cell.                                                                            |
|                                        |                                    |                    | Required only for RBI Analysis<br>records that are linked to<br>Criticality Int. Corr. Deg. Mech.<br>Eval. or Criticality Ext. Corr.<br>Deg. Mech. Eval. records. |
| Override Minimum Required<br>Thickness | MI_CRITANAL_EQ_EST_TCK_OV<br>RDE_F | Boolean            | Enter True or False.                                                                                                    |

### Consequence\_Evaluation Worksheet

On the Consequence\_Evaluation worksheet, you will specify Consequence Evaluations that you want to create and link to RBI Criticality Analysis records.

**Note:** Each row represents a unique Consequence Evaluation. Only one Consequence Evaluation can be linked to an analysis, unless you specify a different Consequence for each Consequence Evaluation.

| Field Caption              | Field ID                         | Data Type (Length) | Comments                                                                                                    |
|----------------------------|----------------------------------|--------------------|----------------------------------------------------------------------------------------------------|
| Asset ID                   | MI_EQUIP000_EQUIP_ID_C           | Character (255)    | Values in this column must<br>match values entered on the<br>Assets worksheet. Multiple<br>components can be linked to<br>the same asset (i.e., rows may<br>have the same value in this<br>column).                |
| Asset CMMS System          | MI_EQUIP000_SAP_SYSTEM_C         | Character (255)    | Values in this column must<br>match values entered on the<br>Assets worksheet, if they exist.<br>Multiple components can be<br>linked to the same asset (i.e.,<br>rows may have the same value<br>in this column). |
| Equipment Technical Number | MI_EQUIP000_EQUIP_TECH_N<br>BR_C | Character (255)    | Values in this column must<br>match values entered on the<br>Assets worksheet, if they exist.<br>Multiple components can be<br>linked to the same asset (i.e.,<br>rows may have the same value<br>in this column). |
| Component                  | MI_RBICOMPO_COMPO_C              | Character (250)    | A value is required.                                                                                                    |
| Component Type             | MI_RBICOMPO_COMPO_TYPE_<br>C     | Character (60)     | A value is required.<br>This cell may only contain a<br>value that exists in the list in<br>the Component Type field for<br>Criticality RBI Component<br>records.                                                  |
| Analysis Unique ID         | MI_ANALYSIS_ID                   | N/A                | The value in this cell must<br>correspond to a value entered<br>in the Analysis Unique ID<br>column on the<br>RBI_Criticality_Analysis<br>worksheet.                                                               |
| Event Type                 | MI_CRITANAL_ANAL_TYPE_C          | Character (1)      | This column is not required.<br>The value in this column must<br>correspond to the value<br>entered in the Event Type<br>column on the<br>RBI_Criticality_Analysis<br>worksheet.                                   |

| Field Caption                       | Field ID                           | Data Type (Length) | Comments                                                                                                    |
|-------------------------------------|------------------------------------|--------------------|----------------------------------------------------------------------------------------------------|
| Sub ID                              | MI_CRITANAL_SUB_ID_C               | Character (50)     | This column is not required.<br>The value in this column must<br>match the value entered in the<br><b>Sub ID</b> column in the<br>RBI_Criticality_Analysis<br>worksheet.                                                  |
| Consequence                         | MI_RCONEVAL_CONS_C                 | Character (50)     | A value is required in this cell if<br>you are creating more than<br>one Consequence Evaluation<br>for the same analysis. If left<br>blank, the Consequence field<br>will be populated with the<br>value RBI Consequence. |
| Comments                            | MI_RCONEVAL_COMM_TX                | Text               | None                                                                                                    |
| Inventory Group                     | MI_RCONEVAL_INV_GRP_C              | Character (100)    | None                                                                                                    |
| Number of Towers                    | MI_CRCOEVAL_NUM_OF_TOW_<br>N       | Numeric            | None                                                                                                    |
| Number of Storage Tanks             | MI_CRCOEVAL_NUM_STO_TNK<br>S_N     | Numeric            | None                                                                                                    |
| Number of Vessels                   | MI_CRCOEVAL_NUM_OF_VESS_<br>N      | Numeric            | None                                                                                                    |
| Use Calculated Inventory            | MI_CRCOEVAL_USE_CALC_INV<br>_F     | Boolean            | Enter True or False.                                                                                                    |
| Inspection Interval                 | MI_CRCOEVAL_INSPE_INTER_<br>N      | Numeric            | A value is required if the<br>component to which the<br>analysis is linked is a Storage<br>Tank or Tank Bottom.                                                                                                    |
| Consequence Near Ignition<br>Source | MI_CRCOEVAL_CON_NEAR_IG<br>N_SRC_F | Boolean            | Enter True or False.                                                                                                    |
| Bottom Thickness                    | MI_CRCOEVAL_BOT_THK_N              | Numeric            | None                                                                                                    |
| Diked?                              | MI_CRCOEVAL_DIKED_F                | Boolean            | Enter True or False.                                                                                                    |
| Diked Area                          | MI_CRCOEVAL_DIKED_AREA_N           | Numeric            | None                                                                                                    |
| Persistent Fluid?                   | MI_CRCOEVAL_PERS_FLUID_F           | Boolean            | Enter True or False.                                                                                                    |

| Field Caption            | Field ID                          | Data Type (Length) | Comments                                                                                                    |
|--------------------------|-----------------------------------|--------------------|----------------------------------------------------------------------------------------------------|
| Leak Effect              | MI_CRCOEVAL_LEAK_EFFEC_C          | Character (50)     | A value is required if the<br>component to which the<br>analysis is linked is a Storage<br>Tank or Tank Bottom.                                                                                                    |
|                          |                                   |                    | In the baseline APM system,<br>this cell may only contain one<br>of the following values:                                                                                                    |
|                          |                                   |                    | <ul><li>Ground</li><li>Surface Water</li><li>Ground Water</li></ul>                                                                                                    |
|                          |                                   |                    | If the family has been<br>customized, the valid values<br>could be different. This cell<br>may only contain a value that<br>exists in the list in the Leak<br>Effect field for Consequence<br>Evaluation records.            |
| Unit Cleanup Cost        | MI_CRCOEVAL_UNIT_CLEAN_C<br>OST_N | Numeric            | None                                                                                                    |
| Underside Corrosion Rate | MI_CRCOEVAL_UNDER_COR_R<br>T_N    | Numeric            | None                                                                                                    |
| (Flammable) Leak Type    | MI_CRCOEVAL_LEAK_TYPE_C           | Character (150)    | In the baseline APM system,<br>this cell may only contain one<br>of the following values:<br>• Catastrophic<br>• HC->Utility<br>• Utility->HC                                                                                |
|                          |                                   |                    | If the family has been<br>customized, the valid values<br>could be different. This cell<br>may only contain a value that<br>exists in the list in the<br>Flammable Leak Type field for<br>Consequence Evaluation<br>records. |

| Field Caption      | Field ID                        | Data Type (Length) | Comments                                                                                                    |
|--------------------|---------------------------------|--------------------|----------------------------------------------------------------------------------------------------|
| Toxic Leak Type    | MI_CRCOEVAL_TOX_LK_TYPE_<br>C   | Character (50)     | In the baseline APM system,<br>this cell may only contain one<br>of the following values:<br>• Catastrophic<br>• Toxic->Utility<br>• Toxic->Process<br>• Leak->Toxic<br>If the family has been<br>customized, the valid values<br>could be different. This cell<br>may only contain a value that<br>exists in the list in the Toxic<br>Leak Type field for<br>Consequence Evaluation<br>records. |
| Product Unit Value | MI_CRCOEVAL_PROD_UNIT_VA<br>L_C | Character (150)    | None                                                                                                    |

### DME\_Environmental\_Cracking Worksheet

On the DME\_Environmental\_Cracking worksheet, you will specify Degradation Mechanisms related to Environmental Cracking that you want to create and link to RBI Criticality Analysis records. For each Degradation Mechanism, a Degradation Mechanism Evaluation is created and linked to the specified analysis. Additionally, a corresponding Potential Degradation Mechanism is created and linked to the specified component.

**Note:** Each row represents a unique Degradation Mechanism. Only one of each type of Degradation Mechanism can be linked to an analysis. For example, the same analysis could have a Carbonate Cracking Degradation Mechanism and a Caustic Cracking Degradation Mechanism, but not two Carbonate Cracking Degradation Mechanisms.

| Field Caption     | Field ID                 | Data Type (Length) | Comments                                                                                                    |
|-------------------|--------------------------|--------------------|----------------------------------------------------------------------------------------------------|
| Asset ID          | MI_EQUIP000_EQUIP_ID_C   | Character (255)    | Values in this column must<br>match values entered on the<br>Assets worksheet. Multiple<br>components can be linked to<br>the same asset (i.e., rows may<br>have the same value in this<br>column).                |
| Asset CMMS System | MI_EQUIP000_SAP_SYSTEM_C | Character (255)    | Values in this column must<br>match values entered on the<br>Assets worksheet, if they exist.<br>Multiple components can be<br>linked to the same asset (i.e.,<br>rows may have the same value<br>in this column). |

| Field Caption              | Field ID                         | Data Type (Length) | Comments                                                                                                    |
|----------------------------|----------------------------------|--------------------|----------------------------------------------------------------------------------------------------|
| Equipment Technical Number | MI_EQUIP000_EQUIP_TECH_N<br>BR_C | Character (255)    | Values in this column must<br>match values entered on the<br>Assets worksheet, if they exist.<br>Multiple components can be<br>linked to the same asset (i.e.,<br>rows may have the same value<br>in this column). |
| Component                  | MI_RBICOMPO_COMPO_C              | Character (250)    | A value is required.                                                                                                    |
| Component Type             | MI_RBICOMPO_COMPO_TYPE_<br>C     | Character (60)     | A value is required.<br>This cell may only contain a<br>value that exists in the list in<br>the Component Type field for<br>Criticality RBI Component<br>records.                                                  |
| Analysis Unique ID         | MI_ANALYSIS_ID                   | Character (255)    | The value in this cell must<br>correspond to a value entered<br>in the Analysis Unique ID<br>column on the<br>RBI_Criticality_Analysis<br>worksheet.                                                               |
| Event Type                 | MI_CRITANAL_ANAL_TYPE_C          | Character (1)      | This column is not required.<br>The value in this column must<br>correspond to the value<br>entered in the Event Type<br>column on the<br>RBI_Criticality_Analysis<br>worksheet.                                   |
| Sub ID                     | MI_CRITANAL_SUB_ID_C             | Character (50)     | This column is not required.<br>The value in this column must<br>match the value entered in the<br><b>Sub ID</b> column in the<br>RBI_Criticality_Analysis<br>worksheet.                                           |

| Field Caption               | Field ID                         | Data Type (Length) | Comments                                                                                                    |
|-----------------------------|----------------------------------|--------------------|----------------------------------------------------------------------------------------------------|
| Damage Mechanism            | MI_RBDEMEEV_DAM_MECH_C           | Character (50)     | The value in this cell must be a<br>Degradation Mechanism that<br>corresponds to a Criticality<br>Env. Crack. Deg. Mech. Eval.<br>record.In the baseline APM system,<br>this cell may only contain one<br>of the following values:• Amine Cracking (ASCC)<br>• Carbonate Cracking<br>• Chloride Stress Corrosion |
|                             |                                  |                    | <ul> <li>Cracking (CI SCC)</li> <li>Hydrogen Stress Cracking<br/>(HSC)- Hydrofluoric Acid</li> <li>Polythionic Acid SCC (PTA)</li> <li>Sulfide Stress Cracking<br/>(SSC)</li> <li>Wet H2S (Blistering,<br/>SOHIC, HIC, SSC)</li> </ul>                                                                           |
| Damage Comments             | MI_RBDEMEEV_DAM_COM_T            | Text               | None                                                                                                    |
| Inspection Date             | MI_CRDEMEEV_INSP_DATE_D          | Date               | None                                                                                                    |
| Number of Inspections       | MI_CRDEMEEV_NUM_INSP_N           | Numeric            | In the baseline APM system,<br>this cell may only contain a<br>numeric value between 1 -20.                                                                                                    |
| Inspection Confidence       | MI_CRDEMEEV_INSP_CONF_C          | Character (50)     | A value is required.<br>In the baseline APM system,<br>this cell may only contain one<br>of the following values:<br>• Low<br>• Medium<br>• High<br>• Very High                                                                                                    |
| Damaged At Last Inspection  | MI_CRENCDME_DAM_LST_INS_<br>F    | Boolean            | Enter True or False.                                                                                                    |
| Env. Cracking Higher Levels | MI_CRENCDME_ENV_CRK_HI_L<br>EV_F | Boolean            | Enter True or False.                                                                                                    |

| Field Caption       | Field ID                         | Data Type (Length) | Comments                                                                                                    |
|---------------------|----------------------------------|--------------------|----------------------------------------------------------------------------------------------------|
| Initial Potential   | MI_RBDEMEEV_ESTIM_C              | Character (50)     | <ul> <li>A value is required.</li> <li>In the baseline APM system, this cell may only contain one of the following values: <ul> <li>Low</li> <li>Medium</li> <li>High</li> </ul> </li> <li>If the family has been customized, the valid values could be different. This cell may only contain a value that exists in the list in the Initial Potential field for Criticality Env. Crack. Deg. Mech. Eval. records.</li> </ul>                                                                                      |
| Cyanides?           | MI_RBDEMEEV_CYANI_F              | Boolean            | Enter True or False.                                                                                                    |
| Free Water          | MI_RBDEMEEV_FREE_WATER_<br>N     | Numeric            | None                                                                                                    |
| H2S Content         | MI_RBDEMEEV_H2S_CON_C            | Character (50)     | None                                                                                                    |
| HIC Resistant Steel | MI_CRENCDME_HIC_RESIS_ST<br>E_F  | Boolean            | Enter True or False.                                                                                                    |
| Stable Scale        | MI_CRENCDME_STAB_SCALE_<br>F     | Boolean            | Enter True or False.                                                                                                    |
| PT or MT Access?    | MI_CRENCDME_PT_OR_MT_AC<br>CES_C | Character (50)     | <ul> <li>While not required, it is recommended you enter a value in this cell.</li> <li>In the baseline APM system, this cell may only contain one of the following values: <ul> <li>Y</li> <li>N</li> </ul> </li> <li>The list in this field is populated by the MI_YES_NO System Code Table. If the system code table has been customized, the valid values could be different. To verify which options are acceptable in your APM system, via Configuration Manager, refer to the appropriate table.</li> </ul> |

### DME\_External\_Corrosion Worksheet

On the DME\_External\_Corrosion worksheet, you will specify Criticality Calculator External Corrosion Degradation Mechanisms that you want to create and link to RBI Criticality Analysis records. For each Degradation Mechanism, a Degradation Mechanism Evaluation is created and linked to the specified analysis. Additionally, a corresponding Potential Degradation Mechanism is created and linked to the specified component.

**Note:** Each row represents a unique Degradation Mechanism. Only one Criticality Calculator External Corrosion Degradation Mechanism can be linked to an analysis.

| Field Caption              | Field ID                         | Data Type (Length) | Comments                                                                                                    |
|----------------------------|----------------------------------|--------------------|----------------------------------------------------------------------------------------------------|
| Asset ID                   | MI_EQUIP000_EQUIP_ID_C           | Character (255)    | Values in this column must<br>match values entered on the<br>Assets worksheet. Multiple<br>components can be linked to<br>the same asset (i.e., rows may<br>have the same value in this<br>column).                |
| Asset CMMS System          | MI_EQUIP000_SAP_SYSTEM_C         | Character (255)    | Values in this column must<br>match values entered on the<br>Assets worksheet, if they exist.<br>Multiple components can be<br>linked to the same asset (i.e.,<br>rows may have the same value<br>in this column). |
| Equipment Technical Number | MI_EQUIP000_EQUIP_TECH_N<br>BR_C | Character (255)    | Values in this column must<br>match values entered on the<br>Assets worksheet, if they exist.<br>Multiple components can be<br>linked to the same asset (i.e.,<br>rows may have the same value<br>in this column). |
| Component                  | MI_RBICOMPO_COMPO_C              | Character (250)    | A value is required.                                                                                                    |
| Component Type             | MI_RBICOMPO_COMPO_TYPE_<br>C     | Character (60)     | A value is required.<br>This cell may only contain a<br>value that exists in the list in<br>the Component Type field for<br>Criticality RBI Component<br>records.                                                  |
| Analysis Unique ID         | MI_ANALYSIS_ID                   | Character (255)    | The value in this cell must<br>correspond to a value entered<br>in the Analysis Unique ID<br>column on the<br>RBI_Criticality_Analysis<br>worksheet.                                                               |

| Field Caption        | Field ID                | Data Type (Length) | Comments                                                                                                    |
|----------------------|-------------------------|--------------------|----------------------------------------------------------------------------------------------------|
| Event Type           | MI_CRITANAL_ANAL_TYPE_C | Character (1)      | This column is not required.<br>The value in this column must<br>correspond to the value<br>entered in the Event Type<br>column on the<br>RBI_Criticality_Analysis<br>worksheet.                                                      |
| Sub ID               | MI_CRITANAL_SUB_ID_C    | Character (50)     | This column is not required.<br>The value in this column must<br>match the value entered in the<br><b>Sub ID</b> column in the<br>RBI_Criticality_Analysis<br>worksheet.                                                              |
| Damage Mechanism     | MI_RBDEMEEV_DAM_MECH_C  | Character (50)     | The value in this cell must be<br>Criticality Calculator Internal<br>Corrosion.                                                                                                    |
| Damage Comments      | MI_RBDEMEEV_DAM_COM_T   | Text               | None                                                                                                    |
| Insulation Condition | MI_RBDEMEEV_INSUL_CON_C | Character (50)     | In the baseline APM system,<br>this cell may only contain one<br>of the following values:<br>• Good<br>• Fair<br>• Poor                                                                                                    |
|                      |                         |                    | If the family has been<br>customized, the valid values<br>could be different. This cell<br>may only contain a value that<br>exists in the list in the Coating<br>Quality field for Criticality Ext.<br>Corr. Deg. Mech. Eval records. |

| Field Caption   | Field ID                | Data Type (Length) | Comments                                                                                                    |
|-----------------|-------------------------|--------------------|----------------------------------------------------------------------------------------------------|
| Coating Quality | MI_RBDEMEEV_COAT_QUAL_C | Character (50)     | A value is required if the value<br>in the Coating Present? cell is<br>Y.<br>In the baseline APM system,<br>this cell may only contain one<br>of the following System Code<br>IDs:<br>• NONE<br>• POOR<br>• MEDIUM<br>• HIGH<br>The list in this field is<br>populated by the<br>MI_RBI_Coating_Quality<br>System Code Table. If the<br>system code table has been<br>customized, the valid values |
|                 |                         |                    | could be different. To verify<br>which options are acceptable<br>in your APM system, via                                                                                                    |
|                 |                         |                    | Configuration Manager, refer to the appropriate table.                                                                                                    |

| Field Caption           | Field ID                        | Data Type (Length) | Comments                                                                                                    |
|-------------------------|---------------------------------|--------------------|----------------------------------------------------------------------------------------------------|
| Selected Corrosion Rate | MI_RBDEMEEV_SEL_CORR_RAT<br>E_N | Numeric            | A value is required for each<br>row.         In the baseline APM system,<br>this cell may only contain one<br>of the following System Code<br>IDs:         •       0         •       1         •       3         For this field:       •         •       0 corresponds to<br>Estimated Rate.         •       1 corresponds to Average<br>Rate.         •       3 corresponds to Average<br>Rate.         •       3 corresponds to<br>Calculated Rate.         The list in this field is<br>populated by the<br>RBI_INT_COR_TYP System<br>Code Table. If the system code<br>table has been customized,<br>the valid values could be<br>different. To verify which<br>options are acceptable in your<br>APM system, via Configuration<br>Manager, refer to the |
| Measured Corrosion Rate | MI_RBDEMEEV_BM_MEASU_RT<br>_N   | Numeric            | appropriate table.<br>A value is required if the value<br>in the Selected Corrosion Rate                                                                                                    |
| Increastion Date        |                                 | Date               | column is 1.                                                                                                    |
| Inspection Date         | MI_CRDEMEEV_INSP_DATE_D         |                    |                                                                                                    |
| Number of Inspections   | MI_CRDEMEEV_NUM_INSP_N          | Numeric            | A value is required.                                                                                                    |

| Field Caption         | Field ID                       | Data Type (Length) | Comments                       |
|-----------------------|--------------------------------|--------------------|--------------------------------|
| Inspection Confidence | MI_CRDEMEEV_INSP_CONF_C        | Character (50)     | A value is required.           |
|                       |                                |                    | This cell may only contain the |
|                       |                                |                    | ID of a System Code listed in  |
|                       |                                |                    | the INSPECTION CONFIDENCE,     |
|                       |                                |                    | MI_RBI_REFERENCES, and         |
|                       |                                |                    | MI_RBI_INSPCONF System         |
|                       |                                |                    | Code Tables. To verify which   |
|                       |                                |                    | options are acceptable in your |
|                       |                                |                    | APM system, via Configuration  |
|                       |                                |                    | Manager, refer to the          |
|                       |                                |                    | appropriate table.             |
| Near Cooling Tower?   | MI_RBDEMEEV_N_COOL_TOW<br>ER_F | Boolean            | Enter True or False.           |

#### DME\_Internal\_Corrosion Worksheet

On the **DME\_Internal\_Corrosion** worksheet, you will specify Criticality Calculator Internal Corrosion Degradation Mechanisms that you want to create and link to RBI Criticality Analysis records. For each Degradation Mechanism, a Degradation Mechanism Evaluation is created and linked to the specified analysis. Additionally, a corresponding Potential Degradation Mechanism is created and linked to the specified component.

**Note:** Each row represents a unique Degradation Mechanism. Only one Criticality Calculator Internal Corrosion Degradation Mechanism can be linked to an analysis.

| Field Caption              | Field ID                         | Data Type (Length) | Comments                                                                                                    |
|----------------------------|----------------------------------|--------------------|----------------------------------------------------------------------------------------------------|
| Asset ID                   | MI_EQUIP000_EQUIP_ID_C           | Character (255)    | Values in this column must<br>match values entered on the<br>Assets worksheet. Multiple<br>components can be linked to<br>the same asset (i.e., rows may<br>have the same value in this<br>column).                |
| Asset CMMS System          | MI_EQUIP000_SAP_SYSTEM_C         | Character (255)    | Values in this column must<br>match values entered on the<br>Assets worksheet, if they exist.<br>Multiple components can be<br>linked to the same asset (i.e.,<br>rows may have the same value<br>in this column). |
| Equipment Technical Number | MI_EQUIP000_EQUIP_TECH_N<br>BR_C | Character (255)    | Values in this column must<br>match values entered on the<br>Assets worksheet, if they exist.<br>Multiple components can be<br>linked to the same asset (i.e.,<br>rows may have the same value<br>in this column). |

| Field Caption      | Field ID                     | Data Type (Length) | Comments                                                                                                    |
|--------------------|------------------------------|--------------------|----------------------------------------------------------------------------------------------------|
| Component          | MI_RBICOMPO_COMPO_C          | Character (250)    | A value is required.                                                                                                    |
| Component Type     | MI_RBICOMPO_COMPO_TYPE_<br>C | Character (60)     | A value is required.<br>This cell may only contain a<br>value that exists in the list in<br>the Component Type field for<br>Criticality RBI Component<br>records.                |
| Analysis Unique ID | MI_ANALYSIS_ID               | Character (255)    | The value in this cell must<br>correspond to a value entered<br>in the Analysis Unique ID<br>column on the<br>RBI_Criticality_Analysis<br>worksheet.                             |
| Event Type         | MI_CRITANAL_ANAL_TYPE_C      | Character (1)      | This column is not required.<br>The value in this column must<br>correspond to the value<br>entered in the Event Type<br>column on the<br>RBI_Criticality_Analysis<br>worksheet. |
| Sub ID             | MI_CRITANAL_SUB_ID_C         | Character (50)     | This column is not required.<br>The value in this column must<br>match the value entered in the<br><b>Sub ID</b> column in the<br>RBI_Criticality_Analysis<br>worksheet.         |
| Damage Mechanism   | MI_RBDEMEEV_DAM_MECH_C       | Character (50)     | The value in this cell must be<br>Criticality Calculator Internal<br>Corrosion.                                                                                                  |
| Damage Comments    | MI_RBDEMEEV_DAM_COM_T        | Text               | None                                                                                                    |

| Field Caption              | Field ID                           | Data Type (Length) | Comments                                                                                                    |
|----------------------------|------------------------------------|--------------------|----------------------------------------------------------------------------------------------------|
| Selected Corrosion Rate    | MI_RBDEMEEV_SEL_CORR_RAT<br>E_N    | Numeric            | <ul> <li>A value is required for each<br/>row.</li> <li>In the baseline APM system,<br/>this cell may only contain one<br/>of the following System Code<br/>IDs: <ul> <li>0</li> <li>1</li> <li>2</li> <li>3</li> </ul> </li> <li>For this field: <ul> <li>0 corresponds to<br/>Estimated Rate.</li> <li>1 corresponds to Short<br/>Term Avg.</li> <li>2 corresponds to Long<br/>Term Avg.</li> <li>3 corresponds to Long<br/>Term Avg.</li> <li>3 corresponds to Long<br/>Term Avg.</li> <li>3 corresponds to Long<br/>Term Avg.</li> <li>Corrosion Rate.</li> </ul> </li> <li>The list in this field is<br/>populated by the<br/>RBI_INT_COR_TYP System<br/>Code Table. If the system code<br/>table has been customized,<br/>the valid values could be<br/>different. To verify which<br/>options are acceptable in your<br/>APM system, via Configuration<br/>Manager, refer to the<br/>appropriate table.</li> </ul> |
| Long Term Avg. Corr. Rate  | MI_CRINCDME_LONG_TRM_AV<br>_C_RT_N | Numeric            | If the Selected Corrosion Rate<br>cell is Long Term Avg., a value<br>is required in this cell.                                                                                                    |
| Short Term Avg. Corr. Rate | MI_CRINCDME_SHRT_TRM_A_C<br>_RT_N  | Numeric            | If the Selected Corrosion Rate<br>cell is Short Term Avg., a value<br>is required in this cell.                                                                                                    |
| Thinning Type              | MI_RBDEMEEV_THIN_TYPE_C            | Character (50)     | A value is required.<br>In the baseline APM system,<br>this cell may only contain one<br>of the following values:<br>• General<br>• Localized<br>• Pitting                                                                                                    |

| Field Caption         | Field ID                | Data Type (Length) | Comments                                                                                                    |
|-----------------------|-------------------------|--------------------|----------------------------------------------------------------------------------------------------|
| Inspection Date       | MI_CRDEMEEV_INSP_DATE_D | Date               | None                                                                                                    |
| Number of Inspections | MI_CRDEMEEV_NUM_INSP_N  | Numeric            | A value is required. In the<br>baseline APM system, this cell<br>may only contain a numeric<br>value between 1 and 20.                                                                                                    |
| Inspection Confidence | MI_CRDEMEEV_INSP_CONF_C | Character (50)     | <ul> <li>A value is required.</li> <li>In the baseline APM system, this cell may only contain one of the following values:</li> <li>Low</li> <li>Medium</li> <li>High</li> <li>Very High</li> </ul>                                                                                                    |
| Predictable           | MI_CRINCDME_PRED_C      | Character (50)     | <ul> <li>While not required, it is recommended you enter a value in this cell.</li> <li>In the baseline APM system, this cell may only contain one of the following System Code IDs: <ul> <li>Y</li> <li>N</li> </ul> </li> <li>The list in this field is populated by the MI_YES_NO System Code Table. If the system code table has been customized, the valid values could be different. To verify which options are acceptable in your APM system, via Configuration Manager, refer to the appropriate table.</li> </ul> |

#### **DME\_Other Worksheet**

On the DME\_Other worksheet, you will specify Degradation Mechanisms related that you want to create and link to RBI Criticality Analysis records. For each Degradation Mechanism, a Degradation Mechanism Evaluation is created and linked to the specified analysis. Additionally, a corresponding Potential Degradation Mechanism is created and linked to the specified component.

**Note:** Each row represents a unique Degradation Mechanism. Only one of each type of Degradation Mechanism can be linked to an analysis. For example, the same analysis could have a Carbonate Cracking Degradation Mechanism and a Caustic Cracking Degradation Mechanism, but not two Carbonate Cracking Degradation Mechanisms.

| Field Caption              | Field ID                         | Data Type (Length) | Comments                                                                                                    |
|----------------------------|----------------------------------|--------------------|----------------------------------------------------------------------------------------------------|
| Asset ID                   | MI_EQUIP000_EQUIP_ID_C           | Character (255)    | Values in this column must<br>match values entered on the<br>Assets worksheet. Multiple<br>components can be linked to<br>the same asset (i.e., rows may<br>have the same value in this<br>column).                |
| Asset CMMS System          | MI_EQUIP000_SAP_SYSTEM_C         | Character (255)    | Values in this column must<br>match values entered on the<br>Assets worksheet, if they exist.<br>Multiple components can be<br>linked to the same asset (i.e.,<br>rows may have the same value<br>in this column). |
| Equipment Technical Number | MI_EQUIP000_EQUIP_TECH_N<br>BR_C | Character (255)    | Values in this column must<br>match values entered on the<br>Assets worksheet, if they exist.<br>Multiple components can be<br>linked to the same asset (i.e.,<br>rows may have the same value<br>in this column). |
| Component                  | MI_RBICOMPO_COMPO_C              | Character (250)    | A value is required.                                                                                                    |
| Component Type             | MI_RBICOMPO_COMPO_TYPE_<br>C     | Character (60)     | A value is required.<br>This cell may only contain a<br>value that exists in the list in<br>the Component Type field for<br>Criticality RBI Component<br>records.                                                  |
| Analysis Unique ID         | MI_ANALYSIS_ID                   | Character (255)    | The value in this cell must<br>correspond to a value entered<br>in the Analysis Unique ID<br>column on the<br>RBI_Criticality_Analysis<br>worksheet.                                                               |
| Event Type                 | MI_CRITANAL_ANAL_TYPE_C          | Character (1)      | This column is not required.<br>The value in this column must<br>correspond to the value<br>entered in the Event Type<br>column on the<br>RBI_Criticality_Analysis<br>worksheet.                                   |

| Field Caption    | Field ID               | Data Type (Length) | Comments                                                                                                    |
|------------------|------------------------|--------------------|----------------------------------------------------------------------------------------------------|
| Sub ID           | MI_CRITANAL_SUB_ID_C   | Character (50)     | This column is not required.<br>The value in this column must<br>match the value entered in the<br><b>Sub ID</b> column in the<br>RBI_Criticality_Analysis<br>worksheet. |
| Damage Mechanism | MI_RBDEMEEV_DAM_MECH_C | Character (50)     |                                                                                                    |
|                  |                        |                    | <ul> <li>Mechanical Fatigue</li> <li>Microbiologically Induced<br/>Corrosion</li> <li>Phase Change</li> </ul>                                                            |
|                  |                        |                    | Embrittlement <ul> <li>Refractory Failure</li> <li>Temper Embrittlement</li> <li>Thermal Fatigue</li> <li>Wet H2S Damage</li> </ul>                                      |

| Field Caption            | Field ID               | Data Type (Length) | Comments                                                                                                    |
|--------------------------|------------------------|--------------------|----------------------------------------------------------------------------------------------------|
| Probability Category     | MI_RBDEMEEV_LIKE_CAT_C | Character (50)     | While not required, it is<br>recommended you enter a<br>value in this cell.<br>In the baseline APM system,<br>this cell may only contain or<br>of the following values: |
|                          |                        |                    | Degradation Ranking<br>Mechanism                                                                                                    |
|                          |                        |                    | Brittle 1<br>Fracture                                                                                                    |
|                          |                        |                    | Brittle 2<br>Fracture                                                                                                    |
|                          |                        |                    | Brittle 3<br>Fracture                                                                                                    |
|                          |                        |                    | Brittle 4<br>Fracture                                                                                                    |
|                          |                        |                    | Brittle 5<br>Fracture                                                                                                    |
|                          |                        |                    | Carburization 1                                                                                                    |
|                          |                        |                    | Carburization 2                                                                                                    |
|                          |                        |                    | Carburization 3                                                                                                    |
|                          |                        |                    | Carburization 4                                                                                                    |
|                          |                        |                    | Carburization 5                                                                                                    |
|                          |                        |                    | Creep 1                                                                                                    |
|                          |                        |                    | Creep 2                                                                                                    |
|                          |                        |                    | Creep 3                                                                                                    |
|                          |                        |                    | Creep 4                                                                                                    |
|                          |                        |                    | Creep 5                                                                                                    |
|                          |                        |                    | Erosion 1                                                                                                    |
|                          |                        |                    | Erosion 2                                                                                                    |
|                          |                        |                    | Erosion 3                                                                                                    |
|                          |                        |                    | Erosion 4                                                                                                    |
|                          |                        |                    | Erosion 5                                                                                                    |
|                          |                        |                    | Ext Chloride 1<br>SCC                                                                                                    |
|                          |                        |                    | Ext Chloride 2<br>SCC                                                                                                    |
| General Electric Company |                        |                    | Ext Chloride 3<br>SCC                                                                                                    |
|                          |                        |                    | Ext Chloride 4<br>SCC                                                                                                    |

| Field Caption   | Field ID              | Data Type (Length) | Comments |
|-----------------|-----------------------|--------------------|----------|
| Damage Comments | MI_RBDEMEEV_DAM_COM_T | Text               | None     |

#### DME\_Custom Worksheet

On the DME\_Other worksheet, you will specify custom Degradation Mechanisms that you want to create and link to RBI Criticality Analysis records. For each Degradation Mechanism, a Degradation Mechanism Evaluation is created and linked to the specified analysis. Additionally, a corresponding Potential Degradation Mechanism is created and linked to the specified component.

**Note:** Each row represents a unique custom Degradation Mechanism. Only one of each type of Degradation Mechanism can be linked to an analysis. For example, the same analysis could have a Carbonate Cracking Degradation Mechanism and a Caustic Cracking Degradation Mechanism, but not two Carbonate Cracking Degradation Mechanisms.

| Field Caption              | Field ID                         | Data Type (Length) | Comments                                                                                                    |
|----------------------------|----------------------------------|--------------------|----------------------------------------------------------------------------------------------------|
| Asset ID                   | MI_EQUIP000_EQUIP_ID_C           | Character (255)    | Values in this column must<br>match values entered on the<br>Assets worksheet. Multiple<br>components can be linked to<br>the same asset (i.e., rows may<br>have the same value in this<br>column).                |
| Asset CMMS System          | MI_EQUIP000_SAP_SYSTEM_C         | Character (255)    | Values in this column must<br>match values entered on the<br>Assets worksheet, if they exist.<br>Multiple components can be<br>linked to the same asset (i.e.,<br>rows may have the same value<br>in this column). |
| Equipment Technical Number | MI_EQUIP000_EQUIP_TECH_N<br>BR_C | Character (255)    | Values in this column must<br>match values entered on the<br>Assets worksheet, if they exist.<br>Multiple components can be<br>linked to the same asset (i.e.,<br>rows may have the same value<br>in this column). |
| Component                  | MI_RBICOMPO_COMPO_C              | Character (250)    | A value is required.                                                                                                    |
| Component Type             | MI_RBICOMPO_COMPO_TYPE_<br>C     | Character (60)     | A value is required.<br>This cell may only contain a<br>value that exists in the list in<br>the Component Type field for<br>Criticality RBI Component<br>records.                                                  |

| Field Caption      | Field ID                | Data Type (Length) | Comments                                                                                                    |
|--------------------|-------------------------|--------------------|----------------------------------------------------------------------------------------------------|
| Analysis Unique ID | MI_ANALYSIS_ID          | Character (255)    | The value in this cell must<br>correspond to a value entered<br>in the Analysis Unique ID<br>column on the<br>RBI_Criticality_Analysis<br>worksheet.                             |
| Event Type         | MI_CRITANAL_ANAL_TYPE_C | Character (1)      | This column is not required.<br>The value in this column must<br>correspond to the value<br>entered in the Event Type<br>column on the<br>RBI_Criticality_Analysis<br>worksheet. |
| Sub ID             | MI_CRITANAL_SUB_ID_C    | Character (50)     | This column is not required.<br>The value in this column must<br>match the value entered in the<br><b>Sub ID</b> column in the<br>RBI_Criticality_Analysis<br>worksheet.         |

| Field Caption    | Field ID               | Data Type (Length)  | Comments                                                                                                    |
|------------------|------------------------|---------------------|----------------------------------------------------------------------------------------------------|
| Damage Mechanism | MI_RBDEMEEV_DAM_MECH_C | CH_C Character (50) | The value in this cell must be a<br>Degradation Mechanism that<br>corresponds to a Criticality<br>Other Damage Mech. Eval.<br>record.                                                                                                    |
|                  |                        |                     | The value in this cell is used to<br>create the Degradation<br>Mechanism for the<br>Degradation Mechanism<br>Evaluation that will be linked<br>to the analysis, as well as the<br>corresponding Potential<br>Degradation Mechanism that<br>will be related to the<br>component. |
|                  |                        |                     | In the baseline APM system,                                                                                                    |
|                  |                        |                     | this cell may only contain one                                                                                                    |
|                  |                        |                     | of the following values:                                                                                                    |
|                  |                        |                     | <ul><li>Amine Cracking (ASCC)</li><li>Carbonate Cracking</li></ul>                                                                                                    |
|                  |                        |                     | Caustic Cracking                                                                                                    |
|                  |                        |                     | Chloride Stress Corrosion<br>Cracking (CI SCC)                                                                                                    |
|                  |                        |                     | Hydrogen Stress Cracking     (HSC)- Hydrofluoric Acid                                                                                                    |
|                  |                        |                     | Polythionic Acid SCC (PTA                                                                                                    |
|                  |                        |                     | Sulfide Stress Cracking     (SSC)                                                                                                    |
|                  |                        |                     | • Wet H2S (Blistering,<br>SOHIC, HIC, SSC)                                                                                                    |
|                  |                        |                     | Criticality Calculator     External Corrosion                                                                                                    |
|                  |                        |                     | Criticality Calculator                                                                                                    |
|                  |                        |                     | Internal Corrosion                                                                                                    |
|                  |                        |                     | • 885 Embrittlement                                                                                                    |
|                  |                        |                     | Brittle Fracture                                                                                                    |
|                  |                        |                     | Carburization                                                                                                    |
|                  |                        |                     | Creep                                                                                                    |
|                  |                        |                     | Erosion                                                                                                    |
|                  |                        |                     | Ext Chloride SCC                                                                                                    |
|                  |                        |                     | <ul><li>Graphitization</li><li>Hot Hydrogen Attack</li></ul>                                                                                                    |
|                  |                        |                     | Hydrogen Embrittlement                                                                                                    |
|                  |                        |                     | Hydrogen Induced                                                                                                    |
|                  |                        |                     | Cracking                                                                                                    |
|                  |                        |                     | Liquid Metal                                                                                                    |
|                  |                        |                     | Embrittlement                                                                                                    |
|                  |                        |                     | Mechanical Fatigue                                                                                                    |
|                  |                        |                     | Microbiologically Induced                                                                                                    |
|                  |                        |                     | <ul> <li>2024 General Electric Compar</li> <li>Phase Change</li> </ul>                                                                                                    |
|                  |                        |                     | Embrittlement                                                                                                    |
|                  |                        |                     | Refractory Failure     Temper Embrittlement                                                                                                    |

326

| Field Caption | Field ID      | Data Type (Length) | Comments             |
|---------------|---------------|--------------------|----------------------|
| DME Family    | MI_DME_FAMILY | Character (50)     | A value is required. |

| Field Caption        | Field ID                                                                          | Data Type (Length) | Comments                                                                                                    |
|----------------------|-----------------------------------------------------------------------------------|--------------------|----------------------------------------------------------------------------------------------------|
| Probability Category | recommended yo<br>value in this cell.<br>In the baseline AF<br>this cell may only |                    | While not required, it is<br>recommended you enter a<br>value in this cell.<br>In the baseline APM system,<br>this cell may only contain on<br>of the following values: |
|                      |                                                                                   |                    | Degradation Ranking<br>Mechanism                                                                                                    |
|                      |                                                                                   |                    | Brittle 1<br>Fracture                                                                                                    |
|                      |                                                                                   |                    | Brittle 2<br>Fracture                                                                                                    |
|                      |                                                                                   |                    | Brittle 3<br>Fracture                                                                                                    |
|                      |                                                                                   |                    | Brittle 4<br>Fracture                                                                                                    |
|                      |                                                                                   |                    | Brittle 5<br>Fracture                                                                                                    |
|                      |                                                                                   |                    | Carburization 1                                                                                                    |
|                      |                                                                                   |                    | Carburization 2                                                                                                    |
|                      |                                                                                   |                    | Carburization 3                                                                                                    |
|                      |                                                                                   |                    | Carburization 4                                                                                                    |
|                      |                                                                                   |                    | Carburization 5                                                                                                    |
|                      |                                                                                   |                    | Creep 1                                                                                                    |
|                      |                                                                                   |                    | Creep 2                                                                                                    |
|                      |                                                                                   |                    | Creep 3                                                                                                    |
|                      |                                                                                   |                    | Creep 4                                                                                                    |
|                      |                                                                                   |                    | Creep 5                                                                                                    |
|                      |                                                                                   |                    | Erosion 1                                                                                                    |
|                      |                                                                                   |                    | Erosion 2                                                                                                    |
|                      |                                                                                   |                    | Erosion 3                                                                                                    |
|                      |                                                                                   |                    | Erosion 4                                                                                                    |
|                      |                                                                                   |                    | Erosion 5                                                                                                    |
|                      |                                                                                   |                    | Ext Chloride 1<br>SCC                                                                                                    |
|                      |                                                                                   |                    | Ext Chloride 2<br>SCC                                                                                                    |
|                      |                                                                                   |                    | Ext Chloride 3<br>© 2024 General Electric Comp                                                                                                    |
|                      |                                                                                   |                    | Ext Chloride 4<br>SCC                                                                                                    |

| Field Caption   | Field ID              | Data Type (Length) | Comments |
|-----------------|-----------------------|--------------------|----------|
| Damage Comments | MI_RBDEMEEV_DAM_COM_T | Text               | None     |

#### Degradation\_Mechanism Worksheet

On the Degradation\_Mechanism worksheet, you will specify related Degradation Mechanisms that you want to create and link to RBI Criticality Analysis records.

| Field Caption              | Field ID                         | Data Type (Length) | Comments                                                                                                    |
|----------------------------|----------------------------------|--------------------|----------------------------------------------------------------------------------------------------|
| Asset ID                   | MI_EQUIP000_EQUIP_ID_C           | Character (255)    | Values in this column must<br>match values entered on the<br>Assets worksheet. Multiple<br>components can be linked to<br>the same asset (i.e., rows may<br>have the same value in this<br>column).                |
| Asset CMMS System          | MI_EQUIP000_SAP_SYSTEM_C         | Character (255)    | Values in this column must<br>match values entered on the<br>Assets worksheet, if they exist.<br>Multiple components can be<br>linked to the same asset (i.e.,<br>rows may have the same value<br>in this column). |
| Equipment Technical Number | MI_EQUIP000_EQUIP_TECH_N<br>BR_C | Character (255)    | Values in this column must<br>match values entered on the<br>Assets worksheet, if they exist.<br>Multiple components can be<br>linked to the same asset (i.e.,<br>rows may have the same value<br>in this column). |
| Component                  | MI_RBICOMPO_COMPO_C              | Character (250)    | A value is required.                                                                                                    |
| Component Type             | MI_RBICOMPO_COMPO_TYPE_<br>C     | Character (60)     | A value is required.<br>This cell may only contain a<br>value that exists in the list in<br>the Component Type field for<br>Criticality RBI Component<br>records.                                                  |
| Analysis Unique ID         | MI_ANALYSIS_ID                   | N/A                | The value in this cell must<br>correspond to a value entered<br>in the Analysis Unique ID<br>column on the<br>RBI_Criticality_Analysis<br>worksheet.                                                               |

| Field Caption | Field ID                | Data Type (Length) | Comments                                                                                                    |
|---------------|-------------------------|--------------------|----------------------------------------------------------------------------------------------------|
| Event Type    | MI_CRITANAL_ANAL_TYPE_C | Character (1)      | This column is not required.<br>The value in this column must<br>correspond to the value<br>entered in the Event Type<br>column on the<br>RBI_Criticality_Analysis<br>worksheet. |
| Sub ID        | MI_CRITANAL_SUB_ID_C    | Character (50)     | This column is not required.<br>The value in this column must<br>match the value entered in the<br><b>Sub ID</b> column in the<br>RBI_Criticality_Analysis<br>worksheet.         |

| Field Caption            | Field ID               | Data Type (Length) | Comments                                                                                                    |
|--------------------------|------------------------|--------------------|----------------------------------------------------------------------------------------------------|
| Damage Mechanism         | MI_RBDEMEEV_DAM_MECH_C | Character (50)     | The value in this cell must be<br>Degradation Mechanism that<br>corresponds to a Criticality<br>Other Damage Mech. Eval.<br>record.                                                                                                    |
|                          |                        |                    | The value in this cell is used to<br>create the Degradation<br>Mechanism for the<br>Degradation Mechanism<br>Evaluation that will be linked<br>to the analysis, as well as the<br>corresponding Potential<br>Degradation Mechanism that<br>will be related to the<br>component. |
|                          |                        |                    | In the baseline APM system,<br>this cell may only contain one<br>of the following values:                                                                                                    |
|                          |                        |                    | <ul> <li>Amine Cracking (ASCC)</li> <li>Carbonate Cracking</li> <li>Caustic Cracking</li> <li>Chloride Stress Corrosion</li> </ul>                                                                                                    |
|                          |                        |                    | <ul> <li>Cracking (CI SCC)</li> <li>Hydrogen Stress Crackin<br/>(HSC)- Hydrofluoric Acid</li> </ul>                                                                                                    |
|                          |                        |                    | <ul> <li>Polythionic Acid SCC (PT</li> <li>Sulfide Stress Cracking<br/>(SSC)</li> </ul>                                                                                                    |
|                          |                        |                    | <ul> <li>Wet H2S (Blistering,<br/>SOHIC, HIC, SSC)</li> <li>Criticality Calculator</li> </ul>                                                                                                    |
|                          |                        |                    | External Corrosion <ul> <li>Criticality Calculator</li> </ul>                                                                                                    |
|                          |                        |                    | Internal Corrosion     885 Embrittlement     Brittle Fracture                                                                                                    |
|                          |                        |                    | <ul><li>Carburization</li><li>Creep</li></ul>                                                                                                    |
|                          |                        |                    | <ul> <li>Erosion</li> <li>Ext Chloride SCC</li> </ul>                                                                                                    |
|                          |                        |                    | <ul><li>Graphitization</li><li>Hot Hydrogen Attack</li><li>Hydrogen Embrittlemen</li></ul>                                                                                                    |
|                          |                        |                    | <ul> <li>Hydrogen Induced<br/>Cracking</li> </ul>                                                                                                    |
|                          |                        |                    | Liquid Metal     Embrittlement     Mechanical Estimate                                                                                                    |
| General Electric Company |                        |                    | <ul> <li>Mechanical Fatigue</li> <li>Microbiologically Induce<br/>Corrosion</li> </ul>                                                                                                    |
|                          |                        |                    | Phase Change     Embrittlement                                                                                                    |
|                          |                        |                    | Refractory Failure                                                                                                    |

Tompor Embrittlomont

| Field Caption     | Field ID                          | Data Type (Length) | Comments |
|-------------------|-----------------------------------|--------------------|----------|
| Deg Mech Comments | MI_DEGR_MECH_DEG_MECH_<br>COMM_TX | Text               | None     |

# About the Risk Based Inspection (RBI) 580 Data Loader Load Verification

#### **About This Task**

Following a data load, you should perform the following steps in APM to confirm the integrity and accuracy of the data imported from the data loader workbook.

#### Procedure

- 1. Access the details of the import job. These details will indicate if any errors, minor or otherwise, were encountered during the import job. The log may help account for any records that are unexpectedly absent after the data load.
- 2. In Risk Based Inspection or Record Manager, access the assets specified in the data loader workbook, and then verify that the expected components are present or updated, and that any associated records that you expected to be created are also present in the database.

You can enter the following query in the **SQL** workspace of the **Query** page to review a list of components created after a specified date:

```
SELECT [MI_CCRBICOM].LAST_UPDT_DT "LAST_UPDT_DT", [MI_CCRBICOM].
[MI_RBICOMPO_COMPO_C] "Component", [MI_CCRBICOM].
[MI_RBICOMPO_COMPO_TYPE_C] "Component Type", [MI_CCRBICOM].
[MI_RBICOMPO_EQUIP_C] "Asset", [MI_CCRBICOM].ENTY_ID "ENTY_ID" FROM
[MI_CCRBICOM] WHERE [MI_CCRBICOM].LAST_UPDT_DT >=
CONVERT(VARCHAR(255), (? :d :caption='Enter a Date'), 110) ORDER BY
[MI_CCRBICOM].LAST_UPDT_DT Desc, [MI_CCRBICOM].[MI_RBICOMPO_EQUIP_C]
Asc
```

You can enter the following query in the **Oracle** or **Postgres** workspace of the **Query** page to review a list of components created after a specified date:

```
SELECT [MI_CCRBICOM].LAST_UPDT_DT "LAST_UPDT_DT", [MI_CCRBICOM].
[MI_RBICOMPO_COMPO_C] "Component", [MI_CCRBICOM].
[MI_RBICOMPO_COMPO_TYPE_C] "Component Type", [MI_CCRBICOM].
[MI_RBICOMPO_EQUIP_C] "Asset", [MI_CCRBICOM].ENTY_ID "ENTY_ID" FROM
[MI_CCRBICOM] WHERE [MI_CCRBICOM].LAST_UPDT_DT >=
to_date(to_char((? :d :caption='Enter a Date'),'mm/dd/yyyy'),'mm/dd/
yyyy') ORDER BY [MI_CCRBICOM].LAST_UPDT_DT_DEsc, [MI_CCRBICOM].
[MI_RBICOMPO_EQUIP_C] Asc
```

3. When prompted, enter the date on which the data load was performed.

# **Corrosion Loop**

# About the Risk Based Inspection (RBI) Corrosion Loop Data Loader

APM, through the Risk Based Inspection module, provides the functionality to carry out a Semi-Quantitative Analysis (RBI Criticality Analysis) on Corrosion Loops, which are comprised of various types of linked RBI Components. Using the Risk Based Inspection (RBI) Corrosion Loop Data Loader, you can generate all Corrosion Loops for a Process Unit along with the related RBI Components and Reference Documents.

Using the Risk Based Inspection (RBI) Corrosion Loop Data Loader, you can create or update Corrosion Loops, link RBI Components, and Reference Documents.

# About the Risk Based Inspection (RBI) Corrosion Loop Data Loader Requirements

This documentation assumes that your organization has completed fully the deployment of the Risk Based Inspection module. The Risk Based Inspection (RBI) Corrosion Loop Data Loader should only be used after the Risk Based Inspection module has been implemented.

The data loader can be used to set up an RBI program during implementation. Because the RBI Components must exist prior to the Corrosion Loop data load, the Risk Based Inspection (RBI) 580 Data Loader should be used before the Risk Based Inspection (RBI) Corrosion Loop Data Loader.

When you create or update a Corrosion Loop, it is linked to a Functional Location, which must already exist, and then linked to Criticality RBI Components and Reference Documents that you specify.

The following data must be defined prior to loading Corrosion Loop data:

- Site References
- Equipment Taxonomies
- Functional Location Families

#### **Security Settings**

The Security User performing the data load operation must be associated with either the MI Data Loader User or MI Data Loader Admin Security Role, and must also be associated with the MI RBI Analyst Security Group or a Security Role that is associated with this Security Group.

# About the Risk Based Inspection (RBI) Corrosion Loop Data Loader Data Model

This topic has been intentionally excluded from the APM product documentation website. This topic is available to you via the product documentation that is provided within the APM system.

# About the Risk Based Inspection (RBI) Corrosion Loop Data Loader General Loading Strategy

#### **Best Practices**

When importing data using the Risk Based Inspection (RBI) Corrosion Loop Data Loader, you must use the following best practices:

- ID fields (Row 2 of each worksheet) must not include special characters or spaces.
- The data loader workbook contains sample data in each column. It is only for your reference. You must remove this data before using the data loader workbook.
- Columns (including columns representing custom fields) in the worksheets should be formatted as Text.
- Import a maximum of 500 records in each data load.
- For Oracle databases, valid cell values are case-sensitive.
- For a Corrosion Loop to have associated RBI Components, the RBI Components that will be linked to the Corrosion Loop must already exist in the APM system.

• If RBI Components do not exist, the Corrosion Loop Data Loader will create or update Corrosion Loop data, but it will not have any associated RBI Components.

#### Load Sequence

The RBI Corrosion Loop data load is performed in a specific sequence to create all necessary relationships between records:

**Note:** Prior to deploying the Risk Based Inspection (RBI) Corrosion Loop Data Loader, the Risk Based Inspection (RBI) 580 Data Loader must be implemented. The Corrosion Loop Data Loader uses the values in the Functional Location field, the Corrosion Loop field, the Asset field, and the Component field to look up the associated component record and to link said RBI Component to a Corrosion Loop. For RBI Components to be linked to a Corrosion Loop, the RBI Components must already exist and be present in the Components worksheet. If RBI Components do not exist, the Corrosion Loop Data Loader will create or update Corrosion Loop data, but it will not have any associated RBI Components.

 The Corrosion Loops worksheet is processed. An existing Functional Location will be looked up based on the Functional Location (MI\_FNCLOC00\_FNC\_LOC\_C) and the RBI Corrosion Loop ID (MI\_RBI\_SYSTEM\_RBI\_SYS\_ID\_C).

If a Corrosion Loop specified on the worksheets exists, it will be updated. If a Corrosion Loop cannot be found, then a new Corrosion Loop will be created.

- 2. The RBI Components worksheet is processed. An existing RBI Component is looked up based on the the following fields:
  - Asset ID (for Equipment:MI\_EQUIP000\_EQUIP\_ID\_C and Functional Location:MI\_FNCLOC00\_FNC\_LOC\_C)
  - Asset CMMS System (for Equipment: MI\_EQUIP000\_SAP\_SYSTEM\_C and Functional Location: MI\_FNCLOC00\_SAP\_SYSTEM\_C)
  - Equipment Technical Number (MI\_EQUIP000\_EQUIP\_TECH\_NBR\_C)
  - Asset Family
  - Component (MI\_RBICOMPO\_COMPO\_C)
  - Component Type (MI\_RBICOMPO\_COMPO\_TYPE\_C)

If found, that RBI Component will be linked to the specified Corrosion Loop

(MI\_RBI\_SYSTEM\_RBI\_SYS\_ID\_C). If no RBI Components exist, this worksheet is skipped. If the RBI Component is specified in the worksheet, but that RBI Component cannot be looked up, an error is added to the log.

**Note:** When an RBI Component is linked to a Corrosion Loop, the Potential Degradation Mechanisms linked to the Corrosion Loop are added to the RBI Component.

3. The Reference Document worksheet is processed. The Corrosion Loop will be looked up by the Functional Location (MI\_FNCLOC00\_FNC\_LOC\_C), the RBI Corrosion Loop

(MI\_RBI\_SYSTEM\_RBI\_SYS\_ID\_C), and the Reference Document ID (CTIT\_ID).

If a Reference Document specified on the worksheet exists, it is updated. If a Reference Document cannot be found, then a new Reference Document is created.

Data that you specify in the field on each worksheet will be included in the new records.

# About the Risk Based Inspection (RBI) Corrosion Loop Data Loader Workbook Layout and Use

In order to import data using the Risk Based Inspection (RBI) Corrosion Loop Data Loader, APM provides an Excel workbook, Risk Based Inspection (RBI) Corrosion Loop.xlsx, which supports baseline Risk Based Inspection in APM. This workbook must be used to perform the data load. You can modify the Excel workbook to include custom fields used by your organization. **Note:** The Excel workbook is referred to throughout this documentation as the data loader workbook. The following table lists the worksheets that are included in the data loader workbook.

| Worksheet          | Description                                                                                                    |
|--------------------|----------------------------------------------------------------------------------------------------|
| Corrosion_Loops    | This worksheet is used to specify which Corrosion Loops the user wants to link to Functional Locations.         |
| Components         | This worksheet is used only to lookup fields for unique, existing<br>RBI Components to link to Corrosion Loops. |
| Reference_Document | This worksheet is used to specify the Functional Location key fields as well as the Corrosion Loop key fields.  |

#### **Color Coding**

Certain columns on the worksheets have different functions and requirements. To illustrate this, certain columns are color-coded. The following table lists the colors and what they represent.

| Color | Description                        | Comments                                                                                                    |
|-------|------------------------------------|----------------------------------------------------------------------------------------------------|
| Gray  | Required Key Fields                | Indicates columns that contain values<br>that are used by the Risk Based<br>Inspection (RBI) Corrosion Loop Data<br>Loader to look up and create records. If<br>these columns are removed from the<br>worksheets, the data load will fail. While<br>the worksheets require that these<br>columns be present, values are not<br>necessarily required in these columns. |
| Red   | Fields Required for Saving Records | Indicates columns that contain values that are required to save the record.                                                                                                    |
| Blue  | Recommended Fields                 | Indicates columns that, according to APM<br>Best Practice for Inspection Management,<br>should contain values.                                                                                                    |
| None  | Custom Fields                      | Indicates columns in which you can specify custom fields.                                                                                                    |

#### Limitations

The Risk Based Inspection (RBI) Corrosion Loop Data Loader has the following limitations:

- The values that you enter in the data loader workbook are case-sensitive.
- If you reimport data, the records that have been created by the Data Loader will be updated. Therefore, while reimporting data, if you remove the data for a field in the data loader workbooks, the value for the corresponding field in APM will be either a default value or blank.

#### **Corrosion\_Loops Worksheet**

On the Corrosion\_Loops worksheet, you will specify which Corrosion Loops the user wants to link to Functional Locations.

| Field Caption                     | Field ID                         | Data Type (Length) | Comments                                                                                                    |
|-----------------------------------|----------------------------------|--------------------|----------------------------------------------------------------------------------------------------|
| Functional Location               | MI_FNCLOC00_FNC_LOC_C            | Character (255)    | The value in this column is<br>used to break the data into<br>smaller data loads.                                                                                         |
| CMMS System                       | MI_FNCLOC00_SAP_SYSTEM_C         | Character (255)    | A value is required for each row.                                                                                                    |
| RBI Corrosion Loop ID             | MI_RBI_SYSTEM_RBI_SYS_ID_C       | Character (255)    | If this column is populated, the<br>Corrosion Loop referenced in<br>this column will be identified<br>by a combination of the<br>Functional Locations and<br>CMMS System. |
| RBI Corrosion Loop<br>Description | MI_RBI_SYSTEM_RBI_SYS_DES<br>C_C | Character (2000)   | This column is not required for<br>calculations; however,<br>providing a value for this<br>column is considered Best<br>Practice.                                         |
| RBI Corrosion Loop From           | MI_RBI_SYSTEM_RBI_SYS_FRO<br>M_C | Character (255)    | This column is not required for<br>calculations; however,<br>providing a value for this<br>column is considered Best<br>Practice.                                         |
| RBI Corrosion Loop To             | MI_RBI_SYSTEM_RBI_SYS_TO_C       | Character (255)    | This column is not required for<br>calculations; however,<br>providing a value for this<br>column is considered Best<br>Practice.                                         |

#### **Components Worksheet**

On the Components worksheet, you will use lookup fields to find unique, existing RBI Components to link to Corrosion Loops.

| Field Caption     | Field ID                 | Data Type (Length) | Comments                                                                                                    |
|-------------------|--------------------------|--------------------|----------------------------------------------------------------------------------------------------|
| Asset ID          | MI_EQUIP000_EQUIP_ID_C   | Character (255)    | A value is required for each<br>row. For a Functional Location<br>asset, the field<br>MI_FNCLOC00_FNC_LOC_C<br>must be used.   |
| Asset CMMS System | MI_EQUIP000_SAP_SYSTEM_C | Character (255)    | A value is required for each<br>row. For a Functional Location<br>asset,the field<br>MI_FNCLOC00_SAP_SYSTEM_C<br>must be used. |

| Field Caption              | Field ID                         | Data Type (Length) | Comments                                                                                                    |
|----------------------------|----------------------------------|--------------------|----------------------------------------------------------------------------------------------------|
| Asset Family               | ASSET_FAMILY_ID                  | Character (255)    | This column is required when<br>loading Functional Location<br>assets. If no value is provided,<br>the asset will be considered an<br>Equipment asset. |
|                            |                                  |                    | <b>Note:</b> The following are the valid values:                                                                                                    |
|                            |                                  |                    | MI_EQUIP000     MI_FNCLOC00                                                                                                    |
| Functional Location        | MI_FNCLOC00_FNC_LOC_C            | Character (50)     | Values in this column must<br>match values entered on the<br>Corrosion_Loop worksheet, if<br>they exist.                                               |
| CMMS System                | MI_FNCLOC00_SAP_SYSTEM_C         | Character (255)    | Values in this column must<br>match values entered on the<br>Corrosion_Loop worksheet, if<br>they exist.                                               |
| RBI Corrosion Loop ID      | MI_RBI_SYSTEM_RBI_SYS_ID_C       | Character (255)    | Values in this column must<br>match values entered on the<br>Corrosion_Loop worksheet, if<br>they exist.                                               |
| Equipment Technical Number | MI_EQUIP000_EQUIP_TECH_N<br>BR_C | Character (255)    | A value is required for each row.                                                                                                    |
|                            |                                  |                    | <b>Note:</b> This field must be left<br>blank for a Functional Location<br>asset.                                                                      |
| Component                  | MI_RBICOMPO_COMPO_C              | Character (250)    | A value is required for each row.                                                                                                    |
| Component Type             | MI_RBICOMPO_COMPO_TYPE_<br>C     | Character (60)     | A value is required for each row.                                                                                                    |
|                            |                                  |                    | This cell may only contain a<br>value that exists in the list in<br>the Component Type field for<br>Criticality RBI Component<br>records.              |

#### **Reference\_Document Worksheet**

On the Reference\_Document worksheet, you will specify the Functional Location key fields as well as the Corrosion Loop key fields.

| Field Caption         | Field ID                   | Data Type (Length) | Comments                                                                                                    |
|-----------------------|----------------------------|--------------------|----------------------------------------------------------------------------------------------------|
| Functional Location   | MI_FNCLOC00_FNC_LOC_C      | Character (255)    | Values in this column must<br>match values entered on the<br>Corrosion_Loop worksheet, if<br>they exist.                          |
| CMMS System           | MI_FNCLOC00_SAP_SYSTEM_C   | Character (255)    | Values in this column must<br>match values entered on the<br>Corrosion_Loop worksheet, if<br>they exist.                          |
| RBI Corrosion Loop ID | MI_RBI_SYSTEM_RBI_SYS_ID_C | Character (255)    | Values in this column must<br>match values entered on the<br>Corrosion_Loop worksheet, if<br>they exist.                          |
| Reference Document ID | CTIT_ID                    | Character (255)    | A value is required for each row.                                                                                                 |
| Description           | CTIT_DESC_TX               | Character (255)    | This column is not required for<br>calculations; however,<br>providing a value for this<br>column is considered Best<br>Practice. |
| Document Path         | MIRD_DOC_PATH_CHR          | Character (1023)   | This column is not required for<br>calculations; however,<br>providing a value for this<br>column is considered Best<br>Practice. |

# About the Risk Based Inspection (RBI) Corrosion Loop Data Loader Load Verification

#### **About This Task**

Following a data load, you should perform the following steps in APM to confirm the integrity and accuracy of the data imported from the data loader workbook.

#### Procedure

- 1. Access the details of the import job. These details will indicate if any errors, minor or otherwise, were encountered during the import job. The log may help account for any records that are unexpectedly absent after the data load.
- 2. In Risk Based Inspection or Record Manager, access the Corrosion Loops specified in the data loader workbook, and then verify that the expected components are present or updated, and that any associated records that you expected to be created are also present in the database.

You can enter the following query in the **SQL** workspace of the **Query** page to review a list of components created after a specified date:

```
SELECT [MI_RBiSYS00].LAST_UPDT_DT "LAST_UPDT_DT", [MI_RBiSYS00].
[MI_RBI_SYSTEM_RBI_SYS_ID_C] "RBI Corrosion Loop ID", [MI_RBiSYS00].
[MI_RBI_SYSTEM_RBI_SYS_DESC_C] "RBI Corrosion Loop Description",
[MI_RBISYS00].[MI_RBI_SYSTEM_RBI_SYS_TO_C] "RBI Corrosion Loop To",
```

[MI\_RBiSYS00].[MI\_RBI\_SYSTEM\_RBI\_SYS\_FROM\_C] "RBI Corrosion Loop From", [MI\_RBICOMPO].[MI\_RBICOMPO\_COMPO\_C] "RBI Component ID", [MI\_RBICOMPO].[MI\_RBICOMPO\_COMPO\_TYPE\_C] "Component Type" FROM [MI\_RBISYS00] LEFT JOIN {MIR\_HSRBICMP} JOIN [MI\_RBICOMPO] ON {MIR\_HSRBICMP}.SUCC\_ENTY\_KEY = [MI\_RBICOMPO].ENTY\_KEY ON [MI\_RBISYS00].ENTY\_KEY = {MIR\_HSRBICMP}.PRED\_ENTY\_KEY WHERE [MI\_RBISYS00].LAST\_UPDT\_DT >= CONVERT(VARCHAR(255), (? :d :caption='Enter a Date'), 110)

# **RBI Components to TML Groups Relationship Data Loader**

# About the RBI Components To TML Groups Relationship Data Loader

You can map the corrosion rates used in RBI analysis from the TM Analysis at the TML Group level. To do this, you must link the RBI Component to the TML Group. Using the RBI Components To TML Groups Relationship Data Loader, you can link RBI Components to TML Groups. You can link multiple RBI Components to a TML Group and multiple TML Groups to an RBI Component.

**Note:** The Corrosion rates are copied from TML Group to RBI analysis of the mapped component only if the Source of Calculated Corrosion Rate of the component is set to Component. If the Source of Calculated Corrosion Rate of the component is not set to Component, the Corrosion rates are not copied from the TML Group to the RBI analysis. However, the records are linked.

# About the RBI Components To TML Groups Relationship Data Loader Requirements

Before you use the RBI Components To TML Groups Relationship Data Loader, you must complete the following steps:

- Ensure that the Risk Based Inspection and Thickness Monitoring modules are deployed.
- Ensure that the following records are available:
- RBI Components
- TML Groups
- Corrosion data of TM Analysis
- Asset records

#### **Security Settings**

The Security User performing the data load operation must be associated with either the MI Data Loader User or MI Data Loader Admin Security Role, and must also be associated with the MI RBI Analyst Security Group or a Security Role that is associated with this Security Group.

# About the RBI Components To TML Groups Relationship Data Loader General Loading Strategy

#### **Best Practices**

When importing data using the RBI Components To TML Groups Relationship Data Loader, you must use the following best practices:

• ID fields must not include special characters or spaces.

- The data loader workbook contains sample data in each column. It is only for your reference. You must remove this data before using the data loader workbook.
- Columns (including columns representing custom fields) in the worksheets should be formatted as Text.
- Import a maximum of 500 records in each data load.

#### Load Sequence

The data is loaded in the following sequence to create all necessary relationships between records:

- 1. The Assets worksheet is processed. The Data Loader searches for the asset that corresponds to the Asset ID, Asset CMMS System, Equipment Technical Number and Asset Family information that you provide in the Assets worksheet. If an asset specified on the worksheet does not exist, the worksheet and all the entries in the subsequent worksheets corresponding to that asset is skipped.
- 2. The RBIComponents\_To\_TMLGroups worksheet is processed. An existing RBI Component is looked up based on the Asset ID, Asset CMMS System, Equipment Technical Number, Component, and Component Type. If found, that RBI Component will be linked to the specified TML Group. If you do not specify any RBI Component, this worksheet is skipped.

If any of the RBI Component or TML Group records specified in the worksheet is not available in the database, an error is added to the log, and the row is skipped.

# About the RBI Components To TML Groups Relationship Data Loader Workbook Layout and Use

To import data using the RBI Components To TML Groups Relationship Data Loader, APM provides an Excel workbook, RBI Components To TML Groups Relationship.xlsx, which supports baseline Risk Based Inspection in APM. This workbook must be used to link RBI Components to TML Groups.

**Note:** The Excel workbook is referred to throughout this documentation as the data loader workbook.

The following table provides a list of the worksheets that are included in the data loader workbook.

| Worksheet                  | Description                                                                                                    |
|----------------------------|----------------------------------------------------------------------------------------------------|
| Assets                     | This worksheet is used to specify existing Asset records to which components are linked.                                                                                     |
| RBIComponents_To_TMLGroups | This worksheet is used to link RBI Components to TML Groups.                                                                                                    |
| (PickList)                 | This worksheet details the valid values available for fields that<br>have pick lists. When you load data using the data loader, the<br>data on this worksheet is not loaded. |

#### **Color Coding**

Certain columns on the worksheets have different functions and requirements. To illustrate this, certain columns are color-coded. The following table lists the colors and what they represent.

| Color | Description                        | Comments                                                                                                    |
|-------|------------------------------------|----------------------------------------------------------------------------------------------------|
| Gray  | Required Key Fields                | Indicates columns that contain values<br>that are used by the Risk Based<br>Inspection (RBI) Corrosion Loop Data<br>Loader to look up and create records. If<br>these columns are removed from the<br>worksheets, the data load will fail. While<br>the worksheets require that these<br>columns be present, values are not<br>necessarily required in these columns. |
| Red   | Fields Required for Saving Records | Indicates columns that contain values that are required to save the record.                                                                                                    |
| Blue  | Recommended Fields                 | Indicates columns that, according to APM<br>Best Practice for Inspection Management,<br>should contain values.                                                                                                    |
| None  | Custom Fields                      | Indicates columns in which you can specify custom fields.                                                                                                    |

#### Limitations

The RBI Components To TML Groups Relationship Data Loader has the following limitations:

- The values that you enter in the data loader workbook are case-sensitive.
- If there are multiple components with same ID within an asset, the TML group is mapped only to the first component and the remaining components are ignored.

#### **Assets Worksheet**

In the Assets worksheet, you can specify assets. You can link the RBI Components that belongs to the assets specified in this worksheet to the TML groups. The columns that appear on this worksheet also appear on every subsequent worksheet, and are used to identify the records that will be linked, directly or indirectly, to the assets.

**Note:** Each row in this worksheet represents a unique asset. You should not include the same asset more than once.

| Field Caption              | Field ID                         | Data Type (Length) | Comments                                                                                                    |
|----------------------------|----------------------------------|--------------------|----------------------------------------------------------------------------------------------------|
| Asset ID                   | MI_EQUIP000_EQUIP_ID_C           | Character (255)    | This column requires at least<br>one cell to have a value. For a<br>Functional Location asset, the<br>field<br>MI_FNCLOC00_FNC_LOC_C<br>must be used.                                                                                                    |
| Asset CMMS System          | MI_EQUIP000_SAP_SYSTEM_C         | Character (255)    | If the Asset record has a value<br>in the CMMS System field, that<br>value is required in this cell.<br>For a Functional Location<br>asset, the field<br>MI_FNCLOC00_SAP_SYSTEM_C<br>must be used.                                                                                                    |
| Asset Family               | ASSET_FAMILY_ID                  | Character (255)    | This column is required when<br>loading Functional Location<br>assets. If no value is provided,<br>the asset is considered as an<br>Equipment asset.<br><b>Note:</b> The following are the<br>valid values:<br>• MI_EQUIP000<br>• MI_FNCLOC00                                                                                                    |
| Equipment Technical Number | MI_EQUIP000_EQUIP_TECH_N<br>BR_C | Character (255)    | If you are required to enter a<br>value for the CMMS System<br>cell for an equipment asset,<br>and the Equipment record has<br>a value in the Equipment<br>Technical Number field, that<br>value is required in this cell.<br>If there is no value in the<br>CMMS System field, this cell<br>can be blank, even if the<br>Equipment record contains a<br>value for the Equipment<br>Technical Number field.<br><b>Note:</b> This field must be left<br>blank for a Functional Location<br>asset. |

#### RBIComponents\_To\_TMLGroups

In the RBIComponents\_To\_TMLGroups worksheet, you can specify the RBI Components and the corresponding TML Groups that you want to link.

**Note:** Each row represents a unique component, though multiple components may be related to the same asset.

| Asset ID                   | MI_EQUIP000_EQUIP_ID_C           | Character (255) | Values in this column must<br>match values entered on the<br>Assets worksheet.                                                                   |
|----------------------------|----------------------------------|-----------------|----------------------------------------------------------------------------------------------------|
| Asset CMMS System          | MI_EQUIP000_SAP_SYSTEM_C         | Character (255) | Values in this column must<br>match values entered on the<br>Assets worksheet, if they exist.                                                    |
| Equipment Technical Number | MI_EQUIP000_EQUIP_TECH_N<br>BR_C | Character (255) | Values in this column must<br>match values entered on the<br>Assets worksheet, if they exist.                                                    |
| Component                  | MI_RBICOMPO_COMPO_C              | Character (250) | A value is required.<br>Enter the RBI Component ID.                                                                                              |
| Component Type             | MI_RBICOMPO_COMPO_TYPE_<br>C     | Character (60)  | A value is required.<br>In the baseline APM system,<br>this cell may only contain one<br>of the values available in the<br>(Picklist) worksheet. |
| TML Group ID               | MI_TMLGROUP_ID_C                 | Character (50)  | A value is required.<br>Enter the TML Group ID that<br>you want to link to the<br>specified RBI Component.                                       |

# Chapter 20

# **Deployment and Upgrade**

**Topics:** 

- Deployment
- Upgrade

# Deployment

# Deployment

Refer to the deployment information here Deploy RBI for the First Time.

# Upgrade

# Upgrade

Refer to the upgrade information here Upgrade or Update RBI 580 to V5.1.2.0.0.

# Chapter 21

# Reference

#### **Topics:**

- General Reference
- Data Models
- Family Field Descriptions
- Catalog Items
- Calculations
- Family Search Configuration
- Policies
- Mappings
- Reports

# **General Reference**

### **The MIExecution Service**

The MIExecution Service is a service available in the APM server, which processes jobs in the Inspection Management, Integrity Mobile, Risk Based Inspection, and Thickness Monitoring module queues. It uses a single shared ActiveMQ queue service across APM.

#### Supported Job Types

- Inspection Management
- Integrity Mobile
- Risk Based Inspection
- Thickness Monitoring

#### Configuration

You can configure the following parameters of the MIExecution Service:

| Parameter        | Description                                                                                    | Default Value |
|------------------|------------------------------------------------------------------------------------------------|---------------|
| ConcurrencyLimit | The maximum number of messages consumed concurrently.                                          | 100           |
| Retries          | The number of times the service retries to send the messages to ActiveMQ in case of a failure. | 5             |

For instructions of configuring these settings, refer to .

### **RBI URLs**

There is one URL route associated with Risk Based Inspection: rbi. The following table describes the various paths that build on the route, and the elements that you can specify for each.

| Element                                                                                                    | Description                                   | Accepted Value(s)                                                              | Notes                                                                             |  |
|----------------------------------------------------------------------------------------------------|-----------------------------------------------|--------------------------------------------------------------------------------|-----------------------------------------------------------------------------------|--|
| rbi/unit: Opens the Risk Based Inspection Overview page.                                                          |                                               |                                                                                |                                                                                   |  |
| rbi/unit/ <unitentitykey>: Displays the selected unit on the Risk Based Inspection Overview page.</unitentitykey> |                                               |                                                                                |                                                                                   |  |
| <unitentitykey></unitentitykey>                                                                                   | Specifies the RBI unit that you want to view. | Any Unit Entity Key that<br>corresponds to an asset in the<br>Asset Hierarchy. | The Unit Entity Key must be<br>present in the URL to display<br>the correct page. |  |

| Element                                                                                                    | Description                                                                                                    | Accepted Value(s)                                                                           | Notes                                                                                       |  |  |  |
|----------------------------------------------------------------------------------------------------|----------------------------------------------------------------------------------------------------|---------------------------------------------------------------------------------------------|---------------------------------------------------------------------------------------------|--|--|--|
| rbi/processunit/ <processun< td=""><td colspan="5">rbi/processunit/<processunitentitykey>: Opens the Unit Summary page for the selected process unit.</processunitentitykey></td></processun<>                                                          | rbi/processunit/ <processunitentitykey>: Opens the Unit Summary page for the selected process unit.</processunitentitykey>                                                                    |                                                                                             |                                                                                             |  |  |  |
| rbi/processunit/ <processun<br>Overview section.</processun<br>                                                                                                    | itEntityKey>/corrosionloop/ <co< td=""><td>orrosionLoopEntityKey&gt;: Displa</td><td>ys the <b>Corrosion Loop</b></td></co<>                                                                  | orrosionLoopEntityKey>: Displa                                                              | ys the <b>Corrosion Loop</b>                                                                |  |  |  |
|                                                                                                    | itEntityKey>/corrosionloop/ <co<br>plays the selected Component Ov</co<br>                                                                                                    |                                                                                             | onent/                                                                                      |  |  |  |
|                                                                                                    | itEntityKey>/corrosionloop/ <co<br>Ilysis/AnalysisEntityKey: Display</co<br>                                                                                                    |                                                                                             |                                                                                             |  |  |  |
|                                                                                                    | itEntityKey>/corrosionloop/ <co<br>tectedasset/<protectedassete< td=""><td></td><td></td></protectedassete<></co<br>                                                                          |                                                                                             |                                                                                             |  |  |  |
|                                                                                                    | itEntityKey>/corrosionloop/ <co<br>tectedcomponent/<protectedc<br>ted component.</protectedc<br></co<br>                                                                                      |                                                                                             |                                                                                             |  |  |  |
| <componententitykey>/pro</componententitykey>                                                                                                    | itEntityKey>/corrosionloop/ <co<br>tectedcomponent/<protectedc<br>section for the selected protected</protectedc<br></co<br>                                                                  | ComponentEntityKey>/analysis                                                                |                                                                                             |  |  |  |
| rbi/processunit/ <processun< td=""><td>itEntityKey&gt;/asset/<assetentit< td=""><td><b>yKey&gt;</b>: Displays the selected <b>Ass</b></td><td>et Overview section.</td></assetentit<></td></processun<>                                                 | itEntityKey>/asset/ <assetentit< td=""><td><b>yKey&gt;</b>: Displays the selected <b>Ass</b></td><td>et Overview section.</td></assetentit<>                                                  | <b>yKey&gt;</b> : Displays the selected <b>Ass</b>                                          | et Overview section.                                                                        |  |  |  |
| rbi/processunit/ <processun<br>selected Component Details</processun<br>                                                                                                    | <b>itEntityKey&gt;/asset/ <assetenti< b="">t<br/>section.</assetenti<></b>                                                                                                    | tyKey>/component/ <compone< td=""><td>ntEntityKey&gt;: Displays the</td></compone<>         | ntEntityKey>: Displays the                                                                  |  |  |  |
|                                                                                                    | itEntityKey>/asset/ <assetentit<br>vs the Analysis Details section for</assetentit<br>                                                                                                    |                                                                                             | tEntityKey>/analysis/                                                                       |  |  |  |
|                                                                                                    | itEntityKey>/asset/ <assetentit<br>yKey&gt;/analysis/<analysisentity< td=""><td></td><td><b>ills</b> section for the selected</td></analysisentity<></assetentit<br>                          |                                                                                             | <b>ills</b> section for the selected                                                        |  |  |  |
|                                                                                                    | <b>itEntityKey&gt;/asset/<assetentit< b=""><br/>: Displays the <b>Asset Overview</b> se</assetentit<></b>                                                                                     |                                                                                             | tEntityKey>/protectedasset/                                                                 |  |  |  |
| •                                                                                                    | itEntityKey>/asset/ <assetentit<br>ectedComponentEntityKey&gt;: Di</assetentit<br>                                                                                                    |                                                                                             |                                                                                             |  |  |  |
| <processunitentitykey></processunitentitykey>                                                                                                    | Specifies the RBI Process Unit that you want to view.                                                                                                    | Any Process Unit Entity Key<br>that corresponds in the RBI<br>tree.                         | The Process Unit Entity Key<br>must be present in the URL to<br>display the correct page.   |  |  |  |
| <corrosionloopentitykey></corrosionloopentitykey>                                                                                                    | CorrosionLoopEntityKey> Specifies the Corrosion Loop that you want to view. Any Corrosion Loop Entity Key The Corrosion Loop Entity Key that corresponds to a Corrosion Loop in the RBI tree. |                                                                                             |                                                                                             |  |  |  |
| ComponentEntityKey> Specifies the RBI Component to view. Any Component Entity Key that corresponds to an RBI Component in the RBI tree. Component Entity Key that corresponds to an RBI Component in the RBI tree.                                      |                                                                                                    |                                                                                             |                                                                                             |  |  |  |
| <analysisentitykey>       Specifies the RBI Analysis that you want to view.       Any Analysis Entity Key that corresponds to an RBI Analysis       The Analysis Entity Key must be present in the URL to display the correct page.</analysisentitykey> |                                                                                                    |                                                                                             |                                                                                             |  |  |  |
| <protectedassetentitykey></protectedassetentitykey>                                                                                                    | Specifies the protected asset that you want to view.                                                                                                    | Any Protected Asset Entity<br>Key that corresponds to a<br>protected asset in the RBI tree. | The Protected Asset Entity Ke<br>must be present in the URL to<br>display the correct page. |  |  |  |

| Element                                                                                                    | Description                | Accepted Value(s)              | Notes                          |
|----------------------------------------------------------------------------------------------------|----------------------------|--------------------------------|--------------------------------|
| <protectedcomponententityk< td=""><td>Specifies the Protected</td><td>Any Protected Component</td><td>The protected Component</td></protectedcomponententityk<> | Specifies the Protected    | Any Protected Component        | The protected Component        |
| ey>                                                                                                    | Component that you want to | Entity Key that corresponds to | Entity Key must be present in  |
|                                                                                                    | view.                      | a Protected Component in the   | the URL to display the correct |
|                                                                                                    |                            | RBI tree.                      | page.                          |

rbi/asset/<AssetEntityKey>: Displays the selected asset on the Asset Summary page.

rbi/asset/<AssetEntityKey>/component/<ComponentEntityKey>: Displays the selected Component Details section of the Asset Summary page.

rbi/asset<AssetEntityKey>/component/<ComponentEntityKey>/analysis/<AnalysisEntityKey>: Displays the Analysis Details section of the Asset Summary page.

rbi/analysis/<AnalysisEntityKey>: Displays the Analysis Details section of the Asset Summary page.

rbi/asset/<AssetEntityKey>/protectedcomponent/<ProtectedComponentEntityKey>/analysis/<AnalysisEntityKey>: Displays the Analysis Details section of the Asset Summary page.

| <assetentitykey></assetentitykey>                                                                                                    | Specifies the RBI asset that<br>you want to view in the RBI<br>tree.                                                                                          | Any Asset Entity Key that<br>corresponds to an asset in the<br>RBI tree              | The Asset Entity Key must be present in the URL to display the correct page.                                                                                     |
|----------------------------------------------------------------------------------------------------|----------------------------------------------------------------------------------------------------|--------------------------------------------------------------------------------------|----------------------------------------------------------------------------------------------------|
| <componententitykey></componententitykey>                                                                                                | Specifies the RBI Component<br>that you want to view in the<br>RBI tree.                                                                                      | Any Component Entity Key<br>that corresponds to an<br>RBI Component in the RBI tree. | The Component Entity Key<br>must be present in the URL to<br>display the correct page.                                                                           |
| <analysisentitykey></analysisentitykey>                                                                                                  | Specifies the RBI Analysis that<br>you want to view in the RBI<br>tree.                                                                                       | Any Analysis Entity Key that<br>corresponds to an RBI Analysis<br>in the RBI tree.   | The Analysis Entity Key must<br>be present in the URL to<br>display the correct page.                                                                            |
| rbi/corrosionloop/ <corrosi< td=""><td>onLoopEntityKey&gt;: Displays the C</td><td>orrosion Loop Summary page.</td><td>2</td></corrosi<> | onLoopEntityKey>: Displays the C                                                                                                    | orrosion Loop Summary page.                                                          | 2                                                                                                    |
| C                                                                                                    | Specifies the Corrosion Loop<br>that you want to view in the<br>RBI Tree.<br>ityKey>: Displays the Ready for Ev<br>ityKey>/ <jobkey>: Displays the C</jobkey> | 0 0 0                                                                                |                                                                                                    |
| <contextentitykey></contextentitykey>                                                                                                    | Specifies the Entity Key of the<br>process unit or Functional<br>Location.                                                                                    | The Entity Key of a Functional<br>Location or process unit in the<br>RBI Tree.       | The Entity Key must be<br>present in the URL to display<br>the correct page. A value of -1<br>can be used to access the<br>home level of the Asset<br>Hierarchy. |
| <jobkey></jobkey>                                                                                                    | Specifies the scheduled job<br>that processes an RBI analysis<br>duplication.                                                                                 | The Job Key of a scheduled job for an RBI analysis duplication.                      | None.                                                                                                    |
|                                                                                                    |                                                                                                    | 1                                                                                    |                                                                                                    |

| Element                                                                    | Description                                                                | Accepted Value(s)                                                              | Notes                                                                                                    |
|----------------------------------------------------------------------------|----------------------------------------------------------------------------|--------------------------------------------------------------------------------|----------------------------------------------------------------------------------------------------|
| rbi/whatif/ <contextentity<br>the Create What-If Analys</contextentity<br> | <pre>yKey&gt;: Displays the Pending What-<br/>es workspace.</pre>          | If Analysis Creation section in                                                |                                                                                                    |
| <contextentitykey></contextentitykey>                                      | Specifies the Entity Key of the<br>process unit or Functional<br>Location. | The Entity Key of a Functional<br>Location or process unit in the<br>RBI Tree. | The Entity Key must be<br>present in the URL to display<br>the correct page. A value of -1<br>can be used to access the<br>home level of the Asset<br>Hierarchy. |

| Example URL                                                                                                    | Destination                                                                                                    |  |
|----------------------------------------------------------------------------------------------------|----------------------------------------------------------------------------------------------------|--|
| rbi/unit                                                                                                    | The <b>Risk Based Inspection</b><br><b>Overview</b> page.                                                       |  |
| bi/unit/2305330                                                                                                    | The <b>Risk Based Inspection</b><br><b>Overview</b> page for the specified<br>unit.                             |  |
| bi/processunit/64253024663                                                                                            | The <b>Unit Overview</b> section for the specified process unit.                                                |  |
| bi/processunit/64253024663/<br>orrosionloop/64253024702                                                               | The <b>Corrosion Loop Overview</b><br>section for the specified process<br>unit.                                |  |
| bi/processunit/64253024663/<br>orrosionloop/64253024702/<br>omponent/64253024704                                      | The <b>Component Overview</b><br>section for the specified process<br>unit.                                     |  |
| bi/processunit/64253024663/<br>orrosionloop/64253024702/<br>omponent/64253024704/<br>nalysis/64253024712              | The <b>Analysis Details</b> section for the specified process unit.                                             |  |
| pi/processunit64253024663/<br>prrosionloop/64253024702/<br>pmponent/64253024704/<br>rotectedasset/2509506             | The protected <b>Asset Summary</b><br>page for the specified process<br>unit.                                   |  |
| bi/processunit/64253024663/<br>orrosionloop/64253024702/<br>omponent/64253024704/<br>rotectedcomponent/<br>4253024705 | The protected <b>Component</b><br><b>Overview</b> page for the specified<br>process unit.                       |  |
| bi/asset/2509505                                                                                                    | The <b>Asset Summary</b> page for the specified asset.                                                          |  |
| bi/asset/2509505/component/<br>476094                                                                                 | The <b>Component Details</b><br>section of the <b>Asset Summary</b><br>page for the specified<br>RBI Component. |  |

| Example URL                  | Destination                      |
|------------------------------|----------------------------------|
| rbi/asset/2509505/component/ | The Analysis Details section of  |
| 3476094/analysis/3221498     | the Asset Summary page for       |
| -or-                         | the specified RBI Analysis.      |
| rbi/analysis/3221498         |                                  |
| rbi/corrosionloop/4842819    | The Corrosion Loop Summary       |
|                              | page for the specified Corrosion |
|                              | Loop.                            |
| rbi/evergreening/64262527134 | The Ready for Evergreening or    |
|                              | the <b>Created</b> tab in the    |
|                              | Evergreening workspace.          |
| rbi/whatif/64262527134       | The Pending What-If Analysis     |
|                              | Creation section in the Create   |
|                              | What-If Analyses workspace.      |
| rbi/processunit/64262527107/ | The Asset Overview for the       |
| asset/64262527140            | selected Asset in the Asset view |
|                              | on the Process Unit Tree.        |
| rbi/processunit/64262527107/ | The Component Details            |
| asset/64262527140/           | section of the selected          |
| component/64262527710        | Component in the Asset view on   |
|                              | the Process Unit Tree.           |
| rbi/processunit/64262527107/ | The Analysis Details section for |
| asset/64262527140/           | the selected analysis in the     |
| component/64262527710/       | Asset view on the Process Unit   |
| analysis/64262527727         | Tree.                            |

# **Inspection Plan URLs**

The following table describes the various paths that are used for the Inspection Plan workflow.

| Element                                                                                                    | Description                                                                            | Accepted Value(s)                                                           | Notes                                                                                                    |
|----------------------------------------------------------------------------------------------------|----------------------------------------------------------------------------------------|-----------------------------------------------------------------------------|----------------------------------------------------------------------------------------------------|
| cm/asset/ <assetkey< td=""><td colspan="3">cm/asset/<assetkey>: Accesses the Inspection Plan for the specified asset.</assetkey></td></assetkey<> | cm/asset/ <assetkey>: Accesses the Inspection Plan for the specified asset.</assetkey> |                                                                             |                                                                                                    |
| cm/plans: Accesses the Ins                                                                                                    | pection Plan Management pag                                                            | e.                                                                          |                                                                                                    |
| <assetkey></assetkey>                                                                                                    | Specifies the entity key of the<br>asset record which you want<br>to view.             | Any asset key that is<br>associated with an asset in the<br>Asset Hierarchy | You should use the asset key<br>of an asset that has an<br>Inspection Plan created. If you<br>select an asset that does not<br>have an Inspection Plan, a<br>warning message appears. |

| URLs                |                                             |
|---------------------|---------------------------------------------|
| Example URL         | Destination                                 |
| cm/asset/3290820029 | The Inspection Plan for the selected asset. |

# **Inspection Group URLs**

The following table describes the various paths that are used for the Inspection Group workflow.

| Element                                                                                                    | Description                                                                                      | Accepted Value(s)                                                         | Notes                                                                                                    |
|----------------------------------------------------------------------------------------------------|--------------------------------------------------------------------------------------------------|---------------------------------------------------------------------------|----------------------------------------------------------------------------------------------------|
| rbi/unit/ <unitkey></unitkey>                                                                                                    | /inspectiongroup/:A                                                                              | Accesses the Inspection Grouping                                          | page.                                                                                                    |
| rbi/unit/ <unitkey>/inspectiongroup/<inspectiongroupkey>: Accesses the Inspection<br/>Grouping page and ensures that the specified group is selected.</inspectiongroupkey></unitkey> |                                                                                                  |                                                                           | Accesses the Inspection                                                                                                    |
| <unitkey></unitkey>                                                                                                    | Specifies the level of the Asset<br>Hierarchy for the RBI Process<br>Unit that you want to view. | Any Unit Key that corresponds<br>to an asset in the Asset<br>Hierarchy.   | The Unit Key must be present<br>in the URL to display the<br>correct page.                                                                                                    |
| <inspectiongroupkey></inspectiongroupkey>                                                                                                    | Specifies the level of the<br>Inspection Group related to<br>the process unit.                   | Any Inspection Group key that<br>is related to the given process<br>unit. | This is an optional key, if the<br>Inspection Group key is not<br>provided then it will select the<br>first group in the Inspection<br>Group tree, and if the<br>Inspection Group key is<br>provided then it will select the<br>specified group in the<br>Inspection Group tree. |

# **RBI 580 and Pipeline Management System Code Tables**

The following table lists the System Code Tables that are used by RBI 580 and Pipeline Management.

### **RBI 580**

| Table ID                       | Table Description           | Function                                                                                          |
|--------------------------------|-----------------------------|---------------------------------------------------------------------------------------------------|
| CORROSION TYPES                | Corrosion Types             | Populates the <b>Thinning Type</b> list in Grouping Element records.                              |
| MI_DAMAGE_FACTOR               | Damage Factor Class         | The values in this System Code Table are<br>used when you calculate an RBI PRD<br>Analysis.       |
| MI_DEGRADATION_MECHANISM_TYPES | Degradation Mechanism Types | Populates the <b>Degradation Mechanism</b><br>list in Potential Degradation Mechanism<br>records. |
| MI_GROUPING_CORR_TYPE          | Grouping Corrosion Types    | Populates the <b>Corrosion Type</b> list.                                                         |

| Table ID                  | Table Description                    | Function                                                                                                    |
|---------------------------|--------------------------------------|----------------------------------------------------------------------------------------------------|
| MI_GROUPING_EQP_TYPE      | Grouping Equipment Types             | Populates the <b>Grouping Equipment</b><br><b>Type</b> list.                                                                                                    |
| MI_INSPECTION_RESULT      | Inspection Result                    | Populates the <b>Test Results</b> list in<br>Criticality Over Pressure Deg. Mech. Eval.<br>and Criticality Leak Deg. Mech. Eval.<br>records.                                                                                                    |
| MI_PDM_FILTER             | MI RBI, Potential Degradation Filter | Used to limit the Potential Degradation<br>Mechanisms records that can be linked to<br>RBI Components.                                                                                                    |
| MI_PRD_DISCHARGE_LOCATION | MI PRD DISCHARGE LOCATION            | Populates the <b>PRD Discharge Location</b><br>list in RBI PRD Criticality Analysis records.                                                                                                    |
| MI_PROTECTED_EQUIP_TYPES  | Protected Equipment Types            | Populates the <b>Protected Asset Type</b> list in RBI PRD Criticality Analysis records.                                                                                                    |
| MI_RBI_Area_Humidity      | MI RBI Area Humidity                 | Populates the Area Humidity field in the<br>following records:<br>• RBI Components<br>• RBI Criticality Analysis                                                                                                    |
| MI_RBI_Coating_Quality    | MI RBI Coating Quality               | Populates the Coating Quality field in<br>Criticality Ext. Corr. Deg. Mech. Eval.<br>records.                                                                                                    |
| RBI_INT_COR_TYPE          | RBI Internal Corrosion Type          | <ul> <li>Populates the Selected Corrosion Rate<br/>field on Criticality Int Corr. Deg. Mech.</li> <li>Eval. records.</li> <li>0 = Estimated Rate</li> <li>1 = Short Term Average Corrosion<br/>Rate</li> <li>2 = Long Term Average Corrosion<br/>Rate</li> <li>3 = Controlling Corrosion Rate</li> </ul> |
| MI_RBI_RISK_CATEGORY      | RBI Risk Category                    | Populates the <b>Risk Category</b> list in Inspection Group records.                                                                                                    |
| MI_SERVICE_SEVERITY       | Severity of the Process Fluid        | Populates the <b>Service Severity</b> list in RBI PRD Criticality Analysis records.                                                                                                    |
| MI_STRESS_LOOKUP_TABLE    | MI_STRESS_LOOKUP_TABLE               | <ul> <li>Populates the Stress Lookup Table field in the following records:</li> <li>RBI Components</li> <li>RBI Criticality Analysis</li> </ul>                                                                                                    |
| MI_CONF_CALC_ACTIONS      | RBI Flexible Calculation Actions     | Populates the list in the Action field in<br>Flexible Calculation Configuration<br>records.                                                                                                    |
| MI_CONF_VAL_ACTIONS       | RBI Flexible Validation Actions      | Populates the list in the Action field in Flexible Calculation Validation records.                                                                                                    |

### **Pipeline Management**

The following table lists the System Code Tables that are used by Pipeline Management.

| Table ID                       | Table Description               | Function                                                                                                    |
|--------------------------------|---------------------------------|----------------------------------------------------------------------------------------------------|
| MI_PIPELINEBELOWWATERSURFACE   | Depth Below Water Surface       | The values in this table are used to<br>populate the list in the Below Water<br>Surface field in Criticality Third Party Deg.<br>Mech. Eval. records.        |
| MI_PIPELINEPROTECTIONCOVER     | Mechanical Pipe Protection      | The values in this table are used to<br>populate the list in the Mechanical Pipe<br>Protection field in Criticality Third Party<br>Deg. Mech. Eval. records. |
| MI_PIPELINEWARNINGSTRIP        | Warning Strip                   | The values in this table are used to<br>populate the list in the Pipeline Marker<br>Tape field in Criticality Third Party Deg.<br>Mech. Eval. records.       |
| MI_PIPELINEBELOWBOTTOMWATERWAY | Depth Below Bottom of Waterway  | The values in this table are used to<br>populate the list in the Below Bottom of<br>Waterway field in Criticality Third Party<br>Deg. Mech. Eval. records.   |
| MI_PIPELINECONCRETECOATING     | Concrete Coating                | The values in this table are used to<br>populate the list in the Concrete Coating<br>field in Criticality Third Party Deg. Mech.<br>Eval. records.           |
| MI_PIPELINEACTIVITYLEVEL       | Activity Level                  | The values in this table are used to<br>populate the list in the Activity Level field<br>in Criticality Third Party Deg. Mech. Eval.<br>records.             |
| MI_PIPELINEABOVEGROUNDFACILITY | Above Ground Facilities         | The values in this table are used to<br>populate the list in the Above Ground<br>Facilities field in Criticality Third Party<br>Deg. Mech. Eval. records.    |
| MI_PIPELINELINELOCATING        | Line Locating (One-Call System) | The values in this table are used to<br>populate the list in the One-Call System<br>field in Criticality Third Party Deg. Mech.<br>Eval. records.            |
| MI_PIPELINEEDUCATIONPROGRAM    | Public Education Program        | The values in this table are used to<br>populate the list in the Public Education<br>field in Criticality Third Party Deg. Mech.<br>Eval. records.           |
| MI_PIPELINERIGHTOFWAY          | Right-Of-Way Condition          | The values in this table are used to<br>populate the list in the Right-Of-Way<br>Condition field in Criticality Third Party<br>Deg. Mech. Eval. records.     |

| Table ID                                 | Table Description             | Function                                                                                                    |
|------------------------------------------|-------------------------------|----------------------------------------------------------------------------------------------------|
| MI_PIPELINEPATROLFREQ                    | Patrol Frequency              | The values in this table are used to<br>populate the list in the Patrol Frequency<br>field in Criticality Third Party Deg. Mech.<br>Eval. records.             |
| MI_PIPELINEPREVIOUSDAMAGE                | Previous Damage               | The values in this table are used to<br>populate the list in the Previous Damage<br>field in Criticality Third Party Deg. Mech.<br>Eval. records.              |
| MI_PIPELINELANDMOVEMENTPOTENTIAL         | Land Movement Potential       | The values in this table are used to<br>populate the list in the the RBI Pipeline<br>Analysis and Criticality RBI Pipeline<br>Segment families.                |
| MI_PIPELINEPRESSURESURGEPOTENTIAL        | Pressure Surge Potential      | The values in this System Code Table are<br>used by the RBI Pipeline Analysis and<br>Criticality RBI Pipeline Segment families.                                |
| MI_PIPELINESCADA                         | SCADA Level                   | The values in this table are used to<br>populate the list in the SCADA field in the<br>RBI Pipeline Analysis and Criticality RBI<br>Pipeline Segment families. |
| MI_PIPELINEPOPULATIONDENSITYADJUS<br>TED | Population Density Adjustment | The values in this System Code Table are<br>used to populate the list in the Population<br>Density field in Pipeline Consequence<br>Evaluation records.        |
| MI_PIPELINESOILTYPEFACTOR                | Soil Type Factor              | The values in this System Code Table are<br>used to populate the list in the Soil Type<br>field in Pipeline Consequence Evaluation<br>records.                 |
| MI_PIPELINEHIGHVALUEAREAFACTOR           | High Value Area Factor        | The values in this System Code Table are<br>used to populate the list in the High Value<br>Area field in Pipeline Consequence<br>Evaluation records.           |
| MI_PIPELINESUGGESTEDCLEANUPCOSTS         | Suggested Clean Up Costs      | The values in this System Code Table are<br>used to populate the list in the Suggested<br>Clean Up field in Pipeline Consequence<br>Evaluation records.        |
| MI_PIPELINE_SEGMENT_TYPE                 | Segment Type                  | The values in this System Code Table are<br>used to populate the list in the Segment<br>Type field in RBI Pipeline Segment<br>records.                         |
| MI_RBI_Area_Humidity                     | MI RBI Area Humidity          | Populates the Area Humidity field in the<br>following records:<br>• RBI Components<br>• RBI Pipeline Analysis                                                  |

| Table ID                    | Table Description           | Function                                                                                                    |
|-----------------------------|-----------------------------|----------------------------------------------------------------------------------------------------|
| MI_RBI_Insulation_Condition | MI RBI Insulation Condition | Populates the Insulation Condition field in<br>Criticality Ext. Corr. Deg. Mech. Eval<br>records.                                            |
| MI_STRESS_LOOKUP_TABLE      | MI_STRESS_LOOKUP_TABLE      | <ul><li>Populates the Stress Lookup Table field in<br/>the following records:</li><li>RBI Components</li><li>RBI Pipeline Analysis</li></ul> |

# MI RBI COMPONENT FAMILIES System Code Table

The following table lists the Component Families and the Component Types that are supported for each Component Family in the MI RBI COMPONENT FAMILIES system code table.

| Component Family                            | Supported Component Type |
|---------------------------------------------|--------------------------|
| Criticality RBI Component-Cylindrical Shell | • 1" Pipe                |
|                                             | • 1.25" Pipe             |
|                                             | • 1.5" Pipe              |
|                                             | • 1/2" Pipe              |
|                                             | • 10" Pipe               |
|                                             | • 102" Pipe              |
|                                             | • 12" Pipe               |
|                                             | • 14" Pipe               |
|                                             | • 16" Pipe               |
|                                             | • 18" Pipe               |
|                                             | • 2" Pipe                |
|                                             | • 2.5" Pipe              |
|                                             | • 24" Pipe               |
|                                             | • 26" Pipe               |
|                                             | • 28" Pipe               |
|                                             | • 3" Pipe                |
|                                             | • 3/4" Pipe              |
|                                             | • 30" Pipe               |
|                                             | • 32" Pipe               |
|                                             | • 34" Pipe               |
|                                             | • 36" Pipe               |
|                                             | • 4" Pipe                |
|                                             | • 40" Pipe               |
|                                             | • 42" Pipe               |
|                                             | • 48" Pipe               |
|                                             | • 5" Pipe                |
|                                             | • 54" Pipe               |
|                                             | • 56" Pipe               |
|                                             | • 6" Pipe                |
|                                             | • 60" Pipe               |
|                                             | • 8" Pipe                |
|                                             | • 90" Pipe               |
|                                             | Column-Bottom            |
|                                             | Column-Middle            |
|                                             | • Column-Top             |
|                                             | • Filter                 |
|                                             | Heat Exchanger-Shell     |
|                                             | Pressure Vessel          |
|                                             | Reactor                  |
|                                             | Storage Tank             |

| Component Family                 | Supported Component Type |
|----------------------------------|--------------------------|
| Criticality RBI Component-Piping | • 1" Pipe                |
|                                  | • 1.25" Pipe             |
|                                  | • 1.5" Pipe              |
|                                  | • 1/2" Pipe              |
|                                  | • 10" Pipe               |
|                                  | • 102" Pipe              |
|                                  | • 12" Pipe               |
|                                  | • 14" Pipe               |
|                                  | • 16" Pipe               |
|                                  | • 18" Pipe               |
|                                  | • 2" Pipe                |
|                                  | • 2.5" Pipe              |
|                                  | • 20" Pipe               |
|                                  | • 24" Pipe               |
|                                  | • 26" Pipe               |
|                                  | • 28" Pipe               |
|                                  | • 3" Pipe                |
|                                  | • 3/4" Pipe              |
|                                  | • 30" Pipe               |
|                                  | • 32" Pipe               |
|                                  | • 34" Pipe               |
|                                  | • 36" Pipe               |
|                                  | • 4" Pipe                |
|                                  | • 40" Pipe               |
|                                  | • 42" Pipe               |
|                                  | • 48" Pipe               |
|                                  | • 5" Pipe                |
|                                  | • 54" Pipe               |
|                                  | • 56" Pipe               |
|                                  | • 6" Pipe                |
|                                  | • 60" Pipe               |
|                                  | • 8" Pipe                |
|                                  | • 90" Pipe               |
|                                  |                          |

| Component Family                                 | Supported Component Type                                                                                                    |
|--------------------------------------------------|----------------------------------------------------------------------------------------------------|
| Criticality RBI Pipeline Segment                 | <ul> <li>1" Pipe</li> <li>1.25" Pipe</li> <li>1.5" Pipe</li> <li>1/2" Pipe</li> <li>10" Pipe</li> <li>102" Pipe</li> <li>102" Pipe</li> <li>12" Pipe</li> <li>14" Pipe</li> <li>16" Pipe</li> <li>28" Pipe</li> <li>26" Pipe</li> <li>26" Pipe</li> <li>37" Pipe</li> <li>3/4" Pipe</li> <li>30" Pipe</li> <li>32" Pipe</li> <li>34" Pipe</li> <li>36" Pipe</li> <li>36" Pipe</li> <li>34" Pipe</li> <li>36" Pipe</li> <li>36" Pipe</li> <li>36" Pipe</li> <li>36" Pipe</li> <li>36" Pipe</li> <li>36" Pipe</li> <li>36" Pipe</li> <li>41" Pipe</li> <li>36" Pipe</li> <li>36" Pipe</li> <li>42" Pipe</li> <li>36" Pipe</li> <li>36" Pipe</li> <li>42" Pipe</li> <li>36" Pipe</li> <li>36" Pipe</li> <li>41" Pipe</li> <li>36" Pipe</li> <li>42" Pipe</li> <li>42" Pipe</li> <li>43" Pipe</li> <li>36" Pipe</li> <li>41" Pipe</li> <li>36" Pipe</li> <li>41" Pipe</li> <li>36" Pipe</li> <li>42" Pipe</li> <li>43" Pipe</li> <li>36" Pipe</li> <li>41" Pipe</li> <li>36" Pipe</li> <li>41" Pipe</li> <li>42" Pipe</li> <li>42" Pipe</li> <li>43" Pipe</li> <li>43" Pipe</li> <li>51" Pipe</li> <li>52" Pipe</li> <li>54" Pipe</li> <li>56" Pipe</li> <li>56" Pipe</li> &lt;</ul> |
| Criticality RBI Component-Exchanger Bundle       | 90" Pipe Heat Exchanger-Bundle                                                                                                    |
| Criticality RBI Component-Exchanger Header       | <ul> <li>Air Cooled Exchanger-Header</li> <li>Fin/Fan Cooler</li> <li>Heat Exchanger-Channel</li> </ul>                                                                                                    |
| Criticality RBI Component-Exchanger Tube         | Air Cooled Exchanger-Tbs                                                                                                    |
| Criticality RBI Component-Pump Compressor Casing | <ul><li>Compressor</li><li>Pump</li></ul>                                                                                                    |
| Criticality RBI Component-Tank Bottom            | <ul><li>Storage Tank</li><li>Storage Tank Bottom</li></ul>                                                                                                    |

| Component Family                       | Supported Component Type                                                                                                    |
|----------------------------------------|----------------------------------------------------------------------------------------------------|
| Criticality PRD Component-Relief Valve | <ul> <li>Conventional PRD</li> <li>Balanced Bellows PRD</li> <li>Pilot-Operated PRD</li> <li>PRD with Rupture Disk</li> </ul> |
| Criticality PRD Component-Rupture Disk | Rupture Disk Only                                                                                                    |

# About Potential Degradation Mechanisms (PDM)

Potential Degradation Mechanisms (PDM) records are used to represent ways in which a component might fail (e.g., mechanical fatigue). These records can be linked to RBI Components and are used to predict and prevent mechanical failure. Each Potential Degradation Mechanisms record that is linked to a Corrosion Loop represents a degradation mechanism, or a way in which the components in that Corrosion Loop might fail.

After a Corrosion Loop is linked to PDMs, as you link RBI Components to the Corrosion Loop, those RBI Components will be linked automatically to all of the Potential Degradation Mechanisms that are linked to the Corrosion Loop. Each PDM that is linked to an RBI Component represents a way in which that component can fail.

### **Baseline Potential Degradation Mechanisms (PDMs)**

APM provides several Potential Degradation Mechanisms that are classified as follows, based on the value in the Methodology Type field:

- Qualitative
- Quantitative

All of the PDMs apply to RBI Components. Pressure Relief Devices (PRDs) have a separate set of PDMs, which are different from the ones related to RBI 580 and RBI 581.

APM provides the following Qualitative Potential Degradation Mechanisms:

- 885 Embrittlement
- Amine Cracking (ASCC)
- Brittle Fracture
- Carbonate Cracking
- Carburization
- Caustic Cracking
- Chloride Stress Corrosion Cracking (CI SCC)
- Creep
- Criticality Calculator External Corrosion
- Criticality Calculator Internal Corrosion
- Erosion
- Ext Chloride SCC
- Graphitization
- Hot Hydrogen Attack
- Hydrogen Embrittlement
- Hydrogen Induced Cracking
- Hydrogen Stress Cracking (HSC)- Hydrofluoric Acid
- Liquid Metal Embrittlement
- Mechanical Fatigue

- Phase Change Embrittlement
- Polythionic Acid SCC (PTA)
- Refractory Failure
- Stress Corrosion Cracking
- Sulfide Stress Cracking (SSC)
- Temper Embrittlement
- Thermal Fatigue
- Wet H2S (Blistering, SOHIC, HIC, SSC)
- Wet H2S Damage

#### PDMs for PRD Components:

- Blocked Discharge
- Blocked Discharge Admin Control
- Control Valve Failure (Fail Opposite)
- Control Valve Failure (Fail Safe)
- Electrical Power Failure
- Exchanger Tube Rupture
- Fire
- Liquid Overfill
- Liquid Overfill Admin Control
- Loss of Cooling
- Runaway Reaction
- Thermal Relief
- Thermal Relief Admin Control
- Tower Pump Failures
- Leak

# Valid Fluids for RBI Criticality Analyses

The following toxic fluids are valid for RBI 580. When you create an RBI Criticality Analysis, you must select one of the following values in the **Toxic Mixture Fluid** box.

- 15% H2
- 2-Methoxyethanol
- Acetic Acid
- Acetic Anhydride
- Acetone
- Acetonitrile
- ACR (Acrolein)
- AIR
- Amine
- AN (Acrylonitrile)
- Asphalt
- Benzine
- BF3
- C1
- C10 (Kerosene)
- C11
- C12

- C13-16 (Diesel)
- C17-25 (Gas Oil)
- C2
- C25+ (Resid)
- C3
- C4
- C5
- C6
- C7
- C8 (Gasoline)
- C9
- Calcium Acetate
- Calcium Chloride
- Caustic (20%)
- CCL4
- Chlorine
- CO
- CO2
- Crude
- Diesel
- DMDS (Di-methyl disulfide)
- DMF (Dimethyl Floride)
- DMS (Dimethyl Sulfide)
- EDA (Ethylenediamine)
- Eliminox
- EO
- ETOH (Ethanol)
- Freon 22
- Fuel Oil
- Furfural
- Gasoline
- Glycol
- H2
- H2O (Water)
- H2S
- H2SO4
- HCHO
- HCl
- HCN
- HF
- Hydrazine
- Hydroquinone
- IPAC (Isopropyl Alcohol)
- Kerosene
- Ketene
- KOH
- MDEA
- MEK (Methyl Ethyl Keytone)

- MEO (Methyl Ethyl Oleate)
- MEOH (Methanol)
- Methanol Brine
- Methyl Mercapta
- Methylene Chloride
- MTBE
- N2
- Na2SO3
- NAOH
- Naptha
- NH3
- Oleum
- Perchloroethylene
- Perchloromethylmercaptan
- Peroxide
- Petroleum Gases
- Phosgene
- Propanol
- Propionitrile
- Propylene Oxide
- Steam
- Sulfur
- Sulfur Dioxide
- Sulfur Trioxide
- TBA (Tert-Butyl Alcohol)
- Toluene
- TSP (Trisodium Phosphate)
- VAM
- Xylene

## **RBI 580 Representative Fluids**

#### **RBI 580 Representative Fluid Contents in APM Version V4.3.1.0.0**

| Fluid                      | MolW<br>t | Densi<br>tyLiq | BoilPt | Ambi<br>ent<br>State | Specif<br>ic<br>Heat<br>Equat<br>ion<br>Ref | Gas<br>Const | Ideal<br>Gas<br>Const<br>B | Ideal<br>Gas<br>Const<br>C | Ideal<br>Gas<br>Const<br>D | Ideal<br>Gas<br>Const<br>E | AIT | Fluid<br>Type<br>581 | Is<br>Valid<br>for<br>581<br>Analy<br>sis | ls<br>valid<br>toxic<br>mode<br>l for<br>581 |
|----------------------------|-----------|----------------|--------|----------------------|---------------------------------------------|--------------|----------------------------|----------------------------|----------------------------|----------------------------|-----|----------------------|-------------------------------------------|----------------------------------------------|
| C13-1<br>6<br>(Diese<br>I) | 205       | 47.72<br>8     | 502    | Liquid               | Note 1                                      | -11.7        | 1.39E<br>+00               | -7.72E<br>-04              | 1.67E-<br>07               |                            | 396 | Туре0                | true                                      | false                                        |
| C17-2<br>5 (Gas<br>Oil)    | 280       | 48.38<br>3     | 651    | Liquid               | Note 1                                      | -22.4        | 1.94E<br>+00               | -1.12E<br>-03              | -2.53E<br>-07              |                            | 396 | Туре0                | true                                      | false                                        |

| Fluid                  | MolW<br>t | Densi<br>tyLiq | BoilPt | Ambi<br>ent<br>State | Specif<br>ic<br>Heat<br>Equat<br>ion<br>Ref | Ideal<br>Gas<br>Const<br>A | Ideal<br>Gas<br>Const<br>B | Ideal<br>Gas<br>Const<br>C | Ideal<br>Gas<br>Const<br>D | Ideal<br>Gas<br>Const<br>E | AIT  | Fluid<br>Type<br>581 | Is<br>Valid<br>for<br>581<br>Analy<br>sis | Is<br>valid<br>toxic<br>mode<br>I for<br>581 |
|------------------------|-----------|----------------|--------|----------------------|---------------------------------------------|----------------------------|----------------------------|----------------------------|----------------------------|----------------------------|------|----------------------|-------------------------------------------|----------------------------------------------|
| C25+<br>(Resid<br>)    | 422       | 56.18<br>7     | 981    | Liquid               | Note 1                                      | -22.4                      | 1.94E<br>+00               | -1.12E<br>-03              | -2.53E<br>-07              |                            | 396  | Type0                | true                                      | false                                        |
| C5                     | 72        | 39.03          | 97     | Liquid               | Note 1                                      | -3.626                     | 0.487<br>3                 | -2.60E<br>-04              | 5.30E-<br>08               |                            | 544  | Type0                | true                                      | false                                        |
| Chlori<br>ne           | 70        | 22.05          | -30    | Liquid               |                                             |                            |                            |                            |                            |                            | 0    | Type0                | false                                     | true                                         |
| СО                     | 28        | 50             | -312   | Gas                  | Note 2                                      | 2.91E<br>+04               | 8.77E<br>+03               | 3.09E<br>+03               | 8.46E<br>+03               | 1.54E<br>+03               | 1128 | Type1                | true                                      | true                                         |
| EO                     | 44        | 55             | 51     | Gas                  | Note 2                                      | 3.35E<br>+04               | 1.21E<br>+05               | 1.61E<br>+03               | 8.24E<br>+04               | 7.37E<br>+02               | 804  | Type1                | true                                      | true                                         |
| H2O<br>(Wate<br>r)     | 18        | 62.3           | 212    | Liquid               | Note 3                                      | 2.76E<br>+05               | -2.09E<br>+03              | 8.125                      | -1.41E<br>-02              | 9.37E-<br>06               | 0    | Type0                | true                                      | false                                        |
| H2S                    | 34        | 61.99<br>3     | -75    | Gas                  | Note 1                                      | 31.9                       | 1.44E-<br>03               | 2.43E-<br>05               | -1.18E<br>-08              |                            | 500  | Type0                | true                                      | true                                         |
| HCI                    | 36        | 74             | -121   | Gas                  | Note 1                                      | 29.24<br>4                 | -2.62E<br>-03              | 1.12E-<br>06               | 4.97E-<br>09               | -2.50E<br>-12              | 3200 | Type0                | true                                      | true                                         |
| HF                     | 20        | 60.37          | 68     | Gas                  | Note 1                                      | 29.1                       | 6.61E-<br>04               | -2.03E<br>-06              | 2.50E-<br>09               |                            | 0    | Type0                | true                                      | true                                         |
| MEOH<br>(Meth<br>anol) | 32        | 50             | 149    | Liquid               | Note 2                                      | 3.93E<br>+04               | 8.79E<br>+04               | 1.92E<br>+03               | 5.37E<br>+04               | 8.97E<br>+02               | 867  | Type1                | true                                      | false                                        |
| NH3                    | 17.03     | 38.55          | -28.2  | Gas                  | Note 1                                      | 27.26                      | 2.31E-<br>04               | 2.24E-<br>07               | 2.17E-<br>10               | 5.41E-<br>14               | 3200 | Type0                | true                                      | true                                         |
| Phosg<br>ene           | 99        | 86             | 181    | Liquid               |                                             |                            |                            |                            |                            |                            | 0    | Type0                | true                                      | true                                         |
| Steam                  | 18        | 62.3           | 212    | Gas                  | Note 2                                      | 3.34E<br>+04               | 2.68E<br>+04               | 2.61E<br>+03               | 8.90E<br>+03               | 1.17E<br>+03               | 0    | Type0                | true                                      | false                                        |

RBI 580 Representative Fluid Contents in APM Versions Older than V4.3.1.0.0

| Fluid                      | MolW<br>t | Densi<br>tyLiq | BoilPt | Ambi<br>ent<br>State | Specif<br>ic<br>Heat<br>Equat<br>ion<br>Refer<br>e | Ideal<br>Gas<br>Const<br>A | Ideal<br>Gas<br>Const<br>B | Ideal<br>Gas<br>Const<br>C | Ideal<br>Gas<br>Const<br>D | Ideal<br>Gas<br>Const<br>E | AIT | Fluid<br>Type<br>581 | ls<br>Valid<br>for<br>581<br>Analy<br>sis | ls<br>valid<br>toxic<br>mode<br>l for<br>581 |
|----------------------------|-----------|----------------|--------|----------------------|----------------------------------------------------|----------------------------|----------------------------|----------------------------|----------------------------|----------------------------|-----|----------------------|-------------------------------------------|----------------------------------------------|
| C13-1<br>6<br>(Diese<br>I) | 200       | 47             | 500    | Liquid               | Note 1                                             | -11.7                      | 1.39E<br>+00               | -7.72E<br>-04              | 1.67E-<br>07               |                            | 400 | Туре0                | Y                                         | N                                            |
| C17-2<br>5 (Gas<br>Oil)    | 300       | 48             | 700    | Liquid               | Note 1                                             | -22.4                      | 1.94E<br>+00               | -1.12E<br>-03              | -2.53E<br>-07              |                            | 400 | Туре0                | Y                                         | N                                            |
| C25+<br>(Resid<br>)        | 400       | 49             | 800    | Liquid               | Note 1                                             | -22.4                      | 1.94E<br>+00               | -1.12E<br>-03              | -2.53E<br>-07              |                            | 400 | Type0                | Y                                         | N                                            |
| C5                         | 71        | 40             | 92     | Liquid               | Note 1                                             | -3.626                     | 0.487<br>3                 | -2.60E<br>-04              | 5.30E-<br>08               |                            | 500 | Type0                | Y                                         | N                                            |
| СО                         | 28        | 50.79          | -312   | Gas                  | Note 2                                             | 2.91E<br>+04               | 8.77E<br>+03               | 3.09E<br>+03               | 8.46E<br>+03               | 1.54E<br>+03               | 0   | Type1                | Y                                         | Y                                            |
| EO                         | 44        | 55.37          | 56     | Gas                  | Note 2                                             | 3.35E<br>+04               | 1.21E<br>+05               | 1.61E<br>+03               | 8.24E<br>+04               | 7.37E<br>+02               | 0   |                      | Y                                         | Y                                            |
| H2                         | 2         | 4.4            | -423   | Gas                  | Note 1                                             | 27.1                       | 9.27E-<br>03               | -1.38E<br>-05              | 7.65E-<br>09               |                            | 500 | Type0                | Y                                         | N                                            |
| H2O<br>(Wate<br>r)         | 18        | 62.4           | 212    | Liquid               | Note 3                                             | 2.76E<br>+05               | -2.09E<br>+03              | 8.125                      | -1.41E<br>-02              | 9.37E-<br>06               | 0   | Type0                | Y                                         | N                                            |
| H2S                        | 34        | 6.64           | -76    | Gas                  | Note 1                                             | 31.9                       | 1.44E-<br>03               | 2.43E-<br>05               | -1.18E<br>-08              |                            | 0   | Type0                | Y                                         | Y                                            |
| HCI                        | 36.47     | 74.5           | -114   | Gas                  |                                                    |                            |                            |                            |                            |                            | 0   | Type0                | Y                                         | Y                                            |
| HF                         | 20        | 61.65          | 67     | Gas                  | Note 1                                             | 29.1                       | 6.61E-<br>04               | -2.03E<br>-06              | 2.50E-<br>09               |                            | 0   | Type0                | Y                                         | Y                                            |
| MEOH<br>(Meth<br>anol)     | 32        | 49.6           | 148    | Liquid               | Note 2                                             | 3.93E<br>+04               | 8.79E<br>+04               | 1.92E<br>+03               | 5.37E<br>+04               | 8.97E<br>+02               | 400 | Type1                | Y                                         | N                                            |
| NH3                        | 17        | 50.9           | -28    | Gas                  |                                                    |                            |                            |                            |                            |                            | 0   | Type0                | N                                         | Y                                            |
| Phosg<br>ene               | 99        | 86.86          | 47     | Liquid               |                                                    |                            |                            |                            |                            |                            | 0   | Type0                | Y                                         | Y                                            |
| Steam                      | 18        | 62.4           | 212    | Gas                  | Note 3                                             | 3.34E<br>+04               | 2.68E<br>+04               | 2.61E<br>+03               | 8.90E<br>+03               | 1.17E<br>+03               | 0   |                      | Y                                         | N                                            |

# About the RBI RISK MATRIX BY RBI COMPONENT Graph

The **RBI RISK MATRIX BY RBI COMPONENT** graph on the **Risk Based Inspection Overview** page plots the total number of components based on their consequence of failure and probability of failure values. A component is considered while plotting the graph only if the component is linked to an active RBI Criticality Analysis, RBI PRD Criticality Analysis, or RBI Pipeline Analysis.

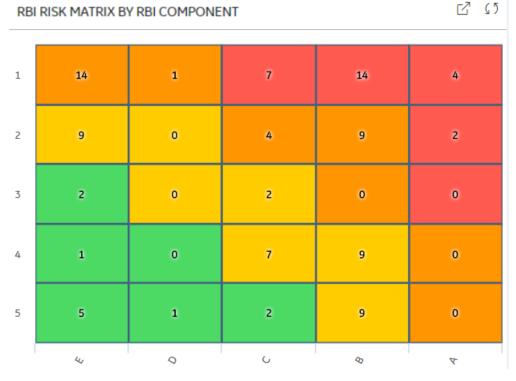

The color of each cell in the graph is based on the risk category, as described in the following table.

| Risk Category | Color  |
|---------------|--------|
| Low           | Green  |
| Medium        | Yellow |
| Medium High   | Orange |
| High          | Red    |

If you pause over a cell on the graph, the probability of failure and consequence of failure values appear, along with the number of components whose consequence of failure and probability of failure match the value in the cell. If you select the cell, the **RBI Risk Matrix** page appears, displaying the list of components that meet the aforementioned criteria, along with their asset details, inspection priority, risk category, consequence of failure, and probability of failure values.

You can access a component in the list by selecting the hyperlink in the **Component Description** column.

### **RBI Risk Matrix**

Suppose there are five RBI Components (each linked to an active RBI Criticality Analysis) in an asset. The following table provides the consequence of failure and probability of failure values for the components.

| Component<br>Name | Consequence<br>of Failure | Probability of<br>Failure |
|-------------------|---------------------------|---------------------------|
| Component 1       | E                         | 1                         |
| Component 2       | E                         | 3                         |
| Component 3       | В                         | 2                         |
| Component 4       | E                         | 1                         |
| Component 5       | В                         | 2                         |

Since there are two components whose consequence of failure and probability of failure are E and 1 respectively, the number 2 appears in the E1 cell in the graph. Similarly, the numbers 2 and 1 appear in the B2 and E3 cells respectively.

When you select the E1 cell, the **RBI Risk Matrix** page appears, displaying the following list of components:

- Component 1
- Component 4

# About RBI Criticality Analysis State Assignments and Operations

RBI Criticality Analysis uses specific states and operations from the baseline State Assignments of APM.

In RBI, State Configuration is used in the following families:

- RBI Criticality Analyses
- RBI Recommendations
- Inspection Group

#### **RBI State Assignments and Operations Diagram**

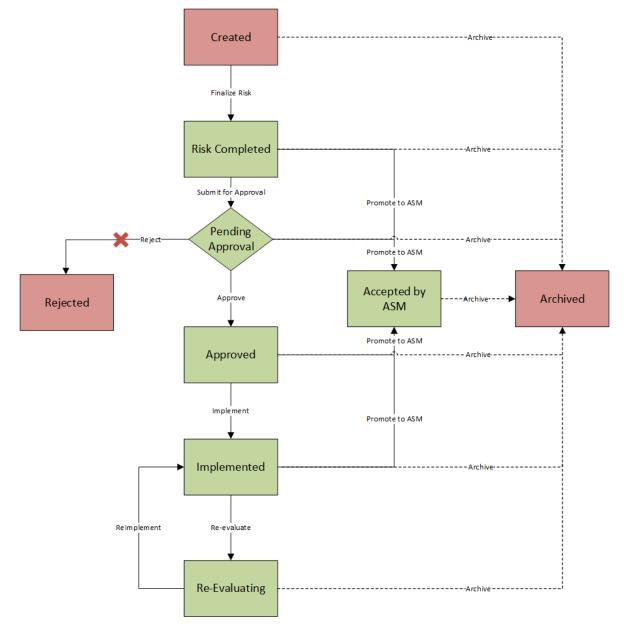

When an RBI Criticality Analysis is set to any of the states highlighted in green, the analysis is active. When an RBI Criticality Analysis is set to any of the states highlighted in red, the analysis is inactive.

Additionally, in the diagram, you can see dotted lines and solid lines.

- Dotted lines represent operations that are performed automatically when another RBI Criticality Analysis that is linked to the same RBI Component is set to Risk Completed.
- Solid lines represent operations that you can perform manually.

#### Details

Initial State: The Created state is the initial state of all new RBI Criticality Analyses.

Reserved States and Operations: The following tables state whether or not the baseline states and operations are reserved. You cannot remove or modify reserved states or operations. You can, however, add your own states and operations to State Assignment.

| States           | Is Reserved? |
|------------------|--------------|
| Approved         | Yes          |
| Accepted by ASM  | Yes          |
| Archived         | Yes          |
| Created          | No           |
| Implemented      | Yes          |
| Pending Approval | Yes          |
| Re-Evaluating    | Yes          |
| Rejected         | No           |
| Risk Completed   | Yes          |

| Operations                       | Is Reserved? |
|----------------------------------|--------------|
| Archive (all Archive operations) | Yes          |
| Implement                        | No           |
| Finalize Risk                    | No           |
| Reevaluate                       | No           |
| Approve                          | No           |
| Reject                           | No           |
| Reimplement                      | No           |
| Promote to ASM                   | Yes          |
| Submit for Approval              | No           |

State Assignment Roles: By default, no State Assignment Roles are assigned to any state in the RBI Criticality Analysis State Assignment.

#### Analysis Restrictions Based on State

The following table outlines the actions that you can perform on an RBI Criticality Analysis based on its state.

| Analysis State      | Is Calculation<br>Allowed? | Can Analysis<br>Be Deleted? | Can Analysis<br>Fields Be<br>Modified? | Can<br>RBI Degradatio<br>n Mechanisms<br>Be Added or<br>Deleted? | Can What-If<br>Analyses Be<br>Created? | Can RBI<br>Recommendati<br>ons Be<br>Created? |
|---------------------|----------------------------|-----------------------------|----------------------------------------|------------------------------------------------------------------|----------------------------------------|-----------------------------------------------|
| Created             | Yes                        | Yes                         | Yes                                    | Yes                                                              | Yes                                    | No                                            |
| Risk Completed      | No                         | No                          | No                                     | No                                                               | Yes                                    | Yes                                           |
| Pending<br>Approval | No                         | No                          | No                                     | No                                                               | No                                     | No                                            |
| Approved            | No                         | No                          | No                                     | No                                                               | No                                     | No                                            |
| Implemented         | No                         | No                          | No                                     | No                                                               | No                                     | No                                            |
| Archived            | No                         | No                          | No                                     | No                                                               | No                                     | No                                            |
| Rejected            | No                         | No                          | No                                     | No                                                               | No                                     | No                                            |
| Re-Evaluating       | No                         | No                          | No                                     | No                                                               | No                                     | No                                            |
| Accepted by<br>ASM  | No                         | No                          | No                                     | No                                                               | No                                     | No                                            |

Datasheet Configuration: By default, states and operations will appear in the datasheet when you access an RBI Criticality Analysis in RBI, the Record Manager, or the Bulk Data Form.

If an RBI Criticality Analysis is set to Risk Completed, however, you can modify the value in the Mitigated Risk field in the RBI Degradation Mechanism to which it is linked.

### **RBI 580 Security Groups**

The following table lists the baseline Security Groups available for users within this module, as well as the baseline Roles to which those Security Groups are assigned.

**Important:** Assigning a Security User to a Role grants that user the privileges associated with all of the Security Groups that are assigned to that Role. To avoid granting a Security User unintended privileges, before assigning a Security User to a Role, be sure to review all of the privileges associated with the Security Groups assigned to that Role. Also, be aware that additional Roles, as well as Security Groups assigned to existing Roles, can be added via Security Manager.

| Security Group                     | Roles                                 |  |  |  |  |  |
|------------------------------------|---------------------------------------|--|--|--|--|--|
| RBI Security Groups                |                                       |  |  |  |  |  |
| MI RBI Administrator               | MI Mechanical Integrity Administrator |  |  |  |  |  |
| MI RBI Analyst                     | MI Mechanical Integrity Administrator |  |  |  |  |  |
|                                    | MI Mechanical Integrity Power         |  |  |  |  |  |
| MI RBI Viewer                      | MI APM Viewer                         |  |  |  |  |  |
|                                    | MI Mechanical Integrity Viewer        |  |  |  |  |  |
| RBI Policy Security Groups         |                                       |  |  |  |  |  |
| MI RBI Calculation Policy Designer | None                                  |  |  |  |  |  |

| Security Group                        | Roles                                 |  |  |  |
|---------------------------------------|---------------------------------------|--|--|--|
| MI RBI Calculation Policy Viewer      | MI Mechanical Integrity Administrator |  |  |  |
|                                       | MI Mechanical Integrity Power         |  |  |  |
| MI RBI Recommendation Policy Designer | None                                  |  |  |  |
| MI RBI Recommendation Policy Viewer   | MI Mechanical Integrity Administrator |  |  |  |
|                                       | MI Mechanical Integrity Power         |  |  |  |
| MI RBI Risk Mapping Policy Designer   | None                                  |  |  |  |
| MI RBI Risk Mapping Policy Viewer     | MI Mechanical Integrity Administrator |  |  |  |
|                                       | MI Mechanical Integrity Power         |  |  |  |

The baseline family-level privileges that exist for these Security Groups are summarized in the following table.

| Security Group                        | Privileges to the Policy Family |
|---------------------------------------|---------------------------------|
| MI RBI Calculation Policy Designer    | View, Update, Insert, Delete    |
| MI RBI Calculation Policy Viewer      | View                            |
| MI RBI Recommendation Policy Designer | View, Update, Insert, Delete    |
| MI RBI Recommendation Policy Viewer   | View                            |
| MI RBI Risk Mapping Policy Designer   | View, Update, Insert            |
| MI RBI Risk Mapping Policy Viewer     | View                            |

For more information about the State Management process for Inspection Plans, refer to State Management for Inspection Plans.

The following table provides a list of the baseline family-level privileges that exist for the MI RBI Administrator, MI RBI Analyst, and MI RBI Viewer Security Groups.

**Note:** If you have activated only the Risk Based Inspection license (and not the RBI 581 license), privileges to some of the following families do not exist for the MI RBI Administrator, MI RBI Analyst, and MI RBI Viewer Security Groups.

| Family                                | MI RBI Administrator         | MI RBI Analyst               | MI RBI Viewer |  |
|---------------------------------------|------------------------------|------------------------------|---------------|--|
| Entity Families                       |                              |                              |               |  |
| Inspection Group                      | View, Update, Insert, Delete | View, Update, Insert, Delete | View          |  |
| Compliance Recommendation             | View                         | View, Update, Insert, Delete | View          |  |
| Consequence Evaluation<br>Factors     | View, Update, Insert, Delete | View                         | View          |  |
| Corrosion                             | View                         | View                         | View          |  |
| Corrosion Analysis Settings           | View                         | View                         | View          |  |
| Criticality Consequence<br>Evaluation | View, Update, Insert, Delete | View, Update, Insert, Delete | View          |  |

| Family                                           | MI RBI Administrator         | MI RBI Analyst               | MI RBI Viewer |
|--------------------------------------------------|------------------------------|------------------------------|---------------|
| Criticality Env. Crack. Deg.<br>Mech. Eval.      | View, Update, Insert, Delete | View, Update, Insert, Delete | View          |
| Criticality Ext. Corr. Deg. Mech.<br>Eval.       | View, Update, Insert, Delete | View, Update, Insert, Delete | View          |
| Criticality Int. Corr. Deg. Mech.<br>Eval.       | View, Update, Insert, Delete | View, Update, Insert, Delete | View          |
| Criticality Other Damage<br>Mech. Eval.          | View, Update, Insert, Delete | View, Update, Insert, Delete | View          |
| Criticality RBI Component -<br>Cylindrical Shell | View, Update, Insert, Delete | View, Update, Insert, Delete | View          |
| Criticality RBI Component -<br>Exchanger Bundle  | View, Update, Insert, Delete | View, Update, Insert, Delete | View          |
| Criticality RBI Component -<br>Exchanger Header  | View, Update, Insert, Delete | View, Update, Insert, Delete | View          |
| Criticality RBI Component -<br>Exchanger Tube    | View, Update, Insert, Delete | View, Update, Insert, Delete | View          |
| Criticality RBI Component -<br>Piping            | View, Update, Insert, Delete | View, Update, Insert, Delete | View          |
| Criticality RBI Component -<br>Tank Bottom       | View, Update, Insert, Delete | View, Update, Insert, Delete | View          |
| Data Mapping Column-Field<br>Pair                | View, Update, Insert, Delete | View                         | View          |
| Data Mapping Group                               | View, Update, Insert, Delete | View                         | View          |
| Data Mapping Query                               | View, Update, Insert, Delete | View                         | View          |
| Degradation Mechanisms<br>Evaluation Factors     | View, Update, Insert, Delete | View, Update, Insert, Delete | View          |
| Equipment                                        | View, Update, Insert, Delete | View, Update, Insert, Delete | View          |
| Functional Location                              | View, Update, Insert, Delete | View, Update, Insert, Delete | View          |
| Grouping Element                                 | View, Update, Insert, Delete | View, Update, Insert, Delete | View          |
| Inspection Plan                                  | View                         | View, Update, Insert, Delete | View          |
| Inspection Plan Revision                         | View                         | View, Update, Insert, Delete | View          |
| Inspection Task                                  | View, Update, Insert, Delete | View, Update, Insert, Delete | View          |
| Inventory Group Configuration                    | View, Update, Insert, Delete | View                         | View          |
| General Recommendation                           | View                         | View, Update, Insert, Delete | View          |
| Meridium Reference Tables                        | View, Update, Insert, Delete | View                         | View          |
| Policy                                           | View                         | View                         | View          |

| Family                                                | MI RBI Administrator         | MI RBI Analyst               | MI RBI Viewer |
|-------------------------------------------------------|------------------------------|------------------------------|---------------|
| Potential Degradation Mechani<br>sms                  | View, Update, Insert, Delete | View                         | View          |
| RBI 581 Admin Options                                 | View, Update, Insert, Delete | View                         | View          |
| RBI 581 Brittle Fracture<br>Damage Evaluation         | View, Update, Insert, Delete | View, Update, Insert, Delete | View          |
| RBI 581 Consequence<br>Evaluation                     | View, Update, Insert, Delete | View, Update, Insert, Delete | View          |
| RBI 581 Cracking Damage<br>Evaluation                 | View, Update, Insert, Delete | View, Update, Insert, Delete | View          |
| RBI 581 Damage Mechanism<br>Evaluation                | View, Update, Insert, Delete | View, Update, Insert, Delete | View          |
| RBI 581 External Cracking<br>Damage Evaluation        | View, Update, Insert, Delete | View, Update, Insert, Delete | View          |
| RBI 581 External Damage<br>Evaluation                 | View, Update, Insert, Delete | View, Update, Insert, Delete | View          |
| RBI 581 HTHA Damage<br>Evaluation                     | View, Update, Insert, Delete | View, Update, Insert, Delete | View          |
| RBI 581 Mechanical Fatigue<br>Damage Evaluation       | View, Update, Insert, Delete | View, Update, Insert, Delete | View          |
| RBI 581 Risk Analysis                                 | View, Update, Insert, Delete | View, Update, Insert, Delete | View          |
| RBI 581 Thinning and Lining<br>Evaluation             | View, Update, Insert, Delete | View, Update, Insert, Delete | View          |
| RBI Criticality Analysis                              | View, Update, Insert, Delete | View, Update, Insert, Delete | View          |
| RBI Custom DM<br>Evaluation Configuration             | View, Update, Insert, Delete | View                         | View          |
| RBI Custom DM<br>Evaluation Configuration Detai<br>Is | View, Update, Insert, Delete | View                         | View          |
| RBI Custom DM<br>Evaluation Validation                | View, Update, Insert, Delete | View                         | View          |
| RBI Custom DM<br>Evaluation Validation Details        | View, Update, Insert, Delete | View                         | View          |
| RBI Degradation Mechanisms                            | View, Update, Insert, Delete | View, Update, Insert, Delete | View          |
| RBI Inspection Auto-Selection<br>Criteria             | View, Update, Insert, Delete | View                         | View          |
| RBI Recommendation                                    | View, Update, Insert, Delete | View, Update, Insert, Delete | View          |
| RBI Risk Matrix Mapping                               | View, Update, Insert, Delete | View, Update, Insert, Delete | View          |
| RBI Strategy Mapping<br>Configuration                 | View, Update, Insert, Delete | View, Update, Insert, Delete | View          |

| Family                                 | MI RBI Administrator         | MI RBI Analyst               | MI RBI Viewer |
|----------------------------------------|------------------------------|------------------------------|---------------|
| RBI Strategy Mapping Details           | View, Update, Insert, Delete | View, Update, Insert, Delete | View          |
| RBI System                             | View, Update, Insert, Delete | View, Update, Insert, Delete | View          |
| Recommendation Revision                | View                         | View, Update, Insert, Delete | View          |
| Reference Document                     | View, Update, Insert, Delete | View, Update, Insert, Delete | View          |
| Risk Assessment                        | View, Update, Insert, Delete | View, Update, Insert, Delete | View          |
| Risk Rank                              | View, Update, Insert, Delete | View, Update, Insert, Delete | View          |
| Risk Translation                       | View, Update, Insert, Delete | View, Update, Insert, Delete | View          |
| SAP System                             | View                         | View                         | View          |
| Strategy Logic Case                    | View, Update, Insert, Delete | View                         | View          |
| Strategy Reference Table               | View, Update, Insert, Delete | View, Update, Insert, Delete | View          |
| Task Type                              | View, Update, Insert, Delete | View, Update, Insert, Delete | View          |
| Time Based Inspection Interval         | View, Update, Insert, Delete | View, Update, Insert, Delete | View          |
| Time Based Inspection Setting          | View, Update, Insert, Delete | View, Update, Insert, Delete | View          |
| Relationship Families                  |                              |                              |               |
| Asset Has Inspection Plan              | View                         | View, Update, Insert, Delete | View          |
| Belongs to a Unit                      | View, Update, Insert, Delete | View, Update, Insert, Delete | View          |
| Data Mapping has Column-<br>Field Pair | View, Update, Insert, Delete | View                         | View          |
| Data Mapping has Query                 | View, Update, Insert, Delete | View                         | View          |
| Data Mapping has Subgroup              | View, Update, Insert, Delete | View                         | View          |
| Has Inspection Group                   | View, Update, Insert, Delete | View, Update, Insert, Delete | View          |
| Has Child RBI Criticality<br>Analysis  | View, Update, Insert, Delete | View, Update, Insert, Delete | View          |
| Has Consequence Evaluation             | View, Update, Insert, Delete | View, Update, Insert, Delete | View          |
| Has Consolidated<br>Recommendations    | View                         | View, Update, Insert, Delete | View          |
| Has Corrosion Analyses                 | View                         | View                         | View          |
| Has Corrosion Analysis<br>Settings     | View                         | View                         | View          |
| Has Datapoints                         | View                         | View                         | View          |
| Has Degradation Mechanisms             | View, Update, Insert, Delete | View, Update, Insert, Delete | View          |
| Has Inspections                        | View, Update, Insert, Delete | View, Update, Insert, Delete | View          |
| Has Inspection Plan Revision           | View                         | View, Update, Insert, Delete | View          |
| Has Inspection Scope                   | View                         | View                         | View          |

| Family                                          | MI RBI Administrator         | MI RBI Analyst               | MI RBI Viewer |
|-------------------------------------------------|------------------------------|------------------------------|---------------|
| Has<br>Potential Degradation Mechani<br>sms     | View, Update, Insert, Delete | View, Update, Insert, Delete | View          |
| Has RBI Components                              | View, Update, Insert, Delete | View, Update, Insert, Delete | View          |
| Has RBI Criticality Analysis                    | View, Update, Insert, Delete | View, Update, Insert, Delete | View          |
| Has RBI Custom<br>DME Configuration             | View, Update, Insert, Delete | View, Update, Insert, Delete | View          |
| Has RBI Custom DME<br>Validation                | View, Update, Insert, Delete | View                         | View          |
| Has RBI<br>Degradation Mechanisms<br>Evaluation | View, Update, Insert, Delete | View, Update, Insert, Delete | View          |
| Has RBI Strategy Mapping<br>Configuration       | View, Update, Insert, Delete | View, Update, Insert, Delete | View          |
| Has RBI Systems                                 | View, Update, Insert, Delete | View, Update, Insert, Delete | View          |
| Has Recommendations                             | View, Update, Insert, Delete | View, Update, Insert, Delete | View          |
| Has Reference Documents                         | View, Update, Insert, Delete | View, Update, Insert, Delete | View          |
| Has Reference Values                            | View                         | View                         | View          |
| Has SAP System                                  | View                         | View                         | View          |
| Has Superseded<br>Recommendations               | View                         | View, Update, Insert, Delete | View          |
| Has Task Revision                               | View                         | View, Update, Insert, Delete | View          |
| Has Tasks                                       | View, Update, Insert, Delete | View, Update, Insert, Delete | View          |
| Has Time Based Inspection<br>Interval           | View, Update, Insert, Delete | View, Update, Insert, Delete | View          |
| Has Unmitigated Risk                            | View, Update, Insert, Delete | View, Update, Insert, Delete | View          |
| Implements Compliance<br>Recommendation         | View                         | View, Update, Insert, Delete | View          |
| Inspection Plan Has<br>Recommendations          | View                         | View, Update, Insert, Delete | View          |
| Is Based on RBI Degradation<br>Mechanisms       | View, Update, Insert, Delete | View, Update, Insert, Delete | View          |
| Is Mitigated                                    | View, Update, Insert, Delete | View, Update, Insert, Delete | View          |
| Is Part of Group                                | View, Update, Insert, Delete | View, Update, Insert, Delete | View          |
| Mapped to RBI Component                         | View, Update, Insert, Delete | View, Update, Insert, Delete | View          |
| Represents Inspections                          | View, Update, Insert, Delete | View, Update, Insert, Delete | View          |

Note: Security privileges for all modules and catalog folders can be found in the APM documentation.

The following families are used only to support integration with the Inspection Management module:

- Has Inspection Scope
- Has Time Based Inspection Interval
- Time Based Inspection Interval
- Time Based Inspection Setting

Specifically, certain features of the Time-Based Inspection Settings functionality, which you can use if the Inspection Management license is active, are facilitated by these privileges.

## **State Management for Inspection Plans**

The following state changes can be applied to the Inspection Plans based on user Security Roles.

The diagram below shows the workflow of the baseline State Management process as it applies to Inspection Plans.

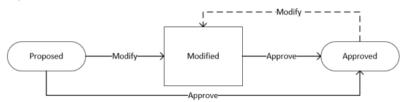

#### Details

- The Proposed state is the initial state of all Inspection Plans.
- When you change the state of an Inspection Plan from Approved to Modified, an Inspection Plan Revision History record is created.

#### **Reserved States and Operations for Inspection Plans**

The following tables indicate whether the baseline states and operations are reserved. You cannot remove or modify reserved states or operations.

| State Caption | Reserved State | Security Roles                                                              |
|---------------|----------------|-----------------------------------------------------------------------------|
| Approved      | No             | MI Inspection Plan Approver                                                 |
| Modified      | Yes            | <ul><li>MI Compliance Analyst</li><li>MI Inspection Plan Approver</li></ul> |
| Proposed      | No             | <ul><li>MI Compliance Analyst</li><li>MI Inspection Plan Approver</li></ul> |

| Operation ID     | Reserved Operation | Predecessor | Successor |
|------------------|--------------------|-------------|-----------|
| MI_APPROVE       | No                 | Proposed    | Approved  |
| MI_APPV_MODIFIED | No                 | Modified    | Approved  |
| MI_MODIFY        | Yes                | Approved    | Modified  |

## **RBI Recommendation State Management**

The following state changes can be applied to RBI Recommendation.

The diagram below shows the workflow of the baseline State Management process as it applies to RBI Recommendations.

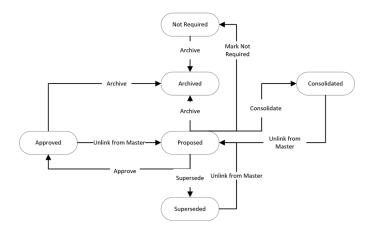

#### **Reserved States and Operations for RBI Recommendations**

| State Caption            | State ID        | Reserved State |
|--------------------------|-----------------|----------------|
| Proposed (Initial State) | MI_PENDING      | Yes            |
| Approved                 | MI_ACCEPTED     | Yes            |
| Consolidated             | MI_CONSOLIDATED | Yes            |
| Superseded               | MI_SUPERSEDED   | Yes            |
| Not Required             | MI_NOTREQUIRED  | Yes            |
| Archived                 | MI_ARCHIVED     | Yes            |

| Operation          | Operation ID      | <b>Reserved Operation</b> | Predecessor State | Successor State |
|--------------------|-------------------|---------------------------|-------------------|-----------------|
| Approve            | MI_PROMOTE        | Yes                       | Proposed          | Approved        |
| Unlink from Master | MI_UN_PROMOTE     | Yes                       | Approved          | Proposed        |
| Mark Not Required  | MI_NOTREQUIRED    | Yes                       | Proposed          | Not Required    |
| Supersede          | MI_SUPERSEDE      | Yes                       | Proposed          | Superseded      |
| Unlink from Master | MI_UN_SUPERSEDE   | Yes                       | Superseded        | Proposed        |
| Consolidate        | MI_CONSOLIDATE    | Yes                       | Proposed          | Consolidated    |
| Unlink from Master | MI_UN_CONSOLIDATE | Yes                       | Consolidated      | Proposed        |
| Archived           | MI_PARCHIVED      | Yes                       | Proposed          | Archived        |

## **State Management for Inspection Groups**

The following state changes can be applied to the Inspection Groups.

The diagram below shows the workflow of the baseline State Management process as it applies to Inspection Groups.

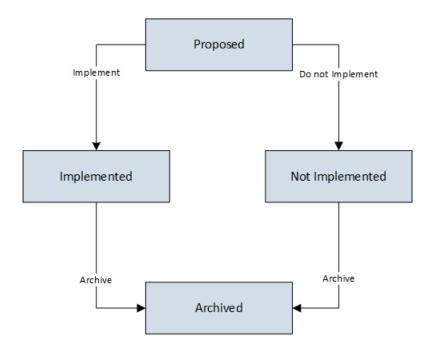

#### Details

• The Proposed state is the initial state of all Inspection Groups.

#### **Reserved States and Operations for Inspection Groups**

The following tables indicate whether the baseline states and operations are reserved. You cannot remove or modify reserved states or operations.

| State Caption            | State ID           | Reserved State |
|--------------------------|--------------------|----------------|
| Proposed (Initial State) | MI_PROPOSED        | No             |
| Implemented              | MI_IMPLEMENTED     | No             |
| Not Implemented          | MI_NOT_IMPLEMENTED | No             |
| Archived                 | MI_ARCHIVED        | No             |

| Operation        | Operation ID              | Reserved Operation | Predecessor State | Successor State |
|------------------|---------------------------|--------------------|-------------------|-----------------|
| Implement        | MI_PROPOSED_IMPLEM<br>ENT | No                 | Proposed          | Implemented     |
| Do not implement | MI_PROPOSED_NOT_IM<br>PL  | No                 | Proposed          | Not Implemented |
| Archive          | MI_IMPL_ARCHIVED          | Yes                | Implemented       | Archived        |
| Archive          | MI_NOT_IMPL_ARCHIVE       | Yes                | Not Implemented   | Archived        |

# **RBI Site Filtering**

### Example

Consider an organization that has three sites, Site X, Site Y, and Site Z.

Scenario 1: User assigned to only Site X.

This user can access or modify records that are linked to assets only in Site X. However, this user can access all the Potential Degradation Mechanisms in the database.

Scenario 2: User assigned to only Site X and Site Y.

This user can access or modify records that are linked to assets only in Site X or Site Y. However, this user can access all the Potential Degradation Mechanisms in the database.

Scenario 3: Super User

This user can access or modify records that are linked to assets in Site X, Site Y, or Site Z.

# **Data Models**

### **Criticality Calculator RBI Component Data Model**

This topic has been intentionally excluded from the APM product documentation website. This topic is available to you via the product documentation that is provided within the APM system.

### **RBI Corrosion Loop Data Model**

This topic has been intentionally excluded from the APM product documentation website. This topic is available to you via the product documentation that is provided within the APM system.

### **RBI Criticality Analysis Data Model**

This topic has been intentionally excluded from the APM product documentation website. This topic is available to you via the product documentation that is provided within the APM system.

### **Pipeline Data Model**

This topic has been intentionally excluded from the APM product documentation website. This topic is available to you via the product documentation that is provided within the APM system.

### **PRD Data Model**

This topic has been intentionally excluded from the APM product documentation website. This topic is available to you via the product documentation that is provided within the APM system.

### **RBI Data Model**

This topic has been intentionally excluded from the APM product documentation website. This topic is available to you via the product documentation that is provided within the APM system.

### **RBI Recommendation Data Model**

This topic has been intentionally excluded from the APM product documentation website. This topic is available to you via the product documentation that is provided within the APM system.

### **Inspection Group Data Model**

This topic has been intentionally excluded from the APM product documentation website. This topic is available to you via the product documentation that is provided within the APM system.

# **Family Field Descriptions**

## **Consequence Evaluation Records**

Consequence Evaluation records are used to determine the consequence of failure while performing an RBI analysis. This topic provides an alphabetical list and description of the fields that exist for the RBI Consequence Evaluation family, whose records store information that is used to determine the probability and cost of failure. The information in the table reflects the baseline state and behavior of these fields.

The following families are enabled for site filtering, which means that the records in these families can be assigned to a specific site, and will then only be accessible to users who are assigned to the same site and have the appropriate license and family privileges. See the Site Filtering section of the documentation for more information on using this feature.

| Field                                 | Data Type | Description                                                                                                    | Behavior and Usage                                                                                                    |  |
|---------------------------------------|-----------|----------------------------------------------------------------------------------------------------|----------------------------------------------------------------------------------------------------|--|
| Main                                  |           |                                                                                                    |                                                                                                    |  |
| Consequence                           | Character | The outcome of an event or<br>situation expressed<br>qualitatively or quantitatively.<br>This can be a loss, injury, a<br>disadvantage or a gain. | None                                                                                                    |  |
| Detection Time                        | Numeric   | The time it takes to detect<br>that a loss of containment has<br>occurred.                                                                        | You can specify a value for this field using the datasheet.                                                                                                    |  |
| Flexible Calculation Policies<br>Used | Character | The list of policies that were used in flexible calculation.                                                                                      | None                                                                                                    |  |
| Flexible Calculation Used             | Boolean   | Indicates whether flexible or baseline calculation is used.                                                                                       | None                                                                                                    |  |
| Initial Fluid Phase                   | Character | The phase that the<br>representative fluid is in while<br>under current operating<br>conditions and under<br>containment in the asset.            | <ul> <li>The value in this cell must be one of the following System</li> <li>Codes stored in the FLUID</li> <li>TYPES System Code table:</li> <li>Liquid</li> <li>Gas</li> </ul> |  |
| Inspection Interval                   | Numeric   | The interval that the inspector<br>or risk analyst has set for the<br>asset.                                                                      | Required for RBI Analysis<br>records whose Criticality Item<br>Type is Heat Exchanger-<br>Bundle.                                                                                |  |
| Inventory                             | Numeric   | The volume of the asset that<br>could potentially be released<br>in the event of a failure.                                                       | You can specify a value for this field using the datasheet.                                                                                                    |  |

#### **Criticality Consequence Evaluation**

| Field                      | Data Type | Description                                                                                                    | Behavior and Usage                                                                                                    |
|----------------------------|-----------|----------------------------------------------------------------------------------------------------|----------------------------------------------------------------------------------------------------|
| Inventory Group            | Character | The volume of the asset and<br>its interconnected assets that<br>could potentially be released<br>in the event of a failure.                                                                    | You can specify a value for this field using the datasheet.                                                                                                    |
| Isolation Time             | Numeric   | The time it takes to isolate a loss of containment.                                                                                                    | You can specify a value for this field using the datasheet.                                                                                                    |
| Lost Production Category   | Numeric   | The Product Leak<br>Consequence Category is<br>determined based on the<br>financial impact of having the<br>facility shutdown to make<br>necessary repairs or perform<br>necessary inspections. | <ul> <li>Lost Product Value is<br/>determined using letters that<br/>represent the following scale:</li> <li>A: Indicates any amount<br/>greater than \$10,000,000.</li> <li>B: Indicates an amount<br/>that is less than<br/>\$10,000,000 and greater<br/>than \$1,000,000.</li> <li>C: Indicates an amount<br/>that is less than<br/>\$1,000,000 and greater<br/>than \$100,000.</li> <li>D: Indicates an amount<br/>that is less than<br/>\$10,000.</li> <li>E: Indicates an amount<br/>that is less than \$100,000<br/>greater than \$10,000.</li> <li>E: Indicates any amount<br/>less than \$10,000.</li> </ul> |
| Percent Toxic              | Numeric   | The percentage by volume of toxic substances in the process stream.                                                                                                    | None                                                                                                    |
| Tank Fill Height           | Numeric   | The liquid level of an asset<br>under normal operating<br>conditions.                                                                                                    | None                                                                                                    |
| Toxic Consequence Category | Character | The toxic risk categories (High,<br>Medium High, Medium, and<br>Low) assigned to the risk<br>matrix.                                                                                            | None                                                                                                    |
| Toxic Fluid                | Character | The fluid that represents the<br>greatest toxic volume of the<br>asset. In some cases, the fluid<br>that represents the greatest<br>Consequence of Failure (CoF)<br>may be selected.            | None                                                                                                    |
| Toxic Mixture              | Boolean   | Indicates whether or not the process stream contains toxic substances.                                                                                                    | None                                                                                                    |

| Field                                 | Data Type | Description                                                                                                    | Behavior and Usage                                                                                                    |
|---------------------------------------|-----------|----------------------------------------------------------------------------------------------------|----------------------------------------------------------------------------------------------------|
| Use Calculated Inventory              | Boolean   | Indicates that the analyst has<br>decided to use the inventory<br>based on the dimensions of<br>the asset rather than an<br>estimated value.      | None                                                                                                    |
| Flammable Consequence                 |           |                                                                                                    |                                                                                                    |
| Flammable Consequence<br>Category     | Character | Flammable risk categories<br>(High, Medium High, Medium,<br>and Low) assigned to the risk<br>matrix.                                              | For inert and reactive leaking<br>fluids, if the Flammable Leak<br>Type is utility leak into HC<br>system, the flammable<br>consequence category can be<br>either D or E based on the leak<br>rate category. If the Leak Rate<br>Category is Major, the<br>consequence category is D,<br>and if the Leak Rate Category<br>is Minor, the consequence<br>category is E. |
| Near Ignition Source                  | Boolean   | Indicates whether or not the<br>asset is near a possible<br>ignition source.                                                                      | The value in this field impacts the calculation.                                                                                                    |
| Tank Bottom - Env Consequence         | ce        |                                                                                                    | 1                                                                                                    |
| Bottom Thickness                      | Numeric   | The thickness of the asset bottom.                                                                                                    | None                                                                                                    |
| Diked Area                            | Numeric   | The square footage of the containment dikes around the asset.                                                                                     | The value in this field impacts the calculation.                                                                                                    |
| Diked?                                | Boolean   | Indicates whether or not a dike is present.                                                                                                    | None                                                                                                    |
| Environmental Consequence<br>Category | Character | The environmental risk<br>categories (High, Medium<br>High, Medium, and Low)<br>assigned to the risk matrix.                                      | None                                                                                                    |
| Foundation Type                       | Character | Describes the foundation on<br>which an asset is sitting. The<br>selections here will impact the<br>Consequence of Failure (CoF)<br>calculations. | None                                                                                                    |
| Leak Effect                           | Character | Determines the impact of a loss of containment.                                                                                                   | None                                                                                                    |
| Persistent Fluid?                     | Boolean   | A fluid that will remain in a<br>liquid form once it has been<br>released from a storage tank.                                                    | None                                                                                                    |

| Field                               | Data Type | Description                                                                             | Behavior and Usage                                                                                                    |
|-------------------------------------|-----------|-----------------------------------------------------------------------------------------|----------------------------------------------------------------------------------------------------|
| Underside Corrosion Rate            | Numeric   | The corrosion rate on the<br>underside most portion of the<br>bottom of an asset.       | None                                                                                                    |
| Unit Cleanup Cost                   | Numeric   | The expected costs that may<br>be incurred in the event of loss<br>of containment.      | None                                                                                                    |
| Tube Bundle Consequence             | :         | :                                                                                       | °                                                                                                    |
| Corrosion Rate Channel Side         | Numeric   | The corrosion rate on the channel side of an exchanger.                                 | None                                                                                                    |
| Corrosion Rate Shell Side           | Numeric   | The corrosion rate on the shell side of an exchanger.                                   | None                                                                                                    |
| Flammable Leak Type                 | Character | Determines if the bundle will<br>leak flammable liquid into the<br>process streams.     | Required for the RBI Analysis<br>records whose Criticality Item<br>Type is Heat Exchanger-Bundle<br>and Leaking Fluid is<br>flammable.          |
| Initial State Shell                 | Character | Determines if the shell side<br>contains gas or liquid prior to<br>loss of containment. | None                                                                                                    |
| Operating Pressure Shell Side       | Numeric   | Internal pressure of the asset<br>under normal operating<br>conditions.                 | You can specify a value for this<br>field using the datasheet.<br>The Unit of Measure (UOM) for<br>this field is Pounds/Sq Inch<br>Gage (PSIG). |
| Operating Temperature Shell<br>Side | Numeric   | Temperature of the asset<br>under normal operating<br>conditions.                       | You can specify a value for this field using the datasheet.                                                                                     |
| Percent Toxic Shell                 | Boolean   | The amount of toxic<br>substances in the process<br>stream by volume.                   | None                                                                                                    |

| Field                      | Data Type | Description                                                                                                    | Behavior and Usage                                                                                                    |
|----------------------------|-----------|----------------------------------------------------------------------------------------------------|----------------------------------------------------------------------------------------------------|
| Product Leak Category      | Character | The Product Leak<br>Consequence Category is<br>determined based on the<br>financial impact of having the<br>facility shutdown to make<br>necessary repairs or perform<br>necessary inspections. | <ul> <li>Lost Product Value is<br/>determined using letters that<br/>represent the following scale:</li> <li>A: Indicates any amount<br/>greater than \$10,000,000.</li> <li>B: Indicates an amount<br/>that is less than<br/>\$10,000,000 and greater<br/>than \$1,000,000.</li> <li>C: Indicates an amount<br/>that is less than<br/>\$1,000,000 and greater<br/>than \$100,000.</li> <li>D: Indicates an amount<br/>that is less than \$10,000.</li> <li>E: Indicates any amount<br/>less than \$10,000.</li> </ul> |
| Product Unit Value         | Numeric   | The cost-per-pound of the product in the asset.                                                                                                    | Required only for RBI Analysis<br>records whose Criticality Item<br>Type is Heat Exchanger-<br>Bundle.                                                                                                    |
| Rep Fluid Shell Side       | Character | The fluid that represents the<br>greatest volume of the asset.<br>In some cases, the fluid that<br>represents the greatest<br>Consequence of Failure (CoF)<br>may be selected.                  | None                                                                                                    |
| Toxic Fluid Shell Side     | Boolean   | The fluid that represents or<br>makes up the greatest toxic<br>volume of the asset. In some<br>cases the fluid that represents<br>the greatest Consequence of<br>Failure (CoF) may be selected. | None                                                                                                    |
| Toxic Leak Type            | Character | Indicates if the toxic leak<br>would be major or minor.                                                                                                    | Required for RBI Analysis<br>records whose Criticality Item<br>Type is Heat Exchanger-Bundle<br>and Leaking Fluid is toxic.                                                                                                    |
| Toxic Mixture Shell        | Numeric   | Indicates whether or not the process stream contains toxic substances.                                                                                                    | None                                                                                                    |
| Pipeline - Env Consequence |           |                                                                                                    |                                                                                                    |
| Additional Penalties/Fines | Numeric   | Description of the other fines<br>that may be levied in the event<br>of a loss of containment.                                                                                                  | None                                                                                                    |

| Field                                         | Data Type | Description                                                                                                    | Behavior and Usage                                          |
|-----------------------------------------------|-----------|----------------------------------------------------------------------------------------------------|-------------------------------------------------------------|
| Adjusted Leak Quality - Hole                  | Numeric   | Determines how much<br>product may be lost in the<br>event of a leak failure resulting<br>from a hole.                                                                                                    | None                                                        |
| Adjusted Leak Quality -<br>Rupture            | Numeric   | Determines how much<br>product may be lost in the<br>event of a leak failure resulting<br>from a rupture.                                                                                                    | None                                                        |
| Combined Consequence - Hole                   | Character | The combined consequence<br>category for a failure resulting<br>from a hole is calculated by<br>comparing the consequence<br>categories and assigning the<br>combined consequence<br>category the same value as<br>the most severe. | None                                                        |
| Combined Consequence -<br>Rupture             | Character | The combined consequence<br>category for rupture is<br>calculated by comparing the<br>consequence categories and<br>assigning the combined<br>consequence category the<br>same value as the most<br>severe.                         | None                                                        |
| Detection Time - Hole                         | Character | The time required to detect<br>that a loss of containment has<br>occurred resulting from a hole.                                                                                                    | You can specify a value for this field using the datasheet. |
| Detection Time - Rupture                      | Numeric   | The time required to detect<br>that a loss of containment has<br>occurred resulting from a<br>rupture.                                                                                                    | You can specify a value for this field using the datasheet. |
| Environment Consequence<br>Category - Hole    | Character | The environmental risk<br>categories (High, Medium<br>High, Medium, and Low)<br>assigned to risk matrix<br>associated with hole failure.                                                                                            | None                                                        |
| Environment Consequence<br>Category - Rupture | Character | The environmental risk<br>categories (High, Medium<br>High, Medium, and Low)<br>assigned to risk matrix<br>associated with rupture<br>failure.                                                                                      | None                                                        |

| Field                                 | Data Type | Description                                                                                                    | Behavior and Usage                                                                                                    |
|---------------------------------------|-----------|----------------------------------------------------------------------------------------------------|----------------------------------------------------------------------------------------------------|
| High Value Area                       | Character | Any locations where a pipeline<br>spill might have significant<br>financial impacts.                                                                                                    | Meridium's definition follows<br>those outlined in:<br>Muhlbauer, W. Kent, Pipeline<br>Risk Management Manual, Gulf<br>Publishing Company, Houston,<br>2004. |
| High Value Area Factor                | Numeric   | The value used in the<br>calculation based on the data<br>entered into the High Value<br>Area field.                                                                                                    | None                                                                                                    |
| Impact Clean Up Cost - Hole           | Numeric   | The expected costs that may<br>be incurred in the event of a<br>loss of containment resulting<br>from a hole.                                                                                                    | None                                                                                                    |
| Impact Clean Up Cost -<br>Rupture     | Numeric   | The expected costs that may<br>be incurred in the event of a<br>loss of containment resulting<br>from a rupture.                                                                                                  | None                                                                                                    |
| Isolation Time - Hole                 | Numeric   | The time it takes to isolate a<br>loss of containment resulting<br>from a hole.                                                                                                    | You can specify a value for this field using the datasheet.                                                                                                  |
| Isolation Time - Rupture              | Numeric   | Time it takes to isolate a loss<br>of containment resulting from<br>a rupture.                                                                                                    | You can specify a value for this field using the datasheet.                                                                                                  |
| Lost Production Category -<br>Rupture | Character | The financial impact of having<br>the facility shutdown to make<br>necessary repairs or to<br>perform necessary<br>inspections.                                                                                   | None                                                                                                    |
| Override Clean Up Cost - Hole         | Boolean   | Indicates whether or not the<br>risk analyst has decided to<br>override the cleanup costs for<br>a hole failure.                                                                                                  | None                                                                                                    |
| Override Clean Up Cost -<br>Rupture   | Boolean   | Indicates whether or not the<br>risk analyst has decided to<br>override the cleanup costs for<br>a rupture failure.                                                                                               | None                                                                                                    |
| Soil Type                             | Character | The type of soil in the vicinity<br>of the spill will be used to<br>make an adjustment in the<br>release quantity to account for<br>the differences in fluid velocity<br>and retention for various soil<br>types. | None                                                                                                    |

| Field                                | Data Type | Description                                                                                                    | Behavior and Usage                    |
|--------------------------------------|-----------|----------------------------------------------------------------------------------------------------|---------------------------------------|
| Soil Type Factor                     | Numeric   | The value used in the calculation based on the selection of soil type.                                                               | None                                  |
| Suggested Clean Up                   | Character | The recommended<br>methodology to mitigate the<br>loss of containment.                                                               | None                                  |
| Suggested Clean Up Cost              | Numeric   | The expected costs that may<br>be incurred in the event of loss<br>of containment.                                                   | None                                  |
| Pipeline - Safety Consequence        |           |                                                                                                    |                                       |
| Adjusted FAA - Hole                  | Numeric   | The Adjusted Flammable<br>Affected Area (FAA) for a hole<br>failure is a calculated value<br>represented in square feet.             | None                                  |
| Adjusted FAA - Rupture               | Numeric   | The Adjusted Flammable<br>Affected Area (FAA) for a<br>rupture failure is a calculated<br>value in square feet.                      | None                                  |
| Adjusted TAA - Hole                  | Numeric   | The Adjusted Toxic Affected<br>Area (TAA) for a hole failure is<br>a calculated value in square<br>feet.                             | None                                  |
| Boiling Point                        | Numeric   | The normal boiling point of the representative fluid.                                                                                | None                                  |
| DOT Factor                           | Numeric   | The adjustment factor for the population density.                                                                                    | This is a numeric range from 0.5-2.0. |
| Flammable Affected Area -<br>Hole    | Numeric   | The dimensions that represent<br>an area where the expected<br>consequences may be realized<br>for a flammable hole failure.         | None                                  |
| Flammable Affected Area -<br>Rupture | Numeric   | The dimensions that represent<br>an area where the expected<br>consequences may be realized<br>for a flammable rupture<br>failure.   | None                                  |
| Flammable Consequence -<br>Hole      | Character | The flammable risk categories<br>(High, Medium High, Medium,<br>and Low) assigned to risk<br>matrix associated with hole<br>failure. | None                                  |

| Field                              | Data Type | Description                                                                                                    | Behavior and Usage                             |
|------------------------------------|-----------|----------------------------------------------------------------------------------------------------|------------------------------------------------|
| Flammable Consequence -<br>Rupture | Character | The flammable risk categories<br>(High, Medium High, Medium,<br>and Low) assigned to risk<br>matrix associated with rupture<br>failure.                                             | None                                           |
| High Consequence Area              | Character | High Consequence Areas<br>(HCA) are locations where a<br>pipeline spill might have<br>significant adverse impacts to<br>population, the environment<br>or to commercial navigation. | HCAs are defined under CFR<br>49 part 195.450. |
| High Consequence Area Factor       | Numeric   | The value used in the<br>calculation based on the<br>selection made in the High<br>Consequence Area field.                                                                          | None                                           |
| Population Density<br>Adjustment   | Character | The adjustment factor for the population density.                                                                                                    | This is a numeric range from 0.5-2.0.          |
| Toxic Consequence - Hole           | Character | The toxic risk categories (High,<br>Medium High, Medium, and<br>Low) assigned to risk matrix<br>associated with hole failure.                                                       | None                                           |
| Toxic Consequence - Rupture        | Character | The toxic risk categories (High,<br>Medium High, Medium, and<br>Low) assigned to risk matrix<br>associated with rupture<br>failure.                                                 | None                                           |
| Intermediate Output                |           |                                                                                                    |                                                |
| Average Leak Rate                  | Numeric   | The fluid leak rate is a function<br>of the physical properties of<br>the leaking fluid, the pressure<br>of the fluid, and the effective<br>leak size in the floor.                 | None                                           |
| Cleanup Cost                       | Numeric   | The expected costs that may<br>be incurred in the event of loss<br>of containment.                                                                                                  | None                                           |

| Field                    | Data Type | Description                                                                                                    | Behavior and Usage |
|--------------------------|-----------|----------------------------------------------------------------------------------------------------|--------------------|
| Corrosion Category       | Character | <ul> <li>The combined corrosion rate is equal to the sum of the Internal Corrosion Rate and the External Corrosion Rate:</li> <li>If the combined corrosion rate &lt; 0.005 ipy, the Corrosion Category is "Low";</li> <li>If the combined corrosion rate is &gt; = 0.005 and &lt; 0.010 ipy, the Corrosion Category is "Medium";</li> <li>If the combined corrosion rate is &gt; = 0.010 ipy, the Corrosion Category is "Hedium";</li> <li>If the combined corrosion rate is &gt; = 0.010 ipy, the Corrosion Category is "Hedium";</li> </ul> | None               |
| Deinventory Time         | Numeric   | The time needed in a leak<br>scenario to empty the<br>contents of the asset.                                                                                                    | None               |
| Delta Pressure           | Numeric   | The absolute value of the<br>smaller of the shell or channel<br>operating pressure subtracted<br>from the larger of the two<br>pressures.                                                                                                    | None               |
| Discharge Rate - Hole    | Numeric   | The rate at which the contents<br>will escape the asset in the<br>event of a hole failure.                                                                                                    | None               |
| Discharge Rate - Rupture | Numeric   | The rate at which the contents<br>will escape the asset in the<br>event of a rupture failure.                                                                                                    | None               |
| Distance to End Affect   | Numeric   | The linear distance in which<br>the Consequence of Failure<br>(CoF) could be experienced.                                                                                                    | None               |
| Estimated Leak Quantity  | Numeric   | The amount of fluid that would be released in the event of a failure.                                                                                                    | None               |
| Estimated Release Rate   | Numeric   | The rate at which the contents will escape the asset.                                                                                                    | None               |
| Final Phase              | Character | The phase of the contents upon release.                                                                                                    | None               |
| Final Phase Shell Side   | Character | The phase of the shell side contents upon release.                                                                                                    | None               |
| Flammable Affected Area  | Numeric   | The dimensions that represent<br>an area where the expected<br>consequences may be realized.                                                                                                    | None               |

| Field                           | Data Type | Description                                                                                                    | Behavior and Usage                                                                                                    |
|---------------------------------|-----------|----------------------------------------------------------------------------------------------------|----------------------------------------------------------------------------------------------------|
| Flammable Leak Rate<br>Category | Character | Determines whether the leak rate is minor or major.                                                                                              | None                                                                                                    |
| Initial Leak Rate               | Numeric   | The rate at which the contents will escape the asset.                                                                                            | None                                                                                                    |
| Leak Area - Hole                | Numeric   | The rate at which the contents will escape the asset after a hole failure.                                                                       | None                                                                                                    |
| Leak Area - Rupture             | Numeric   | The rate at which the contents will escape the asset after a rupture failure.                                                                    | None                                                                                                    |
| Leak Direction                  | Character | Indicates if a failure in a tube<br>bundle would result in a leak<br>into the shell side or a leak<br>into the channel side.                     | None                                                                                                    |
| Leak Quantity - Hole            | Numeric   | The amount of fluid that would<br>be released in the event of a<br>hole leak failure.                                                            | None                                                                                                    |
| Leak Quantity - Rupture         | Numeric   | The amount of fluid that would<br>be released in the event of a<br>rupture leak failure.                                                         | None                                                                                                    |
| Leak Size                       | Numeric   | The size of the opening though which the contents would escape.                                                                                  | None                                                                                                    |
| Lost Product Value              | Numeric   | A value based on the financial<br>impact of having the facility<br>shutdown to make necessary<br>repairs or to perform<br>necessary inspections. | <ul> <li>Lost Product Value is<br/>determined using letters that<br/>represent the following scale:</li> <li>A: Indicates any amount<br/>greater than \$10,000,000.</li> <li>B: Indicates an amount<br/>that is less than<br/>\$10,000,000 and greater<br/>than \$1,000,000.</li> <li>C: Indicates an amount<br/>that is less than<br/>\$1,000,000 and greater<br/>than \$100,000.</li> <li>D: Indicates an amount<br/>that is less than \$10,000<br/>greater than \$10,000.</li> <li>E: Indicates any amount<br/>less than \$10,000.</li> </ul> |

| Field                    | Data Type | Description                                                                                                    | Behavior and Usage |
|--------------------------|-----------|----------------------------------------------------------------------------------------------------|--------------------|
| Pool Area                | Numeric   | The distance that a pool may<br>spread when a liquid is<br>released from an asset or<br>pipeline, a liquid pool may<br>form.                 | None               |
| Probability of Ignition  | Numeric   | The likelihood of the released substances igniting.                                                                                          | None               |
| Release Duration         | Numeric   | The time that the leak is expected to last.                                                                                                  | None               |
| Toxic Duration           | Numeric   | The time that the toxic leak is expected to last.                                                                                            | None               |
| Toxic Leak Rate Category | Character | Determines whether the toxic leak rate is minor or major                                                                                     | None               |
| Toxic Mixed Release Rate | Numeric   | The rate at which the contents will escape the asset.                                                                                        | None               |
| Toxicity Area            | Numeric   | When a toxic fluid is released<br>from an asset or pipeline, this<br>field captures the distance<br>that this toxic substance may<br>spread. | None               |

#### **PRD Consequence Evaluation**

| Field                               | Data Type | Description                                                                                                    | Behavior and Usage |
|-------------------------------------|-----------|----------------------------------------------------------------------------------------------------|--------------------|
| Consequence                         | Character | The consequence risk<br>categories (High, Medium<br>High, Medium, and Low)<br>assigned to risk matrix.                                        | None               |
| Consequence for Protected<br>Assets | Character | The consequence risk<br>categories (High, Medium<br>High, Medium, and Low)<br>assigned to risk matrix<br>associated with protected<br>assets. | None               |
| Cost of Fluid                       | Numeric   | Cost-per-pound of fluid contained in the asset.                                                                                               | None               |
| Days to Repair                      | Numeric   | Indicates repair time for the asset.                                                                                                    | None               |
| Environment Cost                    | Numeric   | Cost of cleaning up a potential spill.                                                                                                    | None               |

| Field                     | Data Type | Description                                                                                                    | Behavior and Usage                                                                                                    |
|---------------------------|-----------|----------------------------------------------------------------------------------------------------|----------------------------------------------------------------------------------------------------|
| Leak Consequence Category | Character | The leak risk categories (High,<br>Medium High, Medium, and<br>Low) assigned to risk matrix.                                                                                   | None                                                                                                    |
| Tolerate Leak             | Boolean   | Indicates how capable the<br>process is of maintaining<br>operations in the event of a<br>leak.                                                                                | None                                                                                                    |
| Unit Production Margin    | Numeric   | The Production Margins are<br>determined based on the<br>financial impact of having the<br>facility shutdown to make<br>necessary repairs or perform<br>necessary inspections. | <ul> <li>A value based on the financial impact of having the facility shutdown to make necessary repairs or to perform necessary inspections</li> <li>A = Any amount greater than \$10,000,000.</li> <li>B = An amount that is less than \$10,000,000 and greater than \$1,000,000 and greater than \$1,000,000.</li> <li>C = An amount that is less than \$1,000,000 and greater than \$10,000.</li> <li>D = An amount that is less than \$10,000.</li> <li>D = An amount that is less than \$10,000.</li> <li>E = Any amount less than \$10,000.</li> </ul> |

## **Criticality Calculator RBI Components Records**

Criticality Calculator RBI Component records store information about the component on which you will perform an RBI 581 Risk Criticality Analysis.

This topic provides an alphabetical list and description of the fields that exist for the Criticality Calculator RBI Components family. The information in the table reflects the baseline state and behavior of these fields. If the component type is Exchanger Bundle, then, for each field on the RBI Component, there are two fields on the datasheet - one for the channel, and the other for the shell.

The following families are enabled for site filtering, which means that the records in these families can be assigned to a specific site, and will then only be accessible to users who are assigned to the same site and have the appropriate license and family privileges. See the Site Filtering section of the documentation for more information on using this feature.

#### **Criticality Calculator RBI Components**

| Field                           | Data Type | Description                                                  | Behavior and Usage                                                                                                    |
|---------------------------------|-----------|--------------------------------------------------------------|----------------------------------------------------------------------------------------------------|
| The <b>ID</b> Section           | 1         |                                                              |                                                                                                    |
| Component                       | Character | Identifies the RBI Component.                                | <ul> <li>This field is disabled and populated automatically with a value in the following format:</li> <li>RBICOMP-<asset>-<component type="">-<number></number></component></asset></li> <li>where: <ul> <li><asset> is the value in the Asset field.</asset></li> <li><component type=""> is a value based on the type of the component, defined as follows:</component></li> <li>CS: Cylindrical Shell</li> <li>EB: Exchanger Bundle</li> <li>HD: Exchanger Header</li> <li>ET: Exchanger Tube</li> <li>PP: Piping</li> <li>TB: Tank Bottom</li> <li>RV: Relief Valves</li> <li>RD: Rupture Disks</li> <li>PC: Pump Compressor Casing</li> <li>&lt;</li> </ul> </li> </ul> |
| Component<br>Comments           | Text      | Comments about the component.                                | None                                                                                                    |
| Component<br>Date in<br>Service | Date      | The date on which the component was first put into service.  | You can use the Calendar feature to select the date.                                                                                                    |
| Component<br>Description        | Character | A description used to identify the Component.                | None                                                                                                    |
| Component<br>Status             | Character | Indicates whether a component is active or inactive.         | This field is disabled and populated automatically with the value<br>Active.<br><b>Note:</b> If you inactivate a component, this field is disabled and<br>populated with the value inactive.                                                                                                    |
| Component<br>Type               | Character | Identifies which part of the asset the component represents. | The value in this field must be stored in the Criticality Item Type<br>field in one of the Equipment Types records delivered in the<br>APM database.<br>This field is disabled and populated automatically.                                                                                                    |
| Asset                           | Character | Identifies the asset.                                        | This field is populated automatically.                                                                                                    |
| Asset Family                    | Character | Identifies the asset family.                                 | This field is disabled and populated automatically.                                                                                                    |
| Functional                      | Character | Identifies the Functional<br>Location of the asset.          | This field is disabled and populated automatically.                                                                                                    |

| Field                                    | Data Type | Description                                                                                                    | Behavior and Usage                                                                                                    |  |
|------------------------------------------|-----------|----------------------------------------------------------------------------------------------------|----------------------------------------------------------------------------------------------------|--|
| Area Humidity                            | Character | A value based on the<br>geographical location in which<br>the asset is operated.                                                                                          | <ul> <li>This field applies only to RBI Components that are linked to one or more Criticality Ext. Corr. Deg. Mech. Eval. records. This field contains the description of all the System Codes in the MI_RBI_Area_Humidity System Code Table. You can choose from the following baseline values:</li> <li>Low</li> <li>Medium</li> <li>High</li> </ul>                                                            |  |
| Calculated<br>Inventory                  | Numeric   | A calculated value based on<br>process fluid properties and<br>dimensions of the component.                                                                               | This field is disabled and populated automatically. This value is derived from asset dimensions that have been entered in the system instead of an estimated volume.                                                                                                    |  |
| CUI<br>Inspection<br>Priority<br>Changed | Boolean   | Indicates whether the<br>Inspection Priority on the<br>Criticality Calculator External<br>Corrosion Degradation<br>Mechanism for the related RBI<br>Analysis has changed. | If an active RBI Analysis exists, and a new RBI Analysis is moved<br>to the Risk Completed state and activated, the system verifies<br>whether the Inspection Priority on the associated degradation<br>mechanism has changed, and sets the value in this field to True.<br>When an Inspection Group is activated, the value in this field is<br>set to False for all RBI Components within the Inspection Group. |  |
| Detection<br>Time                        | Numeric   | The time, in minutes, that is required to detect loss of containment.                                                                                                    | None                                                                                                    |  |
| Fluid Valid for<br>581 Analysis          | Boolean   | Indicates whether the process<br>fluid is valid for an RBI 581 Risk<br>Analysis.                                                                                          | This check box is disabled and selected if the fluid that you have<br>selected in the Process Fluid field is valid for RBI 581.<br>If this check box is cleared, and you perform an RBI 581 Risk<br>Analysis, you will not be able to calculate the analysis.                                                                                                    |  |
| Foundation<br>Type                       | Character | If the component is a storage<br>tank, then specify the<br>foundation type of the tank.                                                                                   | The value in this field is used to calculate an analysis if the component type is Storage Tank.         This field contains the description of all the System Codes in the FOUNDATION TYPES System Code Table. You can choose from the following baseline values:         • Clay         • Concrete         • Double Floor         • Gravel         • Sand         • Silt                                         |  |
| Initial Fluid<br>Phase                   | Character | The phase that the<br>representative fluid is in while<br>under containment in current<br>operating conditions.                                                           | <ul> <li>This field contains the description of all the System Codes in the</li> <li>FLUID TYPES System Code Table. You can choose from the</li> <li>following baseline values:</li> <li>Liquid</li> <li>Gas</li> </ul>                                                                                                    |  |

| Field                                           | Data Type | Description                                                                                                    | Behavior and Usage                                                                                                    |
|-------------------------------------------------|-----------|----------------------------------------------------------------------------------------------------|----------------------------------------------------------------------------------------------------|
| Int. Corr.<br>Inspection<br>Priority<br>Changed | Boolean   | Indicates whether the<br>Inspection Priority on the<br>Criticality Calculator Internal<br>Corrosion Degradation<br>Mechanism for the related RBI<br>Analysis has changed.                                                                                       | If an active RBI Analysis exists, and a new RBI Analysis is moved<br>to the Risk Completed state and activated, the system verifies<br>whether the Inspection Priority on the associated degradation<br>mechanism has changed, and sets the value in this field to True.<br>When an Inspection Group is activated, the value in this field is<br>set to False for all RBI Components within the Inspection Group. |
| Inventory                                       | Numeric   | The volume of the asset that<br>could potentially be released<br>in the event of a failure.                                                                                                    | The value in this field is used to populate the Inventory<br>Component Mass field in the RBI Consequence Evaluation that<br>is linked to an analysis performed on this component.                                                                                                    |
| Inventory<br>Group                              | Character | The name of the inventory<br>group to which the component<br>is linked.                                                                                                    | This field is disabled and blank.                                                                                                    |
| Isolation Time                                  | Numeric   | The time, in minutes, that is required to isolate loss of containment.                                                                                                    | None                                                                                                    |
| Operating<br>Pressure                           | Numeric   | The internal pressure of the<br>asset under normal operating<br>conditions. It is measured in<br>pounds per square inch gauge.                                                                                                    | The value in this field is used to populate the Operating<br>Pressure field in the associated analysis.                                                                                                    |
| Operating<br>Temperature                        | Numeric   | The temperature of the asset<br>under normal operating<br>conditions. It is measured in<br>degrees Fahrenheit.                                                                                                    | The value in this field is used to populate the Operating<br>Temperature field in the associated analysis.                                                                                                    |
| Percent Toxic                                   | Numeric   | The amount of toxic<br>substances by volume in the<br>process stream.                                                                                                    | This field is enabled only if the <b>Toxic Mixture</b> check box is selected.                                                                                                    |
| Process Fluid                                   | Character | The fluid that represents or<br>makes up the greatest volume<br>of the asset. In some cases,<br>the fluid that represents the<br>greatest cause of failure may<br>be selected.                                                                                  | The value in this field must be stored in the Fluid field in one of the Representative Fluids records in the APM database.                                                                                                    |
|                                                 |           | Important: If you are going to<br>perform an RBI Criticality<br>Analysis, you must select a<br>fluid that is valid for RBI 580.<br>Similarly, if you are going to<br>perform an RBI 581 Risk<br>Analysis, you must select a<br>fluid that is valid for RBI 581. |                                                                                                    |

| Field                                    | Data Type | Description                                                                                                    | Behavior and Usage                                                                                                    |
|------------------------------------------|-----------|----------------------------------------------------------------------------------------------------|----------------------------------------------------------------------------------------------------|
| Toxic Fluid                              | Character | The fluid that represents or<br>makes up the greatest toxic<br>volume of the asset. In some<br>cases, the fluid that<br>contributes to the greatest<br>Consequence of Failure (CoF)<br>may be selected. | This field is enabled only if the <b>Toxic Mixture</b> check box is<br>selected.<br>The value in this field must be stored in the Process Fluid field in<br>one of the Representative Fluids records delivered in the APM<br>baseline database. |
| Toxic Fluid<br>Valid for 581<br>Analysis | Boolean   | Indicates whether the toxic<br>fluid is valid for an RBI 581 Risk<br>Analysis.                                                                                                    | This check box is disabled and selected if the fluid that you have selected in the Toxic Model field is valid for RBI 581.                                                                                                    |
| Toxic Mixture                            | Boolean   | Indicates whether or not the process stream contains toxic substances.                                                                                                    | If you select this check box, the <b>Toxic Fluid</b> and <b>Percent Fluid</b> boxes are enabled.                                                                                                    |
| Design Details                           | Section   |                                                                                                    |                                                                                                    |
| Code Year                                | Character | The year in which the design<br>code that corresponds to the<br>component was defined.                                                                                                    | The value in this field must be stored in the Code Year field in<br>the APM Reference Table that corresponds to the value in the<br>Stress Lookup Table field in the RBI Component record.                                                      |
|                                          |           |                                                                                                    | The value in this field is used to populate the Code Year field on the datasheet of the associated analysis.                                                                                                    |
| Construction<br>Code                     | Character | The code to which the component was originally constructed.                                                                                                    | The value in this field is used to populate the Construction Code field on the datasheet of the associated analysis.                                                                                                    |
| Design<br>Pressure                       | Numeric   | The pressure at which the<br>component is designed to<br>operate. It is measured in<br>pounds per square inch gauge.                                                                                    | The value in this field is used to populate the Design Pressure<br>field in the associated analysis.<br><b>Tip:</b> This value is provided by the manufacturer of the<br>component. You can find it on the nameplate or the UI Form.            |
| Design<br>Temperature                    | Numeric   | The temperature at which the<br>component is designed to<br>operate. It is measured in<br>degrees Fahrenheit.                                                                                           | The value in this field is used to populate the Design<br>Temperature field in the associated analysis.<br><b>Tip:</b> This value is provided by the manufacturer of the<br>component. You can find it on the nameplate or the UI Form.         |
| Inside<br>Diameter                       | Numeric   | The measurement of the inner<br>diameter<br>of a circular or cylindrical asset<br>, in inches.                                                                                                    | <ul> <li>The value in this field is used to:</li> <li>Populate the Diameter field of the associated RBI Criticality<br/>Analysis.</li> <li>Calculate Inventory for an RBI Criticality Analysis.</li> </ul>                                      |
| Insulated?                               | Boolean   | Indicates whether or not the component is insulated.                                                                                                    | If you select or clear this check box, the <b>Insulated</b> check box on<br>the datasheet of an associated RBI Analysis is selected or<br>cleared accordingly.                                                                                  |

| Field                 | Data Type | Description                                                                                                    | Behavior and Usage                                                                                                    |
|-----------------------|-----------|----------------------------------------------------------------------------------------------------|----------------------------------------------------------------------------------------------------|
| Insulation<br>Type    | Character | Identifies the insulating<br>material used in the<br>component.                                                                                          | <ul> <li>This field is enabled only if the Insulated? check box is selected.</li> <li>The value in this field is used to populate the Insulation Type field on an associated RBI Criticality Analysis datasheet.</li> <li>This field must contain one of the following values: <ul> <li>Asbestos</li> <li>Calcium Silicate (Cl Free)</li> <li>Calcium Silicate (Not Cl Free)</li> <li>Foam/Cellular Glass</li> <li>Mineral Wool/Fiber Glass</li> <li>Pearlite</li> <li>Unknown</li> </ul> </li> </ul> |
| ls Entry<br>Possible? | Boolean   | Indicates whether it is possible<br>to physically enter an asset for<br>the purposes of performing an<br>inspection.                                     | <ul> <li>This field contains the description of all the System Codes in the MI_YES_NO System Code Table. You can choose from the following baseline values:</li> <li>Yes (Y)</li> <li>No (N)</li> </ul>                                                                                                    |
| Length                | Numeric   | The total length, in inches, of<br>an asset measured in a<br>straight line from head seam<br>to head seam.                                               | This value is used to calculate inventory for Component types other than Piping in an RBI Criticality Analysis.                                                                                                    |
| Material<br>Grade     | Character | Identifies the grade of the<br>material of the component<br>provided by the manufacturer.<br>You can find it on the<br>nameplate or the U1 Form.         | The value in this field must be stored in the Material Grade field<br>in the APM Reference Table that corresponds with the value the<br>Stress Lookup Table field in the RBI Component.<br>The value in this field is used to populate the Material Grade<br>field on the datasheet of the associated analysis.                                                                                                    |
| Material Spec         | Character | Identifies the material of the<br>component that is provided by<br>the manufacturer. You can find<br>it on the nameplate or the U1<br>Form.              | The value in this field must be stored in the Material Spec field<br>in the APM Reference Table that corresponds with the value the<br>Stress Lookup Table field in the RBI Component.<br>The value in this field is used to populate the Material Spec field<br>on the datasheet of the associated analysis.                                                                                                    |
| Nominal<br>Thickness  | Numeric   | An estimated or measured<br>thickness used as the starting<br>point for thickness based<br>Remaining Life calculations.                                  | The value in this field is used to populate the Nominal Thickness field on the datasheet of an associated RBI Criticality Analysis.                                                                                                    |
| PWHT                  | Boolean   | Indicates whether or not Post<br>Weld Heat Treatment (PWHT)<br>has been performed to relieve<br>residual stresses from the<br>construction of the asset. | None                                                                                                    |

| Field                                      | Data Type | Description                                                                                                    | Behavior and Usage                                                                                                    |
|--------------------------------------------|-----------|----------------------------------------------------------------------------------------------------|----------------------------------------------------------------------------------------------------|
| Stress Lookup<br>Table                     | Character | Identifies the type of asset<br>being assessed so that the<br>appropriate design codes are<br>used.                                                                              | <ul> <li>This field contains the description of all the System Codes in the MI_STRESS_LOOKUP_TABLE System Code Table. You can choose from the following baseline values:</li> <li>Piping</li> <li>Pressure Vessels</li> <li>Tanks</li> <li>The value in this field is used to populate the Stress Lookup Table field on the datasheet of the associated analysis.</li> </ul>                          |
| Weld Joint<br>Efficiency                   | Numeric   | Indicates the type of<br>inspection used to ensure the<br>quality of welds and the type<br>of weld joints used during<br>construction.                                           | <ul> <li>This field is used to populate the Joint Efficiency field on the datasheet of an RBI Criticality Analysis.</li> <li>This field must contain one of the following values: <ul> <li>0.35</li> <li>0.4</li> <li>0.45</li> <li>0.5</li> <li>0.55</li> <li>0.6</li> <li>0.65</li> <li>0.7</li> <li>0.75</li> <li>0.8</li> <li>0.85</li> <li>0.9</li> <li>0.95</li> <li>1.0</li> </ul> </li> </ul> |
| Corrosion Data                             | Section   |                                                                                                    |                                                                                                    |
| Corrosion<br>Type                          | Character | The type of corrosion to which equipment is susceptible.                                                                                                    | You can specify a value for this field using the datasheet.                                                                                                    |
| Corrosive<br>Product                       | Character | Identifies the elements in the<br>process stream that are<br>responsible for the most<br>aggressive corrosion.                                                                   | None                                                                                                    |
| Estimated<br>External<br>Corrosion<br>Rate | Numeric   | The rate of external<br>degradation given by the<br>subject matter expert during<br>the corrosion study. This value<br>is used in the absence of<br>quality data from the field. | The value in this field is used to populate the Estimated Rate<br>field on an associated Criticality Ext. Corr. Deg. Mech. Eval.<br>datasheet.                                                                                                    |

| Field                                      | Data Type | Description                                                                                                    | Behavior and Usage                                                                                                    |
|--------------------------------------------|-----------|----------------------------------------------------------------------------------------------------|----------------------------------------------------------------------------------------------------|
| Estimated<br>Internal<br>Corrosion<br>Rate | Numeric   | The rate of internal<br>degradation provided by the<br>subject matter expert during<br>the corrosion study. This value<br>is used in the absence of<br>quality data from the field. | The value in this field is used to populate the Estimated Rate<br>field on an associated Criticality Int. Corr. Deg. Mech. Eval.<br>datasheet.                                                                                     |
| Internal<br>Corrosion<br>Type              | Character | Used in inspection planning to<br>drive different activities for<br>localized and general thinning<br>mechanisms.                                                                   | <ul> <li>This field contains the descriptions of all the System Codes in the CORROSION TYPES System Code Table. You can choose from the following baseline values:</li> <li>General</li> <li>Localized</li> <li>Pitting</li> </ul> |
| Measured<br>External<br>Corrosion<br>Rate  | Numeric   | The corrosion rate, in inches<br>per year, identified by<br>Ultrasonic Thickness or Profile<br>Radiography in the field.                                                            | None                                                                                                    |
| Predictable<br>Corr. Location              | Boolean   | Indicates whether or not it is<br>known where the most<br>aggressive corrosion is<br>happening in the asset.                                                                        | None                                                                                                    |

| Field                                        | Data Type | Description                                                                                                    | Behavior ar                                                                                                    | nd Usage                                                                                                    |                                                                                                    |                                                                                     |
|----------------------------------------------|-----------|----------------------------------------------------------------------------------------------------|----------------------------------------------------------------------------------------------------|----------------------------------------------------------------------------------------------------|----------------------------------------------------------------------------------------------------|-------------------------------------------------------------------------------------|
| Predictable<br>Int. Corr.<br>Location        | Boolean   | Indicates whether or not it is<br>known where the most<br>aggressive internal corrosion is<br>happening in the asset. | None                                                                                                    |                                                                                                    |                                                                                                    |                                                                                     |
| Source of<br>Calculated<br>Corrosion<br>Rate | Character | The source of the Thickness<br>Monitoring Calculated<br>Corrosion Rate.                                               | Thickness Monitoring. This field contains the did the System Codes in the MI_RBI_CALC_CORRC         Code Table. You can choose from the following         • Asset         • Component         • Manual Entry         The following table provides the behavior of the Corrosion Rate, Short Term Corrosion Rate, an Corrosion Rate fields in the associated RBI 583         Lining Evaluation or Criticality Int. Corr. Deg. Mon your selection in this field.         Source of       Controlling Corrosion |                                                                                                    | ins the descu<br>C_CORRO_SR<br>following base<br>vior of the Cr<br>Rate, and Lo<br>d RBI 581 Thi<br>r. Deg. Mech | riptions of al<br>C System<br>seline values<br>ontrolling<br>ong Term<br>inning and |
|                                              |           | Asset                                                                                                    | Disabled and populated<br>based on the value in the<br>Controlling Corrosion Rate<br>field in the associated<br>Asset Corrosion Analysis                                                                                                    | Disabled<br>and<br>calculated                                                                                                    | Disabled<br>and<br>calculated                                                                                    |                                                                                     |
|                                              |           |                                                                                                    | Component                                                                                                    | Disabled and populated<br>based on the highest value<br>in the Controlling Corrosion<br>Rate fields in the<br>associated Asset Corrosion<br>Analyses linked to the TML<br>Groups. | Disabled<br>and<br>calculated                                                                                    | Disabled<br>and<br>calculated                                                       |
|                                              |           |                                                                                                    | Manual<br>Entry                                                                                                    | Disabled and blank                                                                                                    | Enabled                                                                                                    | Enabled                                                                             |

## Criticality Calculator PRD Components - Relief Valve and Rupture Disk

| Field          | Data Type | Description                                                                      | Behavior and Usage |
|----------------|-----------|----------------------------------------------------------------------------------|--------------------|
| Design Details |           |                                                                                  |                    |
| Inlet Size     | Numeric   | The flange size on the inlet or<br>upstream side of a pressure<br>relief device. | Relief Valve Only  |

| Field          | Data Type | Description                                                                                                    | Behavior and Usage |
|----------------|-----------|----------------------------------------------------------------------------------------------------|--------------------|
| Rated Capacity | Numeric   | The capacity used as the basis<br>for the application of a<br>pressure relief device. This<br>capacity is determined in<br>accordance with the<br>applicable code or regulation<br>and is provided by the<br>manufacturer. | Relief Valve Only  |
| Set Pressure   | Numeric   | The inlet gauge pressure at<br>which a pressure relief valve is<br>set to open under service<br>conditions.                                                                                                    | Relief Valve Only  |
| Spring Loaded  | Boolean   | Indicates whether or not a<br>direct spring-loaded pressure<br>relief valve is actuated by the<br>static pressure upstream of<br>the valve and characterized by<br>rapid opening or pop action.                            | Relief Valve Only  |

## **Criticality RBI Pipeline Segment**

| Field                    | Data Type | Description                                                                                                    | Behavior and Usage                                                       |  |  |  |
|--------------------------|-----------|----------------------------------------------------------------------------------------------------|--------------------------------------------------------------------------|--|--|--|
| ID                       |           |                                                                                                    |                                                                          |  |  |  |
| Above Ground Facilities  | Character | Indicates that sections of the<br>pipeline are above ground and<br>are susceptible to specific<br>modes of damage.                                                   | None                                                                     |  |  |  |
| Activity Level           | Character | Indicates the level of human<br>activity in the vicinity of the<br>asset.                                                                                            | Increased activity increases<br>the likelihood that damage<br>may occur. |  |  |  |
| Below Bottom of Waterway | Character | For pipeline segments that are<br>submerged at a water<br>crossing, credit is given for the<br>depth that they are<br>submerged below the bottom<br>of the waterway. | None                                                                     |  |  |  |
| Below Water Surface      | Character | A measurement of the depth<br>below the water's surface that<br>the pipeline segment resides.                                                                        | None                                                                     |  |  |  |
| Component Description    | Character | A brief description of the component.                                                                                                    | None                                                                     |  |  |  |

| Field                                  | Data Type | Description                                                                                                    | Behavior and Usage                                                                                                    |
|----------------------------------------|-----------|----------------------------------------------------------------------------------------------------|----------------------------------------------------------------------------------------------------|
| Component Status                       | Character | Indicates whether a<br>component is active or<br>inactive.                                                                                                    | Once an RBI component is set<br>to inactive, it cannot be<br>reactivated.                                                                                                    |
| Component Type                         | Character | Identifies the segment of the pipeline that is being assessed.                                                                                                    | The value in this field must be<br>stored in the Criticality Item<br>Type field in one of the<br>Equipment Types records<br>delivered in the APM baseline<br>database.                                  |
| Date Built                             | Date      | The original date of construction.                                                                                                    | You can use the Calendar<br>feature to select the date on<br>which the pipeline segment<br>was built.                                                                                                   |
| Mechanical Pipe Protection             | Character | A type of mechanical<br>protection that can shield a<br>pipeline segment from third-<br>party damage by coating the<br>pipe with reinforced concrete,<br>encasing the pipe, or placing a<br>reinforced concrete slab over<br>(but not in contact with) the<br>pipe. | None                                                                                                    |
| Minimal Depth of Cover                 | Numeric   | The depth of coverage at its<br>most shallow point for the<br>pipeline segment.                                                                                                    | The average depth of coverage<br>for a pipeline segment directly<br>influences the probability of a<br>loss of containment due to<br>third-party damage.                                                |
| One-Call System                        | Character | A one-call system is a service<br>that receives calls regarding<br>upcoming excavation activities<br>and relays the information to<br>the affected utilities.                                                                                                    | A line locating program is<br>central in avoiding third-party<br>damage.                                                                                                    |
| Patrol Frequency                       | Character | An indicator of how often the pipeline is patrolled.                                                                                                    | Patrolling the pipeline is a<br>proven method of reducing<br>third-party intrusions. The<br>patrols are a means to identify<br>impending threats to the<br>pipeline (e.g., construction<br>activities). |
| Pipeline Marker Tape (Warning<br>Mesh) | Character | Marker tape or warning mesh<br>installed above a pipeline is an<br>additional measure to protect<br>against third-party damage.                                                                                                    | The brightly colored tape or<br>mesh installed above the<br>pipeline may help avert<br>damage to the pipeline.                                                                                          |

| Field                       | Data Type | Description                                                                                                    | Behavior and Usage                                                                                                    |
|-----------------------------|-----------|----------------------------------------------------------------------------------------------------|----------------------------------------------------------------------------------------------------|
| Previous Damage             | Character | Indicates whether or not<br>damage was observed during<br>prior inspection activities.                                                                      | None                                                                                                    |
| Public Education            | Character | The programs put in place to<br>warn those who live or work<br>near pipeline assets.                                                                        | Public education programs are<br>thought to play a significant<br>role in reducing third-party<br>damage to pipelines.                                                                  |
| Right-Of-Way Condition      | Character | Pipeline Right-Of-Way is a set<br>of defined parcels of land<br>where pipelines and related<br>asset are installed both<br>underground and above<br>ground. | A clearly marked, easily<br>recognized Right-Of-Way<br>reduces susceptibility to third-<br>party damage.                                                                                |
| Submerged at Water Crossing | Character | Indicates whether or not the<br>pipeline segment is<br>underwater at the point of<br>crossing.                                                              | None                                                                                                    |
| Operating and Process       |           |                                                                                                    |                                                                                                    |
| Defects Reported            | Character | Identifies any inspection<br>findings from previous<br>inspection events.                                                                                   | Having this data allows the inspector to follow up on these indications.                                                                                                    |
| Flow Rate                   | Numeric   | Indicates the amount of fluid flowing at any given time.                                                                                                    | This data impacts corrosion characteristics.                                                                                                    |
| High Consequence Area       | Character | Locations where a pipeline<br>spill might have significant<br>adverse impacts to population,<br>the environment, or<br>commercial navigation.               | High consequence areas are<br>defined under CFR 49 part<br>195.450.                                                                                                    |
| High Value Area             | Character | Locations where a pipeline<br>spill might have significant<br>financial impacts.                                                                            | APM follows the Pipeline Risk<br>Management Manual model to<br>determine high value area.                                                                                               |
|                             |           |                                                                                                    | Muhlbauer, W. Kent. Pipeline<br>Risk Management Manual. Gulf<br>Publishing Company, Houston,<br>2004.                                                                                   |
| LMPA                        | Character | Land Movement Potential<br>Adjustment (LMPA) is a value<br>that describes the possibility<br>of land movements based on<br>the geographical region.         | APM follows the Pipeline Risk<br>Management Manual model to<br>determine LMPA.<br>Muhlbauer, W. Kent. Pipeline<br>Risk Management Manual. Gulf<br>Publishing Company, Houston,<br>2004. |

| Field                 | Data Type | Description                                                                                                    | Behavior and Usage                                                                                                    |
|-----------------------|-----------|----------------------------------------------------------------------------------------------------|----------------------------------------------------------------------------------------------------|
| Representative Fluid  | Character | The fluid that represents or<br>makes up the greatest volume<br>of the asset. In some cases,<br>the fluid that represents the<br>greatest Consequence of<br>Failure (CoF) may be selected. | None                                                                                                    |
| SCADA                 | Character | The Supervisory Control and<br>Data Acquisition System<br>(SCADA) refers to the<br>transmission of pipeline<br>operational data at sufficient<br>points along the pipeline.                | This allows monitoring of the -<br>pipeline from a single location.                                                                                                    |
| Segment Length        | Numeric   | The total length of the segment being assessed.                                                                                                    | None                                                                                                    |
| Soil Type             | Character | The type of soil in the vicinity of the pipeline.                                                                                                    | This value is used to make an<br>adjustment in the release<br>quantity to account for the<br>differences in fluid velocity and<br>retention for various soil<br>types. |
| SPA                   | Character | Surge Pressure Adjustment<br>(SPA) is a value attributed to<br>calculate the changes in the<br>velocity or flow of a pipeline<br>system.                                                   | None                                                                                                    |
| Suggested Clean Up    | Character | The means by which a potential spill will be cleaned.                                                                                                    | This data will impact the financial impact of the spill.                                                                                                    |
| Design Details        |           |                                                                                                    | -                                                                                                    |
| Construction Code     | Character | The code to which the asset was originally constructed.                                                                                                    | The design code associated with the component.                                                                                                    |
| Design Flow Rate      | Numeric   | The flow rate the pipeline was designed to support.                                                                                                    | None                                                                                                    |
| Is CP System Present? | Character | Indicates whether or not the asset has Cathodic Protection                                                                                                    | None                                                                                                    |
| Is Piggable?          | Character | Indicates whether the asset is<br>designed in such a way that it<br>may be inspected using a PIG.                                                                                          | This data will drive the<br>inspection recommendations<br>generated for this asset.                                                                                    |
| Segment Type          | Character | Describes the segment being assessed.                                                                                                    | None                                                                                                    |
| Wall Thickness        | Numeric   | The wall thickness at the time of analysis.                                                                                                    | This data is used to derive the remaining life calculations.                                                                                                    |

# **Criticality Degradation Mechanism Evaluation Records**

RBI Degradation Mechanism Evaluation records are used to determine degradation mechanisms that affect Equipment and Functional Locations. This topic provides an alphabetical list and description of the fields that exist for the RBI Degradation Mechanism Evaluation (DME) family. The information in the table reflects the baseline state and behavior of these fields. The Criticality Degradation Mech, Evaluation table lists common fields shared across several DMEs. Fields that are unique to a specific component type can be viewed by expanding the appropriate drop-down list box in the heading.

The following families are enabled for site filtering, which means that the records in these families can be assigned to a specific site, and will then only be accessible to users who are assigned to the same site and have the appropriate license and family privileges. See the Site Filtering section of the documentation for more information on using this feature.

| Field                               | Data Type | Description                                                                                                    | Behavior and Usage                                      |
|-------------------------------------|-----------|----------------------------------------------------------------------------------------------------|---------------------------------------------------------|
| Main                                | -         |                                                                                                    |                                                         |
| Custom Calculation Policies<br>Used | Character | A list of custom policies that are used to calculate the DME.                                                                                                    | The value in this field must be 500 characters or less. |
| Custom Calculations Used            | Boolean   | Indicates whether or not the<br>Degradation Mechanism<br>Evaluation was calculated<br>using the method specified in<br>the Custom DME<br>Configuration.                                                                        | None                                                    |
| Damage Mechanism                    | Character | A process that induces<br>deleterious micro and/or<br>macro material changes over<br>time that are harmful to the<br>material condition or<br>mechanical properties.                                                           | None                                                    |
| Probability Category                | Character | Extent to which an event is<br>likely to occur within the time<br>frame under consideration.<br>The mathematical definition of<br>probability is a real number in<br>the scale of 0 to 1 and is<br>attached to a random event. | None                                                    |
| Probability Category<br>Description | Character | Category to which an event is<br>likely to occur within the time<br>frame under consideration.<br>The mathematical definition of<br>probability is a real number in<br>the scale 0 to 1 and is<br>attached to a random event.  | None                                                    |

#### **Criticality Degradation Mech Evaluation**

| Field                               | Data Type | Description                                                                                                    | Behavior and Usage                                                                                        |
|-------------------------------------|-----------|----------------------------------------------------------------------------------------------------|----------------------------------------------------------------------------------------------------|
| Date in Service                     | Date      | Indicates the date on which<br>the asset was exposed to the<br>environment, making it<br>susceptible to this<br>Degradation Mechanism.                    | This date is used as the basis<br>for all the calculations for each<br>Degradation Mechanism.             |
| Equivalent Number of<br>Inspections | Numeric   | A value that represents the<br>summation of averaging a<br>group of inspections over a<br>period of time.                                                 | This approach is used only<br>with the semi-quantitative risk<br>model in APM.                            |
| Estimated Rate                      | Numeric   | The corrosion rate given by the subject matter expert for the asset.                                                                                      | Should be used in the absence<br>of quality ultrasonic thickness<br>(UT) data.                            |
| Inspection Confidence               | Character | Describes how effective the<br>prior inspections were at<br>correctly identifying the<br>presence and extent of<br>internal corrosion.                    | An input from the following<br>categories:<br>• Very High (VH)<br>• High (H)<br>• Medium (M)<br>• Low (L) |
| Inspection Date                     | Date      | The date on which the inspection was performed on the component.                                                                                          | None                                                                                                    |
| Selected Corrosion Rate             | Numeric   | Indicates which corrosion rate<br>the risk analyst has chosen as<br>the basis of the analysis.                                                            | Used for all remaining life calculations in RBI.                                                          |
| Use Combined Confidence             | Boolean   | Indicates whether or not the risk analyst has chosen to use the Rule of Threes.                                                                           | None                                                                                                    |
| Wall Thickness Loss                 | Numeric   | Indicates how much of the<br>original wall thickness has<br>been lost at the time of<br>analysis.                                                         | None                                                                                                    |
| Intermediate Output                 |           | ·                                                                                                    |                                                                                                    |
| DF                                  | Numeric   | Damage Factor (DF) is a<br>calculated value that<br>quantifies the extent of<br>damage from this Degradation<br>Mechanism at the time of the<br>analysis. | None                                                                                                    |

| Field                | Data Type | Description                                                                                                    | Behavior and Usage                                                                                                |
|----------------------|-----------|----------------------------------------------------------------------------------------------------|----------------------------------------------------------------------------------------------------|
| Estimated Half Life  | Numeric   | Half of the calculated remaining life.                                                                                                    | The value in this field is the result of the following calculation:                                               |
|                      |           |                                                                                                    | ((Initial Wall Thickness) – (Ext.<br>Est. Wall Loss) – (Ext. Est. Min.<br>Thickness)) / (2 * (Ext Corr.<br>Rate)) |
|                      |           |                                                                                                    | This value will be used to cap the inspection interval.                                                           |
| Estimated Wall Loss  | Numeric   | Estimates how much of the<br>original wall thickness has<br>been lost at the time of<br>analysis.                                                                                                    | None                                                                                                    |
| Failure Frequency    | Numeric   | A Probability of Failure (PoF)<br>developed for specific<br>component types based on a<br>large population of component<br>data that does not include the<br>effects of specific damage<br>mechanisms.          | This data is one of the factors<br>used to determine the PoF.                                                     |
| Fractional Wall Loss | Numeric   | The Fractional Wall Loss is<br>calculated by dividing the<br>estimated internal wall loss by<br>the original wall thickness.                                                                                    | None                                                                                                    |
| Wall Ratio           | Numeric   | The estimated remaining wall divided by the required minimum wall thickness.                                                                                                    | Used as a tool to validate the data used in the assessment.                                                       |
| Years in Service     | Numeric   | The number of years an asset<br>item has been in service. This<br>time frame is measured from<br>the initial date in its current<br>service to the time the<br>Probability of Failure Analysis<br>is performed. | None                                                                                                    |

#### Criticality Env. Crack. Deg. Mech. Eval.

| Field        | Data Type | Description                                    | Behavior and Usage |  |
|--------------|-----------|------------------------------------------------|--------------------|--|
| Input Fields |           |                                                |                    |  |
| Cyanides     | Boolean   | Indicates whether or not cyanides are present. | None               |  |

| Field                       | Data Type | Description                                                                                                    | Behavior and Usage                                                                                                    |
|-----------------------------|-----------|----------------------------------------------------------------------------------------------------|----------------------------------------------------------------------------------------------------|
| Damage at Last Inspection   | Boolean   | Indicates whether Wet H2S<br>damage was found at the last<br>inspection.                                                               | None                                                                                                    |
| Date in Service             | Date      | Indicates the date on which<br>the asset was exposed to the<br>environment, making it<br>susceptible to this<br>Degradation Mechanism. | The date in this field must be<br>earlier than or equal to the<br>date in the Inspection Date<br>field.<br>This date is used as the basis<br>for all the calculations for the<br>Degradation Mechanism.                                                                                              |
| Env. Cracking Higher Levels | Boolean   | Allows the risk analyst to add<br>an additional factor if they<br>believe that the likelihood of<br>cracking is much higher.           | This affects the results of the<br>cracking assessment by an<br>order of magnitude.                                                                                                    |
| Free Water                  | Numeric   | Water that is available to react with a cracking agent.                                                                                | None                                                                                                    |
| H2S Content                 | Character | The percentage of H2S in the process stream.                                                                                           | None                                                                                                    |
| Initial Potential           | Character | The potential for cracking<br>based only on material and<br>environmental criteria and not<br>on inspection history.                   | None                                                                                                    |
| Inspection Date             | Date      | The date on which the<br>inspection was performed on<br>the component.                                                                 | This field is populated by the<br>value in the Completion Date<br>field for the Inspection. If there<br>is more than one linked<br>Inspection, the latest date is<br>used. If there are no linked<br>Inspections, this field will be<br>blank. You can also enter a<br>value in this field manually. |

| Field               | Data Type | Description                                                                                                    | Behavior and Usage                                                                                                    |
|---------------------|-----------|----------------------------------------------------------------------------------------------------|----------------------------------------------------------------------------------------------------|
| Is Entry Possible?  | Character | Indicates whether or not it is<br>possible to physically enter an<br>asset for the purposes of<br>performing an inspection.                                                                                        | <ul> <li>This field contains the description of all the System Codes in the MI_YES_NO</li> <li>System Code Table. You can choose from the following baseline values:</li> <li>Yes</li> <li>No</li> <li>Note:</li> <li>This field is used in the Policy Appendix_G while generating recommendations for the Damage Mechanism.</li> <li>This field is not used in RBI Analysis Calculation.</li> </ul> |
| PT or MT Access?    | Character | Indicates whether or not it is<br>possible to physically enter an<br>asset from a Penetrant Testing<br>(PT) point or a Magnetic<br>Particle Testing (MT) point for<br>the purposes of performing an<br>Inspection. | <ul> <li>This field contains the description of all the System Codes in the MI_YES_NO</li> <li>System Code Table. You can choose from the following baseline values:</li> <li>Yes</li> <li>No</li> <li>Note:</li> <li>This field is used in the Policy Appendix_G while generating recommendations for the Damage Mechanism.</li> <li>This field is not used in RBI Analysis Calculation.</li> </ul> |
| PWHT                | Boolean   | Indicates whether or not Post<br>Weld Heat Treatment (PWHT)<br>has been performed to relieve<br>residual stresses from<br>construction of the asset.                                                               | None                                                                                                    |
| Intermediate Output |           |                                                                                                    |                                                                                                    |
| Adjusted Env. DF    | Numeric   | Calculated value for the years in service.                                                                                                    | None                                                                                                    |

| Field                          | Data Type | Description                                                                                                    | Behavior and Usage          |
|--------------------------------|-----------|----------------------------------------------------------------------------------------------------|-----------------------------|
| Adjusted Years Last Inspection | Numeric   | The adjusted number of years<br>since the last inspection. This<br>time is measured from the<br>most recent inspection to the<br>time the Probability of Failure<br>(PoF) Analysis.                 | This is a calculated value. |
| Updated Potential              | Character | The updated potential for<br>damage is based on the<br>number of prior inspections,<br>their respective confidence<br>levels, and whether or not<br>damage was found during the<br>last inspection. | This is a calculated value. |
| Years Last Inspection          | Numeric   | The number of years since the<br>last inspection. This time is<br>measured from the last<br>inspection to the time the<br>Probability of Failure (PoF)<br>Analysis is conducted.                    | This is a calculated value. |

#### Criticality Ext. Corr. Deg. Mech. Eval

| Field           | Data Type | Description                                                                                                    | Behavior and Usage                                                                                                    |
|-----------------|-----------|----------------------------------------------------------------------------------------------------|----------------------------------------------------------------------------------------------------|
| Input Fields    |           |                                                                                                    |                                                                                                    |
| Coating Quality | Character | The type of coating applied to the asset before insulating.                                                                            | <ul> <li>This field contains the description of all the System Codes in the MI_RBI_Coating_Quality System Code Table. You can choose from the following baseline values:</li> <li>Best</li> <li>Average</li> <li>None</li> <li>The value in this field is used for calculating the value in the Coating Factor field.</li> </ul> |
| Date in Service | Date      | Indicates the date on which<br>the asset was exposed to the<br>environment, making it<br>susceptible to this<br>Degradation Mechanism. | The date in this field must be<br>earlier than or equal to the<br>date in the Inspection Date<br>field.<br>This date is used as the basis<br>for all the calculations for the<br>Degradation Mechanism.                                                                                                    |

| Field                   | Data Type | Description                                                                                                    | Behavior and Usage                                                                                                    |
|-------------------------|-----------|----------------------------------------------------------------------------------------------------|----------------------------------------------------------------------------------------------------|
| Inspection Date         | Date      | The date on which the<br>inspection was performed on<br>the component.                                                                        | This field is populated by the<br>value in the Completion Date<br>field for the Inspection. If there<br>is more than one linked<br>Inspection, the latest date is<br>used. If there are no linked<br>Inspections, this field will be<br>blank. You can also enter a<br>value in this field manually. |
| Insulation Condition    | Character | The condition of the insulation.                                                                                                    | This field contains the<br>description of all the System<br>Codes in the<br>MI_RBI_Insulation_Condition<br>System Code Table. You can<br>choose from the following<br>baseline values:<br>• Good<br>• Fair<br>• Poor                                                                                 |
| Near Cooling Tower?     | Boolean   | Indicates whether or not the asset is located near a cooling tower.                                                                           | None                                                                                                    |
| Number of Penetrations  | Numeric   | Indicates the number of places<br>in the piping circuit where the<br>pipe penetrates the<br>surrounding structure via an<br>insulating cover. | By default, this field contains<br>the value 0.<br>If the DME is associated with a<br>piping component, the value in<br>this field is used in calculating<br>the complexity of the piping<br>circuit, which impacts the<br>value in the Age field.                                                   |
| Number of Terminations  | Numeric   | Indicates the number of places<br>in the piping circuit where the<br>insulation starts or stops<br>exposing the pipe to the<br>atmosphere.    | By default, this field contains<br>the value 0.<br>If the DME is associated with a<br>piping component, the value in<br>this field is used in calculating<br>the complexity of the piping<br>circuit, which impacts the<br>value in the Age field.                                                   |
| Number of Vertical Runs | Numeric   | Indicates the number of places<br>in the piping circuit where the<br>insulated pipe is oriented<br>vertically for more than six<br>feet.      | By default, this field contains<br>the value 0.<br>If the DME is associated with a<br>piping component, the value in<br>this field is used in calculating<br>the complexity of the piping<br>circuit, which impacts the<br>value in the Age field.                                                   |

| Field               | Data Type | Description                                                       | Behavior and Usage                               |  |
|---------------------|-----------|-------------------------------------------------------------------|--------------------------------------------------|--|
| Intermediate Output |           |                                                                   |                                                  |  |
| Adjusted ECDF       | Numeric   | The adjusted value of the<br>External Corrosion Damage<br>Factor. | This field is used for RBI<br>Pipeline analyses. |  |

| Field                    | Data Type | Description                                                                                                    | Behavior and Usage                                                                                                    |
|--------------------------|-----------|----------------------------------------------------------------------------------------------------|----------------------------------------------------------------------------------------------------|
| Age                      | Numeric   | Indicated the external age of<br>the component and is<br>measured from the date the<br>asset item was renewed to a<br>like-new condition.     | The external age of an asset<br>differs from its years in service<br>External age is measured from<br>the date of the last painting or<br>coating of the asset.                         |
|                          |           |                                                                                                    | This field is disabled. The value<br>in this field is calculated as<br>follows:                                                                                                    |
|                          |           |                                                                                                    | Age = Years in Service –<br>(Coating factor x 5)                                                                                                    |
|                          |           |                                                                                                    | For a piping component, the<br>value in the Age field is based<br>on the Coating Factor and the<br>complexity of the piping<br>circuit. Circuit Complexity is<br>calculated as follows: |
|                          |           |                                                                                                    | Circuit Complexity = (Number<br>of Penetrations + Number of<br>Terminations + Number of<br>Vertical Runs) / Piping Circuit<br>Length                                                    |
|                          |           |                                                                                                    | Based on the Circuit<br>Complexity and the value in<br>the Coating Factor field, the<br>value in the Age field of the<br>piping component is<br>calculated as follows:                  |
|                          |           |                                                                                                    | If the Circuit Complexity     0.05, then:                                                                                                    |
|                          |           |                                                                                                    | Age = Years in Service –<br>(Coating factor x 5)<br>• If the Circuit Complexity                                                                                                    |
|                          |           |                                                                                                    | <= 0.05 and >=0.01, then<br>Age = Years in Service –<br>(Coating factor x 5) – 5<br>If the Circuit Complexity<br>0.01, then:                                                            |
|                          |           |                                                                                                    | Age = Years in Service -<br>(Coating factor x 5) - 10                                                                                                    |
|                          |           | Piping Circuit complexity has<br>default value of N/A. There w<br>be no age reduction for Circu<br>Complexity value N/A and a<br>value > 0.05 |                                                                                                    |
|                          |           |                                                                                                    | Circuit Complexity<br>Complexity Category                                                                                                    |
| General Electric Company |           |                                                                                                    | <0.01 Low=Reduced<br>External Age 2<br>10 Years                                                                                                    |
|                          |           |                                                                                                    | <=0.05 Medium=                                                                                                    |

Reduced

| Field                       | Data Type | Description                                                                                                    | Behavior and Usage                                                                                                    |
|-----------------------------|-----------|----------------------------------------------------------------------------------------------------|----------------------------------------------------------------------------------------------------|
| Area Humidity Factor        | Numeric   | Should be set based on the<br>humanity of the geographical<br>region in which the asset is<br>operated.                                               | None                                                                                                    |
| Calculated Corrosion Rate   | Numeric   | The Calculated Corrosion Rate<br>for Corrosion Under Insulation<br>(CUI) is the product of the<br>external corrosion rate and the<br>humidity factor. | None                                                                                                    |
| Coating Factor              | Numeric   | That factor that results from<br>the selection made in the<br>Coating Quality field.                                                                  | <ul> <li>The value in the Coating Factor filed is calculated as follows:</li> <li>If you selected Coating Quality as None, then:<br/>Coating Factor= 0.2</li> <li>If you selected Coating Quality as Average, then:<br/>Coating Factor= 1</li> <li>If you selected Coating Quality as Best, then:<br/>Coating Factor= 2</li> <li>The value in this field impacts the calculation of the value in the Age field.</li> </ul> |
| Corrosion Factor            | Numeric   | That factor that results from<br>the selection made in the<br>Corrosion field.                                                                        | The value in this field impacts the calculation.                                                                                                    |
| Estimated Minimum Thickness | Numeric   | A user-defined minimum thickness.                                                                                                    | The value in this field impacts the calculation.                                                                                                    |
| Insulation Condition Factor | Numeric   | The factor that results from<br>the selection made in the<br>Insulation Condition field.                                                              | The value in this field impacts the calculation.                                                                                                    |
| Insulation Type Factor      | Numeric   | The factor that results from<br>the selection made in the<br>Insulation Type field.                                                                   | The value in this field impacts the calculation.                                                                                                    |

#### Criticality Int. Corr. Deg. Mech. Eval

| Field        | Data Type | Description | Behavior and Usage |
|--------------|-----------|-------------|--------------------|
| Input Fields |           |             |                    |

| Field                      | Data Type | Description                                                                                                    | Behavior and Usage                                                                                                    |
|----------------------------|-----------|----------------------------------------------------------------------------------------------------|----------------------------------------------------------------------------------------------------|
| Controlling Corrosion Rate | Numeric   | The controlling corrosion rate,<br>in inches per year, of the Asset<br>or the TML Group that is<br>associated with the<br>component. | This is the most conservative<br>Controlling Corrosion Rate<br>field on the Asset Corrosion<br>Analysis family from all the<br>TML Groups mapped to RBI<br>Component.<br>This field is disabled. If the                                                                                                    |
|                            |           |                                                                                                    | value in the Source of<br>Calculated Corrosion Rates<br>field in the associated<br>Component is:                                                                                                    |
|                            |           |                                                                                                    | <ul> <li>Asset, then this field is<br/>populated based on the<br/>value in the Controlling<br/>Corrosion Rate field in the<br/>associated Asset<br/>Corrosion Analysis in<br/>Thickness Monitoring.</li> <li>Component, then this field<br/>is populated based on the<br/>highest value in the<br/>Controlling Corrosion Rate<br/>fields in the associated<br/>Asset Corrosion Analyses<br/>linked to the TML Groups.</li> <li>Manual Entry, then this<br/>field is blank because<br/>controlling corrosion rate<br/>is always specified in<br/>Thickness Monitoring. You</li> </ul> |
|                            |           |                                                                                                    | cannot enter a value in<br>this field.<br>Example:                                                                                                    |
|                            |           |                                                                                                    | • TML Group 1 – CCR3<br>MIL/Yr                                                                                                    |
|                            |           |                                                                                                    | <ul> <li>TML Group 2 - CCR45<br/>MIL/Yr</li> <li>TML Group 3 - CCR33</li> </ul>                                                                                                    |
|                            |           |                                                                                                    | MIL-Yr<br>RBI Component is mapped to:                                                                                                    |
|                            |           |                                                                                                    | <ul> <li>TML Group 1 and</li> <li>TML Group 2</li> </ul>                                                                                                    |
|                            |           |                                                                                                    | Resulting CCR on Internal<br>DME : 00045 Inches/Yr                                                                                                    |
|                            |           |                                                                                                    | <b>Note:</b> The value in the<br>Controlling Corrosion Rate<br>field in the Asset                                                                                                    |
|                            |           |                                                                                                    | Corrosion Analysis is in mils<br>per year. This value is<br>converted to inches per year,<br>© 2024 General Electric Compan<br>and then used to populate this                                                                                                    |
|                            |           |                                                                                                    | field.                                                                                                    |
|                            |           |                                                                                                    | When you copy the analysis without copying the                                                                                                    |

| Field                            | Data Type | Description                                                                                                    | Behavior and Usage                                                                                                    |
|----------------------------------|-----------|----------------------------------------------------------------------------------------------------|----------------------------------------------------------------------------------------------------|
| Date in Service                  | Date      | Indicates the date on which<br>the asset was exposed to the<br>environment, making it<br>susceptible to this<br>Degradation Mechanism. | The date in this field must be<br>earlier than or equal to the<br>date in the Inspection Date<br>field.<br>This date is used as the basis<br>for all the calculations for the<br>Degradation Mechanism.                                                                                              |
| Inspection Date                  | Date      | The date on which the<br>inspection was performed on<br>the component.                                                                 | This field is populated by the<br>value in the Completion Date<br>field for the Inspection. If there<br>is more than one linked<br>Inspection, the latest date is<br>used. If there are no linked<br>Inspections, this field will be<br>blank. You can also enter a<br>value in this field manually. |
| Predictable                      | Character | Indicates whether or not it is<br>known where the most<br>aggressive corrosion is<br>happening in the asset.                           | None                                                                                                    |
| Thinning Type                    | Character | Indicates what type of wall<br>loss is occ<br>urring in the asset.                                                                     | None                                                                                                    |
| Intermediate Output              |           |                                                                                                    |                                                                                                    |
| Adjusted ICDF                    | Numeric   | The adjusted value of the<br>Internal Corrosion Damage<br>Factor.                                                                      | This field is used for RBI<br>Pipeline analyses.                                                                                                    |
| Estimated Wall Remaining         | Numeric   | The estimated remaining wall thickness.                                                                                                | This is a calculated value.                                                                                                    |
| Non-Intrusive Requirement<br>Met | Boolean   | Indicates whether you can<br>perform intrusive or non-<br>intrusive inspection on the<br>component.                                    | This check box is disabled and populated automatically.                                                                                                    |

#### Criticality Leak Deg. Mech. Eval.

| Field                                      | Data Type | Description                                                                                                    | Behavior and Usage          |  |
|--------------------------------------------|-----------|----------------------------------------------------------------------------------------------------|-----------------------------|--|
| Main                                       | Main      |                                                                                                    |                             |  |
| Probability Category – Current<br>Interval | Character | The categorical representation<br>of the Probability of Leak at<br>the current interval. The<br>Probability Category is based<br>on the Probability of Leak field<br>calculated using duration<br>between the calculation date<br>of the PRD analysis and the<br>next inspection date. Next<br>Inspection date is captured at<br>the PRD analysis level. | None                        |  |
| Probability Category – RBI<br>Interval     | Character | The categorical representation<br>of the Probability of Leak field.<br>This is based on the RBI<br>recommended interval<br>calculated as a result of PRD<br>analysis.                                                                                                    |                             |  |
| Input Fields                               |           |                                                                                                    |                             |  |
| Piping Vibration                           | Boolean   | Indicates whether or not the asset is susceptible to piping vibration.                                                                                                    | None                        |  |
| Pulsating/Cycling Service                  | Boolean   | Indicates whether or not the asset has a Pulsating/Cycling service.                                                                                                    | None                        |  |
| Service Severity - Leak                    | Character | Defines the consequences<br>inherent to the particular<br>process in which the devices<br>operate.                                                                                                    | None                        |  |
| Soft Seat                                  | Boolean   | Indicates whether or not the asset has a Soft Seat.                                                                                                    | None                        |  |
| Intermediate Output                        |           |                                                                                                    |                             |  |
| Final Inspection Interval                  | Numeric   | The inspection interval that used for this device.                                                                                                    | This is a calculated value. |  |
| Operation Ratio                            | Numeric   | The ratio of the maximum system operating pressure to the set pressure.                                                                                                    | None                        |  |

| Field                                          | Data Type | Description                                                                                                    | Behavior and Usage          |
|------------------------------------------------|-----------|----------------------------------------------------------------------------------------------------|-----------------------------|
| Probability of Leak- RBI<br>Interval           | Numeric   | The data associated with the<br>probability of leakage in<br>failures per year. This is based<br>on the RBI recommended<br>interval calculated as a result<br>of PRD analysis.                                                                             | This is a calculated value. |
| Probability of Leak – Current<br>Risk Interval | Numeric   | Extent to which a leak is likely<br>to occur within the time frame<br>of the current interval in<br>failures per year. The current<br>interval is calculated by taking<br>the difference of the<br>calculation date and the Next<br>Inspection Date field. | This is a calculated value. |
| Weibull Updated<br>Characteristic Life         | Numeric   | <ul> <li>A parameter modified to<br/>account for:</li> <li>Installation factors</li> <li>Design features</li> <li>Overpressure factors</li> <li>Environmental factors</li> <li>Years</li> </ul>                                                            | None                        |

## Criticality Other Damage Mech. Eval.

| Field             | Data Type | Description                                                                                                    | Behavior and Usage                                                                        |  |
|-------------------|-----------|----------------------------------------------------------------------------------------------------|-------------------------------------------------------------------------------------------|--|
| Main              | Main      |                                                                                                    |                                                                                           |  |
| DF                | Numeric   | Damage Factor (DF) is a<br>calculated value that<br>quantifies the extent of<br>damage from this Damage<br>Mechanism at the time of<br>analysis.                                                         | This is a calculated value.                                                               |  |
| Failure Frequency | Numeric   | The Probability of Failure (PoF)<br>developed for specific<br>component types based on a<br>large population of component<br>data that does not include the<br>effects of specific damage<br>mechanisms. | This data is one of the factors<br>used to determine the<br>Probability of Failure (PoF). |  |

#### Criticality Over Pressure Deg. Mech. Eval.

| Field                                      | Data Type | Description                                                                                                    | Behavior and Usage                                                                                         |
|--------------------------------------------|-----------|----------------------------------------------------------------------------------------------------|----------------------------------------------------------------------------------------------------|
| Main                                       |           |                                                                                                    |                                                                                                    |
| Probability Category – Current<br>Interval | Character | The categorical representation<br>of the Probability of Loss of<br>Containment at the current<br>interval.<br>The Probability Category is<br>based on the Probability of<br>Lost of Containment- Current<br>Interval field calculated using<br>duration between the<br>calculation date and the next<br>inspection date. | This is a calculated value.                                                                                |
| Probability Category – RBI<br>Interval     | Character | The categorical representation<br>of the Probability of Loss of<br>Containment.                                                                                                    | This is a calculated value                                                                                 |
| Intermediate Output                        |           |                                                                                                    |                                                                                                    |
| Consequence of Failure at<br>Overpressure  | Character | The Consequence of Failure<br>(CoF) for an overpressure<br>degradation mechanism.                                                                                                    | None                                                                                                    |
| Failure Frequency of Protected<br>Asset    | Numeric   | The Probability of Failure (PoF)<br>developed for specific<br>component types based on a<br>large population of component<br>data that does not include the<br>effects of specific damage<br>mechanisms.                                                                                                    | This data is one of the factors<br>used to determine the<br>Probability of Failure (PoF) for<br>the asset. |
| Final Inspection Interval                  | Numeric   | The inspection interval that will be used for this device.                                                                                                    | This is a calculated value.                                                                                |
| Modified Characteristic Life               | Numeric   | <ul> <li>A parameter modified to account for:</li> <li>Installation factors</li> <li>Design features</li> <li>Overpressure</li> <li>Environmental factors</li> <li>Years</li> </ul>                                                                                                    | None                                                                                                    |
| Overpressure                               | Numeric   | Events that can cause failure<br>of the asset protected by the<br>device, leading to a loss of<br>containment.                                                                                                    | None                                                                                                    |

| Field                                                  | Data Type | Description                                                                                                    | Behavior and Usage          |
|--------------------------------------------------------|-----------|----------------------------------------------------------------------------------------------------|-----------------------------|
| Overpressure Factor (Fo)                               | Numeric   | The factor that results from<br>the selection made in the<br>Overpressure field.                                                                                                    | None                        |
| Probability of Failure on<br>Demand – RBI Interval     | Numeric   | The extent to which an event<br>is likely to occur within the<br>time frame under<br>consideration. This is based on<br>the RBI recommended interval<br>calculated as a result of PRD<br>analysis. The mathematical<br>definition of probability is a<br>real number on the scale 0 to 1<br>and is attached to a random<br>event. | This is a calculated value. |
| Probability of Failure on<br>Demand – Current Interval | Numeric   | Extent to which a failure is<br>likely to occur within the time<br>frame of the current interval.<br>The current interval is<br>calculated by taking the<br>difference of the calculation<br>date and the Next Inspection<br>Date field.                                                                                          | This is a calculated value. |
| Probability of Loss of<br>Containment - RBI Interval   | Numeric   | Extent to which an event is<br>likely to occur within the time<br>frame under consideration.<br>This is based on the RBI<br>recommended interval<br>calculated as a result of PRD<br>analysis. The mathematical<br>definition of probability is a<br>real number in the scale 0 to 1<br>and is attached to a random<br>event.     | This is a calculated value. |

| Field                                                       | Data Type | Description                                                                                                    | Behavior and Usage          |
|-------------------------------------------------------------|-----------|----------------------------------------------------------------------------------------------------|-----------------------------|
| Probability of Loss of<br>Containment – Current<br>Interval | Numeric   | Extent to which a loss of<br>containment is likely to occur<br>within the time frame of the<br>current interval. The current<br>interval is calculated by taking<br>the difference of the<br>calculation date and the Next<br>Inspection Date field. | This is a calculated value. |
| Weibull Updated<br>Characteristic Life Parameter            | Numeric   | <ul> <li>A parameter modified to<br/>account for:</li> <li>Installation factors</li> <li>Design features</li> <li>Overpressure</li> <li>Environmental factors</li> <li>Years</li> </ul>                                                              | This is a calculated value. |

#### Criticality Third Party Deg. Mech. Eval.

| Field                    | Data Type    | Description                                                                                                    | Behavior and Usage                                                       |  |
|--------------------------|--------------|----------------------------------------------------------------------------------------------------|--------------------------------------------------------------------------|--|
| Input Fields             | Input Fields |                                                                                                    |                                                                          |  |
| Above Ground Facilities  | Character    | Indicates that sections of the<br>pipeline are above ground and<br>are susceptible to specific<br>modes of damage.                                                            | None                                                                     |  |
| Activity Level           | Character    | Indicates the level of human<br>activity in the vicinity of the<br>asset.                                                                                                    | Increased activity increases<br>the likelihood that damage<br>may occur. |  |
| Below Bottom of Waterway | Character    | In the case of pipeline<br>segments that are submerged<br>at a water crossing, credit is<br>given for depth below water<br>surface and for depth below<br>bottom of waterway. | None                                                                     |  |
| Below Water Surface      | Character    | The depth below the water's surface.                                                                                                    | None                                                                     |  |
| Concrete Coating         | Character    | A protective coating around<br>the pipeline to prevent<br>damage.                                                                                                    | None                                                                     |  |

| Field                                  | Data Type | Description                                                                                                    | Behavior and Usage                                                                                                    |
|----------------------------------------|-----------|----------------------------------------------------------------------------------------------------|----------------------------------------------------------------------------------------------------|
| Mechanical Pipe Protection             | Character | Mechanical protection that<br>shields the pipe from third-<br>party damage by one of the<br>following methods:<br>• Coating the pipe with                                                   | None                                                                                                    |
|                                        |           | <ul> <li>Coaring the pipe with<br/>reinforced concrete.</li> <li>Encasing the pipe.</li> <li>Placing a reinforced<br/>concrete slab over, but not<br/>in contact with, the pipe.</li> </ul> |                                                                                                    |
| Minimal Depth of Cover                 | Numeric   | The depth of coverage at the shallowest point for a pipeline segment.                                                                                                    | The average depth of cover for<br>a pipeline segment directly<br>influences the probability of a<br>release due to third-party<br>damage.                                                              |
| One-Call System                        | Character | A one-call system is a service<br>that receives calls regarding<br>upcoming excavation activities<br>and relays the information to<br>the affected utilities.                               | A line locating program is<br>central in avoiding third-party<br>damage.                                                                                                    |
| Patrol Frequency                       | Character | Describes how often the pipeline is patrolled.                                                                                                    | Patrolling the pipeline is a<br>proven method of reducing<br>third party intrusions. The<br>patrols are a means to identify<br>impending threats to the<br>pipeline (e.g. construction<br>activities). |
| Pipeline Market Tape (Warning<br>Mesh) | Character | Marker tape or warning mesh<br>installed above a pipeline is an<br>additional measure to protect<br>against third party damage.                                                             | The brightly colored tape or<br>mesh installed above the<br>pipeline may help avert<br>damage to the pipeline.                                                                                         |
| Previous Damage                        | Character | Indicates whether or not<br>damage was observed during<br>prior inspection activities.                                                                                                    | None                                                                                                    |
| Public Education                       | Character | The programs put in place to<br>warn those who live or work<br>near pipeline assets.                                                                                                    | Public education programs are<br>thought to play a significant<br>role in reducing third-party<br>damage to pipelines.                                                                                 |
| Right-Of-Way Condition                 | Character | Pipeline rights of way are<br>defined parcels of land where<br>pipelines and related asset are<br>installed underground and<br>above ground.                                                | A clearly marked, easily<br>recognized Right-of-Way<br>reduces the susceptibility to<br>third-party damage.                                                                                            |

| Field                        | Data Type | Description                                                                                                    | Behavior and Usage                               |
|------------------------------|-----------|----------------------------------------------------------------------------------------------------|--------------------------------------------------|
| Submerged at Water Crossing  | Boolean   | Indicates whether or not the<br>pipeline segment is<br>underwater at the point of<br>crossing.                                                                                                    | None                                             |
| Intermediate Output          |           |                                                                                                    | <u>.</u>                                         |
| Above Ground                 | Numeric   | Indicates that sections of the<br>pipeline are above ground and<br>are susceptible to specific<br>modes of damage.                                                                                                    | None                                             |
| Activity Level Points        | Numeric   | The points awarded for the selection made in the Activity Level field.                                                                                                    | The value in this field impacts the calculation. |
| Depth of Cover Points        | Numeric   | The points awarded for the selection made in the Depth of Cover field.                                                                                                    | The value in this field impacts the calculation. |
| One-Call System Points       | Numeric   | The points awarded for the selection made in the One-Call System field.                                                                                                    | The value in this field impacts the calculation. |
| Patrol Frequency Points      | Numeric   | The points awarded for the selection made in the Patrol Frequency field.                                                                                                    | The value in this field impacts the calculation. |
| Previous Damage Points       | Numeric   | That points awarded for the selection made in the Previous Damage field.                                                                                                    | The value in this field impacts the calculation. |
| Probability of Failure       | Numeric   | The extent to which a<br>Probability of Failure (PoF)<br>event is likely to occur within<br>the time frame under<br>consideration. The<br>mathematical definition of<br>probability is a real number in<br>the scale 0 to 1 and is<br>attached to a random event. | None                                             |
| Probability of Failure - TPD | Numeric   | The extent to which Third<br>Party Damage (TPD) event is<br>likely to occur within the time<br>frame under consideration.<br>The mathematical definition of<br>probability is a real number in<br>the scale 0 to 1 and is<br>attached to a random event.          | None                                             |
| Public Education Points      | Numeric   | The points awarded for the selection made in Public Education field.                                                                                                    | The value in this field impacts the calculation. |

| Field                         | Data Type | Description                                                                     | Behavior and Usage                               |
|-------------------------------|-----------|---------------------------------------------------------------------------------|--------------------------------------------------|
| Right-Of-Way Condition Points | Numeric   | The points awarded for the selection made in Right-Of-Way (RoW) field.          | The value in this field impacts the calculation. |
| Total Points (TPD)            | Numeric   | The summation of all points<br>resulting from the data used in<br>the analysis. | The value in this field impacts the calculation. |

## **Flexible RBI Methodology Records**

Flexible RBI Methodology records store the configuration details for configured calculations and validations. This topic provides an alphabetical list and description of the fields that exist for the following families and their corresponding datasheets:

- RBI Flexible Calculation Configuration
- RBI Flexible Calculation Configuration Details
- RBI Flexible Calculation Validation
- RBI Flexible Calculation Validation Details

The information in the table reflects the baseline state and behavior of these fields.

These families are enabled for site filtering, which means that records in these families can be assigned to a specific site, and will then only be accessible to users who are assigned to the same site and have the appropriate license and family privileges.

Tip: For more information, refer to the Site Filtering section of the documentation.

| Field                                                                          | Data Type | Description                                                                             | Behavior and Usage                                                                                                    |  |
|--------------------------------------------------------------------------------|-----------|-----------------------------------------------------------------------------------------|----------------------------------------------------------------------------------------------------|--|
| RBI Flexible Calculation Configuration and RBI Flexible Calculation Validation |           |                                                                                         |                                                                                                    |  |
| Action                                                                         | Character | A list of available actions for<br>flexible calculation and<br>validation.              | A value is required. The values<br>are populated from the<br>MI_CONF_VAL_ACTIONS or<br>MI_CONF_CALC_ACTIONS<br>system code table.                            |  |
| Action Family                                                                  | Character | The family ID of the family that<br>will use the flexible calculation<br>or validation. | A value is required. This field<br>contains a list of all families<br>that can be configured for the<br>flexible calculation or<br>validation                |  |
| Analysis Family                                                                | Character | A list of available families that<br>support Flexible RBI<br>Methodology preferences.   | By default, this field is<br>populated with the value RBI<br>Criticality Analysis. You cannot<br>modify this value.                                          |  |
| Policy Link                                                                    | Character | A link that points to the policy<br>selected for flexible calculation<br>or validation. | The link is populated<br>automatically when you select<br>a policy in the Policy Name<br>field. The policy opens in the<br><b>Policy Designer</b> workspace. |  |

| Field                            | Data Type                           | Description                                                                                                    | Behavior and Usage                                                                                                    |
|----------------------------------|-------------------------------------|----------------------------------------------------------------------------------------------------|----------------------------------------------------------------------------------------------------|
| Policy Name                      | Character                           | The name of the policy used<br>for flexible calculation or<br>validation.                                                                                                    | A value is required. This field<br>contains a list of all policies in<br>the MI_POLICY family. When<br>you select the policy, a link to<br>the policy is populated in the<br>Policy Link field.                                                                                                    |
| Sequence                         | Numeric                             | Defines the order in which the<br>policies associated with this<br>flexible methodology should<br>be fired.                                                                                                | The value in this field must be<br>a numeric value, which is equal<br>to or greater than 1.                                                                                                    |
| RBI Flexible Calculation Configu | ration Details and RBI Flexible Cal | culation Validation Details                                                                                                    |                                                                                                    |
| Input Entity Family              | Character                           | The family of the Entity type of<br>the policy that creates the<br>flexible calculation or<br>validation. The value in this<br>field will be from the RBI<br>Flexible Calculation<br>Configuration family. | <ul> <li>This field contains a list of:</li> <li>All DME families<br/>configured with the Has<br/>RBI Degradation<br/>Mechanism Evaluation<br/>Relationship Definition to<br/>the Analysis family.</li> <li>All Consequence<br/>Evaluation families that<br/>are configured with the<br/>Has Consequence<br/>Evaluation Relationship<br/>Definition to the Analysis<br/>family.</li> <li>The Analysis family.</li> </ul> |
| Policy Node Name                 | Character                           | The name of the node in the policy to which the Entity is mapped.                                                                                                    | A value is required.                                                                                                    |

# **Grouping Element Records**

Grouping Element records store information about the RBI Components included in an Inspection Group. The information in the table reflects the baseline state and behavior of fields that exist in the Grouping Element family. This list is not comprehensive.

| Field               | Data Type | Description                                                                                                    | Behavior and Usage                                                                                                    |
|---------------------|-----------|----------------------------------------------------------------------------------------------------|----------------------------------------------------------------------------------------------------|
| Analysis            | Character | Stores the entity key of the RBI<br>Criticality Analysis record<br>associated with the RBI<br>Component that meets the<br>grouping criteria.                                              | This field is disabled and<br>populated automatically with<br>the value in the Analysis ID<br>field from the RBI Criticality<br>Analysis record associated<br>with the RBI Component.                     |
| Asset               | Character | Stores the entity key of the<br>Asset record associated with<br>the RBI Component that<br>meets the grouping criteria.                                                                    | This field is disabled and<br>populated automatically with<br>the value from the Asset<br>record associated with the RBI<br>Component.                                                                    |
| Component           | Character | Stores the entity key of the RBI<br>Component that meets the<br>grouping criteria.                                                                                                    | This field is disabled and<br>populated automatically with<br>the value in the Component ID<br>field from the Criticality<br>Calculator RBI Components<br>record associated with the<br>Inspection Group. |
| Design Pressure     | Numeric   | Stores the Design Pressure<br>associated with the RBI<br>Component that meets the<br>grouping criteria. It is<br>measured in pounds per<br>square inch gauge.                             | This field is disabled and<br>populated automatically with<br>the value in the Design<br>Pressure field from the RBI<br>Criticality Analysis record<br>associated with the RBI<br>Component.              |
| Design Temperature  | Numeric   | Stores the Design<br>Temperature associated with<br>the RBI Component that<br>meets the grouping criteria. It<br>is measured in degrees<br>Fahrenheit.                                    | This field is disabled and<br>populated automatically with<br>the value in the Design<br>Temperature field from the RBI<br>Criticality Analysis record<br>associated with the RBI<br>Component.           |
| Excluded from Group | Boolean   | Indicates whether the RBI<br>Component should be<br>excluded from the associated<br>Inspection Group.<br>Components excluded from<br>the group cannot have<br>representative inspections. | This field is disabled.<br>If you select this check box,<br>the RBI Component is<br>excluded from the associated<br>Inspection Group.                                                                     |

| Field                          | Data Type | Description                                                                                                    | Behavior and Usage                                                                                                    |
|--------------------------------|-----------|----------------------------------------------------------------------------------------------------|----------------------------------------------------------------------------------------------------|
| Exists In Higher Risk Category | Boolean   | Indicates whether or not the<br>Asset record associated with<br>the RBI Component included in<br>the Inspection Group is<br>associated with another<br>Inspection Group that has a<br>higher Risk Category. | This field is disabled and<br>populated automatically when<br>you create an Inspection<br>Group.<br>When this field is set to True, it<br>indicates that the Component<br>will not be identified as a<br>Representative RBI<br>Component for the Inspection<br>Group.<br>When this field is set to False,<br>it indicates that the RBI<br>Component can be selected as<br>a Representative RBI<br>Component for the Inspection<br>Group. |
| Final Fluid Phase              | Character | Stores the Final Phase value<br>taken from the Criticality<br>Consequence Evaluation<br>record associated with the RBI<br>Analysis.                                                                         | This field is disabled.                                                                                                    |
| Initial Fluid Phase            | Character | Stores the Initial Fluid Phase<br>value taken from the Criticality<br>Consequence Evaluation<br>record associated with the RBI<br>Analysis.                                                                 | This field is disabled.                                                                                                    |
| Initial Wall Thickness         | Numeric   | Stores the Initial Wall<br>Thickness associated with the<br>RBI Component that meets<br>the grouping criteria. It is<br>measured in Inches.                                                                 | This field is disabled and<br>populated automatically with<br>the value in the Nominal<br>Thickness field from the RBI<br>Criticality Analysis record<br>associated with the RBI<br>Component.                                                                                                    |
| Inspection Priority            | Numeric   | Stores the Inspection Priority<br>(Unmitigated Risk) associated<br>with the RBI Component<br>included in the Inspection<br>Group.                                                                           | This field is disabled and<br>populated automatically with<br>the value in the Inspection<br>Priority (Unmitigated Risk)<br>field from the RBI Degradation<br>Mechanisms record related to<br>the RBI Criticality Analysis<br>record associated with the RBI<br>Component.                                                                                                    |
| Material Grade                 | Character | The material grade of the component.                                                                                                    | This field is populated with the<br>value in the Material Grade<br>field in the associated RBI<br>Criticality Analysis record.                                                                                                    |

| Field                   | Data Type | Description                                                                                                    | Behavior and Usage                                                                                                    |
|-------------------------|-----------|----------------------------------------------------------------------------------------------------|----------------------------------------------------------------------------------------------------|
| Material Spec           | Character | Stores the Material Spec<br>associated with the RBI<br>Component included in the<br>Inspection Group.                                                            | This field is disabled and<br>populated automatically with<br>the value in the Material Spec<br>field from the RBI Criticality<br>Analysis record associated<br>with the RBI Component.                                                                                                    |
| Operating Pressure      | Numeric   | Stores the Operating Pressure<br>associated with the RBI<br>Component included in the<br>Inspection Group. It is<br>measured in pounds per<br>square inch gauge. | This field is disabled and<br>populated automatically with<br>the value in the Operating<br>Pressure field from the RBI<br>Criticality Analysis record<br>associated with the RBI<br>Component.                                                                                                    |
| Operating Temperature   | Numeric   | Stores the Operating<br>Temperature associated with<br>the RBI Component included in<br>the Inspection Group. It is<br>measured in degrees<br>Fahrenheit.        | This field is disabled and<br>populated automatically with<br>the value in the Operating<br>Temperature field from the RBI<br>Criticality Analysis record<br>associated with the RBI<br>Component.                                                                                                    |
| Representative Fluid    | Character | Stores the Representative<br>Fluid associated with the RBI<br>Component included in the<br>Inspection Group.                                                     | This field is disabled and<br>populated automatically with<br>the value in the<br>Representative Fluid field from<br>the RBI Criticality Analysis<br>record associated with the RBI<br>Component.                                                                                                    |
| Selected for Inspection | Boolean   | Indicates whether or not the<br>RBI Component should be<br>inspected.                                                                                            | This field is populated<br>automatically when an<br>Inspection Group is created.<br>When this field is set to True, it<br>indicates that the RBI<br>Component is selected as the<br>Representative RBI<br>Component for the Inspection<br>Group.<br>When this field is set to False,<br>it indicates that the RBI |
|                         |           |                                                                                                    | Component is not selected as<br>the Representative RBI<br>Component for the Inspection<br>Group.<br>This field is enabled only when<br>the associated Inspection<br>Group record is in the<br>Proposed state.                                                                                                    |

| Field           | Data Type | Description                                                                                                    | Behavior and Usage                                                                                                    |
|-----------------|-----------|----------------------------------------------------------------------------------------------------|----------------------------------------------------------------------------------------------------|
| Selection Basis | Character | <ul> <li>Indicates the basis for which,<br/>the Grouping Element record<br/>is selected for Inspection. This<br/>field is populated with one of<br/>the following values:</li> <li>Selected By Engine</li> <li>Temperature/Pressure<br/>Criteria</li> <li>User Selected</li> </ul> | This field is populated<br>automatically when an<br>Inspection Group is created or<br>modified. This field is<br>populated by the<br>MI_GROUPING_SEL_BASIS<br>System Code Table.                                                                                                    |
| System Selected | Boolean   | Indicates whether the RBI<br>Component is automatically<br>selected for inspection by the<br>system or manually selected<br>for inspection by a user.                                                                                                    | This field is disabled and<br>populated automatically when<br>you create an Inspection<br>Group.<br>When this field is set to True, it<br>indicates that the RBI<br>Component is automatically<br>selected as the Representative<br>RBI Component for the<br>Inspection Group by the<br>system.<br>When this field is set to False,<br>it indicates that the RBI<br>Component is manually<br>selected as the Representative<br>RBI Component for the<br>Inspection Group by a user.<br>This field does not appear on<br>the Grouping Element<br>datasheet. |

| Field         | Data Type | Description                                                                                           | Behavior and Usage                                                                                                    |
|---------------|-----------|----------------------------------------------------------------------------------------------------|----------------------------------------------------------------------------------------------------|
| Thinning Type | Character | Stores the Thinning Type<br>associated with the RBI<br>Component included in the<br>Inspection Group. | <ul> <li>This field is disabled and<br/>populated automatically with<br/>the value in the Thinning Type<br/>field from either of the<br/>following records related to<br/>the RBI Criticality Analysis<br/>record associated with the RBI<br/>Component: <ul> <li>Criticality Ext. Corr. Deg.<br/>Mech. Eval. if the corrosion<br/>type is CUI (Corrosion<br/>Under Insulation).</li> <li>Criticality Int. Corr. Deg.<br/>Mech. Eval. if the corrosion<br/>type is ICPC (Internal<br/>Corrosion).</li> </ul> </li> <li>This field is populated with a<br/>system code description<br/>stored in the CORROSION<br/>TYPES system code table.</li> </ul> |
| Wall Ratio    | Numeric   | Stores the Wall Ratio<br>associated with the RBI<br>Component included in the<br>Inspection Group.    | <ul> <li>This field is disabled and<br/>populated automatically with<br/>the value in the Wall Ratio field<br/>from either of the following<br/>records associated with the<br/>RBI Component:</li> <li>Criticality Ext. Corr. Deg.<br/>Mech. Eval. if the corrosion<br/>type is CUI (Corrosion<br/>Under Insulation).</li> <li>Criticality Int. Corr. Deg.<br/>Mech. Eval. if the corrosion<br/>type is ICPC (Internal<br/>Corrosion).</li> <li>The values up to four decimal<br/>places are displayed in the<br/>WALL RATIO column.</li> </ul>                                                                                                    |

### **Inspection Group Records**

Inspection Group records store information about the Inspection Groups that you create for RBI Components that meet certain criteria. The information in the table reflects the baseline state and behavior of fields that exist in the Inspection Group family.

| Field                                      | Data Type | Description                                                                                                    | Behavior and Usage                                                                                                    |
|--------------------------------------------|-----------|----------------------------------------------------------------------------------------------------|----------------------------------------------------------------------------------------------------|
| Corrosion Type                             | Character | Stores the type of corrosion,<br>the RBI Components in the<br>Inspection Group are<br>susceptible to.                                             | This field is disabled and<br>populated by the<br>MI_GROUPING_CORR_TYPE<br>system code table.                                                                                                    |
| Creation Date                              | Date      | Stores the date on which the Inspection Group was created.                                                                                        | This field is disabled and<br>populated automatically when<br>an Inspection Group is created.                                                                                                    |
| Current Percentage Selection               | Numeric   | Indicates the actual<br>percentage of the elements<br>selected for inspection by the<br>system and the additional<br>selections made by the user. | This field is disabled and<br>populated automatically when<br>an Inspection Group is created<br>or modified.                                                                                                    |
| Description                                | Character | Stores the description used to identify the Inspection Group.                                                                                     | This field is disabled and<br>populated automatically when<br>an Inspection Group is created.<br>This field is enabled only when<br>the Inspection Group record is<br>in the Proposed state.                                                           |
| Grouping Equipment Type                    | Character | Stores the type of equipment<br>associated with the Inspection<br>Group.                                                                          | This field is disabled and<br>populated by the<br>MI_GROUPING_EQP_TYPE<br>system code table when an<br>Inspection Group is created.                                                                                                    |
| Material Spec                              | Character | Identifies the material of the<br>RBI Components in the<br>Inspection Group.                                                                      | This field is disabled and<br>populated only if the Corrosion<br>Type of the group is ICPC.                                                                                                    |
| Name                                       | Character | Stores the name of the associated Inspection Group.                                                                                               | This field is disabled and<br>populated automatically when<br>an Inspection Group is created.                                                                                                    |
| Operating Temperature Range                | Character | Stores the operating<br>temperature range for the<br>Inspection Group.                                                                            | This field is populated only if<br>the Corrosion Type of the<br>group is CUI. This field is<br>populated with <operating<br>Temperature Range Lower<br/>Bound&gt; - <operating<br>Temperature Range Upper<br/>Bound&gt;.</operating<br></operating<br> |
| Operating Temperature Range<br>Lower Bound | Numeric   | Stores the lower bound value<br>of the operating temperature<br>range. It is measured in<br>degrees Fahrenheit.                                   | This field is populated only if<br>the Corrosion Type of the<br>group is CUI.                                                                                                    |
| Operating Temperature Range<br>Upper Bound | Numeric   | Stores the upper bound value<br>of the operating temperature<br>range. It is measured in<br>degrees Fahrenheit.                                   | This field is populated only if<br>the Corrosion Type of the<br>group is CUI.                                                                                                    |

| Field                | Data Type | Description                                                                                               | Behavior and Usage                                                                                                    |
|----------------------|-----------|----------------------------------------------------------------------------------------------------|----------------------------------------------------------------------------------------------------|
| Percentage Selection | Numeric   | Indicates the selection<br>percentage for Representative<br>RBI Components based on the<br>risk category. | This field is disabled and<br>populated automatically when<br>an Inspection Group is created.                                                                                                    |
| Process Fluid        | Character | Identifies the process fluid<br>used in the RBI Components in<br>the Inspection Group.                    | This field is disabled and<br>populated only if the Corrosion<br>Type of the group is ICPC.                                                                                                    |
| Risk Category        | Character | Stores the risk level associated<br>with the RBI Components in<br>the Inspection Group.                   | This field is disabled and<br>populated by the<br>MI_RBI_RISK_CATEGORY<br>system code table when an<br>Inspection Group is created.                                                                                                    |
| Sub Group            | Character | Stores the subgroups for CUI<br>and ICPC Inspection Groups.                                               | If the corrosion type of the<br>Inspection Group is ICPC, this<br>field is populated with<br><process fluid="">   <material<br>Spec&gt;. If the corrosion type of<br/>the Inspection Group is CUI,<br/>this field is populated with<br/><operating temperature<br="">Range Lower Bound&gt; -<br/><operating temperature<br="">Range Upper Bound&gt;.</operating></operating></material<br></process> |
| Unit                 | Character | Stores the Functional Location<br>linked to the Inspection Group<br>record.                               | This field is disabled and<br>populated automatically when<br>an Inspection Group is created.                                                                                                    |

### **Piping Stress Records**

Records in the Piping Stress family make up the Piping Stress reference table, which APM uses to locate the appropriate Allowable Stress value for RBI Criticality Analyses that are linked to RBI Components whose Stress Lookup Table field contains the value Piping. These values are used to calculate Pressure T-min values in RBI and Thickness Monitoring.

This topic provides an alphabetical list and description of the fields that exist in the Piping Stress family. The information in the table reflects the baseline state and behavior of these fields. The Material Type, Minimum Tensile Strength, and Minimum Tensile Yield fields exist in the Piping Stress family, but they are not used to determine the Allowable Stress value.

This family is not enabled for site filtering, which means that records in this family can be accessed by any user with the appropriate license and family privileges. For more information, refer to the Sites section of the documentation.

| Field                     | Data Type | Description                                                                            | Behavior and Usage                                                                                                    |
|---------------------------|-----------|----------------------------------------------------------------------------------------|----------------------------------------------------------------------------------------------------|
| Allowable Stress Override | Numeric   | The maximum amount of<br>pressure that can a<br>component can safely<br>withstand.     | This value in this field, in<br>addition to the following other<br>Piping Stress fields, is used to<br>determine the value that is<br>populated in the Allowable<br>Stress field in the associated<br>RBI Criticality Analysis:• Code Year• Construction Code<br>• Design Temperature<br>• Material Grade<br>• Stress Lookup Table                                                                                                    |
| Code Year                 | Character | The year in which the design<br>code that corresponds to the<br>component was defined. | The value in this field is used<br>to populate the Code Year field<br>in the associated RBI Criticality<br>Analysis:         This field must contain a value<br>in order for APM to retrieve:         • The value in the Allowable<br>Stress field in the Piping<br>Stress record from the<br>Piping Stress reference<br>table.         • Values in the Material<br>Spec list in the Piping<br>Stress record.         The options in this field are<br>populated based on the value<br>that you select in the Design<br>Code field. The table below<br>describes the options available<br>in the Design Code field and<br>corresponding values in the<br>Code Year field.         Design Code       Code Year         B31.1       2014 |

| Field          | Data Type | Description                                    | Behavior and Usage                                                                                                    |
|----------------|-----------|------------------------------------------------|----------------------------------------------------------------------------------------------------|
| Design Code    | Character | The design code associated with the component. | The value in this field is used<br>to populate the Construction<br>Code field in the associated<br>RBI Criticality Analysis.                                                                                                    |
|                |           |                                                | This field must contain a value<br>in order for APM to retrieve<br>the value in the Allowable<br>Stress field in the Piping Stress<br>record from the Piping Stress<br>Reference table.                                                                                                    |
| Material Grade | Character | The material grade of the component.           | The value in this field is used<br>to populate the Material Grade<br>field in the associated RBI<br>Criticality Analysis.                                                                                                    |
|                |           |                                                | This field must contain a value<br>in order for APM to retrieve<br>the value in the Allowable<br>Stress field in the Piping Stress<br>record from the Piping Stress<br>Reference table.                                                                                                    |
|                |           |                                                | If there is no material grade<br>value in the specification, then<br>this field is populated with the<br>value NS, which implies not<br>specified.                                                                                                    |
|                |           |                                                | For Construction Code B31.3<br>or B31.1 and Code Year 2014,<br>if two or more Piping Stress<br>records have the same values<br>for Material Specification and<br>Material Grade, then the value<br>in this field is populated with a<br>value in the following format:<br><material grade="">-<class>-<br/><size>-<notes></notes></size></class></material> |

| Field                  | Data Type | Description                                                        | Behavior and Usage                                                                                                    |
|------------------------|-----------|--------------------------------------------------------------------|----------------------------------------------------------------------------------------------------|
| Material Specification | Character | The material specification of the component.                       | The value in this field is used<br>to populate the Material Spec<br>field in the associated RBI<br>Criticality Analysis.                                                                                                    |
|                        |           |                                                                    | This field must contain a value in order for APM to retrieve:                                                                                                    |
|                        |           |                                                                    | <ul> <li>The value in the Allowable<br/>Stress field in the Piping<br/>Stress record from the<br/>Piping Stress reference<br/>table.</li> <li>Values in the Material<br/>Grade list in the Piping<br/>Stress record.</li> </ul>                                                                                             |
| Metal Temperature      | Numeric   | The temperature of the metal<br>of which the component is<br>made. | The value in this field is used<br>to populate the Design<br>Temperature field in the<br>associated RBI Criticality<br>Analysis.<br>This field must contain a value<br>in order for APM to retrieve<br>the value in the Allowable<br>Stress field in the Piping Stress<br>record from the Piping Stress<br>reference table. |

### **PV Stress Records**

Records in the PV Stress family make up the PV Stress reference table, which APM uses to locate the appropriate Allowable Stress value for RBI Criticality Analyses that are linked to RBI Components whose Stress Lookup Table field contains the value Pressure Vessel.

This topic provides an alphabetical list and description of the fields that exist in the PV Stress family. The information in the table reflects the baseline state and behavior of these fields. The Material Type, Minimum Tensile Strength, and Minimum Tensile Yield fields exist in the PV Stress family, but they are not used to determine the Allowable Stress value.

This family is not enabled for site filtering, which means that records in this family can be accessed by any user with the appropriate license and family privileges. For more information, refer to the Sites section of the documentation.

| Field            | Data Type | Description                                                                            | Behavior and Usage                                                                                                    |
|------------------|-----------|----------------------------------------------------------------------------------------|----------------------------------------------------------------------------------------------------|
| Allowable Stress | Numeric   | The maximum amount of<br>pressure that can safely be<br>withstood by a component.      | <ul> <li>This value in this field, in<br/>addition to the following other<br/>PV Stress fields, is used to<br/>determine the value that is<br/>populated in the Allowable<br/>Stress field in the associated<br/>RBI Criticality Analysis: <ul> <li>Code Year</li> <li>Code Year</li> <li>Construction Code</li> <li>Design Temperature</li> <li>Material Grade</li> <li>Material Spec</li> <li>Stress Lookup Table</li> </ul> </li> </ul>                                                                                                    |
| Code Year        | Character | The year in which the design<br>code that corresponds to the<br>component was defined. | The value in this field is used to populate the Code Year field in the associated RBI Criticality Analysis:         This field must contain a value in order for APM to retrieve:         • The value in the Allowable Stress field in the PV Stress record from the PV Stress reference table.         • Values in the Material Spec list in the PV Stress record.         The options in this field are populated based on the value that you select in the Design Code field. The table below describes the options available in the Design Code field and corresponding values in the Code Year field.         Design Code       Code Year         ASME VIII DIV       1998         1       ASME VIII DIV |

| Field                  | Data Type | Description                                                        | Behavior and Usage                                                                                                    |
|------------------------|-----------|--------------------------------------------------------------------|----------------------------------------------------------------------------------------------------|
| Design Code            | Character | The design code associated with the component.                     | The value in this field is used<br>to populate the Construction<br>Code field in the associated<br>RBI Criticality Analysis.                                                                                                    |
|                        |           |                                                                    | This field must contain a value<br>in order for APM to retrieve<br>the value in the Allowable<br>Stress field in the PV Stress<br>record from the PV Stress<br>Reference table.                                                                                                    |
| Material Grade         | Character | The material grade of the component.                               | The value in this field is used<br>to populate the Material Grade<br>field in the associated RBI<br>Criticality Analysis.                                                                                                    |
|                        |           |                                                                    | This field must contain a value<br>in order for APM to retrieve<br>the value in the Allowable<br>Stress field in the PV Stress<br>record from the PV Stress<br>Reference table.                                                                                                    |
| Material Specification | Character | The material specification of the component.                       | The value in this field is used<br>to populate the Material Spec<br>field in the associated RBI<br>Criticality Analysis.                                                                                                    |
|                        |           |                                                                    | <ul> <li>This field must contain a value<br/>in order for APM to retrieve:</li> <li>The value in the Allowable<br/>Stress field in the PV<br/>Stress record from the PV<br/>Stress reference table.</li> <li>Values in the Material<br/>Grade list in the PV Stress<br/>record.</li> </ul> |
| Metal Temperature      | Numeric   | The temperature of the metal<br>of which the component is<br>made. | The value in this field is used<br>to populate the Design<br>Temperature field in the<br>associated RBI Criticality<br>Analysis.                                                                                                    |
|                        |           |                                                                    | This field must contain a value<br>in order for APM to retrieve<br>the value in the Allowable<br>Stress field in the PV Stress<br>record from the PV Stress<br>reference table.                                                                                                    |

| Field                    | Data Type | Description                                                          | Behavior and Usage |
|--------------------------|-----------|----------------------------------------------------------------------|--------------------|
| Minimum Tensile Strength | Numeric   | The minimum tensile strength<br>of the material of the<br>component. |                    |
| Minimum Yield Strength   | Numeric   | The minimum yield strength of<br>the material of the<br>component.   |                    |

# **RBI Criticality Analysis Records**

RBI Criticality Analysis records are used to determine the results of RBI Analyses. This topic provides an alphabetical list and description of the fields that exist for the RBI Criticality Analysis family. The information in the table reflects the baseline state and behavior of these fields. The Criticality Analysis and What-If Analysis table lists common fields shared across several analysis types. Fields that are unique to a specific component type can be viewed by expanding the proper drop-down heading.

The following families are enabled for site filtering, which means that the records in these families can be assigned to a specific site, and will then only be accessible to users who are assigned to the same site and have the appropriate license and family privileges. See the Site Filtering section of the documentation for more information on using this feature.

| Field                 | Data Type | Description                                                                   | Behavior and Usage                                                                                                |  |  |
|-----------------------|-----------|-------------------------------------------------------------------------------|----------------------------------------------------------------------------------------------------|--|--|
| Main                  |           |                                                                               |                                                                                                    |  |  |
| Analysis ID           | Character | Specifies the Record ID of the<br>Equipment or Functional<br>Location Record. | When you create an analysis<br>through the RBI Workflow, the<br>APM system automatically<br>populates this field. |  |  |
|                       |           |                                                                               | For a What-If Analysis, the<br>value in this field is in the<br>following format:                                 |  |  |
|                       |           |                                                                               | W <analysis id="" main<br="" of="" the="">analysis&gt; <number></number></analysis>                               |  |  |
|                       |           |                                                                               | where <number> is the<br/>sequential number of the<br/>What-If Analysis.</number>                                 |  |  |
| Analysis Start Date   | Date      | The date on which the analysis began.                                         | You can use the Calendar<br>feature to select the date on<br>which the analysis began.<br>This field is required. |  |  |
| Criticality Item Type | Character | Describes the type of component being assessed.                               | This data will be used to select<br>which elements are required<br>to calculate risk.                             |  |  |

#### **RBI Criticality Analysis and What-If Analysis**

| Field                            | Data Type | Description                                                                                                    | Behavior and Usage                                                                                                    |
|----------------------------------|-----------|----------------------------------------------------------------------------------------------------|----------------------------------------------------------------------------------------------------|
| Date Criticality Calculated      | Date      | The date on which the<br>Criticality Analysis was<br>calculated.                                                                                                    | This field is disabled and<br>populated with the date on<br>which you calculate the<br>analysis. If the calculation fails,<br>this field will be blank                          |
| Effective Date for Risk Analysis | Date      | A designated future date at<br>which time the risk data<br>becomes valid.                                                                                                    | You can use the Calendar<br>feature to select the date on<br>which you want to access<br>future risk.                                                                           |
| Event Type                       | Character | Indicates whether the analysis is a What-If Analysis.                                                                                                    | For a What-If Analysis, this<br>field is populated with the<br>value W. For other types of<br>analyses, this field is blank.<br>This field does not appear on<br>the datasheet. |
| Generic Failure Frequency        | Numeric   | A Probability of Failure (PoF)<br>developed for specific<br>component types based on a<br>large population of component<br>data that does not include the<br>effects of specific damage<br>mechanisms. | This data is one of the factors used to determine the PoF.                                                                                                    |
| Evergreen Batch ID               | Character | The ID for the evergreening<br>batch during which the<br>analysis was created.                                                                                                    | This field does not appear on the datasheet.                                                                                                    |
| Evergreen Copy                   | Character | The entity key of the child<br>analysis that was created<br>while evergreening.                                                                                                    | This field does not appear on the datasheet.                                                                                                    |
| Location ID                      | Character | Identifies the functional location.                                                                                                    | None                                                                                                    |
| Scenario ID                      | Character | Identifies a particular set of data or activities.                                                                                                    | May be used to query data in<br>APM that is all related to a<br>common activity or data set.                                                                                    |
| Scenario Reference Date          | Date      | The date on which the scenario occurred.                                                                                                    | May be used to query data in<br>APM that is all related to a<br>common activity or data set.                                                                                    |

| Field                  | Data Type | Description                                                                                                    | Behavior and Usage                                                                                                    |
|------------------------|-----------|----------------------------------------------------------------------------------------------------|----------------------------------------------------------------------------------------------------|
| Operating Pressure     | Numeric   | The internal pressure of the<br>asset under normal operating<br>conditions. It is measured in<br>pounds per square inch gauge. | A value is required in this field.<br>By default, this field populated<br>with the value in the Operating<br>Pressure field in the<br>associated RBI Component.<br>You can, however, modify the<br>value.    |
|                        |           |                                                                                                    | The value in this field must be<br>less than or equal to the value<br>in the Design Pressure field.                                                                                                    |
|                        |           |                                                                                                    | If the value in the Design<br>Pressure field is greater than<br>or equal to zero, the value in<br>this field must be less than or<br>equal to the value in the<br>Design Pressure field.                     |
|                        |           |                                                                                                    | If the value in the Design<br>Pressure field is less than zero,<br>you can calculate the analysis<br>with any value in this field.                                                                           |
| Operating Temperature  | Numeric   | The temperature of the asset<br>under normal operating<br>conditions. It is measured in<br>degrees Fahrenheit.                 | A value is required in this field.<br>By default, this field populated<br>with the value in the Operating<br>Temperature field in the<br>associated RBI Component.<br>You can, however, modify the<br>value. |
|                        |           |                                                                                                    | If the value in the Design<br>Temperature field is greater<br>than or equal to zero, the value<br>in this field must be less than<br>or equal to the value in the<br>Design Temperature field.               |
|                        |           |                                                                                                    | If the value in the Design<br>Temperature field is less than<br>zero, you can calculate the<br>analysis with any value in this<br>field.                                                                     |
| Representative Fluid   | Character | The fluid that represents or<br>makes up the greatest volume<br>of the asset.                                                  | In some cases, the fluid that<br>represents the greatest<br>Consequence of Failure (CoF)<br>may be selected.                                                                                                 |
| Tube Nominal Thickness | Numeric   | The manufactured thickness of the tube wall.                                                                                   | None                                                                                                    |

| Field                        | Data Type | Description                                                                             | Behavior and Usage                                                                                                    |
|------------------------------|-----------|-----------------------------------------------------------------------------------------|----------------------------------------------------------------------------------------------------|
| Tube Operating Press Channel | Numeric   | The normal operating pressure<br>for a Tube Bundle.                                     | Required only for RBI Analysis<br>records whose Criticality Item<br>Type is Heat Exchanger-<br>Bundle. The value in this field<br>is compared with the value in<br>the Operating Pressure Shell<br>Side field in the Consequence<br>Evaluation family to determine<br>the leaking fluid.<br>The Unit of Measure (UOM) for<br>this field is Pounds/Sq Inch<br>Gage (PSIG). |
| Tube Operating Temp Channel  | Numeric   | The normal operating<br>temperature for a Tube<br>Bundle.                               | None                                                                                                    |
| Tube Rep Fluid Channel       | Character | The fluid that represents or<br>makes up the greatest volume<br>of the asset.           | In some cases the fluid that<br>represents the greatest<br>Consequence of Failure (CoF)<br>may be selected.                                                                                                    |
| Design Data                  |           |                                                                                         |                                                                                                    |
| Allowable Stress             | Numeric   | The maximum amount of<br>pressure that can a<br>component can safely<br>withstand.      | If the <b>Allowable Stress</b><br><b>Override</b> check box is<br>selected, then this field is<br>enabled, and you can enter a<br>value manually. Otherwise,<br>this field is disabled and<br>populated automatically.                                                                                                    |
|                              |           |                                                                                         | Required only for RBI Analysis<br>records that are linked to<br>Criticality Int. Corr. Deg. Mech.<br>Eval. or Criticality Ext. Corr.<br>Deg. Mech. Eval. records.                                                                                                    |
| Allowable Stress Override    | Boolean   | Identifies whether or not a<br>user can enter his or her own<br>allowable stress value. | If this check box is selected,<br>then the Allowable Stress field<br>is enabled.                                                                                                    |

| Field         | Data Type | Description                                                                                            | Behavior and Usage                                                                                                    |
|---------------|-----------|----------------------------------------------------------------------------------------------------|----------------------------------------------------------------------------------------------------|
| Area Humidity | Character | A value that based on the<br>humidity of the geographical<br>region in which the asset is<br>operated. | Required only for an RBI<br>Analysis record that is linked<br>to Criticality Ext. Corr. Deg.<br>Mech. Eval. records. This field<br>contains the description of all<br>the System Codes in the<br>MI_RBI_Area_Humidity System<br>Code Table. You can choose<br>from the following baseline<br>values:<br>• Low<br>• Medium<br>• High                                                                                                    |
| Code Year     | Character | The year in which the design<br>code that corresponds to the<br>component was defined.                 | <ul> <li>The value in this field is used<br/>to populate the Code Year field<br/>in the associated RBI Criticality<br/>Analysis record.</li> <li>This field must contain a value<br/>in order for the APM system to<br/>retrieve: <ul> <li>The value in the Allowable<br/>Stress field in the Piping<br/>Stress record from the<br/>Piping Stress reference<br/>table.</li> <li>Values in the Material<br/>Spec list in the Piping<br/>Stress record.</li> </ul></li></ul> |
|               |           |                                                                                                    | Required only for an RBI<br>Analysis record whose<br>Allowable Stress Override<br>check box is cleared and<br>whose Criticality Item Type is<br>not Storage Tank.<br>Depending on the value in the<br>Stress Lookup Table field, this<br>field contains a list of values<br>that are available in the Code<br>Year field in the associated PV<br>Stress, Piping Stress, or Tank<br>Stress record.                                                                          |

| Field             | Data Type | Description                                                                                                    | Behavior and Usage                                                                                                    |
|-------------------|-----------|----------------------------------------------------------------------------------------------------|----------------------------------------------------------------------------------------------------|
| Construction Code | Character | The code to which the asset was originally constructed.                                                                                         | Required only for an RBI<br>Analysis record whose<br>Allowable Stress Override<br>check box is not selected.                                                                                                    |
|                   |           |                                                                                                    | Depending on the value in the<br>Stress Lookup Table field, this<br>field contains a list of values<br>that are available in the Design<br>Code field in the associated PV<br>Stress, Piping Stress, or Tank<br>Stress record. |
| Course Number     | Numeric   | Identifies which shell course<br>on an asset is being assessed.<br>The course number will impact<br>how the allowable stressed<br>data is used. | For Tanks, the value in this<br>field is used to calculate the<br>value in the Allowable Stress<br>field.                                                                                                    |
| Design Pressure   | Numeric   | The pressure at which the<br>component is designed to<br>operate. It is measured in<br>pounds per square inch gauge.                            | By default, this field is<br>populated with the value in<br>the Design Pressure field in the<br>associated RBI Component.<br>You can, however, modify the<br>value.                                                            |
|                   |           |                                                                                                    | The value in this field must be<br>greater than or equal to the<br>value in the Operating<br>Pressure field.                                                                                                    |
|                   |           |                                                                                                    | <b>Tip:</b> This value is provided by the manufacturer of the component. You can find it on the nameplate or the UI Form.                                                                                                    |
|                   |           |                                                                                                    | If the <b>Allowable Stress</b><br><b>Override</b> check box is cleared,<br>then a value is required in this<br>field.                                                                                                    |
|                   |           |                                                                                                    | If the value in this field is<br>greater than or equal to zero,<br>the value in the Operating<br>Pressure field must be less<br>than or equal to the value in<br>this field.                                                   |
|                   |           |                                                                                                    | If the value in this field is less<br>than zero, you can calculate<br>the analysis with any value in<br>the Operating Pressure field.                                                                                          |

| Field              | Data Type | Description                                                                                                   | Behavior and Usage                                                                                                    |
|--------------------|-----------|----------------------------------------------------------------------------------------------------|----------------------------------------------------------------------------------------------------|
| Design Temperature | Numeric   | The temperature at which the<br>component is designed to<br>operate. It is measured in<br>degrees Fahrenheit. | By default, this field is<br>populated with the value in<br>the Design Temperature<br>Pressure field in the<br>associated RBI Component.<br>You can, however, modify the<br>value. |
|                    |           |                                                                                                    | The value in this field must be<br>greater than or equal to the<br>value in the Operating<br>Temperature field.                                                                    |
|                    |           |                                                                                                    | <b>Tip:</b> This value is provided by<br>the manufacturer of the<br>component. You can find it on<br>the nameplate or the UI Form.                                                 |
|                    |           |                                                                                                    | If the <b>Allowable Stress</b><br><b>Override</b> check box is cleared,<br>then a value is required in this<br>field.                                                              |
|                    |           |                                                                                                    | If the value in this field is<br>greater than or equal to zero,<br>the value in the Operating<br>Temperature field must be less<br>than or equal to the value in<br>this field.    |
|                    |           |                                                                                                    | If the value in this field is less<br>than zero, you can calculate<br>the analysis with any value in<br>the Operating Temperature<br>field.                                        |

| Field            | Data Type | Description                                                                                                    | Behavior and Usage                                                                                                    |
|------------------|-----------|----------------------------------------------------------------------------------------------------|----------------------------------------------------------------------------------------------------|
| Diameter         | Numeric   | The width of a circular or cylin<br>drical Asset measured in a<br>straight line.                                                         | <ul> <li>Required only for an RBI<br/>Analysis record:</li> <li>Whose Criticality Item<br/>Type is Storage Tank</li> <li>and-</li> <li>Whose Diameter is null or<br/>&gt; 200 (Feet)</li> <li>-and-</li> <li>That is linked to a<br/>Criticality Int. Corr. Deg.<br/>Mech. Eval. record whose<br/>Estimated Minimum<br/>Thickness Override? check<br/>box is not selected.</li> <li>The value in this field is used<br/>to calculate the value in the<br/>Calculated Inventory field.</li> </ul> |
| Insulated        | Boolean   | Indicates whether or not an asset is insulated.                                                                                          | Required only for RBI Analysis<br>records that are linked to<br>Criticality Ext. Corr. Deg. Mech.<br>Eval. records.                                                                                                    |
| Insulation Type  | Character | Identifies the insulating material.                                                                                                    | The value in this field must be<br>stored in the Insulation Type<br>field in one of the Insulation<br>Type records delivered in the<br>APM baseline database                                                                                                    |
| Joint Efficiency | Numeric   | Indicates the extent of<br>inspection used to ensure the<br>quality of welds and the type<br>of weld joints used during<br>construction. | This field must contain one of<br>the following values:                                                                                                    |

| Field                        | Data Type | Description                                                               | Behavior and Usage                                                                                                    |
|------------------------------|-----------|---------------------------------------------------------------------------|----------------------------------------------------------------------------------------------------|
| Material Grade               | Character | The material grade of the component.                                      | Depending on the value in the<br>Stress Lookup Table field, this<br>field contains a list of values<br>that are available in the<br>Material Grade field in the<br>associated PV Stress, Piping<br>Stress, or Tank Stress record.                                                                                                    |
| Material Spec                | Character | The material specification of<br>the component.                           | <ul> <li>The value in this field is used<br/>to populate the Material Spec<br/>field in the associated RBI<br/>Criticality Analysis record.</li> <li>This field must contain a value<br/>in order for the APM system to<br/>retrieve:</li> <li>The value in the Allowable<br/>Stress field in the Piping<br/>Stress record from the<br/>Piping Stress reference<br/>table.</li> <li>Values in the Material<br/>Grade list in the Piping<br/>Stress record.</li> <li>Required only for an RBI<br/>Analysis record whose<br/>Allowable Stress Override<br/>check box is cleared.</li> <li>Depending on the value in the<br/>Stress Lookup Table field, this</li> </ul> |
|                              |           |                                                                           | field contains a list of values<br>that are available in the<br>Material Specification field in<br>the associated PV Stress,<br>Piping Stress, or Tank Stress<br>record.                                                                                                    |
| Minimum Required Thickness   | Numeric   | The minimum thickness that is used as a flagging thickness.               | This is a calculated value. This<br>field value is used in<br>calculation if the <b>Override</b><br><b>Minimum Required</b><br><b>Thickness</b> check box is<br>cleared.                                                                                                    |
| Minimum Thickness - Pressure | Numeric   | The minimum required wall<br>thickness to withstand<br>internal pressure. | This is a calculated value.                                                                                                    |

| Field                                  | Data Type | Description                                                                                                    | Behavior and Usage                                                                                                    |
|----------------------------------------|-----------|----------------------------------------------------------------------------------------------------|----------------------------------------------------------------------------------------------------|
| Nominal Thickness                      | Numeric   | An estimated or measured<br>thickness used as the starting<br>point for thickness based<br>remaining life calculations. | Required only for an RBI<br>Analysis record whose<br>Criticality Item Type is Heat<br>Exchanger-Bundle.                                                                                            |
| Override Minimum Required<br>Thickness | Boolean   | Indicates whether you want to<br>override the Calculated T-min<br>value with the Specified T-min<br>value.              | If you select this check box,<br>the Specified Tmin field is<br>required and the value is used<br>in calculation.                                                                                  |
| Piping Circuit Length                  | Numeric   | Indicates the total length of the piping circuit.                                                                       | By default, this field is<br>populated with the value in<br>the Piping Circuit Length field<br>in the associated Criticality RBI<br>Component – Piping record.                                     |
|                                        |           |                                                                                                    | The value in this field is used in<br>calculating the complexity of<br>the piping circuit, which<br>impacts the value in the Age<br>field in the Criticality Ext. Corr.<br>Deg. Mech. Eval record. |
|                                        |           |                                                                                                    | The value this field is used to<br>calculate inventory for a RBI<br>Component Type Piping. The<br>UOM will be specified in feet.                                                                   |
| Specified Tmin                         | Numeric   | Minimum thickness of the<br>component that is specified by<br>the user.                                                 | This field is required if the<br><b>Override Minimum Required</b><br><b>Thickness</b> check box is<br>selected.                                                                                    |
|                                        |           |                                                                                                    | This field is populated with the<br>value in the Specified Tmin<br>field in the associated<br>component.                                                                                           |
| Stress Lookup Table                    | Character | Identifies the type of asset<br>being assessed so that the<br>proper design codes are used.                             | Required only for an RBI<br>Analysis record whose<br><b>Allowable Stress Override</b><br>check box is cleared.                                                                                     |
|                                        |           |                                                                                                    | This field contains the<br>description of all the System<br>Codes in the<br>MI_STRESS_LOOKUP_TABLE<br>System Code Table. You can<br>choose from the following<br>baseline values:                  |
|                                        |           |                                                                                                    | <ul><li>Piping</li><li>Vessels</li><li>Tanks</li></ul>                                                                                                    |

| Field                                               | Data Type | Description                                                                                | Behavio                                    | r and Usage                                                                   |
|-----------------------------------------------------|-----------|--------------------------------------------------------------------------------------------|--------------------------------------------|-------------------------------------------------------------------------------|
| Structural Minimum Thickness                        | Numeric   | The minimum required wall<br>thickness to withstand the<br>structural design of the asset. |                                            | es are obtained from<br>oment Type reference                                  |
|                                                     |           |                                                                                            | Equip<br>ment<br>Type                      | Default Minimum<br>Thickness                                                  |
|                                                     |           |                                                                                            | Pressur<br>e<br>Vessels                    | 0.125                                                                         |
|                                                     |           |                                                                                            | Heat<br>Exchan<br>ger/<br>Fin-Fan<br>Tubes | 0.035                                                                         |
|                                                     |           |                                                                                            | Piping:<br>1 ½ "or<br>less                 | 0.062                                                                         |
|                                                     |           |                                                                                            | Piping:<br>2-8"                            | 0.094                                                                         |
|                                                     |           |                                                                                            | Piping:<br>8" or<br>greater                | 0.125                                                                         |
| Susceptible to CUI                                  | Character | Indicates if a component is susceptible to CUI.                                            | set to Ye                                  | e in this field must be<br>s if the component is<br>carbon steel and is<br>I. |
| Analysis Results                                    |           |                                                                                            |                                            |                                                                               |
| Driving CoF                                         | Character | The highest cause of failure identified on the asset.                                      | None                                       |                                                                               |
| Driving Inspection<br>Priority(Unmitigated Risk)    | Character | The highest Inspection Priority identified on the asset.                                   | to drive t                                 | e in this field is used<br>he inspection<br>endations on the                  |
| Driving PoF                                         | Character | The highest Probability of<br>Failure (PoF) identified on the<br>asset.                    | None                                       |                                                                               |
| Inspection Priority<br>(Unmitigated Risk) Rolled Up | Numeric   | The highest Inspection Priority identified on the asset.                                   |                                            | lti-component asset,<br>est Inspection Priority<br>sed                        |
| Risk Category                                       | Character | The range of Risk for the asset.                                                           | None                                       |                                                                               |

#### **RBI PRD Criticality Analysis**

| Field                           | Data Type | Description                                                                                                    | Behavior and Usage                                                                                                 |
|---------------------------------|-----------|----------------------------------------------------------------------------------------------------|----------------------------------------------------------------------------------------------------|
| Main                            |           |                                                                                                    |                                                                                                    |
| Driving Component               | Character | Identifies the RBI Component<br>protected by the PRD device<br>that represents the highest<br>Consequence of Failure (CoF).                                                  | The CoF data from this asset<br>will be used to calculate the<br>CoF of the devices.                               |
| Input                           |           |                                                                                                    |                                                                                                    |
| Damage Factor Class             | Character | A scale from None to Severe<br>that describes the potential<br>damage that a device may be<br>exposed to based on its<br>operating environment.                              | This value is a factor ranging from 1 - 2000.                                                                      |
| Downstream of PD Pump           | Boolean   | Indicates whether or not the device is downstream of a positive displacement pump.                                                                                           | The value in this field impacts the analysis calculation.                                                          |
| Fired Heat Source               | Boolean   | Indicates whether or not the device is downstream of a fired heat source                                                                                                    | The value in this field impacts the analysis calculation.                                                          |
| History of Chatter              | Boolean   | Indicates whether or not the device has had a history of chatter.                                                                                                    | The value in this field impacts the analysis calculation.                                                          |
| History of Excessive Activation | Boolean   | Indicates whether or not the device has had a history of excessive activation.                                                                                               | The value in this field impacts the analysis calculation.                                                          |
| MAWP                            | Numeric   | The Maximum Allowable<br>Working Pressure (MAWP) of<br>the device.                                                                                                    | None                                                                                                    |
| Multiple PRDs                   | Boolean   | Indicates whether or not the<br>asset is protected by a single<br>device or if multiple devices<br>have been installed to<br>facilitate the necessary<br>relieving capacity. | The value in this field impacts the analysis calculation.                                                          |
| Next Inspection Date            | Date      | The date on which the next<br>inspection for PRD is<br>scheduled.                                                                                                    | This field is required for<br>calculating PRD Analyses with<br>either Protected Components<br>or Protected Assets. |
| Operating Pressure              | Numeric   | The internal pressure of the<br>asset under normal operating<br>conditions. It is measured in<br>pounds per square inch.                                                     | You can specify a value for this field using the datasheet.                                                        |

| Field                                                                   | Data Type | Description                                                                                                    | Behavior and Usage                                          |
|-------------------------------------------------------------------------|-----------|----------------------------------------------------------------------------------------------------|-------------------------------------------------------------|
| Operating Temperature                                                   | Numeric   | The temperature of the asset<br>under normal operating<br>conditions. It is measured in<br>degrees Fahrenheit.                                                                                                    | You can specify a value for this field using the datasheet. |
| PRD Discharge Location                                                  | Character | Indicates whether or not the device relieves to atmosphere or to a closed header.                                                                                                    | The value in this field impacts the analysis calculation.   |
| PRD Relief Area                                                         | Numeric   | The total relieving capacity of a single device.                                                                                                    | The value in this field impacts the analysis calculation.   |
| Protected Asset Type                                                    | Character | Defines the type of asset that the device protects.                                                                                                    | The value in this field impacts the analysis calculation.   |
| Service Severity                                                        | Character | Defines the consequences<br>inherent to the particular<br>process in which the devices<br>operate.                                                                                                    | The value in this field impacts the analysis calculation.   |
| Total PRD Relief Area                                                   | Numeric   | The total combined relieving<br>capacity of all devices are<br>installed.                                                                                                    | The value in this field impacts the analysis calculation.   |
| Analysis Results                                                        |           |                                                                                                    | 1                                                           |
| Driving CoF – Current Interval                                          | Character | The Consequence of Failure of<br>the damage mechanism with<br>the highest risk for the current<br>interval identified on the asset.<br>This is determined based on<br>Inspection Priority.<br>The current interval is<br>calculated by taking the | This is a calculated value.                                 |
|                                                                         |           | difference of the calculation<br>date and the Next Inspection<br>Date field.                                                                                                    |                                                             |
| Driving Inspection Priority<br>(Unmitigated Risk) – Current<br>Interval | Character | The Inspection Priority of the<br>damage mechanism with the<br>highest risk for the current<br>interval identified on the asset.<br>This is determined based on<br>Inspection Priority.                                                           | This is a calculated value.                                 |
|                                                                         |           | The current interval is<br>calculated by taking the<br>difference of the calculation<br>date and the Next Inspection<br>Date field.                                                                                                    |                                                             |

| Field                                                               | Data Type | Description                                                                                                    | Behavior and Usage          |
|---------------------------------------------------------------------|-----------|----------------------------------------------------------------------------------------------------|-----------------------------|
| Driving PoF – Current Interval                                      | Character | The Probability of Failure of<br>the damage mechanism with<br>the highest risk for the current<br>interval identified on the asset.<br>This is determined based on<br>Inspection Priority.                                                                                                    | This is a calculated value. |
| Recommended Inspection<br>Interval – Current Interval               | Numeric   | The Recommended Inspection<br>Interval of the damage<br>mechanism with the highest<br>risk for the current interval<br>identified on the asset. This is<br>determined based on<br>Inspection Priority.<br>The current interval is<br>calculated by taking the<br>difference of the calculation<br>date and the Next Inspection<br>Date field. | This is a calculated value. |
| Risk Category – Current<br>Interval                                 | Character | The Risk Category of the<br>damage mechanism with the<br>highest risk for the current<br>interval identified on the asset.<br>This is determined based on<br>Inspection Priority<br>The current interval is<br>calculated by taking the<br>difference of the calculation<br>date and the Next Inspection<br>Date field.                       | This is a calculated value. |
| Driving CoF – RBI Interval                                          | Character | The Consequence of Failure of<br>the damage mechanism with<br>the highest risk identified on<br>the asset. This is determined<br>based on Inspection Priority.                                                                                                    | This is a calculated value. |
| Driving Inspection Priority<br>(Unmitigated Risk) – RBI<br>Interval | Character | The Inspection Priority of the<br>damage mechanism with the<br>highest risk identified on the<br>asset. This is determined<br>based on Inspection Priority.                                                                                                    | This is a calculated value. |
| Driving PoF – RBI Interval                                          | Character | The Probability of Failure of<br>the damage mechanism with<br>the highest risk identified on<br>the asset. This is determined<br>based on Inspection Priority.                                                                                                    | This is a calculated value. |

| Field                                             | Data Type | Description                                                                                                    | Behavior and Usage          |
|---------------------------------------------------|-----------|----------------------------------------------------------------------------------------------------|-----------------------------|
| Recommended Inspection<br>Interval – RBI Interval | Numeric   | The Recommended Inspection<br>Interval of the damage<br>mechanism with the highest<br>risk identified on the asset.<br>This is determined based on<br>Inspection Priority. | This is a calculated value. |
| Risk Category – RBI Interval                      | Character | The Risk Category of the<br>damage mechanism with the<br>highest risk identified on the<br>asset. This is determined<br>based on Inspection Priority.                      | This is a calculated value. |

### **RBI Pipeline Analysis**

| Field                 | Data Type | Description                                                                                                    | Behavior and Usage                                                                                                    |
|-----------------------|-----------|----------------------------------------------------------------------------------------------------|----------------------------------------------------------------------------------------------------|
| Main                  |           |                                                                                                    |                                                                                                    |
| Date Calculated       | Date      | Date on which the analysis was performed.                                                                                      | None                                                                                                    |
| Process Data          |           |                                                                                                    |                                                                                                    |
| Flow Rate             | Numeric   | The amount of fluid flowing at<br>any given time for a pipeline<br>segment.                                                    | The data in this field impacts corrosion characteristics.                                                                                                    |
| Operating Pressure    | Numeric   | The internal pressure of the<br>asset under normal operating<br>conditions. It is measured in<br>pounds per square inch gauge. | By default, this field populated<br>with the value in the Operating<br>Pressure field in the<br>associated RBI Component.<br>You can, however, modify the<br>value.<br>The value in this field must be |
|                       |           |                                                                                                    | less than or equal to the value<br>in the Design Pressure field.                                                                                                    |
| Operating Temperature | Numeric   | The temperature of the asset<br>under normal operating<br>conditions. It is measured in<br>degrees Fahrenheit.                 | By default, this field populated<br>with the value in the Operating<br>Temperature field in the<br>associated RBI Component.<br>You can, however, modify the<br>value.                                 |
|                       |           |                                                                                                    | The value in this field must be<br>less than or equal to the value<br>in the Design Temperature<br>field.                                                                                              |
| Segment Length        | Numeric   | The total length of the pipeline segment being assessed.                                                                       | None                                                                                                    |

| Field              | Data Type | Description                                                                                                    | Behavior and Usage                                                                                                    |
|--------------------|-----------|----------------------------------------------------------------------------------------------------|----------------------------------------------------------------------------------------------------|
| Design Data        |           |                                                                                                    |                                                                                                    |
| Defects Reported   | Character | Identifies inspection findings<br>from previous inspection<br>events.                                                | This data allows the inspector<br>to follow up on previously<br>reported defects.                                                                                                    |
| Design Pressure    | Numeric   | The pressure at which the<br>component is designed to<br>operate. It is measured in<br>pounds per square inch gauge. | By default, this field is<br>populated with the value in<br>the Design Pressure field in the<br>associated RBI Component.<br>You can, however, modify the<br>value.<br>The value in this field must be<br>greater than or equal to the |
|                    |           |                                                                                                    | value in the Operating<br>Pressure field.                                                                                                    |
|                    |           |                                                                                                    | <b>Tip:</b> This value is provided by<br>the manufacturer of the<br>component. You can find it on<br>the nameplate or the UI Form.                                                                                                    |
|                    |           |                                                                                                    | If the <b>Allowable Stress</b><br><b>Override</b> check box is cleared,<br>then a value is required in this<br>field.                                                                                                    |
| Design Temperature | Numeric   | The temperature at which the<br>component is designed to<br>operate. It is measured in<br>degrees Fahrenheit.        | By default, this field is<br>populated with the value in<br>the Design Temperature<br>Pressure field in the<br>associated RBI Component.<br>You can, however, modify the<br>value.                                                     |
|                    |           |                                                                                                    | The value in this field must be<br>greater than or equal to the<br>value in the Operating<br>Temperature field.                                                                                                    |
|                    |           |                                                                                                    | <b>Tip:</b> This value is provided by<br>the manufacturer of the<br>component. You can find it on<br>the nameplate or the UI Form.                                                                                                    |
|                    |           |                                                                                                    | If the <b>Allowable Stress</b><br><b>Override</b> check box is cleared,<br>then a value is required in this<br>field.                                                                                                    |
| FDA                | Character | The Fabrication Defect<br>Adjustment (FDA) provides<br>any defect information<br>provided by the manufacturer.       | The value in this field impacts the analysis calculation.                                                                                                    |

| Field                 | Data Type | Description                                                                                                    | Behavior and Usage                                                                                                    |
|-----------------------|-----------|----------------------------------------------------------------------------------------------------|----------------------------------------------------------------------------------------------------|
| Is CP System Present? | Character | Indicates whether or not the asset has Cathodic Protection (CP).                                                                                    | None                                                                                                    |
| Is Piggable?          | Character | Indicates whether or not the<br>asset is designed in such a way<br>that it may be inspected using<br>a PIG.                                         | This data will drive the inspection recommendations generated for this asset.                                                                                                    |
| LMPA                  | Character | Land Movement Potential<br>Adjustment (LMPA) is a value<br>that describes the possibility<br>of land movements based on<br>the geographical region. | APM follows the Pipeline Risk<br>Management Manual model to<br>determine LMPA.<br>Muhlbauer, W. Kent. Pipeline<br>Risk Management Manual. Gulf<br>Publishing Company, Houston,<br>2004. |
| LMPA Factor           | Numeric   | That factor that results from<br>the selection made in LMPA<br>field.                                                                               | The value in this field impacts the analysis calculation.                                                                                                    |
| Pipeline Segment Type | Character | Describes the type of pipeline segment being assessed.                                                                                              | None                                                                                                    |
| SCADA Factor          | Numeric   | That factor that results from<br>the selection made in the<br>Supervisory Control And Data<br>Acquisition (SCADA) field.                            | The value in this field impacts the analysis calculation.                                                                                                    |

## **RBI Corrosion Loop Records**

RBI Corrosion Loop records are used to identify the components contained in a Corrosion Loop. This topic provides an alphabetical list and description of the fields that exist for the RBI Corrosion Loop family. The information in the table reflects the baseline state and behavior of these fields.

| Field      | Data Type | Description                                                    | Behavior and Usage                                                                                        |
|------------|-----------|----------------------------------------------------------------|----------------------------------------------------------------------------------------------------|
| Comments   | Text      | Details about the corrosion loop.                              | None                                                                                                    |
| Created By | Character | The name of the user who<br>created the RBI Corrosion<br>Loop. | This field is disabled and<br>populated automatically with<br>the name of the person logged<br>in to APM. |
| Created On | Date      | The date on which the RBI<br>Corrosion Loop was created.       | This field is disabled and populated automatically.                                                       |

| Field                             | Data Type | Description                                                                             | Behavior and Usage                                                                                                    |
|-----------------------------------|-----------|-----------------------------------------------------------------------------------------|----------------------------------------------------------------------------------------------------|
| Last Updated By                   | Character | The first and last name of the<br>most recent user to update<br>the RBI Corrosion Loop. | This field is disabled and<br>populated automatically with<br>the name of the person logged<br>in to APM while modifying the<br>record. |
| Last Updated On                   | Date      | The date on which the most<br>recent update was made to<br>the RBI Corrosion Loop.      | This field is disabled and populated automatically.                                                                                     |
| RBI Corrosion Loop<br>Description | Character | Information about the purpose<br>and contents of the corrosion<br>loop.                 | None                                                                                                    |
| RBI Corrosion Loop From           | Character | The origin designation of the corrosion loop.                                           | This field identifies the asset<br>or feed source of the corrosion<br>loop.                                                             |
| RBI Corrosion Loop ID             | Character | A unique value that identifies<br>the RBI Corrosion Loop.                               | This field is disabled and populated automatically.                                                                                     |
| RBI Corrosion Loop To             | Character | The termination designation of the RBI Corrosion Loop.                                  | This field identifies the asset<br>or landmark at which the<br>corrosion loop ends.                                                     |

# **RBI Degradation Mechanisms (DMs) Records**

RBI Degradation Mechanisms records are used to determine the corrosion rate and damage factor caused on the component because of a particular DM. This topic provides an alphabetical list and description of the fields that exist for the Degradation Mechanisms family. The information in the table reflects the baseline state and behavior of these fields.

| Field                | Data Type | Description                                          | Behavior and Usage                                                                                                    |
|----------------------|-----------|------------------------------------------------------|----------------------------------------------------------------------------------------------------|
| Combined Consequence | Character | The category of the combined consequence of failure. | The value in this field is<br>calculated by comparing the<br>four consequence categories,<br>and assigning the combined<br>consequence category the<br>same value as the most severe<br>of the four. The value A<br>indicates the most severe<br>consequence category, and<br>the value E indicates the least<br>severe. |
| Deg Mech Comments    | Character | Comments about the DM.                               | None                                                                                                    |

| Field                                     | Data Type | Description                                                                                                    | Behavior and Usage                                                                                                    |
|-------------------------------------------|-----------|----------------------------------------------------------------------------------------------------|----------------------------------------------------------------------------------------------------|
| Degradation Mechanism                     | Character | A process that induces<br>deleterious micro and macro<br>material changes over time<br>that are harmful to the<br>material condition or<br>mechanical properties.                                                           | This field contains the<br>description of all the System<br>Codes in the<br>MI_DEGRADATION_MECHANIS<br>M_TYPES System Code Table. |
| Degradation Mechanism<br>Description      | Character | A short description of the degradation mechanism.                                                                                                    | None                                                                                                    |
| Inspection Priority<br>(Unmitigated Risk) | Numeric   | A value that represents the<br>location of the asset on the<br>risk matrix.                                                                                                    | This number is between 1 and 25 and will drive the inspection planning results.                                                   |
| Probability of Failure                    | Character | Extent to which an event is<br>likely to occur within the time<br>frame under consideration.<br>The mathematical definition of<br>probability is a real number in<br>the scale 0 to 1 and is<br>attached to a random event. | None                                                                                                    |

### **RBI Recommendation Records**

RBI Recommendation records store information about the recommended actions to mitigate the risk. This topic provides an alphabetical list and description of the fields that exist for the RBI Recommendation family. The information in the table reflects the baseline state and behavior of these fields.

| Field               | Data Type | Description                                                                            | Behavior and Usage                                                                                                   |
|---------------------|-----------|----------------------------------------------------------------------------------------|----------------------------------------------------------------------------------------------------|
| Analysis ID         | Character | The ID of the RBI Criticality<br>Analysis that is linked to the<br>RBI Recommendation. | This field is populated with the<br>value in the Analysis ID field of<br>the associated RBI Criticality<br>Analysis. |
| Author Name         | Character | The name of the user who<br>created the RBI<br>Recommendation.                         | This field is populated with the<br>last and first names of the<br>Security User that you<br>represent.              |
| Completion Comments | Text      | Comments about the<br>completion of an RBI<br>Recommendation.                          | This field is required when<br>superseding the RBI<br>Recommendation.                                                |
| Create Task?        | Boolean   | Indicates whether or not you<br>want to create a task for the<br>RBI Component.        | None                                                                                                    |

| Field                             | Data Type | Description                                                                                                    | Behavior and Usage                                                                                                    |
|-----------------------------------|-----------|----------------------------------------------------------------------------------------------------|----------------------------------------------------------------------------------------------------|
| Damage Mechanism                  | Character | A process that induces<br>deleterious micro or macro<br>material changes over time<br>that are harmful to the<br>material condition or<br>mechanical properties. | This field is populated with the<br>Degradation Mechanism that<br>is linked to the associated RBI<br>Criticality Analysis.                                                            |
| Functional Location               | Character | The ID of the Functional<br>Location that the RBI<br>Component belongs to.                                                                                       | This field is populated with the<br>value in the Equipment ID field<br>in the associated RBI Criticality<br>Analysis.                                                                 |
| Inspection Confidence             | Character | A value that indicates how<br>effective prior inspections<br>were at identifying the<br>degradation mechanism and<br>the rate of degradation.                    | This field does not appear on<br>the datasheet. The value in<br>this field appears on the Asset<br>Risk Report.                                                                       |
| Inspection Strategy ID            | Character | The unique ID of the<br>Inspection Strategy.                                                                                                    | This field does not appear on<br>the datasheet. This field is<br>used to map the RBI<br>Recommendation with the<br>Inspection Strategy.                                               |
| Nonrecurring                      | Boolean   | Indicates whether the<br>inspection task that you create<br>for the recommendation is<br>recurring.                                                              | This check box is cleared by default.                                                                                                    |
| Originating Reference             | Character | The ID of the RBI Criticality<br>Analysis that is linked to the<br>RBI Recommendation.                                                                           | When you generate an RBI<br>Recommendation, this field is<br>populated with the ID of the<br>RBI Criticality Analysis.                                                                |
| RBI Component                     | Character | The description of the component that is associated with the RBI Recommendation.                                                                                 | This field is populated with the<br>value in the Component<br>Description field of the<br>associated RBI Component.                                                                   |
| RBI Recommendation<br>Methodology | Character | Indicates the methodology<br>that is used to generate the<br>RBI Recommendation.                                                                                 | This field is populated with the value RBI 580.                                                                                                    |
| Recommendation Basis              | Character | Defines what is driving the RBI<br>Recommendation.                                                                                                    | When you generate an<br>RBI Recommendation, this<br>field is populated with the<br>value in the Inspection<br>Strategy Description field in<br>the associated Inspection<br>Strategy. |

| Field                      | Data Type | Description                                                   | Behavior and Usage                                                                                                    |
|----------------------------|-----------|---------------------------------------------------------------|----------------------------------------------------------------------------------------------------|
| Recommendation Headline    | Character | Identifies the purpose of the recommendation.                 | <ul> <li>This field is populated with a value in the following format:</li> <li><rbi component="" id="">-</rbi></li> <li><damage mechanism=""></damage></li> <li>where:</li> <li><rbi component="" id=""> is the Record ID of the associated RBI Component.</rbi></li> <li><damage mechanism=""> is the value in the Damage Mechanism field in the RBI Recommendation.</damage></li> </ul>                                                                                                    |
| Recommended Interval Scope | Numeric   | Defines what should be done<br>during this inspection event.  | When you generate an RBI<br>Recommendation, this field is<br>populated with the value in<br>the Recommendation<br>Inspection Scope field in the<br>associated Inspection<br>Strategy.                                                                                                    |
| Recommended Interval       | Text      | Defines the time period<br>between inspection events.         | <ul> <li>When you generate an RBI<br/>Recommendation, this field is<br/>populated with one of the<br/>following values:</li> <li>When the Use Calculated<br/>Data field in the<br/>Inspection Strategy is set<br/>to False, the value in the<br/>Recommended Inspection<br/>Interval field is used.</li> <li>When the Use Calculated<br/>Data field in the<br/>Inspection Strategy is set<br/>to True: <ul> <li>For RBI Criticality<br/>Analyses, the value in<br/>the Estimated Half<br/>Life field is used.</li> <li>For RBI PRD Analyses,<br/>the value in the<br/>Recommended<br/>Inspection Interval on<br/>the analysis is used.</li> </ul> </li> </ul> |
| Status                     | Character | Defines the status of the recommendation in the process flow. | This field is populated with the value Created.                                                                                                    |

| Field                                  | Data Type | Description                                                                                                    | Behavior and Usage                                                                                                    |
|----------------------------------------|-----------|----------------------------------------------------------------------------------------------------|----------------------------------------------------------------------------------------------------|
| Superseded By<br>Recommendation Number | Character | Identifies the recommendation<br>that will be performed and<br>tracked rather than the<br>selected recommendation. | When you supersede this<br>RBI Recommendation with<br>another one, this field is<br>populated with the ID of the<br>latter.                                             |
| Task Type                              | Character | Defines the inspection<br>methodology used.                                                                        | When you generate an<br>RBI Recommendation, this<br>field is populated with the<br>value in the Inspection Task<br>Type field in the associated<br>Inspection Strategy. |

### **Recommendation Revision Records**

The Recommendation Revision family stores information from the related RBI and Compliance Recommendation records and their related Inspection Tasks. These records store information when an Inspection Plan that is in the Approved state is moved to the Modified state.

This topic provides an alphabetical list and description of the fields that exist for the Recommendation Revision family and appear in the Recommendation Revision datasheet unless otherwise specified. This list is not comprehensive.

This family is enabled for site filtering, which means that records in this family can be assigned to a specific site and will only be accessible to users who are assigned to the same site and have the appropriate license and family privileges. For more information, refer to the Sites section of the documentation.

| Field                             | Data Type       | Description                                                                                                    | Behavior and Usage                                                                                                    |
|-----------------------------------|-----------------|----------------------------------------------------------------------------------------------------|----------------------------------------------------------------------------------------------------|
| Damage Mechanism                  | Character (50)  | Stores the Damage<br>Mechanism of the original<br>Recommendation.                                              | This field is disabled.                                                                                                    |
| Inspection Strategy ID            | Character (255) | Stores the ID of the Inspection<br>Strategy record from which<br>the original Recommendation<br>was generated. | This field is disabled.                                                                                                    |
| Inspection Task Type              | Character (255) | Stores the Task Type from the related Inspection Task.                                                         | This field is disabled.                                                                                                    |
| Non Recurring?                    | Boolean         | Indicates whether the<br>Recommendation is to recur.                                                           | This field is disabled.                                                                                                    |
| RBI Recommendation<br>Methodology | Character (255) | Indicates the methodology<br>used to create the<br>Recommendation.                                             | <ul> <li>For RBI<br/>Recommendations, the<br/>value in this field can be<br/>RBI 580 or RBI 581.</li> <li>For Compliance, the value<br/>in this field is set to the<br/>name of the Compliance<br/>Strategy Template.</li> </ul> |

| Field                           | Data Type        | Description                                                                     | Behavior and Usage                                                                                                    |  |
|---------------------------------|------------------|---------------------------------------------------------------------------------|----------------------------------------------------------------------------------------------------|--|
| Recommendation ID               | Character (255)  | Indicates the unique ID that is<br>assigned to the<br>Recommendation.           | This field is populated by<br>automatically by business<br>rules.<br>This field is disabled.                              |  |
| Recommended Inspection<br>Scope | Text             | Stores the Inspection Scope<br>that populated the original<br>Recommendation.   | This field is disabled.                                                                                                   |  |
| State                           | Character (255)  | Stores the State ID of the original Recommendation.                             | This field is populated by the<br>caption of the state.<br>The field is disabled and does<br>not appear in the datasheet. |  |
| Task Description                | Text             | Stores the description from the related Inspection Task.                        | This field is disabled.                                                                                                   |  |
| Task Desired Interval           | Numeric          | Stores the Desired Interval<br>field value from the related<br>Inspection Task. | This field is disabled.                                                                                                   |  |
| Task Desired Interval Basis     | Character (1000) | Stores the Desired Interval<br>Basis from the related<br>Inspection Task.       | The value in this field is the<br>description of the<br>corresponding system code<br>from the INSM System Code<br>Table.  |  |
|                                 |                  |                                                                                 | The field is disabled.                                                                                                    |  |
| Task Desired Interval UOM       | Character (50)   | Stores the Desired Interval<br>UOM from the related<br>Inspection Task.         | This field is disabled.                                                                                                   |  |
| Task Details                    | Text             | Stores the details from the related Inspection Task.                            | This field is disabled.                                                                                                   |  |
| Task ID                         | Character (255)  | Stores the Task ID from the related Inspection Task.                            | This field is disabled.                                                                                                   |  |
| Task Last Date                  | Date             | Stores the Last Date from the related Inspection Task.                          | This field is disabled.                                                                                                   |  |
| Task Override Interval          | Boolean          | Stores the Override Interval<br>from the related Inspection<br>Task.            | This field is disabled.                                                                                                   |  |
| Task Next Date                  | Date             | Stores the Next Date from the related Inspection Task.                          | This field is disabled.                                                                                                   |  |
| Task Reoccurring                | Boolean          | Stores the Reoccurring flag<br>value from the related<br>Inspection Task.       | This field is disabled.                                                                                                   |  |

### **Tank Stress Records**

Tank Stress records are used in the Tank Stress reference table, which is used to determine the Allowable Stress value for RBI Criticality Analyses linked to storage tank components (i.e., RBI Components whose Stress Lookup Table field contains the value Tank). This topic provides a list and description of the fields that exist in the Tank Stress family. The information in the table reflects the baseline state and behavior of these fields.

This family is not enabled for site filtering, which means that records in this family can be accessed by any user with the appropriate license and family privileges. For more information, refer to the Sites section of the documentation.

| Field            | Data Type | Description                                                                            | Behavior and Usage                                                                                                    |
|------------------|-----------|----------------------------------------------------------------------------------------|----------------------------------------------------------------------------------------------------|
| Allowable Stress | Numeric   | The maximum amount of<br>pressure that the component<br>can withstand.                 | The value in this field is<br>calculated using the following<br>fields:<br>• Stress Lookup Table<br>• Construction Code<br>• Code Year<br>• Material Spec<br>• Material Grade                                                                                                    |
|                  |           |                                                                                        | <ul> <li>Course Number</li> <li>Tensile Strength</li> <li>Yeild Strength</li> <li>The value in this field is used<br/>to populate the Allowable</li> <li>Stress field in the associated<br/>RBI Criticality Analysis.</li> </ul>                                                                                                    |
| Code Year        | Character | The year in which the design<br>code that corresponds to the<br>component was defined. | <ul> <li>The value in this field is used to:</li> <li>Determine the value in the Allowable Stress field.</li> <li>Filter the list of values in the Material Specification field.</li> <li>Populate the Code Year field in the associated RBI Criticality Analysis.</li> <li>The options in this field are populated based on the value that you select in the Design Code field. The table below describes the options available in the Design Code field and corresponding values in the Code Year field.</li> <li>Design Code Code Year</li> </ul> |
|                  |           |                                                                                        | API 650 2008                                                                                                    |
|                  |           |                                                                                        | API 653 2008                                                                                                    |

| Field                    | Data Type | Description                                                          | Behavior and Usage                                                                                                    |
|--------------------------|-----------|----------------------------------------------------------------------|----------------------------------------------------------------------------------------------------|
| Design Code              | Character | The design code associated with the component.                       | <ul> <li>The value in this field is used<br/>to:</li> <li>Determine the value in the<br/>Allowable Stress field.</li> <li>Populate the Construction<br/>Code field in the<br/>associated RBI Criticality<br/>Analysis.</li> </ul>                                         |
| Material Grade           | Character | The material grade of the component.                                 | <ul> <li>The value in this field is used<br/>to:</li> <li>Determine the value in the<br/>Allowable Stress field.</li> <li>Populate the Material<br/>Grade field in the<br/>associated RBI Criticality<br/>Analysis.</li> </ul>                                            |
| Material Specification   | Character | The material specification of the component.                         | <ul> <li>The value in this field is used to:</li> <li>Determine the value in the Allowable Stress field.</li> <li>Filter the list of values in the Material Grade field.</li> <li>Populate the Material Spec field in the associated RBI Criticality Analysis.</li> </ul> |
| Minimum Tensile Strength | Numeric   | The minimum tensile strength<br>of the material of the<br>component. | None                                                                                                    |
| Minimum Yield Strength   | Numeric   | The minimum yield strength of<br>the material of the<br>component.   | None                                                                                                    |

### **Inspection Plan Records**

An Inspection Plan allows you to view, manage, approve, and implement all RBI Recommended Actions related to an Asset. Inspection Plans are created for RBI Assets when one of the related components has an analysis that is moved to the Risk Completed state. This topic provides an alphabetical list and description of the fields that exist for the Inspection Plan family. The information in the table reflects the baseline state and behavior of these fields.

This family is enabled for site filtering, which means that records in this family can be assigned to a specific site and will only be accessible to users who are assigned to the same site and have the appropriate license and family privileges. For more information, refer to the Sites section of the documentation.

| Field                 | Data Type | Description                                                                                                    | Behavior and Usage                                                                                                    |
|-----------------------|-----------|----------------------------------------------------------------------------------------------------|----------------------------------------------------------------------------------------------------|
| RBI Date              | Date      | The most conservative start<br>date from related risk<br>complete analyses.                                                   | This field is populated with the<br>most conservative Date<br>Criticality Calculated field from<br>related risk complete analyses.                                                                                                    |
| Plan Date             | Date      | The most conservative end<br>date of the planning period on<br>related risk complete analyses.                                | This field is populated with the<br>date, 10 years greater than the<br>most conservative Date<br>Criticality Calculated field from<br>related risk complete analyses.                                                                                                    |
| Inspection Plan ID    | Character | The related assets entity identifier.                                                                                         | This field is set to the<br>associated assets entity ID.<br>This field is disabled.                                                                                                    |
| RBI Risk Category     | Character | The most conservative risk category of related risk complete analyses.                                                        | This field is disabled.                                                                                                    |
| Comments              | Text      | Comments related to the<br>Inspection Planning process.                                                                       | None                                                                                                    |
| Unanalyzed RBI Data   | Flag      | Flag which is set to true when<br>there is a new RBI data which<br>has not been considered on<br>the current Inspection Plan. | This field is disabled.<br>When the Use Recommended<br>Actions for Inspection<br>Planning preference is set to<br>false, this field will be set to<br>true when an RBI Analysis is<br>moved to Risk Complete.<br>This field will be reset to false<br>when the RBI Inspection plan<br>is created or modified. |
| Asset Info            | Text      | Stores the key asset indicators<br>defined by the user in the<br>Asset Info configuration.                                    | This field is disabled.                                                                                                    |
| RBI Driving Component | Text      | The entity key of the RBI<br>Component with the most<br>conservative risk category of<br>related risk complete analyses       | None                                                                                                    |

### **Inspection Plan Detail Records**

Inspection Plan Detail records are linked to a parent Inspection Plan. Degradation Mechanisms related to the Inspection Plans asset are mapped one-to-one to the Inspection Plan Detail records.

This family is enabled for site filtering, which means that records in this family can be assigned to a specific site, and will only be accessible to users who are assigned to the same site and have the appropriate license and family privileges. For more information, refer to the Sites section of the documentation.

| Field            | Data Type | Description                                                                                                    | Behavior and Usage                                                                                                    |
|------------------|-----------|----------------------------------------------------------------------------------------------------|----------------------------------------------------------------------------------------------------|
| Asset Key        | Character | The entity key of the related<br>Inspection Plans asset.                                                                                                    | This field is populated with the<br>entity key of the parent<br>Inspection Plans asset.                                                                                                    |
| Methodology      | Character | The RBI Analysis Methodology.                                                                                                    | This field is populated with RBI 580.                                                                                                    |
| Component        | Character | The related RBI components entity key.                                                                                                    | This field is set to the mapped<br>Degradation Mechanisms<br>parent RBI Components entity<br>key.                                                                                                    |
| Damage Mechanism | Character | A process that induces<br>deleterious micro or macro<br>material changes over time<br>that are harmful to the<br>material condition or<br>mechanical properties. | This field is mapped from the<br>Degradation Mechanisms<br>Damage Mechanism field.                                                                                                    |
| Analysis         | Character | The related analysis entity key.                                                                                                    | This field is set to the mapped<br>Degradation Mechanisms<br>parent analysis entity key.                                                                                                    |
| Task Type        | Character | Defines the inspection<br>methodology used.                                                                                                    | This field is set based on the<br>recommended Inspection<br>Strategy returned from the<br>following policies:<br>Appendix_B<br>Appendix_D<br>Appendix_E<br>Appendix_F<br>Appendix_G<br>Appendix_H<br>Appendix_I<br>The drop-down list is<br>populated with the Task Type<br>field on the Inspection<br>Strategy records relevant to<br>the Damage Mechanism. The<br>relevant Inspection Strategy<br>records are available in the<br>Degradation Mechanism<br>Strategy family |

| Field  | Data Type | Description                                             | Behavior and Usage                                                                                                    |
|--------|-----------|---------------------------------------------------------|----------------------------------------------------------------------------------------------------|
| Basis  | Character | Defines what is driving the<br>recommended action.      | This field is set based on the<br>recommended Inspection<br>Strategy returned from the<br>following policies:<br>Appendix_B<br>Appendix_D<br>Appendix_E<br>Appendix_F<br>Appendix_G<br>Appendix_H<br>Appendix_I<br>The drop-down list is<br>populated with the Inspection<br>Strategy Description field on<br>the Inspection Strategy<br>records relevant to the<br>Damage Mechanism filtered by<br>Task Type, Inspection<br>Confidence and Extent. The<br>relevant Inspection Strategy<br>records are available in the<br>Degradation Mechanism<br>Strategy family. |
| Extent | Character | The extent to which the inspection should be performed. | <ul> <li>This field is set based on the recommended Inspection</li> <li>Strategy returned from the following policies:</li> <li>Appendix_B</li> <li>Appendix_D</li> <li>Appendix_E</li> <li>Appendix_F</li> <li>Appendix_G</li> <li>Appendix_H</li> <li>Appendix_I</li> </ul> The drop-down list is populated with the Inspection field on the Inspection Strategy records relevant to the Damage Mechanism filtered by Task Type and Inspection Confidence. The relevant Inspection Strategy records are available in the Degradation Mechanism                     |

| Field                  | Data Type                   | Description                                                                                                 | Behavior and Usage                                                                                                    |
|------------------------|-----------------------------|----------------------------------------------------------------------------------------------------|----------------------------------------------------------------------------------------------------|
| Interval Scope         | Data Type           Numeric | Defines the time period<br>between inspection events.                                                       | <ul> <li>This field is set based on the recommended Inspection Strategy returned from the following policies: <ul> <li>Appendix_B</li> <li>Appendix_D</li> <li>Appendix_F</li> <li>Appendix_G</li> <li>Appendix_I</li> </ul> </li> <li>This field is populated with one of the following values: <ul> <li>When the Use Calculated Data field in the Inspection Strategy is set to False, the value in the Recommended Inspection Interval field is used.</li> <li>When the Use Calculated Data field in the Inspection Strategy is set to False, the value in the Recommended Inspection Interval field is used.</li> <li>When the Use Calculated Data field in the Inspection Strategy is set to True: <ul> <li>For RBI Criticality Analyses, the value in the Estimated Half Life field is used.</li> <li>For RBI PRD Analyses, the value in the Recommended Inspection Interval on</li> </ul> </li> </ul></li></ul> |
| Target Completion Data | Data                        | Nono                                                                                                    | the analysis is used.                                                                                                    |
| Target Completion Date | Date                        | None                                                                                                    | None                                                                                                    |
| ls Intrusive           | Character                   | None                                                                                                    | None                                                                                                    |
| Recurring              | Boolean                     | Indicates whether the<br>inspection task that you create<br>for the inspection plan detail is<br>recurring. | This field is set to True if the methodology field is RBI 580.                                                                                                    |

| Field                 | Data Type | Description                                                                                                    | Behavior and Usage                                                                                                    |
|-----------------------|-----------|----------------------------------------------------------------------------------------------------|----------------------------------------------------------------------------------------------------|
| Inspection Scope      | Text      | Defines what actions should<br>be taken during this inspection<br>event.                                                                      | This field is set based on the<br>recommended Inspection<br>Strategy returned from the<br>following policies:                                                                                                    |
|                       |           |                                                                                                    | <ul> <li>Appendix_B</li> <li>Appendix_D</li> <li>Appendix_E</li> <li>Appendix_F</li> <li>Appendix_G</li> <li>Appendix_H</li> <li>Appendix_I</li> </ul> The drop-down list is <ul> <li>populated with the Inspection</li> <li>Scope field on the Inspection</li> <li>Strategy records relevant to</li> <li>the Damage Mechanism</li> <li>filtered by Task Type and</li> <li>Inspection Confidence. The</li> <li>relevant Inspection Strategy</li> <li>records are available in the</li> <li>Degradation Mechanism</li> <li>Strategy family.</li> </ul> |
| Inspection Confidence | Character | A value that indicates how<br>effective prior inspections<br>were at identifying the<br>degradation mechanism and<br>the rate of degradation. | This field is set based on the<br>recommended Inspection<br>Strategy returned from the<br>following policies:<br>Appendix_B<br>Appendix_D<br>Appendix_F<br>Appendix_F<br>Appendix_G<br>Appendix_H<br>Appendix_I<br>The drop-down list is<br>populated with the Inspection<br>Scope field on the Inspection<br>Strategy records relevant to<br>the Damage Mechanism<br>filtered by Task Type and<br>Inspection Confidence. The<br>relevant Inspection Strategy<br>records are available in the<br>Degradation Mechanism<br>Strategy family.            |

| Field                       | Data Type | Description                                                                                            | Behavior and Usage                                                                                                    |                                                                  |
|-----------------------------|-----------|----------------------------------------------------------------------------------------------------|----------------------------------------------------------------------------------------------------|------------------------------------------------------------------|
| Highest Level of Inspection | Character | The Recommended Inspection<br>Effectiveness.                                                           |                                                                                                    | a Confidence<br>and to a Level of<br>regory (A - E) as           |
|                             |           |                                                                                                    | Highest Level of Inspection                                                                                               | Confidence                                                       |
|                             |           |                                                                                                    | A                                                                                                    | <ul> <li>Very High</li> <li>Highly</li> <li>Effective</li> </ul> |
|                             |           |                                                                                                    | В                                                                                                    | <ul> <li>High</li> <li>Usually</li> <li>Effective</li> </ul>     |
|                             |           |                                                                                                    | С                                                                                                    | <ul> <li>Medium</li> <li>Fairly</li> <li>Effective</li> </ul>    |
|                             |           |                                                                                                    | D                                                                                                    | Low     Poorly     Effective                                     |
|                             |           |                                                                                                    | E                                                                                                    | • Ineffectiv<br>e                                                |
| Implement                   | Boolean   | Indicates whether the detail<br>should be implemented to a<br>task during Inspection Plan<br>approval. | This field is not displayed on<br>the datasheet and is auto-<br>selected by the system when<br>the Task field is updated. |                                                                  |
| Task                        | Character | The entity key of the task to<br>implement during Inspection<br>Plan approval.                         | the following:<br>• the entity                                                                                            | be set to one of<br>key of any task<br>the parent asse<br>w      |
| Last Date                   | Date      | The date on which the last inspection was performed.                                                   | This field is set to the RBI Date<br>of the parent Inspection Plan<br>record.                                             |                                                                  |
| Proposed Next Date          | Date      | Date on which the inspection event is scheduled.                                                       | This field is calculated by<br>adding the Interval Scope<br>value to the Last Date.                                       |                                                                  |

# **Inspection Plan Revision Records**

The Inspection Plan Revision family stores information regarding revisions of Inspection Plan.

The table below provides an alphabetical list and description of the fields that exist for the Inspection Plan Revision family. The information in the table reflects the baseline state and behavior of these fields. This list is not comprehensive.

This family is not enabled for site filtering, which means that records in this family can be accessed by any user with the appropriate license and family privileges. For more information, refer to the Sites section of the documentation.

| Field                    | Data Type | Description                                                                                  | Behavior and Usage                                                                                                    |
|--------------------------|-----------|----------------------------------------------------------------------------------------------|----------------------------------------------------------------------------------------------------|
| Basis for Revision       | Text      | Stores the text that is entered<br>by the user when updating an<br>Approved Inspection Plan. | This field is populated by<br>entering a reason for Revision<br>in the dialog box that appears<br>when updating an Inspection<br>Plan that is in the Approved<br>state.<br>This field is disabled in the<br>datasheet. |
| FK_HAIN_PR_INPL_INPL_R_N | Character | Foreign Key field that stores<br>the entity key of the<br>Inspection Plan,                   | This field is disabled.<br>This field does not appear in<br>the datasheet.                                                                                                    |
| Revised By               | Character | Stores the entity key of the<br>user who modified the<br>Inspection Plan.                    | This field is populated by the<br>name of the user who<br>modified the Inspection Plan.<br>This field is disabled.                                                                                                    |
| Revision Date            | Date      | Stores the Revision Date of the Inspection Plan.                                             | This field is disabled.                                                                                                    |
| RBI Date                 | Date      | Stores the RBI Date of the Inspection Plan.                                                  | This field is disabled.                                                                                                    |
| Plan Date                | Date      | Stores the Plan Date of the<br>Inspection Plan.                                              | This field is disabled.                                                                                                    |
| Inspection Plan ID       | Character | Stores the Inspection Plan ID of the Inspection Plan.                                        | This field is disabled.                                                                                                    |
| RBI Risk Category        | Character | Stores the RBI Risk Category of the Inspection Plan.                                         | This field is disabled.                                                                                                    |
| Comments                 | Text      | Stores the Comments of the<br>Inspection Plan.                                               | This field is disabled.                                                                                                    |
| Unanalyzed RBI Data      | Flag      | Stores the Unanalyzed RBI<br>Data of the Inspection Plan.                                    | This field is disabled.                                                                                                    |

| Field                 | Data Type | Description                                                          | Behavior and Usage      |
|-----------------------|-----------|----------------------------------------------------------------------|-------------------------|
| Asset Info            | Text      | Stores the Asset Info value of the Inspection Plan.                  | This field is disabled. |
| RBI Driving Component | Text      | Stores the RBI Driving<br>Component value of the<br>Inspection Plan. | This field is disabled. |

# **Inspection Plan Detail Revision Records**

Inspection Plan Detail Revision Family stores information from the related Inspection Plan Detail record. These records store information when an Inspection Plan that is in the Approved state is moved to the Modified state.

This family is enabled for site filtering, which means that records in this family can be assigned to a specific site and will only be accessible to users who are assigned to the same site and have the appropriate license and family privileges. For more information, refer to the Sites section of the documentation.

| Field                  | Data Type | Description                                                                     | Behavior and Usage      |
|------------------------|-----------|---------------------------------------------------------------------------------|-------------------------|
| Asset Key              | Character | Stores the Asset Key of the original Inspection Plan Detail.                    | This field is disabled. |
| Methodology            | Character | Stores the Methodology of the original Inspection Plan Detail.                  | This field is disabled. |
| Component              | Character | Stores the Component of the original Inspection Plan Detail.                    | This field is disabled. |
| Damage Mechanism       | Character | Stores the Damage<br>Mechanism of the original<br>Inspection Plan Detail.       | This field is disabled. |
| Analysis               | Character | Stores the Analysis of the original Inspection Plan Detail.                     | This field is disabled. |
| Task Type              | Character | Stores the Task Type of the original Inspection Plan Detail.                    | This field is disabled. |
| Basis                  | Character | Stores the Basis of the original<br>Inspection Plan Detail.                     | This field is disabled. |
| Interval Scope         | Numeric   | Stores the Interval Scope of<br>the original Inspection Plan<br>Detail.         | This field is disabled. |
| Target Completion Date | Date      | Stores the Target Completion<br>Date of the original Inspection<br>Plan Detail. | This field is disabled. |
| Is Intrusive           | Character | Stores the Is Intrusive value of<br>the original Inspection Plan<br>Detail.     | This field is disabled. |

| Field                       | Data Type | Description                                                                          | Behavior and Usage      |
|-----------------------------|-----------|--------------------------------------------------------------------------------------|-------------------------|
| Recurring                   | Boolean   | Indicates whether the<br>Inspection Plan Detail is<br>recurring.                     | This field is disabled. |
| Inspection Scope            | Text      | Stores the Inspection Scope of<br>the original Inspection Plan<br>Detail.            | This field is disabled. |
| Inspection Confidence       | Character | Stores the Inspection<br>Confidence value of the<br>original Inspection Plan Detail. | This field is disabled. |
| Highest Level of Inspection | Character | Stores the Highest Level of<br>Inspection of the original<br>Inspection Plan Detail. | This field is disabled. |
| Implement                   | Boolean   | Indicates whether the<br>Inspection Plan Detail is<br>implemented.                   | This field is disabled. |
| Task                        | Character | Stores the entity key of the related Inspection Task.                                | This field is disabled. |
| Last Date                   | Date      | Stores the Last Date of the original Inspection Plan Detail.                         | This field is disabled. |
| Proposed Next Date          | Date      | Stores the Proposed Next Date<br>of the original Inspection Plan<br>Detail.          | This field is disabled. |

# **Catalog Items**

## **Overview Graphs Folder**

The Catalog folder \\Public\Meridium\Modules\Risk Based Inspection\Overview Graphs contains the following items.

| Graph Name            | Behavior and Usage                                                                                                    |
|-----------------------|----------------------------------------------------------------------------------------------------|
| Current Risk Overview | Displays the Current Risk Categories for all assets under a Functional Location.                                                                                                    |
| Past Risk Overview    | Displays the most recently archived Past Risk Categories for all<br>assets under a Functional Location. This allows the user to see<br>the variations in risk after the completion of inspections. |
| RBI Risk Matrix       | Displays the total number of RBI Components based on their<br>consequence of failure and probability of failure values. This<br>graph appears only if the Risk Based Inspection license is active. |

# **Queries Folder**

The Catalog folder \\Public\Meridium\Modules\Mechanical Integrity\Queries \Dashboard Queries contains the following items.

| Item Name                                    | Behavior and Usage                                                                                                    |
|----------------------------------------------|----------------------------------------------------------------------------------------------------|
| Percentage Change in External DM for Piping  | Returns the number of RBI Components of the Piping<br>Equipment Type where the CUI Inspection Priority Changed field<br>is set to True.         |
| Percentage Change in External DM for Tanks   | Returns the number of RBI Components of the Tanks Equipment<br>Type where the CUI Inspection Priority Changed field is set to<br>True.          |
| Percentage Change in External DM for Vessels | Returns the number of RBI Components of the Vessels<br>Equipment Type where the CUI Inspection Priority Changed field<br>is set to True.        |
| Percentage Change in Internal DM for Piping  | Returns the number of RBI Components of the Piping<br>Equipment Type where the Int. Corr. Inspection Priority Changed<br>field is set to True.  |
| Percentage Change in Internal DM for Tanks   | Returns the number of RBI Components of the Tanks Equipment<br>Type where the Int. Corr. Inspection Priority Changed field is set<br>to True.   |
| Percentage Change in Internal DM for Vessels | Returns the number of RBI Components of the Vessels<br>Equipment Type where the Int. Corr. Inspection Priority Changed<br>field is set to True. |

 $\label{eq:linear} The Catalog folder \verb|Public|Meridium|Modules|Mechanical Integrity|Queries contains the following items.$ 

| Item Name                     | Behavior and Usage                                                                                                    |
|-------------------------------|----------------------------------------------------------------------------------------------------|
| AssetInfo_OpenRecommendations | Displays the count of open inspection recommendations associated<br>with the given asset. This query is used for the Asset info summary in<br>the <b>Asset Summary</b> workspace.                          |
| AssetInfo_RBIRisk             | Displays the most critical risk of the analyses contained on an asset.<br>This query is used for the Asset info summary in the <b>Asset Summary</b><br>workspace.                                          |
| AssetInfo_RemainingLife       | Displays the most conservative remaining life value from the related<br>Asset Corrosion Analyses of a given asset. This query is used for the<br>Asset info summary in the <b>Asset Summary</b> workspace. |
| AssetInfo_WorkHistory         | Displays the count of work history records associated with the given asset. This query is used for the Asset info summary in the <b>Asset Summary</b> workspace.                                           |

The Catalog folder \\Public\Meridium\Modules\Risk Based Inspection\Queries contains the following items.

| Item Name                               | Behavior and Usage                                                                                                    |
|-----------------------------------------|----------------------------------------------------------------------------------------------------|
| Active Analyses for Evergreening - 580  | Returns a list of the RBI Criticality Analysis records for RBI<br>Components linked to RBI assets that satisfy the following<br>conditions:                                                                                                    |
|                                         | Are related to the given Functional Location or Process Unit key.                                                                                                    |
|                                         | • Are in the <i>active</i> state.                                                                                                    |
|                                         | Have an evergreening Batch ID.                                                                                                    |
|                                         | This query is used on the <b>RBI Bulk Evergreening</b> page, in the <b>Active</b> section when the RBI Analysis Type Preference is set to RBI 580.                                                                                                    |
| Active Analyses For What-If - 580       | Returns a list of the RBI Criticality Analysis records for active RBI<br>Components linked to RBI assets that satisfy the following<br>conditions:                                                                                                    |
|                                         | Are related to the given Functional Location or Process Unit key.                                                                                                    |
|                                         | Are in an active state.                                                                                                    |
|                                         | <ul> <li>Have a Batch ID.</li> <li>This query is used in the Active section in the Create What-If<br/>Analyses workspace when the RBI Analysis Type Preference is<br/>set to RBI 580.</li> </ul>                                                                      |
| Analyses Created For Evergreening - 580 | Returns a list of the RBI Criticality Analysis records for RBI<br>Components linked to RBI assets that satisfy the following<br>conditions:                                                                                                    |
|                                         | Are related to the given Functional Location or Process Unit key.                                                                                                    |
|                                         | Are in the Created state.                                                                                                    |
|                                         | Have an evergreening Batch ID.                                                                                                    |
|                                         | This query is used on the <b>RBI Bulk Evergreening</b> page, in the <b>Created</b> section when the RBI Analysis Type Preference is set to RBI 580.                                                                                                    |
|                                         | Important: Do not modify the following columns: Analysis ID,<br>Component, Component Entity Key, Asset ID, ENTY_KEY,<br>Analysis Entity Key, and Risk Category. Modifying these<br>columns may affect the Calculate functionality during the<br>evergreening process. |

| Item Name                                      | Behavior and Usage                                                                                                    |
|------------------------------------------------|----------------------------------------------------------------------------------------------------|
| Analyses Created For What-If 580               | Returns a list of the RBI Criticality Analysis records for active RBI<br>Components linked to RBI assets that satisfy the following<br>conditions:                                                                 |
|                                                | Are related to the given Functional Location or Process Unit<br>key.                                                                                                    |
|                                                | <ul><li>Are in the Created state.</li><li>Have a Batch ID.</li></ul>                                                                                                    |
|                                                | This query is used in the <b>Created</b> section in the <b>Create What-</b><br><b>If Analyses</b> workspace when the RBI Analysis Type Preference<br>is set to RBI 580.                                            |
|                                                | Important: Do not modify the following columns: Analysis ID,<br>Component, Component Entity Key, ENTY_KEY, Analysis<br>Entity Key. If you do so, it may affect the workflow process.                               |
| Analyses Ready for Evergreening - 580          | Returns a list of the RBI Criticality Analysis records for RBI<br>Components linked to RBI assets that satisfy the following<br>conditions:                                                                        |
|                                                | Are related to the given Functional Location or Process Unit key.                                                                                                    |
|                                                | Are in the active state.                                                                                                    |
|                                                | <ul> <li>Have not been evergreened.</li> <li>Have not been calculated in the last five years.</li> </ul>                                                                                                    |
|                                                | This query is used on the <b>Risk Based Inspection Overview</b><br>page, in the <b>Pending Reassessment</b> section when the RBI<br>Analysis Type Preference is set to RBI 580.                                    |
|                                                | <b>Important:</b> Do not modify the <b>ENTY_KEY</b> column. Modifying this column may affect the duplicate functionality during the evergreening process.                                                          |
| Analyses Ready for Evergreening for Unit - 580 | Returns a list of the RBI Criticality Analysis records for RBI<br>Components linked to RBI assets that satisfy the following<br>conditions:                                                                        |
|                                                | Are related to the given Functional Location or Process Unit key.                                                                                                    |
|                                                | Are in the active state.                                                                                                    |
|                                                | <ul> <li>Have not been evergreened.</li> <li>This query is used on the RBI Bulk Evergreening page, in the<br/>Pending Evergreening section when the RBI Analysis Type<br/>Preference is set to RBI 580.</li> </ul> |
|                                                | <b>Important:</b> Do not modify the <b>ENTY_KEY</b> column. Modifying this column may affect the duplicate functionality during the evergreening process.                                                          |

| Item Name                                           | Behavior and Usage                                                                                                    |
|-----------------------------------------------------|----------------------------------------------------------------------------------------------------|
| Analyses Ready For Bulk What-If 580                 | <ul> <li>Returns a list of the RBI Criticality Analysis records for active RBI Components linked to RBI assets that satisfy the following conditions:</li> <li>Are related to the given Functional Location or Process Unit</li> </ul> |
|                                                     | <ul><li>key.</li><li>Are not in an archived state.</li></ul>                                                                                                    |
|                                                     | Are not what-if analyses.                                                                                                    |
|                                                     | This query is used in the <b>Pending What-If Analysis Creation</b><br>section in the <b>Create What-If Analyses</b> workspace when the<br>RBI Analysis Type Preference is set to RBI 580.                                              |
|                                                     | <b>Important:</b> Do not modify the <b>ENTY_KEY</b> column. If you do so, it may affect the functionality during the what-if analyses creation.                                                                                        |
| Asset Components RBI 580                            | Returns all Active Components that have risk completed 580 analyses related to the given asset.                                                                                                    |
|                                                     | This query is used on the <b>RBI Asset Overview</b> page and <b>RBI</b><br><b>Corrosion Loop</b> page in the <b>Components</b> section.                                                                                                |
|                                                     | Important: Do not modify the Component, Component<br>Entity Key and ENTY_KEY columns. Modifying these columns<br>may affect the functionality.                                                                                         |
| Asset Corrosion Analysis More Current Than Analyses | Returns a list of all the assets linked to a Functional Location<br>that have a TM Asset Corrosion Analysis more current than the<br>active RBI analysis in the component.                                                             |
|                                                     | This query is used on the <b>Risk Based Inspection Overview</b><br>page in the <b>Inspection/TM Updates</b> pane if you do not have an<br>active RBI 581 license.                                                                      |
| Assets with No Recommendations                      | Returns a list of all the assets linked to a Functional Location<br>that have no RBI Recommendations and have at least one<br>component with a Risk Completed analysis.                                                                |
|                                                     | This query is used on the <b>Risk Based Inspection Overview</b><br>page in the <b>No Recommendations</b> pane when both Risk Based<br>Inspection and RBI 581 are licensed.                                                             |
|                                                     | <b>Important:</b> Do not modify the <b>Asset Entity Key</b> field.<br>Modifying this field may affect the generate recommendation<br>functionality.                                                                                    |
| Assets with No Recommendations (580 Only)           | Returns a list of all assets linked to a Functional Location that<br>have no RBI Recommendations and have at least one<br>component with a Risk Completed analysis.                                                                    |
|                                                     | This query is used on the <b>Risk Based Inspection Overview</b><br>page in the <b>No Recommendations</b> pane if you do not have an<br>active RBI 581 license.                                                                         |
|                                                     | <b>Important:</b> Do not modify the <b>Asset Entity Key</b> field.<br>Modifying this field may affect the generate recommendation<br>functionality.                                                                                    |

| Item Name                                             | Behavior and Usage                                                                                                    |
|-------------------------------------------------------|----------------------------------------------------------------------------------------------------|
| Criticality Consequence Evaluation                    | Returns the <b>Criticality Consequence Evaluation</b> records that<br>are associated to an RBI Criticality Analysis. This query is used<br>in the <b>Consequence Evaluations</b> section when you view an RBI<br>Criticality Analysis. |
|                                                       | <b>Important:</b> Do not modify the <b>ENTY_KEY</b> or <b>FMLY_KEY</b> columns. Modifying these columns may affect the functionality.                                                                                                  |
| Current Risk                                          | Returns a list of the current rolled-up risk for each asset linked to a Functional Location.                                                                                                    |
|                                                       | This query is used under the Current Risk query widget on the <b>Risk Based Inspection Overview</b> page.                                                                                                    |
| Current Risk Overview                                 | Returns a list of the highest Risk Category for each asset linked to a Functional Location and gives a count.                                                                                                    |
|                                                       | This query is used under the <b>Current Risk Overview</b> graph widget on the <b>Risk Based Inspection Overview</b> page.                                                                                                    |
| Data Export Analyses - 580                            | Returns a list of the RBI Criticality Analyses available for export<br>and that meets the following conditions:                                                                                                    |
|                                                       | <ul> <li>Are related to the given Functional Location or Process Unit key.</li> <li>Are in the active state.</li> <li>Are in the Created state.</li> </ul>                                                                             |
|                                                       | This query is used on the <b>RBI Analysis Export</b> page, when the RBI Analysis Type Preference is set to RBI 580.                                                                                                    |
| Export RBI Components by Asset                        | Returns a list of the Equipment records that are linked to active<br>RBI Components and Equipment records that are not linked to<br>at least one RBI Component.                                                                        |
| Inspections More Current Than All Analysis            | Returns a list of all the assets linked to a Functional Location<br>that have Inspections more current than the active RBI analysis<br>in the component.                                                                               |
|                                                       | This query is used on the <b>Risk Based Inspection Overview</b><br>page, in the <b>Inspection/TM Updates</b> pane when both Risk<br>Based Inspection and RBI 581 licenses are active.                                                  |
|                                                       | <b>Important:</b> Do not modify the <b>Asset Key</b> column. Modifying this column may affect the functionality.                                                                                                    |
| Inspections More Current Than Analysis                | Returns a list of all the assets linked to a Functional Location<br>that have Inspections more current than the active RBI analysis<br>in the component.                                                                               |
|                                                       | This query is used on the <b>Risk Based Inspection Overview</b><br>under the <b>Inspection/TM Updates</b> pane when both Risk Based<br>Inspection and RBI 581 licenses are active.                                                     |
|                                                       | <b>Important:</b> Do not modify the <b>Asset Key</b> column. Modifying this column may affect the functionality.                                                                                                    |
| Invalid Inspections for Non-Intrusive Requirement Met | None.                                                                                                    |
|                                                       |                                                                                                    |

| Item Name                            | Behavior and Usage                                                                                                    |
|--------------------------------------|----------------------------------------------------------------------------------------------------|
| Manage Inspection Groups             | None.                                                                                                    |
| Manage RBI Components                | None.                                                                                                    |
| Manage RBI System                    | None.                                                                                                    |
| Maximum Internal Corrosion Rate      | Returns a list of the calculated maximum internal corrosion rate for an Internal Corrosion DME.                                                                                                    |
| Past Risk                            | Returns a list of the past rolled-up risk for each asset under a Functional Location.                                                                                                    |
|                                      | This query is used under the Past Risk query widget on the <b>Risk</b><br><b>Based Inspection Overview</b> page.                                                                                                    |
| Past Risk Overview                   | Returns a list of the highest Risk Category for each asset Under<br>a Functional Location and gives a count. This query is used<br>under the Past Risk Overview graph widget on the Risk Based<br>Inspection Overview. |
| PRD Consequence Evaluation           | None.                                                                                                    |
| Process Unit Asset View              | Returns all RBI Assets related to the given Process Unit and rolled up values from the RBI Assets related Inspection Plan.                                                                                             |
|                                      | <b>Important:</b> Do not modify the <b>Asset</b> and the <b>Asset Entity Key</b> columns. Modifying these columns may affect the functionality.                                                                        |
| Process Unit Corrosion Loop View     | Returns all the Corrosion Loops related to the given Process<br>Unit.                                                                                                    |
|                                      | <b>Important:</b> Do not modify the <b>Corrosion Loop</b> and the <b>Corrosion Loop Key</b> columns. Modifying these columns may affect the functionality.                                                             |
| Process Unit Query                   | Returns a list of the underlying Process Units for the selected level of the asset hierarchy.                                                                                                    |
|                                      | This query is used on the <b>Risk Based Inspection Overview</b> in the <b>Process Units</b> pane.                                                                                                    |
|                                      | <b>Important:</b> Do not modify the <b>ENTY_KEY</b> column. Modifying this column may affect the functionality.                                                                                                    |
| RBI Asset Risk Query                 | None.                                                                                                    |
| RBI Asset Risk Sub Query             | None.                                                                                                    |
| RBI Assets for a Functional Location | Returns a list of all the assets linked to a Functional Location.                                                                                                    |
|                                      | This query is used on the <b>Risk Based Inspection Overview</b> page in the <b>Assets</b> pane.                                                                                                    |
|                                      | <b>Important:</b> Do not modify the <b>Asset Entity Key</b> column.<br>Modifying this column may affect the functionality.                                                                                             |
| RBI Components for an Asset          | Returns a list of all the RBI Components for a given asset.                                                                                                    |
|                                      | This query is used under the <b>Asset Hierarchy Navigation</b><br>menu to display the count of components on the Risk Based<br>Inspection hyperlink.                                                                   |

| Item Name                                     | Behavior and Usage                                                                                                    |
|-----------------------------------------------|----------------------------------------------------------------------------------------------------|
| RBI Corrosion Loops for a Functional Location | Returns a list of all the Corrosion Loops linked to a given<br>Functional Location.                                                                                                    |
| RBI DM Query                                  | Returns a list of Degradation Mechanism records that are linked<br>to an RBI Criticality Analysis. This query is used on the<br>Degradation Mechanisms tab when viewing an RBI Criticality<br>Analysis.                                                                                                    |
|                                               | Important: Do not modify the following columns:                                                                                                    |
|                                               | UnmitigatedRiskKey                                                                                                    |
|                                               | MitigatedRiskkey                                                                                                    |
|                                               | DMEntityKey                                                                                                    |
|                                               | Modifying these columns may affect the functionality.                                                                                                    |
| RBI Flexible Configurations                   | Returns a list of all the flexible calculation records.                                                                                                    |
| RBI Flexible Validation Records               | Returns all flexible validation records.                                                                                                    |
| RBI Overview Filter Parameters                | None.                                                                                                    |
| RBI Pipeline Consequence Evaluation           | None.                                                                                                    |
| Review Analyses by Asset 580                  | Returns a list of all the RBI Criticality Analysis records not in an<br>Archived state for the Equipment or Functional Location record<br>for which you accessed the RBI asset. This is used for the<br><b>Finalize Risk</b> button in the <b>Assets</b> section of the <b>Risk Based</b><br><b>Inspection Overview</b> page. |
| Review Analysis by Corrosion Loop 580         | Returns a list of all the RBI Criticality Analysis records that are calculated in the Created state for the Corrosion Loop record for which you accessed the RBI asset. This is used for the <b>Finalize</b><br><b>Risk</b> button in the <b>Unit Summary</b> page.                                                           |
|                                               | This query is used when Finalizing Risk from the <b>Process Unit Overview</b> page.                                                                                                    |
|                                               | <b>Important:</b> The SMST_ID (Alias Name: StateID) is a required field in this query. When using the query:                                                                                                    |
|                                               | • do not remove this field from the query.                                                                                                    |
|                                               | • do not change the alias of this field.                                                                                                    |
|                                               | do not modify the order of this field.                                                                                                    |
| Select Protected Assets                       | Returns a list of the Asset records in the <b>Select Protected Assets</b> window.                                                                                                    |
| Select Protected RBI Components               | Returns a list of the RBI Components in the <b>Select Protected</b><br><b>Assets</b> window.                                                                                                    |
| Select RBI Components                         | Returns a list of the RBI Components that are:                                                                                                    |
|                                               | Linked to Asset records.                                                                                                    |
|                                               | Not linked to a Corrosion Loop record.                                                                                                    |
|                                               | This query is used to display available components which can be linked to corrosion loops.                                                                                                    |

| Item Name                                           | Behavior and Usage                                                                                                    |
|-----------------------------------------------------|----------------------------------------------------------------------------------------------------|
| Unlinked Corrosion Loops                            | Returns a list of all the Corrosion Loops that are not linked to a<br>Unit. This query is used to display available corrosion loops<br>which can be linked to a process unit. |
| Valid Inspections for Non-Intrusive Requirement Met | None.                                                                                                    |
| View all Recommendations                            | Returns a list of all the recommendations for a selected Unit.                                                                                                    |
| View Protected RBI Components                       | Returns a list of all the Protected RBI Components for a selected Unit.                                                                                                    |
| Policy Queries folder                               | Contains queries that are used by RBI Strategy Mapping Groups when you generate RBI Recommendations records.                                                                  |

# **Inspection Plan Queries**

The Catalog folder \\Public\Meridium\Modules\Inspection\Compliance\Queries contains the following queries used in the Inspection Plan workflow.

| Query                              | Behavior and Usage                                                                                                    |
|------------------------------------|----------------------------------------------------------------------------------------------------|
| Compliance Recommendations by Plan | Displays Recommendations based on the Inspection Plan.<br>The following columns in the query must be used, and the<br>aliases must contain the following values.                                                                                                    |
|                                    | Column Alias                                                                                                    |
|                                    | [MI_COMP_RECOMM].ENTY_ID AND REC_ENTY_ID<br>[MI_RBIRECOM].ENTY_ID                                                                                                    |
|                                    | [MI_COMP_RECOMM].ENTY_KEY REC_ENTY_KEY<br>AND [MI_RBIRECOM].ENTY_KEY                                                                                                    |
|                                    | [MI_TASKINSP].[MI_TASK_ID] Task ID                                                                                                    |
|                                    | a."SUCC_ENTY_KEY" Linked Actions                                                                                                    |
|                                    | [MI_TASKINSP].ENTY_KEY TASK KEY                                                                                                    |
|                                    | {MIR_RBICRAN}.PRED_ENTY_KEY Comp Key                                                                                                    |
|                                    | Note:       For Compliance         Recommendations, the column         must be set to NULL. For RBI         Consolidated Recommendations,         the column must be set to 0.                                                                                                    |
|                                    | PRED_ENTY_KEY Analysis Key                                                                                                    |
|                                    | Note: For Compliance<br>Recommendations, the column<br>must be set to NULL. For RBI<br>Consolidated Recommendations,<br>the column must be set to 0.                                                                                                    |
|                                    | MI_SM_STATES.SMST_ID STATE_ID                                                                                                    |
|                                    | [MI_COMP_RECOMM].FMLY_KEY FMLY_KEY<br>AND [MI_RBIRECOM].FMLY_KEY                                                                                                    |
|                                    | [MI_RBIRECOM]. NonRecurring?<br>[MI_RBIRECOM_NONRE_FLG]                                                                                                    |
|                                    | Important: \\Public\Meridium\Modules<br>\Inspection\Compliance\Queries<br>\Compliance Superseded<br>Recommendation Counts is a subquery and must<br>not be removed from the parent query. In this subquery, the<br>SUCC_ENTY_KEY column is required, and the alias must not be<br>modified. |
| ons to Supersede                   | Displays Recommendations for a given entity keys. This query i<br>used to select the master Recommended Action while<br>superseding Compliance Recommendations in the<br><b>Recommendation</b> section of the <b>Inspection Plan</b> page.                                                  |
|                                    | Important: The [MI_RBIRECOM].ENTY_KEY column must not b removed, and the alias REC_ENTY_KEY must not be modified.                                                                                                    |

| Query                                       | Behavior and Usage                                                                                                    |
|---------------------------------------------|----------------------------------------------------------------------------------------------------|
| Compliance Superseded Recommendations       | Displays a list of Consolidated and Superseded<br>Recommendations. This query is used to access the linked<br>actions in the <b>Inspection Plan</b> page.                                                                                        |
|                                             | <b>Note:</b> The [MI_RBIRECOM].ENTY_KEY column must not be removed, and the alias REC_ENTY_KEY must not be modified.                                                                                                    |
| Inspection Tasks for Asset                  | Displays the Inspection Tasks for an asset. This query is used to access the Existing Tasks in the <b>Inspection Plan</b> page.                                                                                                    |
|                                             | <b>Important:</b> In the WHERE criteria, the ID of the parameter must be ASSET_ENTY_KEY.                                                                                                    |
| Compliance Superseded Recommendation Counts | Returns the count of Consolidated and Superseded<br>Recommendations. This query is used in the <b>Recommendation</b><br>section of the <b>Inspection Plan</b> page.                                                                              |
| Inspection Tasks Available to Implement     | Displays the Inspection Tasks available to implement for a<br>Compliance Recommendation. This query is used to access the<br>Inspection tasks after selecting the <b>Implement</b> button in the<br><b>Inspection Plan</b> page.                 |
| Recommended Actions by Selected Plans       | Displays unimplemented actions from a given Inspection Plan.<br>This query is used in the <b>Inspection Plan</b> page. The following<br>columns in the query must be used, and the aliases must not be<br>changed.                               |
|                                             | Column Alias                                                                                                    |
|                                             | [MI_COMP_RECOMM].ENTY_ID AND REC_ENTY_ID<br>[MI_RBIRECOM].ENTY_ID<br>{MIR_ASST_HAS_INSP_PLAN}.PRED_ ASSET_KEY                                                                                                    |
|                                             | Important: In the WHERE clause, the ID of the parameter must be ENTY_KEYS.                                                                                                    |
| Link Existing Task to Recommended Action    | Returns an Inspection Task to link to a given Recommendation<br>based on Asset and Task Type. This query is used in the<br><b>Inspection Plan</b> page. The following columns in the query must<br>be used, and the aliases must not be changed. |
|                                             | Column Alias                                                                                                    |
|                                             | [MI_TASKINSP].ENTY_KEY ENTY_KEY                                                                                                    |
|                                             | <ul> <li>Important: In the WHERE clause, the following parameter IDs must be provided and not modified:</li> <li>TASK_TYPE</li> <li>ASSET_KEY</li> </ul>                                                                                         |
| All Inspection Plans for Unit               | Returns all Inspection Plans for the selected location in the<br>hierarchy. This query is used to access all the Inspection plans in<br>the <b>Inspection Plan Management</b> page.                                                              |

| Query                                                   | Behavior and Usage                                                                                                    |
|---------------------------------------------------------|----------------------------------------------------------------------------------------------------|
| Active Recommendations of Plans for Unit                | Returns all active recommendations for Inspection Plans for the selected location in the hierarchy. This query is used to view active recommendations in the <b>Inspection Plan Management</b> page.                              |
| Inspection Plan Revisions                               | Displays the Inspection Plan Revisions for a given Inspection<br>Plan. This query is used to retrieve the revisions for an<br>Inspection Plan.                                                                                    |
|                                                         | Important:                                                                                                    |
|                                                         | <ul> <li>The column [MI_INSP_PLAN_REV].<br/>[MI_INSP_PLAN_REV_REVI_DATE_D] must not be removed<br/>and its alias must not be changed.</li> <li>In the WHERE clause, the ID of the parameter must be<br/>PLAN_ENTY_KEY.</li> </ul> |
| Compliance Recommendation Revisions for Inspection Plan | Displays the Recommendation Revision records for a given<br>Inspection Plan Revision. This query is used in the <b>Inspection</b><br><b>Plan</b> page to view the revisions for a Recommendation.                                 |
|                                                         | Important:                                                                                                    |
|                                                         | <ul> <li>The column [MI_COMP_REC_REV].[MI_REC_ID] must not be removed and its alias must not be changed.</li> <li>In the WHERE clause, the ID of the parameter must be PLAN_REV_ENTY_KEY.</li> </ul>                              |

### **Risk Based Inspection Queries Folder**

The Catalog folder \\Public\Meridium\Modules\Risk Based Inspection\Queries contains the following queries which are relevant to the RBI 581 workflow.

| Query                                                   | Behavior and Usage                                                                                                    |
|---------------------------------------------------------|----------------------------------------------------------------------------------------------------|
| Asset Corrosion Analysis More Current than All Analyses | Returns a list of all the assets linked to a Functional Location<br>that have a TM Asset Corrosion Analysis more current than the<br>active RBI analysis in the component.         |
|                                                         | This query is used on the <b>Risk Based Inspection Overview</b><br>page under the <b>Inspection/TM Updates</b> pane when both Risk<br>Based Inspection and RBI 581 are licensed.   |
|                                                         | <b>Important:</b> Do not modify the <b>Asset Key</b> column. Modifying this column may affect the functionality.                                                                   |
| Assets with No Recommendations                          | Returns a list of all the assets linked to a Functional Location<br>that have no RBI Recommendations and have at least one<br>component with a Risk Completed analysis.            |
|                                                         | This query is used on the <b>Risk Based Inspection Overview</b><br>page under the <b>No Recommendations</b> pane when both Risk<br>Based Inspection and RBI 581 are licensed.      |
|                                                         | <b>Important:</b> Do not modify the <b>Asset Entity Key</b> field.<br>Modifying this field may affect the generate recommendation<br>functionality.                                |
| Current Risk                                            | Returns a list of the current rolled-up risk for each asset linked to a Functional Location.                                                                                       |
|                                                         | This query is used under the <b>Current Risk</b> query widget on the <b>Risk Based Inspection Overview</b> page.                                                                   |
| Current Risk Overview                                   | Returns a list of the highest Risk Category for each asset linked to a Functional Location and gives a count.                                                                      |
|                                                         | This query is used under the Current Risk Overview graph widget on the <b>Risk Based Inspection Overview</b> page.                                                                 |
| Inspections More Current Than All Analysis              | Returns a list of all the assets linked to a Functional Location<br>that have Inspections more current than the active RBI analysis<br>in the component.                           |
|                                                         | This query is used on the <b>Risk Based Inspection Overview</b><br>under the <b>Inspection/TM Updates</b> tile when both Risk Based<br>Inspection and RBI 581 licenses are active. |
|                                                         | <b>Important:</b> Do not modify the <b>Asset Key</b> column. Modifying this column may affect the functionality.                                                                   |
| Past Risk                                               | Returns a list of the past rolled-up risk for each asset under a Functional Location.                                                                                              |
|                                                         | This query is used under the Past Risk query widget on the <b>Risk</b><br><b>Based Inspection Overview</b> page.                                                                   |
| Past Risk Overview                                      | Returns a list of the highest Risk Category for each asset Under<br>a Functional Location and gives a count.                                                                       |
|                                                         | This query is used under the Past Risk Overview graph widget on the <b>Risk Based Inspection Overview</b> page.                                                                    |

| Query                                 | Behavior and Usage                                                                                                    |
|---------------------------------------|----------------------------------------------------------------------------------------------------|
| Process Unit Asset View               | Returns all RBI Assets related to the given Process Unit and rolled up values from the RBI Assets related Inspection Plan.                                                             |
|                                       | <b>Important:</b> Do not modify the <b>Asset</b> and the <b>Asset Entity Key</b> columns. Modifying these columns may affect the functionality.                                        |
| Process Unit Corrosion Loop View      | Returns all the Corrosion Loops related to the given Process<br>Unit.                                                                                                    |
|                                       | <b>Important:</b> Do not modify the <b>Corrosion Loop</b> and the <b>Corrosion Loop Key</b> columns. Modifying these columns may affect the functionality.                             |
| Process Unit Query                    | Returns a list of the underlying Process Units for the selected level of the asset hierarchy.                                                                                          |
|                                       | This query is used on the <b>Risk Based Inspection Overview</b> page under the <b>Process Units</b> tile.                                                                              |
|                                       | <b>Important:</b> Do not modify the <b>ENTY_KEY</b> column. Modifying this column may affect the functionality.                                                                        |
| RBI Assets for a Functional Location  | Returns a list of all the assets linked to a Functional Location.                                                                                                    |
|                                       | This query is used on the <b>Risk Based Inspection Overview</b> under the <b>Assets</b> tile.                                                                                          |
|                                       | <b>Important:</b> Do not modify the <b>Asset Entity Key</b> column.<br>Modifying this column may affect the functionality.                                                             |
| RBI Components for an Asset           | Returns a list of all the RBI Components for a given asset.                                                                                                    |
|                                       | This query is used under the <b>Asset Hierarchy Navigation</b><br>menu to display the count of components on the Risk Based<br>Inspection hyperlink.                                   |
| Review Analyses by Asset 581          | Returns a list of all the RBI 581 Risk Analysis records that are calculated in the Created state for the Equipment or Functional Location record for which you accessed the RBI asset. |
|                                       | This query is used when Finalizing Risk from the <b>Risk Based</b><br>Inspection Overview page under the <b>Assets</b> pane.                                                           |
| Review Analysis by Corrosion Loop 581 | Returns a list of all the RBI 581 Risk Analysis records that are calculated in Created state for the Corrosion Loop record for which you accessed the RBI asset.                       |
|                                       | This query is used when Finalizing Risk from the <b>Process Unit Overview</b> page.                                                                                                    |
| Select RBI Components                 | Returns a list of the RBI Components that are:                                                                                                    |
|                                       | Linked to Asset records                                                                                                    |
|                                       | Not linked to Corrosion Loop record                                                                                                    |
|                                       | This query is used to display available components which can be linked to corrosion loops.                                                                                             |

### **Reports Folder**

The Catalog folder \\Public\Meridium\Modules\Risk Based Inspection\Reports contains the following items.

| Report Name               | Behavior and Usage                                                                                                    |
|---------------------------|----------------------------------------------------------------------------------------------------|
| RBI Asset Risk Report     | Displays an at-a-glance summary of an asset in RBI, Thickness<br>Monitoring, and Inspection Management.                                                |
| RBI Asset Risk Sub Report | Displays all of the data used for the calculation of each<br>component, the risk for each component, and the<br>recommendations assigned to each risk. |

# Calculations

### **Fields Required for RBI Analyses**

This topic provides a list of fields that are required in each family to calculate an RBI Criticality Analysis, RBI PRD Criticality Analysis, and an RBI Pipeline Analysis. Some fields are conditionally required, and these conditions are described in the Notes column in the following tables.

#### **Fields Required to Calculate RBI Criticality Analyses**

To calculate an RBI Criticality Analysis, values may be required in certain fields in the following families:

- Criticality Consequence Evaluation
- Criticality Env. Crack. Deg. Mech. Eval.
- Criticality Ext. Corr. Deg. Mech. Eval.
- Criticality Int. Corr. Deg. Mech. Eval.
- RBI Criticality Analysis

Criticality Consequence Evaluation family: The following table lists the fields in the Criticality Consequence Evaluation family that require values in order to calculate an RBI Analysis:

| Field                      | Notes                                                                                               |
|----------------------------|----------------------------------------------------------------------------------------------------|
| Consequence Detection Time | Required only for RBI Analysis records whose Criticality Item<br>Type is not Heat Exchanger-Bundle. |
| Consequence Isolation Time | Required only for RBI Analysis records whose Criticality Item<br>Type is not Heat Exchanger-Bundle. |
| Corrosion Rate             | Required only for RBI Analysis records whose Criticality Item<br>Type is Heat Exchanger-Bundle.     |
| Corrosion Rate Shell Side  | Required only for RBI Analysis records whose Criticality Item<br>Type is Heat Exchanger-Bundle.     |
| Fill Height                | Required only for RBI Analysis records whose Criticality Item<br>Type is Storage Tank.              |

| Field                         | Notes                                                                                                    |
|-------------------------------|----------------------------------------------------------------------------------------------------|
| Flammable Leak Type           | Required only for RBI Analysis records whose Criticality Item<br>Type is Heat Exchanger-Bundle and the leaking fluid is<br>flammable.                                                                                                    |
| Foundation Type               | Required only for RBI Analysis records whose Criticality Item<br>Type is Storage Tank.                                                                                                    |
| Initial Fluid Phase           | None                                                                                                    |
| Initial State Shell           | Required only for RBI Analysis records whose Criticality Item<br>Type is Heat Exchanger-Bundle.                                                                                                    |
| Inspection Interval           | <ul> <li>Required only for RBI Analysis records:</li> <li>That are linked to Criticality Consequence Evaluation records whose Foundation Type is Sand, Silt, Gravel, or Clay.</li> <li>Whose Criticality Item Type is Heat Exchanger-Bundle.</li> </ul> |
| Leak Effect                   | Required only for RBI Analysis records that are linked to<br>Criticality Consequence Evaluation records whose Storage<br>Takes contain Sand, Silt, Gravel, or Clay.                                                                                     |
| Operating Pressure Shell Side | Required only for RBI Analysis records whose Criticality Item<br>Type is Heat Exchanger-Bundle.                                                                                                    |
| Percent Toxic                 | Required only for RBI Analysis records that are linked to<br>Criticality Consequence Evaluation records whose Toxic Fluid<br>field contains a value.                                                                                                    |
| Product Unit Value            | Required only for the RBI Analysis records whose Criticality Item<br>Type is the Heat Exchanger-Bundle.                                                                                                    |
| Rep Fluid Shell Side          | Required only for RBI Analysis records whose Criticality Item<br>Type is Heat Exchanger-Bundle.                                                                                                    |
| Toxic Leak Type               | Required only for the RBI Analysis records whose Criticality Item<br>Type is the Heat Exchanger-Bundle and the Leaking Fluid is<br>toxic.                                                                                                    |

### Criticality Env. Crack. Deg. Mech. Eval. family

The following table lists the fields in the Criticality Env. Crack. Deg. Mech. Eval. family that require values in order to calculate an RBI Analysis:

| Field             | Notes                                                                                                    |
|-------------------|----------------------------------------------------------------------------------------------------|
| Date in Service   | Required only for RBI Analysis records that are linked to Criticality Env. Crack. Deg. Mech. Eval. records.    |
| Initial Potential | Required only for RBI Analysis records that are linked to<br>Criticality Env. Crack. Deg. Mech. Eval. records. |

| Field                            | Notes                                                                                                    |
|----------------------------------|----------------------------------------------------------------------------------------------------|
| Inspection Confidence            | Required only for RBI Analysis records that are linked to<br>Criticality Env. Crack. Deg. Mech. Eval. records. |
| Number of Inspections            | Required only for RBI Analysis records that are linked to                                                      |
| -or-                             | Criticality Env. Crack. Deg. Mech. Eval. records.                                                              |
| Equivalent Number of Inspections |                                                                                                    |
| (whichever is populated)         |                                                                                                    |

### Criticality Ext. Corr. Deg. Mech. Eval. family

The following table lists the fields in the Criticality Ext. Corr. Deg. Mech. Eval. family that require values in order to calculate an RBI Analysis:

| Field                                                                                         | Notes                                                                                                    |
|-----------------------------------------------------------------------------------------------|----------------------------------------------------------------------------------------------------|
| Date in Service                                                                               | Required only for RBI Analysis records that are linked to<br>Criticality Ext. Corr. Deg. Mech. Eval. records.                                               |
| Estimated Rate                                                                                | Required only for RBI Analysis records that are linked to<br>Criticality Ext. Corr. Deg. Mech. Eval. records whose Selected<br>Corrosion Rate is Estimated. |
| Inspection Confidence                                                                         | Required only for RBI Analysis records that are linked to<br>Criticality Ext. Corr. Deg. Mech. Eval. records.                                               |
| Average Corrosion Rate                                                                        | Required only for RBI Analysis records that are linked to<br>Criticality Ext. Corr. Deg. Mech. Eval. records whose Selected<br>Corrosion Rate is Average.   |
| Number of Inspections<br>-or-<br>Equivalent Number of Inspections<br>(whichever is populated) | Required only for RBI Analysis records that are linked to<br>Criticality Ext. Corr. Deg. Mech. Eval. records.                                               |
| Selected Corrosion Rate                                                                       | Required only for RBI Analysis records that are linked to<br>Criticality Ext. Corr. Deg. Mech. Eval. records.                                               |

#### Criticality Int. Corr. Deg. Mech. Eval. family

The following table lists the fields in the Criticality Int. Corr. Deg. Mech. Eval. family that require values in order to calculate an RBI Analysis:

| Field                 | Notes                                                                                                    |
|-----------------------|----------------------------------------------------------------------------------------------------|
| Date in Service       | Required only for RBI Analysis records that are linked to<br>Criticality Int. Corr. Deg. Mech. Eval. records. |
| Inspection Confidence | Required only for RBI Analysis records that are linked to<br>Criticality Int. Corr. Deg. Mech. Eval. records. |

| Field                                                                                         | Notes                                                                                                    |
|-----------------------------------------------------------------------------------------------|----------------------------------------------------------------------------------------------------|
| Long Term Avg. Corr. Rate                                                                     | Required only for RBI Analysis records that are linked to<br>Criticality Int. Corr. Deg. Mech. Eval. records whose Selected<br>Corrosion Rate is Long Term Avg.  |
| Number of Inspections<br>-or-<br>Equivalent Number of Inspections<br>(whichever is populated) | Required only for RBI Analysis records that are linked to<br>Criticality Int. Corr. Deg. Mech. Eval. records.                                                    |
| Selected Corrosion Rate                                                                       | Required only for RBI Analysis records that are linked to<br>Criticality Int. Corr. Deg. Mech. Eval. records.                                                    |
| Short Term Avg. Corr. Rate                                                                    | Required only for RBI Analysis records that are linked to<br>Criticality Int. Corr. Deg. Mech. Eval. records whose Selected<br>Corrosion Rate is Short Term Avg. |

### **RBI Criticality Analysis family**

The following table lists the fields in the RBI Criticality Analysis family that require values in order to calculate an RBI Analysis:

| Field                 | Notes                                                                                                    |
|-----------------------|----------------------------------------------------------------------------------------------------|
| Allowable Stress      | <ul> <li>Required only for RBI Analysis records:</li> <li>Whose Criticality Item Type is Storage Tank <ul> <li>-and-</li> </ul> </li> <li>Whose Allowable Stress is null or 0 (zero) <ul> <li>-and-</li> </ul> </li> <li>That are linked to Criticality Int. Corr. Deg. Mech. Eval. <ul> <li>records whose Estimated Minimum Thickness Override?</li> <li>check box is not selected.</li> </ul> </li> </ul> |
| Area Humidity         | Required only for RBI Analysis records that are linked to<br>Criticality Ext. Corr. Deg. Mech. Eval. records.                                                                                                    |
| Code Year             | Required only for RBI Analysis records whose <b>Allowable Stress</b><br><b>Override</b> check box is not selected and whose Criticality Item<br>Type is not Storage Tank.                                                                                                    |
| Criticality Item Type | None                                                                                                    |
| Diameter              | <ul> <li>Required only for RBI Analysis records:</li> <li>Whose Criticality Item Type is Storage Tank <ul> <li>-and-</li> <li>Whose Diameter is null or &gt; 200 (Feet)</li> <li>-and-</li> </ul> </li> <li>That are linked to Criticality Int. Corr. Deg. Mech. Eval. <ul> <li>records whose Estimated Minimum Thickness Override?</li> <li>check box is not selected.</li> </ul> </li> </ul>              |

| Field                        | Notes                                                                                                    |
|------------------------------|----------------------------------------------------------------------------------------------------|
| Construction Code            | Required only for RBI Analysis records whose <b>Allowable Stress</b><br><b>Override</b> check box is not selected.                                                                                                    |
| Design Pressure              | Required only for RBI Analysis records whose <b>Allowable Stress</b><br><b>Override</b> check box is not selected.                                                                                                    |
| Design Temperature           | Required only for RBI Analysis records whose <b>Allowable Stress</b><br><b>Override</b> check box is not selected.                                                                                                    |
| Insulated                    | Required only for RBI Analysis records that are linked to Criticality Ext. Corr. Deg. Mech. Eval. records.                                                                                                    |
| Joint Efficiency             | None                                                                                                    |
| Material Grade               | Required only for RBI Analysis records whose <b>Allowable Stress</b><br><b>Override</b> check box is not selected and Allowable Stress value<br>is not greater than zero.                                                                                                    |
| Material Spec                | Required only for RBI Analysis records whose <b>Allowable Stress</b><br><b>Override</b> check box is not selected.                                                                                                    |
| Operating Pressure           | None                                                                                                    |
| Operating Temperature        | None                                                                                                    |
| Representative Fluid         | None                                                                                                    |
| Stress Lookup Table          | Required only for RBI Analysis records whose <b>Allowable Stress</b><br><b>Override</b> check box is not selected.                                                                                                    |
| Susceptible to CUI           | <ul> <li>Required only for RBI Analysis records:</li> <li>Whose Criticality Item Type is not Heat Exchanger-Bundle<br/>-and-</li> <li>Whose Insulated field is set to null<br/>-and-</li> <li>That are associated with a Criticality Calculator External<br/>Corrosion record.</li> </ul> |
| Nominal Thickness            | None                                                                                                    |
| Tube Operating Press Channel | Required only for RBI Analysis records whose Criticality Item<br>Type is Heat Exchanger-Bundle.                                                                                                    |

#### Fields Required to Calculate RBI PRD Criticality Analyses

Several fields in RBI families are required to calculate RBI PRD Criticality Analyses. If you try to calculate an RBI PRD Analysis and any required fields do not contain values, the analysis will not be calculated, and the Calculation Status dialog box will appear, displaying a list of the required fields that do not contain values.

**Note:** At least one Over Pressure Criticality Degradation Mech Evaluation record must be linked on the RBI PRD Criticality Analysis.

The lists are categorized by the family to which the required fields belong.

Consequence for Protected Assets

**Note:** The Consequence for Protected Assets field is required only when the pressure relief device protects asset.

- If the Analysis contains a Leak Criticality Degradation Mech Evaluation the following fields are required:
  - Cost of Fluid
  - Environmental Cost
  - Unit Production Margin

Criticality Leak Deg. Mech. Eval :

- Date in Service
- Service Severity Leak

Criticality Over Pressure Deg. Mech. Eval.:

• Date in Service

**RBI PRD Criticality Analysis:** 

- Criticality Item Type
- Operating Pressure

**Note:** If the pressure relief device protects RBI Components, the Operating Pressure field is populated automatically from the Operating Pressure field in the driving RBI Component. If, however, the pressure relief device protects asset, you must type a value in this field manually.

- Operating Temperature
- PRD Discharge Location
- Service Severity
- Driving Component

**Note:** The Driving Component field must contain a value if the pressure relief device protects RBI Components.

• Damage Factor Class

Note: The Damage Factor Class field must contain a value if the pressure relief device protects asset.

• PRD Relief Area

**Note:** The PRD Relief Area field is required and must contain a value greater than zero if the Multiple PRDs check box is selected.

PRD Total Relief Area

**Note:** The PRD Total Relief Area field is required and must contain a value greater than zero if the Multiple PRDs check box is selected.

- MAWP (Maximum Allowable Working Pressure)
- Next Inspection Date

Criticality PRD Component - Relief Valve:

- Inlet Size
- Set Pressure
- Rated Capacity

#### **Fields Required to Calculate RBI Pipeline Analyses**

In order to calculate an RBI Pipeline Analysis, you are required to enter values in fields in the following families:

- Criticality Consequence Evaluation
- RBI Pipeline Analysis

- Criticality Ext. Corr. Deg. Mech. Eval.
- Criticality Int. Corr. Deg. Mech. Eval.

#### **Criticality Consequence Evaluation family**

The following table lists the fields in the Criticality Consequence Evaluation family that require values in order to calculate an RBI Pipeline Analysis:

| Field                         | Notes |
|-------------------------------|-------|
| Soil Type                     | None  |
| High Value Area               | None  |
| Population Density Adjustment | None  |
| High Consequence Area         | None  |

#### Criticality Ext. Corr. Deg. Mech. Eval.

The following table lists the fields in the Criticality Ext. Corr. Deg. Mech. Eval. family that require values in order to calculate an RBI Pipeline Analysis:

| Field               | Notes |
|---------------------|-------|
| Wall Thickness Loss | None  |

#### Criticality Int. Corr. Deg. Mech. Eval.

The following table lists the fields in the Criticality Int. Corr. Deg. Mech. Eval. family that require values in order to calculate an RBI Pipeline Analysis:

| Field               | Notes |
|---------------------|-------|
| Wall Thickness Loss | None  |

#### Criticality Third Party Deg. Mech. Eval.

The following table lists the fields in the Criticality Third Party Deg. Mech. Eval. family that require values in order to calculate an RBI Pipeline Analysis:

| Field                   | Notes |
|-------------------------|-------|
| Previous Damage         | None  |
| Above Ground Facilities | None  |
| Public Education        | None  |
| One Call System         | None  |

#### **RBI Pipeline Analysis**

The following table lists the fields in the RBI Pipeline Analysis family that require values in order to calculate an RBI Pipeline Analysis:

| Field                                     | Notes                                                                                                    |
|-------------------------------------------|----------------------------------------------------------------------------------------------------|
| Allowable Stress                          | None                                                                                                    |
| Built Prior to 1970                       | None                                                                                                    |
| Code Year                                 | None                                                                                                    |
| Construction Code                         | None                                                                                                    |
| Construction/Inspection Records Available | None                                                                                                    |
| Criticality Item Type                     | None                                                                                                    |
| Defects Reported                          | None                                                                                                    |
| Design Pressure                           | None                                                                                                    |
| Design Temperature                        | None                                                                                                    |
| Diameter                                  | None                                                                                                    |
| Flow Rate                                 | None                                                                                                    |
| Insulated                                 | None                                                                                                    |
| Is CP System Present?                     | None                                                                                                    |
| Is Piggable?                              | None                                                                                                    |
| Joint Efficiency                          | None                                                                                                    |
| LMPA (Land Movement Potential)            | None                                                                                                    |
| Material Grade                            | None                                                                                                    |
| Material Spec                             | None                                                                                                    |
| Nominal Thickness                         | None                                                                                                    |
| Operating Pressure                        | None                                                                                                    |
| Operating Temperature                     | None                                                                                                    |
| Pipeline Segment Type                     | None                                                                                                    |
| Representative Fluid                      | None                                                                                                    |
| SCADA                                     | None                                                                                                    |
| SPA (Pressure Surge Adjustment)           | None                                                                                                    |
| Stress Lookup Table                       | None                                                                                                    |
| Submerged at Water Crossing               | If the value in the Pipeline Segment Type field is Above Ground,<br>then the value in the Submerged at Water Crossing field is<br>always No. |
| Tube Nominal Thickness                    | None                                                                                                    |
| Tube Operating Press Channel              | None                                                                                                    |

### **Calculated Inventory**

This topic has been intentionally excluded from the APM product documentation website. This topic is available to you via the product documentation that is provided within the APM system.

## **Calculating Equivalent Number of Inspections**

This topic has been intentionally excluded from the APM product documentation website. This topic is available to you via the product documentation that is provided within the APM system.

### **Allowable Stress Calculation**

This topic has been intentionally excluded from the APM product documentation website. This topic is available to you via the product documentation that is provided within the APM system.

### About the Non-Intrusive Requirement Met Field

This topic has been intentionally excluded from the APM product documentation website. This topic is available to you via the product documentation that is provided within the APM system.

### **About T-Min Calculations**

This topic has been intentionally excluded from the APM product documentation website. This topic is available to you via the product documentation that is provided within the APM system.

# **Family Search Configuration**

### **Family Search Configuration**

All families from Risk Based Inspection (RBI) 580 have been excluded from the global search except the following:

- Equipment Types
- Representative Fluids
- Piping Stress
- PV Stress
- Tank Stress
- Potential Degradation Mechanisms
- All Analysis families
- All Component families

#### Note:

You can use search configuration to enable or disable Global Search for families.

# Policies

### **RBI Policies**

An RBI Policy allows you to develop and execute strategies based on historical data and dynamic data, which is obtained by monitoring conditions in real time. The policies used in RBI are categorized as follows:

- Policies used to calculate an analysis
- Policies used to generate Recommendations
- Policies used in risk mapping
- Policies used to suggest PDMs

These policies appear in the Module Workflow Policies section of the Policy Designer Overview page.

### Policy used to Calculate an RBI Pipeline Analysis

To calculate an RBI Pipeline Analysis, the following policy is used: Third Party DME Total Points.

If you want to modify the design of the policy, you must be a member of the following Security Groups:

- MI Policy Designer
  - -and-
- MI RBI Calculation Policy Designer

If you want to view the policy, you must be a member of the following Security Groups:

- MI Policy Viewer
  - -and-
- MI RBI Calculation Policy Viewer

# **RBI Strategy Mapping Configuration**

The RBI Strategy Mapping Configuration family defines the Policy records that are used to generate RBI Recommendation records automatically from RBI Analyses. The information in the table reflects the baseline state and behavior of fields that exist in the RBI Strategy Mapping Configuration family.

#### **RBI Strategy Mapping Configuration Details**

| Field                 | Data Type | Description                                                                                                    | Behavior and Usage                                                                                                    |
|-----------------------|-----------|----------------------------------------------------------------------------------------------------|----------------------------------------------------------------------------------------------------|
| Degradation Mechanism | Character | The value in the Degradation<br>Mechanism field linked to the<br>RBI Analysis for which you are<br>generating RBI<br>Recommendations. | This field is populated by<br>default in each RBI Strategy<br>Mapping Configuration that is<br>delivered to the baseline APM<br>database. |
| Policy Name           | Character | The Record ID of the Policy<br>used to generate an RBI<br>Recommendation.                                                             | This field is populated by<br>default in each RBI Strategy<br>Mapping Configuration that is<br>delivered to the baseline APM<br>database. |

RBI Strategy Mapping Details define the Policy Input nodes that are used to generate RBI Recommendation records automatically from RBI Analyses. The information in the table reflects the baseline state and behavior of fields in the RBI Strategy Mapping Details family.

#### **RBI Strategy Mapping Details**

| Field                  | Data Type | Description                                                                                                    | Behavior and Usage                                                                                                    |
|------------------------|-----------|----------------------------------------------------------------------------------------------------|----------------------------------------------------------------------------------------------------|
| Policy Input Node Name | Character | The ID of the Input node in the<br>Policy that is defined by the<br>RBI Strategy Mapping<br>Configuration to which the RBI<br>Strategy Mapping Details is<br>linked. | This field is populated by<br>default in each RBI Policy that<br>is delivered to the baseline<br>APM database.                      |
| Source Family          | Character | The family of the source record<br>whose values are used to<br>determine the output of the<br>Input node.                                                            | This field is populated by<br>default in each RBI Strategy<br>Mapping Details that is<br>delivered to the baseline APM<br>database. |
| Source Field           | Character | The field whose source value is<br>used to determine the output<br>of the Input node.                                                                                | This field is populated by<br>default in each RBI Strategy<br>Mapping Details that is<br>delivered to the baseline APM<br>database. |

### **Policies Used to Generate Recommendations**

This topic provides a list of policies used by RBI Strategy Mapping groups to generate RBI Recommendations.

If you want to modify the design of a policy, you must be a member of the following Security Groups:

• MI Policy Designer

-and-

• MI RBI Recommendation Policy Designer

If you want to view a policy, you must be a member of the following Security Groups:

• MI Policy Viewer

-and-

• MI RBI Recommendation Policy Viewer

#### Criteria Used to Generate RBI Recommendations from RBI Analyses

The following table lists the criteria used by RBI Strategy Mapping Groups to determine the Policy that APM uses to select the Inspection Strategy. The selected Inspection Strategy is then used to populate the RBI Recommendation.

**Note:** The APM RBI Best Practice assumes that you will use the RBI Strategy Mapping Configurations, RBI Strategy Mapping Details, and policy queries that GE Vernova provides, and that you will not modify them.

The following table provides a list of Policies that are used to generate RBI Recommendations.

| Policy Name | Degradation<br>Mechanisms                    | Policy Inputs                                                                                                    | Criticality Item Type                                                                                                    | Applicable Logic Case<br>Nodes                                                                                                    |
|-------------|----------------------------------------------|----------------------------------------------------------------------------------------------------|----------------------------------------------------------------------------------------------------|----------------------------------------------------------------------------------------------------|
| Appendix_B  | Criticality Calculator<br>Internal Corrosion | <ul> <li>Estimated Half Life<br/>field in the<br/>associated<br/>Criticality Int. Corr.<br/>Deg. Mech. Eval.<br/>record</li> <li>General Corrosion<br/>field in the<br/>associated<br/>Criticality Int. Corr.<br/>Deg. Mech. Eval.<br/>record</li> <li>Non-Intrusive<br/>Requirement Met<br/>field in the<br/>associated<br/>Criticality Int. Corr.<br/>Deg. Mech. Eval.<br/>record</li> <li>Inspection Priority<br/>(Unmitigated Risk)<br/>field in the<br/>associated RBI<br/>Degradation<br/>Mechanism</li> <li>Criticality item type<br/>in the associated<br/>policy</li> </ul> | <ul> <li>Any value except:</li> <li>Air Cooled<br/>Exchanger-Header</li> <li>Air Cooled<br/>Exchanger-Tbs</li> <li>Storage Tank Bottom</li> <li>Heat Exchanger-<br/>Bundle</li> <li>Any value associated<br/>with a pipe</li> <li>Any value associated<br/>with a pressure relief<br/>device</li> <li>Note: Values associated<br/>with pressure relief<br/>devices are not excluded<br/>by the associated policy<br/>query. Instead, these<br/>criticality item types are<br/>not valid for an RBI<br/>Analysis whose<br/>degradation mechanism<br/>is Criticality Calculator<br/>Internal Corrosion.</li> </ul> | <ul> <li>LC09</li> <li>LC10</li> <li>LC11</li> <li>LC12</li> <li>LC13</li> <li>LC14</li> <li>LC15</li> <li>LC16</li> <li>LC091</li> <li>LC101</li> <li>LC101</li> <li>LC111</li> <li>LC112</li> <li>LC113</li> <li>LC121</li> <li>LC131</li> <li>LC132</li> <li>LC133</li> <li>LC141</li> <li>LC151</li> <li>LC152</li> <li>LC153</li> <li>LC161</li> </ul> |

| Policy Name | Degradation<br>Mechanisms                    | Policy Inputs                                                                                                    | Criticality Item Type                                                                                                    | Applicable Logic Case<br>Nodes                                                                                                    |
|-------------|----------------------------------------------|----------------------------------------------------------------------------------------------------|----------------------------------------------------------------------------------------------------|----------------------------------------------------------------------------------------------------|
| Appendix_D  | Criticality Calculator<br>Internal Corrosion | <ul> <li>Estimated Half Life<br/>field in the<br/>associated<br/>Criticality Int. Corr.<br/>Deg. Mech. Eval.<br/>record</li> <li>General Corrosion<br/>field in the<br/>associated<br/>Criticality Int. Corr.<br/>Deg. Mech. Eval.<br/>record</li> <li>Non-Intrusive<br/>Requirement Met<br/>field in the<br/>associated<br/>Criticality Int. Corr.<br/>Deg. Mech. Eval.<br/>record</li> <li>Non-Intrusive<br/>Requirement Met<br/>field in the<br/>associated<br/>Criticality Int. Corr.<br/>Deg. Mech. Eval.<br/>record</li> <li>Inspection Priority<br/>(Unmitigated Risk)<br/>field in the<br/>associated RBI<br/>Degradation<br/>Mechanism</li> <li>Criticality item type<br/>in the associated<br/>policy</li> </ul> | <ul> <li>Any of the following values:</li> <li>Air Cooled Exchanger-Header</li> <li>Air Cooled Exchanger-Tbs</li> </ul>                                                                                                    | <ul> <li>LC17</li> <li>LC18</li> <li>LC19</li> <li>LC20</li> <li>LC21</li> <li>LC22</li> <li>LC23</li> <li>LC171</li> <li>LC172</li> <li>LC173</li> <li>LC181</li> <li>LC182</li> <li>LC183</li> <li>LC191</li> <li>LC201</li> <li>LC202</li> <li>LC203</li> <li>LC211</li> <li>LC221</li> <li>LC222</li> <li>LC223</li> <li>LC231</li> </ul> |
| Appendix_E  | Criticality Calculator<br>Internal Corrosion | <ul> <li>Estimated Half Life<br/>field in the<br/>associated<br/>Criticality Int. Corr.<br/>Deg. Mech. Eval.<br/>record</li> <li>General Corrosion<br/>field in the<br/>associated<br/>Criticality Int. Corr.<br/>Deg. Mech. Eval.<br/>record</li> <li>Inspection Priority<br/>(Unmitigated Risk)<br/>field in the<br/>associated RBI<br/>Degradation<br/>Mechanisms</li> <li>Criticality item type<br/>in the associated<br/>policy</li> </ul>                                                                                                    | Piping Note: Values associated with pressure relief devices are not excluded by the associated policy query. Instead, these criticality item types are not valid for an RBI Analysis whose degradation mechanism is Criticality Calculator External Corrosion. | <ul> <li>LC24</li> <li>LC25</li> <li>LC26</li> <li>LC27</li> <li>LC28</li> <li>LC29</li> <li>LC30</li> <li>LC31</li> <li>LC241</li> <li>LC251</li> <li>LC261</li> <li>LC271</li> <li>LC281</li> <li>LC291</li> <li>LC301</li> <li>LC311</li> </ul>                                                                                            |

| Policy Name | Degradation<br>Mechanisms                    | Policy Inputs                                                                                                    | Criticality Item Type                                                                                                    | Applicable Logic Case<br>Nodes                                                                                                    |
|-------------|----------------------------------------------|----------------------------------------------------------------------------------------------------|----------------------------------------------------------------------------------------------------|----------------------------------------------------------------------------------------------------|
| Appendix_F  | Criticality Calculator<br>External Corrosion | <ul> <li>Insulated field in the associated RBI<br/>Analysis</li> <li>Insulation Damage field in the associated Criticality Ext. Corr. Deg. Mech. Eval. record</li> <li>Estimated Half Life field in the associated Criticality Int. Corr. Deg. Mech. Eval. record</li> <li>Inspection Priority(Unmitigated Risk) field in the associated RBI Degradation Mechanisms</li> <li>Component Type</li> <li>Criticality item type in the associated policy</li> </ul> | <ul> <li>Any value except:</li> <li>Storage Tank Bottom</li> <li>Heat Exchanger-<br/>Bundle</li> <li>Any value associated<br/>with a pressure relief<br/>device</li> <li>Note: Values associated<br/>with pressure relief</li> <li>devices are not excluded<br/>by the associated policy<br/>query. Instead, these<br/>criticality item types are<br/>not valid for an RBI</li> <li>Analysis whose</li> <li>degradation mechanism<br/>is Criticality Calculator<br/>Internal Corrosion.</li> </ul> | <ul> <li>LC32</li> <li>LC33</li> <li>LC34</li> <li>LC35</li> <li>LC36</li> <li>LC37</li> <li>LC38</li> <li>LC39</li> <li>LC40</li> <li>LC41</li> <li>LC42</li> <li>LC321</li> <li>LC351</li> <li>LC361</li> <li>LC371</li> <li>LC381</li> <li>LC391</li> <li>LC411</li> <li>LC411</li> <li>LC411</li> <li>LC411</li> <li>LC411</li> <li>LC411</li> <li>LC411</li> <li>LC411</li> <li>LC411</li> <li>LC411</li> <li>LC411</li> <li>LC411</li> </ul> |

| Policy Name | Degradation<br>Mechanisms                                                                                                    | Policy Inputs                                                                                                    | Criticality Item Type                                                                                                    | Applicable Logic Case<br>Nodes                                                                                                    |
|-------------|----------------------------------------------------------------------------------------------------|----------------------------------------------------------------------------------------------------|----------------------------------------------------------------------------------------------------|----------------------------------------------------------------------------------------------------|
| Appendix_G  | <ul> <li>Any of the following values:</li> <li>Amine Cracking (ASCC)</li> <li>Carbonate Cracking</li> <li>Caustic Cracking</li> <li>Chloride Stress Corrosion Cracking (CI SCC)</li> <li>Hydrogen Stress Cracking (HSC)-Hydrofluoric Acid</li> <li>Polythionic Acid SCC (PTA)</li> <li>Sulfide Stress Cracking (SSC)</li> <li>Wet H2S Damage (Blistering, SOHIC, SCC)</li> </ul> | <ul> <li>Estimated Half Life<br/>field in the<br/>associated<br/>Criticality Int. Corr.<br/>Deg. Mech. Eval.<br/>record</li> <li>Damage Mechanism<br/>field in the<br/>associated<br/>Criticality Env.<br/>Crack. Deg. Mech.<br/>Eval. record</li> <li>Damaged At Last<br/>Inspection field in<br/>the associated<br/>Criticality Env.<br/>Crack. Deg. Mech.<br/>Eval. record</li> <li>Is Entry Possible<br/>field in the<br/>associated<br/>Criticality Env.<br/>Crack. Deg. Mech.<br/>Eval. record</li> <li>Is Entry Possible<br/>field in the<br/>associated<br/>Criticality Env.<br/>Crack. Deg. Mech.<br/>Eval. record</li> <li>PT or MT Access<br/>field in the<br/>associated<br/>Criticality Env.<br/>Crack. Deg. Mech.<br/>Eval. record</li> <li>PT or MT Access<br/>field in the<br/>associated<br/>Criticality Env.<br/>Crack. Deg. Mech.<br/>Eval. record</li> <li>Inspection Priority<br/>(Unmitigated Risk)<br/>field in the<br/>associated RBI<br/>Degradation<br/>Mechanism.</li> <li>Estimated Half Life<br/>field in the<br/>associated<br/>Criticality Int. Corr.<br/>Deg. Mech. Eval.<br/>record</li> <li>Criticality item type<br/>in the associated<br/>policy</li> </ul> | <ul> <li>Any value except:</li> <li>Air Cooled<br/>Exchanger-Header</li> <li>Air Cooled<br/>Exchanger-Tbs</li> <li>Heat Exchanger-<br/>Bundle</li> </ul> | <ul> <li>LC44</li> <li>LC45</li> <li>LC46</li> <li>LC49</li> <li>LC50</li> <li>LC51</li> <li>LC54</li> <li>LC55</li> <li>LC56</li> <li>LC59</li> <li>LC60</li> <li>LC61</li> <li>LC411</li> <li>LC451</li> <li>LC461</li> <li>LC491</li> <li>LC501</li> <li>LC511</li> <li>LC511</li> <li>LC561</li> <li>LC601</li> <li>LC611</li> <li>LC611</li> <li>LC621</li> </ul> |

| Policy Name | Degradation<br>Mechanisms                                                                                                    | Policy Inputs                                                                                                    | Criticality Item Type | Applicable Logic Case<br>Nodes                                                                                                    |
|-------------|----------------------------------------------------------------------------------------------------|----------------------------------------------------------------------------------------------------|-----------------------|----------------------------------------------------------------------------------------------------|
| Appendix_H  | <ul> <li>Any of the following values:</li> <li>Amine Cracking (ASCC)</li> <li>Carbonate Cracking</li> <li>Caustic Cracking</li> <li>Chloride Stress</li> <li>Corrosion Cracking (CI SCC)</li> <li>Hydrogen Stress Cracking (HSC)-Hydrofluoric Acid</li> <li>Hydrofluoric Acid</li> <li>Hydrofluoric Acid SCC (PTA)</li> <li>Sulfide Stress Cracking (SSC)</li> <li>Wet H2S (Blistering, SOHIC, SCC)</li> <li>Criticality Calculator</li> <li>Internal Corrosion Criticality Calculator</li> <li>External Corrosion</li> </ul> | <ul> <li>Estimated Half Life<br/>field in the<br/>associated<br/>Criticality Int. Corr.<br/>Deg. Mech. Eval.<br/>record</li> <li>Inspection Priority<br/>(Unmitigated Risk)<br/>field in the<br/>associated RBI<br/>Degradation<br/>Mechanism</li> <li>Criticality item type<br/>in the associated<br/>policy</li> <li>Note: The input value of<br/>Inner Pipe displayed in<br/>the Appendix_H policy is<br/>not considered for<br/>generating a<br/>recommendation.</li> </ul> | Heat Exchanger-Bundle | <ul> <li>LC65</li> <li>LC66</li> <li>LC67</li> <li>LC68</li> <li>LC70</li> <li>LC71</li> <li>LC71</li> <li>LC72</li> <li>LC651</li> <li>LC661</li> <li>LC671</li> <li>LC681</li> <li>LC691</li> <li>LC701</li> <li>LC711</li> <li>LC721</li> </ul> |
| Appendix_I  | <ul> <li>Any of the following values:</li> <li>Amine Cracking (ASCC)</li> <li>Carbonate Cracking</li> <li>Caustic Cracking Chloride</li> <li>Stress Corrosion Cracking (CI SCC)</li> <li>Hydrogen Stress Cracking (HSC)-Hydrofluoric Acid</li> <li>Hydrofluoric Acid</li> <li>Hydrofluoric Acid SCC (PTA)</li> <li>Sulfide Stress Cracking (SSC)</li> <li>Amine Cracking</li> <li>Criticality Calculator</li> <li>Internal Corrosion Criticality Calculator</li> <li>External Corrosion</li> </ul>                            | <ul> <li>Estimated Half Life<br/>field in the<br/>associated<br/>Criticality Int. Corr.<br/>Deg. Mech. Eval.<br/>record</li> <li>Inspection Priority<br/>(Unmitigated Risk)<br/>field in the<br/>associated RBI<br/>Degradation<br/>Mechanism</li> <li>Criticality item type<br/>in the associated<br/>policy</li> </ul>                                                                                                    | Storage Tank Bottom   | <ul> <li>LC73</li> <li>LC74</li> <li>LC75</li> <li>LC76</li> <li>LC731</li> <li>LC741</li> <li>LC751</li> </ul>                                                                                                    |

| Policy Name                     | Degradation<br>Mechanisms                                                                                                    | Policy Inputs                                                                                                    | Criticality Item Type                                     | Applicable Logic Case<br>Nodes                                                                                                    |
|---------------------------------|----------------------------------------------------------------------------------------------------|----------------------------------------------------------------------------------------------------|-----------------------------------------------------------|----------------------------------------------------------------------------------------------------|
| PRD_Strategies                  | <ul> <li>Any of the following values:</li> <li>Blocked Discharge</li> <li>Blocked Discharge - Admin Control</li> <li>Control Valve Failure (Fail Opposite)</li> <li>Control Valve Failure (Fail Safe)</li> <li>Electrical Power Failure</li> <li>Exchanger Tube Rupture</li> <li>Fire</li> <li>Liquid Overfill</li> <li>Liquid Overfill - Admin Control</li> <li>Loss of Cooling</li> <li>Runaway Reaction</li> <li>Thermal Relief</li> <li>Thermal Relief - Admin Control</li> <li>Tower Pump</li> <li>Failures Leak</li> </ul> | <ul> <li>Inspection Priority<br/>(Unmitigated Risk)<br/>field in the<br/>associated RBI<br/>Degradation<br/>Mechanism</li> <li>Criticality item type<br/>in the associated<br/>policy</li> </ul>                                                                                                    | Any value associated<br>with a pressure relief<br>device. | <ul> <li>PSV01</li> <li>PSV02</li> <li>PSV03</li> <li>RD01</li> <li>RD02</li> </ul>                                                                                                    |
| Pipeline Inspection<br>Strategy | <ul> <li>Any of the following values:</li> <li>Criticality Calculator External Corrosion</li> <li>Criticality Calculator Internal Corrosion</li> </ul>                                                                                                    | <ul> <li>Is CP System field in<br/>the associated RBI<br/>Analysis</li> <li>Is Pigging Possible<br/>field in the<br/>associated<br/>RBI Analysis</li> <li>Wall Thickness Loss<br/>field in the<br/>Criticality Int. Corr.<br/>Deg. Mech. Eval.<br/>record</li> <li>Wall Thickness Loss<br/>field in the<br/>Criticality Ext. Corr.<br/>Deg. Mech. Eval.<br/>record</li> </ul> | Pipeline                                                  | <ul> <li>PLC111</li> <li>PLC121</li> <li>PLC122</li> <li>PLC131</li> <li>PLC132</li> <li>PLC141</li> <li>PLC142</li> <li>PLC211</li> <li>PLC221</li> <li>PLC222</li> <li>PLC231</li> <li>PLC241</li> <li>PLC242</li> </ul> |

| Policy Name                              | Degradation<br>Mechanisms                                                                                                    | Policy Inputs                                                                                                    | Criticality Item Type | Applicable Logic Case<br>Nodes                                                                                                |
|------------------------------------------|----------------------------------------------------------------------------------------------------|----------------------------------------------------------------------------------------------------|-----------------------|----------------------------------------------------------------------------------------------------|
| Pipeline Cracking<br>Inspection Strategy | <ul> <li>Any of the following values:</li> <li>Amine Cracking (ASCC)</li> <li>Carbonate Cracking</li> <li>Caustic Cracking</li> <li>Chloride Stress Corrosion Cracking (CI SCC)</li> <li>Hydrogen Stress Cracking (HSC)-Hydrofluoric Acid</li> <li>Polythionic Acid SCC (PTA)</li> <li>Sulfide Stress Cracking (SSC)</li> <li>Wet H2S (Blistering, SOHIC, SCC)</li> </ul> | <ul> <li>Inspection Priority<br/>(Unmitigated Risk)<br/>field in the<br/>associated RBI<br/>Degradation<br/>Mechanism</li> <li>Is Pigging Possible<br/>field in the<br/>associated RBI<br/>Analysis</li> </ul>                      | Pipeline              | <ul> <li>PL001</li> <li>PL002</li> <li>PL004</li> <li>PL006</li> <li>PL008</li> </ul>                                         |
| TPD Inspection<br>Strategy               | Third Party Damage                                                                                                    | <ul> <li>Previous Damage<br/>Points field on the<br/>associated Third<br/>Party Degradation<br/>Mechanism<br/>Evaluation</li> <li>Inspection Priority<br/>field in the<br/>associated<br/>RBI Degradation Me<br/>chanism</li> </ul> | Pipeline              | <ul> <li>ILC-P1</li> <li>ILC-P2</li> <li>ILC-P3</li> <li>ILC-P4</li> <li>ILC-P11</li> <li>ILC-P21</li> <li>ILC-P31</li> </ul> |

# **Policies Used in Risk Mapping**

This topic provides a list of policies that are used in risk mapping in Pipeline, Risk Based Inspection, and Pressure Relief Devices (PRDs).

If you want to modify the design of a policy, you must be a member of the following Security Groups:

• MI Policy Designer

-and-

• MI RBI Risk Mapping Policy Designer

If you want to view a policy, you must be a member of the following Security Groups:

• MI Policy Viewer

-and-

• MI RBI Risk Mapping Policy Viewer

#### **Risk Based Inspection**

The following policies are used in risk mapping in Risk Based Inspection:

- DEFAULT-RISK\_MAPPING-ENVIRONMENT
- DEFAULT-RISK\_MAPPING-FINANCIAL
- DEFAULT-RISK\_MAPPING-OPERATIONS
- DEFAULT-RISK\_MAPPING-SAFETY
- RISK\_MAPPING-ENVIRONMENT
- RISK\_MAPPING-FINANCIAL
- RISK\_MAPPING-OPERATIONS
- RISK\_MAPPING-SAFETY

#### Pipeline

The following policies are used in risk mapping in Pipeline:

- PL-DEF-RISK\_MAPPING-ENVIRONMENT
- PL-DEF-RISK\_MAPPING-FINANCIAL
- PL-DEF-RISK\_MAPPING-OPERATIONS
- PL-DEF-RISK\_MAPPING-SAFETY
- PL-RISK\_MAPPING-ENVIRONMENT
- PL-RISK\_MAPPING-FINANCIAL
- PL-RISK\_MAPPING-OPERATIONS
- PL-RISK\_MAPPING-SAFETY

#### PRD

The following policies are used in risk mapping in PRD:

- PRD-DEF-RISK\_MAPPING-OPERATIONS
- PRD-DEF-RISK\_MAPPING-SAFETY
- PRD-RISK\_MAPPING-OPERATIONS
- PRD-RISK\_MAPPING-SAFETY

### **Policies Used to Suggest PDMs**

The RBI Degradation Mechanism Screening Policy is used to screen the PDMs for the RBI Component. The policy contains a sub-policy, such as RBI 581 DM Screening - Thinning and Lining, which suggests the following Thinning and Lining Damage Mechanisms for the components based on the criteria:

- 581-Atmospheric Tank Bottom Corrosion
- 581-Cooling Water Corrosion
- 581-Soil Side Corrosion
- 581-Internal Component Lining Damage
- 581-High Temperature Oxidation
- 581-High Temperature Sulfidic and Naphthenic Acid
- 581-Sulfuric Acid Corrosion
- 581-Hydrofluoric Acid Corrosion
- 581-Hydrochloric Acid Corrosion

You can add sub-policies for all other Damage Mechanism types that you want to screen.

You must be a member of the MI Policy Designer Security Groups to modify the design of a policy.

You must be a member of the MI Policy Viewer Security Groups to view a policy.

RBI 581 DM Screening - Thinning and Lining policy follows the below guidelines. If there are adequate measures to eliminate or minimize corrosion you can deselect the suggested PDMs from linking.

| Suggested Thinning DM                                | Available field in RBI<br>Component | Screening Criteria                                                       | Notes                                                                                                    |
|------------------------------------------------------|-------------------------------------|--------------------------------------------------------------------------|----------------------------------------------------------------------------------------------------|
| 581-High Temperature Sulfidic<br>and Naphthenic Acid | Operating Temperature               | Operating temperature shall<br>be greater than 400 degrees<br>Fahrenheit | Majority of all Base Materials<br>are suspected. Thus, system is<br>not checking Base Material               |
|                                                      | Sulphur Concentration               | Process Fluid shall contain sulphur compounds                            | field.                                                                                                    |
| 581-High Temperature<br>Oxidation                    | Operating Temperature               | Operating temperature shall<br>be greater than 900 degrees<br>Fahrenheit |                                                                                                    |
|                                                      | Is Air or Oxident Present?          | Air or Oxidant shall be present                                          |                                                                                                    |
| 581-Hydrochloric Acid<br>Corrosion                   | Process Fluid                       | The representative fluid shall be HCL                                    |                                                                                                    |
|                                                      | Free Water                          | Presence of Water shall be detected                                      |                                                                                                    |
|                                                      | pH of Water                         | Reported pH shall less than 7                                            |                                                                                                    |
| 581-Hydrofluoric Acid<br>Corrosion                   | Process Fluid                       | The representative fluid shall be HF                                     |                                                                                                    |
| 581-Sulfuric Acid Corrosion                          | Process Fluid                       | The representative fluid shall be $H_2SO_4$ (Sulfuric Acid)              |                                                                                                    |
| 581-Cooling Water Corrosion                          | Cooling System Type                 | Presence of a Cooling water system                                       | Defining a Cooling system<br>Type in RBI component shall<br>screen the component for soil<br>side corrosion. |
| 581-Soil Side Corrosion                              | Soil Type 581                       | Equipment is partially or fully exposed to soil.                         | Defining a Soil Type in RBI<br>component shall screen the<br>component for soil side<br>corrosion.           |
| 581-Internal Component<br>Lining Damage              | Liner Present                       | A liner provided to protect the base material shall be present.          | NA                                                                                                    |
| 581-Atmospheric Tank Bottom<br>Corrosion             | Component Type                      | Component Type shall be Tank<br>Bottom                                   | Tank Bottom is suspected<br>since it is expected to be<br>degraded from either process<br>side or soil side. |

# **RBI Values Used as Inputs to Policy Record Logic**

The following table lists the fields in RBI records that are used as inputs to Policy record logic. This logic determines the Inspection Strategy record that populates the RBI Recommendation record. Additionally, the table lists the corresponding Input node for each field whose value is used in the policy.

| Field                                  | Family                                   | Corresponding Input Node |  |  |
|----------------------------------------|------------------------------------------|--------------------------|--|--|
| Appendix_B                             |                                          |                          |  |  |
| Criticality Item Type                  | RBI Criticality Analysis                 | Component Type           |  |  |
| Estimated Half Life                    | Criticality Int. Corr. Deg. Mech. Eval.  | Half-Life                |  |  |
| General Corrosion                      | Criticality Int. Corr. Deg. Mech. Eval.  | General Corrosion        |  |  |
| Inspection Priority (Unmitigated Risk) | RBI Degradation Mechanisms               | Inspection Priority      |  |  |
| Non-Intrusive Requirement Met          | Criticality Int. Corr. Deg. Mech. Eval.  | Non Intrusive Req met    |  |  |
| Appendix_D                             |                                          |                          |  |  |
| Criticality Item Type                  | RBI Criticality Analysis                 | Component Type           |  |  |
| Estimated Half Life                    | Criticality Int. Corr. Deg. Mech. Eval.  | Half-Life                |  |  |
| General Corrosion                      | Criticality Int. Corr. Deg. Mech. Eval.  | General Corrosion        |  |  |
| Inspection Priority (Unmitigated Risk) | RBI Degradation Mechanisms               | Inspection Priority      |  |  |
| Non-Intrusive Requirement Met          | Criticality Int. Corr. Deg. Mech. Eval.  | Non Intrusive Req met    |  |  |
| Appendix_E                             | -                                        | 2                        |  |  |
| Criticality Item Type                  | RBI Criticality Analysis                 | Component Type           |  |  |
| Estimated Half Life                    | Criticality Int. Corr. Deg. Mech. Eval.  | Half-Life                |  |  |
| General Corrosion                      | Criticality Int. Corr. Deg. Mech. Eval.  | General Corrosion        |  |  |
| Inspection Priority (Unmitigated Risk) | RBI Degradation Mechanisms               | Inspection Priority      |  |  |
| Appendix_F                             | ·                                        | ·                        |  |  |
| Criticality Item Type                  | RBI Criticality Analysis                 | Component Type           |  |  |
| Estimated Half Life                    | Criticality Ext. Corr. Deg. Mech. Eval.  | Half-Life                |  |  |
| Inspection Priority (Unmitigated Risk) | RBI Degradation Mechanisms               | Inspection Priority      |  |  |
| Insulated                              | RBI Criticality Analysis                 | Insulated                |  |  |
| Insulation Damage                      | Criticality Ext. Corr. Deg. Mech. Eval.  | Insulation Damage        |  |  |
| Appendix_G                             |                                          |                          |  |  |
| Criticality Item Type                  | RBI Criticality Analysis                 | Component Type           |  |  |
| Damaged At Last Inspection             | Criticality Env. Crack. Deg. Mech. Eval. | Evidence of Cracking     |  |  |
| Damage Mechanism                       | Criticality Env. Crack. Deg. Mech. Eval. | Internal Inspection      |  |  |
| Estimated Half Life                    | Criticality Int. Corr. Deg. Mech. Eval.  | Half-Life                |  |  |
| Inspection Priority (Unmitigated Risk) | RBI Degradation Mechanisms               | Inspection Priority      |  |  |
| ls Entry Possible                      | Criticality Env. Crack. Deg. Mech. Eval. | Is Entry Possible        |  |  |

| Field                                  | Family                                   | Corresponding Input Node |  |  |
|----------------------------------------|------------------------------------------|--------------------------|--|--|
| PT or MT Access                        | Criticality Env. Crack. Deg. Mech. Eval. | PT or MT Access          |  |  |
| Appendix_H                             |                                          |                          |  |  |
| Criticality Item Type                  | RBI Criticality Analysis                 | Component Type           |  |  |
| Estimated Half Life                    | Criticality Int. Corr. Deg. Mech. Eval.  | Half-Life                |  |  |
| Inspection Priority (Unmitigated Risk) | RBI Degradation Mechanisms               | Inspection Priority      |  |  |
| Appendix_I                             |                                          |                          |  |  |
| Criticality Item Type                  | RBI Criticality Analysis                 | Component Type           |  |  |
| Estimated Half Life                    | Criticality Int. Corr. Deg. Mech. Eval.  | Half-Life                |  |  |
| Inspection Priority (Unmitigated Risk) | RBI Degradation Mechanisms               | Inspection Priority      |  |  |
| PRD_Strategies                         |                                          |                          |  |  |
| Criticality Item Type                  | RBI Criticality Analysis                 | Component Type           |  |  |
| Inspection Priority (Unmitigated Risk) | RBI Degradation Mechanisms               | Inspection Priority      |  |  |

Note the following details about Input nodes that are used in these policies but are not listed in this table:

- The following policies contain the following Input nodes that are not used by the APM system when selecting an Inspection Strategy record:
  - Appendix\_G: Internal Inspection
  - Appendix\_I: Evidence of Cracking
- In the following policies, the data that is used for the Input node Non Intrusive Req met is calculated based upon the inspection history that is associated with an RBI Analysis:
  - Appendix\_B
  - Appendix\_D
- In the following policies, the data used for the Input node Has Int Corr DME will be set by APM when generating recommendations. It will be set to True when the RBI Analysis has at least one Criticality Int. Corr. Deg. Mech. Eval. record. It will let the APM system know if the Input node Half-Life should be considered.
  - Appendix\_G
  - Appendix\_H
  - Appendix\_I
- In the following policies, the data used for the Input node General Corrosion will be set by APM during calculation. It will be set to True when the Thinning Type is General.
  - Appendix\_B
  - Appendix\_D
- In the following policies, the data used for the Input node General Corrosion will be set by APM during calculation. It will be set to True when the Thinning Type is General or when Thinning Type is Localized and Predictable is Yes(Y).
  - Appendix\_E

**Note:** The additional Output node UseExternalHalfLife in the Appendix\_F policy is used by APM to check half life from Criticality Ext. Corr. Deg. Mech. Eval. instead of Criticality Int. Corr. Deg. Mech. Eval.

# **Policy Queries Folder**

Policy queries are used by RBI Strategy Mapping Groups when you generate RBI Recommendations records automatically. The baseline query captions are the same as the query names.

Important: : You should not modify the name of these queries or move them to another Catalog folder.

#### **Query Details**

The Catalog folder \\Public\Meridium\Modules\Risk Based Inspection\Queries \Policy Queries contains the queries listed in the following table, which are used to select policy records.

| Query                                  | Filters out                                                                                              | Behavior and Usage                                                                                                    |
|----------------------------------------|----------------------------------------------------------------------------------------------------|----------------------------------------------------------------------------------------------------|
| Appendix B - Component Type Filter     | <ul> <li>Pipe</li> <li>Air-Cooled</li> <li>Storage Tank Bottom</li> <li>Heat Exchanger Bundle</li> </ul> | Defines the criticality item types for<br>which the Policy Appendix_B will be<br>selected when you generate an RBI<br>Recommendation automatically.        |
| Appendix D - Component Type Filter     | Component types that are not like Air<br>Cooled                                                          | Defines the criticality item types for<br>which the Policy Appendix_D will be<br>selected when you generate an RBI<br>Recommendation automatically.        |
| Appendix E - Component Type Filter     | Component types that are not like Pipe                                                                   | Defines the criticality item types for<br>which the Policy Appendix_E will be<br>selected when you generate an RBI<br>Recommendation automatically.        |
| Appendix F - Component Type Filter     | Component types that are not like<br>Storage Tank Bottom and Heat Exchanger<br>Bundle                    | Defines the criticality item types for<br>which the Policy Appendix_F will be<br>selected when you generate an RBI<br>Recommendation automatically.        |
| Appendix G - Component Type Filter     | Component types that are not like Air<br>Cooled and Heat Exchanger Bundle                                | Defines the criticality item types for<br>which the Policy Appendix_G will be<br>selected when you generate an RBI<br>Recommendation automatically.        |
| Appendix H - Component Type Filter     | Component types that are not like Heat<br>Exchanger Bundle                                               | Defines the criticality item types for<br>which the Policy Appendix_H will be<br>selected when you generate an RBI<br>Recommendation record automatically. |
| Appendix I - Component Type Filter     | Component types that are not like<br>Storage Tank Bottom                                                 | Defines the criticality item types for<br>which the Policy record Appendix_I will be<br>selected when you generate an RBI<br>Recommendation automatically. |
| PRD Strategies - Component Type Filter | Component types that are not like<br>Rupture Disk                                                        | Defines the criticality item types for<br>which the Policy PRD_Strategies will be<br>selected when you generate an RBI<br>Recommendation automatically.    |

# Mappings

### **About Values Mapped to RBI Recommendations**

When you generate RBI Recommendations, the fields in RBI Recommendations are populated with values from:

- The RBI Criticality Analysis or the RBI PRD Criticality Analysis to which the RBI Recommendation is linked.
- The RBI Components that are linked to the associated RBI Criticality Analysis or the RBI PRD Criticality Analysis.
- The Asset that is linked to the associated RBI Components.
- The Degradation Mechanisms record that is linked to the associated RBI Criticality Analysis.
- The Inspection Strategy that was used to generate the RBI Recommendation.

Additionally, some RBI Recommendations may be populated with values from the Criticality Int. Corr. Deg. Mech. Eval. linked to the associated RBI Criticality Analysis.

#### **RBI Recommendation Fields Populated from Related Records**

The following table lists the RBI Recommendation fields that are populated automatically from these sources.

**Note:** Some of the fields listed in the table are not available on any of the datasheets that are configured for the RBI Recommendation family.

| This RBI Recommendation field: | is populated with:                                                                     | from the following record:                                                               |
|--------------------------------|----------------------------------------------------------------------------------------|------------------------------------------------------------------------------------------|
| Analysis ID                    | The value in the Analysis ID field.                                                    | The associated RBI Criticality Analysis.                                                 |
| Asset ID                       | The value in the Asset ID field.                                                       | The related Asset.                                                                       |
| Author Name                    | The last and first name of the Security<br>User who created the RBI<br>Recommendation. | The Security User who initiated the generation of the RBI Recommendation.                |
| Damage Mechanism               | The value in the Degradation Mechanism field.                                          | The RBI Degradation Mechanism that is linked to the associated RBI Criticality Analysis. |
| Functional Location ID         | The value in the Equipment ID field.                                                   | The associated RBI Criticality Analysis.                                                 |
| Nonrecurring?                  | FALSE                                                                                  | None                                                                                     |
| Originating Reference          | The Recommendation ID.                                                                 | The associated RBI Criticality Analysis.                                                 |
| RBI Component                  | The value in the Component Description field.                                          | The associated RBI Component.                                                            |
| RBI Recommendation Methodology | The value Criticality Calculator.                                                      | The associated RBI Criticality Analysis.                                                 |
| Recommendation Basis           | The value in the Inspection Strategy<br>Description field.                             | The Inspection Strategy that generated the RBI Recommendation.                           |

| This RBI Recommendation field: | is populated with:                                                                                                    | from the following record:                                                                                                    |
|--------------------------------|----------------------------------------------------------------------------------------------------|----------------------------------------------------------------------------------------------------|
| Recommendation Headline        | <ul> <li>The value RBI- <rbi components="" id="" record="">-<damage mechanism=""></damage></rbi></li> <li>where:</li> <li><rbi components="" id="" record=""> is the Record ID of the associated RBI Component.</rbi></li> <li><damage mechanism=""> is the value in the Damage Mechanism field in the RBI Recommendation.</damage></li> <li>For example, given the following values:</li> <li>RBI Components Record ID = Storage Tank</li> <li>Damage Mechanism = Brittle Fracture</li> <li>The Recommendation Headline would be: RBI- Storage Tank-Brittle Fracture</li> </ul>                               | The associated RBI Component.                                                                                                    |
| Recommended Inspection Scope   | The value in the Recommended<br>Inspection Scope field.                                                                                                    | The Inspection Strategy that generated the RBI Recommendation.                                                                               |
| Recommended Interval Scope     | <ul> <li>One of the following values, depending on the following scenarios:</li> <li>When the Use Calculated Data field in the Inspection Strategy that generated the RBI Recommendation is set to: <ul> <li>False, then the value in the Recommended Inspection Interval field in the Inspection Strategy is used.</li> <li>True, then the value in the Estimated Half Life field in the Criticality Int. Corr. Deg. Mech. Eval. that is linked to the associated RBI Criticality Analysis is used.</li> <li>For all RBI Recommendations associated with RBI PRD Criticality Analysis.</li> </ul> </li> </ul> | <ul> <li>One of the following:</li> <li>Inspection Strategy</li> <li>Criticality Int. Corr. Deg. Mech. Eval</li> <li>PRD Analysis</li> </ul> |
| Status                         | The value Created.                                                                                                    | None                                                                                                    |
| Task Type                      | The value in the Inspection Task Type field.                                                                                                    | The Inspection Strategy that generated the RBI Recommendation.                                                                               |

## **About Values Mapped to Risk**

When you promote an asset to Asset Strategy Management (ASM), a Risk is created in ASM for each Degradation Mechanisms record (DM) in active RBI Criticality Analyses. This Risk contains the details of unmitigated and mitigated risks defined in the DM.

The following table provides a list of fields on the Risk datasheet that are populated from the DM or the associated RBI Criticality Analysis.

| This Risk field:           | is populated with:                                                                                                    | from the following associated records:                               |
|----------------------------|----------------------------------------------------------------------------------------------------|----------------------------------------------------------------------|
| Name                       | A value in the following format:<br><equipment description=""> ~ <degradation<br>Mechanism&gt;<br/>If there is no value in the Equipment<br/>Description field, then the value in the<br/>Equipment Type field is used.</degradation<br></equipment> | RBI Criticality Analysis and DM                                      |
| Description                | A value in the following format:<br><equipment description=""> ~ <degradation<br>Mechanism&gt;<br/>If there is no value in the Equipment<br/>Description field, then the value in the<br/>Equipment Type field is used.</degradation<br></equipment> | RBI Criticality Analysis and DM                                      |
| Failure Mode               | The value in the Degradation Mechanism field                                                                                                    | DM                                                                   |
| Maintainable Item          | A value in the following format: <rbi<br>Component Entity ID&gt; ~ <equipment<br>Description or Equipment Type&gt;</equipment<br></rbi<br>                                                                                                    | RBI Criticality Analysis and Criticality<br>Calculator RBI Component |
| Failure Cause              | The value in the Degradation Mechanism field                                                                                                    | DM                                                                   |
| Unmitigated Financial Risk | The value in the Unmitigated Financial<br>Risk Rank field                                                                                                    | DM                                                                   |
| Risk Basis                 | The value Risk Based Inspection                                                                                                    | None                                                                 |

### **RBI Values Mapped to ASM**

When you promote an Asset record to ASM, several fields in the ASM records are populated automatically. The following tables list the source RBI records whose field values are mapped, the target ASM records to which the values are mapped, and the datasheet captions of the fields that are populated automatically.

#### Values Mapped to the Asset Strategy Record

| Datasheet Caption of Asset Strategy<br>Field | Source RBI Record        | Datasheet Caption of Source RBI Field                                                                                                    |
|----------------------------------------------|--------------------------|----------------------------------------------------------------------------------------------------|
| Strategy ID                                  | RBI Criticality Analysis | Component                                                                                                    |
| Asset Name                                   | Asset                    | This will vary. Rather than mapping the<br>value in a specific field in the source Asset<br>record, the Record ID is used as the<br>default value in the Asset Name field in<br>the Asset Strategy. |

Values Mapped to the Active Strategy Record

- Datasheet Caption of Active Strategy Field: Strategy ID
- Source RBI Record: RBI Criticality Analysis
- Datasheet Caption of Source RBI Field: Component

Values Mapped to the Proposed Strategy Record

- Datasheet Caption of Active Strategy Field: Strategy ID
- Source RBI Record: RBI Criticality Analysis
- Datasheet Caption of Source RBI Field: Component

#### **Values Mapped to Risk Records**

| Datasheet Caption of Risk<br>Assessment Field | Source RBI Record                                               | Datasheet Caption of Source RBI Field                                                                                                    |
|-----------------------------------------------|-----------------------------------------------------------------|----------------------------------------------------------------------------------------------------|
| Risk ID                                       | RBI Criticality Analysis                                        | Component                                                                                                    |
| Risk Rank                                     | RBI Degradation Mechanisms                                      | On the datasheet, the source value<br>appears at the intersection of the<br>Unmitigated Risk row and the Strategy<br>Risk Rank column.           |
| Financial Risk                                | RBI Degradation Mechanisms                                      | On the datasheet, the source value<br>appears at the intersection of the<br>Unmitigated Financial Risk row and the<br>Strategy Risk Rank column. |
| Name                                          | RBI Degradation Mechanisms<br>-and-<br>RBI Criticality Analysis | Degradation Mechanism<br>-and-<br>Criticality Item Description                                                                                   |
| Description                                   | RBI Degradation Mechanisms<br>-and-<br>RBI Criticality Analysis | Degradation Mechanism<br>-and-<br>Criticality Item Description                                                                                   |
| Failure Mode                                  | RBI Degradation Mechanisms                                      | Degradation Mechanism                                                                                                    |
| Failure Cause                                 | RBI Degradation Mechanisms                                      | Degradation Mechanism                                                                                                    |

#### Values Mapped to Risk Assessment Records

| Datasheet Caption of Risk<br>Assessment Field | Source RBI Record          | Datasheet Caption of Source RBI Field                                                                                                    |
|-----------------------------------------------|----------------------------|----------------------------------------------------------------------------------------------------|
| Risk Rank                                     | RBI Degradation Mechanisms | On the datasheet, the source value<br>appears at the intersection of the<br>Mitigated Risk row and the Strategy Risk<br>Rank column.           |
| Financial Risk                                | RBI Degradation Mechanisms | On the datasheet, the source value<br>appears at the intersection of the<br>Mitigated Financial Risk row and the<br>Strategy Risk Rank column. |

#### Values Mapped to Risk Rank Records

| Datasheet Caption of Risk<br>Assessment Field | Source RBI Record          | Datasheet Caption of Source RBI Field                                                                                                    |
|-----------------------------------------------|----------------------------|----------------------------------------------------------------------------------------------------|
| Risk                                          | RBI Degradation Mechanisms | The source values that are mapped to the<br>Risk field in Risk Rank records come from<br>the values that appear on the Risk Matrix<br>that is accessible from the RBI<br>                                                                                                    |
| Production Loss                               | RBI Degradation Mechanisms | The source values that are mapped to the<br>Production Loss field in Risk Rank records<br>come from the values that appear on the<br>Risk Matrix that is accessible from the RBI<br>Degradation Mechanisms record.This mapping is best understood through<br>an example. Suppose you access the Risk<br>Matrix from the Brittle Fracture RBI<br>Degradation Mechanisms record, and the<br>Production Loss on the <b>Financial</b> tab is<br>100. In this case, if you query the Risk<br>Rank records that are linked to the Risk<br>Assessment record to which the Brittle<br>Fracture Risk record is linked, the Risk<br>Rank record with the value Financial in<br>the Category field will contain the value |

| Datasheet Caption of Risk<br>Assessment Field | Source RBI Record          | Datasheet Caption of Source RBI Field                                                                                                    |
|-----------------------------------------------|----------------------------|----------------------------------------------------------------------------------------------------|
| Maintenance Cost                              | RBI Degradation Mechanisms | The source values that are mapped to the<br>Maintenance Cost field in Risk Rank<br>records come from the values that appear<br>on the Risk Matrix that is accessible from<br>the RBI Degradation Mechanisms record.<br>This mapping is best understood through<br>an example. Suppose you access the Risk<br>Matrix from the Brittle Fracture RBI<br>Degradation Mechanisms record, and the<br>Maintenance Cost on the <b>Financial</b> tab is<br>100. In this case, if you query the Risk<br>Rank records that are linked to the Risk<br>Assessment record to which the Brittle<br>Fracture Risk record is linked, the Risk<br>Rank record with the value Financial in<br>the Category field will contain the value<br>100 in the Maintenance Cost field. |

#### **Values Mapped to Action Records**

| Datasheet Caption of Risk<br>Assessment Field | Source RBI Record                          | Datasheet Caption of Source RBI Field                         |
|-----------------------------------------------|--------------------------------------------|---------------------------------------------------------------|
| Action ID                                     | RBI Criticality Analysis                   | Component                                                     |
| Action Type                                   | RBI Recommendation                         | Action Type                                                   |
| Cost                                          | RBI Recommendation                         | Estimated Cost                                                |
| Cost Basis                                    | RBI Recommendation                         | Estimated Cost Basis                                          |
| Description                                   | RBI Recommendation<br>-AND- Recommendation | Recommended Inspection Scope<br>-AND-<br>Recommendation Basis |
| Interval                                      | RBI Recommendation                         | RBI Recommendation                                            |
| Name                                          | RBI Recommendation                         | Task Type                                                     |
| Nonrecurring                                  | RBI Recommendation                         | NonRecurring?                                                 |
| Shutdown Required                             | Shutdown Required                          | Shutdown Required                                             |
| Target Completion Date                        | RBI Recommendation                         | Target Completion Date                                        |

#### **Hard-Coded Values**

When you promote an Asset record to ASM, some values in the ASM records are hard-coded to be populated with a default value that is different from the standard default value for these values. The fields and their default values are listed in the following table.

| ASM Record        | Datasheet Caption | Default Value                                      |
|-------------------|-------------------|----------------------------------------------------|
| Asset Strategy    | Description       | This strategy was automatically generated from RBI |
| Active Strategy   | Description       | This strategy was automatically generated from RBI |
| Proposed Strategy | Description       | This strategy was automatically generated from RBI |
| Risk              | Risk Basis        | Risk Based Inspection                              |
| Risk              | Source            | RBI Analysis                                       |
| Recommendation    | Interval Units    | Months                                             |
| Recommendation    | Action Basis      | RBI Recommendation                                 |

In addition, if you promote an Asset record that is associated with an RBI Degradation Mechanisms record that is not linked to an RBI Recommendation record, for the Risk record that is created from that RBI Degradation Mechanisms record, the Strategy Mitigated Risk Rank in ASM will be set to the value in the Unmitigated Risk Rank field in the Risk record.

## **About Values Mapped to Action**

When you promote an asset to Asset Strategy Management (ASM), an Action is created in ASM for each RBI Recommendation in active RBI Criticality Analyses. This Action contains the details of the Recommendation.

The following table provides a list of the fields on an Action datasheet that are populated from the RBI Recommendation.

| This Action field: | is populated with:                                                                                                    |  |
|--------------------|----------------------------------------------------------------------------------------------------|--|
| Action Basis       | The value RBI Recommendation.                                                                                                    |  |
| Action Source      | The value RBI.                                                                                                    |  |
| Action Task Type   | The value in the Task Type field.                                                                                                    |  |
| Action Basis       | The value in the Action Type field.                                                                                                    |  |
| Cost               | The value in the Estimated Cost field.                                                                                                    |  |
| Cost Basis         | The value in the Estimated Cost Basis field.                                                                                                    |  |
| Description        | <recommendation inspection="" scope=""> ~ <recommendation<br>Basis&gt;</recommendation<br></recommendation>                                                                                                    |  |
| Interval           | <ul> <li>The least value among the following:</li> <li>The value in the Interval field in the RBI Recommendation</li> <li>The value in the RBI Half-Life field in the associated<br/>Degradation Mechanism Evaluation</li> <li>The value in the TM Half-Life field in the associated Asset<br/>Corrosion Analysis.</li> <li>Time Based Inspection Settings</li> </ul> |  |

| This Action field: | is populated with:                                                                                                    |
|--------------------|----------------------------------------------------------------------------------------------------|
| Interval Basis     | The value of the Interval Basis that corresponds to the Interval field (only if the value in the Override Interval field in the Task is set to False). |
| Interval Units     | The value Months.                                                                                                    |
| Name               | <damage mechanism=""> ~ <task type=""></task></damage>                                                                                                 |
| Nonrecurring       | The value in the NonRecurring? field.                                                                                                    |
| Shutdown Required  | The value in the Asset Shutdown Required? field.                                                                                                    |

# About Values Mapped to Inspection Task

When you promote an asset to Asset Strategy Management (ASM), and create an Inspection Task based on an Action, the fields in the Inspection Task are populated with the values in the various records. The following table provides a list of fields on an Inspection Task datasheet that are populated automatically from these sources.

| This Inspection Task field: | is populated with:                                                                                                    | from the following record:                                                                                         |
|-----------------------------|----------------------------------------------------------------------------------------------------|----------------------------------------------------------------------------------------------------|
| Asset ID                    | The entity key of the Asset that is associated with the Asset Strategy.                                                                                                    | Asset Strategy                                                                                                    |
| Asset Key                   | The entity key of the Asset that is associated with the Asset Strategy.                                                                                                    | Asset Strategy                                                                                                    |
| Desired Interval            | The highest value among the values in the<br>RBI Half-Life, TM Half Life,<br>Recommendation Interval, and Time-<br>Based Settings fields.                                    | <ul> <li>RBI Recommendation</li> <li>Degradation Mechanism Evaluation</li> <li>Asset Corrosion Analysis</li> </ul> |
| Desired Interval Basis      | The value of the Interval Basis that<br>corresponds to the Desired Interval field<br>(only if the value in the Override Interval<br>field in the Task is set to False).      | Action                                                                                                    |
| Next Date                   | Not applicable.                                                                                                    | RBI Recommendation                                                                                                 |
| Next Date Basis             | Not applicable.                                                                                                    | RBI Recommendation                                                                                                 |
| Override Interval           | FALSE                                                                                                    | None                                                                                                    |
| Reason                      | The value in the Action basis field                                                                                                    | Action                                                                                                    |
| Rejectable                  | <ul> <li>The value False if the value in the<br/>Mandatory field is set to True.</li> <li>The value True if the value in the<br/>Mandatory field is set to False.</li> </ul> | Action                                                                                                    |
| Reoccurring                 | TRUE                                                                                                    | None                                                                                                    |
| Task Details                | The value in the Description field.                                                                                                    | Action                                                                                                    |

| This Inspection Task field: | is populated with:                       | from the following record: |
|-----------------------------|------------------------------------------|----------------------------|
| Task ID                     | The value in the Name field.             | Action                     |
| Task Type                   | The value in the Action Task Type field. | Action                     |

## **Risk Analysis Mapping**

The Risk Analysis Mapping family defines the Policy records that are used to populate the RBI Risk Matrix automatically from RBI Analyses. The following table provides the baseline state and behavior of fields that exist in the Risk Analysis Mapping family.

**Note:** The Risk Analysis Mapping family supports RBI Criticality, RBI Pipeline, and RBI PRD Criticality Analyses. These mappings support both the default and the Standard Practice risk matrices.

| Field                      | Caption                  | Data Type | Description                                                                                                    | Behavior and Usage                     |
|----------------------------|--------------------------|-----------|----------------------------------------------------------------------------------------------------|----------------------------------------|
| MI_RRSKMAP_ANLY_FA<br>M_C  | Analysis Family          | Character | The Family ID of the analysis.                                                                                                 | This field is populated automatically. |
| MI_RRSKMAP_DEG_ME<br>CH_C  | Degradation<br>Mechanism | Character | The<br>Degradation Mechanis<br>m that stores values<br>that are used to<br>populate the Risk<br>Matrix.                        | This field is populated automatically. |
| MI_RRSKMAP_POLICY_N<br>M_C | Policy Name              | Character | The name of the Policy<br>that is used to populate<br>the Risk Matrix.                                                         | This field is populated automatically. |
| MI_RRSKMAP_RISK_CTG<br>_C  | Risk Category            | Character | The Risk Category that<br>is populated on the<br>Risk Matrix (e.g.,<br>Environment, Financial<br>Risk, Operations,<br>Safety). | This field is populated automatically. |

The Policy Input Nodes that are used by the Risk Analysis Mapping family to populate the RBI Risk Matrix depend on both the type of Risk Category that you choose and the Degradation Mechanism that you apply to the family. The information in the following tables indicates which policy nodes and input fields are used when populating your selected RBI Risk Matrix.

**Note:** When you calculate an RBI Criticality Analysis or RBI Pipeline Analysis, the Failure Frequency field is populated by Degradation Mechanism Evaluation that corresponds to each Degradation Mechanism in the selected RBI Analysis.

The following table provides the range of the financial loss based on the consequence category.

| Consequence Category | Description  | Range in USD               |
|----------------------|--------------|----------------------------|
| A                    | Catastrophic | > \$10,000,000             |
| В                    | Very Serious | \$1,000,000 - \$10,000,000 |
| С                    | Serious      | \$100,000 - \$1,000,000    |

| Consequence Category | Description | Range in USD         |
|----------------------|-------------|----------------------|
| D                    | Significant | \$10,000 - \$100,000 |
| E                    | Minor       | < \$10,000           |

The value in the Production Loss Category field in a Criticality Consequence Evaluation indicates the amount of financial loss expected from an event. By default, the value in the Production Loss Category field is converted to a numeric equivalent, and mapped to the Production Loss input node in the risk mapping policies. The lowest value in each range is the default production loss value. The following table provides the default value of production loss based on the value in the Production Loss Category field.

| Production Loss Category | Default Production Loss Value in USD |
|--------------------------|--------------------------------------|
| A                        | \$10,000,000                         |
| В                        | \$1,000,000                          |
| С                        | \$100,000                            |
| D                        | \$10,000                             |
| E                        | \$5,000                              |

#### **Risk Analysis Mapping for RBI Criticality Analyses**

Risk Category - Environment: The following table provides the values in the Policy Input Node, Source Family, and Source Field fields in the Risk Analysis Mapping Details record for the RISK\_MAPPING-ENVIRONMENT and DEFAULT-RISK\_MAPPING-ENVIRONMENT policies.

| Policy Input Node    | Source Family                                                                                                    | Source Field                       |
|----------------------|----------------------------------------------------------------------------------------------------|------------------------------------|
| Component Type       | RBI Criticality Analysis                                                                                                    | Criticality Item Type              |
| Environment Category | Criticality Consequence Evaluation                                                                                                    | Environmental Consequence Category |
| Failure Frequency    | <ul> <li>Criticality Ext. Corr. Deg. Mech. Eval.</li> <li>Criticality Int. Corr. Deg. Mech. Eval.</li> <li>Criticality Env. Crack. Deg. Mech. Eval.</li> <li>Criticality Other Damage Mech. Eval.</li> </ul> | Failure Frequency                  |
| Risk Category        | Risk Analysis Mapping                                                                                                    | Risk Category                      |

Risk Category - Financial Risk: The following table provides the values in the Policy Input Node, Source Family, and Source Field fields in the Risk Analysis Mapping Details record for the RISK\_MAPPING-FINANCIAL and DEFAULT-RISK\_MAPPING-FINANCIAL policies.

| Policy Input Node | Source Family                           | Source Field             |
|-------------------|-----------------------------------------|--------------------------|
| Failure Frequency | Criticality Degradation Mech Evaluation | Failure Frequency        |
| Maintenance Cost  | Criticality Consequence Evaluation      | Cleanup Cost             |
| Production Loss   | Criticality Consequence Evaluation      | Lost Production Category |
| Risk Category     | Risk Analysis Mapping                   | Risk Category            |

Risk Category - Operations: The following table provides the values in the Policy Input Node, Source Family, and Source Field fields in the Risk Analysis Mapping Details record for the RISK\_MAPPING-OPERATIONS and DEFAULT-RISK\_MAPPING-OPERATIONS policies.

| Policy Input Node                                                                                           | Source Family                                                                                                    | Source Field             |
|----------------------------------------------------------------------------------------------------|----------------------------------------------------------------------------------------------------|--------------------------|
| Consequence (only for Criticality Int. Deg.<br>Mech. Eval. and Criticality Env. Crack. Deg.<br>Mech. Eval.) | Criticality Consequence Evaluation                                                                                                    | Product Leak Category    |
| Failure Frequency                                                                                           | <ul> <li>Criticality Ext. Corr. Deg. Mech. Eval.</li> <li>Criticality Int. Corr. Deg. Mech. Eval.</li> <li>Criticality Env. Crack. Deg. Mech. Eval.</li> <li>Criticality Other Damage Mech. Eval.</li> </ul> | Failure Frequency        |
| Lost Production Category                                                                                    | Criticality Consequence Evaluation                                                                                                    | Lost Production Category |
| Risk Category                                                                                               | Risk Analysis Mapping                                                                                                    | Risk Category            |

Risk Category - Safety: The following table provides the values in the Policy Input Node, Source Family, and Source Field fields in the Risk Analysis Mapping Details record for the RISK\_MAPPING-SAFETY and DEFAULT-RISK\_MAPPING-SAFETY policies.

| Policy Input Node  | Source Family                                                                                                    | RBI Analysis Source Field      |
|--------------------|----------------------------------------------------------------------------------------------------|--------------------------------|
| Failure Frequency  | <ul> <li>Criticality Ext. Corr. Deg. Mech. Eval.</li> <li>Criticality Int. Corr. Deg. Mech. Eval.</li> <li>Criticality Env. Crack. Deg. Mech. Eval.</li> <li>Criticality Other Damage Mech. Eval.</li> </ul> | Failure Frequency              |
| Risk Category      | Risk Analysis Mapping                                                                                                    | Risk Category                  |
| Toxic Category     | Criticality Consequence Evaluation                                                                                                    | Toxic Consequence Category     |
| Flammable Category | Criticality Consequence Evaluation                                                                                                    | Flammable Consequence Category |

#### **Risk Analysis Mapping for PRD Criticality Analyses**

Risk Category - Operations: The following table provides the values in the Policy Input Node, Source Family, and Source Field fields in the Risk Analysis Mapping Details record for the PRD-DEF-RISK\_MAPPING-OPERATIONS and PRD-RISK\_MAPPING-OPERATIONS policies.

| Policy Input Node | Source Family                              | Source Field                         |
|-------------------|--------------------------------------------|--------------------------------------|
| Consequence       | PRD Consequence Evaluation                 | Leak Consequence Category            |
| Probability       | Criticality Over Pressure Deg. Mech. Eval. | Failure Frequency of Protected Asset |
|                   | Criticality Leak Deg. Mech. Eval.          | Probability of Leak                  |
| Risk Category     | Risk Analysis Mapping                      | Risk Category                        |

**Risk Category - Safety**: The following table provides the values in the Policy Input Node, Source Family, and Source Field fields in the Risk Analysis Mapping Details record for the PRD-DEF-RISK\_MAPPING-SAFETY and PRD-RISK\_MAPPING-SAFETY policies.

| Policy Input Node | Source Family                                                                | Source Field                           |  |
|-------------------|------------------------------------------------------------------------------|----------------------------------------|--|
| Consequence       | Criticality Over Pressure Deg. Mech. Eval.                                   | Consequence of Failure at Overpressure |  |
|                   | PRD Consequence Evaluation                                                   | Leak Consequence Category              |  |
| Probability       | Criticality Leak Deg. Mech. Eval.                                            | Probability of Leak                    |  |
|                   | Criticality Over Pressure Deg. Mech. Eval. Failure Frequency of Protected As |                                        |  |
| Risk Category     | Risk Analysis Mapping                                                        | Risk Category                          |  |

#### **Risk Analysis Mapping for Pipeline Analyses**

Risk Category - Environment: The following table provides the values in the Policy Input Node, Source Family, and Source Field fields in the Risk Analysis Mapping Details record for the PL-RISK\_MAPPING-ENVIRONMENT and PL-DEF-RISK\_MAPPING-ENVIRONMENT policies.

| Policy Input Node                          | Source Family                                                                                                    | Source Field                                  |
|--------------------------------------------|----------------------------------------------------------------------------------------------------|-----------------------------------------------|
| Component Type                             | RBI Pipeline Analysis                                                                                                    | Criticality Item Type                         |
| Environment Consequence Category -<br>Hole | Criticality Consequence Evaluation                                                                                                    | Environment Consequence Category -<br>Hole    |
| Environment Category - Rupture             | Criticality Consequence Evaluation                                                                                                    | Environment Consequence Category -<br>Rupture |
| Failure Frequency                          | <ul> <li>Criticality Third Party Deg. Mech. Eval.</li> <li>Criticality Ext. Corr. Deg. Mech. Eval.</li> <li>Criticality Int. Corr. Deg. Mech. Eval.</li> <li>Criticality Env. Crack. Deg. Mech. Eval.</li> </ul> | Failure Frequency                             |
| Risk Category                              | Risk Analysis Mapping                                                                                                    | Risk Category                                 |

Risk Category - Financial Risk: The following table provides the values in the Policy Input Node, Source Family, and Source Field fields in the Risk Analysis Mapping Details record for the PL-RISK\_MAPPING-FINANCIAL and PL-RISK\_MAPPING-FINANCIAL policies.

| Policy Input Node          | Source Family                           | Source Field                       |  |
|----------------------------|-----------------------------------------|------------------------------------|--|
| Failure Frequency          | Criticality Degradation Mech Evaluation | Failure Frequency                  |  |
| Maintenance Cost- Hole     | Criticality Consequence Evaluation      | Impact Clean Up Cost - Hole        |  |
| Maintenance Cost - Rupture | Criticality Consequence Evaluation      | Impact Clean Up Cost - Rupture     |  |
| Production Loss - Hole     | Criticality Consequence Evaluation      | Lost Production Category - Hole    |  |
| Production Loss - Rupture  | Criticality Consequence Evaluation      | Lost Production Category - Rupture |  |
| Risk Category              | Risk Analysis Mapping                   | Risk Category                      |  |

Risk Category - Operations: The following table provides the values in the Policy Input Node, Source Family, and Source Field fields in the Risk Analysis Mapping Details record for the PL-RISK\_MAPPING-OPERATIONS and PL-DEF-RISK\_MAPPING-OPERATIONS policies.

| Policy Input Node                  | Source Family                                                                                                    | Source Field                       |
|------------------------------------|----------------------------------------------------------------------------------------------------|------------------------------------|
| Failure Frequency                  | <ul> <li>Criticality Ext. Corr. Deg. Mech. Eval.</li> <li>Criticality Third Party Deg. Mech. Eval.</li> <li>Criticality Env. Crack. Deg. Mech. Eval.</li> </ul> | Failure Frequency                  |
| Lost Production Category - Hole    | Criticality Consequence Evaluation                                                                                                    | Lost Production Category - Hole    |
| Lost Production Category - Rupture | Criticality Consequence Evaluation                                                                                                    | Lost Production Category - Rupture |
| Risk Category                      | Risk Analysis Mapping                                                                                                    | Risk Category                      |

Risk Category - Safety: The following table provides the values in the Policy Input Node, Source Family, and Source Field fields in the Risk Analysis Mapping Details record for the PL-RISK\_MAPPING-SAFETY and PL-RISK\_MAPPING-SAFETY policies.

| Policy Input Node            | Source Family                                                                                                    | Source Field                    |  |
|------------------------------|----------------------------------------------------------------------------------------------------|---------------------------------|--|
| Failure Frequency            | <ul> <li>Criticality Third Party Deg. Mech. Eval.</li> <li>Criticality Ext. Corr. Deg. Mech. Eval.</li> <li>Criticality Int. Corr. Deg. Mech. Eval.</li> <li>Criticality Env. Crack. Deg. Mech. Eval.</li> </ul> | Failure Frequency               |  |
| Flammable Category - Hole    | Criticality Consequence Evaluation                                                                                                    | Flammable Consequence - Hole    |  |
| Flammable Category - Rupture | Criticality Consequence Evaluation                                                                                                    | Flammable Consequence - Rupture |  |
| Risk Category                | Risk Analysis Mapping                                                                                                    | Risk Category                   |  |
| Toxic Category - Hole        | Criticality Consequence Evaluation                                                                                                    | Toxic Consequence - Hole        |  |
| Toxic Category - Rupture     | Criticality Consequence Evaluation                                                                                                    | Toxic Consequence - Rupture     |  |

# **Create Data Mapping Group**

#### **About This Task**

To map fields from Component to a custom DME family, you must create and configure a Data Mapping Group.

#### Procedure

- 1. On the top navigation bar, select **E**, and then navigate to and select **Data Mapping Group**. The **Record Manager** page appears, displaying a new Data Mapping Group datasheet.
- 2. On the Data Mapping Group datasheet, in the **ID** box, enter a value in the following format:

RBI\_CNAFC\_<Component Family ID>-<New DME Family ID> (for example, RBI-CNAFC MI\_CCRBICTB-TEST\_CUST\_DME)

- 3. In the **Source Family** box, select the component family ID.
- 4. In the Target Family box, select the new DME family ID.
- 5. Update the baseline query for the component by adding the new fields required for the mapping. The baseline query is located in Public\Meridium\Modules\Risk Based Inspection \Queries\Mapping Queries\RBI-CNAFC Query MI CCRBICOM.
- 6. Create a linked Data Mapping Query record to the newly created Data Mapping Group record.
- 7. Set the newly created Data Mapping Query record as the root record.

- 8. Create a linked Data Mapping Column-Field Pair record to the newly created Data Mapping Query record.
  - a) In the **Source Query Field** box, select the field from the modified query.
  - b) In the Target Field(s) box, select the corresponding target field.

#### Results

The Data Mapping Group is configured.

# Reports

### **About the Asset Summary Report**

The Asset Summary report provides a list of records that are associated with the asset. These records are created via the Risk Based Inspection, Inspection Management, and Thickness Monitoring modules.

The Asset Summary report contains the following sections:

- RBI Analysis Summary
- Inspection Management Summary
- Thickness Monitoring Summary

#### **RBI Analysis Summary**

This section contains a list of Components that are linked to the asset, along with their Inspection Priority and Driving Risk values. The following table provides a list of items that appear in this section and their corresponding fields in RBI.

| Report Item         | Corresponding Field in RBI (Family Name)                                                                                                    |
|---------------------|----------------------------------------------------------------------------------------------------|
| Asset               | Asset ID (Asset)                                                                                                    |
| Component           | Component (RBI Component)                                                                                                    |
| Component Type      | Component Type (RBI Component)                                                                                                    |
| Inspection Priority | Inspection Priority (Unmitigated Risk) (RBI Degradation<br>Mechanism) - The most conservative value among the<br>inspection priorities of all the degradation mechanisms<br>associated with each component appears. |
| Driving Risk        | Risk Category (RBI Criticality Analysis) - The most conservative<br>value among the risk categories of all the analyses linked to<br>each component appears.                                                        |

#### Inspection Management Summary

This section contains a list of Inspection Tasks that have been created based on the RBI Recommendations linked to the asset, along with details on the task type, last date, and task state. The following table provides a list of items that appear in this section and their corresponding fields in Inspection Management.

| Report Item | Corresponding Field in Inspection Management (Family<br>Name)         |
|-------------|-----------------------------------------------------------------------|
| Task ID     | Task ID (Inspection Task)                                             |
| Asset ID    | Equipment ID (Equipment) or Functional Location (Functional Location) |
| Task Type   | Task Type (Inspection Task)                                           |
| Last Date   | Last Date (Inspection Task)                                           |
| Task State  | Task State (Inspection Task)                                          |

#### **Thickness Monitoring Summary**

This section contains a list of TML Groups that are linked to the asset or its components, along with the remaining life and controlling corrosion rate values. The following table provides a list of items that appear in this section and their corresponding fields in Thickness Monitoring.

| Report Item                | Corresponding Field in Thickness Monitoring (Family<br>Name) |  |
|----------------------------|--------------------------------------------------------------|--|
| TML Group ID               | TML Group ID (TML Group)                                     |  |
| Remaining Life             | Asset Controlling Remaining Life (Asset Corrosion Analysis)  |  |
| Controlling Corrosion Rate | Controlling Corrosion Rate (Asset Corrosion Analysis)        |  |

### About the Asset Risk Report

The Asset Risk report provides information about the risk assessment on each Degradation Mechanism (DM) linked to each component in the asset, along with a risk matrix and supporting data.

The Asset Risk report contains the following sections:

- Risk Assessment
- Inspection Prioritization Matrix
- Supporting Data

#### **Risk Assessment**

The following table provides a list of items that are included in the Risk Assessment section of the report and their corresponding fields in RBI.

| Report Item               | Corresponding Field in RBI (Family Name)               |  |
|---------------------------|--------------------------------------------------------|--|
| Component (RBI Component) |                                                        |  |
| Degradation Mechanism     | Degradation Mechanism (RBI Degradation Mechanism)      |  |
| Risk Assessment Ref       | Date Criticality Calculated (RBI Criticality Analysis) |  |
| Date of Analysis          | Analysis Start Date (RBI Criticality Analysis)         |  |

| Report Item            | Corresponding Field in RBI (Family Name)                                                                                                    |
|------------------------|----------------------------------------------------------------------------------------------------|
| Corrosion Rate         | One of the following fields depending on the value in the<br>Selected Corrosion Rate field in the RBI Degradation Mechanism<br>Evaluation family:                              |
|                        | <ul> <li>Controlling Corrosion Rate</li> <li>Estimated Rate</li> <li>Long Term Avg. Corr. Rate</li> <li>Short Term Avg. Corr. Rate</li> <li>Measured Corrosion Rate</li> </ul> |
| Estimated Half Life    | Estimated Half Life (Criticality Int. Corr. Deg. Mech. Eval. and Criticality Ext. Corr. Deg. Mech. Eval.)                                                                      |
| FLAM-COF               | Flammable Consequence Category (Criticality Consequence<br>Evaluation)                                                                                                    |
| TOX-COF                | Toxic Consequence Category (Criticality Consequence<br>Evaluation)                                                                                                    |
| PL-COF                 | Lost Production Category (Criticality Consequence Evaluation)                                                                                                    |
| POF                    | Probability of Failure (RBI Degradation Mechanism)                                                                                                    |
| Priority               | Inspection Priority (Unmitigated Risk) (RBI Degradation Mechanism)                                                                                                    |
| Risk Category          | Risk Category (RBI Criticality Analysis)                                                                                                    |
| Inspection Technique   | Task Type (RBI Recommendation)                                                                                                    |
| Periodicity            | Recommended Interval Scope (RBI Recommendation)                                                                                                    |
| Required Effectiveness | Inspection Confidence (RBI Recommendation)                                                                                                    |
| Recommendation ID      | Recommendation ID (RBI Recommendation)                                                                                                    |
| Recommendation Scope   | Recommended Inspection Scope (RBI Recommendation)                                                                                                    |

### Inspection Prioritization Matrix

This section provides the matrix that is used to plot Inspection Priority based on the consequence of failure and probability of failure (likelihood) values.

#### IN SPECTION PRIORITIZATION MATRIX

|         | Greater than 1/10   | 1 | Medium<br>High<br>11  | Medium<br>High<br>7      | High<br>4                          | High<br>2                              | High<br>1                           |
|---------|---------------------|---|-----------------------|--------------------------|------------------------------------|----------------------------------------|-------------------------------------|
|         | 1/100 to 1/10       | 2 | Medium<br>16          | Medium<br>16             | Medium<br>High<br>8                | Medium<br>High<br>6                    | High<br>3                           |
| Likelih | 1/1,000 to 1/100    | 3 | Low<br>20             | Medium<br>16             | Medium<br>16                       | Medium<br>High<br>9                    | High<br>5                           |
|         | 1/10,000 to 1/1,000 | 4 | Low<br>20             | Low<br>20                | Medium<br>16                       | Medium<br>16                           | Medium<br>High<br>11                |
|         | Less than 1/10,000  | 5 | Low<br>20             | Low<br>20                | Low<br>20                          | Medium<br>16                           | Medium<br>High<br>11                |
|         |                     |   | E                     | D                        | С                                  | В                                      | А                                   |
|         |                     |   | Less than<br>\$10,000 | \$10,000 to<br>\$100,000 | \$100,000<br>to<br>\$1,000,00<br>0 | \$1,000,00<br>0 to<br>\$10,000,0<br>00 | Greater<br>than<br>\$10,000,0<br>00 |
|         |                     |   | Consequence           |                          |                                    |                                        |                                     |

### Supporting Data

This section provides a list of fields (and their values) that are used to generate the Asset Risk report.

### SUPPORTING DATA

| Component                             | D0001-097-CS-2                              |                                    |         |  |  |  |
|---------------------------------------|---------------------------------------------|------------------------------------|---------|--|--|--|
| Component Description                 | D0001 Reactor                               |                                    |         |  |  |  |
| Circuit From (Piping Only)            | Circuit To (Piping Only)                    |                                    |         |  |  |  |
| Design Data                           | •                                           | •                                  |         |  |  |  |
| Design Code                           | ASME SEC VIII DIV. 1                        | Code year                          | 1994    |  |  |  |
| Material Specification                | SA 516                                      | Material Grade                     | 70      |  |  |  |
| Initial Wall Thickness                | 0.6299                                      | Joint Efficiency                   | 1       |  |  |  |
| Inside Diameter                       |                                             | Length/Height                      | 0       |  |  |  |
| Post Weld Heat Treated                | False                                       | Coating Quality                    | None    |  |  |  |
| Insulated                             | True                                        | Insulation Condition               | Poor    |  |  |  |
| Insulation Type                       | Calcium Silicate (CI Free) Allowable Stress |                                    | 17505   |  |  |  |
| Internal Entry Possible               |                                             |                                    |         |  |  |  |
| Design Pressure                       | 45.00                                       | Design Temperature                 | 1025.00 |  |  |  |
| Date in Service                       | 01/01/1984 00:00:00                         |                                    |         |  |  |  |
| Operating Data                        |                                             |                                    |         |  |  |  |
| Representative Fluid                  | C4                                          | Initial Fluid Phase                | Gas     |  |  |  |
| Operating Pressure                    | 36.9                                        | Operating Temperature              | 190.00  |  |  |  |
| Tube Operating Press –<br>Channel     | 0                                           | Tube Operating Temp –<br>Channel   | 0       |  |  |  |
| Tube Operating Press –<br>Shell(barg) | 0                                           | Tube Operating Temp –<br>Shell(°C) | 0       |  |  |  |
| Toxic Mixture Fluid                   |                                             | Containment Area                   |         |  |  |  |
| Inventory                             | 40000                                       | % Toxic                            | 0.3     |  |  |  |
| Isolation Time                        | 5 Detection Time 5                          |                                    |         |  |  |  |